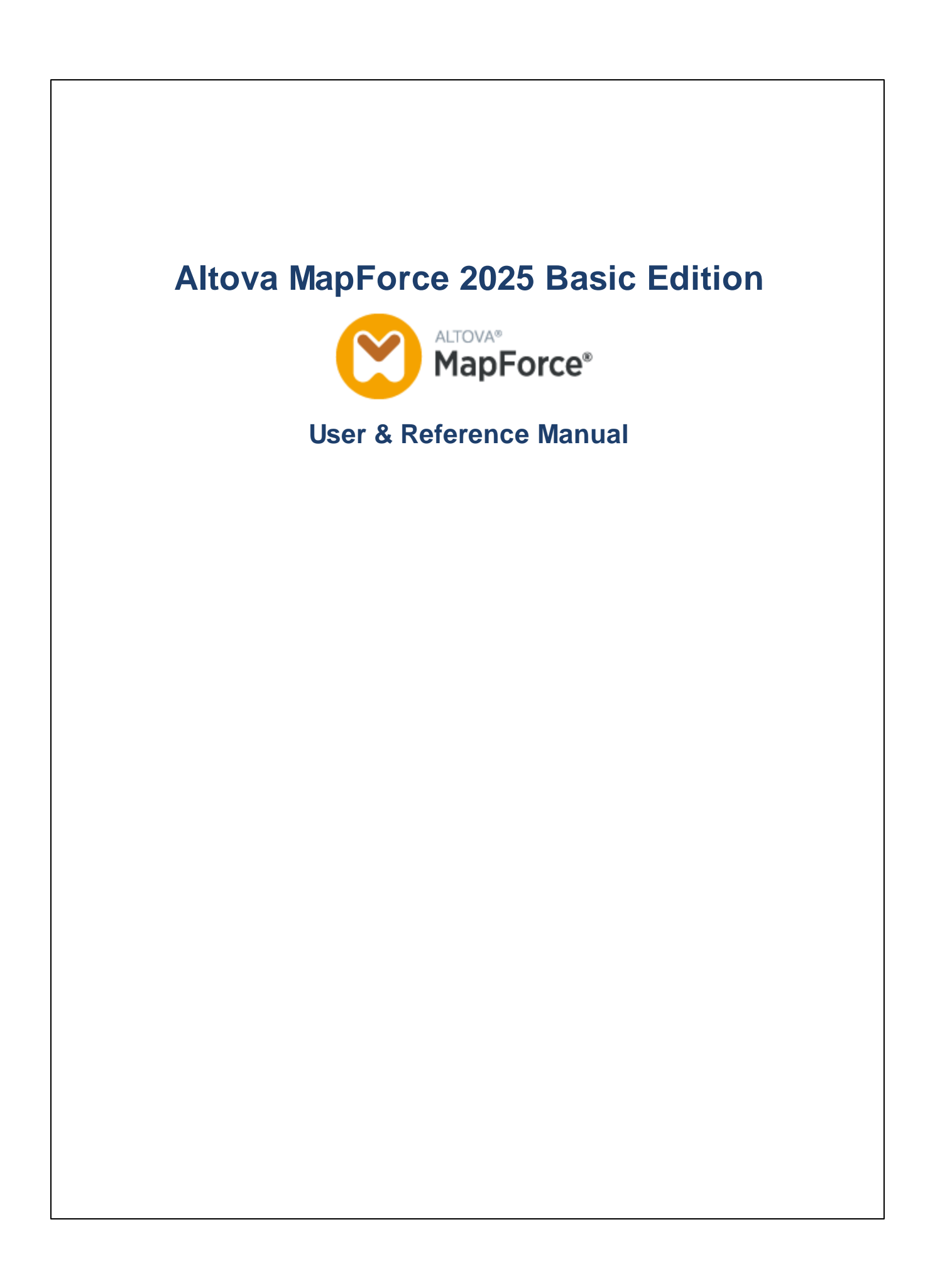

## **Altova MapForce 2025 Basic Edition User & Reference Manual**

All rights reserved. No parts of this work may be reproduced in any form or by any means - graphic, electronic, or mechanical, including photocopying, recording, taping, or information storage and retrieval systems - without the written permission of the publisher.

Products that are referred to in this document may be either trademarks and/or registered trademarks of the respective owners. The publisher and the author make no claim to these trademarks.

While every precaution has been taken in the preparation of this document, the publisher and the author assume no responsibility for errors or omissions, or for damages resulting from the use of information contained in this document or from the use of programs and source code that may accompany it. In no event shall the publisher and the author be liable for any loss of profit or any other commercial damage caused or alleged to have been caused directly or indirectly by this document.

Published: 2025

© 2019-2025 Altova GmbH

# **Table of Contents**

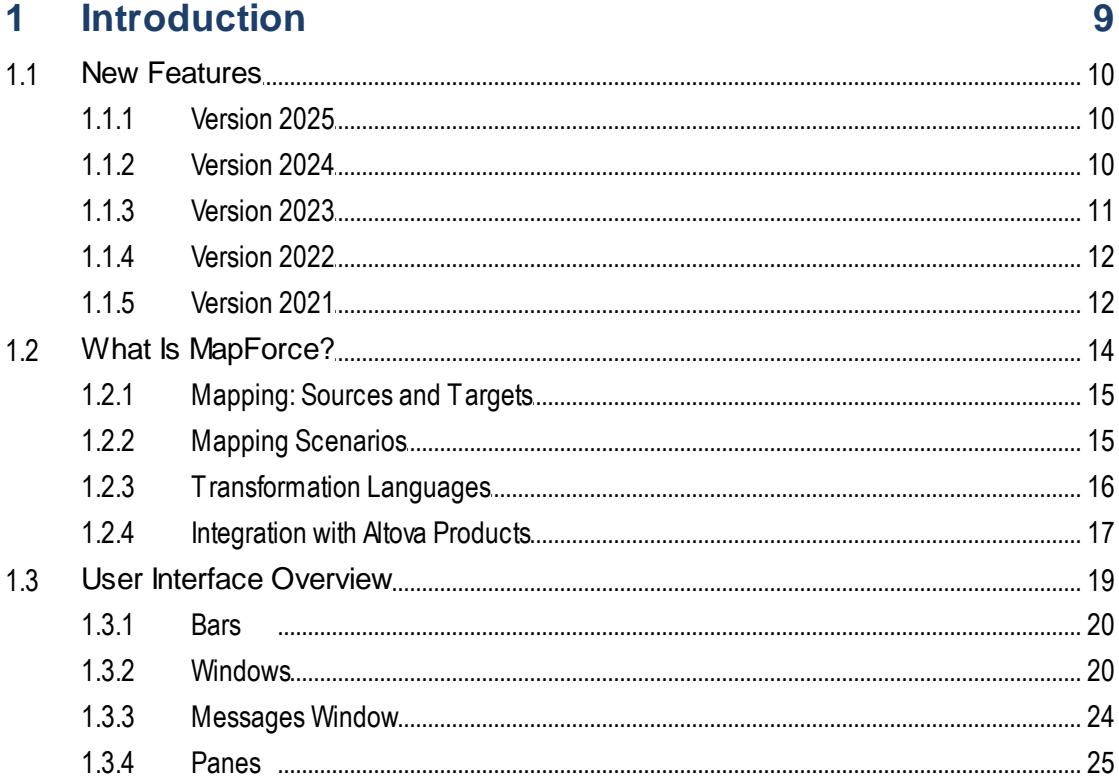

#### **Mapping Fundamentals**  $\overline{\mathbf{2}}$

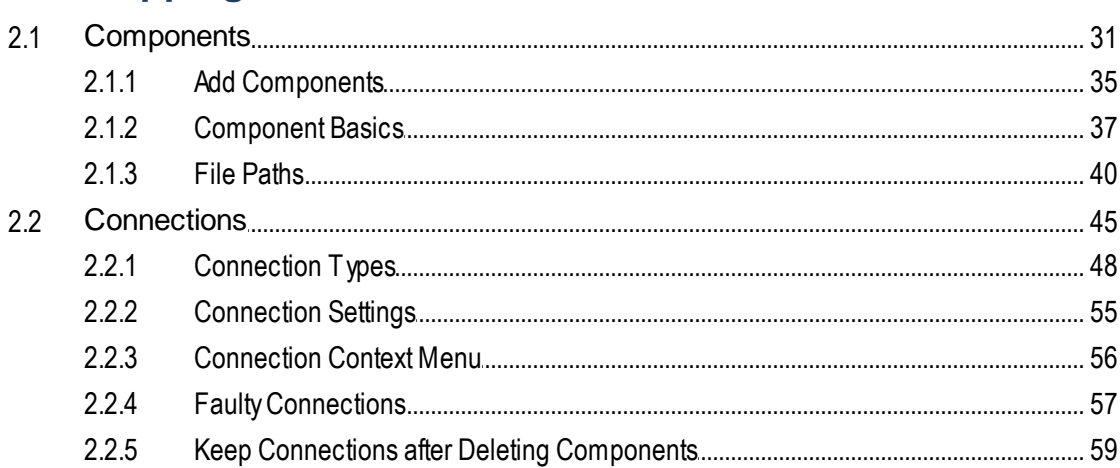

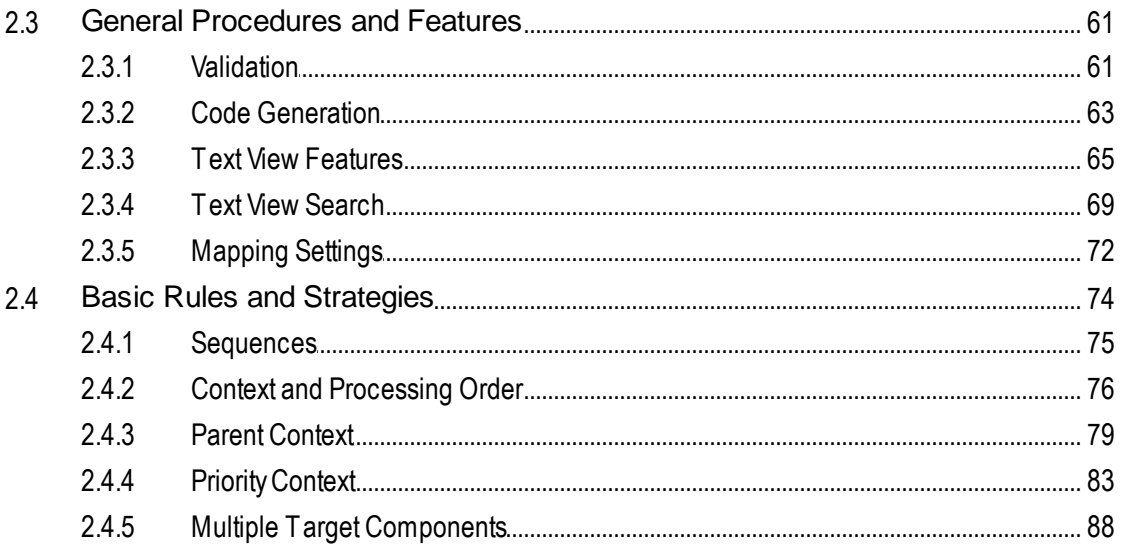

# 3 Tutorials

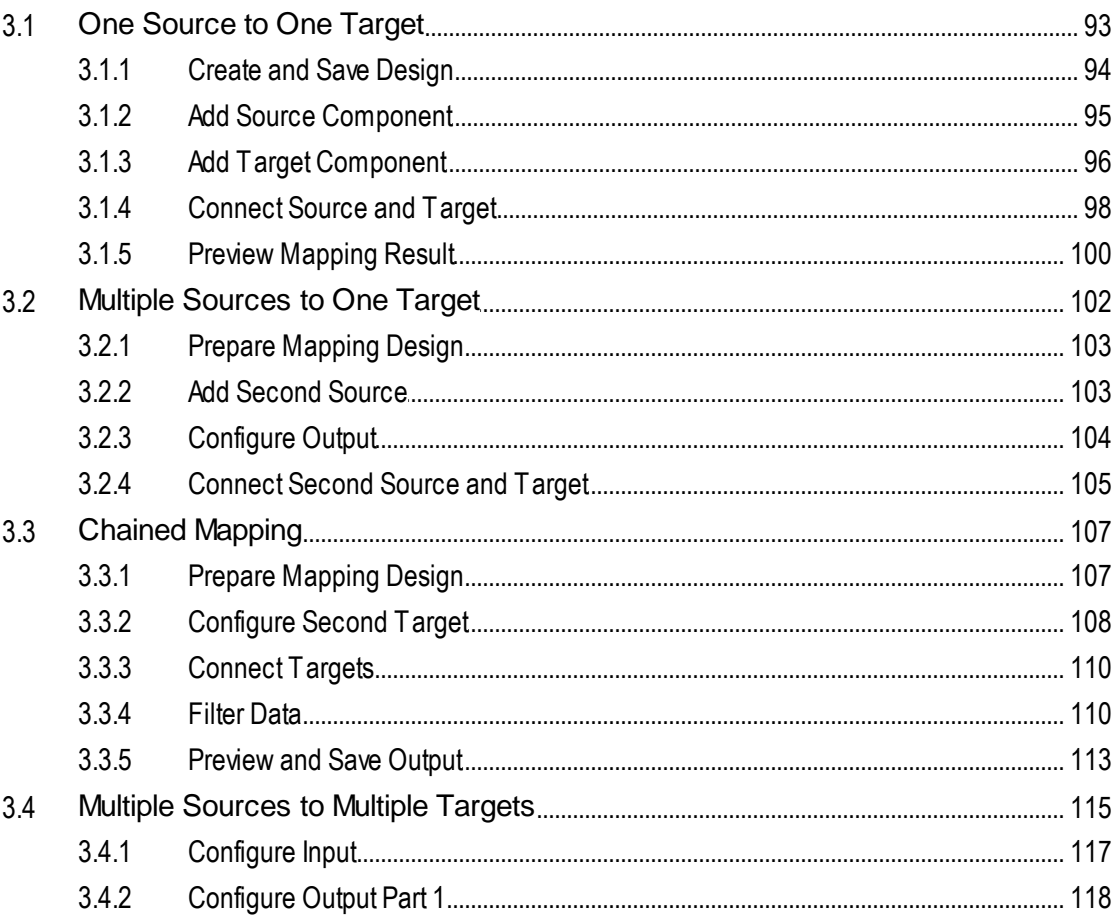

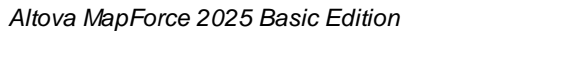

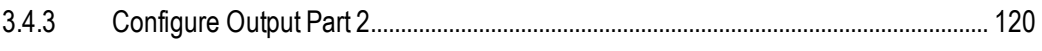

#### **Structural Components**  $\overline{\mathbf{4}}$

 $4.1$ 

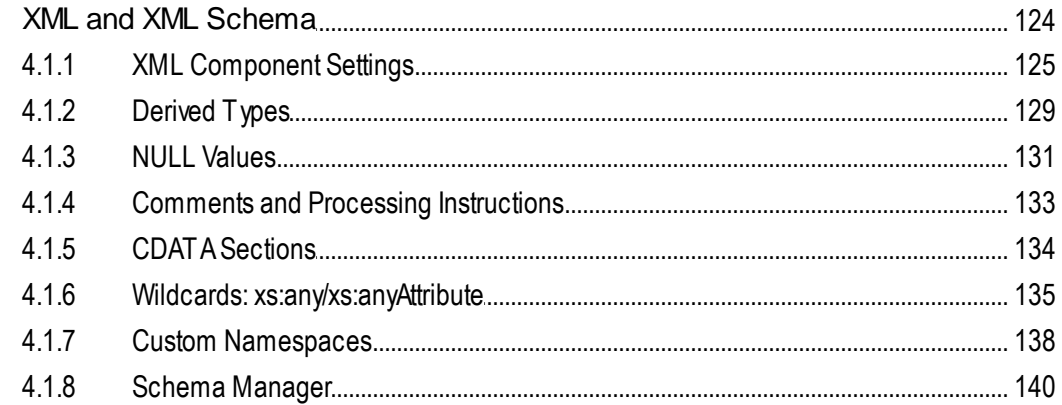

# **5 Transformation Components**

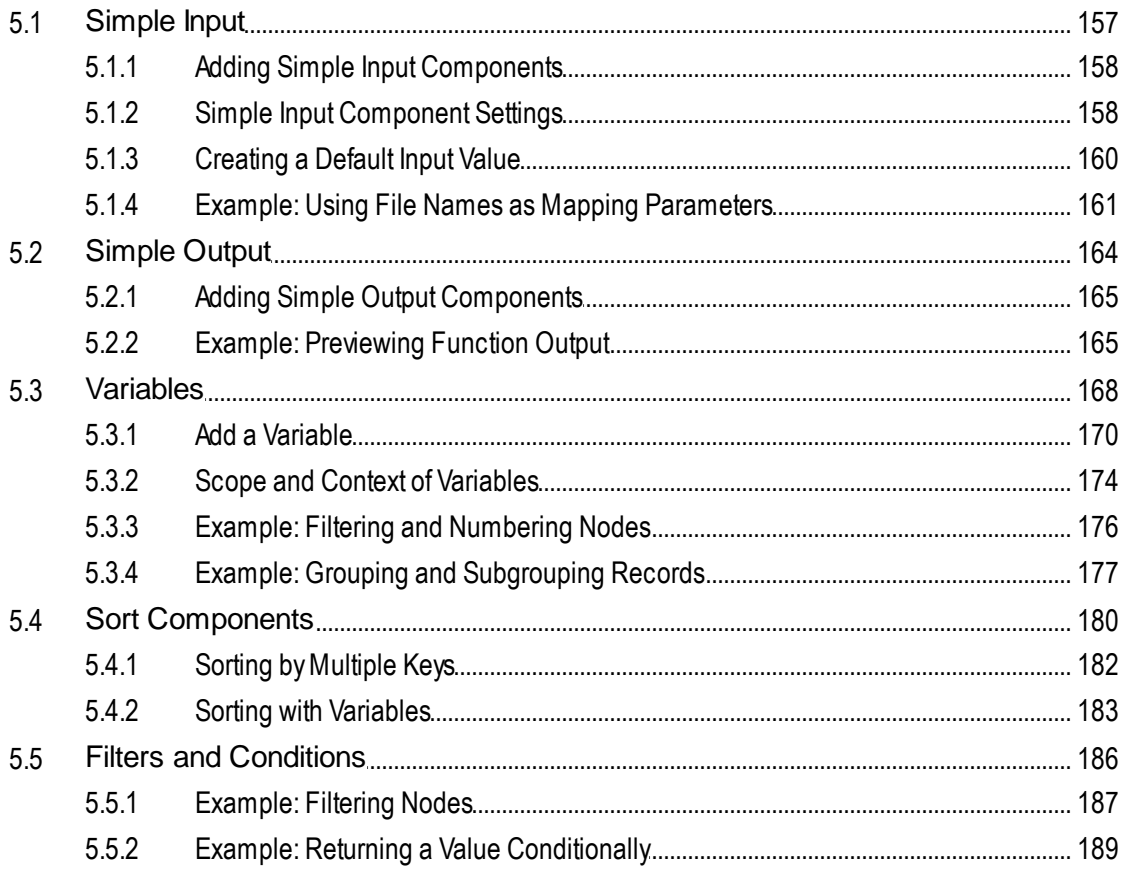

## 123

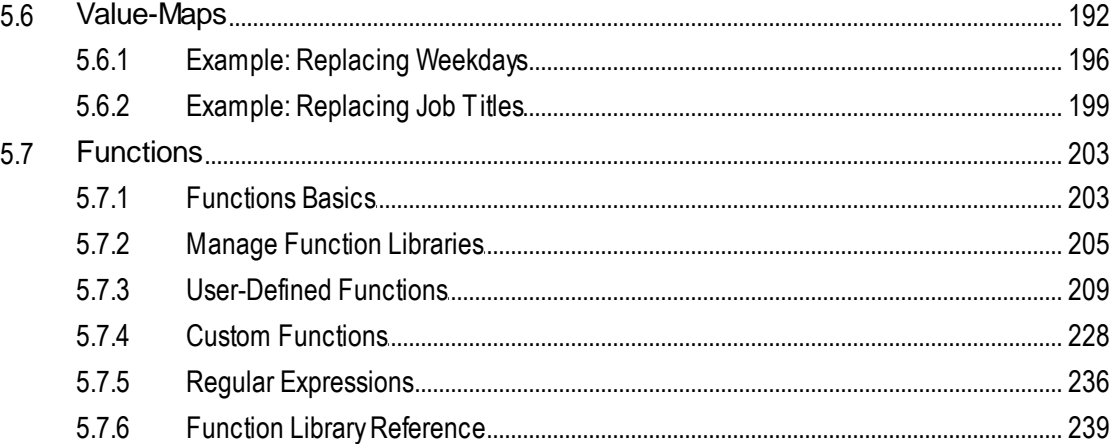

# **6 Advanced Mapping Procedures**

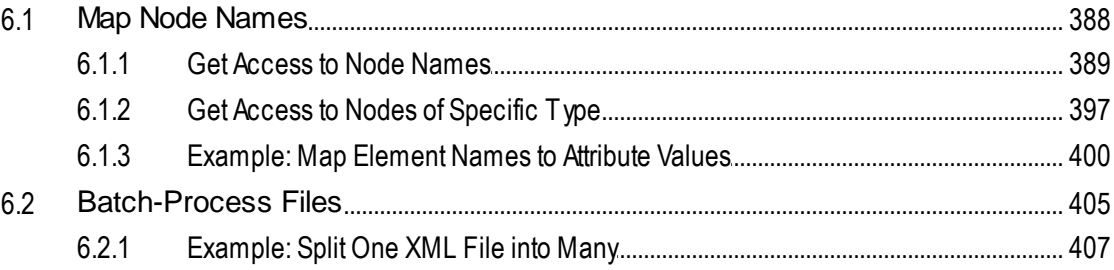

#### 7 Automation with Altova Products 410

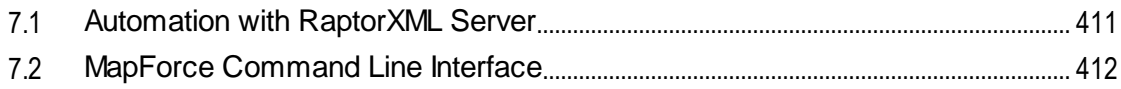

## 8 Altova Global Resources

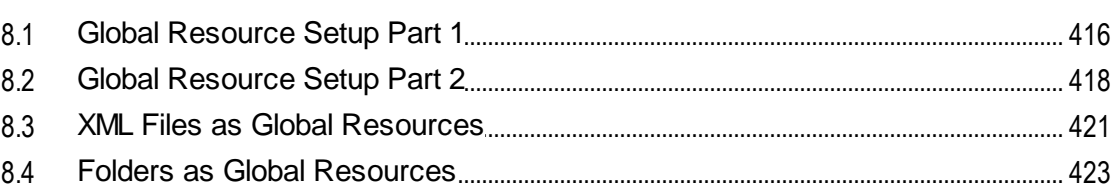

#### **Catalogs in MapForce** 9

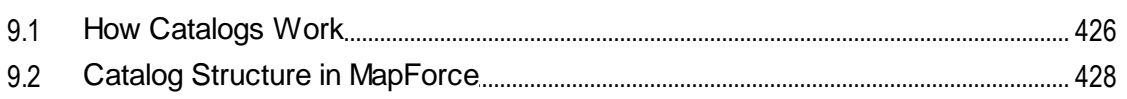

387

415

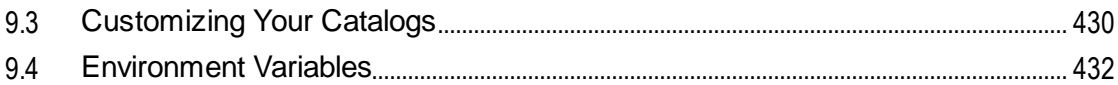

## **10 Menu Commands**

## 433

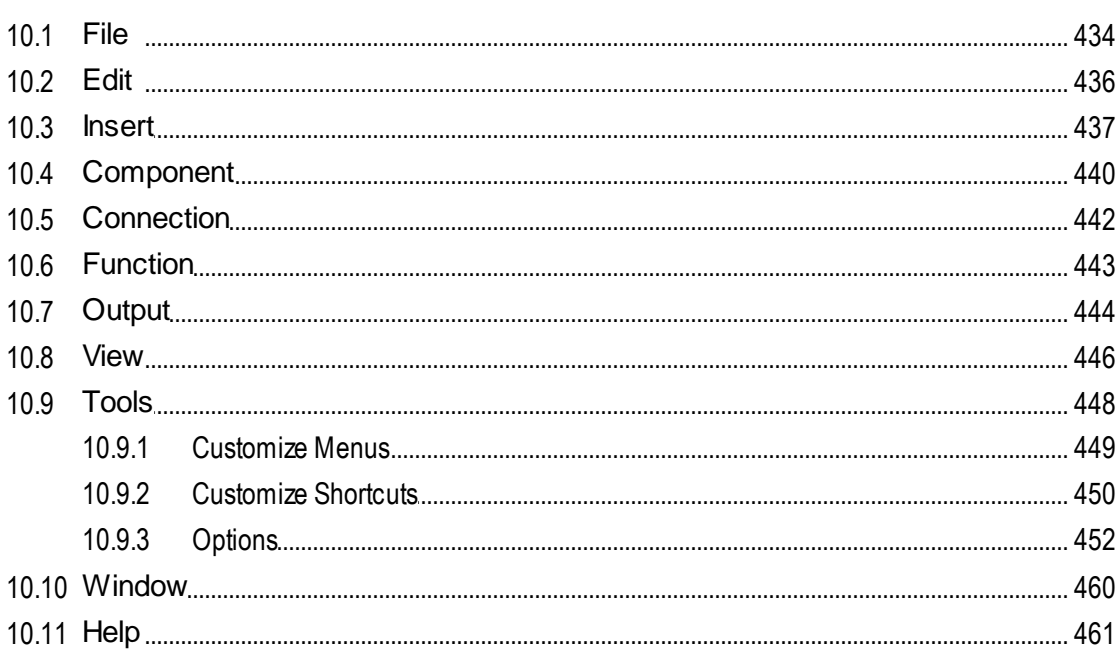

# 11 Appendices

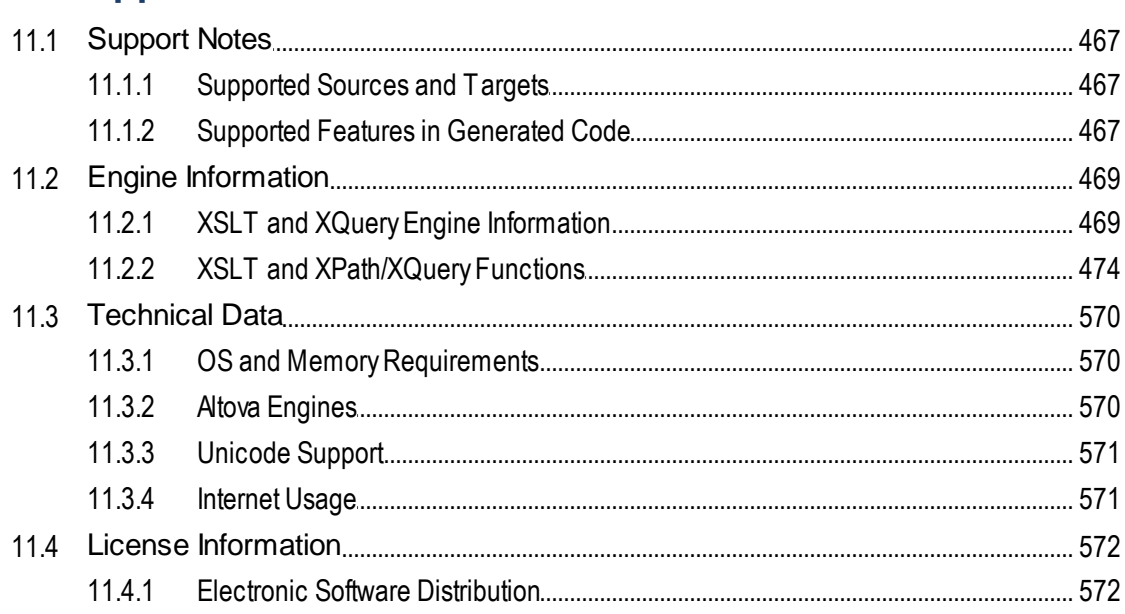

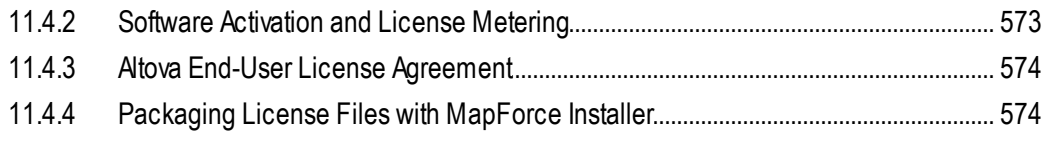

## **Index**

# <span id="page-8-0"></span>**1 Introduction**

Altova [MapForce](https://www.altova.com/mapforce) 2025 Basic Edition is a powerful data transformation and ETL tool for integrating data. MapForce is a 32/64-bit Windows application that runs on Windows 10, Windows 11, and Windows Server 2016 or newer. 64-bit support is available for the Enterprise and Professional editions.

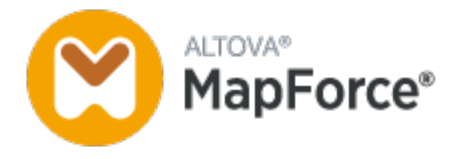

MapForce enables you to convert data from and to nearly any format. MapForce has a [graphical](#page-18-0) interface<sup>(19</sup> that includes many options for managing, visualizing, manipulating, and executing individual mappings and complex mapping projects. For data transformation, MapForce provides an extensive library of data [processing](#page-202-0) and [conversion](#page-202-0) functions<sup>(203)</sup> to filter and manipulate data according to the needs of your data integration project.

As soon as you have finished designing your mapping, you can preview the output in a separate pane and save the output to the desired location. Besides, you can *[generate](#page-62-0) code*<sup>63</sup> for external execution.

You can extend MapForce functionality by integrating MapForce with other Altova products:

- ·You can execute your mappings using [MapForce](https://www.altova.com/mapforce-server) Server. This will help you automate business operations that require repetitive data transformations. MapForce Server includes a powerful data transformation engine and can perform any-to-any data conversions. Importantly, it is a cross-platform server that is available on Windows, macOS, and Linux.
- ·[RaptorXML](https://www.altova.com/raptorxml) Server is a hyper-fast engine that validates your instances.
- ·[FlowForce](https://www.altova.com/flowforceserver) Server helps you automate your tasks and enables you to run your mappings as scheduled jobs.
- ·[StyleVision](https://www.altova.com/stylevision-server) Server generates output in HTML, RTF, PDF and Word.
- ·You can use **[StyleVision](https://www.altova.com/stylevision-server)** to design StyleVision Power Stylesheets that enable StyleVision Server to generate output in multiple formats.
- ·[DatabaseSpy](https://www.altova.com/databasespy) is a versatile tool that allows you to design, edit and query databases.
- ·[XMLSpy](https://www.altova.com/xmlspy-xml-editor) is particularly useful when you want to edit your mapping files. Some MapForce dialogs allow you to open files directly in XMLSpy.
- · You can also use MapForce as a plug-in of Microsoft Visual Studio and Eclipse. This enables you to access MapForce functionality without leaving your preferred development environment.

*Last updated: 17 March 2025*

## <span id="page-9-0"></span>**1.1 New Features**

This section describes new features of each MapForce release. For more details, see the respective subsection.

## <span id="page-9-1"></span>**1.1.1 Version 2025**

### Version 2025 Release 2

- ·Support for Shopify/GraphQL APIs (*Enterprise Edition*).
- · Support for MySQL 9, DB2 12.1 and SQLite 3.47.2 (*Professional and Enterprise editions*). ·
- Internal updates and optimizations.

### Version 2025

- ·Support for the OpenAPI [Specification](https://www.openapis.org/) 2.0, 3.0, and 3.1 for HTTP APIs (*Enterprise Edition*).
- The PDF Extractor now enables you to search for text in the user interface as well as at runtime (*Enterprise Edition*).
- It is now possible to auto-generate EDIFACT CONTRL messages that are sent in response to received EDIFACT messages (*Enterprise Edition*).
- · Support for UN/EDIFACT 2023A (*Enterprise Edition*).
- · Support for SWIFT 2024 (*Enterprise Edition*).
- · Support for Azure CosmosDB (*Enterprise Edition*).
- Internal updates and optimizations.

## <span id="page-9-2"></span>**1.1.2 Version 2024**

### Version 2024 Release 2

- · It is now possible to access various video tutorials in the **MapForceExamples** project (*Professional and Enterprise editions*). Besides, you can also add your own links to external resources.
- · When you deploy your mapping to FlowForce Server, you can choose to attach the mapping files for later retrieval. This will prevent you from losing your mapping files and enable you to download them at any time (*Professional and Enterprise editions*).
- · Database components can now share the same database connection at runtime (*Professional and Enterprise editions*).
- · It is now possible to create a Value-Map from enumeration types in XML (*all editions*) and XBRL components (*Enterprise Edition*). This feature makes it easier and faster to map enumeration values: Both sides of the Value-Map become pre-filled with all enumeration values, and you will only need to review and edit the relevant values of the Value-Map. For more information, see [Value-Maps](#page-194-0)<sup>(195)</sup>.
- · Support for .NET 8.0 for C# code generation (*Professional and Enterprise editions*). For details, see Code [Generation](#page-62-0)<sup>63</sup>.
- · Support for FORTRAS EDI messages (*Enterprise Edition*). ·
- Support for PostgreSQL 16, MySQL 8.2, MySQL 8.3, MariaDB 11.2, SQLite 3.45 (*Professional and Enterprise editions*).

·Internal updates and optimizations.

### Version 2024

- · A new MapForce utility called PDF Extractor is now available (*Enterprise Edition*). The PDF Extractor enables you to create PDF extraction templates that you can import into MapForce and use as source components in your mappings.
- · It is now possible to create AI-powered mappings in MapForce (*Enterprise Edition*). MapForce enables you to create REST web service calls to an API, such as OpenAI API, Azure OpenAI API, AWS AI Services, etc.
- · Support for SWIFT 2023 (*Enterprise Edition*).
- · A new **sleep** function is now available, which allows passing through data after a specified delay (*Professional and Enterprise editions*).
- · Native support has been added for MySQL and MariaDB (*Professional and Enterprise editions*).
- The functionality of matching-children connections has been improved and extended to include new matching options. For details, see **[Matching-Children](#page-50-0) Connections**<sup>51</sup>.
- · The *Client Credentials* and *Resource Owner Password Credentials* grant types are now supported in OAuth credentials, in addition to the *Authorization Code* grant type (*Enterprise Edition*).
- ·Internal updates and optimizations.

## <span id="page-10-0"></span>**1.1.3 Version 2023**

### Version 2023 Release 2

- · It is now possible to generate the standalone="yes" declaration in the XML declaration of XML target files. For details, see **XML [Component](#page-127-0) Settings**<sup>128</sup>.
- The Help [system](#page-460-0) <sup>461</sup> has been reorganized to provide Online Help by default, with an [option](#page-451-0) to use the locally [installed](#page-451-0) PDF user manual<sup>452</sup> as the alternative default.
- It is now possible to add sticky-note-style comments to a mapping. For more information, see [Comments](#page-32-0)<sup>33</sup>.
- ·Settings have been added to define **network [settings](#page-456-0)**<sup>457</sup>.
- ·Support for VDA EDI messages has been added (*Enterprise Edition*).
- ·Internal updates and optimizations.

## Version 2023

- · Support for the following themes has been added: *Classic*, *Light*, and *Dark*. For more information, see  $W$ indow $^{(460)}$ .
- Internal updates and optimizations.
- · Eclipse support has been updated and now covers the following versions: 2022-09, 2022-06, 2022-03, 2021-12 (*Professional and Enterprise editions*).
- · Support for ODETTE EDI messages (*Enterprise Edition*). ·
- Support for the XII [Transformation](https://www.xbrl.org/Specification/inlineXBRL-transformationRegistry/REC-2022-02-16/inlineXBRL-transformationRegistry-REC-2022-02-16.html) Registry 5 Specification (*Enterprise Edition*).
- It is now possible to create database-based UDF [parameters](#page-216-0)  $^{(27)}$  and [variables](#page-168-0)  $^{(68)}$  with a tree of related tables (*Professional and Enterprise editions*).
- ·It is now possible to send an application/x-www-form-urlencoded request structure to a REST service (*Enterprise Edition*).
- ·Support for UN/EDIFACT D.21B and D.22A Directories (*Enterprise Edition*).
- · Support for SQLite 3.39.2, MariaDB 10.9.2, and PostgreSQL 14.5 (*Professional and Enterprise editions*).
- Support for **XML Schema [Manager](#page-139-0)**<sup>(40)</sup> that provides a centralized way to install and manage XML schemas for use across all Altova's XBRL-enabled applications.
- · Support for mappable EDI delimiters (*Enterprise Edition*). The feature is currently supported for the following EDI standards: EDIFACT, X12, and NCPDP SCRIPT.

## <span id="page-11-0"></span>**1.1.4 Version 2022**

### Version 2022 Release 2

- ·Internal updates and optimizations
- · Eclipse support has been updated and now covers the following versions: 2021-12, 2021-09; 2021-06; 2021-03 (*Professional and Enterprise editions*).
- · Support for Visual Studio 2022 in the MapForce Plug-in for Visual Studio and code generation (*Professional and Enterprise editions*).
- · Support for .NET 6.0 in code generation (*Professional and Enterprise editions*).
- · New database versions are supported: PostgreSQL 14, SQLite 3.37.2, MariaDB 10.6.5, MySQL 8.0.28, IBM DB2 11.5.7 (*Professional and Enterprise editions*).
- ·It is now possible to preview images in the **Project** window (*Professional and Enterprise editions*).
- · It is now possible to create EBA-conformant filing indicators for target XBRL components (*Enterprise Edition*).

## Version 2022

- · Internal updates and optimizations
- · Eclipse support has been updated and now covers the following versions: 2021-09; 2021-06; 2021-03; 2020-12 (*Professional and Enterprise editions*).
- Copy-all [connections](#page-52-0)<sup>(33)</sup> now support JSON. This feature is available only for compatible JSON types (*Enterprise Edition*).
- · A new StyleVision output pane called *Text* has been introduced. If an SPS file is attached to a component, the new plain text output format can be previewed in MapForce (*Professional and Enterprise editions*).
- Support for JSON Schema in [variables](#page-167-0)<sup>(168</sup> and UDF [parameters](#page-215-0)<sup>(216</sup> (*Enterprise Edition*).
- · Support for NoSQL databases: MongoDB and CouchDB (*Enterprise Edition*).
- A new bson function library has now become available, which allows you to create and manipulate some of the BSON types (*Enterprise Edition*).
- ·Support for UN/EDIFACT D.20B and D.21A Directories.
- Support for SWIFT 2021.

## <span id="page-11-1"></span>**1.1.5 Version 2021**

### Version 2021 Release 3

·Support for new JSON Schema Draft [2019-09](http://json-schema.org/specification-links.html) and Draft [2020-12](http://json-schema.org/specification-links.html) (*Enterprise Edition only*).

## Version 2021 Release 2

- XSLT 3.0 is now supported as mapping language. See **[Generating](#page-62-0) XSLT Code<sup>(63)</sup>.** MapForce now includes new built-in functions that are supported when the mapping language is XSLT 3.0. For more information, see **Function Library [Reference](#page-238-0)**<sup>239</sup>.
- ·Internal updates and optimizations.

## Version 2021

· Internal updates and optimizations.

## <span id="page-13-0"></span>**1.2 What Is MapForce?**

### **Altova website:** Data [mapping](https://www.altova.com/mapforce) tool

MapForce is a powerful graphical tool for any-to-any conversion and integration. See [Mapping:](#page-14-0) Sources and [Targets](#page-14-0)<sup>15</sup> for a complete list of available data formats. A typical mapping consists of <u>one or [more](#page-30-1) data</u> [sources](#page-30-1) and one or more data targets<sup>31</sup>. The mapping can also include one or several [transformation](#page-31-0) [components](#page-31-0)<sup>32</sup> that provide you with an extensive range of data-processing and filtering options. To find out more about various mapping scenarios, see **Mapping [Scenarios](#page-14-1)** <sup>15</sup> and [Tutorials](#page-91-0) <sup>92</sup>.

To be able to carry out a mapping, you must provide a data structure that describes the structure of each of your source and target files. For example, an XML schema defines the structure of an XML document. The mapping (from source to target) is achieved by means of a drag-and-drop graphical user interface. You do not have to write any program code for the mapping. The code is generated for you by MapForce. You can then use this code to transform documents with the source data structure to documents with the target data structure.

All editions of MapForce are available as 32-bit applications. MapForce Professional and Enterprise editions are additionally available as 64-bit applications.

### Abstract model

The abstract model below illustrates one of the basic scenarios of data transformation in MapForce. The source schema describes the structure of the source instance. The target schema describes the structure of the target instance. Depending on your needs, source and target schemas can be the same or different structures. When you connect the source and target, the mapping generates [transformation](#page-15-0) code (in the selected transformation (<sup>16</sup>) that reads data from the source instance and writes this data to the target instance. To see how this data transformation model is implemented in a concrete example, see [Tutorial](#page-92-0) 1<sup>33</sup>.

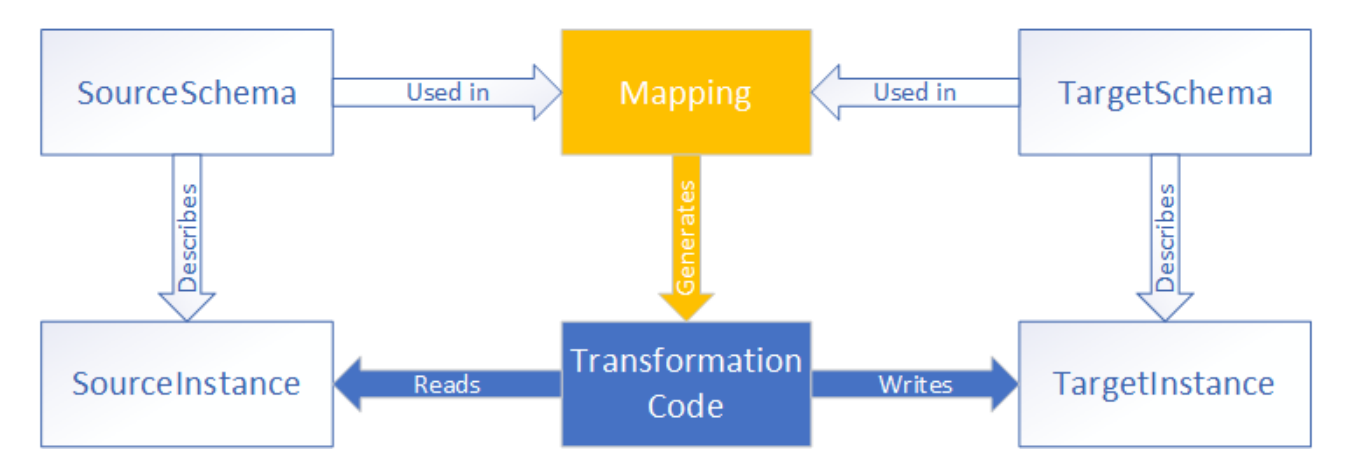

In real-life situations, you can mix and match any combination of data sources (e.g., XML, EDI, and text files) and map them to any combination of data targets (e.g., a database and an Excel file).

### **Conventions**

Mapping files illustrated and referenced in the manual can be found in the following locations:

- · C:\Users\<username>\Documents\Altova\MapForce2025\MapForceExamples
- · C:\Users\<username>\Documents\Altova\MapForce2025\MapForceExamples\Tutorial

```
\bullet C:
\Users\<username>\Documents\Altova\MapForce2025\MapForceExamples\Tutorial\BasicTutoria
ls
```
In this section

This section is organized into the following topics:

- ·[Mapping:](#page-14-0) Sources and Targets<sup>15</sup>
- ·Mapping [Scenarios](#page-14-1)<sup>(15)</sup>
- ·**[Transformation](#page-15-0) Languages**<sup>16</sup>
- [Integration](#page-16-0) with Altova Products<sup>(17</sup>

## <span id="page-14-0"></span>**1.2.1 Mapping: Sources and Targets**

In MapForce, *source* and *target* are essential terms that refer to data structures from which or to which data is mapped, respectively. Technologies that can be used as mapping sources and targets are listed below.

*MapForce Basic Edition*

·XML and XML Schema

#### *MapForce Professional Edition*

- ·XML and XML Schema
- · Flat files, including comma-separated values (CSV) and fixed-length field (FLF) format
- · Databases: all major relational databases
- ·Binary files (raw BLOB content)

### *MapForce Enterprise Edition*

- ·XML and XML Schema
- · Flat files, including comma-separated values (CSV) and fixed-length field (FLF) format
- Data from legacy text files can be mapped and converted to other formats with MapForce FlexText<br>• SOL Databases: all major relational databases
- SQL Databases: all major relational databases
- ·NoSQL Databases
- ·Binary files (raw BLOB content)
- ·EDI standards
- ·JSON files
- ·Microsoft Excel 2007 and later files
- ·XBRL instance files and taxonomies
- ·Protocol Buffers
- · PDF files based on PDF templates created in the PDF Extractor (can only be used as data sources)

## <span id="page-14-1"></span>**1.2.2 Mapping Scenarios**

Altova website: **[MapForce](https://www.altova.com/mapforce/demos) Video Demos** 

Depending on your business needs and requirements, the complexity of your mappings can vary: For example, you may need to configure your mapping to read data from one source and write this data to multiple targets or to merge data from multiple sources into one target. Different data structures can be used as sources and targets: e.g., XML files, databases, EDI files, etc. To find out more about the supported data formats, see [Mapping:](#page-14-0) Sources and Targets<sup>15</sup>.

The complexity of mapping designs is illustrated in but not limited to the following scenarios:

- ·Mapping one source to one target. For more information, see [Tutorial](#page-92-0) 1<sup>33</sup>.
- ·Merging multiple data sources into one target. For more information, see [Tutorial](#page-101-0) 2<sup>102</sup>.
- Mapping data from one source to the first target, then filtering the data in such a way that only a subset of this data is mapped to the second target. See [Tutorial](#page-106-0) 3<sup>(107)</sup>.
- ·Mapping multiple sources to multiple targets. See [Tutorial](#page-114-0) 4<sup>(115)</sup>.

Regardless of the technology you work with, MapForce typically determines automatically the structure of your data or suggests supplying a schema for your data. MapForce can also generate schemas from a sample instance file. For example, if you have an XML instance file but no schema definition, MapForce can generate it for you. Thus, MapForce makes the data inside the XML file available for mapping to other files or formats. To find out more about the basic terms and features of MapForce, see Mapping [Fundamentals](#page-28-0)<sup>(29)</sup> and [User](#page-18-0) Interface [Overview](#page-18-0)<sup>19</sup>.

#### *Projects (Professional and Enterprise editions)*

For easier access and management, you can organize your data mapping designs into mapping projects. In addition to generating code for individual mappings within the project, you can generate program code for entire projects.

## <span id="page-15-0"></span>**1.2.3 Transformation Languages**

In MapForce, a transformation language is used to generate transformation code that executes mappings. You can select/modify a transformation language at any time. You can generate program code via the menu command **File | Generate Code in** or **File | Generate Code in Selected Language** and use this code to carry out data transformations outside of MapForce. For more information, see Code [Generation](#page-62-0) 63.

Depending on the MapForce edition, you can choose the following languages for your data transformation:

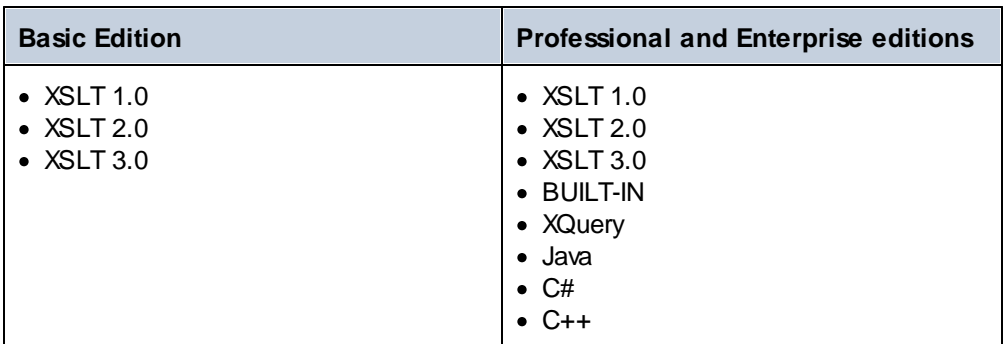

If you select XSLT 1-3 or XQuery as a transformation language, you will be able to view the transformation code in a separate pane of MapForce.

To select a transformation language, do one of the following:

- ·In the **Output** menu, click the name of the language you wish to use for transformation.
- ·Click the name of the language in the **Language Selection** toolbar (*shown below*).

## <u>| XSLT || XSLTa || XSLTa || |</u>

When you change the transformation language of the mapping, certain MapForce features may not be supported for that language. For more information, see **[Support](#page-466-0) Notes**<sup>467</sup>.

As you design or preview mappings, MapForce validates the integrity of your schemas and transformations. If any validation errors occur, MapForce displays them in the [Messages](#page-23-0) window<sup>24</sup>. This is helpful, because you can immediately review and correct these errors.

#### *BUILT-IN*

When you select Built-In as a transformation language, MapForce uses its native transformation engine to execute mappings. MapForce also uses this option implicitly whenever you preview the output of a mapping in which the selected transformation language is Java, C#, or C++.

The Built-In engine executes mappings without the need for any external processors, which may be a good choice if memory usage is an issue. If you do not need to generate program code in a specific language, use Built-In as a default option, because it supports most MapForce features compared to other languages (see [Support](#page-466-0) Notes<sup>(467</sup>). Furthermore, if you select Built-In as a transformation language, you will be able to automate your mappings with MapForce Server. For more information, see <u>[Automation](#page-409-0) with Altova Products<sup>(410</sup></u>

## <span id="page-16-0"></span>**1.2.4 Integration with Altova Products**

Transformations can be run inside MapForce using built-in XSLT/XQuery engines. MapForce can also be used in tandem with other Altova products (*see below*).

#### *XMLSpy*

.

If [XMLSpy](https://www.altova.com/xmlspy-xml-editor) is installed on the same machine, you can conveniently open and edit any supported file types by opening XMLSpy directly from the relevant MapForce contexts. For example, the menu command **Component | Edit Schema Definition in XMLSpy** is available when you click an XML component.

#### *RaptorXML Server*

You can choose to run the generated XSLT code directly in MapForce and preview the data transformation result immediately. When you need increased performance, you can process the mapping using [RaptorXML](https://www.altova.com/raptorxml) [Server](https://www.altova.com/raptorxml), an ultra-fast XML transformation engine.

*MapForce Server (Enterprise and Professional editions)*

You can automate [MapForce](https://www.altova.com/mapforce-server) tasks with the help of Altova MapForce Server, which can be installed on Windows, Linux, and macOS systems. MapForce Server enables you to run the transformations specified in a mapping, not only from the command line of the respective OS but also through API calls (.NET, COM, Java). *FlowForce Server (Enterprise and Professional editions)*

You can also automate MapForce tasks with the help of Altova [FlowForce](https://www.altova.com/flowforceserver) Server, which can be installed on Windows, Linux, and macOS systems. FlowForce Server enables you to carry out MapForce Server tasks according to a schedule.

#### *StyleVision (Enterprise and Professional editions)*

With the help of [StyleVision,](https://www.altova.com/stylevision) you can design or reuse existing StyleVision Power Stylesheets and preview the result of the mapping transformations as HTML, RTF, PDF or Word 2007+ documents.

#### *MapForce as a plug-in*

MapForce Professional and Enterprise editions can be installed as a plug-in of Visual Studio and Eclipse integrated development environments. This way, you can design mappings and get access to the MapForce functionality without leaving your preferred development environment.

For more information about automating tasks, see **[Automating](#page-409-0) MapForce Tasks with Altova Products**<sup>410</sup>.

# <span id="page-18-0"></span>**1.3 User Interface Overview**

The graphical user interface of MapForce is organized as an integrated development environment. The main interface components are illustrated below. You can change the interface settings by using the menu command **Tools | Customize**. Use the  $\overline{v}$   $\overline{v}$   $\overline{v}$  buttons displayed in the upper-right corner of each window to show, hide, pin, or dock it. If you need to restore toolbars and windows to their default state, use the menu command **Tools | Restore Toolbars and Windows**.

The image below illustrates the main parts of the MapForce graphical user interface.

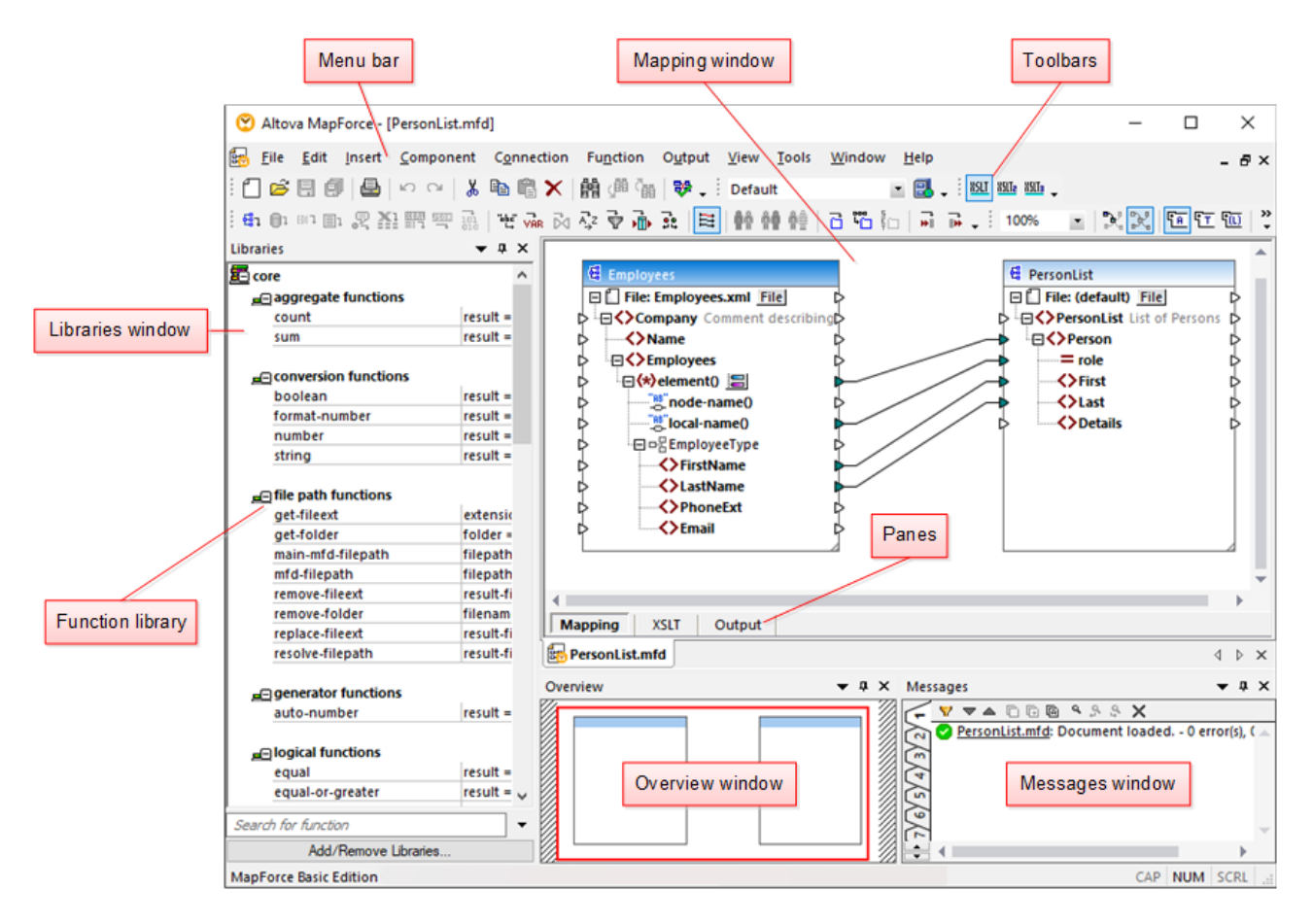

For more information about the features and functions of each part of the interface, see the topics below:

- ·[Bars](#page-19-0)<sup>20</sup>
- ·[Windows](#page-19-1)<sup>20</sup>
- ·[Messages](#page-23-0) Window<sup>24</sup>
- ·[Panes](#page-24-0)<sup>25</sup>

## <span id="page-19-0"></span>**1.3.1 Bars**

This topic gives an overview of the available bars.

### Menu bar and toolbars

The **Menu** bar displays the menu items. Each toolbar displays a group of buttons representing MapForce commands. You can reposition the toolbars by dragging their handles to a desired location. The screenshot below illustrates the the **Menu** bar and toolbars. The actual interface depends on your MapForce edition and the settings you choose.

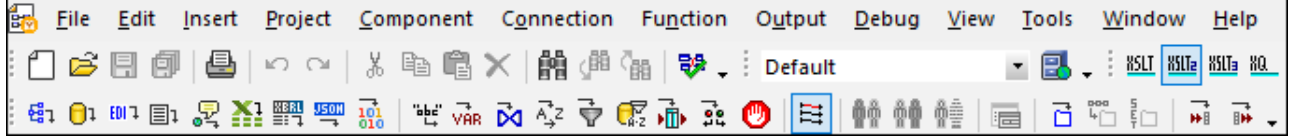

### Application status bar

The application status bar appears at the bottom of the MapForce window and shows application-level information. Tooltips are displayed when you move the mouse over a toolbar button. If you are using the 64-bit version of MapForce, the application name appears in the status bar with the x64 suffix. There is no suffix for the 32-bit version.

## <span id="page-19-1"></span>**1.3.2 Windows**

This topic gives an overview of the available windows.

### Libraries window

The **Libraries** window lists the MapForce built-in functions organized by library. The list of available functions changes depending on the transformation language you select either from the **Output** menu or from the Language Selection toolbar. For more information, see [Transformation](#page-15-0) Languages<sup>(16)</sup>. If you have created user-defined functions or imported external libraries, they also appear in the **Libraries** window.

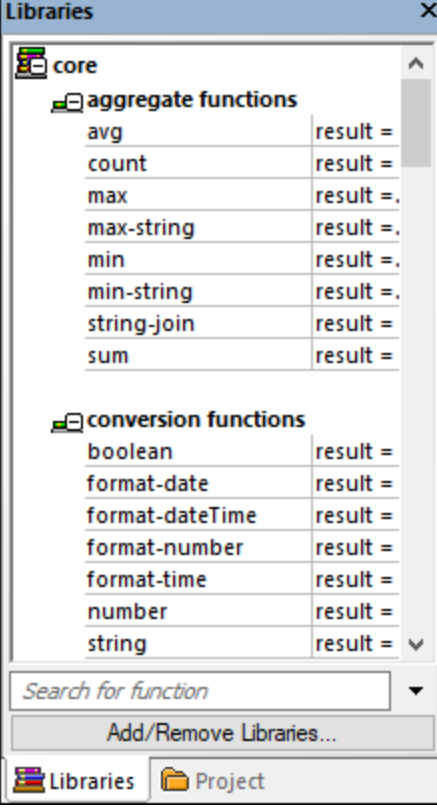

To search functions by name or by description, enter the search value in the text box at the bottom of the **Libraries** window. To find all occurrences of a function (within the currently active mapping), right-click the function and select **Find All Calls** from the context menu. You can also view the function data type and description directly from the Libraries window. For more information, see **[Functions](#page-202-0)**<sup>203</sup>.

## Project window (Enterprise and Professional editions)

MapForce supports the Multiple Document Interface and allows grouping your mappings into mapping projects. The **Project** window shows all files and folders that have been added to the project. Project files have a **\*.mfp** (MapForce Project) extension. To search for mappings inside projects, click anywhere inside the **Project** window and press **CTRL + F**.

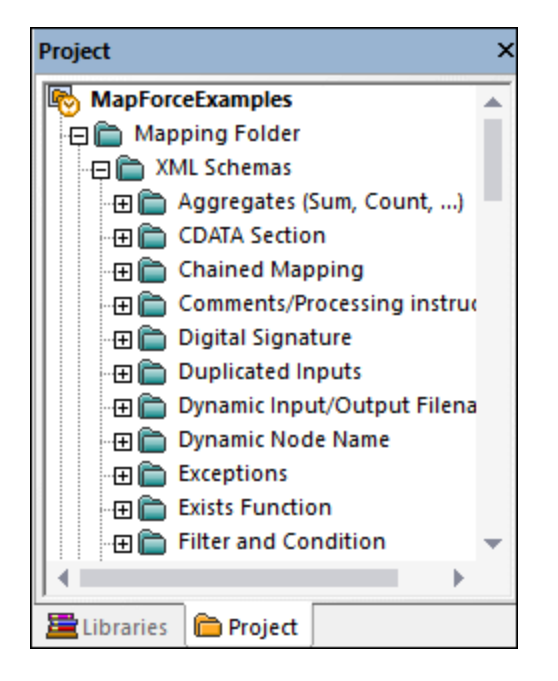

### Mapping window(s)

MapForce uses a Multiple Document Interface (MDI). Each mapping file you open in MapForce has a separate window. This enables you to work with multiple mapping windows and arrange or resize them in various ways inside the main (parent) MapForce window. You can also arrange all open windows using the standard Windows layouts: Tile Horizontally, Tile Vertically, Cascade. When multiple mappings are open in MapForce, you can quickly switch between them using the tabs displayed under the **Mapping** pane (*see screenshot below*).

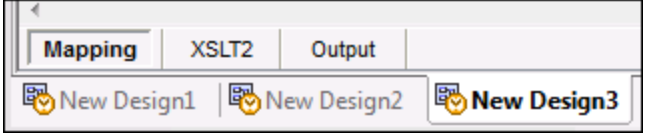

You can access Window management options using the menu command **Window | Windows**. The **Windows** dialog box allows you to perform various actions including activating, saving, closing, or minimizing open mapping windows. To select multiple windows in the **Windows** dialog box, click the required entries while holding the **Ctrl** key pressed.

### Manage Libraries window

From this window you can view and manage all user-defined functions (UDFs) and imported custom libraries that are used by the currently open mappings.

By default, the **Manage Libraries** window is not visible. To display it, do one of the following:

- ·In the **View** menu, click **Manage Libraries**.
- · Click **Add/Remove Libraries** at the bottom of the **Libraries** window.

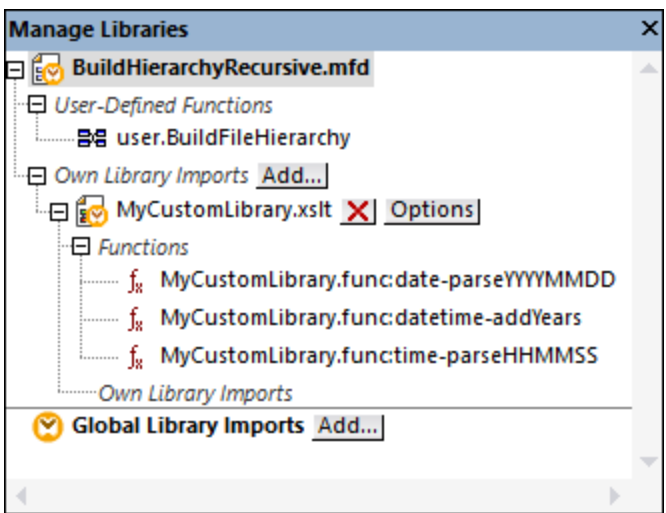

You can choose to view UDFs and libraries only for the mapping document that is currently active or for all open mapping documents. To view imported functions and libraries for all of the currently open mapping documents, right-click inside the window and select **Show Open Documents** from the context menu.

To display the path of the open mapping document instead of the name, right-click inside the window and select **Show File Paths** from the context menu.

For more information, see Manage [Function](#page-204-0) Libraries<sup>(205)</sup>.

### Overview window

The **Overview** window gives a bird's-eye view of the **[Mapping](#page-24-1) pane<sup>(25)</sup>. Use it to navigate quickly to a particular** location in the mapping area when the size of the mapping is very large. To navigate to a particular location in the mapping, click and drag the red rectangle.

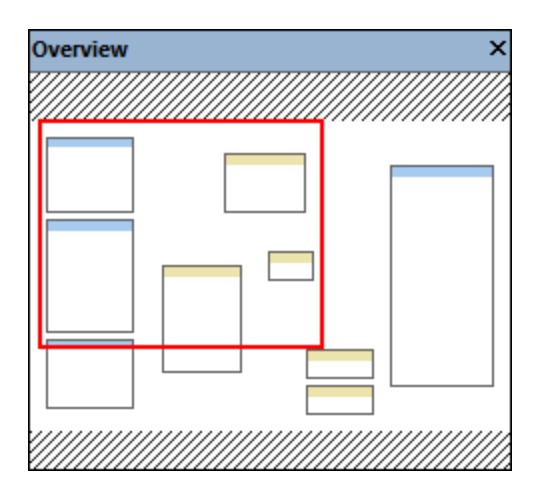

## <span id="page-23-0"></span>**1.3.3 Messages Window**

The **Messages** window (*see screenshot below*) shows validation statuses, messages, errors, and/or warnings when you preview or <u>[validate](#page-60-1)<sup>issu</sup></u> a mapping. Click the underlined text in the **Messages** window to see a component or structure which caused the information, warning, or error message.

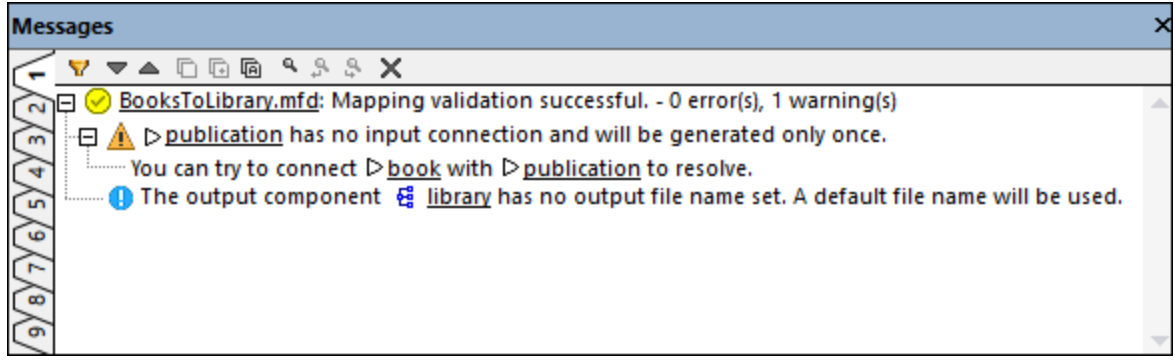

### Validation status icons

When you validate a mapping, MapForce checks, for example, for unsupported component kinds, incorrect or missing connections. The validation result is displayed in the **Messages** window with one of the following status icons:

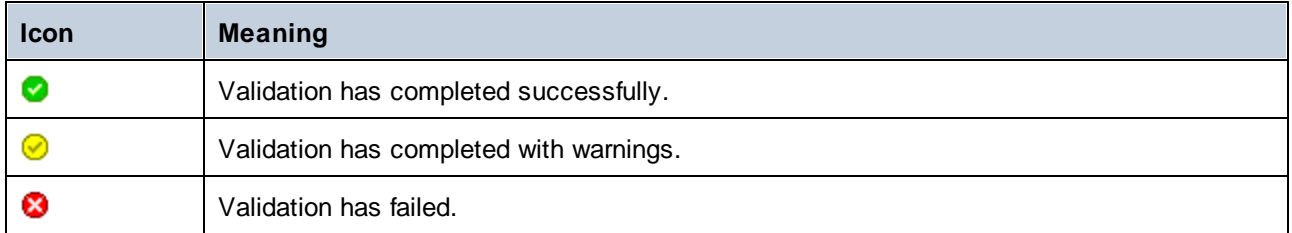

The **Messages** window may additionally display any of the following message types: information messages, warnings, and errors.

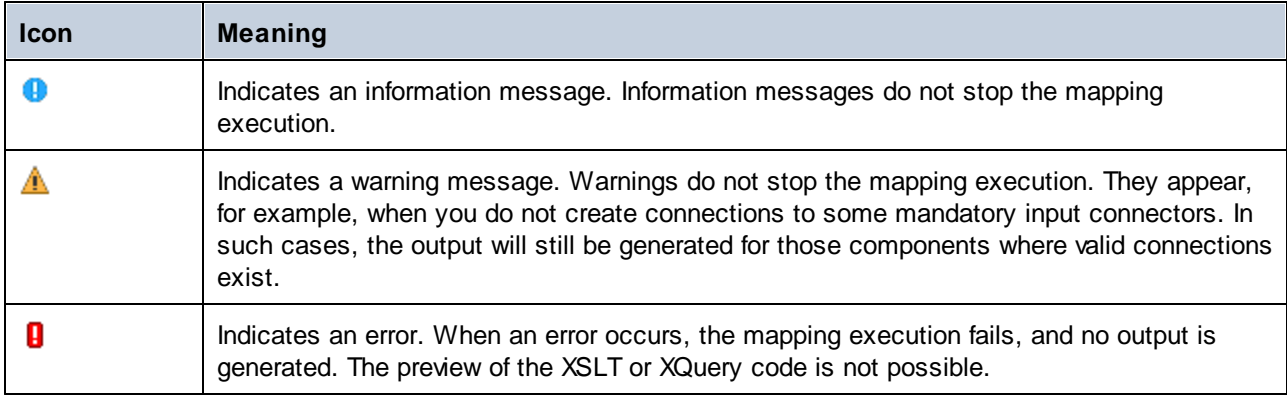

To highlight the component or structure which caused the information, warning, or error message, click the underlined text in the **Messages** window.

### Message-related actions

The **Messages** window enables you to take the following actions:

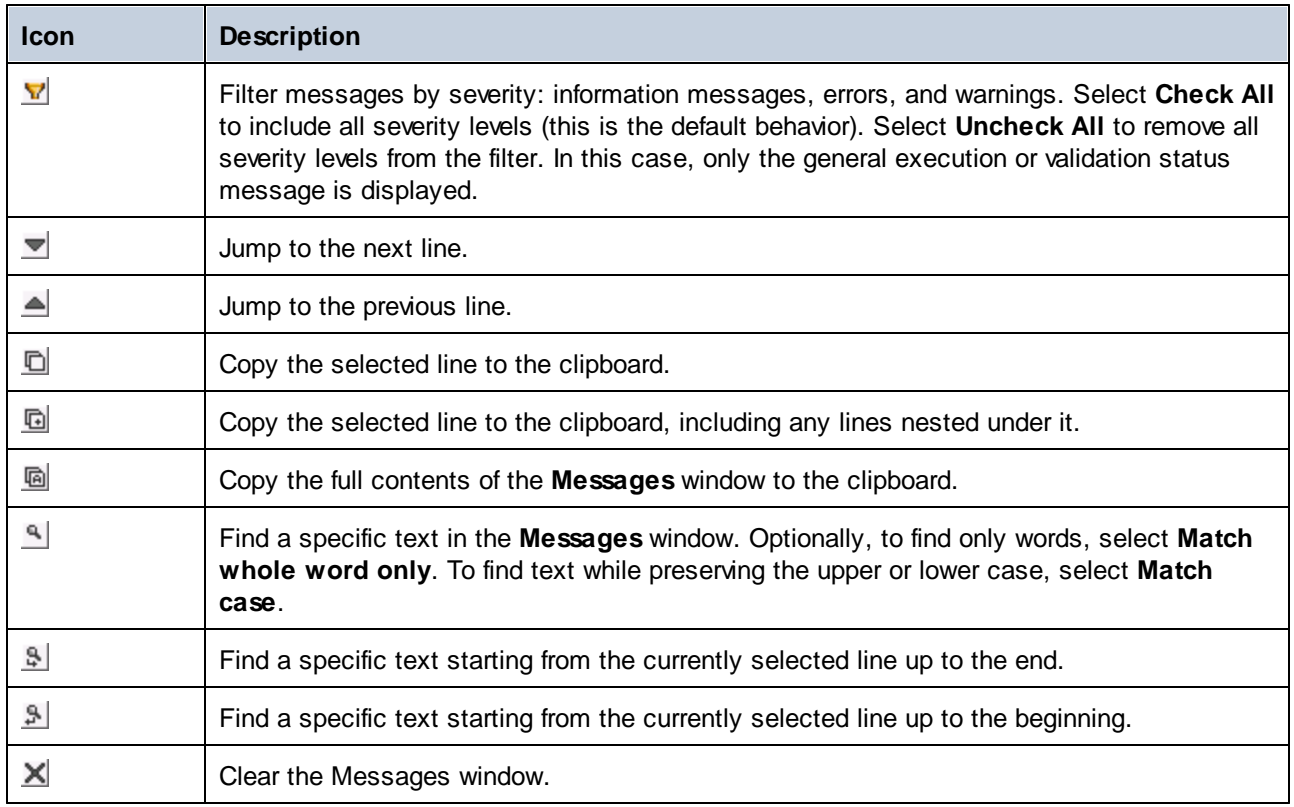

When you work with multiple mapping files simultaneously, you might want to display information, warning, or error messages in individual tabs for each mapping. In this case, click the numbered tabs available on the left side of the **Messages** window before validating the mapping.

## <span id="page-24-0"></span>**1.3.4 Panes**

This topic gives an overview of the available panes.

## <span id="page-24-1"></span>Mapping pane

The Mapping pane is the working area where you design [mappings](#page-60-0) <sup>61</sup>. You can add mapping components (e.g., files, schemas, constants, variables, and so on) to the mapping area from the **Insert** menu. For more information, see Add [Components](#page-34-0) to Mapping<sup>35</sup>. You can also drag functions from the Libraries window into the **Mapping** pane. For details, see Add a [Function](#page-202-2) to the Mapping <sup>203</sup>.

## XSLT pane

The **XSLT** pane displays the XSLT transformation code generated from your mapping. To switch to this pane, select XSLT, XSLT 2 or XSLT3 as a [transformation](#page-15-0) language <sup>16</sup> and click the tab with the same name.

This pane provides line numbering and code folding functionality. To expand or collapse portions of code, click the + and - icons at the left side of the window. Any portions of collapsed code are displayed with an ellipsis symbol. To preview the collapsed code without expanding it, move the mouse cursor over the ellipsis. This opens a tooltip that displays the code being previewed, as shown in the image below. Note that, if the previewed text is too big to fit into the tooltip, an additional ellipsis appears at the end of the tooltip.

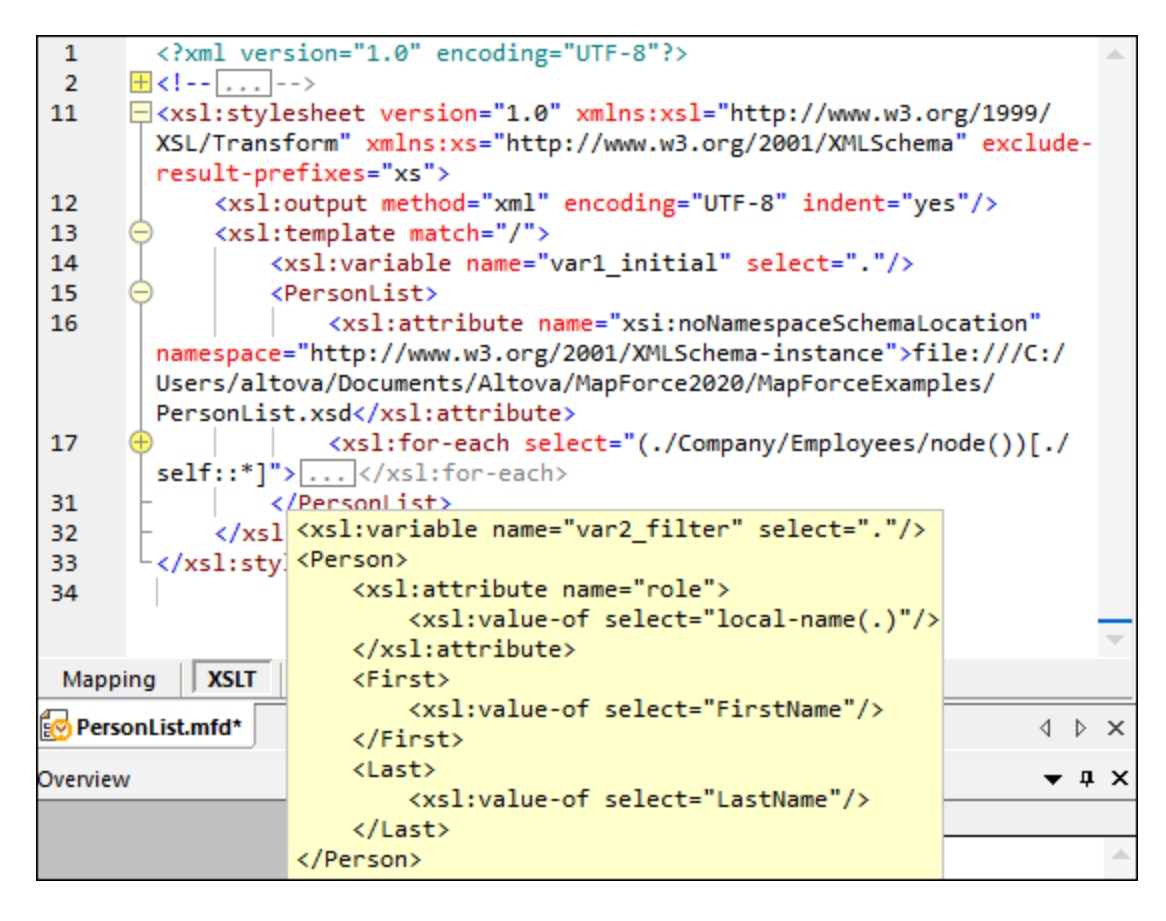

To configure the display settings, including the indentation, end of line markers, and others, right-click the pane and select **Text View Settings** from the context menu. Alternatively, click (**Text View Settings**) in the toolbar.

## XQuery pane (Enterprise and Professional editions)

The **XQuery** pane displays the XQuery transformation code generated from your mapping when you click the **XQuery** button. This pane is available when you select XQuery as a transformation language. This pane also provides line numbering and code folding functionality, which works in a similar way as in the XSLT pane (see above).

## DB Query pane (Enterprise and Professional editions)

The **DB Query** pane allows you to directly query any major database. You can work with multiple active connections to different databases.

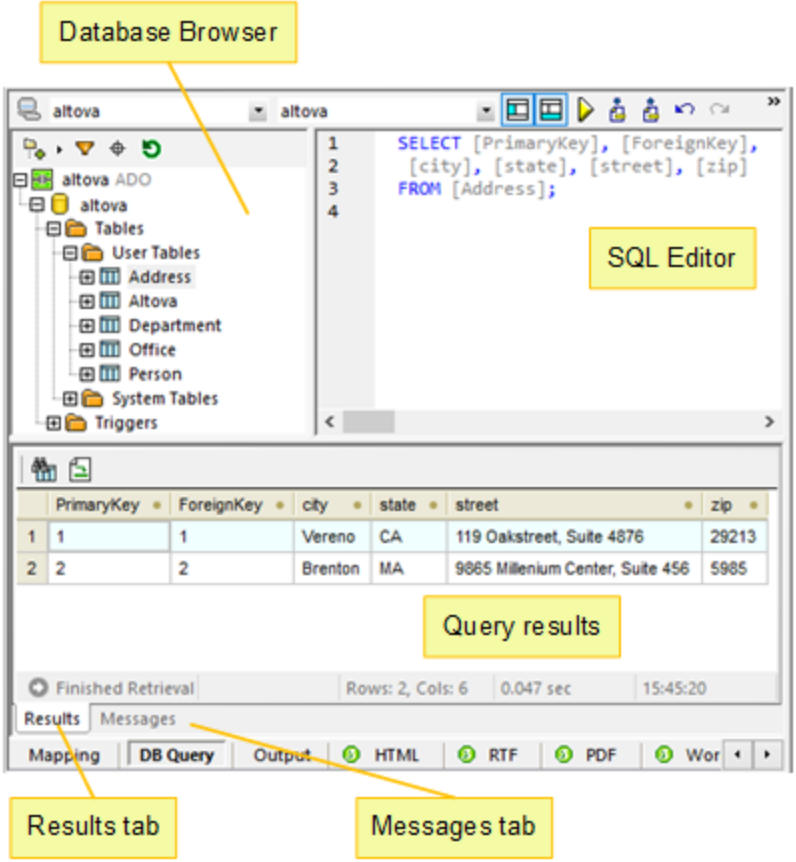

### Output pane

The **Output** pane displays the result of the mapping transformation. If the mapping generates multiple files, you can navigate sequentially through each generated file.

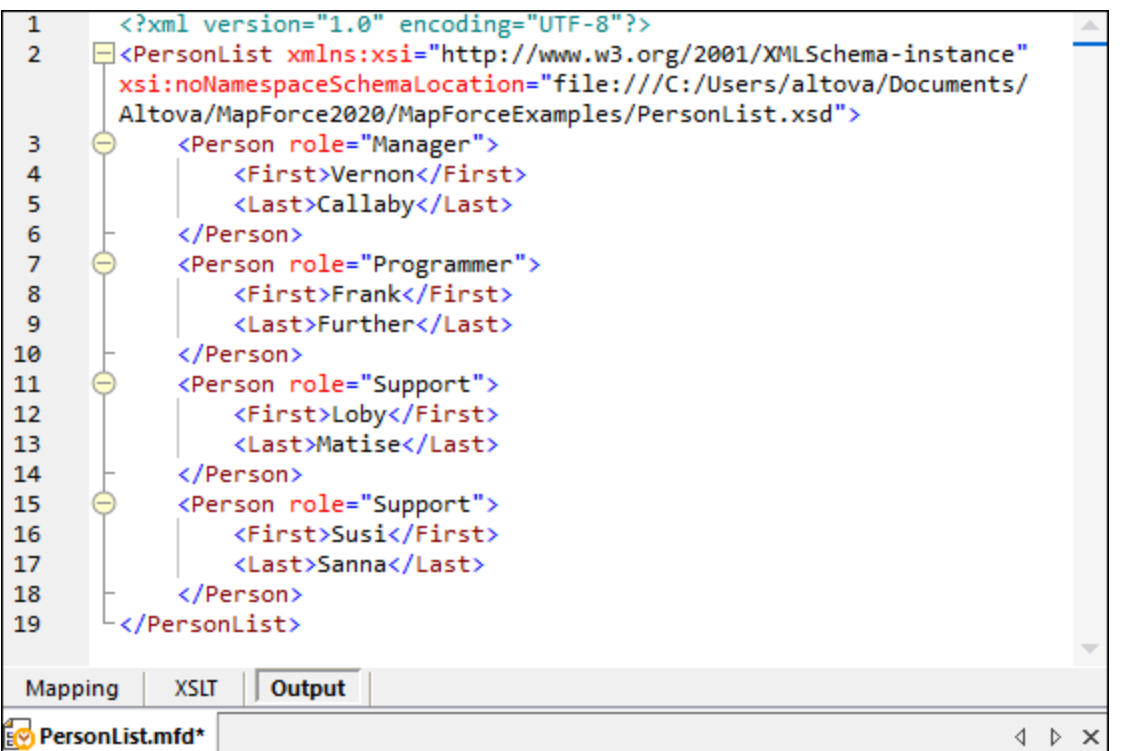

This pane also provides line numbering and code folding functionality, which works in a similar way as in the XSLT pane (see above).

## StyleVision output panes (Enterprise and Professional editions)

If you have installed Altova [StyleVision,](https://www.altova.com/stylevision) the StyleVision output panes will become available next to the **Output** pane. The StyleVision output panes enable you to preview and save the mapping output in HTML, RTF, PDF, and Word 2007+ formats. This is possible thanks to StyleVision Power Stylesheet (SPS) files designed in StyleVision and assigned to a mapping component in MapForce.

# <span id="page-28-0"></span>**2 Mapping Fundamentals**

A MapForce mapping design (or simply mapping) is the visual representation of how data is to be transformed from one format into another. A mapping consists of *components* that you add to the mapping area to create your data transformations. A valid mapping consists of one or several *source components* connected to one or several *target components*. You can run a mapping and preview its result directly in MapForce. You can generate code and execute it externally. You can also compile a mapping to a MapForce execution file and automate this mapping execution using [MapForce](https://www.altova.com/mapforce-server) Server or [FlowForce](https://www.altova.com/flowforceserver) Server, for example. MapForce saves mappings as .mfd files.

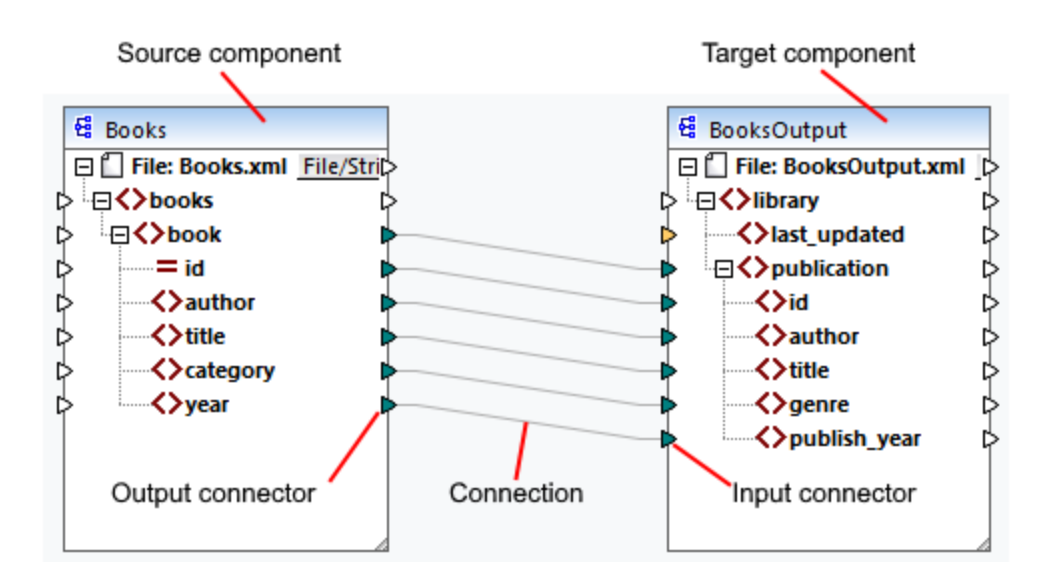

The screenshot below illustrates the basic structure of a mapping:

### <span id="page-28-2"></span>*New mapping*

To create a new mapping, click (**New**) in the toolbar. Alternatively, click **New** in the **File** menu. The next step is to add [components](#page-34-0)<sup>35</sup> to the mapping and create [connections](#page-44-0)<sup>45</sup>.

## Main parts of a mapping

The subsections below describe the main parts of a mapping design.

#### <span id="page-28-1"></span>*Component*

In MapForce, the term *component* is what represents visually the structure of your data, or how data is to be transformed. Components are the central building pieces of any mapping and are represented as rectangular boxes. Components can be divided into two large groups:

- ·Source and target components
- ·[Structural](#page-122-0)<sup>(123</sup>) and [transformation](#page-155-0)<sup>(156)</sup> components

Note that these two groups are not mutually exclusive. The first group reflects the relations between components: e.g., one component can be a source for one component and a target for another component. MapForce reads data from a source component and writes this data to a target component. When you run a mapping, the target component instructs MapForce to generate a file (or multiple files) or output the result as a string value for further processing in an external program. The types of components from the first group are described below:

- A source is located on the left of a target component. MapForce reads data from the source.
- A *target* is located on the right of a source. MapForce writes data to the target component.
- · A *pass-through* component is a subtype of source and target components. A pass-through component acts both as a source and target. For more information, see **Chained [Mappings](#page-106-0)** <sup>107</sup>. Note that only structural components can be pass-through.

The second group (structural/transformation components) shows whether a component has a data structure or is used to transform data mapped from another component.

To find out more about components and component-related actions, see [Components](#page-30-0)<sup>31</sup>.

#### *Connector*

A connector is a small triangle located on the left or right side of a component. Input connectors are on the left of a component and show data entry points *to that component*. Output connectors are on the right of a component and show data exit points *from that component*.

#### *Connection*

A connection is a line that you can draw between two connectors. When you create connections, you instruct MapForce to transform data in a specific way: for example, to read data from an XML document and write it to another XML document.

### In this section

This section describes the most common MapForce tasks and concepts. The section is organized into the following subsections:

- ·[Components](#page-30-0)<sup>31</sup>
- ·[Connections](#page-44-0)<sup>45</sup>
- ·**General [Procedures](#page-60-0) and Features**<sup>61</sup>
- ·Basic Rules and [Strategies](#page-73-0)<sup>74</sup>

# <span id="page-30-0"></span>**2.1 Components**

Components are the central elements of any mapping design in MapForce. Visually, components are represented as rectangular boxes in the mapping area. This topic gives an overview of structural and transformation components (*see example below*). The distinction is based on whether a component has a data structure or is used to transform data. See the description of these types in the subsections below. See also Mapping [Fundamentals](#page-28-1)<sup>129</sup>. Besides structural and transformation components, you can also add comments to your mapping (*see Comments below*).

### *Example*

The sample mapping below illustrates two data source components (Books and Library), one data target component (MergedLibrary), and one transformation component (the **current-dateTime** function).

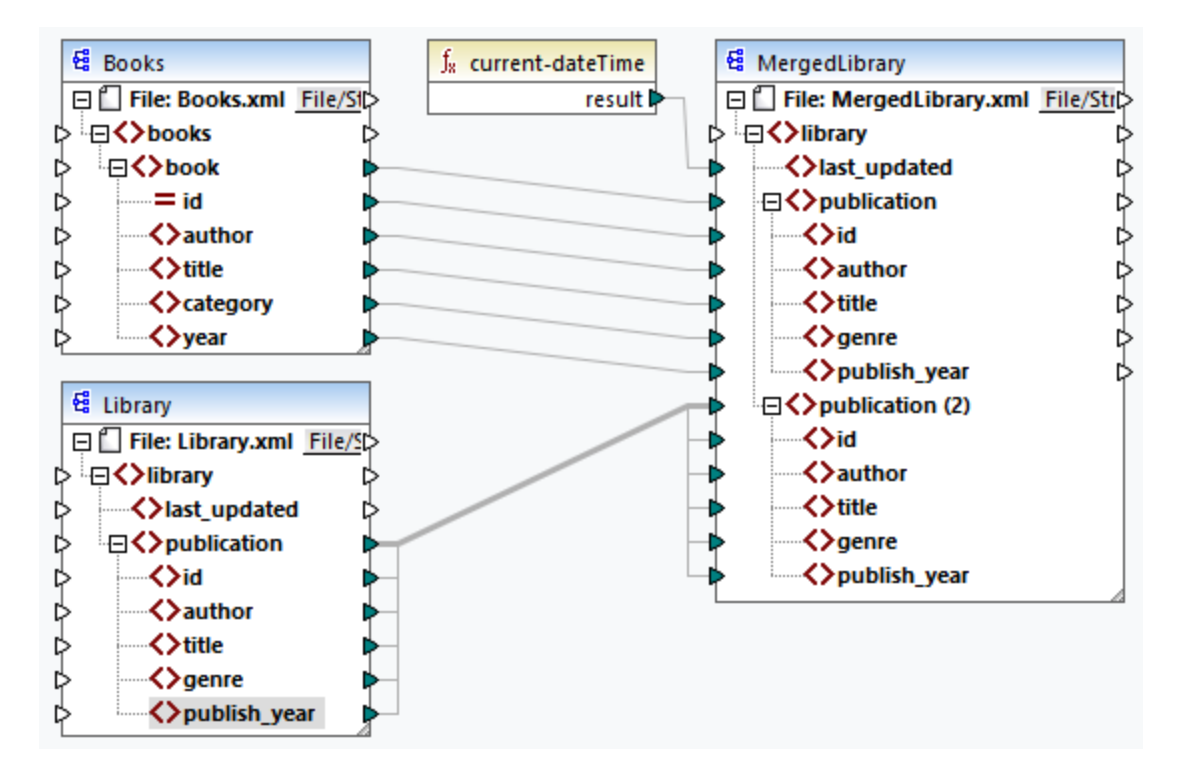

### <span id="page-30-1"></span>Structural components

A structural component represents an abstract structure of your data (e.g., an XML file). The list of structural components that can be used as data sources and targets is given in **Structural [Components](#page-122-0).<sup>123</sup>.** Structural components can read data from some source(s), write data to some target(s), and store data at some intermediary stage in the mapping process (e.g., to preview the data). The table below gives an overview of structural components and their respective toolbar buttons.

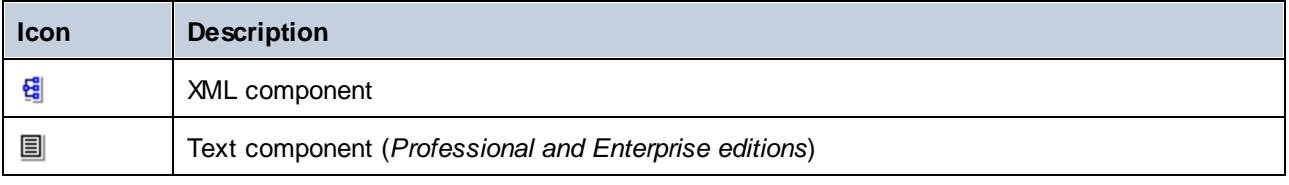

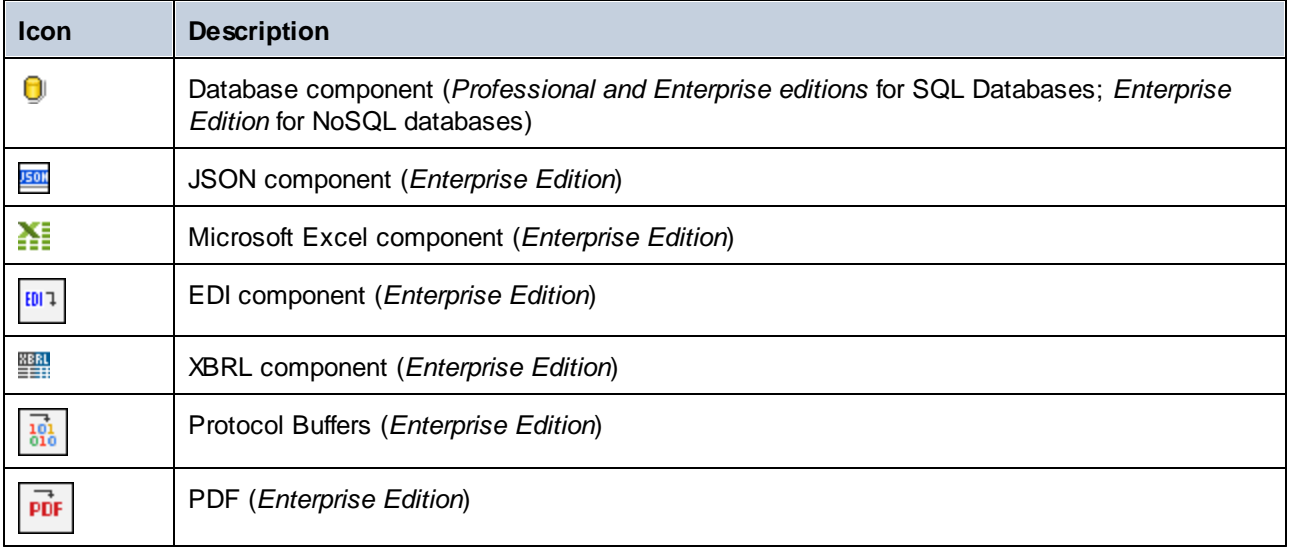

## <span id="page-31-0"></span>Transformation components

Transformation components help you [transform](#page-202-0) data  $^{209}$ , store an [intermediate](#page-167-0) mapping result  $^{169}$  for further processing, replace a value by [another](#page-191-0) value  $^{192}$ , [sort](#page-179-0)  $^{190}$ , [group](#page-282-0)  $^{239}$ , and [filter](#page-185-0)  $^{189}$  your data. The table below gives an overview of transformation components and their respective toolbar buttons.  $^{203}$  ctore an intermediate manning result  $^{168}$  $192$  cort  $180$  aroun  $283$  and filter  $186$ 

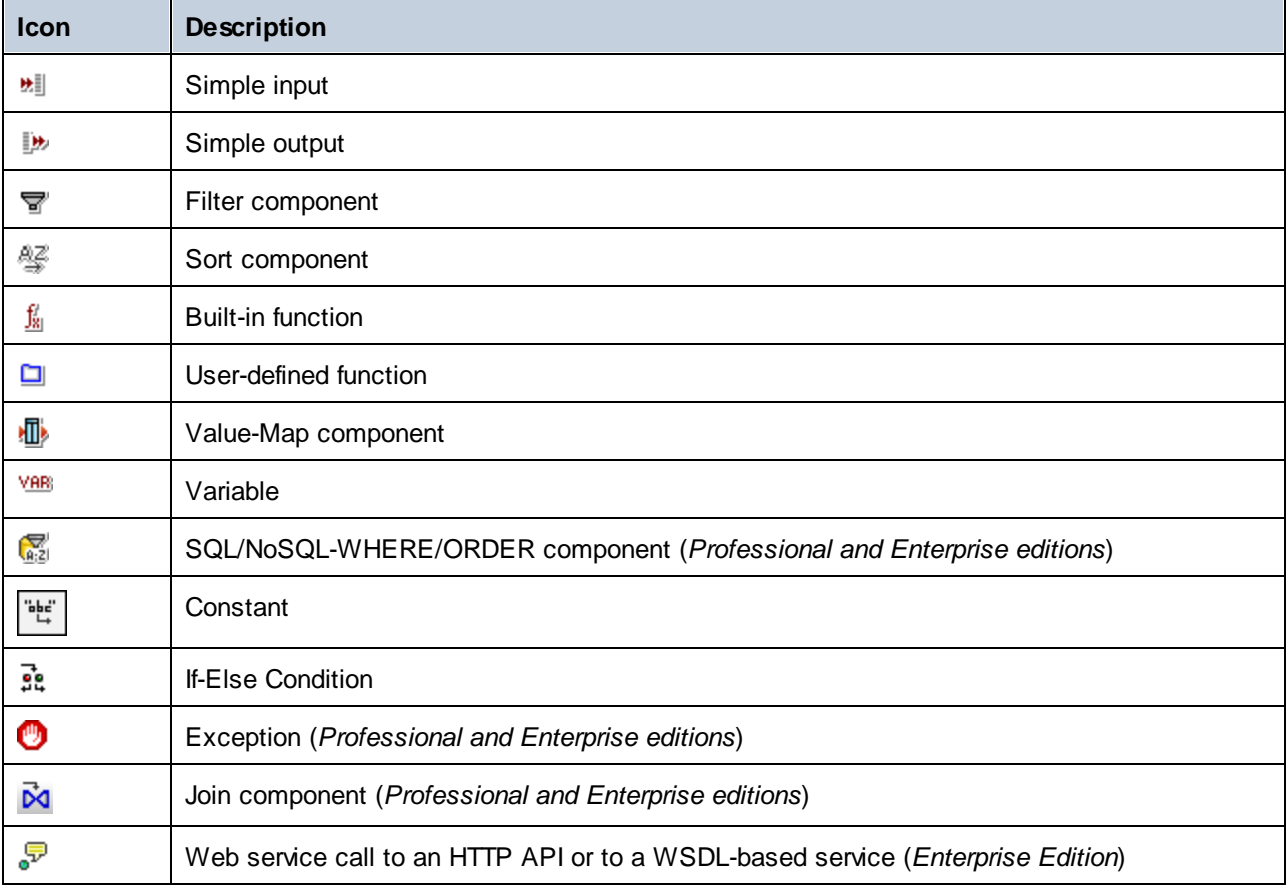

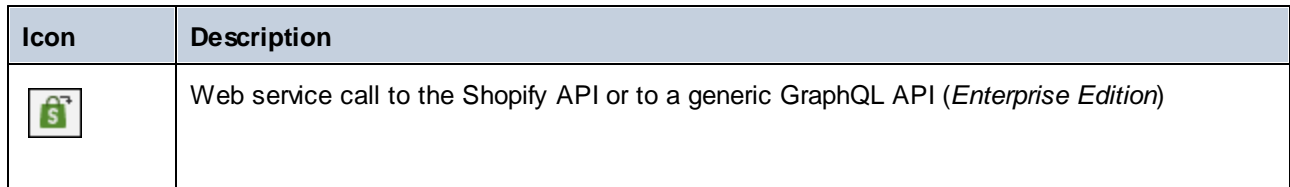

### <span id="page-32-0"></span>**Comments**

MapForce allows adding comments as standalone components and as notes under existing components.

#### *Comment components*

Comment components are free-standing boxes that can display multi-line text and cannot be connected to any other components. To add a comment component, you can select one of the following options:

- ·Select the toolbar command, which opens a dialog where you can type your comment.
- · Select the **Insert | Comment** menu command, which opens a dialog where you can type your comment.
- · Double-click the empty area of your mapping, type the **#** sign, type a comment, and press **Enter**. The **#** sign will not appear in the comment box.

To move a comment, drag it to the desired location. To delete a comment, click on the comment box and press the **Delete** key. An example of a comment component is illustrated below (*red rectangular box*).

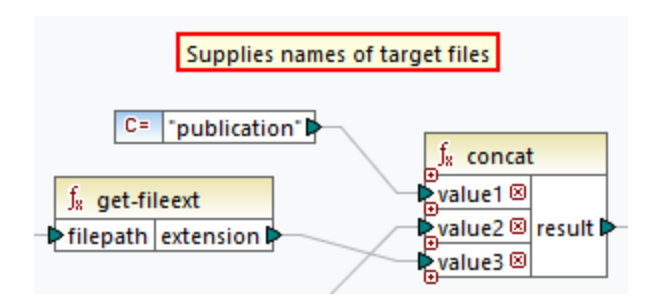

#### *Component comments*

Besides free-standing comment boxes, you can also add comments to any existing components. Such comments are displayed below the component (*circled red below*).

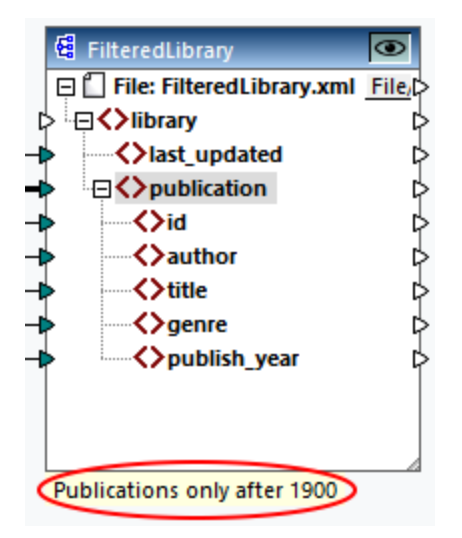

To add a comment under an existing component, you can choose one of the following options:

- · Right-click inside the component and select **Edit Comment** from the context menu. This opens a dialog where you can enter your comment.
- · Select a component to which you would like to add a comment. Then select **Edit Comment** in the **Component** menu. This opens a dialog where you can enter your comment.

The display of components' comments can be limited to a specified number of lines, which can be defined in the menu Tools | [Options](#page-451-1) | General | Mapping View. For more information, see Options 452.

To remove a component comment, take one of the following steps:

- · Double-click the comment, delete all text, and click **Enter**.
- · Right-click the comment or inside the component, select **Edit Comment** from the context menu, delete text, and click **OK**.

#### *Edit comments*

You can edit both types of comments in one of the following ways:

- · Double-click the text of the comment and start editing directly in the box. Then press **Enter**.
- · Right-click the comment box, edit the text in the **Edit Comment** dialog, and click **OK**. For component comments, you can also access the **Edit Comment** dialog by right-clicking inside the component and selecting the **Edit Comment** option in the context menu.

### In this section

This section gives an overview of components and is organized into the following topics:

- ·Add [Components](#page-34-0)<sup>35</sup>
- ·[Component](#page-36-0) Basics<sup>37</sup>
- $\cdot$  File [Paths](#page-39-0)<sup> $40$ </sup>

## <span id="page-34-0"></span>**2.1.1 Add Components**

This topic explains how to add components to a mapping. To add a component, you need to [create](#page-28-2) a new [mapping](#page-28-2) design<sup>29</sup> first and then do one of the following:

- ·In the **Insert** menu, choose a component type (e.g., **XML Schema/File**).
- ·Drag a file from Windows File Explorer into the mapping area.
- ·Click the relevant button in the **Insert Component** toolbar (*see screenshot below*).

**Insert Component** \$1 01 ™1 B1 足至婴婴热 | \\ vix xx xx +> 使成而去◎ | | | | | | 

Each component type has a specific purpose and function. To get an overview of components, see [Components](#page-30-0)<sup>31</sup>. To find out more about data structures that can be used as sources and targets, see Structural [Components](#page-122-0)<sup>(123</sup>). For information about MapForce components used to store data temporarily or to transform it, see [Transformation](#page-155-0) Components<sup>(156)</sup>.

When you want to add a structural component to your mapping, you can choose to add a local file, a component from a URL or from the list of global resources (*see subsections below*).

### Add components from URL

Adding [components](#page-28-1) from a URL is supported only for **source components**<sup>(29)</sup>. The supported protocols are HTTP, HTTPS, and FTP. Depending on the type of data structure, the instructions on how to add a component from a URL may vary. For most data structures, the following instructions apply:

- 1. Select the component type you wish to add (e.g., **XML Schema/File**).
- 2. Click **Switch to URL** in the **Open** dialog box.
- 3. Enter the URL of the file in the *File URL* text box and click **Open** (*see below*).

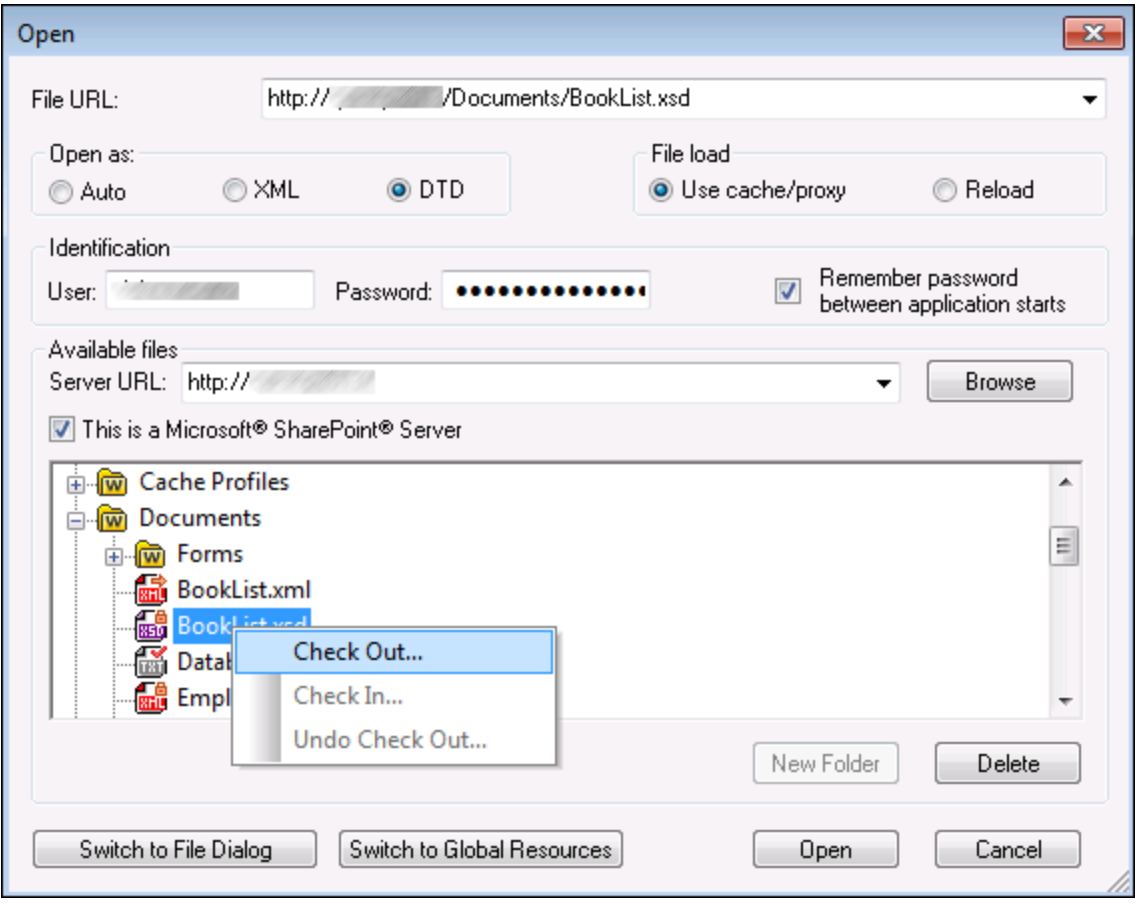

The list below describes the available options in the **Open** dialog.

- ·*Open as:* This option defines grammar for the parser. The default and recommended option is *Auto*.
- · *File load:* If the file you are loading is not likely to change, select the *Use cache/proxy* option to cache the data and speed up file loading. Select *Reload* if you want the file to be reloaded every time you open the mapping.
- ·*Identification:* If the server requires password authentication, you will need to enter your user name and password. If you want your user name and password to be remembered next time, select the check box *Remember password between application starts*.
- ·*Server URL:* For servers with Web Distributed Authoring and Versioning (WebDAV) support, you can browse files after entering the server URL in the *Server URL* text box and clicking **Browse**. Although the preview shows all file types, make sure to open the same file type as in Step 1 above. Otherwise, errors will occur.
- · *Check in/out:* If you use a Microsoft SharePoint Server, select the check box *This is a Microsoft SharePoint Server*. This displays checked-in/checked-out files in the preview area. If you want to make sure that no one else can edit the file on the server while you are using it, right-click the file and select **Check Out** (*see screenshot above*). To check in any file that you previously checked out, right-click the file and select **Check In**.
- · *Switch to File Dialog:* Clicking this button will redirect you to the dialog in which you can select a local file.
- · *Switch to Global Resources:* Clicking this button will redirect you to the dialog that allows selecting a global resource.

### Add global resources

If you have defined a database (*Professional and Enterprise editions*), a file, or a folder as a global resource, you can add it to your mapping. For more information about global resources, see Altova Global [Resources](#page-414-0) 415. Depending on the type of data structure you are working with, the instructions on how to add a global resource may very. For most data structures, the following instructions apply:

- 1. Select the component type you wish to add (e.g., **XML Schema/File**).
- 2. Click **Global Resources** in the **Open** dialog box.
- 3. Select one of the resources from the list and click **Open** (*see below*).

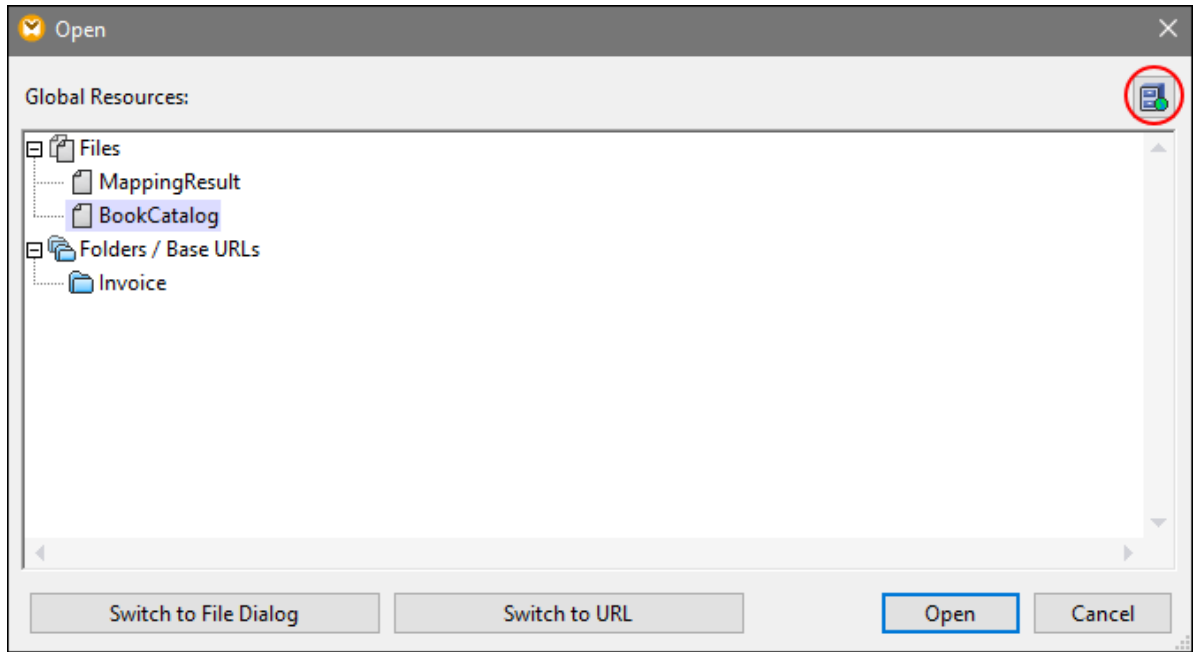

If you want to add, edit, or delete global resources, click the **Manage Global Resources** icon (*circled red above*). The **Open** dialog for global resources allows you to switch back to the dialog with local files (**Switch to File Dialog**) or open a file from a URL (**Switch to URL**).

## **2.1.2 Component Basics**

This topic explains how to set, search and manipulate **structural [components](#page-30-0)**<sup>31</sup>. For more information, see the subsections below.

### <span id="page-37-0"></span>Change component settings

After you add a component to the mapping area, you can configure its settings in the **Component Settings** dialog box. You can open the **Component Settings** dialog box in one of the following ways:

- ·Double-click the component header.
- · Select the component and click **Properties** in the **Component** menu.
- ·Right-click the component header and click **Properties**.

See the list of available settings in **XML [Component](#page-124-0) Settings**<sup>(125)</sup>.

For any file-based component (e.g., an XML file) the (*Basic Edition*) or (*Professional and Enterprise editions*) button appears next to the root node. This button specifies advanced options for processing or generating multiple files in a single mapping. For more information, see [Processing](#page-404-0) Multiple Input or Output  $Files$ <sup> $405$ </sup>.

### Search a component

To search for a specific node in a component, take the following steps:

- 1. Click the component you want to search and press **CTRL+F**.
- 2. Enter a search term and click **Find Next/Previous/All** (*see screenshot below*).

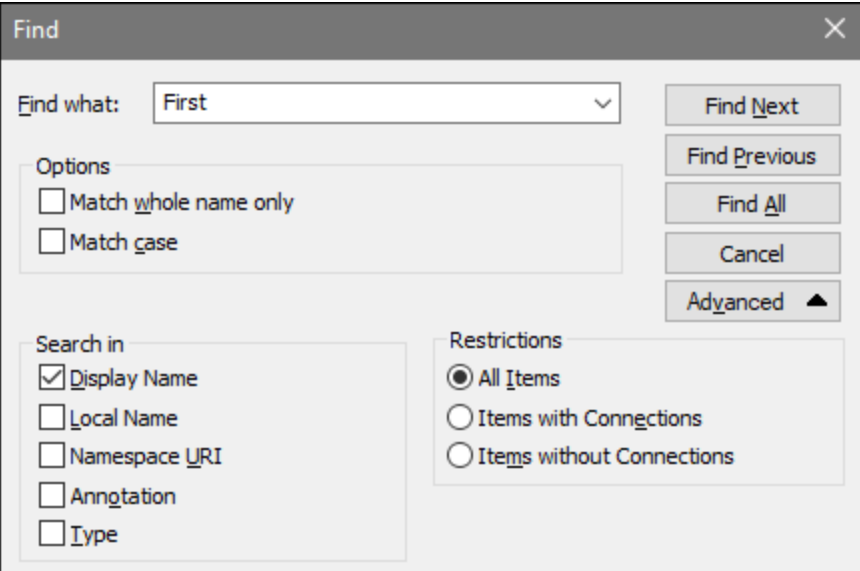

Use the **Advanced** options to define which items (nodes) are to be searched. You can also restrict the search options based on specific connections.

### Align components

When you move components in the mapping area, MapForce shows guide lines (dotted lines) that help you align components (*see screenshot below*).

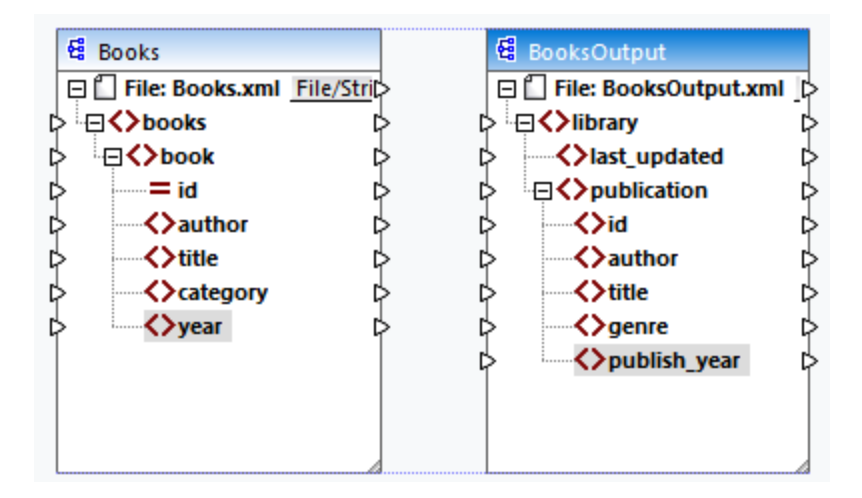

To enable this option, take the steps below:

- 1. Go to the **Tools** menu and click **Options**.
- 2. In the **Editing** group, select the check box **Align components on mouse dragging**.

## <span id="page-38-0"></span>Duplicate input

Sometimes, you may need to configure a component so that it can accept data from more than one source. If you want the target schema to accept data from more than one source schema, you can duplicate any input nodes in your target component. Duplicating input is meaningful only for a target component: Duplicated nodes can only accept data, but it is not possible to map data from duplicated nodes. You can duplicate as many nodes as you need.

There are two ways of duplicating input: (i) selecting **Add Duplicate Input Before/After** from the context menu and (ii) connecting a source node with a target node that is already connected to a different node. The first option is described below. Information about the [second](#page-101-0) option can be found in the second tutorial<sup>102</sup>.

### *Add Duplicate Input Before/After*

To duplicate a particular input node, right-click it and select **Add Duplicate Input Before/After** from the context menu (*see screenshot below*). In the image below, the author node is about to be duplicated so that data can be mapped to the duplicated node from another source node.

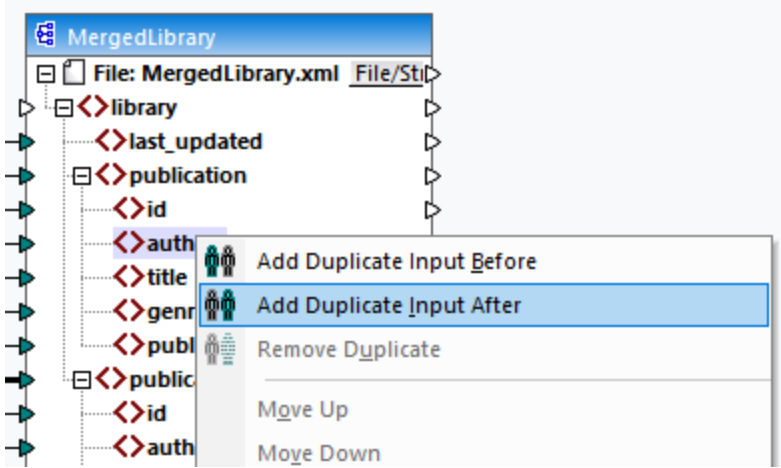

**Note:** Duplication of XML attributes is not allowed, as it will make the XML instance invalid.

## **2.1.3 File Paths**

A mapping design (**\*.mfd**) may have references to several schema and instance files. MapForce uses the schema files to determine the structure of the data to be mapped. In MapForce Professional and Enterprise editions, mappings can also include references to StyleVision Power Stylesheet (**\*.sps**) files, which are used to format data for outputs such as PDF, HTML and Word. Mappings can also have references to file-based databases such as Microsoft Access or SQLite.

References to files are created by MapForce when you add a component to the mapping. However, you can always set or change such path references manually if required.

This section provides instructions on how to set or change paths to different file types referenced by a mapping. The section is organized into the following topics:

- Relative and [Absolute](#page-39-0) Paths<br>• Paths in Execution Environment 40
- Paths in Execution [Environments](#page-42-0)<sup>(43)</sup>

## <span id="page-39-0"></span>2.1.3.1 Relative and Absolute Paths

This topic explains how to use absolute and relative paths of the files referenced by your component. An absolute path shows the full location of a file, starting with the root directory (*see Example: XML Component below*). A relative path shows the file location which is relative to the current working directory: e.g., **Books.xml**.

In the **Component Settings** dialog box (*see example below*), you can specify absolute or relative paths for various files which can be referenced by the component. The list of these files is given below:

- ·Data files (e.g., XML, JSON, CSV, etc.)
- ·Schema files (relevant to components with schemas)
- · Files used by complex input or output parameters of user-defined functions and variables of complex type
- · StyleVision Power Stylesheet (**\*.sps**) files, which are used to format data for outputs such as PDF, HTML and Word (*Professional and Enterprise editions*)
- · Database files (*Professional and Enterprise editions*)
- · Schema files referenced by database components which support XML fields (*Professional and Enterprise editions*)

### *Copy-paste and relative paths*

If you copy a component from a mapping and paste it into another mapping, MapForce checks whether the relative paths of schema files can be resolved against the folder of the destination mapping. If the paths cannot be resolved, you will be prompted to make the relative paths absolute.

### *Broken paths*

If you add or change a file reference in a mapping, and the path cannot be resolved, MapForce displays a warning message. Broken path references may happen in the following cases:

- · If you use relative paths and then move the mapping file to a new directory without moving the schema and instance files.
- · If you use absolute paths to files in the same directory as the mapping file and then move the directory to another location.

Broken path references cause MapForce to highlight the affected component in red. The solution is to doubleclick the red component header and update any broken path references in the **Component Settings** dialog box. See also Change [Component](#page-37-0) Settings<sup>38</sup>.

### Example 1: XML component

The example below shows how file paths are used in an XML component. If you want to save all the mappingrelated files relative to the mapping file (**.mfd**), check the box *Save all file paths relative to MFD file* at the bottom of the **Component Settings** dialog box. This is the default and recommended option that affects all the files referenced by the component (*shown in the red frame in the image below*). If you have not saved your mapping yet, you will see absolute paths to the schema and/or instance files in the **Component Settings** dialog box. To see relative paths in the **Component Settings** dialog box, take the following steps:

- 1. Create a new [mapping](#page-28-0)<sup>29</sup> and add a structural [component](#page-34-0)<sup>35</sup>: e.g., an XML file with an XML schema assigned to it.
- 2. Double-click the header of the component to open the **Component Settings** dialog box.
- 3. Check the box *Save all file paths relative to MFD file* at the bottom of the **Component Settings** dialog box.
- 4. Save your mapping.
- 5. You can now open **Component Settings** again to check the relative paths in the relevant text fields.

**Note:** Paths that reference a non-local drive or use a URL will not be made relative.

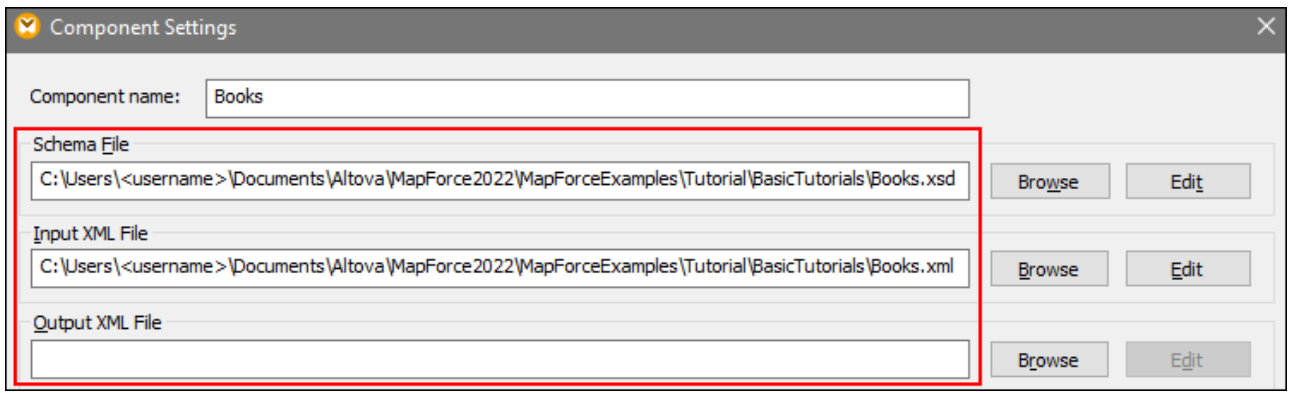

If the check box *Save all file paths relative to MFD file* is selected, MapForce will keep track of the files referenced by the component even when you save the mapping to a new folder. If all the files are in the same directory as the mapping, the path references will not be broken when you move the entire directory to a new location on the disk.

## Example 2: Database component (Professional and Enterprise editions)

When you add a database file such as Microsoft Access or SQLite to the mapping, you can enter a relative path instead of an absolute one in the **Select a Database** dialog box (*see screenshot below*). Before entering relative file paths, make sure to save the **.mfd** file first. If you want to change the path of a database component which is already in the mapping, click **Change** in the **Component Settings** dialog box.

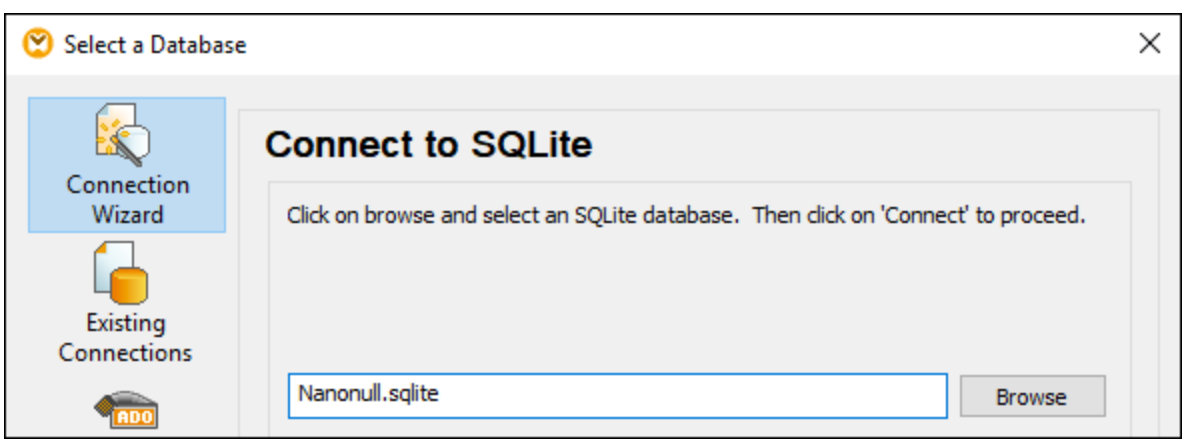

**Note:** When you generate program code, compile MapForce Server execution files (**.mfx**), or deploy the mapping to [FlowForce](https://www.altova.com/flowforceserver) Server, a relative path will be converted to an absolute path if you select the check box *Make paths absolute in generated code* in the [mapping](#page-71-0) settings<sup>72</sup>. To find out more, see About [Paths](#page-42-0) in [Generated](#page-42-0) Code<sup>43</sup>.

## <span id="page-42-0"></span>2.1.3.2 Paths in Execution Environments

If you generate code from mappings, the generated files are run by the target environment you have chosen: for example, [RaptorXML](https://www.altova.com/raptorxml) Server. For the mapping to run successfully, any relative paths must be meaningful in the environment where the mapping runs. The base paths for each target language are given below:

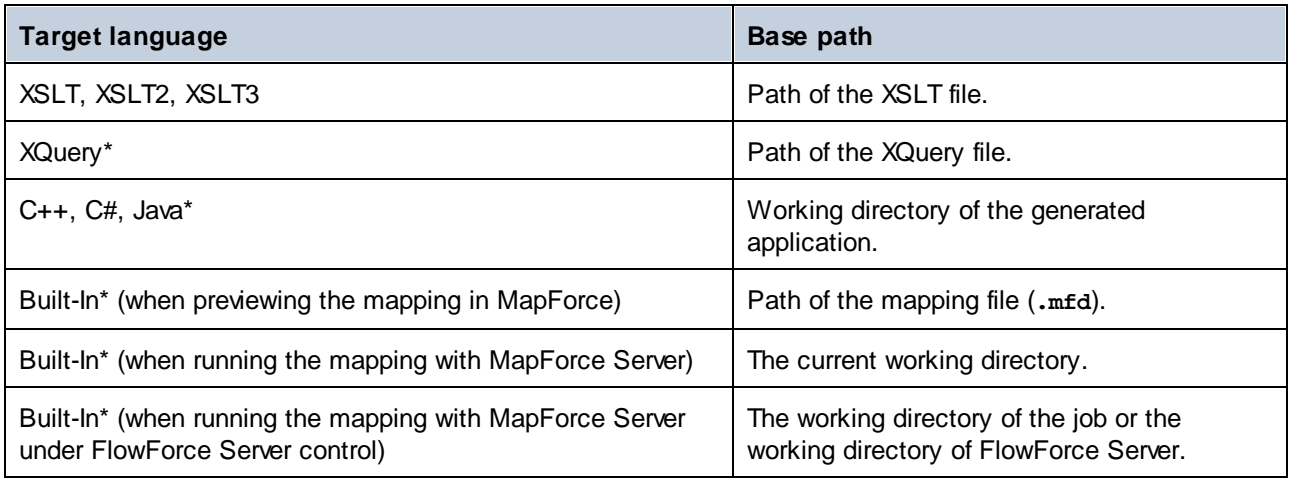

*\* Languages available in MapForce Professional and Enterprise editions*

### *Relative path to absolute path*

When you generate program code, compile MapForce Server execution files (.mfx), or deploy the mapping to [FlowForce](https://www.altova.com/flowforceserver) Server, a relative path will be converted to an absolute path if you select the check box **Make paths** absolute in generated code in the [mapping](#page-71-0) settings <sup>72</sup>.

When you generate code and the check box is selected, MapForce resolves any relative paths based on the directory of the **.mfd** and makes them absolute in the generated code. This setting affects the paths of the following files:

- ·Input and output instance files for all file-based components;
- · Access and SQLite database files used as mapping components (*Professional and Enterprise editions*).

## <span id="page-42-1"></span>Library paths in generated code

Mapping files may optionally contain path references to different libraries. For example, you can import userdefined functions from another mapping file, from custom XSLT, XQuery\*, C#\* or Java\* libraries, or from **.mff\*** (MapForce Function) files. For more information, see [Managing](#page-204-0) Function Libraries<sup>(205)</sup>.

### *\* Features available in MapForce Professional and Enterprise editions*

The option **Make paths absolute in generated code** applies only to mapping components and does not affect paths to external libraries. For all libraries other than XSLT and XQuery, the library path will be converted to an absolute path in generated code. For example, if your mapping file contains library references such as .NET **.dll** or Java **.class** files, and if you want to run the generated code in some other environment, the referenced libraries must exist at the same path in the target environment.

If you plan to generate an XSLT or XQuery file from a mapping, make the library path relative to the generated XSLT or XQuery file:

- 1. Open the [mapping](#page-71-0) settings<sup>(72)</sup>.
- 2. Select the check box **Reference libraries with paths relative to generated XSLT/XQuery file**. Make sure that the XSLT or XQuery library file exists at that path.

# **2.2 Connections**

A connection is a line that connects a source to a target. Connections represent visually how data is mapped from one node to another. The subsections below describe different connection-related actions you can perform.

## Create, copy, delete a connection

To create a connection between two items, press and hold the **output [connector](#page-29-0)<sup>®</sup>** of a source node and drag it to a destination node. An input connector accepts *only one* connection. If you try to add a second connection to the same input, MapForce will ask if you want to replace the connection with a new one or [duplicate](#page-38-0) the [input](#page-38-0) item<sup>39</sup>. An output connector can have several connections, each to a different input.

To copy a connection to a different item, press and hold the thick section at the end of the connection (*see screenshot in Move a connection*) and drag it to the selected destination while holding the **Ctrl** key.

To delete a connection, click the connection and press the **Delete** key. Alternatively, right-click the connection and click **Delete** in the context menu.

### *Mandatory inputs*

To help you in the mapping process, MapForce highlights mandatory inputs in orange in target components. The example below shows that as soon as you connect the book element of the Books component to the publication element of the BookOutput component, the connectors of the mandatory nodes of the BooksOutput component will be highlighted. If you do not connect mandatory inputs, the respective nodes will not be mapped to the target, and the mapping will be invalid.

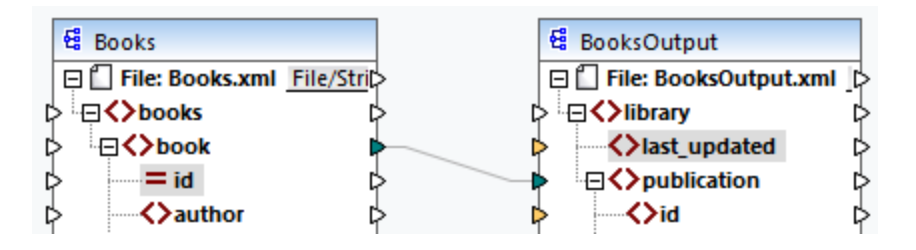

### *Missing parent connections*

When you create connections between source and target node manually, MapForce analyzes possible mapping outcomes. If you connect two child nodes without connecting their parent nodes, you will see a notification message that suggests connecting the parent of the source node with the parent of the target node. This notification message helps you prevent situations where a single child node appears in the **Output** pane.

If you want to disable such notifications, take the following steps:

- 1. Go to the **Tools** menu and click **Options**.
- 2. Open the **Messages** group.
- 3. Clear the check box **When creating a connection, suggest connecting ancestor items**.

### Move a connection

To move a connection to a different node, press and hold the thick section at the end of the connection (*see screenshot below*) and drag it to the selected destination.

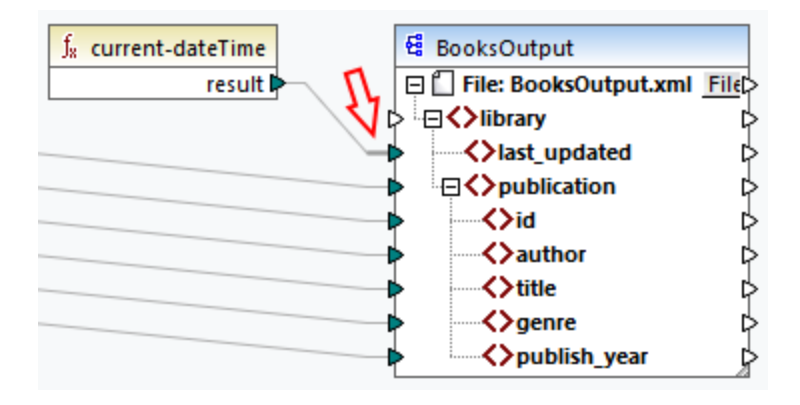

## See connection tooltips

Connection tooltips allow you to see the names of (i) nodes to which data is mapped or (ii) nodes from which

data is mapped. To be able to see tips, press the toolbar button (**Show tips**). To see the names of nodes to which data is mapped, point the cursor at the thick section of a connection near the output connector (*see screenshot below*). To see the name of a node from which data is mapped, point the cursor at the thick section of a connection near the input connector. If multiple connections have been defined from the same output, maximum ten item names will be displayed in the tooltip.

In the example below, the target node to which the data from the book element is mapped is called publication.

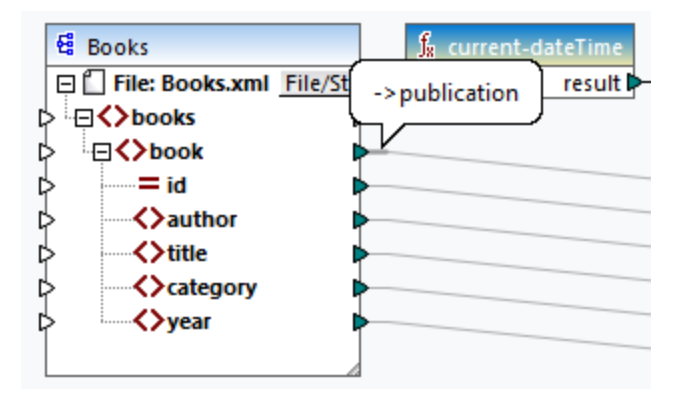

### Change connection settings

To change the connection settings, do one of the following:

- ·Select a connection. Then go to the **Connection** menu and click **Properties**.
- ·Double-click the connection.
- ·Right-click the connection and click **Properties**.

For more information, see [Connection](#page-54-0) Settings<sup>(55)</sup>.

### Highlight connections selectively

MapForce allows you to selectively highlight connections in a mapping. This feature may be useful when your mapping has many components with multiple connections. Highlighting connections selectively will make it easier to check whether the nodes of the selected component are mapped correctly. Note that the term *connector* used for the toolbar buttons below refers to a connection, i.e., a line connecting component nodes. See the available options below.

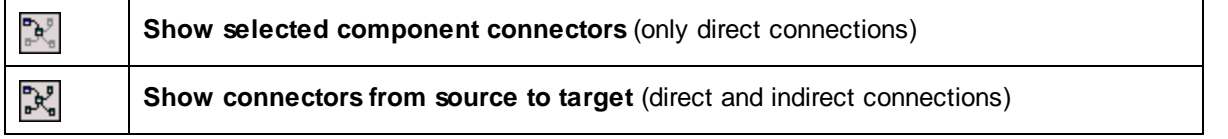

### *Only direct connections*

When the **Direct-connections** button is *not* pressed, you can see all connections in black. When the **Directconnections** button is pressed, only connections related to the currently selected component are black. Other connections are light gray.

### *Direct and indirect connections*

The **Source-to-target Connections** button becomes available only when the **Direct-connections** button is pressed. When the **Source-to-target Connections** button is pressed, you can trace connections of the currently selected component, including its direct connections and connections of its connected components up to the source and target files.

To understand how these two options work, see the example below.

### *Example*

The screenshot below illustrates a part of the **ChainedPersonList.mfd** mapping, which is available in the **MapForceExamples** folder. In the mapping below, we have pressed the **Direct-connections** button, clicked the header of the **concat** component but have not yet pressed the **Source-to-target Connections** button. Therefore, we can now see that only the direct connections of the **concat** function to the **"-"** constant, the substring, position, and Contacts components are black. The other connections in the mapping are light gray.

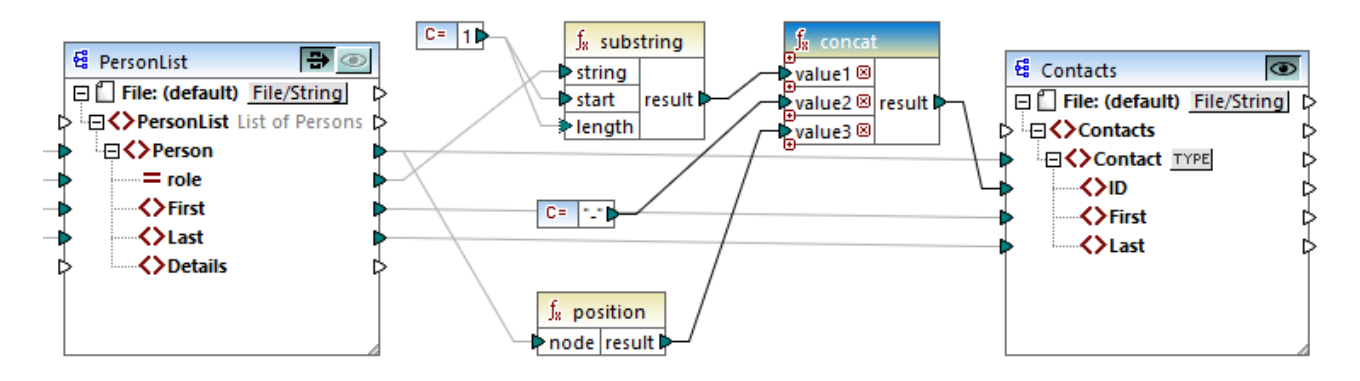

The next step is to press the **Source-to-target Connections** button. The screenshot below reflects the changes:

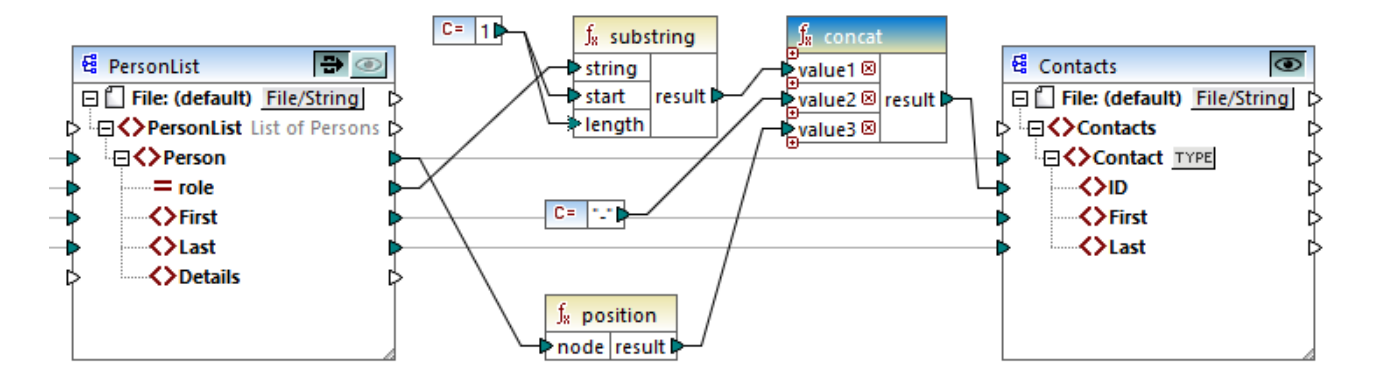

With the **Source-to-target Connections** button pressed, some other connections have become black: (i) the connections of the **substring** function to the **1** constant and the PersonList component, and (ii) the connection of the **position** function to the PersonList component. However, the connections between the PersonList component and its preceding component remain light gray. Thus, when you press the **Source-totarget Connections** button and click on a component, you can trace the component's direct connections. If the selected component is connected to some [transformation](#page-31-0) components<sup>32</sup> (e.g, functions, constants, filters, sort components, SQL-NoSQL-WHERE/ORDER components, if-else conditions, value-maps), you will also be able to see their connections up to the <u>structural [components](#page-30-0)  $^{31}$ </u> (such as  $\texttt{PersonList}$  above), variables, join components, or web service functions, to which these transformation components are connected.

## In this section

This section gives an overview of connections and is organized into the following topics:

- ·[Connection](#page-47-0) Types<sup>48</sup>
- ·[Connection](#page-54-0) Settings<sup>(55</sup>
- ·[Connection](#page-55-0) Context Menu
- ·**Faulty [Connections](#page-56-0)**<sup>57</sup>
- ·Keep Connections after Deleting [Components](#page-58-0)<sup>(59</sup>

## <span id="page-47-0"></span>**2.2.1 Connection Types**

The following connection types are available in MapForce:

- ·[Target-driven](#page-47-1) connections<sup>48</sup> (Standard)
- ·[Source-driven](#page-48-0) connections<sup>49</sup> (Mixed Content)
- ·[Matching-children](#page-50-0) connections<sup>[51</sup>]
- ·Copy-all [connections](#page-52-0)<sup>(53)</sup> (Copy Child Items)

### <span id="page-47-1"></span>Target-driven vs. source-driven connections

Target-driven and source-driven connections are mutually exclusive. The choice between these two options depends on the order in which nodes need to be mapped. In target-driven connections, the order of nodes in the output is determined by the *target* schema. This connection type is suitable for most mapping scenarios and is

the default connection type in MapForce. A target-driven connection is shown as a solid line (*see screenshot below*).

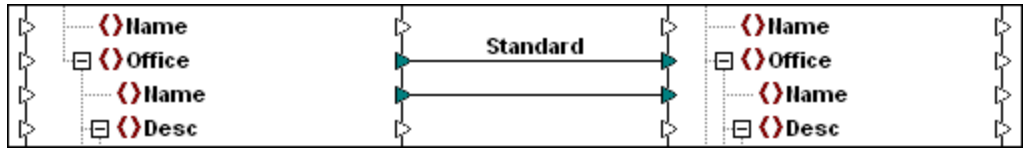

Target-driven connections might not be suitable when you want to map XML nodes with mixed context (child nodes and text). In this case, a [source-driven](#page-48-0) connection <sup>49</sup> is recommended: The order of nodes in the output is determined by the *source* schema.

## Matching-children and copy-all connections

Matching-children and copy-all connections belong to a subset of target-driven and source-driven connections. Matching-children and copy-all connections map data between nodes with child nodes that are similar or the same in the source and target components. Copy-all connections are similar to matching-children connections but have only one thick connection instead of multiple connections, which prevents the mapping area from being visually cluttered.

This section provides information about each connection type and the scenarios when these connection types are useful.

# <span id="page-48-0"></span>2.2.1.1 Source-Driven Connections

A source-driven connection enables you to automatically map mixed content (text and child nodes) in the same order as in the XML *source* file. A mixed-content connection is shown as a dotted line at parent-node level (*see Mapping the <para> element*). This topic explains how to map mixed content. It also shows the effect of using standard (target-driven) connections with mixed content.

**Note:** Source-driven connections can also be used in database fields with mixed-content (*Professional and Enterprise editions*).

**Note:** In order to accept mixed content, target components must have mixed-content nodes.

## Mapping mixed content

This topic explains how to map mixed content using a source-driven connection. You will need the following files: **Tut-OrgChart.xml**, **Tut-Orgchart.mfd**, **Tut-Person.xsd**, and **Tut-OrgChart.xsd**, which are available in the **[Tutorial](#page-13-0) folder**<sup>14</sup>.

### *Source XML instance*

A snippet of **Tut-OrgChart.xml** is shown below. In this example, we will focus on the mixed-content element <para> with its child nodes <bold> and <italic>. The <para> element also contains a processing instruction (<?sort alpha-ascending?>) and a comment (<!--Company details... -->), both of which can also be mapped, as shown below. Note the sequence of the text and bold/italic nodes in the XML instance file.

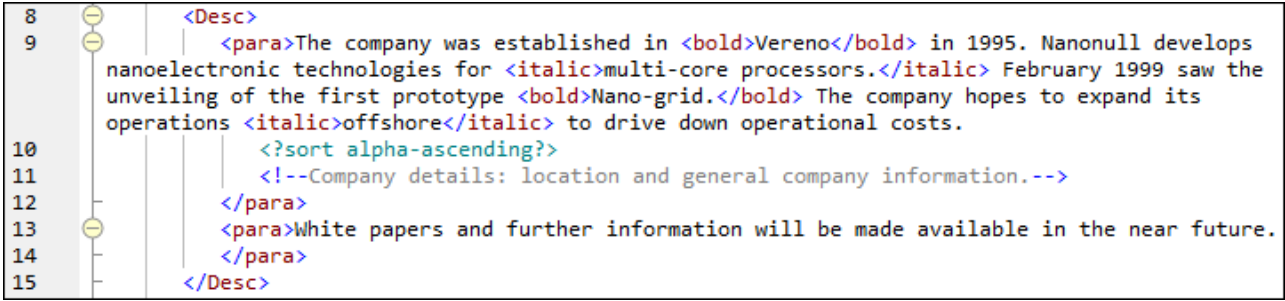

### *Mapping the <para> element*

The image below illustrates a portion of **Tut-Orgchart.mfd**. In the example below, the dotted line shows that the <para> element has mixed content. To create mixed-content connections, take the following steps:

- 1. Select the menu command **Connection | Auto Connect Matching Children**, which will connect [matching](#page-50-0) child nodes<sup>51</sup> automatically. Alternatively, you can manually map the <para> node with its child nodes.
- 2. Connect the  $<sub>para</sub>$  item in the source component with the  $<sub>para</sub>$  item in the target component. A</sub></sub> message box will ask if you would like to define the connection as source-driven.
- 3. Click **Yes** to create a mixed-content connection.
- 4. Click the **Output** pane to see the result of the mapping. Click the button (**Wrap**) in the **Output** pane toolbar to view the full (i.e., not going beyond the scroll bar) code listing in the **Output** pane. The mixed content of the <para> node has been mapped in the same order it appears in the XML source file.

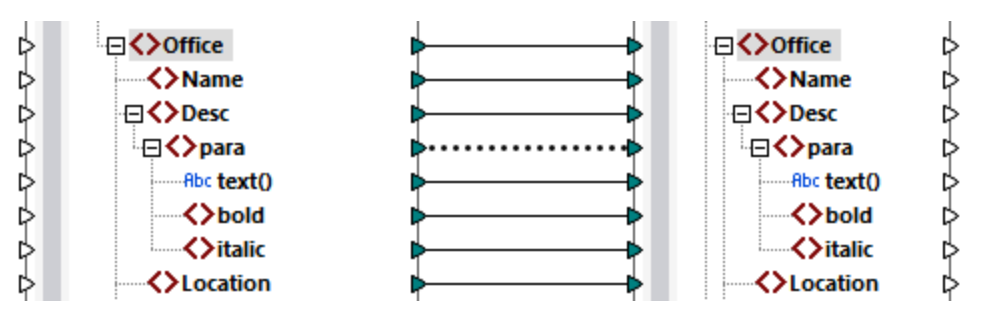

### *Processing instructions and comments*

If your mapping has processing instructions and/or comments and you want to map them, take the steps below:

- 1. Right-click the mixed-content connection (dotted line) and select **Properties**.
- 2. Under **Source-Drive (Mixed content)**, select the check boxes **Map Processing Instructions** and/or **Map Comments**.

### *Target-driven connections with mixed content*

Choosing target-driven connections for mixed content may have undesirable consequences. To see how targetdriven connections affect the order of mixed-content nodes, follow the instructions below:

1. Open **Tut-OrgChart.mfd** from the **Tutorial** folder.

- 2. Press the **EE** toolbar button (Auto Connect [Matching](#page-50-0) Children <sup>51</sup>). Clear the check box Create copyall connections in the **settings for [matching-children](#page-50-0) connections**<sup>51</sup>. This will prevent MapForce from creating copy-all [connections](#page-52-0)<sup>(53)</sup> automatically.
- 3. Create a connection between the para node in the source and the para node in the target. A message will ask if you would like to define the connections as source-driven. Click **No**. This creates a targetdriven connection.
- 4. Click the **Output** pane to see the result of the mapping (*screenshot below*).

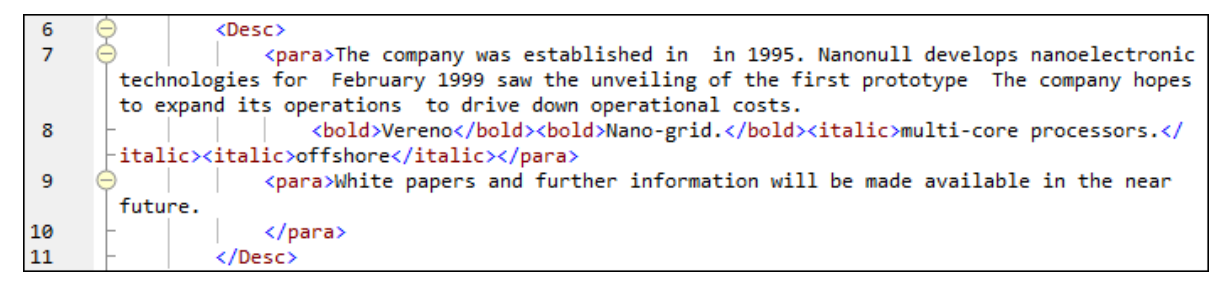

The screenshot above shows that the content of the  $text{text}(i)$  item in the source has been mapped to the target. However, the order of the child nodes (bold and italic) in the output corresponds to the order of these nodes in the target XML schema. This means that the bold and italic elements are not integrated into the text but are mapped separately.

## <span id="page-50-0"></span>2.2.1.2 Matching-Children Connections

Matching-children connections automatically connect all child nodes which have the same names in the source and target files. To enable this option, do one of the following:

- 
- ·Click the toolbar button (**Auto Connect Matching Children**).
- ·Go to the **Connection** menu and click **Auto Connect Matching Children**.

## Settings for matching-children connections

To configure the settings for matching-children connections, right-click any connection and select the option **Connect Matching Children** from the context menu or go to the **Connection** menu and click **Settings for Connect Matching Children**. This opens the **Settings for Connect Matching Children** dialog (*screenshot below*).

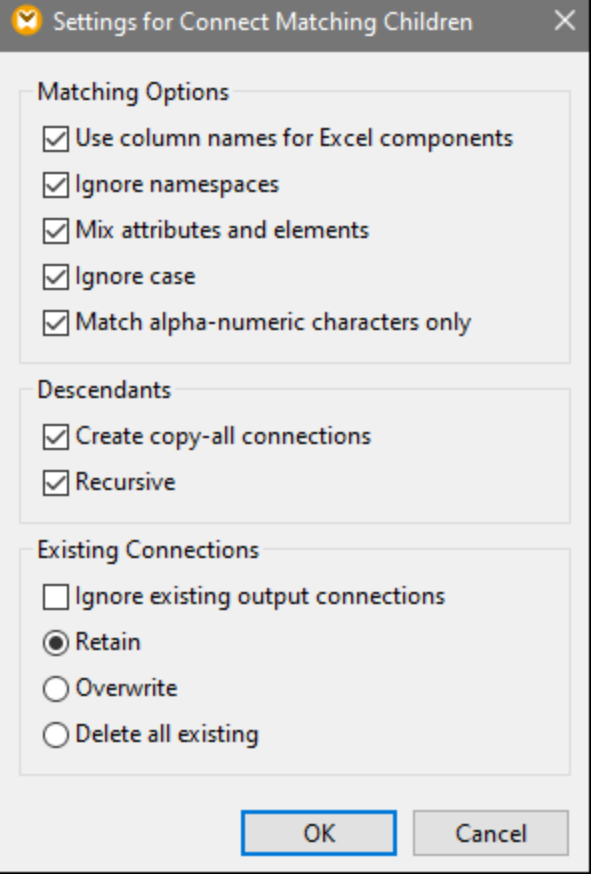

The list below describes the options available in the **Settings for Connect Matching Children** dialog box. The settings in this dialog box apply only when the  $\boxed{\Xi}$  toolbar button (**Toggle auto connect of children**) is pressed.

#### *Matching Options*

The *Matching Options* section enables you to relax matching criteria and define how to compare node names. The following options are available:

- · *Use column names for Excel components:* This option applies only to Excel components (*Enterprise Edition*). This option means that user-defined column names (e.g., Company) will be used for comparison instead of column reference names (e.g., A, B, C). User-defined column names are set in the **Select Range of Cells** dialog and appear as annotations in an Excel component.
- *Ignore namespaces:* Matching children will be connected regardless of the namespaces of child nodes.<br>
Mix Attributes and Elements: This entien allows creating connections between attributes and elements
- *Mix Attributes and Elements:* This option allows creating connections between attributes and elements that have the same names. For example, a connection is created if two ID nodes exist, even though one is an element, and the other is an attribute.
- ·*Ignore Case:* Matching children will be connected regardless of the case of child node names.
- · *Match alpha-numeric character only:* When this option is enabled, only digits and letters will be compared. Other characters such as spaces, commas, dots, etc. will be discarded before comparison.

#### *Descendants*

The *Descendants* section defines how to proceed with child nodes. The following options are available:

- ·*Create [copy-all](#page-52-0) connections:* This setting is active by default. It creates (if possible) a copy-all [connection](#page-52-0)<sup>53</sup>, which maps data between nodes with child nodes that are similar or the same. A copyall connection is represented by one thick line, which prevents clutter and makes the mapping easier to understand.
- · *Recursive:* This option creates new connections between any matching nodes if they have the same names. It does not matter how deep the nodes are nested in the tree.

### *Existing Connections*

The *Existing Connections* section specifies what to do with existing connections. The following options are available:

- · *Ignore existing output connections:* This option creates additional connections for any matching nodes even if they already have outgoing connections.
- · *Retain:* This option keeps existing connections.
- · *Overwrite:* This option overwrites existing connections.
- · *Delete all existing:* This option deletes all existing connections before creating new ones.

### Delete connections as a group

If you want to delete connections as a group, follow the instructions below:

- 1. Right-click a node name in the component.
- 2. Select **Delete Connections | Delete All <...> Connections** from the context menu (*see screenshot below*).

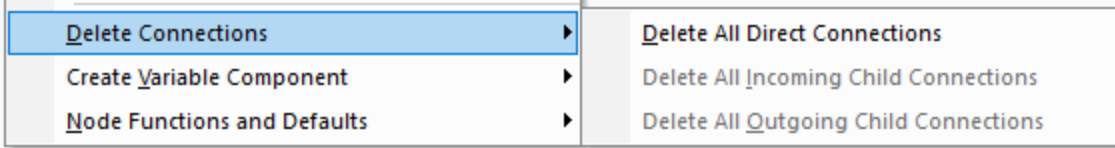

- · *Delete All Direct Connections:* This option deletes all connections that are directly mapped to or from the selected node.
- · *Delete All Incoming Child Connections:* This option is active only if you have right-clicked a parent node in a target component. This option deletes all incoming child connections of the selected parent node.
- · *Delete All Outgoing Child Connections:* This option is active only if you have right-clicked a parent node in a source component. This option deletes all outgoing child connections of the selected parent node.

# <span id="page-52-0"></span>2.2.1.3 Copy-All Connections

Copy-all connections map data between nodes with child nodes that are similar or the same. Copy-all connections are possible only for identical formats (e.g., JSON to JSON or XML to XML). This principle also applies to all text components: flat files, FlexText and EDI files. Since these formats are all text files, you can combine any of them and create a copy-all connection between EDI and FlexText files, for example.

The main benefit of copy-all connections is that they visually simplify the mapping workspace: One connection, represented by a thick line, is created instead of multiple connections (*see example in Create Copy-all Connections Manually*). The subsections below explain how to create copy-all connections automatically and manually.

### Create copy-all connections automatically

To create a copy-all connection automatically, take the following steps:

- 1. Go to the **Connection** menu.
- 2. Click **Settings for Connect Matching Children**.
- 3. Check the box **Create copy-all connections** and click **OK**.
- 4. Press the toolbar button **Toggle auto connect of children**. Alternatively, go to the **Connection** menu and click **Auto Connect Matching Children**.

If types and/or names of child nodes in the source and target are not the same, a copy-all connection will not be created automatically, and you will need to create it manually.

## Create copy-all connections manually

To create a copy-all connection manually, take the following steps:

- 1. Add a source file: Click **XML Schema/File** in the **Insert** menu and browse for **Books.xml** located in the **[BasicTutorials](#page-13-0) folder**<sup>[14]</sup>.
- 2. Add a target file: Click **XML Schema/File** in the **Insert** menu and browse for **Library.xsd** located in the same folder as **Books.xml**. Click **Skip** when MapForce suggests adding an XML sample file.
- 3. Map the <book> node of the **Books** component to the <publication> node of the **Library** component. As the structures of the <book> and <publication> elements do not fully coincide, the copy-all connection is not created. Instead, the **Auto Connect Matching Children** function automatically connects all the child nodes with the same name, which is discussed in [Tutorial](#page-97-0) 1<sup>688</sup>.
- 4. To change the automatic connection to a copy-all connection, right-click the connection between <book> and <publication> and select **Copy-All (Copy Child Items)** from the context menu.
- 5. A pop-up window will suggest replacing the existing connections with a copy-all connection. Click **OK**. Now the source and target have a copy-all connection (*see screenshot below*).

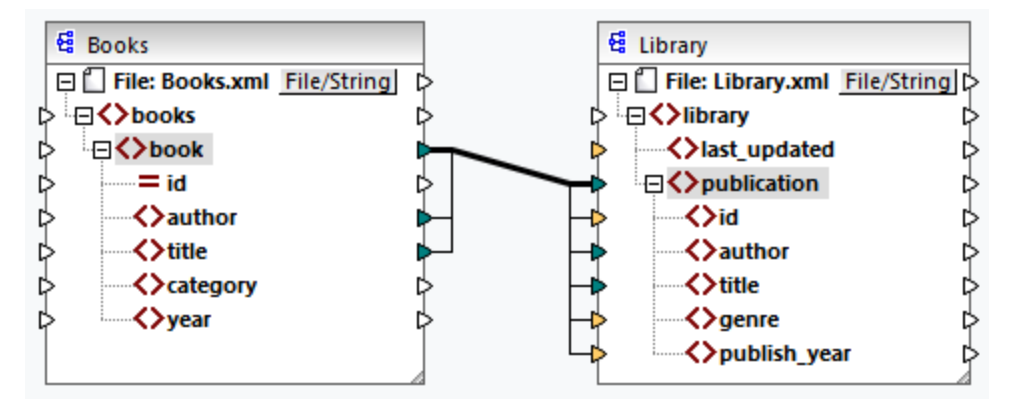

In the mapping above, only two child nodes are identical in the two structures:  $\epsilon_{\text{author}}$  and  $\epsilon_{\text{title}}$ . Therefore, a copy-all connection exists between these nodes. Child nodes that are not the same cannot be connected. The screenshot shows that id is not included in the copy-all connection, because its type is not the same in the source and target: id is an attribute in the source and an element in the target. If you try to create a connection between nodes that are not the same, e.g., <category> and <genre>, MapForce prompts you to replace this connection or duplicate the input.

[Duplicating](#page-38-0) input<sup>(39</sup>) only makes sense if you want the target to accept data from more than one input, which is not required here. If you choose to replace the copy-all connection, a message box prompts you again to

resolve or delete the copy-all connection. Click **Resolve copy-all connection** if you want to replace the copyall connection with individual *[target-driven](#page-47-1) connections*<sup>48</sup>. If you prefer to remove the copy-all connection completely, click **Delete child connections**.

### **Important**

When you create a copy-all connection between a schema and a parameter of a [user-defined](#page-208-0) function  $^{209}$ , the two components must be based on the same schema. It is not necessary that they both have the same root elements, however.

## <span id="page-54-0"></span>**2.2.2 Connection Settings**

The **Connection Settings** dialog box defines the settings of a connection. To open this dialog box, doubleclick the connection. Alternatively, right-click a connection and select **Properties** from the context menu. The settings are divided into two parts: connection types and annotation settings. For more information, see the subsections below.

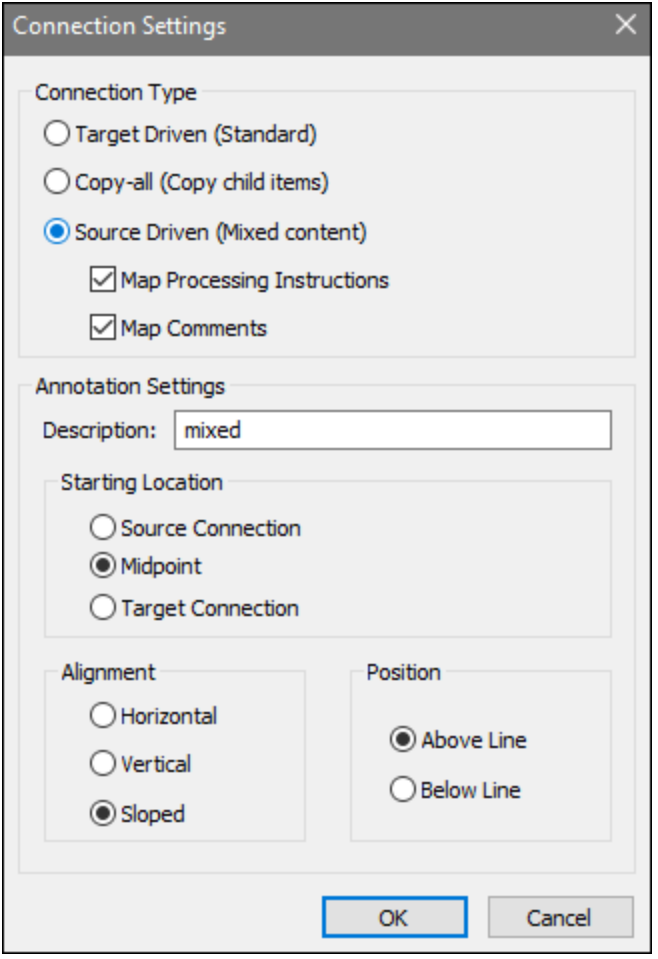

 $\Box$  Connection types

You can choose one of the connection types described below:

- ·[Target-driven](#page-47-1) (Standard)<sup>48</sup> connections are suitable for most mapping scenarios.
- ·[Copy-all](#page-52-0) (Copy child items)<sup>33</sup> connections: If a source and target components have identical or similar nodes with matching child nodes, a copy-all connection will automatically be created between these matching nodes.
- ·[Source-driven](#page-48-0) (mixed content)<sup>49</sup> connections map mixed content (text and child nodes) in the same order as in the XML source file. If you select **Map Processing Instructions** and/or **Map Comments**, you will be able to include these data groups in the output file (*see screenshot below*).

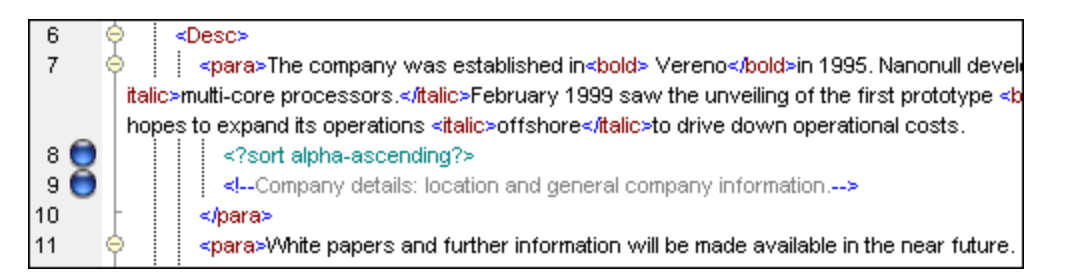

Annotation settings

The **Annotation Settings** section enables you to label a connection. This option is available for all connection types. To annotate a connection, follow the instructions below:

- 1. Right-click the connection and select **Properties** from the context menu. Alternatively, doubleclick the connection.
- 2. Enter the name of the selected connection in the **Description** field. This enables all the options in the **Annotation Settings** section.
- 2. Use the remaining groups to define the **Starting Location**, **Alignment** and **Position** settings of the label.
- 3. Press the toolbar button (**Show Annotations**). If the button is not yet visible in the toolbar, activate the button in the **View Options** toolbar.

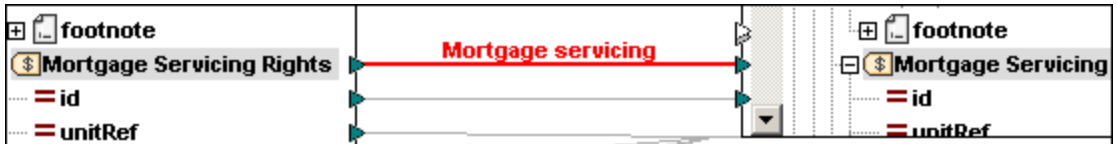

**Note:** If the **Show annotations** toolbar button is inactive, you can still see the annotation if you place the

cursor over the connection. The annotation will appear as a tooltip if the toolbar button (**Show tips**) is active in the **View Options** toolbar.

## <span id="page-55-0"></span>**2.2.3 Connection Context Menu**

This topic describes commands available in the connection context menu. When you right-click a connection, the following context commands become available:

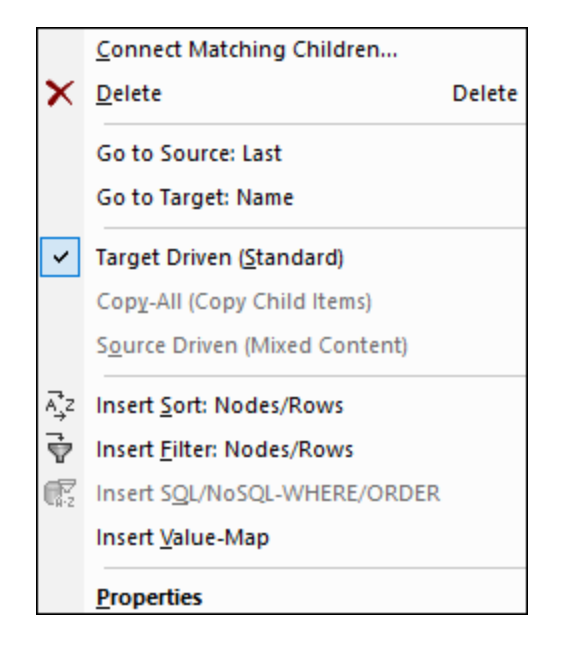

For more information, see the subsections below. *General settings*

- ·Connect [Matching](#page-50-0) Children: Opens the **Connect Matching Children**<sup>51</sup> dialog box. This command is enabled when the connection is allowed to have matching children.
- ·*Delete:* Deletes the selected connection.
- ·Go to Source: <item name>: Highlights the **output [connector](#page-29-0)**<sup>30</sup> of the selected connection.
- ·*Go to Target: <item name>:* Highlights the *input [connector](#page-29-0)*<sup>30</sup> of the selected connection.

### *Connection types*

See details about connection types in [Connection](#page-54-0) Types<sup>(48)</sup> and Connection Settings<sup>(55)</sup>.

### *Insert commands*

- ·*Insert Sort: Nodes/Rows:* Adds a [sort](#page-179-0) <sup>180</sup> component between a source node and a target node.
- ·*Insert Filter: Nodes/Rows:* Adds a *[filter](#page-185-0)*<sup>186</sup> component between a source node and a target node.
- · *Insert SQL/NoSQL-WHERE/ORDER:* Adds an SQL/NoSQL-WHERE/ORDER component between a source node and a target node (*Professional and Enterprise editions*).
- ·Insert Value-Map: Adds a [value-map](#page-191-0)<sup>(192</sup> between a source node and a target node.

#### *Properties*

Opens the **[Connection](#page-54-0) Settings**<sup>55</sup> dialog box.

# <span id="page-56-0"></span>**2.2.4 Faulty Connections**

There are situations in which you might want to change a schema of a source or target. Changes to a schema can affect the validity of your mapping and result in several faulty connections. This topic explains how to fix such connections after you have changed the schema file. Follow the instructions in the example below to understand how to deal with faulty connections.

1. Open Tut-ExpReport.mfd available in the **[Tutorial](#page-13-0) folder<sup>14</sup>.** The portion of this mapping is shown below.

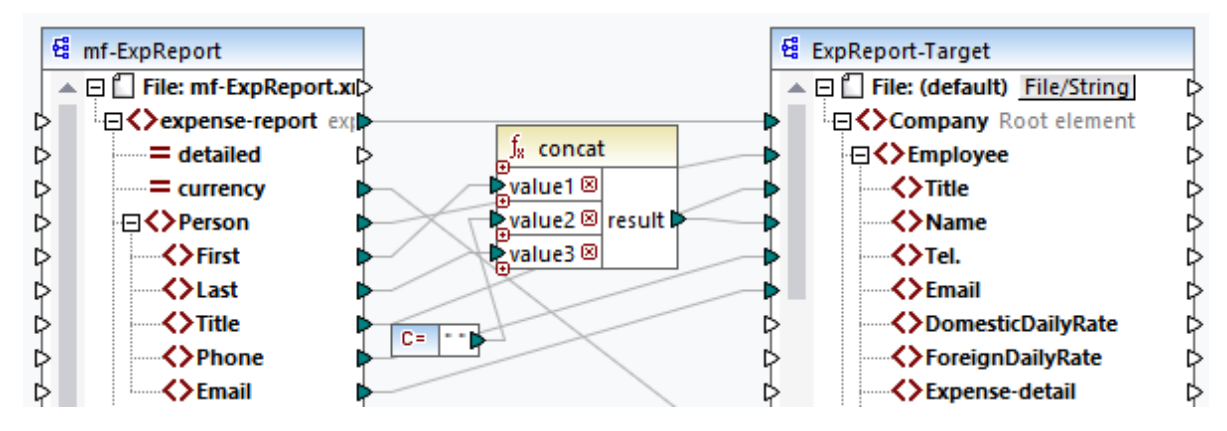

- 2. Open **ExpReport-Target.xsd** in an editor (e.g., Altova [XMLSpy](https://www.altova.com/xmlspy-xml-editor)) and change the Company root element in the target schema to Company-EU. You do not need to close MapForce.
- 3. After you have edited the root element of the target schema**,** the **Changed files** prompt appears in MapForce. Click the **Reload** button. Since the root element has been changed, the component displays multiple faulty nodes.
- 4. Click **Select new root element** at the top of the component (*see screenshot below*). You can also change the root element by right-clicking the component header and selecting **Change Root Element** from the context menu.

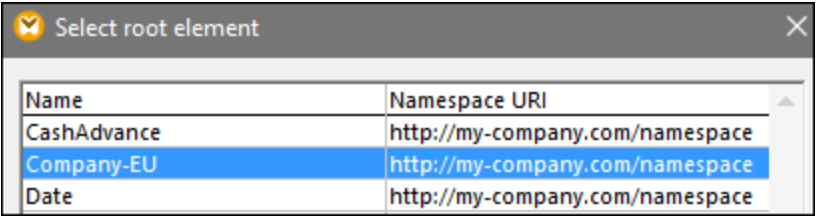

- 5. Select Company-EU as the new root element and click **OK**. The Company-EU root element is now visible at the top of the component.
- 6. Now you need to move the connection from the faulty Company node to the new root element. Press and hold the thick section (*see red arrow below*) of Company's connection. Then drag the connection to the Company-EU root element.

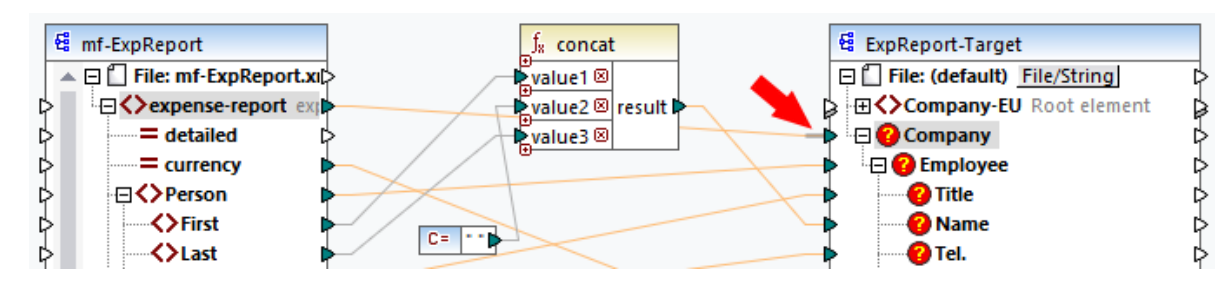

A notification dialog box will ask whether you would like to move all the matching connected child nodes. You can choose between moving only the selected connection or the selected connection with its child nodes that match the child nodes in the new root element. In our example, we have chosen the option **Include descendent connections**. As soon as you click this button, all the faulty nodes will disappear from the component.

**Note:** If the node to which you are mapping has the same name as the source node but a different namespace, the notification dialog box will have an additional button **Include descendants and map namespace**. Clicking this button moves child connections of the same namespace as the source parent node to the same child nodes under the different namespace node.

## Alternative solution

An alternative solution to the problem discussed above could be deleting the faulty nodes you may no longer need in your mapping. For example, when you delete the connection between the **concat** function and Name, the Name node will disappear from the ExpReport-Target component.

## Faulty connections in databases (Professional and Enterprise editions)

If your database [component](#page-37-0) has faulty connections, you will need to change the component settings<sup>38</sup>. Clicking the **Change** button in the **Component Settings** dialog box allows you to select a different database or change tables in your database component. All valid/correct connections and relevant database data will be kept if you select a database with the same structure.

## <span id="page-58-0"></span>**2.2.5 Keep Connections after Deleting Components**

MapForce allows you to keep connections even after deleting some [transformation](#page-30-1) components.<sup>33</sup> : e.g., variables, sort and filter components, value-maps, simple inputs, SQL/NoSQL-WHERE/ORDER components. Connections can be single or multiple. Keeping connections might be particularly useful with multiple child connections, because you will not have to restore every single child connection manually after deleting a transformation component. To enable this option, go to **Tools | Options | Editing** and select **Smart component deletion (keep useful connections)**. By default, this option is disabled, which means that deleting a transformation component will also delete its direct connections.

## Example

The sample file called **Tut3-ChainedMapping** is used to illustrate smart component deletion. The sample file is available in the **[BasicTutorials](#page-13-0)**<sup>(14)</sup> folder.

### *Before deletion*

The screenshot below shows that **copy-all [connections](#page-52-0)**<sup>33</sup> exist between the MergedLibrary component and the publication filter, and between the publication filter and the FilteredLibrary component. Now we want to delete the publication filter but keep the copy-all connections. In order to do that, select the check box **Smart component deletion** in the **Options** dialog box (*see above*).

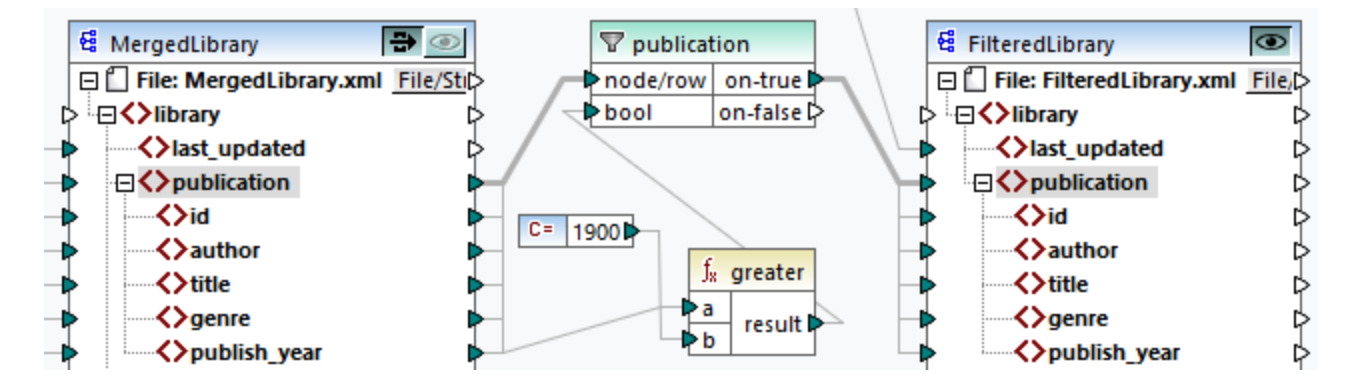

### *After deletion*

After the publication function has been deleted, the copy-all connection has been created directly between the publication node in MergedLibrary and the publication node in FilteredLibrary (*see screenshot below*).

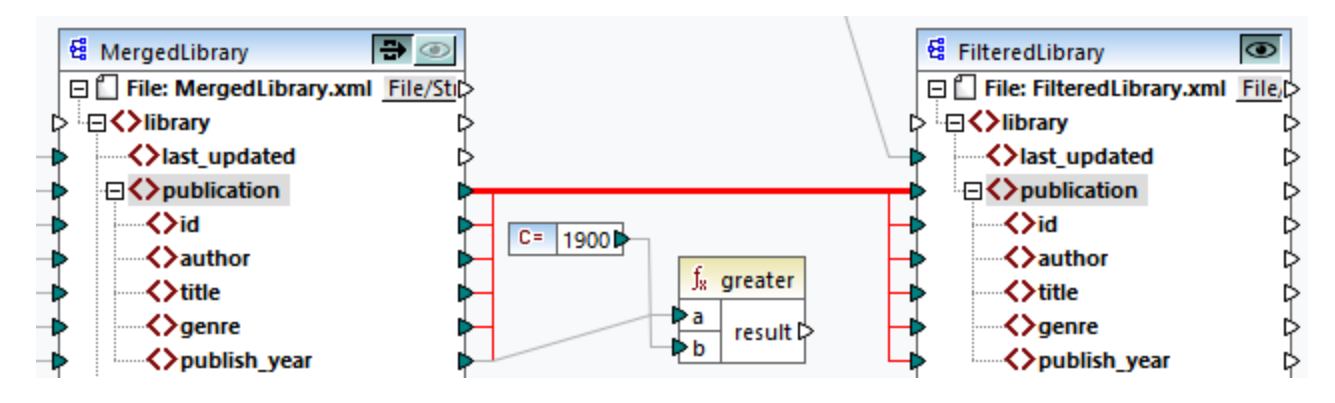

Note: If a filter component has both on-true and on-false outputs connected, the connections of both outputs will be kept.

# **2.3 General Procedures and Features**

In addition to creating mappings, you can also validate your mapping and output, generate code, use text view features and define mapping settings. This section is organized into the following topics:

- ·**<u>[Validation](#page-60-0) 61</u>**
- ·Code [Generation](#page-62-0)<sup>63</sup>
- ·**Text View [Features](#page-64-0)**
- ·Text View [Search](#page-68-0)
- ·[Mapping](#page-71-0) Settings<sup>(72)</sup>

## <span id="page-60-0"></span>**2.3.1 Validation**

This topic explains how to validate mappings. The topic also shows how to preview, save and validate your output.

## Validate mappings

MapForce validates mappings automatically when you click the **Output** pane. You can also validate your mapping manually, which can help you identify and correct potential errors and warnings before running the mapping. To validate a mapping manually, click the **Mapping** pane and then do one of the following:

- ·Click **Validate Mapping** in the **File** menu.
- ·Click (**Validate**) in the toolbar.

When you validate a mapping, MapForce checks, for example, for unsupported component types, incorrect or missing connections. To find out more about validation statuses, see [Messages](#page-23-0) Window<sup>24</sup>. The Messages window also allows you to take [message-related](#page-24-0) actions<sup>25</sup>. To display the result of each validation in an individual tab, click the numbered tabs available on the left side of the **Messages** window. This may be useful, for example, if you work with multiple mapping files simultaneously.

### *Validation of transformation components*

Validation of [transformation](#page-31-0) components<sup>32</sup> works as follows:

- · If a mandatory **input connector** is not connected, an error message is generated, and the transformation is stopped.
- · If an **output connector** is not connected, a warning is generated, and the transformation process continues. The component, which has caused the warning, and its data are ignored and not mapped to the target.

## Preview and validate output

MapForce allows you to preview the output without having to run and compile the generated code with an external processor or compiler. In general, it is a good idea to preview the transformation output in MapForce before processing the generated code externally. When you preview the mapping results, MapForce executes the mapping and shows the output in the **[Output](#page-26-0) pane**<sup>27</sup>.

Once the data is available in the **Output** pane, you can validate and save it if necessary. You can also use the **Find** command (**Ctrl + F**) to quickly locate a particular text pattern in the output file. For more information, see Text View [Search](#page-68-0)<sup>(69</sup>). Any error, warning or information messages related to the mapping execution are displayed in the [Messages](#page-23-1) window<sup>(24)</sup>.

If you select C++, C#, or Java (*Professional and Enterprise editions*) as a [transformation](#page-15-0) language <sup>16</sup>, MapForce executes the mapping using its built-in transformation engine and displays the result in the **Output** pane.

To save the transformation output, click the **Output** pane and then do one of the following:

- ·Click **Save Output File** in the **Output** menu.
- ·Click (**Save generated output**) in the toolbar.

### *Load options*

When you preview large output files, MapForce limits the amount of data displayed in the **Output** pane. In this case, the **Load more** button appears in the lower area of the pane (*see screenshot below*). Clicking the **Load more** button adds the next piece of data. You can configure the preview settings from the **General** tab of the **Options** dialog box. For more information, see **[MapForce](#page-451-0) Options**<sup>452</sup>.

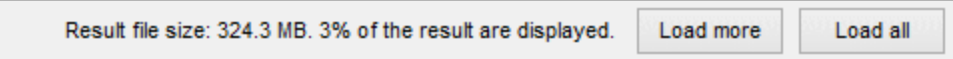

### *Validate output*

As soon as the output becomes available in the **Output** pane, you can validate the output against the schema associated with it. Note that the **Validate Output** button and its corresponding menu command (**Output | Validate Output File**) are enabled only if the output file supports validation against a schema. The result of the validation is displayed in the **Messages** window. To validate the output, do one of the following:

- ·Open the **Output** pane and click (**Validate Output**) in the toolbar.
- $\bullet$ Open the **Output** pane and click **Validate Output File** in the **Output** menu.

The screenshot below illustrates unsuccessful validation. The **Messages** window contains detailed information on the errors. For example, if you click the <Name> link, MapForce will highlight this element in the Output pane.

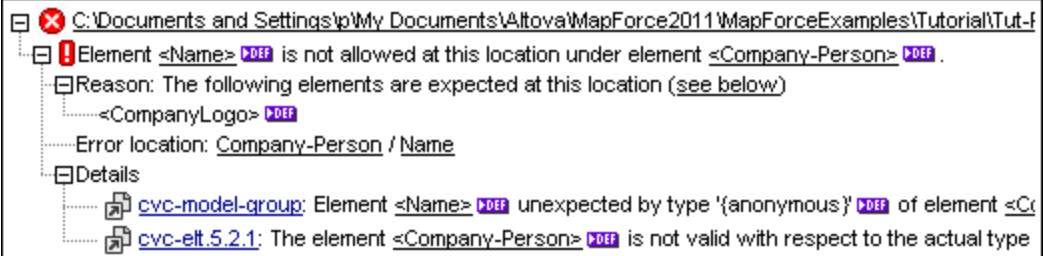

## <span id="page-62-0"></span>**2.3.2 Code Generation**

Code Generator is a MapForce built-in feature which enables you to generate code from mapping files. You can use the generated code to execute your mappings outside of MapForce, which will enable you to automate your mapping operations. You can generate code in the following data [transformation](#page-15-0) languages<sup>16</sup>:

- · XSLT 1.0/XSLT 2.0/XSLT 3.0 (*all editions*)
- · XQuery (*Professional and Enterprise editions*) ·
- Java (*Professional and Enterprise editions*)
- · C# (*Professional and Enterprise editions*)
- · C++ (*Professional and Enterprise editions*)

You can generate code from a single mapping design (**.mfd**) or from a mapping project (**.mfp**). Code generation from a project is supported only in Professional and Enterprise editions. For details, see the subsections below.

### *Important points*

Note the following code-generation aspects:

- · Certain MapForce features are not supported in generated program code. For details, see [Supported](#page-466-0) features in [generated](#page-466-0) code<sup>467</sup>.
- For information about handling paths in generated code, see **Paths in Execution [Environments](#page-42-0)**<sup>43</sup>.<br>• Professional and Enterprise editions: You can change general code generation eptiens in the
- *Professional and Enterprise editions:* You can change general code-generation options in the *Generation* section of the **Options** dialog.
- · *Professional and Enterprise editions:* Support for database connections varies depending on the platform, and there are connection types that are not supported on all platforms. If your mapping connects to a database, choose a database connection that is compatible with the target environment for which you generate code.

### *Support information*

The table below summarizes support information for C++, C#, and Java.

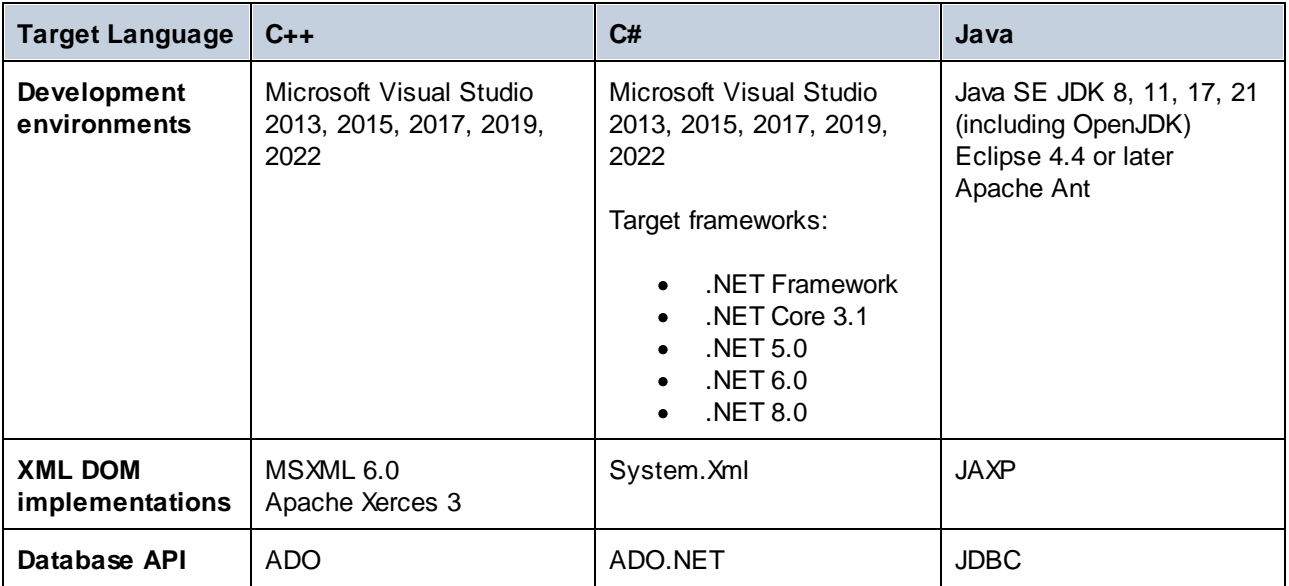

## Generate code from a mapping

To generate code from a mapping design (**.mfd**), follow the instructions below:

- 1. Select the relevant code-generation options in the *Generation* section of the **Options** dialog (applicable to C# and C++) and in the [Mapping](#page-71-0) Settings<sup>(72)</sup>.
- 2. Click **File | Generate code in** and select the relevant transformation language. Alternatively, you can select **File | Generate Code in Selected Language**. In this case, code will be generated in the language selected in the toolbar.
- 3. Select a destination directory for the generated files and then click **OK** to confirm. MapForce generates the code and displays the result of the operation in the  $Messages window<sup>24</sup>$  $Messages window<sup>24</sup>$  $Messages window<sup>24</sup>$ .</u>

## Generate code from a project (Professional and Enterprise editions)

You can generate code from a mapping project (**.mfp**) that consists of multiple mapping design files (**.mfd**). Note that all mapping design files in the project must qualify for generation, which means that all their components must be supported in the selected transformation language (see [Supported](#page-466-0) features in generated  $code^{467}$  $code^{467}$ ).

To generate code from a mapping project, follow the instructions below.

- 1. Open the relevant mapping project, for which you wish to generate code.
- 2. Right-click the project name in the Project window and then select **Properties** from the context menu. Alternatively, click the project name and select the **Project | Properties** menu item.
- 3. Review and change the project settings if required. In particular, ensure that the target language and the output directory are set correctly. Then click **OK**.
- 4. Click **Generate Code for Entire Project** in the **Project** menu.

Irrespective of the language selected in the **Project Properties** dialog, you can always choose to generate project code in a different language, by selecting the menu command **Project | Generate Code in | <language>**.

The progress and result of the code generation process are displayed in the Messages window. By default, the name of the generated application is the same as the project name. If the project name contains spaces, these are converted to underscores in the generated code. By default, code is generated in the same directory as the MapForce project, in the **output** sub-directory.

You can change the output directory and/or the name of the project in the **Project Properties** dialog. If your MapForce project contains folders, you can configure the code generation settings for each individual folder: Right-click a folder of interest and select **Properties** from the context menu. Otherwise, all project folders inherit the settings defined at top level.

### Next steps

Depending on the transformation language you have selected for code generation, the subsequent steps vary. If you have generated code in XSLT 1-3 or XQuery, the next step will be to run the transformation from the command line (*see details below*).

If you have generated Java, C#, or C++ code, the next steps will be to build and run the generated code. You can also modify the generated Java, C#, and C++ code and integrate it into your custom code.

### *XSLT and XQuery code*

After you have generated XSLT 1-3 code, the destination folder will include the following files:

- 1. An XSLT transformation file that has the following format: **<Mapping>MapTo<TargetFileName>.xslt**. <Mapping> is the value of the *Application Name* field in the [mapping](#page-71-0) settings <sup>72</sup>. <TargetFileName> is the name of the target component. To change this value, open the settings of the target component and edit the value of the *Component Name* field. For more information, see Change [Component](#page-37-0) [Settings](#page-37-0)<sup>38</sup> and Library paths in [generated](#page-42-1) code<sup>43</sup>.
- 2. A **DoTransform.bat** file, which enables you to run the XSLT transformation with Altova [RaptorXML](https://www.altova.com/raptorxml.html) [Server](https://www.altova.com/raptorxml.html) from the command line. In order to run the command, you will need to install RaptorXML.

If your mapping is [chained](#page-106-0) <sup>107</sup>, a separate transformation file will be generated for each target component.

XQuery code generation is similar to XSLT code generation, except that the transformation file(s) have a **.xq** extension and the following format: **<Mapping>MapTo<TargetFileName>.xq**.

## <span id="page-64-0"></span>**2.3.3 Text View Features**

The [Output](#page-26-0) pane<sup>(27)</sup> and the [XSLT](#page-25-0) pane<sup>(26)</sup> have multiple visual aids to make the display of text easier: e.g., margins, text highlighting, indentation guides, end-of-line and whitespace markers. You can customize these features in the **Text View Settings** dialog box (*see screenshot below*). The settings in this dialog box apply to the entire application.

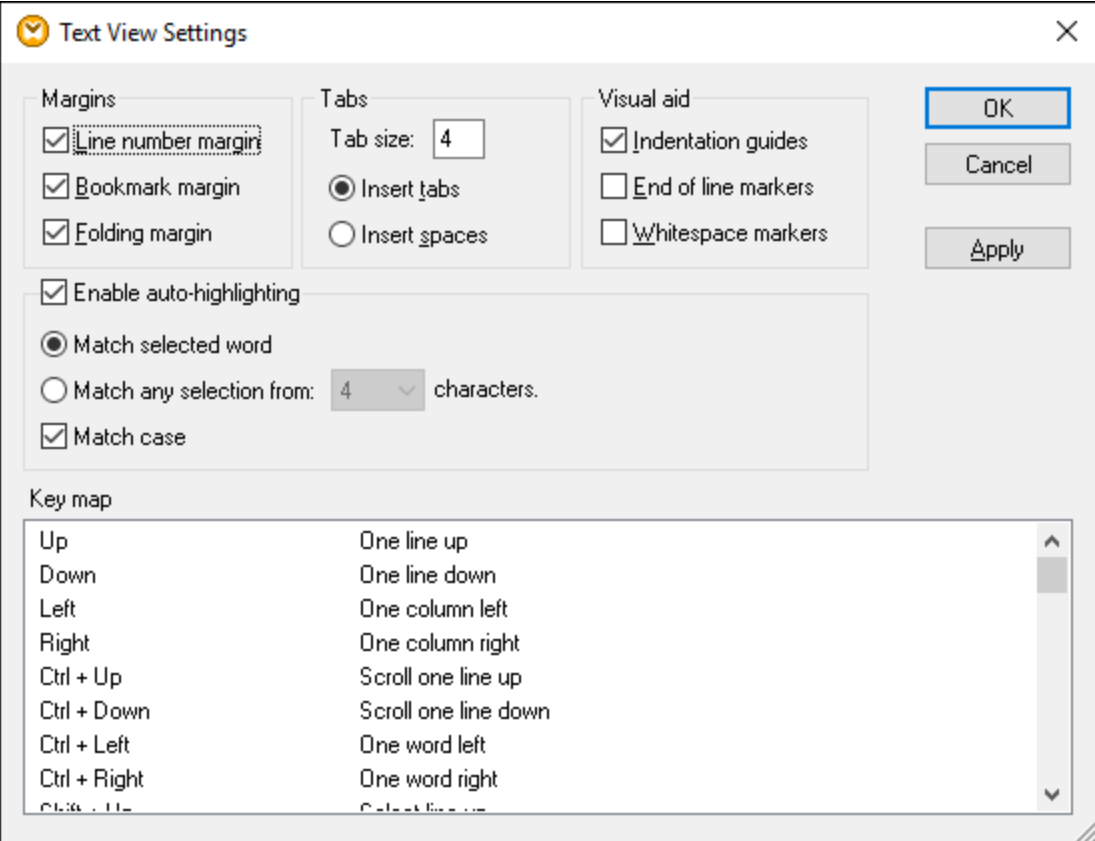

To open the **Text View Settings** dialog box, do one of the following:

- ·Select **Output | Text View Settings**.
- ·Click (**Text View Settings**) in the toolbar.
- ·Right-click the blank area in the **Output** pane and select **Text View Settings** from the context menu.

Some of the navigation aids can also be toggled from the **Text View** toolbar, the application menu, or keyboard shortcuts. For more information about shortcuts, see the **Key map** section of the **Text View Settings** dialog box shown above.

See the list of available settings below.

**E** Margins

#### *Line number margin*

Line numbers are displayed in the line number margin, which can be toggled on and off in the **Text View Settings** dialog box. When a section of text is collapsed, the line numbers of the collapsed text are also hidden.

### *Bookmark margin*

Lines in the document can be bookmarked for quick reference and access. If the **Bookmark margin** check box in the **Text View Settings** dialog box is selected, bookmarks are displayed in the bookmarks margin (*see screenshot below*). If the **Bookmark margin** check box is not selected, the bookmarked lines are highlighted in cyan.

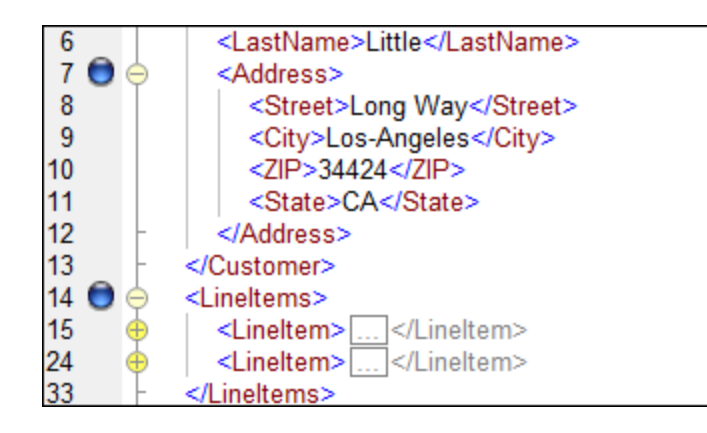

You can edit and navigate bookmarks using the commands given in the table below. The commands are available in the **Output** menu and also through the context menu when you right-click the **Output**, **XSLT** or **XQuery** pane.

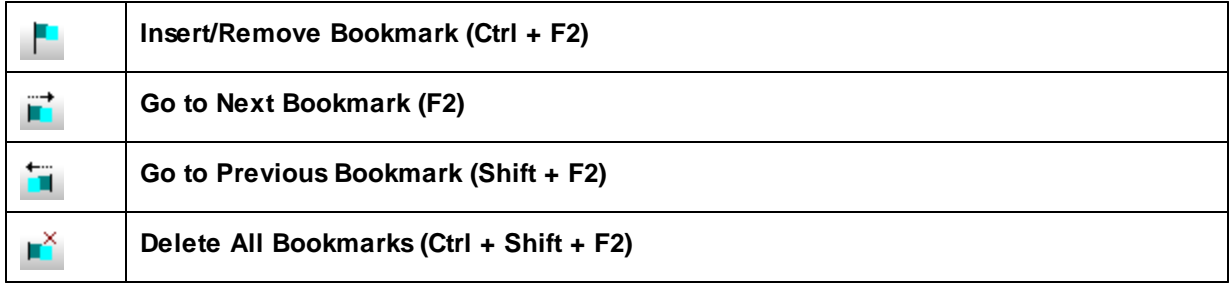

### *Folding margin*

Source folding refers to the ability to expand and collapse nodes. This feature is displayed in the source folding margin. The margin can be activated or disabled in the **Text View Settings** dialog box. To expand or collapse portions of text, click the + and - nodes at the left side of the window. Any portions of collapsed code are displayed with an ellipsis symbol (*see screenshot below*). To preview the collapsed code without expanding it, hover over the ellipsis. This opens a tooltip that displays the previewed code, as shown in the screenshot below. Note that if the previewed text is too big to fit in the tooltip, an additional ellipsis appears at the end of the tooltip.

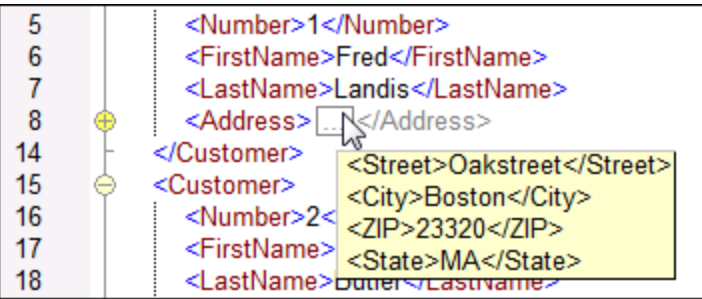

Enable auto-highlighting

The **Enable auto-highlighting** setting allows you to see all the matches of the selected piece of text. The selection is highlighted in pale blue, and the matches are highlighted in light brown. The selection and its matches are indicated as gray marker-squares in the scroll bar. The current cursor position is shown as the blue cursor-marker in the scroll bar. A selection can be an entire word or a fixed number of characters. You can also specify whether case should be taken into account or not.

For character selection, you can specify the minimum number of characters that must match, starting from the first character in the selection. For example, you can choose to match two or more characters. For word searches, the following items are considered to be separate words: element names (without angular brackets), the angular brackets of element tags, attribute names, and attribute values without quotes.

Visual aid

#### *Indentation guides*

Indentation guides are vertical lines that indicate the extent of a line's indentation. They can be toggled on and off in the **Text View Settings** dialog box. The **Insert tabs** and **Insert spaces** options take effect when you use the option **Output | Pretty-Print XML Text**.

### *End-of-line and whitespace markers*

End-of-line and whitespace markers (*see screenshot below*) can be toggled on in the **Text View Settings** dialog box. The arrows represent tab characters. The *CR* abbreviation stands for a carriage return. The dots represent space characters.

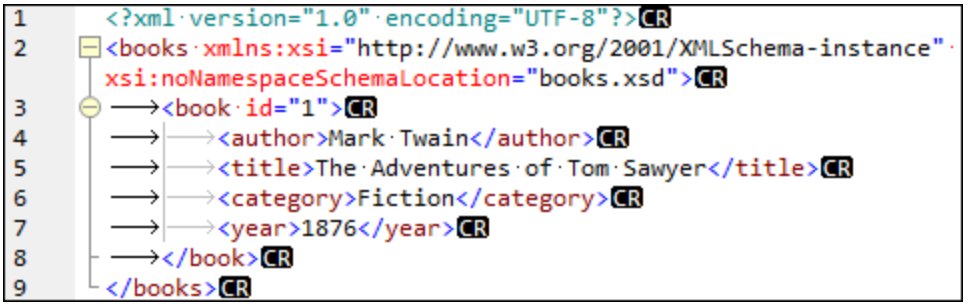

#### $\Box$  Other text view settings

#### *Syntax coloring*

Syntax coloring is another visual aid that makes code listings more reader-friendly. Syntax coloring depends on the semantic value of the text. For example, in XML documents, depending on whether the XML node is an element, attribute, content, CDATA section, comment, or processing instruction, the node name (and in some cases the node's content) is colored differently.

#### *Zooming in and out*

You can zoom in and out by scrolling (with the scroll-wheel of the mouse) while holding the **Ctrl** key pressed. Alternatively, press the - or + keys while holding the **Ctrl** key pressed.

### *Pretty-printing*

The **Pretty-Print XML Text** command reformats the active XML document in **Text View** to give a structured display of the document. By default, each child node is separated from its parent by four space characters. This can be customized in the **Text View Settings** dialog box. To pretty-print an XML

document, select the menu command **Output | Pretty-Print XML Text** or click (**Pretty-print**) in the toolbar.

### *Word wrapping*

Word wrapping helps display a code listing within the borders of the working area. If the word wrap setting is not enabled, some portions of text may not be fully visible in the working area. To toggle word wrapping  $\sqrt{\frac{W R_1}{n}}$ 

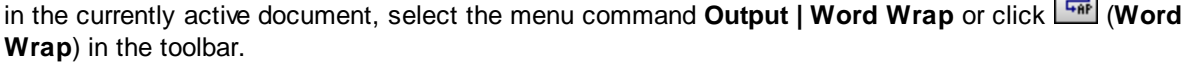

## <span id="page-68-0"></span>**2.3.4 Text View Search**

The text in the **Output** pane and the **XSLT** pane can be searched with an extensive range of options and visual aids.

You can search for a term in the entire document or within a text selection. To start a search , press **Ctrl+F** or select the menu command **Edit | Find**. You can enter a string or use the combo box to select a string from one of the last 10 strings. When you enter or select a string, all matches are highlighted, and the positions of the matches are indicated by orange markers in the scroll bar (*see screenshot below*). The position of the currently selected match (highlighted in gray) depends on where the cursor was last located.

You can see the total number of matches and the index position of the currently selected match. Use the  $\blacktriangleleft$ (**Previous**) and (**Next**) buttons to switch between the matches.

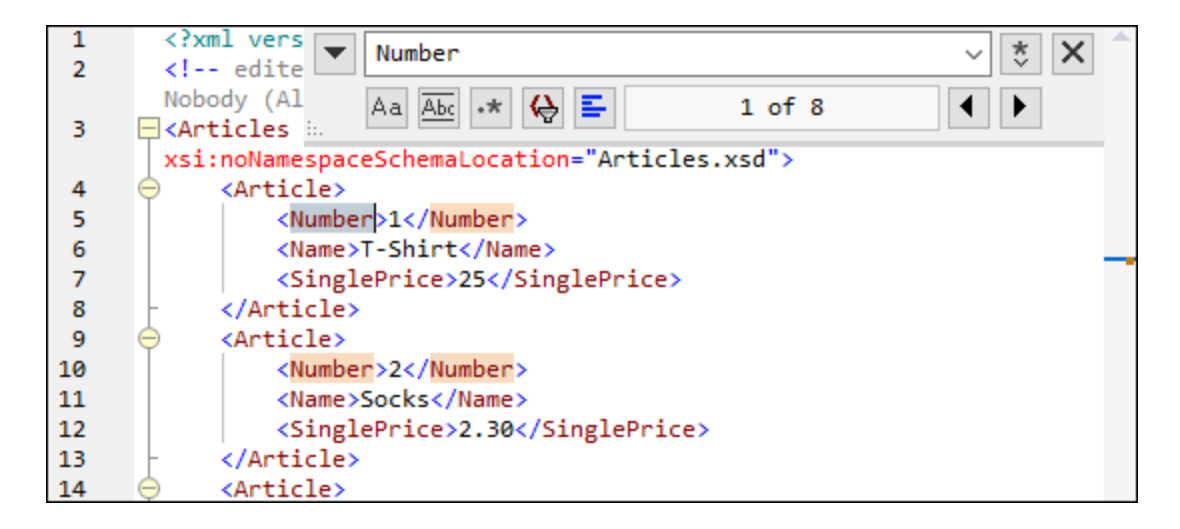

### Find options

You can specify find criteria with the help of the buttons located under the search field. The list of the available options is given in the table below.

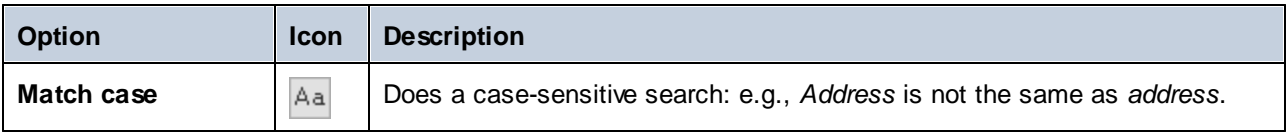

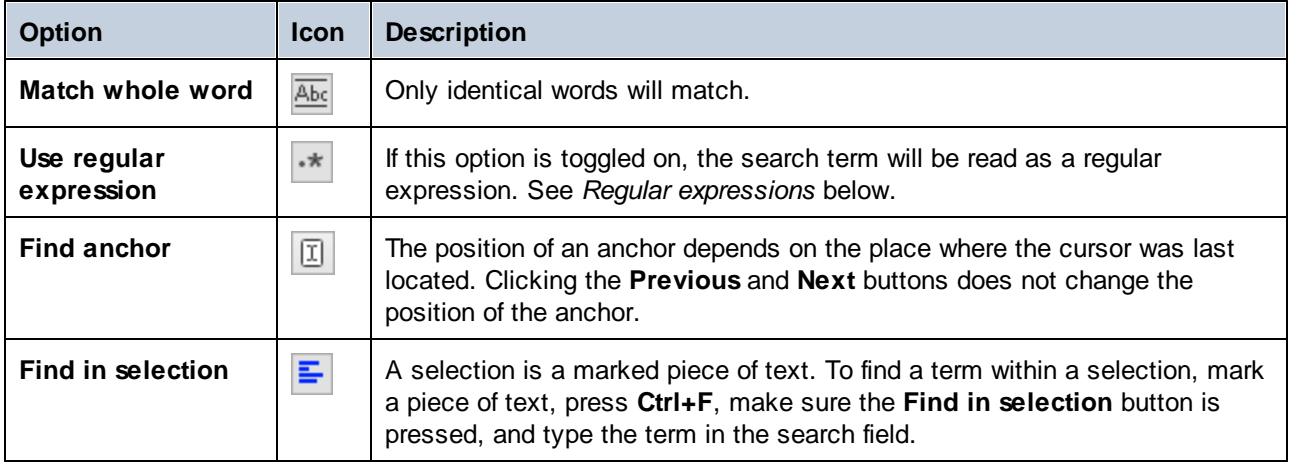

## Regular expressions

You can use regular expressions to find a text string. To do this, switch on the **Use regular expressions**

option (*see table above*). Then enter a regular expression in the search field. Clicking (**Regular Expression Builder**) gives you a list of sample regular expressions (*see below*). The screenshot below shows a regular expression that helps find email addresses.

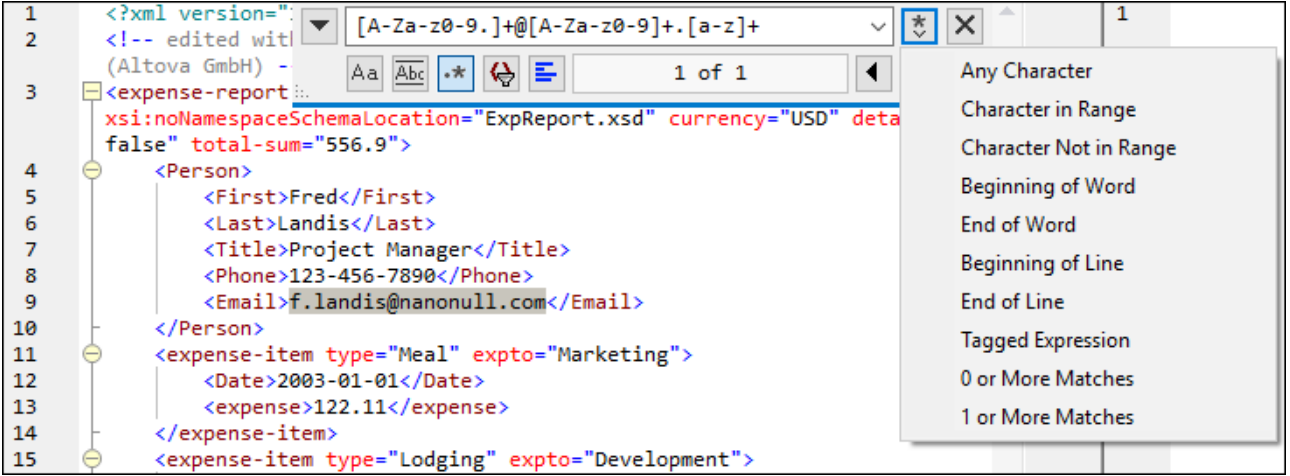

### *Regular expression metacharacters*

The table below shows metacharacters that you can use to find and replace text. All the metacharacters except for the last two correspond to the menu items in **Regular Expression Builder** (*see above*).

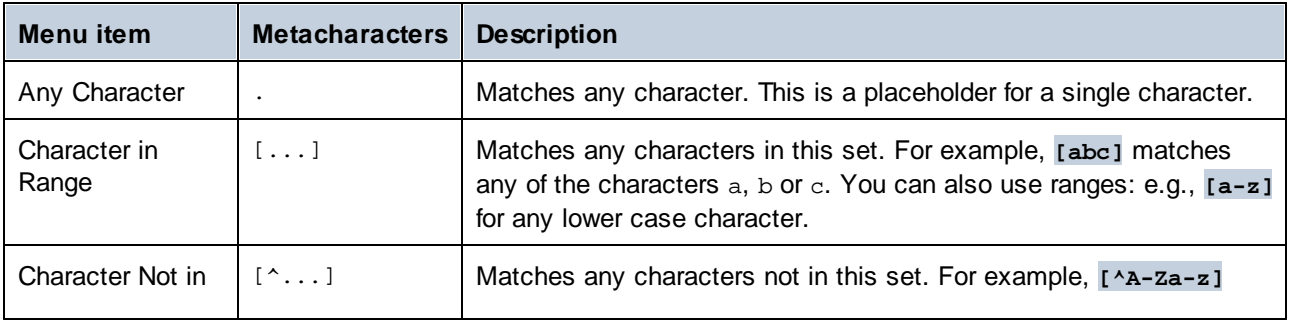

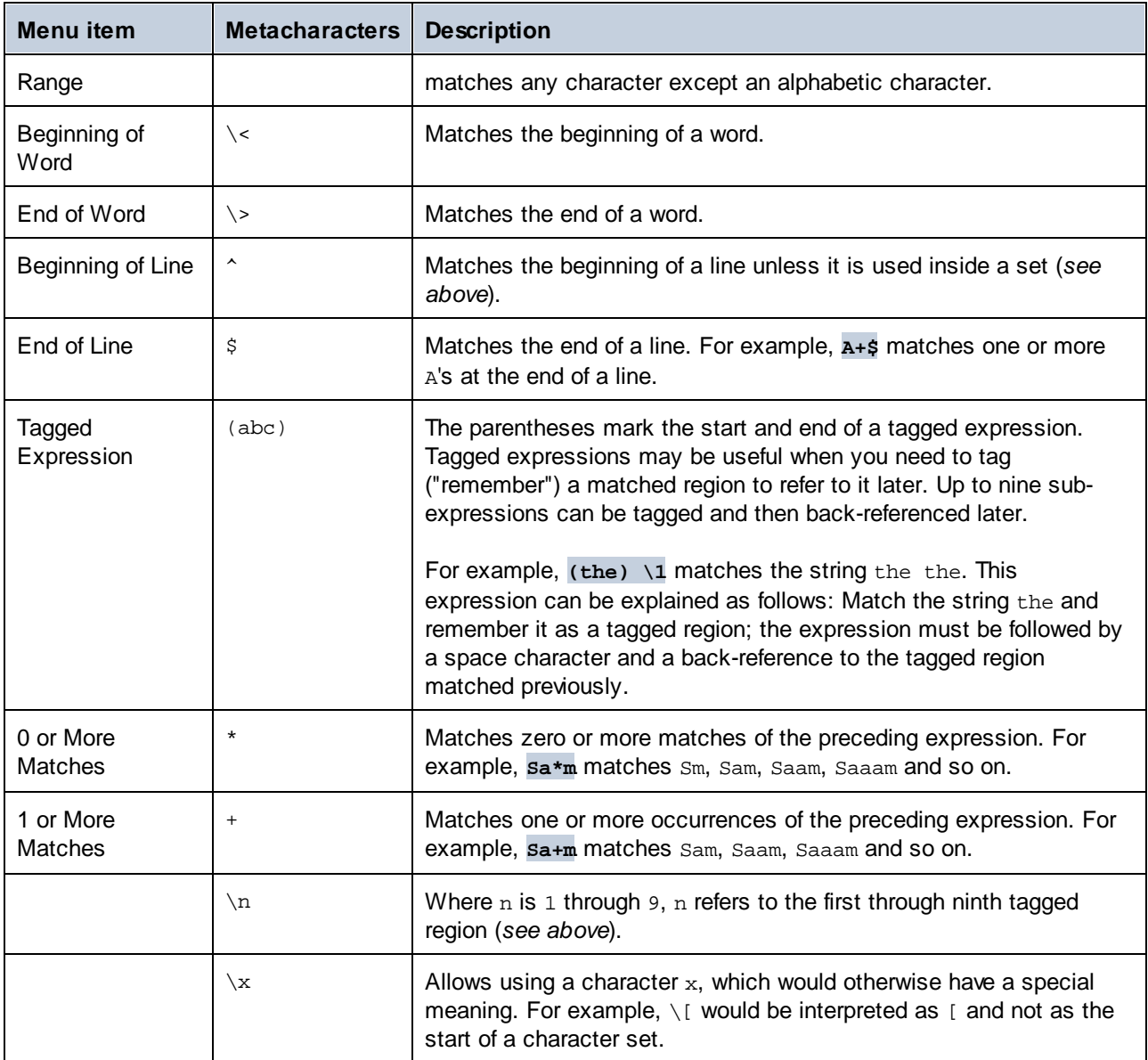

## Find special characters

If the **Use regular expressions** option is enabled, you can search for any of the following special characters within the text:

- $\setminus$ t (Tab)
- $\chi$  (Carriage Return)
- $\bullet$ \n (New line)
- $\sqrt{$  (Backslash)

For example, to find a tab character, press **Ctrl + F**, select the **Use regular expressions** option, and enter **\t** in the **Find** dialog box.

# <span id="page-71-0"></span>**2.3.5 Mapping Settings**

The **Mapping Settings** dialog box (*see screenshot below*) allows you to define document-specific settings. To open this dialog box, go to the **File** menu and click **Mapping Settings**. Alternatively, right-click the empty area in the mapping pane and select **Mapping Settings** from the context menu.

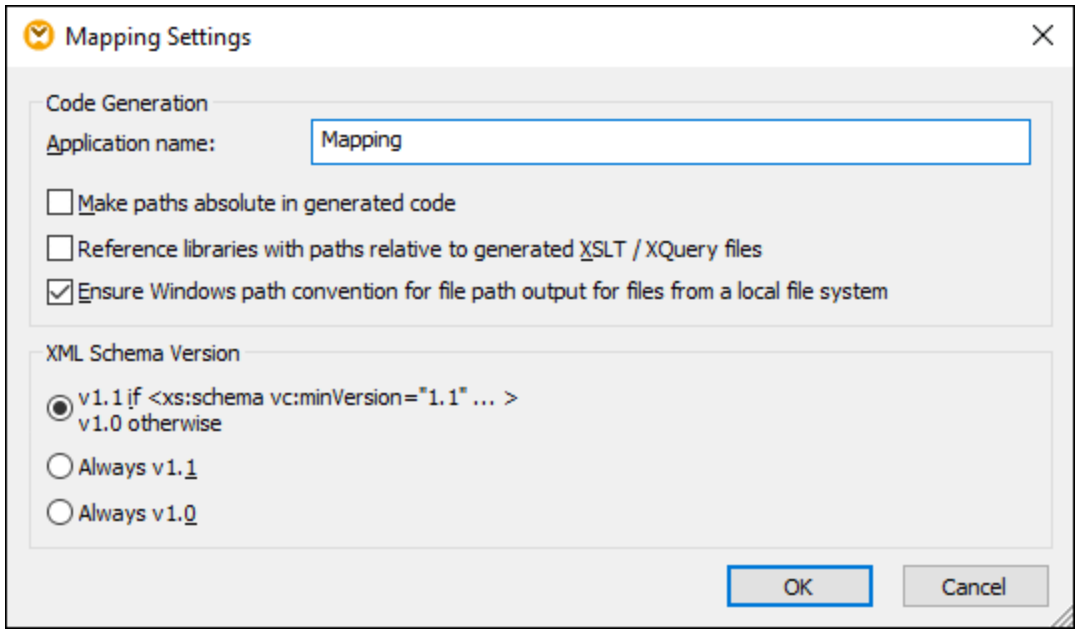

The available settings are described in the subtopics below.

- **□ Code Generation** 
	- · *Application name:* Defines the prefix of the generated XSLT file or the name of the generated Java, C#, or C++ application (*Professional and Enterprise editions*).
	- · *Java base package name (Professional and Enterprise editions):* This option applies when Java is selected as a transformation language. The option defines the base package name of the Java output.
	- · Make paths absolute in generated code: This check box affects all paths in mapping components, except paths to external library files (e.g., XSLT libraries). The check box defines whether the file paths should be relative or absolute in the generated program code. For more information, see **Paths in Execution [Environments](#page-42-0)**<sup>43</sup>.
	- · *Reference libraries with paths relative to the generated XSLT/XQuery files:* This check box is applicable when the mapping language is XQuery (*Professional and Enterprise editions*) or XSLT. This option is useful if your mapping references an XSLT or XQuery library, and you plan to generate XSLT or XQuery files from the mapping. Select this check box if you want the library paths to be relative to the directory of the generated XSLT or XQuery code. If the check box is not selected, the library paths will be absolute in the generated code. See also [Library](#page-42-1) paths in [generated](#page-42-1) code<sup>(43)</sup>.
- · *Ensure Windows path convention for file path:* This check box is applicable when the mapping language is XQuery (*MapForce Professional and Enterprise editions*), XSLT 2.0 or XSLT 3.0. The check box makes sure that Windows path conventions are followed. When you output XSLT 2.0, XSLT 3.0 or XQuery, the currently processed file name is internally retrieved with the help of the **document-uri** function, which returns a path in the file://URI format for local files. When this check box is selected, a file://URI path specification is automatically converted to a complete Windows file path (e.g.,  $C:\ L.$ ..) to simplify further processing.
- **□** Output File Settings (Professional and Enterprise editions)

The **Line ends** combo box allows you to specify the line endings of the output files. *Platform default* means the default option for the target operating system: e.g., Windows (CR+LF), macOS (LF), or Linux (LF). You can also select a specific line ending manually. The settings you select here are important when you compile a mapping to a [MapForce](https://www.altova.com/mapforce-server) Server Execution file ( $\text{Im} f x$ ) or when you deploy a mapping to **[FlowForce](https://www.altova.com/flowforceserver) Server** running on a different operating system.

**E** XML Schema Version

This option allows you to define the XML schema version used in the mapping file. Note that not all version 1.1 specific features are currently supported. If the xs: schema vc: minVersion="1.1" declaration is present, version 1.1 will be used; if not, version 1.0 will be used.

If the XSD document has no  $vc:minVersion$  attribute or the value of the  $vc:minVersion$  attribute is other than 1.0 or 1.1, XSD 1.0 will be the default mode. Do not confuse the  $vc:minVersion$  attribute with the xsd:version attribute. The first attribute has the XSD version number, while the second attribute has the document version number. Changing this setting in an existing mapping causes the reloading of all schemas of the selected XML schema version and might also change its validity.

#### Web Service Operation Settings (Enterprise edition)

The **WSDL Definitions**, **Service**, **Endpoint** and **Operation** fields are automatically filled if the mapping document is part of a web service implementation.

# <span id="page-73-0"></span>**2.4 Basic Rules and Strategies**

In general, MapForce maps data in an intuitive way, but you may come across situations where the output contains too many or too few items. This chapter describes the main mapping rules and helps you avoid situations in which the mapping produces undesired output due to incorrect connections or context.

In order to be valid, a mapping must include at least one source connected to at least one target component. A source component reads data, typically from a file or database. A target component writes data, typically to a file or database.

All mapping connections that you draw make together a mapping algorithm. At mapping runtime, MapForce evaluates the algorithm and processes data based on it. The integrity and efficiency of the mapping algorithm depends primarily on the connections. You can also tweak some settings at [mapping](#page-71-0) <sup>72</sup> level, at [component](#page-37-0)<sup>33</sup> level, or even at *[connection](#page-47-0)* <sup>48</sup> level, but it is the *connections* that determine how your data is processed.

## Mapping rules

This subsection describes the main rules of data processing. To illustrate the rules, we will use the mapping shown below.

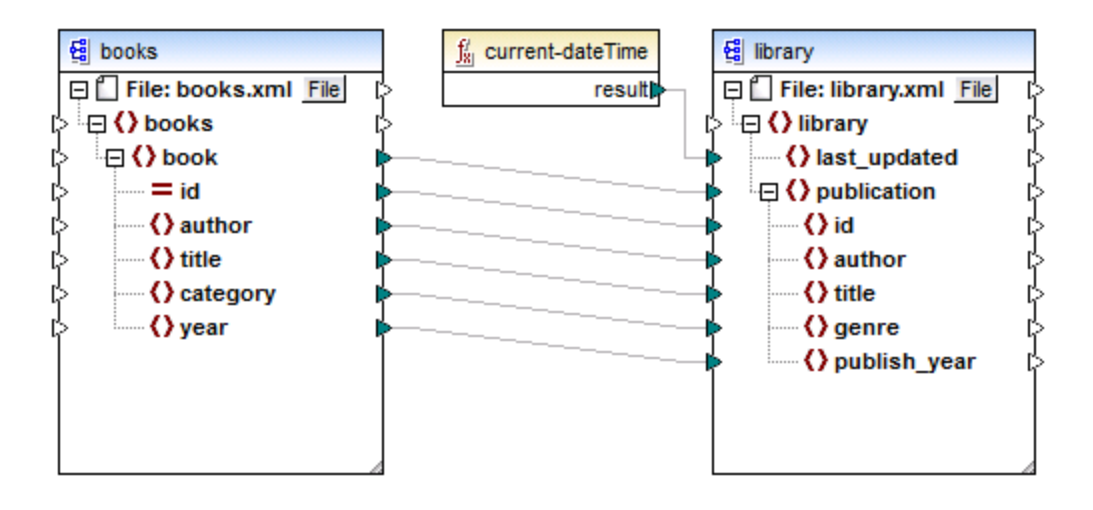

#### <span id="page-73-1"></span>*Rule 1*

For each source item, one item is created in the target. **This is the main mapping rule in MapForce.** In the mapping above, if the source XML contains three book elements, then three publication elements will be created on the target side. Note that there are also a few special cases (see **[Sequences](#page-74-0)** <sup>75</sup>).

#### *Rule 2*

MapForce always starts processing from the *target root item (node)*. This is where the execution of a mapping actually begins. After processing the target node, MapForce progresses down the hierarchy.

#### *Rule 3*

Each connection creates the *current mapping context*. The context determines what data is available *for the current target node and its descendants*. The context, therefore, determines which source items are actually copied from the source to the target component. By drawing or omitting a connection, you may inadvertently change the current context and thus affect the output of the mapping. For example, your mapping might

unnecessarily call a database or a web service multiple times in the same mapping execution. This concept is further described in the chapter Context and [Processing](#page-75-0) Order<sup>76</sup>.

#### *Rule 4*

When you draw a connection from a source item to a target item, the mapping reads data from that source item, passes the data to the target item, and generates instance data in the target format.

The source item may have zero, one, or multiple occurrences in the source instance file. Irrespective of the number of occurrences, MapForce always displays only schema hierarchies in structural components (e.g., XML). That is the reason why, for example, the source component in the mapping above has only one book element.

## <span id="page-74-0"></span>**2.4.1 Sequences**

Understanding sequences is essential for mastering mapping techniques in MapForce. The main rule for sequences runs as follows:

If a sequence of more than one node is connected to a target node, a loop is created that generates *as many target nodes as there are source nodes.*

If there is a filter on the way, MapForce checks if there is at least one Boolean condition in the sequence that evaluates to true and maps the data that satisfies this condition to the target.

If a sequence is empty, nothing is generated on the target side. For example, if the target is an XML document and the source sequence is empty, no XML elements would be created in the target at all.

### **Exceptions**

Note some exceptions to the rule about sequences (*see below*).

#### *Exception 1*

If the target item is an XML root element, it is created only once. If you connect a sequence to it, the result might not be schema-valid. If attributes of the root element are also connected, the XML serialization will fail at runtime. Therefore, avoid connecting a sequence to the root XML element.

#### *Exception 2*

If the target item accepts only one value, it is created only once. Examples of items that accept only one value are as follows: XML attributes, database fields, simple output components. For example, the mapping below generates a sequence of three integers (1, 2, 3) with the help of the **generate-sequence** function. Nevertheless, the output will contain only one integer, because the target is a simple-output component that accepts a single value. The other two values are ignored.

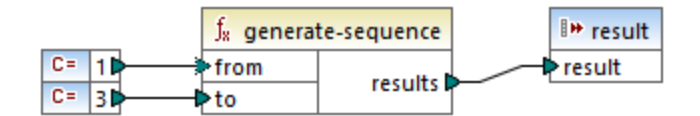

#### *Exception 3*

If the source schema specifies that a specific item occurs only once, but the instance file contains many items, MapForce may extract the first item from the source (which must exist according to the schema) and create only one item in the target. To disable this behavior, clear the check box *Enable input processing* optimizations based on min/maxOccurs from the **[component](#page-124-0) settings**<sup>125</sup>.

### **Functions**

If a non-sequence function gets a sequence as input, the function is called as many times and produces as many results as there are items in the sequence. If a function gets an empty sequence as input, it returns an empty result and, consequently, produces no output at all.

#### *Functions that return a value even if they get an empty sequence*

However, there are some categories of functions that, by virtue of their design, return a value even if they get an empty sequence as input:

- ·**exists**, **not-exists**, **substitute-missing**
- ·**is-null**, **is-not-null**, **substitute-null** (these three functions are aliases of the previous three)
- ·aggregate functions (**sum**, **count**, and so on)
- · user-defined functions that accept sequences and are regular (not inlined) functions

If you need to replace a missing value, add the **substitute-missing** function to the mapping and replace the missing value with a substitute value of choice.

#### *Functions with multiple inputs*

Functions may have multiple inputs. If a sequence is connected to each input, this produces a Cartesian product of all inputs (a set of all ordered pairs that can be created by combining elements from two or more sets), which is typically not the desired outcome. To avoid this, connect only one sequence to a function with multiple parameters; all other parameters must be connected to "singular" items from parents or other components.

## <span id="page-75-0"></span>**2.4.2 Context and Processing Order**

Context is one of the most crucial aspects in mapping execution. Understanding context is key to achieving the desired result in the output. Context determines what data is available *for the current target node and its descendants* and which source items are actually selected and copied from the source to the target component.

MapForce always establishes the current context starting from the *target root item (node)*. This is where mapping execution actually begins. After processing the target node, MapForce progresses down the hierarchy. For each target node, the connections are traced back to the sources, through any functions in between.

For each target node, a new context is established that initially contains all the current source nodes of the parent and all function results. While MapForce evaluates the connections leading directly or indirectly to the target node, additional sources and function results are added to the context. Target sibling nodes are thus independent of each other but have access to all the sources of their parents.

For a recap of the fundamental rules of mapping execution, see **Basic Rules and [Strategies](#page-73-0)**<sup>74</sup>.

### Example

To put the principles described above into practice, we will discuss the following mapping: **MapForceExamples\PersonListByBranchOffice.mfd** (*illustrated below*). The main objective of the mapping is to get a list of employees with their details from a particular office.

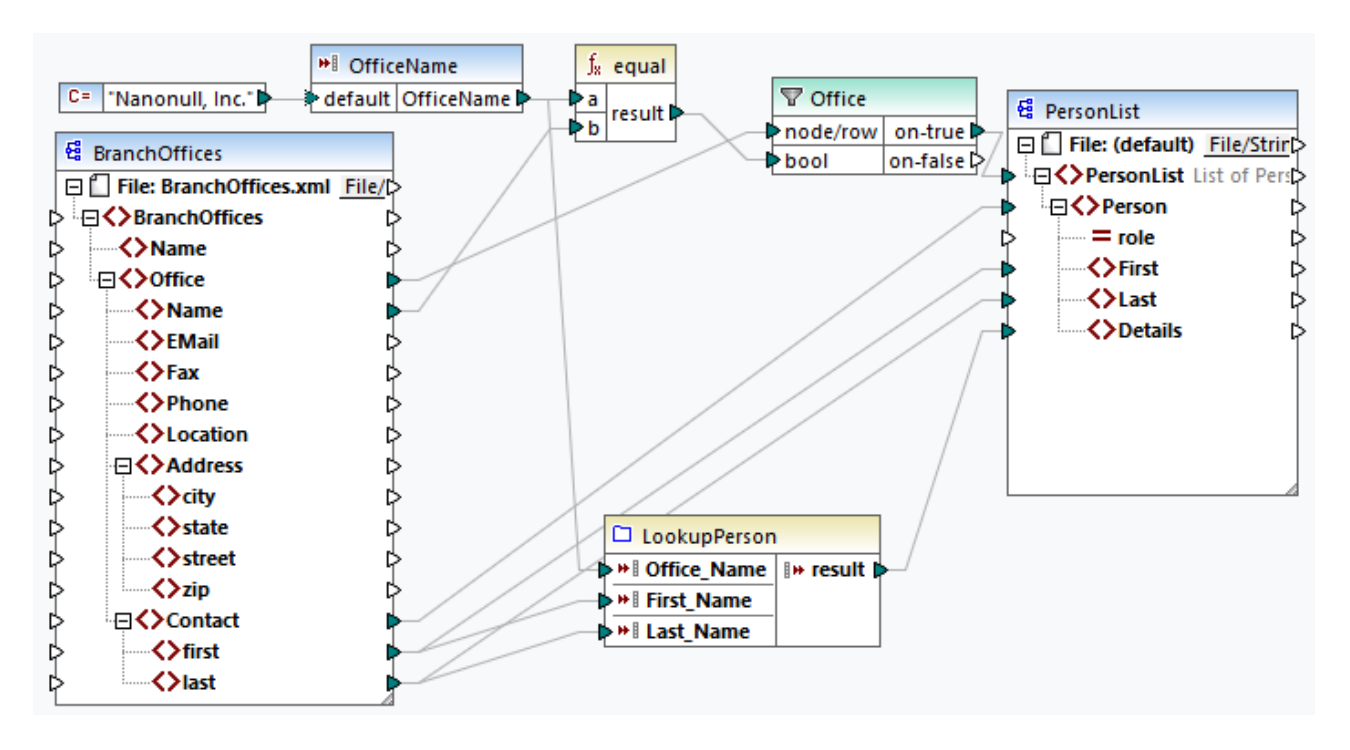

#### *Source and target structures*

In our example, the mapping contains a source XML component and a target XML component. Besides, there is a simple-input component that also acts as a source and supplies the name of the office in whose employees we are interested. The mapping also features various transformation components such as a filter and some functions.

It is important to note that MapForce always displays only schema hierarchies in structural components (e.g., XML). For example, the BranchOffices component shows only one Contact element despite the fact that the source instance file **BranchOffices. xml** contains multiple Contact nodes with different content and in different Office parent nodes. An extract from **BranchOffices.xml** is shown below.

```
<BranchOffices xmlns:xsi="http://www.w3.org/2001/XMLSchema-instance"
xsi:noNamespaceSchemaLocation="BranchOffices.xsd">
     <Name>Nanonull</Name>
     <Office>
           <Name>Nanonull, Inc.</Name>
           <EMail>office@nanonull.com</EMail>
           <Fax>+1 (321) 555 5155 - 9</Fax>
           <Phone>+1 (321) 555 5155</Phone>
           <Address>
                <city>Vereno</city>
                 <state>CA</state>
                 <street>119 Oakstreet, Suite 4876</street>
```

```
<zip>29213</zip>
           </Address>
           <Contact>
                 <first>Vernon</first>
                 <last>Callaby</last>
           </Contact>
           <Contact>...</Contact>
           <Contact>...</Contact>
           <Contact>...</Contact>
           \langle...\rangle</Office>
     <Office>
           <Name>Nanonull Partners, Inc.</Name>
           <EMail>nextoffice@nanonull.com</EMail>
           <Fax>+1 (927) 555 1845</Fax>
           <Phone>+1 (927) 555 0094</Phone>
           <Address>
                 <city>Brenton</city>
                 <state>MA</state>
                 <street>9865 Millenium Center, Suite 456</street>
                 <zip>5985</zip>
           </Address>
           <Contact>
                 <first>Steve</first>
                 <last>Meier</last>
           </Contact>
           <Contact>...</Contact>
           <Contact>...</Contact>
           \langle...\rangle</Office>
</BranchOffices>
```
#### *Context and processing order*

In our mapping, processing begins from the target root node called PersonList. We can trace back the connection via the filter and the equal function to its source item - the Office element.

#### *Single office as context for the target*

Since our mapping has a filter, only the data that satisfies the Boolean condition will be mapped to the target. This condition is satisfied only once, because there is only one office called Nanonull, Inc. in the source XML file. Consequently, the connection from the **PersonList** list through the filter to the **Office** node defines a single office as the context for the entire target document. This means that all further connections to the descendants of the root element will be affected by the filter and will have access only to the data of the Nanonull, Inc. office, and no other office will exist in the current context.

#### *One Person for each Contact*

The next connection is between the contact and Person nodes. According to the general [mapping](#page-73-1) rule<sup>74</sup>, this connection will create one target Person for each source Contact. On each iteration, this connection establishes one current Contact for the connections to the children of the Person element. Therefore, the child connections (first to First, last to Last) will select the first and last names of the *current* Contact element and write them to the target.

#### *User-defined function*

The mapping also includes a [user-defined](#page-208-0) function<sup>(209</sup> called LookupPerson. The user-defined function is also executed in the context of each Person because of the parent connection between Contact and Person. Each time a new Person item is created on the target side, the function is called to populate the Details element of the person.

The function takes three input parameters. The **OfficeName** parameter reads data from the simple-input component. The source data for this parameter could as well be provided by the Name source item, without changing in any way the mapping output. In either case, the source value is the same and taken from the parent context. Internally, the look-up function concatenates the values received as arguments and produces a single value.

For more information about how the LookupPerson function is configured, see Look-up [Implementation](#page-224-0)<sup>[225]</sup>.

#### *If parents are not connected*

If there were no connection between contact and Person, the mapping would create only one Person with multiple First, Last, and Details nodes. In such cases, MapForce displays a warning in the Messages window (*screenshot below*) and suggests connecting the parent nodes to resolve the issue.

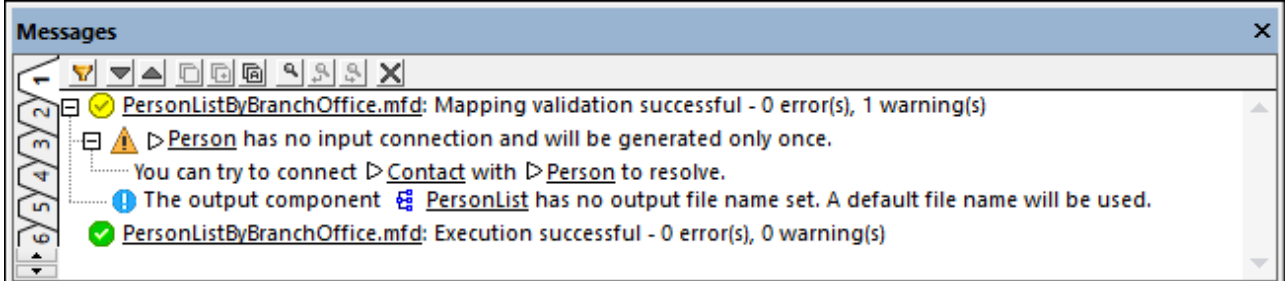

## **2.4.3 Parent Context**

Some mapping components have an optional **parent-context** item.

The parent-context argument is an optional argument in some MapForce core aggregation functions (e.g., **min**, **max**, **avg**, **count**). In a source component which has multiple hierarchical sequences, the parent context determines the set of nodes on which the function should operate.

With the help of this item you can influence the mapping context in which that component should operate and consequently change the mapping output. The components that have an optional **parent-context** are: aggregate functions, variables, and Join components.

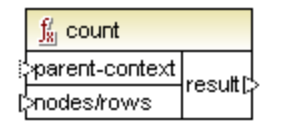

For a demo of how changing the parent context is useful, open the following mapping: **<Documents>\Altova\MapForce2025\MapForceExamples\Tutorial\ParentContext.mfd**.

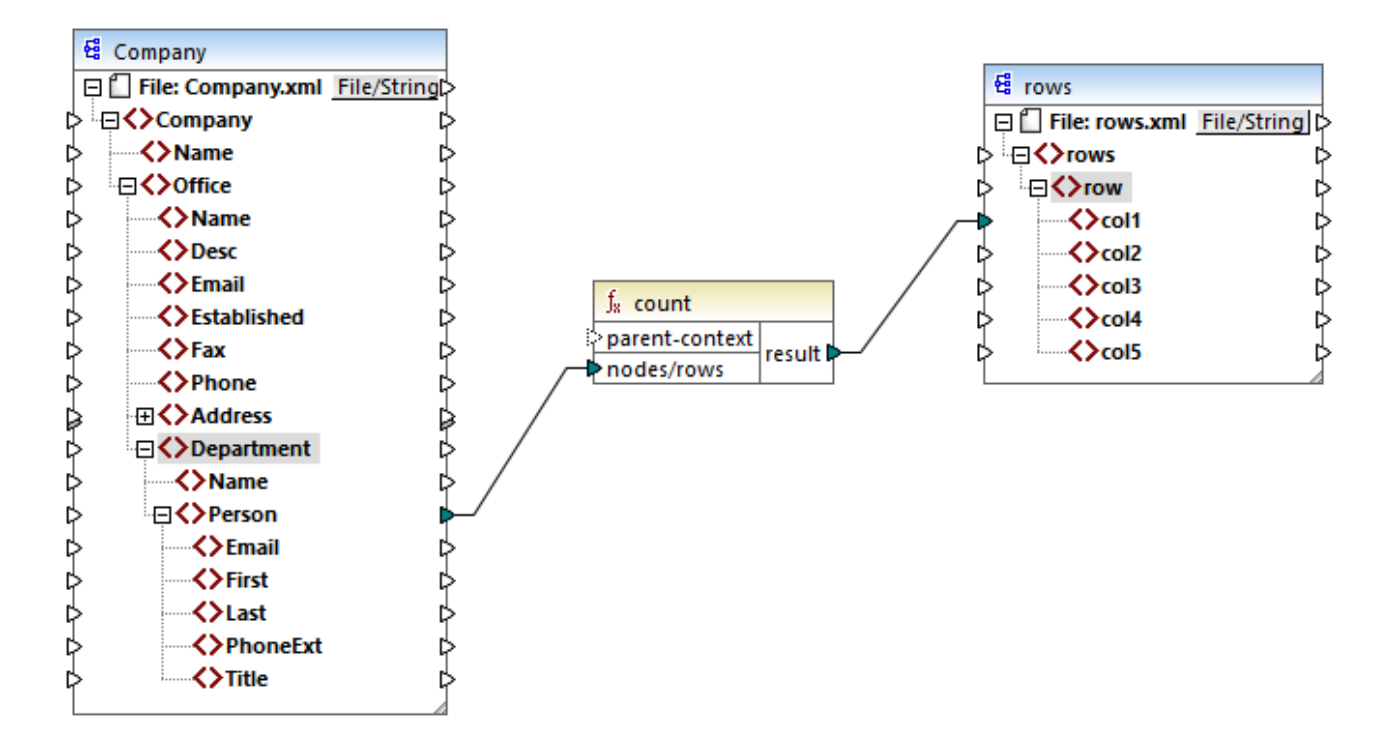

In the source XML of the mapping above, there is a single **Company** node which contains two **Office** nodes. Each **Office** node contains multiple **Department** nodes, and each **Department** contains multiple **Person** nodes. If you open the XML file in an XML editor, you can see that the distribution of people by office and department is as follows:

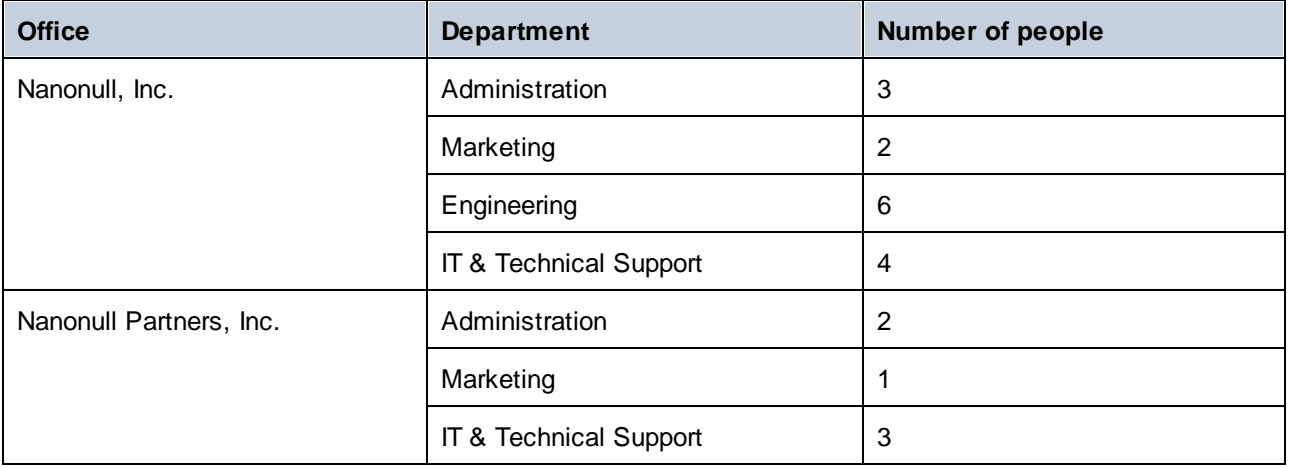

The mapping counts all people in all departments. For this purpose, it uses the **count** function from the core library. If you click the **Output** pane to preview the mapping, you will notice that it produces a single value, **21**, which corresponds to the total number of people in the source XML file.

The mapping works as follows:

· As usual, the mapping execution starts from the top node of the target component (**rows**, in this example). There is no incoming connection to **rows**. As a result, an implicit mapping context is

established between **Company** (top item of the source component) and **rows** (top item of the target component).

- ·The function's result is a single value, because there is only one company in the source file.
- · To populate the **col1** target item, MapForce executes the **count** function in the *implicit parent context* mentioned above, so it will count all **Person** nodes from all offices and from all departments.

The **parent-context** argument of the function lets you change the mapping context. This enables you, for example, to count the number of people in each department. To do this, draw two more connections as shown below:

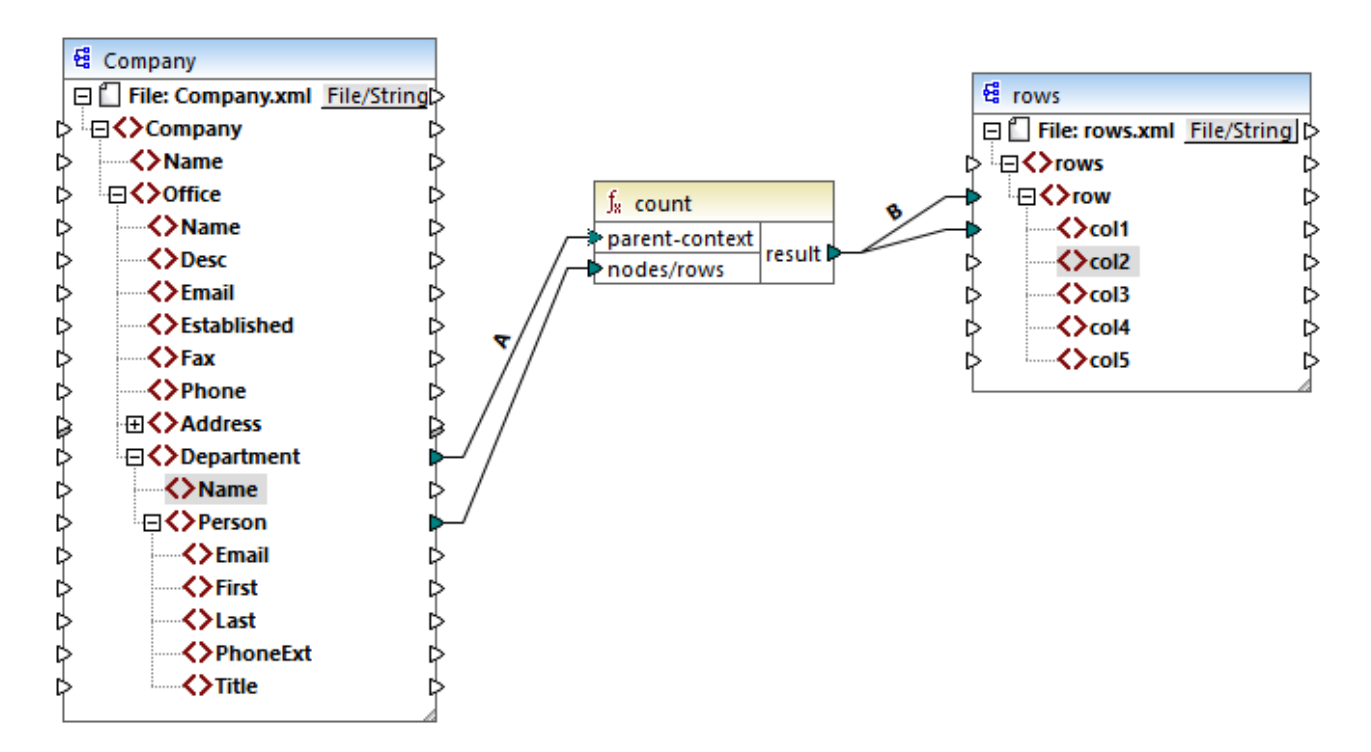

In the mapping above, connection A changes the parent context of the **count** function to **Department**. As a result, the function will count the number of people in each department. Very importantly, the function will now return a *sequence* of results instead of a single result, because multiple departments exist in the source. This is the reason why connection B exists: for each item in the resulting sequence it creates a new row in the target file. The mapping output has now changed accordingly (notice the numbers correspond exactly to the count of people in each department):

```
<rows>
    <row>
        <col1>3</col1>
    </row>
    <row>
        <col1>2</col1>
    </row>
    <row>
        <col1>6</col1>
    </row>
    <row>
```

```
<col1>4</col1>
    </row>
    <row>
        <col1>2</col1>
    </row>
    <row>
        <col1>1</col1>
    </row>
    <row>
        <col1>3</col1>
    </row>
</rows>
```
Given that the current mapping creates a row for each department, you can optionally copy the office name and the department name as well into the target file, by drawing connections C and D:

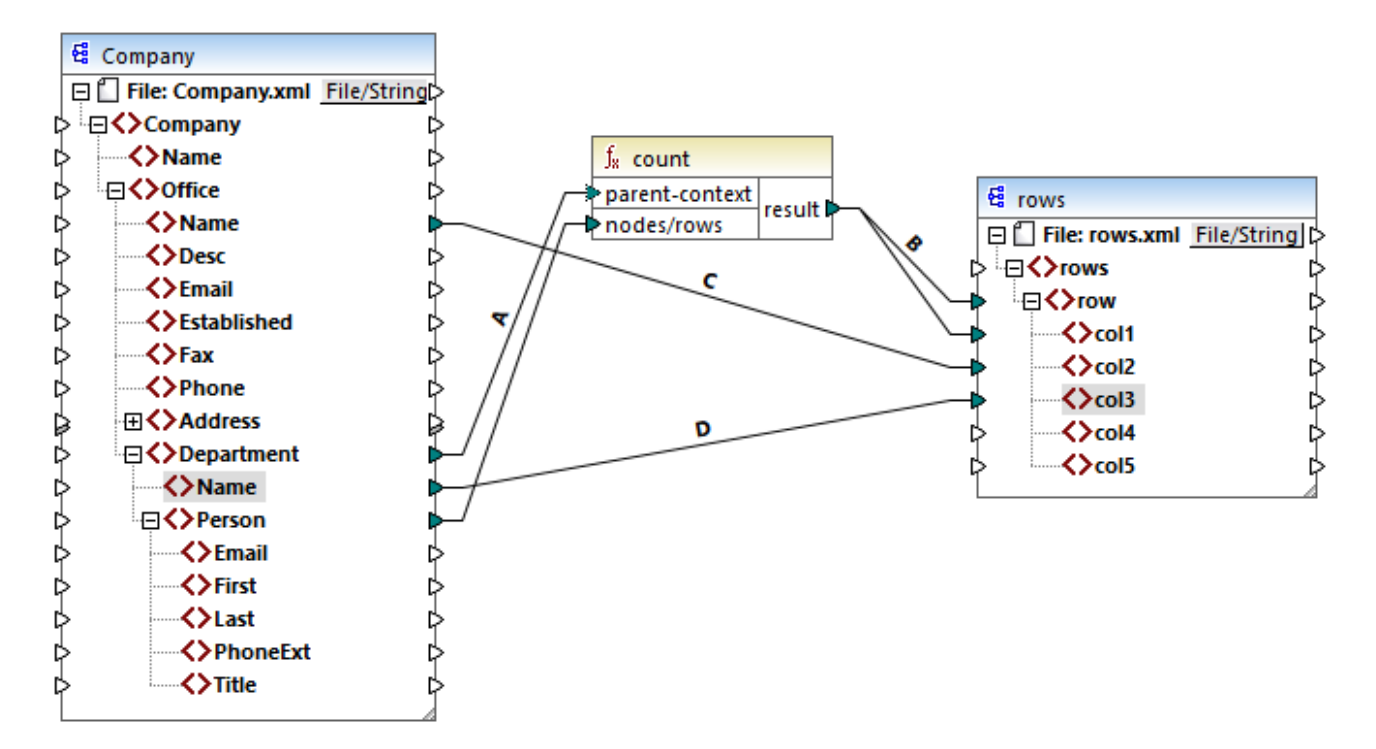

This way, the output will display not only the count of people but also the corresponding office and department name.

If you would like to count the number of people in each office, connect the parent context of **count** function to the **Office** item in the source.

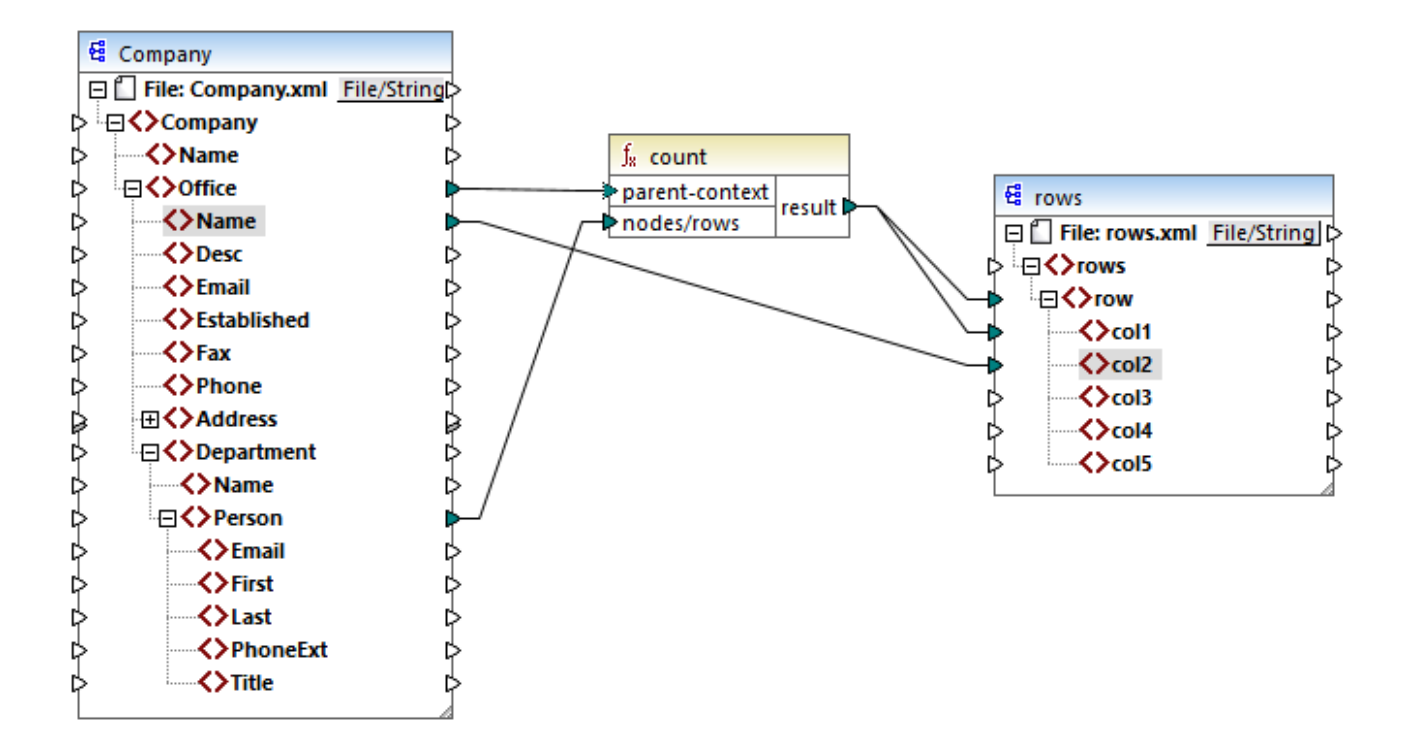

With the connections shown above, the **count** function returns one result for each office. There are two offices in the source file, so the function will now return two sequences. Consequently, there will be two rows in the output, where each row is the number of people in that office:

```
<rows>
    <row>
        <col1>15</col1>
        <col2>Nanonull, Inc.</col2>
    </row>
    <row>
        <col1>6</col1>
        <col2>Nanonull Partners, Inc.</col2>
    </row>
</rows>
```
## **2.4.4 Priority Context**

Priority context is a way to influence the order in which input parameters of a function are evaluated. Setting a priority context may be necessary if your mapping joins data from two unrelated sources.

To understand how priority context works, recall that, when a mapping runs, the connection to an input item may carry a *sequence* of multiple values. For functions with two input parameters, this means that MapForce must create two loops, one of which must be processed first. The loop that is processed first is the "outer" loop. For example, the **equal** function receives two parameters: *a* and *b*. If both *a* and *b* get a sequence of values, then MapForce processes as follows:

- · For each occurrence of *a*
	- o For each occurrence of *b* §
		- Is *a* equal to *b*?

As you can see from above, each *b* is evaluated in the context of each *a*. Priority context lets you alter the processing logic so that each *a* is evaluated in the context of each *b*. In other words, it lets you swap the inner loop with the outer loop, for example:

- · For each occurrence of *b*
	- o For each occurrence of *a* §
		- Is *a* equal to *b*?

Let's now examine a mapping where priority context affects the mapping output. In the mapping below, the **concat** function has two input parameters. Each input parameter is a sequence that was generated with the help of the **generate-sequence** function. The first sequence is "1,2" and the second sequence is "3,4".

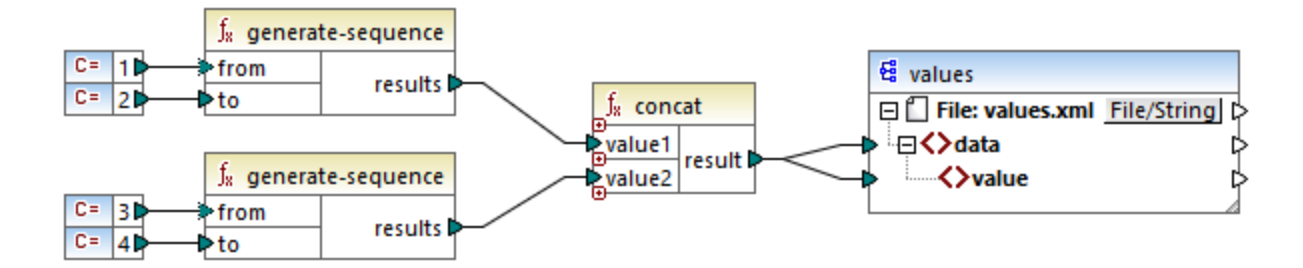

First, let's run the mapping without setting a priority context. The **concat** function starts evaluating the top sequence first, so it combines values in the following order:

- ·1 with 3
- ·1 with 4
- ·2 with 3
- ·2 with 4

This is reflected in the mapping output as well:

```
<data>
    <value>13</value>
    <value>14</value>
    <value>23</value>
    <value>24</value>
</data>
```
If you right-click the second input parameter and select **Priority Context** from the context menu, it will become the priority context. As illustrated below, the priority context input is encircled.

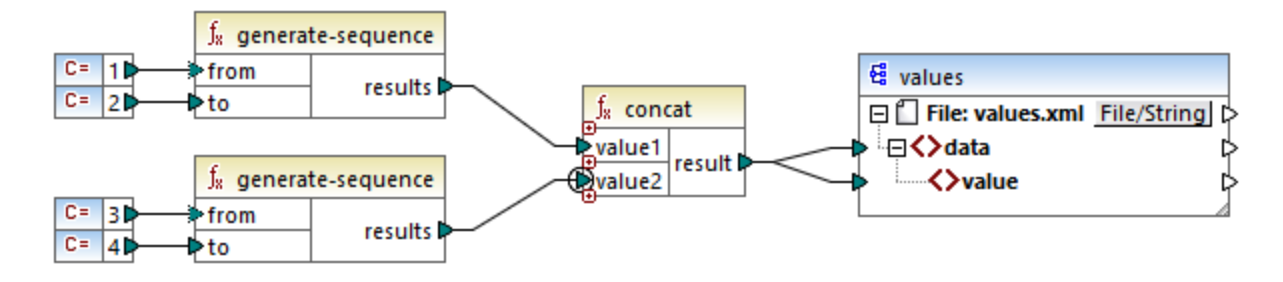

This time, the second input parameter will be evaluated first. The `concat` function will still concatenate the same values, but this time it will process the sequence '3,4' first. Consequently, the output becomes:

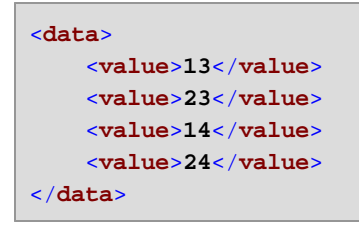

So far, you have seen only the theoretical part behind priority context. For a more practical scenario, see [Example:](#page-84-0) Filter with priority context<sup>85</sup>.

## <span id="page-84-0"></span>2.4.4.1 Example: Filter with priority context

When a function is connected to a filter, priority context affects not only the function itself, but also the evaluation of the filter. The mapping below illustrates a typical case when it's required to set a priority context in order to get the correct output. You can find this mapping at the following path: **<Documents>\Altova\MapForce2025\MapForceExamples\Tutorial\FilterWithPriority.mfd**.

**Note:** This mapping uses XML components, but the same logic as described below applies for all other component types in MapForce, including EDI, JSON, and so on.

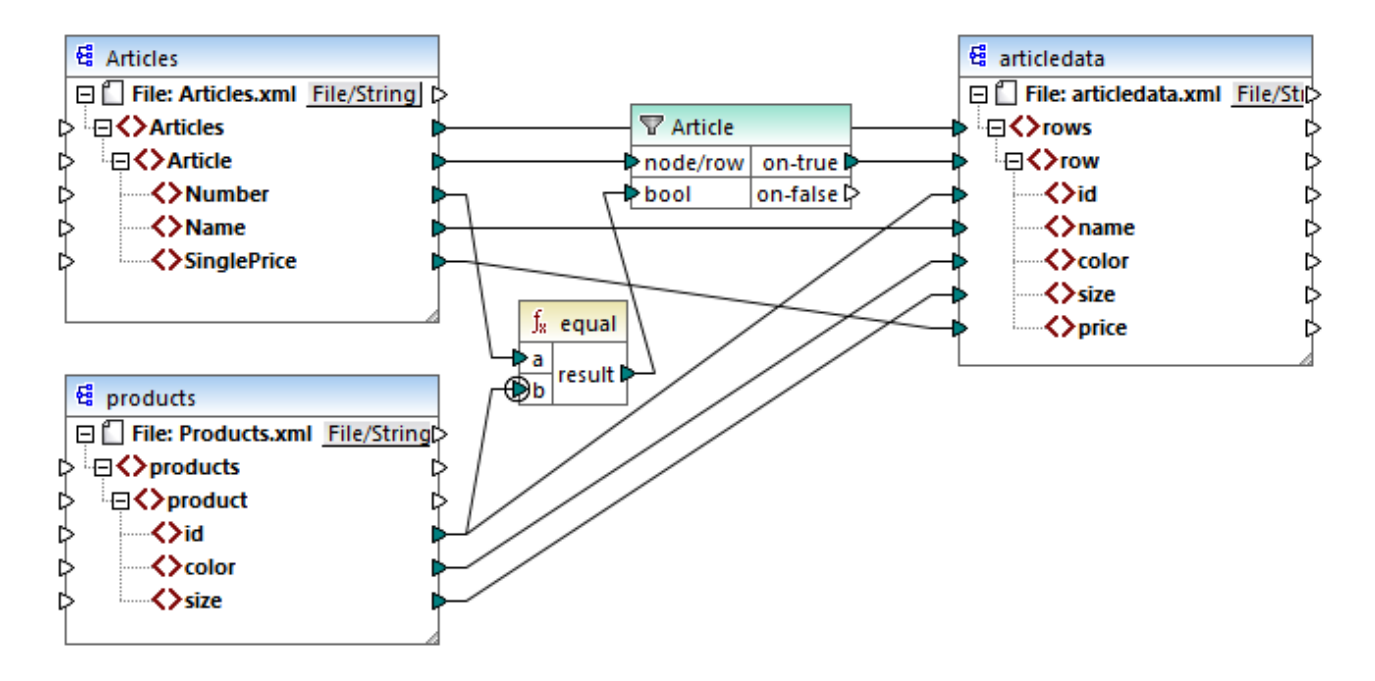

The aim of the mapping above is to copy data from **Articles.xml** into a new XML file with a different schema, **articledata.xml**. At the same time, the mapping should look up the details of each article in the **Products.xml** file and join them to the respective article record. Note that each record in **Articles.xml** has a **Number** and each record in **Products.xml** has an **id**. If these two values are equal, then all the other values (**Name**, **SinglePrice**, **color**, **size**) should be copied to the same **row** in the target.

This goal has been accomplished by adding a filter. Each filter requires a Boolean condition as input; only those nodes/rows that satisfy the condition will be copied over to the target. For this purpose, there is an **equal** function on the mapping. The **equal** function checks if the article number and product ID are equal in both sources. The result is then supplied as input to the filter. If **true**, then the **Article** item is copied to the target.

Notice that a priority context has been defined on the second input parameter of the second **equal** function. In this mapping, the priority context makes a big difference, and not setting it will result in incorrect mapping output.

## Initial mapping: No priority context

Here is the mapping logic without priority context:

- · According to the general mapping rule, for each **Article** that satisfies the filter condition, a new **row** is created in the target. The connection between **Article** and **row** (via the function and filter) takes care of this part.
- The filter checks the condition for each article. To do this, it iterates through all products, and brings multiple products in the current context.
- · To populate the **id** on the target side, MapForce follows the general rule (for each item in the source, create an item in the target). However, as explained above, all products from **Products.xml** are in the current context. There is no connection between **product** to anywhere else in the target so as to read the **id** of a specific product only. As a consequence, multiple **id** elements will be created for each **Article** in the target. The same happens with **color** and **size**.

To summarize: items from **Products.xml** have the filter's context (which must iterate through each product); therefore, the **id**, **color**, and **size** values will be copied to each target **row** as many times as there are products in the source file, and generate incorrect output like the one below:

```
<rows>
    <row>
        <id>1</id>
        <id>2</id>
        <id>3</id>
        <name>T-Shirt</name>
        <color>red</color>
        <color>blue</color>
        <color>green</color>
        <size>10</size>
        <size>20</size>
        <size>30</size>
        <price>25</price>
    </row>
</rows>
```
### Solution A: Use priority context

The problem above was solved by adding a priority context to the function that computes the filter's Boolean condition.

Specifically, if the second input parameter of the **equal** function is designated as priority context, the sequence incoming from **Products.xml** is prioritized. This translates to the following mapping logic:

- · For each product, populate input **b** of the **equal** function (in other words, prioritize **b**). At this stage, the details of the current product are in context.
- · For each article, populate input **a** of the **equal** function and check if the filter condition is true. If yes, then put the article details as well into the current context.
- ·Next, copy the article and product details from the current context to the respective items in the target.

The mapping logic above produces correct output, for example:

```
<rows>
    <row>
        <id>1</id>
        <name>T-Shirt</name>
        <color>red</color>
        <size>10</size>
        <price>25</price>
    </row>
</rows>
```
### Solution B: Use a variable

As an alternative solution, you could bring each article and product that matches the filter's condition into the same context with the help of an intermediate variable. Variables are suitable for scenarios like this one

because they let you store data temporarily on the mapping, and thus help you change the context as necessary.

For scenarios like this one, you can add to the mapping a variable that has the same schema as the target component. On the **Insert** menu, click **Variable**, and supply the **articledata.xsd** schema as structure when prompted.

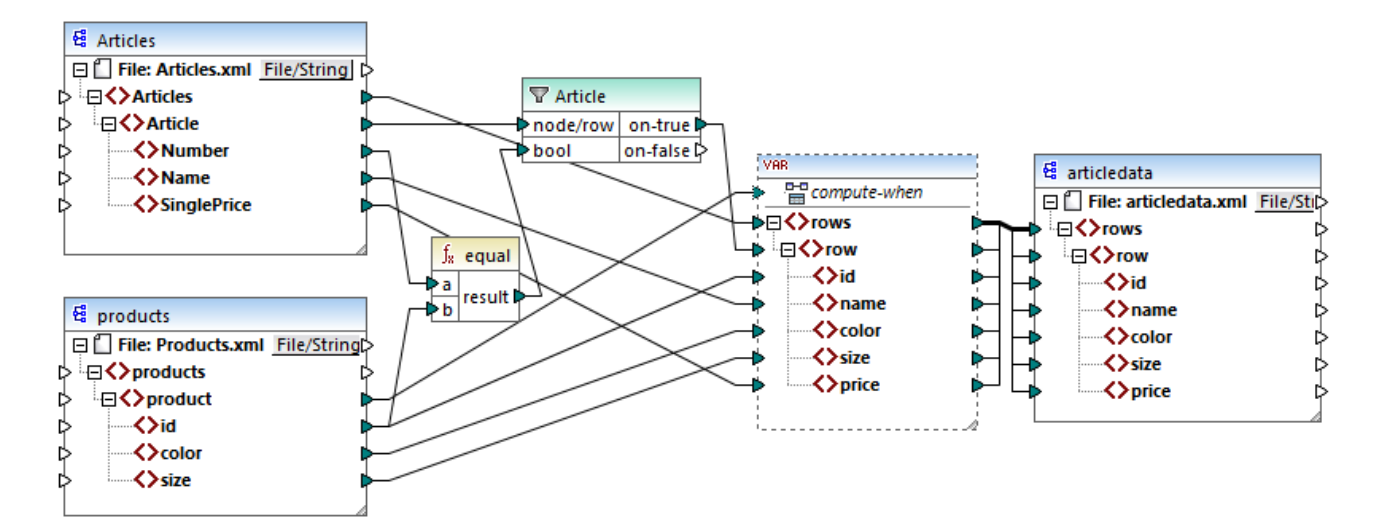

In the mapping above, the following happens:

- · Priority context is not used any longer. There is a variable instead, which has the same structure as the target component.
- · As usual, the mapping execution starts from the target root node. Before populating the target, the mapping collects data into the variable.
- · The variable is computed in the context of each product. This happens because there is a connection from **product** to the **compute-when** input of the variable.
- · The filter condition is thus checked in the context of each product. Only if the condition is true will the variable's structure be populated and passed on to the target.

## **2.4.5 Multiple Target Components**

A mapping may have multiple source and target components. When there are multiple target components, you can preview only one component output at a time in MapForce, the one that you indicate by clicking the **Preview** button. In other execution environments (MapForce Server or generated code), all of the target components will be executed sequentially, and the respective output of each component will be produced.

By default, target components are processed from top to bottom and from left to right. If necessary, you can influence this order by changing the position of target components in the mapping window. The point of reference is each component's top left corner. Note the following:

- ·If two components have the same vertical position, then the topmost component takes precedence.
- ·If two components have the same horizontal position, then the leftmost component takes precedence.

· In the unlikely event that components have the exact same position, then an unique internal component ID is automatically used, which guarantees a well-defined order but which cannot be changed.

For an example of how this works, open the following demo mapping: **<Documents>\Altova\MapForce2025\MapForceExamples\Tutorial\GroupingFunctions.mfd**. This mapping consists of multiple source and multiple target components; only a fragment is shown below.

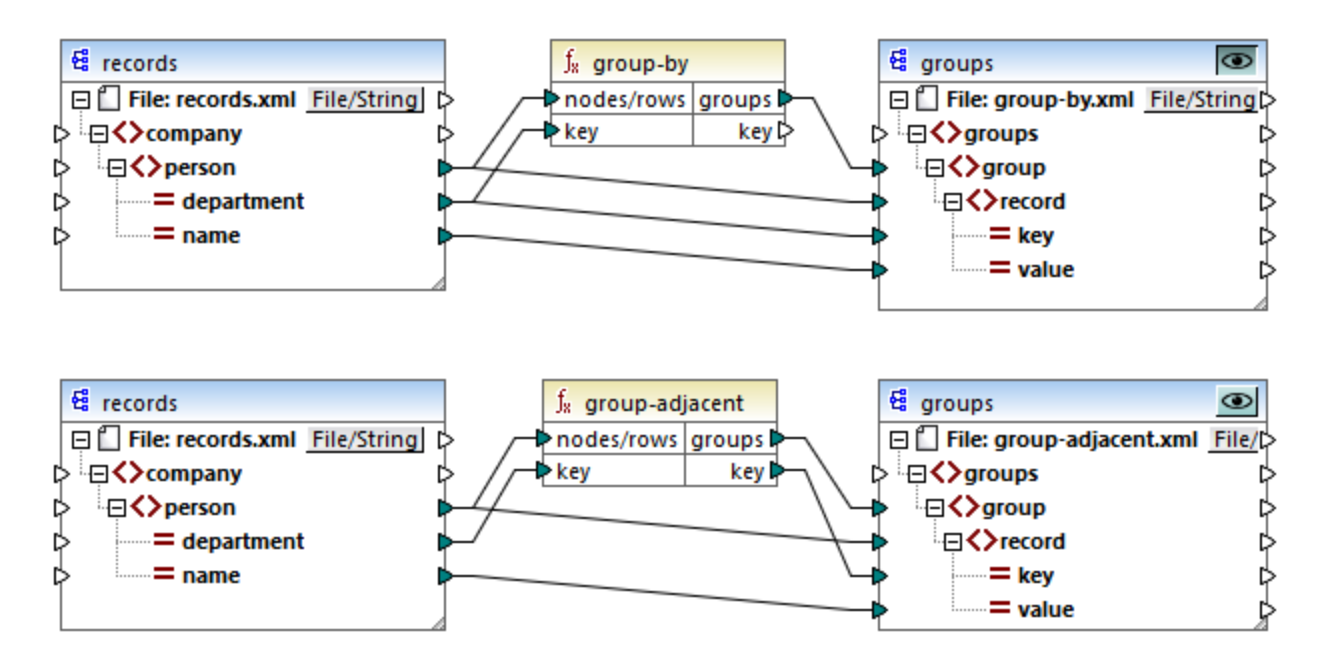

According to the rules, the default processing order of this mapping in MapForce Server and in generated code is from top to bottom. You can check that this is the case by generating XSLT 2.0 code, for example.

- 1. On the **File** menu, click **Generate code in | XSLT 2.0**.
- 2. When prompted, select a target directory for the generated code.

After generation, the target directory includes several XSLT files and a **DoTransform.bat** file. The latter can be executed by RaptorXML Server (requires a separate license). The **DoTransform.bat** file processes components in the same order as they were defined on the mapping, from top to bottom. This can be verified by looking at the --output parameter of each transformation.

```
RaptorXML xslt --xslt-version=2 --input="records.xml" --output="group-by.xml" --xml-
validation-error-as-warning=true %* "MappingMapTogroups.xslt"
IF ERRORLEVEL 1 EXIT/B %ERRORLEVEL%
RaptorXML xslt --xslt-version=2 --input="records.xml" --output="group-adjacent.xml" --
xml-validation-error-as-warning=true %* "MappingMapTogroups2.xslt"
IF ERRORLEVEL 1 EXIT/B %ERRORLEVEL%
RaptorXML xslt --xslt-version=2 --input="records.xml" --output="group-into-blocks.xml" --
xml-validation-error-as-warning=true %* "MappingMapTogroups3.xslt"
IF ERRORLEVEL 1 EXIT/B %ERRORLEVEL%
RaptorXML xslt --xslt-version=2 --input="records-v2.xml" --output="group-starting-
with.xml" --xml-validation-error-as-warning=true %* "MappingMapTogroups4.xslt"
IF ERRORLEVEL 1 EXIT/B %ERRORLEVEL%
RaptorXML xslt --xslt-version=2 --input="records-v3.xml" --output="group_ending_with.xml"
```

```
--xml-validation-error-as-warning=true %* "MappingMapTogroups5.xslt"
IF ERRORLEVEL 1 EXIT/B %ERRORLEVEL%
```
The last transformation produces an output file called **group-ending-with.xml**. Let's now move this target component on the mapping to the very top:

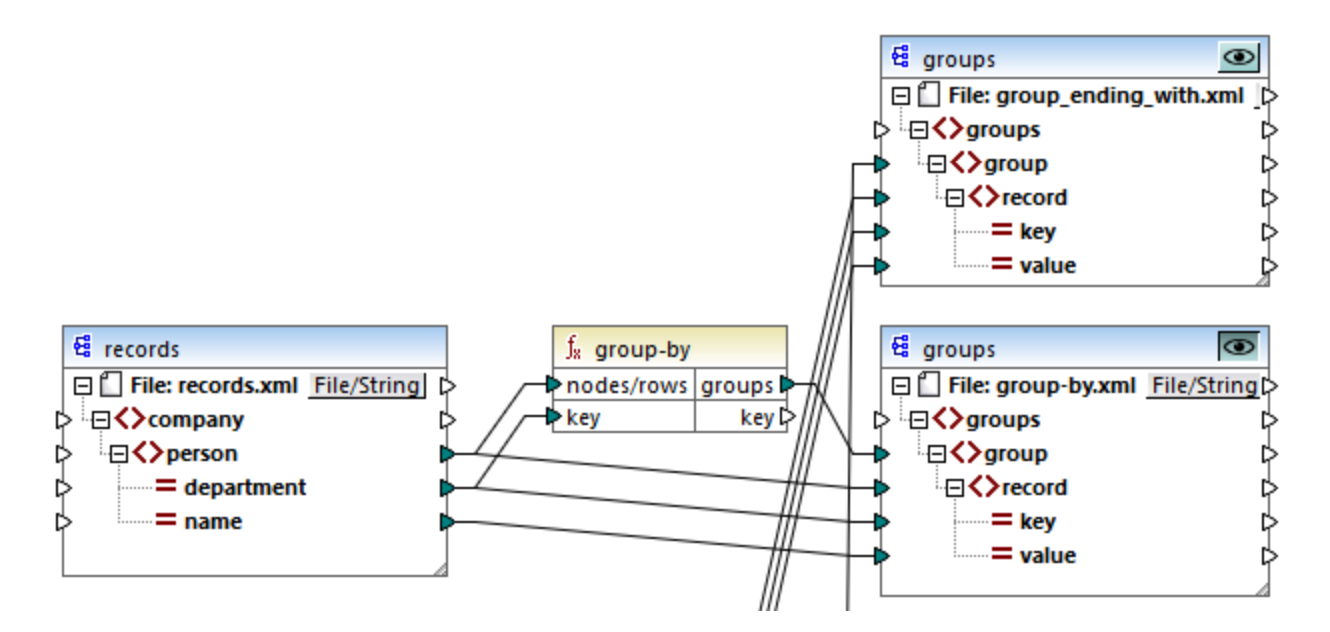

If you now generate the XSLT 2.0 code again, the processing order changes accordingly:

```
RaptorXML xslt --xslt-version=2 --input="records-v3.xml" --output="group_ending_with.xml"
--xml-validation-error-as-warning=true %* "MappingMapTogroups.xslt"
IF ERRORLEVEL 1 EXIT/B %ERRORLEVEL%
RaptorXML xslt --xslt-version=2 --input="records.xml" --output="group-by.xml" --xml-
validation-error-as-warning=true %* "MappingMapTogroups2.xslt"
IF ERRORLEVEL 1 EXIT/B %ERRORLEVEL%
RaptorXML xslt --xslt-version=2 --input="records.xml" --output="group-adjacent.xml" --
xml-validation-error-as-warning=true %* "MappingMapTogroups3.xslt"
IF ERRORLEVEL 1 EXIT/B %ERRORLEVEL%
RaptorXML xslt --xslt-version=2 --input="records.xml" --output="group-into-blocks.xml" --
xml-validation-error-as-warning=true %* "MappingMapTogroups4.xslt"
IF ERRORLEVEL 1 EXIT/B %ERRORLEVEL%
RaptorXML xslt --xslt-version=2 --input="records-v2.xml" --output="group-starting-
with.xml" --xml-validation-error-as-warning=true %* "MappingMapTogroups5.xslt"
IF ERRORLEVEL 1 EXIT/B %ERRORLEVEL%
```
In the code listing above, the first call now produces **group-ending-with.xml**.

You can change the processing order in a similar way in other code languages and in compiled MapForceServer execution files (.mfx).

### Chained mappings

The same processing sequence as described above is followed for chained mappings. The chained mapping group is taken as one unit, however. Repositioning the intermediate or final target component of a single chained mapping has no effect on the processing sequence. Only if multiple "chains" or multiple target components exist in a mapping does the position of the final target components of each group determine which is processed first.

- ·If two final target components have the same vertical position, then the leftmost takes precedence.
- ·If two final target components have the same horizontal position, then the highest takes precedence.
- · In the unlikely event that components have the exact same position, then an unique internal component ID is automatically used, which guarantees a well-defined order but which cannot be changed.

# **3 Tutorials**

## **Altova website:** [MapForce](https://www.altova.com/mapforce/demos) Video Demos

With the help of these tutorials, you will be able to understand and use the basic data transformation capabilities of MapForce. You will be guided through the basics step by step. The tutorials gradually grow in complexity. Therefore, it is recommended to follow them sequentially. Basic knowledge of XML and XML Schema will be advantageous.

#### *Example files*

The mapping files illustrated or referenced in these tutorials are available in the **[BasicTutorials](#page-13-0) folder** <sup>14</sup>. When you are in doubt about the possible effects of changing the original MapForce examples, create back-ups before changing them.

### List of tutorials

#### *One source to one target*

This [tutorial](#page-92-0)<sup>33</sup> shows how to use key MapForce mechanisms to map the nodes of a source file to the nodes of a target file. The tutorial goes on to explain how to convert an XML file defined by one XML schema to an XML file defined by a different XML schema.

#### *Multiple sources to one target*

This [tutorial](#page-101-0) <sup>102</sup> shows how to merge data from multiple source XML files to one target file.

#### *Chained mappings*

In this [tutorial](#page-106-0)<sup>(107</sup>, we create a simple mapping as in the second tutorial, then filter the data produced by this mapping and pass the filtered data to the second target file.

#### *Multiple sources to multiple targets*

This [tutorial](#page-114-0)<sup>115</sup> shows how to read data from multiple XML instance files located in the same folder and write this data to multiple XML files generated on the fly.

# <span id="page-92-0"></span>**3.1 One Source to One Target**

This tutorial describes how to create a mapping for one of the most basic scenarios. Our goal is to transfer data from XML file A (with XML schema A assigned to it) to XML file B (with XML schema B assigned to it). The broad outline of our method will be as follows:

- 1. Since we are using two data structures, we will create two components (*Source* and *Target*) in our mapping design.
- 2. To transform one document into another, we will select a suitable [transformation](#page-15-0) language <sup>16</sup>.
- 3. Then we will need to connect source nodes to the desired target nodes. It is these connections that constitute the mapping and determine what source node maps to what target node.
- 4. As a result of the mapping, we will get the target XML document that is valid in accordance with the target schema.
- 5. Finally, we can save the output XML file.

For more information about how data transformation is carried out, see the abstract model below.

### Abstract model

The abstract model below illustrates the data transformation in this tutorial:

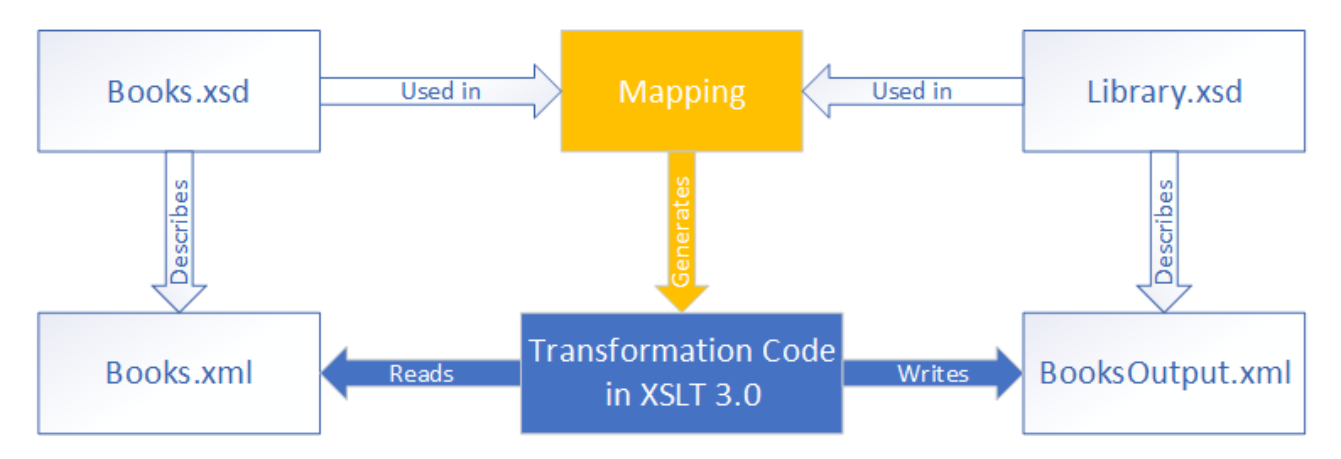

Our mapping has one source and one target. The source schema (**Books.xsd**) describes the structure of the source instance file (**Books.xml**). The target schema (**Library.xsd**) describes the structure of the target instance file (**BooksOutput.xml**). When you connect the nodes of the source to the corresponding nodes of the target, the mapping generates transformation code in XSLT 3.0. The transformation code reads data from **Books.xml** and writes this data to **BooksOutput.xml**.

## Source and target files

The code listing below shows sample data from **Books.xml** that will be used as a data source.

```
<books>
   <book id="1">
      <author>Mark Twain</author>
      <title>The Adventures of Tom Sawyer</title>
      <category>Fiction</category>
      <year>1876</year>
```

```
</book>
  <book id="2">
     <author>Franz Kafka</author>
      <title>The Metamorphosis</title>
      <category>Fiction</category>
      <year>1912</year>
  </book>
</books>
```
This is how we want our data to look in the target file called **BooksOutput.xml**:

```
<library>
  <last_updated>2015-06-02T16:26:55+02:00</last_updated>
   <publication>
      <id>1</id>
      <author>Mark Twain</author>
      <title>The Adventures of Tom Sawyer</title>
      <genre>Fiction</genre>
      <publish_year>1876</publish_year>
   </publication>
   <publication>
      <id>2</id>
      <author>Franz Kafka</author>
      <title>The Metamorphosis</title>
      <genre>Fiction</genre>
      <publish_year>1912</publish_year>
   </publication>
</library>
```
Our goal is to populate the elements <author>, <title>, <genre> and <publish\_year> of the target file with the content of the equivalent elements in the source file (<author>, <title>, <category>, <year>). The attribute id in the source file will be mapped to the <id> element in the target file. Finally, we will populate the <last\_updated> element of the target file with the date and time indicating when the file was last updated.

To carry out the required data transformation, take the steps described in the subsections below.

## <span id="page-93-0"></span>**3.1.1 Create and Save Design**

This topic explains how to create a new design, select a transformation language, validate and save your mapping.

### Create a new design

To be able to carry out a transformation, you will need to create a new mapping design, which can be done in one of the following ways:

- · Go to the **File** menu and click **New**.
- Click  $\square$  in the toolbar.

### Select a transformation language

Depending on your MapForce edition, different [transformation](#page-15-0) languages<sup>(16)</sup> are available. For this tutorial, we have selected XSLT3. You can select this transformation language in one of the following ways:

- ·Click **XSLT3** in the toolbar.
- ·Open the **Output** menu and click **XSLT 3.0**.

### Validate and save the design

Validating a mapping is an optional step that enables you to see and correct potential mapping errors and warnings before you run the mapping. You can validate your mapping at any stage. To check whether the mapping is valid, do one of the following:

- ·Click **Validate Mapping** in the **File** menu.
- · $Click \n\n $\boxed{\mathbf{B} \cdot \mathbf{B}}$  in the toolbar.$

The Messages window displays the validation results as follows:

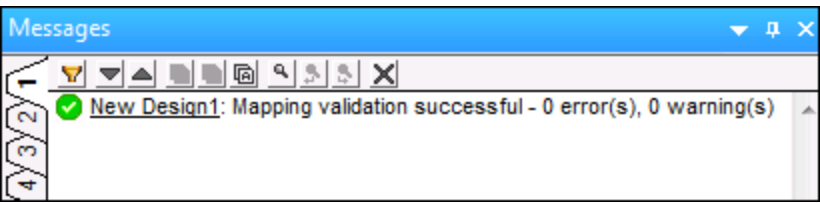

To save the mapping, do one of the following:

- ·Click **Save** in the **File** menu.
- ·Click  $\blacksquare$  in the toolbar.

For your convenience, the mapping created in this tutorial is saved as **Tut1\_OneToOne.mfd**.

## **3.1.2 Add Source Component**

At this stage, we want to add an XSD file that will be the structure of the first component and an XML file that will provide the data for this component. The source file called **Books.xsd** can be added to the mapping in one of the following ways:

- ·Click (**Insert XML Schema/File**) in the toolbar.
- ·In the **Insert** menu, click **XML Schema/File**.
- ·Drag **Books.xsd** from the Windows Explorer into the mapping area.

If you select one of the first two options, the **Insert XML Schema File** dialog will suggest choosing between a prepackaged schema or a local or remote file. In our tutorials, all the files are local. For more information about how to add XML files, see <u>XML and XML [Schema](#page-123-0) (124</u>).

If a component is created from an XSD file, you will be prompted to supply an XML file that will be used as the component's data file. If a component is created from an XML file, the XSD file that is referenced from the XML file will be used to define the structure of the component's data. If no reference to an XSD file exists, MapForce will suggest generating an XSD file for this component.

Since we add the schema file first, MapForce suggests adding a sample XML file. Click **Browse** and search for **Books.xml** that is located in the same folder. Thus, our source file contains both a schema and content.

### View the structure

Now that the source file has been added to the mapping area, you can see its structure. In MapForce, this structure is known as a mapping [component](#page-28-0) or simply a **component<sup>129</sup>.** You can expand elements in the component by clicking the  $\boxplus$  icon. Alternatively, you can press the **+** key on the numeric keypad. The screnshot below illustrates the source component:

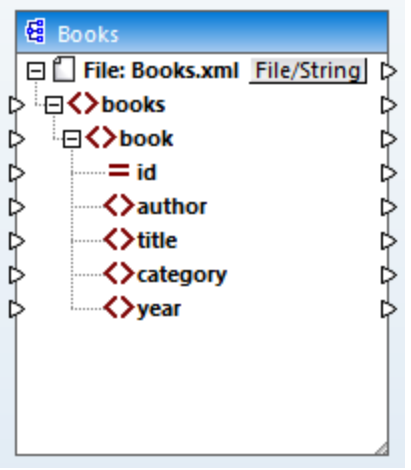

The name of the header (Books) only refers to the name of the component and not the name of the schema this file is based on. To see the name of the schema and other properties of the component, double-click the component's header. This will open the [Component](#page-124-0) Settings<sup>(125</sup> dialog box.

The top-level node of the component (**File: Books.xml**) represents the name of the XML instance file. The XML elements in the structure are represented by the  $\Omega$  icon. XML attributes are represented by the  $\Xi$  icon. The small triangles, displayed on both sides of the component, represent data inputs on the left side and outputs on the right side. In MapForce, these triangles are called *input connectors* and *output connectors*, respectively.

For more information about components, connections, general procedures and features, see [Mapping](#page-28-1) **[Fundamentals](#page-28-1)**<sup>29</sup>.

## **3.1.3 Add Target Component**

The next step is to add a target component and define its settings. Add the target file called **Library.xsd** to the mapping. Click **Skip** when MapForce suggests supplying an instance file. At this stage, the mapping design looks as follows:

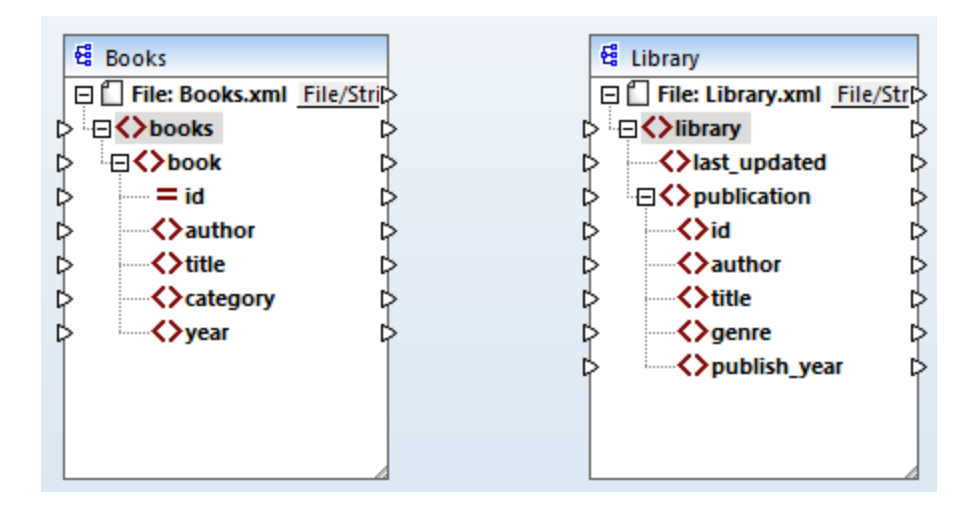

Note that when you open **Library.xsd**, it is displayed as an XML file in the component. In fact, MapForce only creates a reference to the XML file called **Library.xml**, but this XML file itself does not yet exist. Thus, the target component has a schema but no content.

## Component settings

Now we need to rename the target component **BooksOutput**. The output file will be called **BooksOutput.xml**. This will allow us to avoid confusion in the next tutorials, as we are going to use a separate file called **Library.xml**, which has its own content and is based on the same **Library.xsd** schema. To rename the target file, double-click the header of the target component. This opens the [Component](#page-124-0) Settings dialog box <sup>125</sup> (*see screenshot below*), in which we need to change the names of the target component and target file as follows:

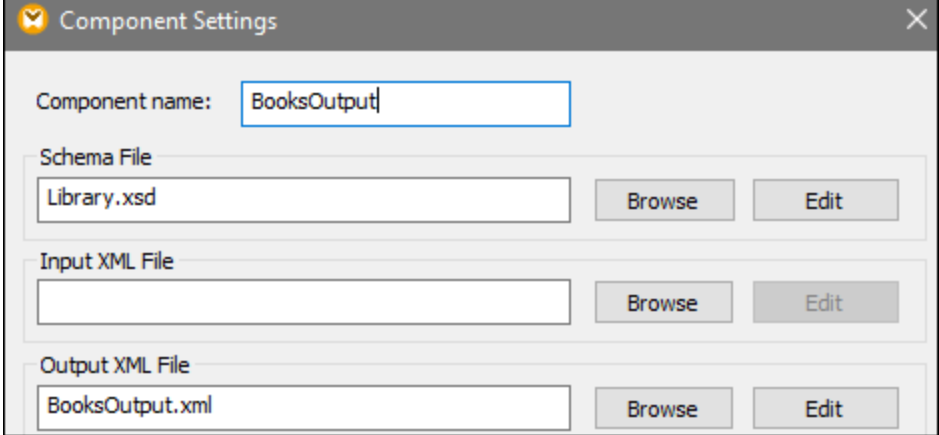

The mapping design now looks as follows:

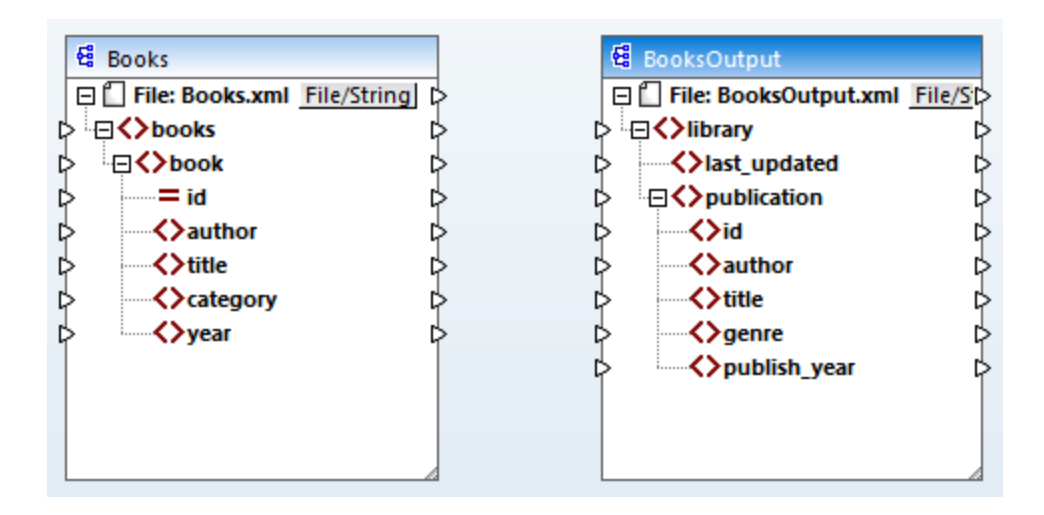

## **3.1.4 Connect Source and Target**

In this step, we will map the data in the source file to the target file. We will also supply information about the current date and time using the XPath function  $\frac{\text{current-daterime}}{329}$ .

### Automatic connections

We will now create a mapping connection between the <book> element in the source component and the <publication> element in the target component. To do this, press and hold the output connector (the small triangle) to the right of the  $\langle \text{block}\rangle$  element and drag the line to the input connector of the  $\langle \text{publication}\rangle$ element in the target. When you do this, MapForce may automatically connect all the child nodes of <book> in the source file to the nodes with the same names in the target file. In our example, four connections have been created simultaneously (*see screenshot below*). This feature is called *Auto Connect [Matching](#page-50-0) Children* and 51can be disabled and customized if necessary.

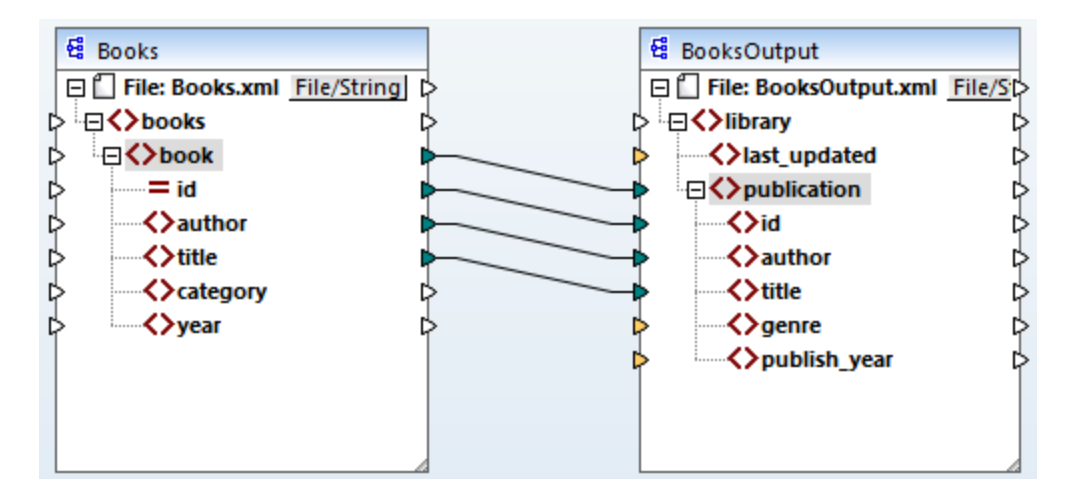

You can enable or disable **Auto Connect Matching Children** in one of the following ways:

- ·Click (**Toggle auto connect of children**) in the toolbar.
- ·In the **Connection** menu, click **Auto Connect Matching Children**.

### Connect mandatory items

Notice that some of the input connectors in the target component have been highlighted by MapForce in orange, which indicates that these items are mandatory. They are mandatory, because they were set in such a way in the the file's schema. To ensure the validity of the target XML file, provide values for the mandatory items as follows:

- ·Connect the <category> element in the source with the <genre> element in the target component.
- ·Connect the  $\langle$ year> element in the source with the  $\langle$ publish year> element in the target component.

### Add the current date and time

Finally, you need to supply a value for the <last\_updated> element. If you hover over its input connector, you

can see that the element is of type xs:dateTime (*see screenshot below*). To be able to see tips, press the

toolbar button. By clicking (**Show Data Types**) in the toolbar, you can also make the data type of each item visible at all times.

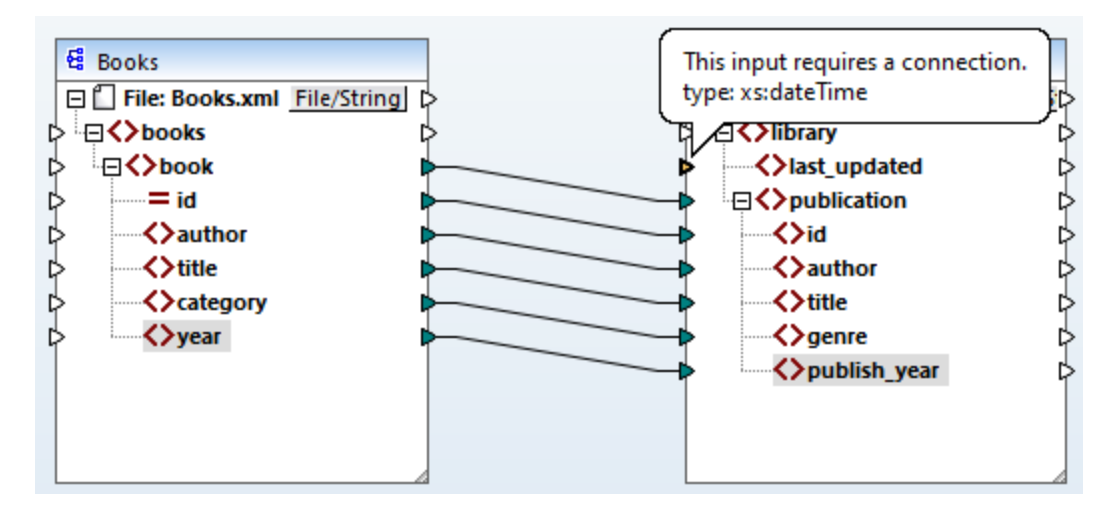

You can get the current date and time by means of the current-dateTime function. To find this function, type it in the text box located at the bottom of the *[Libraries](#page-19-0) window* <sup>20</sup> (see screenshot below). Alternatively, doubleclick an empty area inside the Mapping pane and start typing current-date.

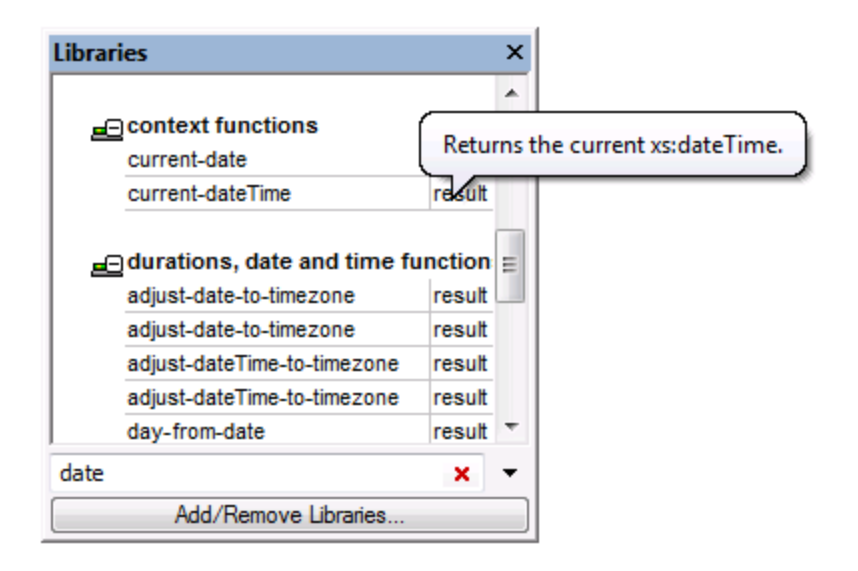

To add the function to the mapping, drag the function into the Mapping pane. Then connect its output to the input of the <last\_updated> element (*see screenshot below*).

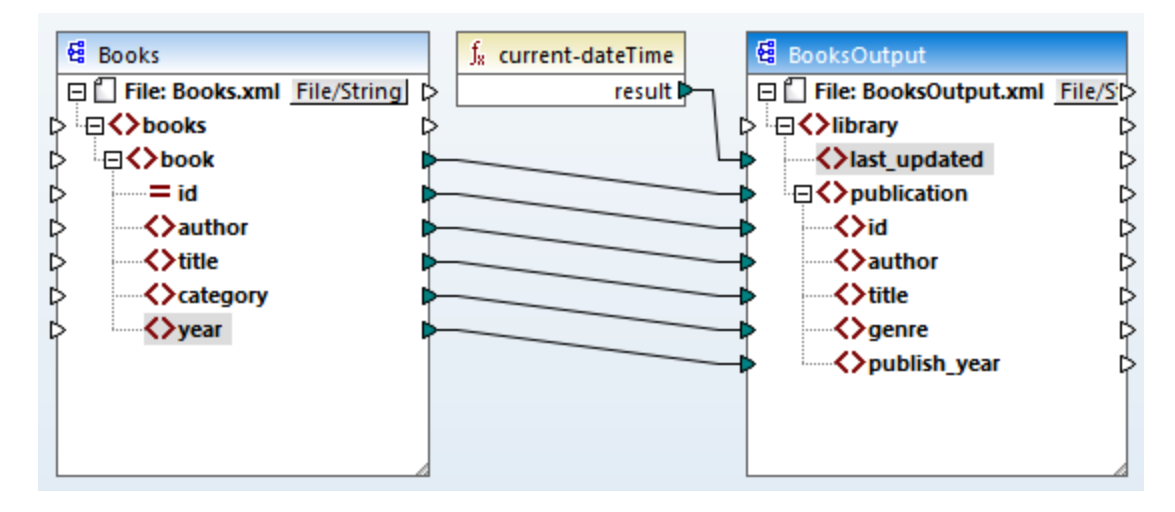

You can now validate and save your mapping, as shown in Create and Save [Design](#page-93-0)<sup>(94)</sup>.

## **3.1.5 Preview Mapping Result**

MapForce uses its built-in engines to generate the output and allows previewing the result of the mapping directly in the Output pane (*see screenshot below*).

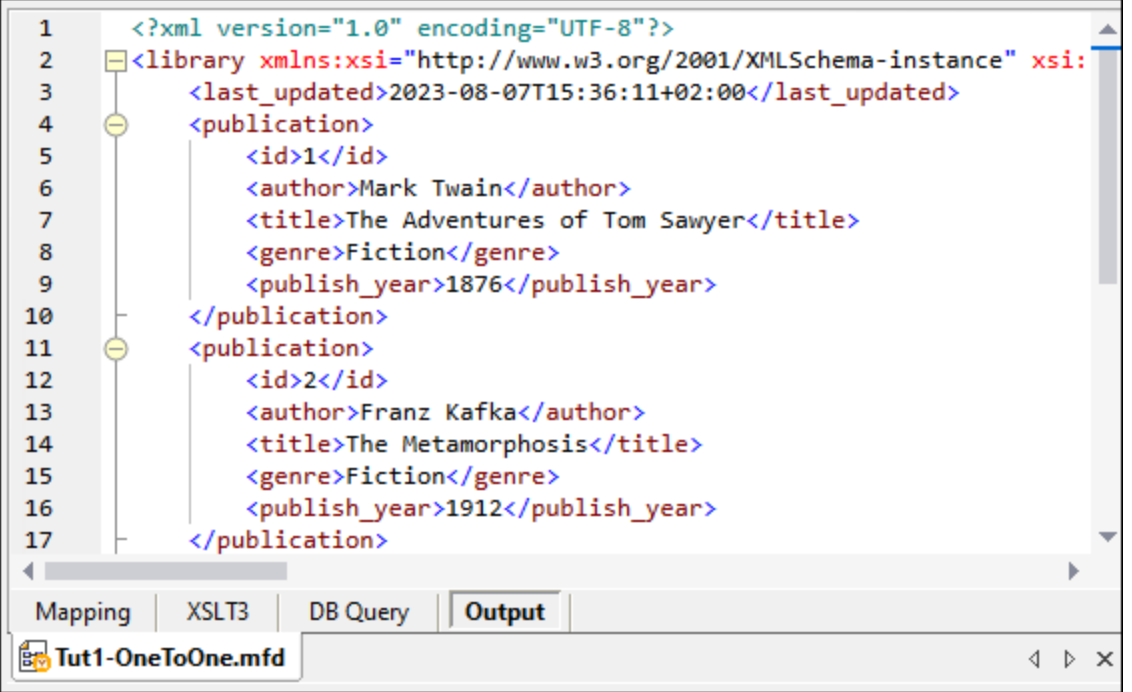

#### *Save output*

By default, the files displayed in the Output pane are not saved to disk. Instead, MapForce creates temporary files. To save the output, open the Output pane and select the menu command **Output | Save Output File** or click (**Save generated output**) in the toolbar.

To configure MapForce to write the output directly to final files instead of temporary ones, go to **Tools | Options | General** and select the check box *Write directly to final output files*. Note that enabling this option is not recommended while you follow this tutorial, because you may unintentionally overwrite the original tutorial files.

#### *Preview generated code*

You can also preview the generated XSLT code that performs the transformation. To preview the code, open the XSLT3 pane located at the bottom of the Mapping window. To generate the XSLT3 code and save it to a file, select the menu item **File | Generate Code in | XSLT 3.0**. When prompted, select a folder where the generated code must be saved. After the code generation has been completed, the destination folder will include the following two files:

- 1. An XSLT transformation file, named after the target schema. This transformation file has the following format: **MappingMapTo<TargetFileName>.xslt**.
- 2. A **DoTransform.bat** file, which enables you to run the XSLT transformation with **Altova [RaptorXML](https://www.altova.com/raptorxml.html)** [Server](https://www.altova.com/raptorxml.html) from the command line. In order to run the command, you will need to install RaptorXML.

# <span id="page-101-0"></span>**3.2 Multiple Sources to One Target**

In this tutorial, you will learn to merge the data from a new file called **Library.xml** with the data from **Books.xml**. The result will be a target file called **MergedLibrary.xml**, which will contain the data from both source files. The target file will be based on the **Library.xsd** schema. Note that the source files have different schemas. If the source files had the same schema, you could also merge their data using a different approach, described in *Multiple [Sources](#page-114-0) to Multiple Targets*<sup>[115]</sup>. The image below represents an abstract model of the data transformation described in this tutorial.

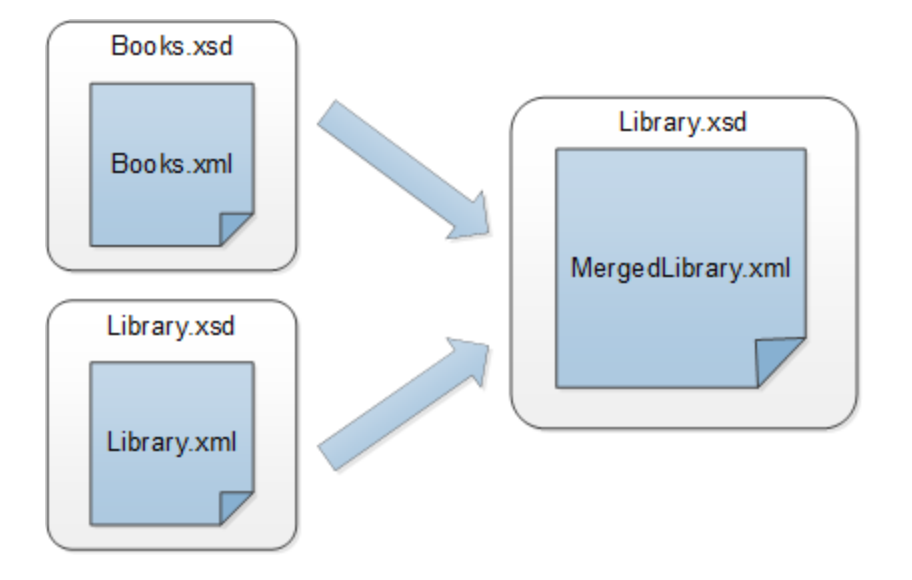

The code listing below shows an extract from **Books.xml** that will be used as the first data source.

```
<books>
   <book id="1">
      <author>Mark Twain</author>
      <title>The Adventures of Tom Sawyer</title>
      <category>Fiction</category>
      <year>1876</year>
   </book>
</books>
```
The code listing below shows an extract from **Library.xml** that will be used as the second data source:

```
<library>
   <publication>
      <id>5</id>
      <author>Alexandre Dumas</author>
      <title>The Three Musketeers</title>
      <genre>Fiction</genre>
      <publish_year>1844</publish_year>
   </publication>
</library>
```
This is how we want our merged data to look in the target file called **MergedLibrary.xml**:

```
<library>
  <publication>
      <id>1</id>
      <author>Mark Twain</author>
      <title>The Adventures of Tom Sawyer</title>
      <genre>Fiction</genre>
      <publish_year>1876</publish_year>
   </publication>
   <publication>
      <id>5</id>
      <author>Alexandre Dumas</author>
      <title>The Three Musketeers</title>
      <genre>Fiction</genre>
      <publish_year>1844</publish_year>
  </publication>
</library>
```
To carry out the transformation, take the steps described in the subsections below.

## **3.2.1 Prepare Mapping Design**

The starting point of this tutorial is the **Tut1\_OneToOne.mfd** mapping (*screenshot below*) that was designed in Dutorial 1<sup>33</sup>. Before making any changes to the mapping, make sure to save this design with a new name in the **BasicTutorials** folder.

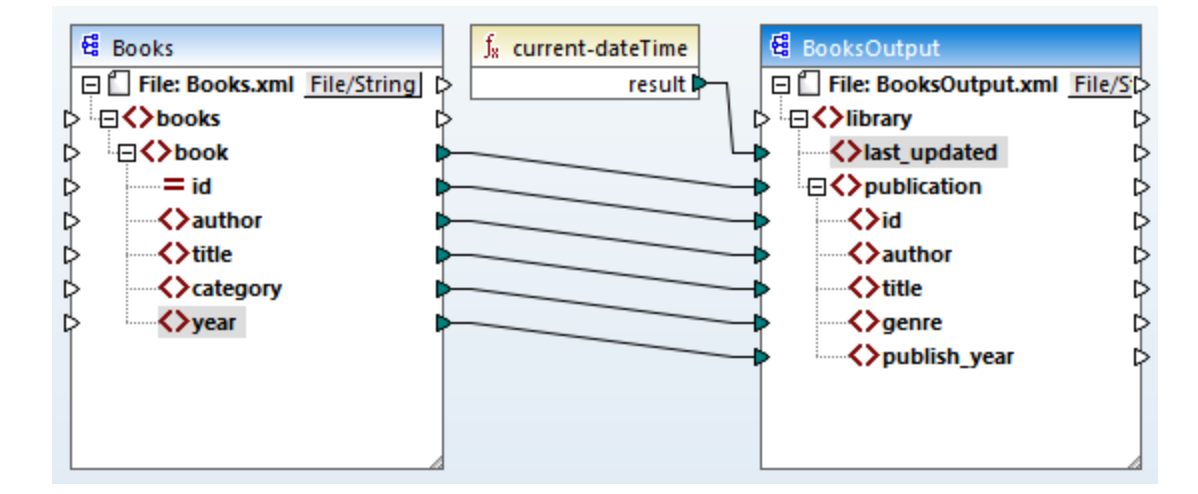

## **3.2.2 Add Second Source**

The next step is to add the second source file: Insert **Library.xml** into the mapping. Since the schema (**Library.xsd**) is referenced in this XML file, you do not need to add the schema file in a separate step. To check whether the schema reference is correct, open the **[Component](#page-124-0) Settings**<sup>125</sup>.

Then press and hold the header of the new component and place it under the Books component. You can always move components in any direction. Nevertheless, placing a source component to the left of a target component will make your mapping easier to read and understand. This is also the convention for all the mappings illustrated in this documentation and the sample mapping files accompanying your MapForce installation.

At this stage, the mapping design looks as follows:

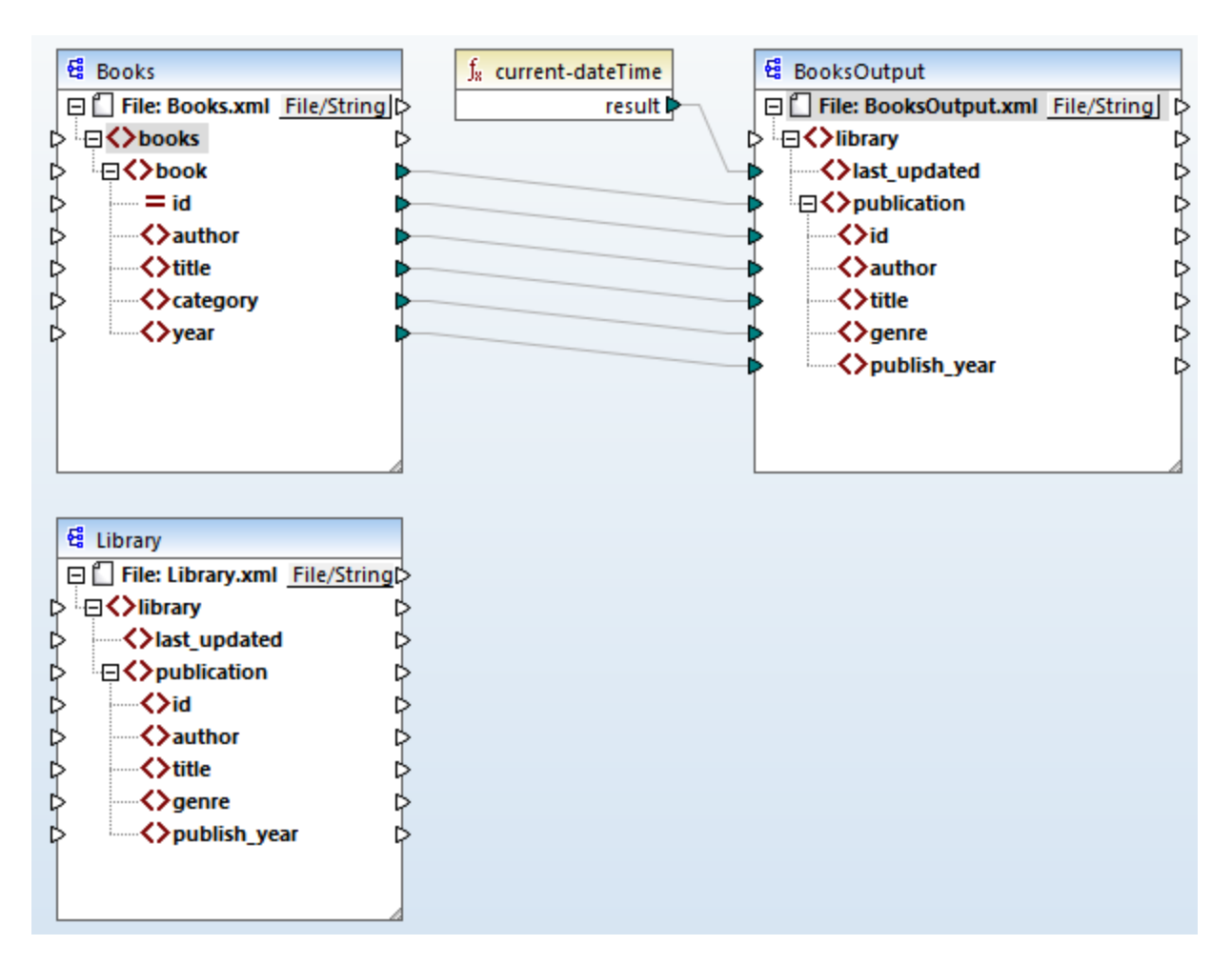

## **3.2.3 Configure Output**

At his stage, the mapping has two source components (Books and Library) and one target component (BooksOutput). For consistency and to avoid confusion, we will need to change the settings of the BookOutput component. Double-click the header of the target component. This will open the [Component](#page-124-0) Settings dialog [box](#page-124-0)<sup>(125</sup>). Configure the settings as shown below.

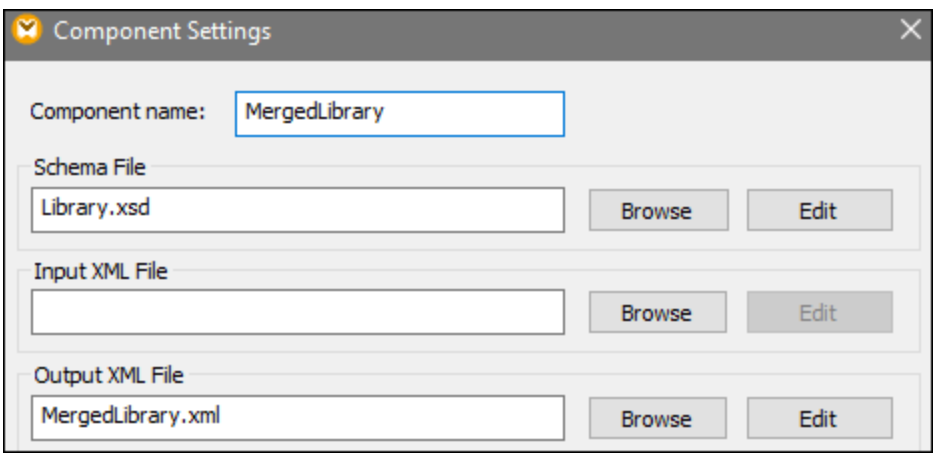

## **3.2.4 Connect Second Source and Target**

The last step of the tutorial is to connect the second source component (Library) with the target component (MergedLibrary). In order to do this, connect the <publication> element in **Library.xml** with the <publication> element in **MergedLibrary.xml**. Since the target input connector already has a connection, MapForce will prompt you to replace the connection or to duplicate the input. In this tutorial, our goal is to map data from two sources to one target. Therefore, click **Duplicate Input**. By doing so, you configure the target component in such a way that it will accept the data from the second source, too. The mapping now looks as follows:

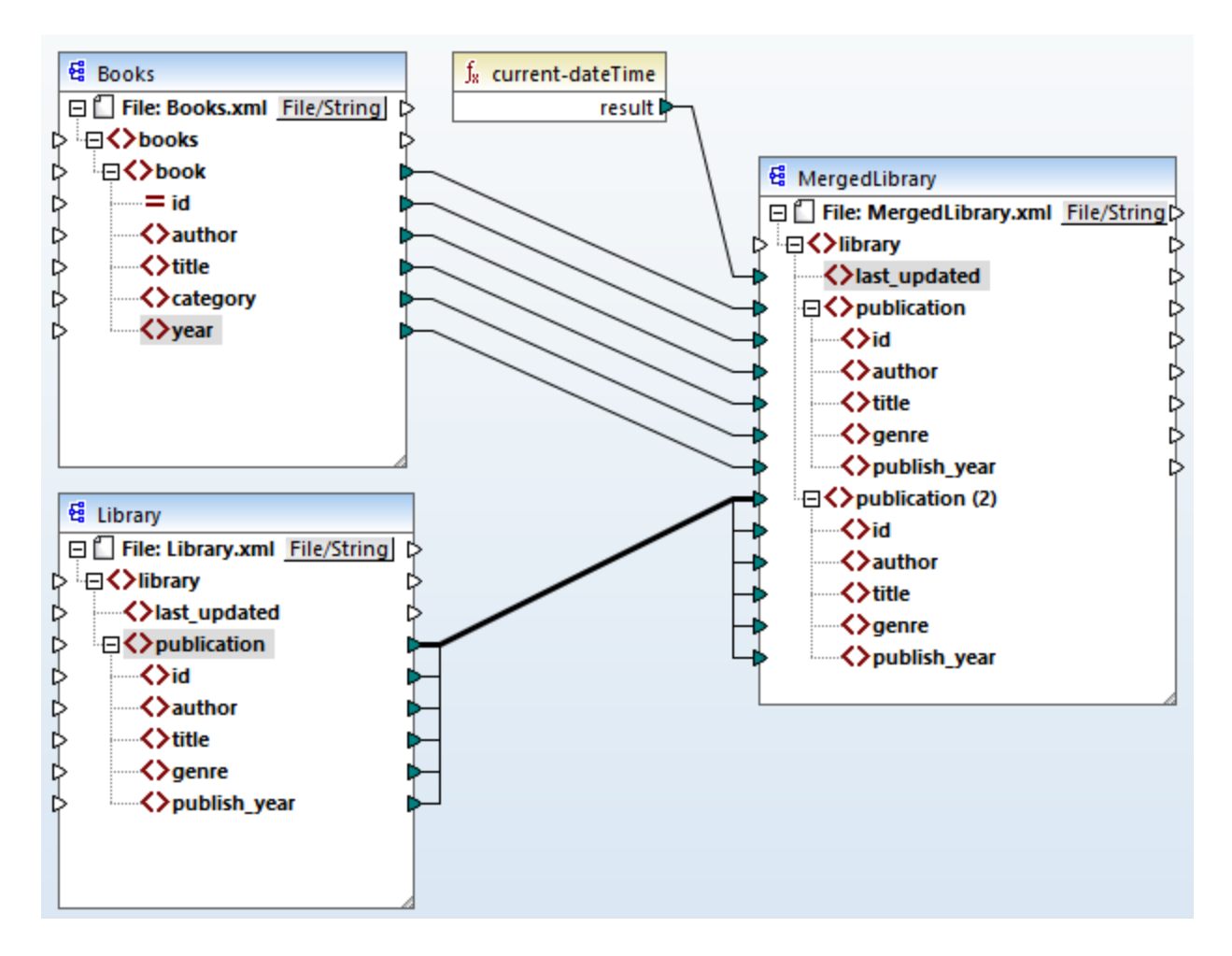

The screenshot above demonstrates that the publication element in the target component has been duplicated. The new publication(2) node will accept data from **Library.xml**. Importantly, even though the name of this node appears as  $\text{publication}(2)$  in the mapping, its name in the target XML file will be publication, which is our goal in this case.

#### *Copy-all connection*

Since the child elements of the publication element in the Library component and the publication element in the MergedLibrary component have the same names and data types, these elements are connected with one thick line. Such a [connection](#page-52-0) is called a *copy-all connection*<sup>53</sup>, which makes the mapping easier to understand.

#### *Preview the output*

Open the Output pane to view the result. You will notice that the data from both **Books.xml** and **Library.xml** has now been merged into the new **MergedLibrary.xml** file. For your convenience, the mapping design in this tutorial is saved as **Tut2** MultipleToOne.mfd. This mapping will be used as a starting point in the [next](#page-106-0) [tutorial](#page-106-0)<sup>(107</sup>).

# <span id="page-106-0"></span>**3.3 Chained Mapping**

## **Altova website: Chained [Mapping](https://www.altova.com/mapforce/demos#chained-mapping) Video Tutorial**

This tutorial shows how to work with multiple target components. The goal of the tutorial is to merge data from two source files into one target file, then filter the data of this target file, and pass the filtered data to the second target file. The image below illustrates an abstract model of the data transformation described in this tutorial.

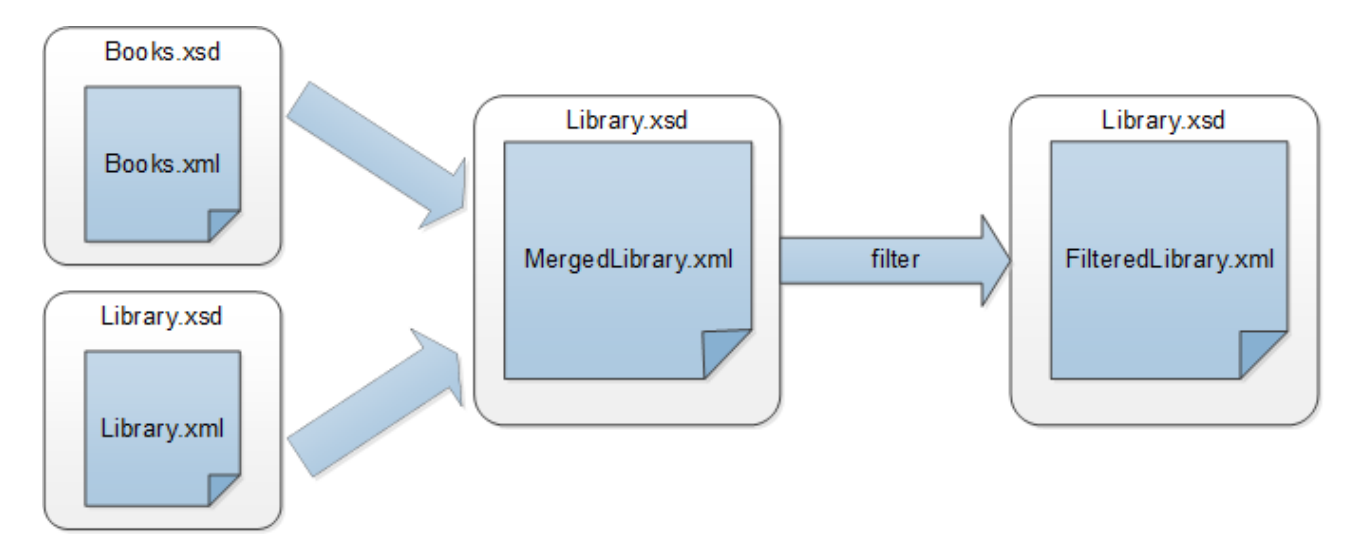

In the diagram above, the data is first merged from two source files (**Books.xml** and **Library.xml**) into one target file called **MergedLibrary.xml**. Then the data is transformed with a filtering function and passed further to the next component called **FilteredLibrary.xml**. Note that **FilteredLibrary.xml** is based on the **Library.xsd** schema. The intermediate component acts both as a data target and source. In MapForce, this technique is known as a *chained mapping*. Chained mappings allow previewing and saving the intermediate result(s) of the mapping (in our case, **MergedLibrary.xml**) and the result of the last target component (in our case, **FilteredLibrary.xml**).

To carry out the transformation, take the steps described in the subsections below.

For another example of a chained mapping, see the video tutorial linked at the top of the page.

## **3.3.1 Prepare Mapping Design**

The starting point of this tutorial is **Tut2\_MultipleToOne.mfd** (*see screenshot below*). This mapping was designed in the [previous](#page-101-0) tutorial <sup>102</sup>. Before making any changes to the mapping, make sure to save this design with a new name in the **BasicTutorials** folder.

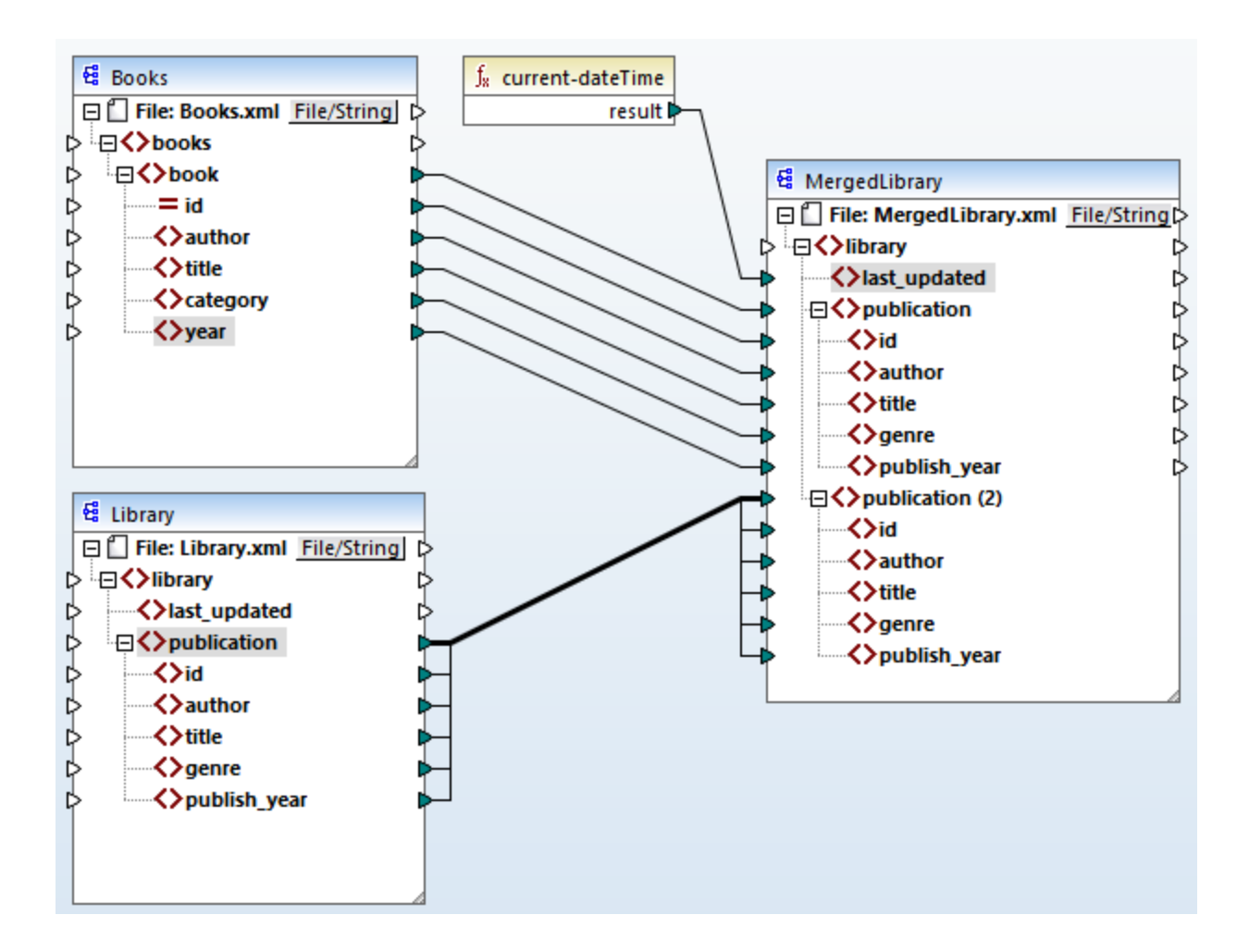

## **3.3.2 Configure Second Target**

The next step is to add and configure the second target file, which will contain only a subset of the publication data from **MergedLibrary.xml**.

### Add the second target component

Add **Library.xsd** to the mapping and click **Skip** when you are prompted to supply a sample instance file. The second target component has only structure but no content. At a later stage, we will map the filtered data to this target file. The mapping design now looks as follows:
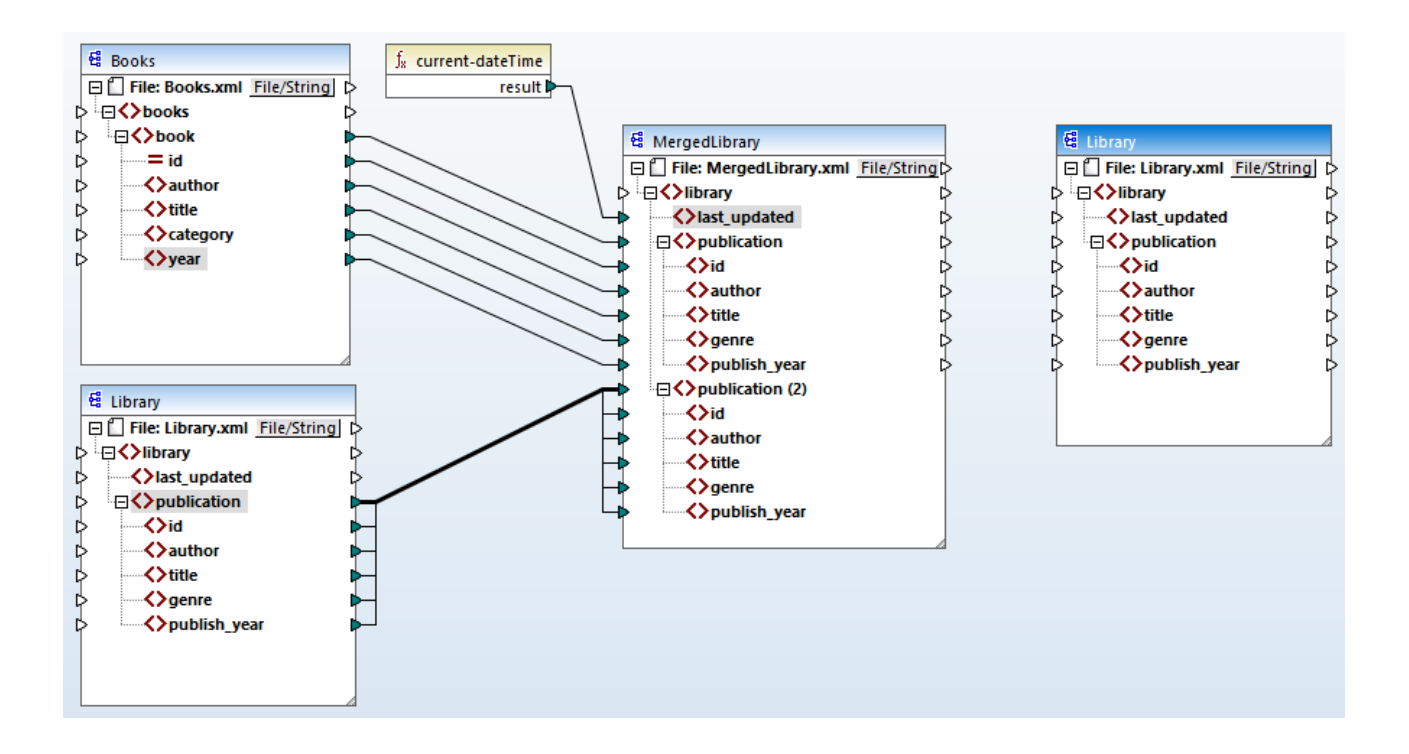

### Configure the second target component

As shown above, the mapping now has two source components (Books and Library) and two target components (MergedLibrary and Library). To avoid confusion, we will rename the newly added component FilteredLibrary. To do this, double-click the header of the right-most [component](#page-124-0) and edit the **component** [settings](#page-124-0)<sup>(125)</sup> as follows:

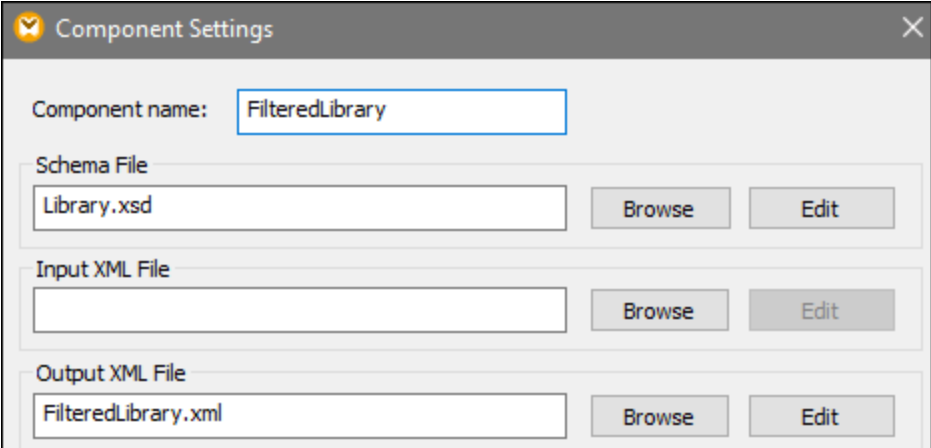

## **3.3.3 Connect Targets**

The next step is to map the publication element in MergedLibrary to the publication element in FilteredLibrary. When you connect the output connector of MergedLibrary with the input connector of FilteredLibrary, MapForce will inform you that you have created multiple target components in the mapping. Notice that new buttons are now available in the upper-right corner of both target components: (**Preview**) and  $\Rightarrow$  (**Pass-through**). These buttons will be used and explained in the next steps.

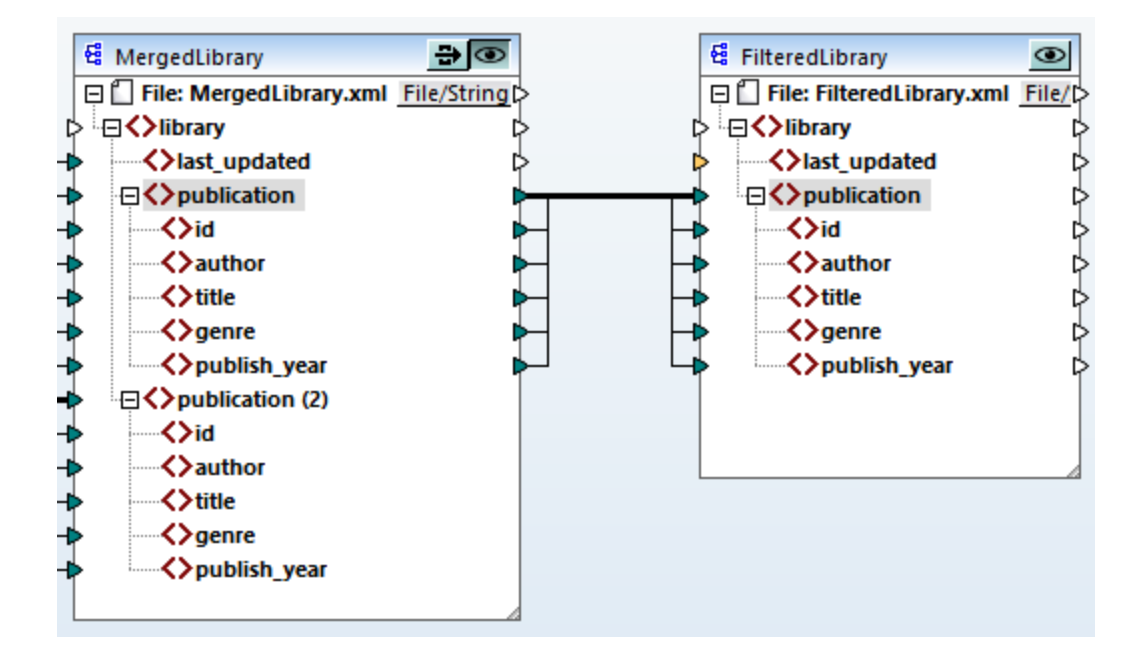

## **3.3.4 Filter Data**

In this step, we will filter the data from MergedLibrary in such a way that only the books published after 1900 will be passed to the FilteredLibrary component. We will use a Filter component for this purpose.

### Add a filter

To add a filter, right-click the connection between MergedLibrary and FilteredLibrary and select **Insert Filter: Nodes/Rows** from the context menu (*screenshot below*).

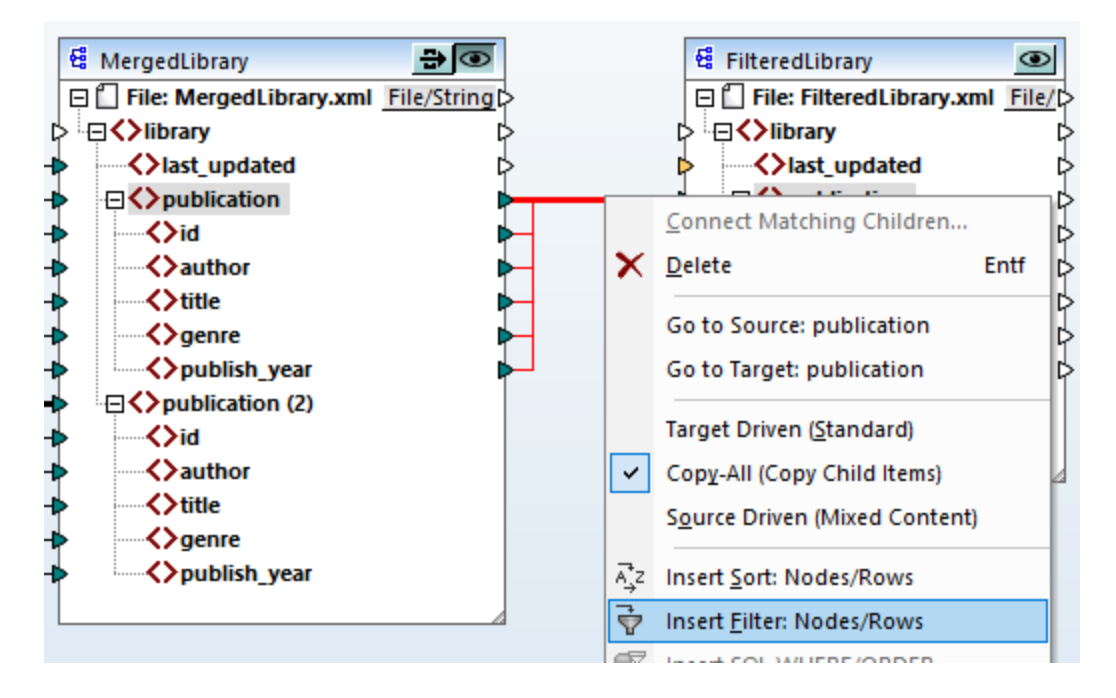

The filter component has now been added to the mapping (*screenshot below*).

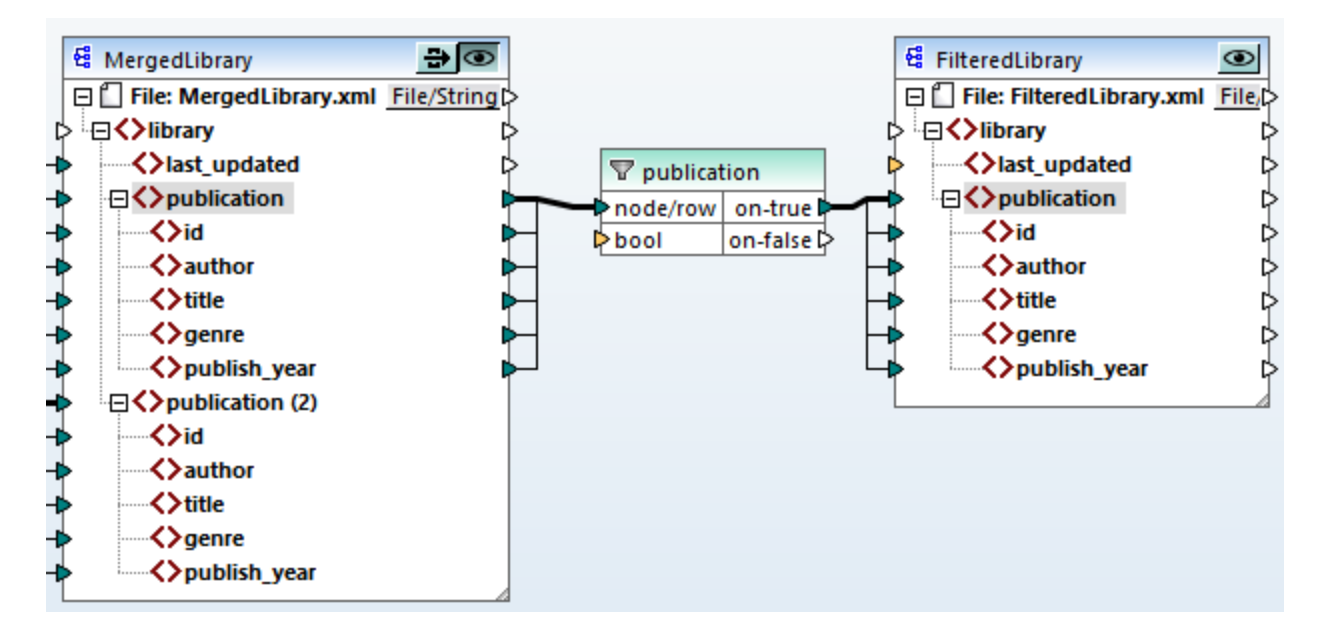

In the screenshot above, the bool input connector is highlighted in orange, which means that this input is mandatory. If you hover over the connector, you will see that an input of type xs:boolean is required (*see screenshot below*). To see tips, click (**Show tips**) in the toolbar.

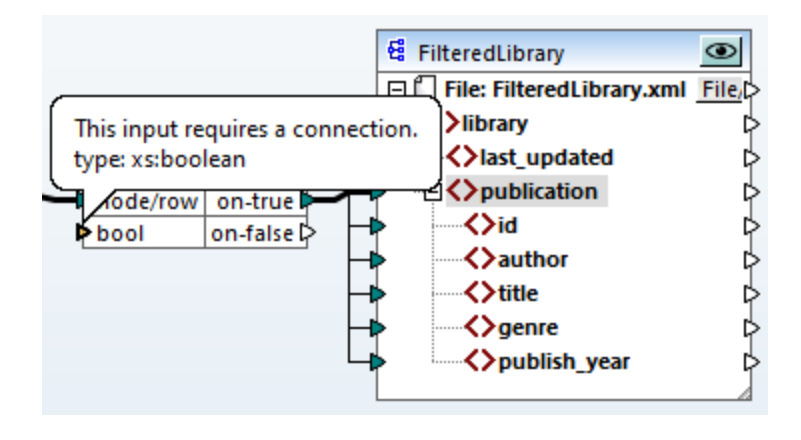

### Only books after 1900

The filter component requires a condition that returns true or false. When the Boolean condition returns true, the data of the current publication sequence will be copied to the target. When the condition returns false, the data will not be copied. In this tutorial, the required condition is to map only the books that were published after 1900. To create the condition, do the following:

- 1. Click **Constant** in the toolbar and type *1900* in the text bar. Select *Number* as a type.
- 2. Add the **greater** function to the mapping.
- 3. Make the mapping connections to and from the **greater** function, as shown below. The **greater** function will compare the value of the publish\_year element of each publication with the value of the constant. Only those publication records whose publication year is greater than 1900 will be mapped to the target.

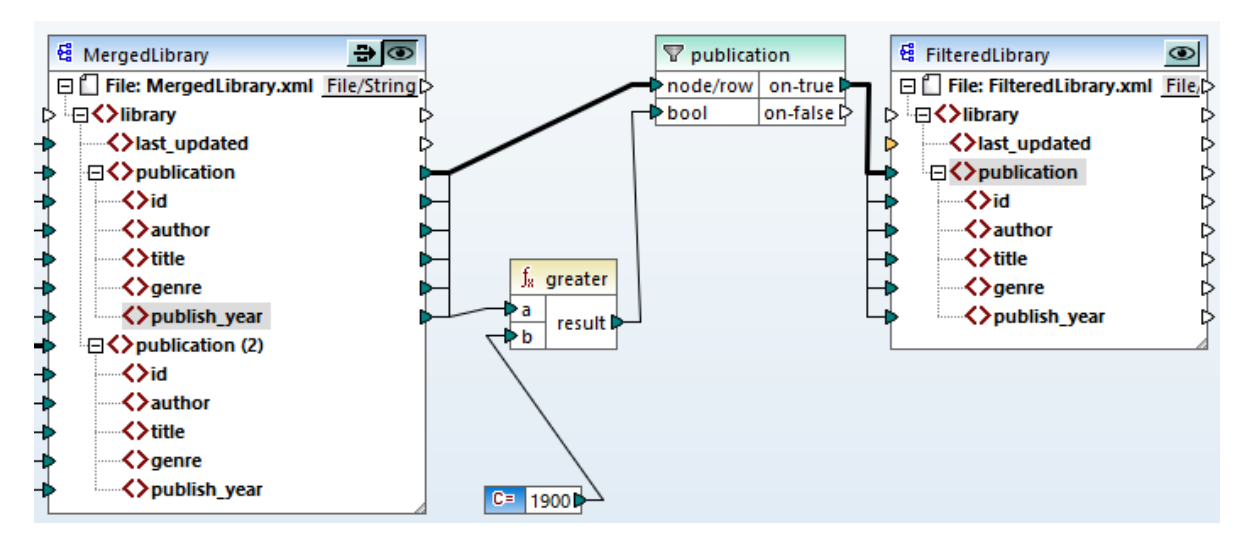

## **3.3.5 Preview and Save Output**

We are now ready to preview and save the output of each target component. When there are multiple target components in the same mapping, each target component has a (**Preview**) button. Only one component at a time can have the preview enabled. Using the **Preview** buttons, you can see the intermediate mapping result (in our example, the data mapped to the MergedLibrary component) as well as the final result of the chained mapping (the data mapped to the FilteredLibrary component). The MergedLibrary component also has a (**Pass-through**) button. The **Pass-through** button controls how output will be generated (*see details below*).

### *Preview and save intermediate and final outputs*

If you want to view and save the outputs of both the MergedLibrary and FilteredLibrary components, take the steps below:

- 1. Press the **Pass-through** button in the MergedLibrary component.
- 2. Make sure the **Preview** button of the FilteredLibrary component is also pressed.
- 3. Open the Output pane. The **Back** and **Forward** buttons enable you to switch between the outputs.
- 4. Switch to the output you wish to save to a file and click **Save Output File** in the toolbar. If you wish to save both outputs, click the **Save All Generated Outputs** button in the toolbar.

When the pass-through feature is active, the *Input XML File* field of the intermediate component is automatically deactivated. This is because the output generated when you preview the first portion of the mapping between the sources (Books and Library) and the first target (MergedLibrary) is used by default as input when you preview the second portion of the mapping between the first target ( $MereqedLibrary$ ) and the second target (FilteredLibrary).

### *Preview and save intermediate output*

Intermediate components with the pass-through button active cannot be previewed. The preview button of the intermediate component is automatically disabled, because it is not meaningful to preview and let data pass through at the same time. If you want to view and save the output of the intermediate component (MergedLibrary) only, take the steps below:

- 1. Deactivate the **Pass-though** button of the MergedLibrary component if the button was previously enabled.
- 2. Click the **Preview** button on the MergedLibrary component.
- 3. Open the Output pane.
- 4. Click the **Save Output File** button in the toolbar to save the output to a file.

### *Preview and save final output*

If you want to view and save only the data mapped from the intermediate component to the second target component, follow the instructions below.

- 1. Deactivate the **Pass-though** button of the MergedLibrary component if the button was previously enabled.
- 2. Double-click the header of the MergedLibrary component.
- 3. Make sure to supply the same file name in the *Input XML File* field as in the *Output XML File* field (*screenshot below*). When you disable the **Pass-through** button, you can choose what input file should be read by the intermediate component. In most cases, this should be the same file as defined in the *Output XML File* field. It usually makes sense for the intermediate component to receive one file for processing and forward the same file to the subsequent mapping rather than look for a different file name.

Having the same input and output file for the intermediate component is important when the **Passthrough** button of the intermediate component is deactivated. This ensures that the output generated when you preview the first portion of the mapping between the sources (Books and Library) and the first target (MergedLibrary) is used as input when you preview the second portion of the mapping between the first target (MergedLibrary) and the second target (FilteredLibrary). If you execute your mapping with MapForce Server (*Professional and Enterprise editions*) or via generated code, the same names of the input and output files of the intermediate component ensure that the mapping chain is not broken. Note that *not* having the same input and output file names in the intermediate component (when the **Pass-through** button is inactive) might cause errors in MapForce, generated code, and MapForce Server execution.

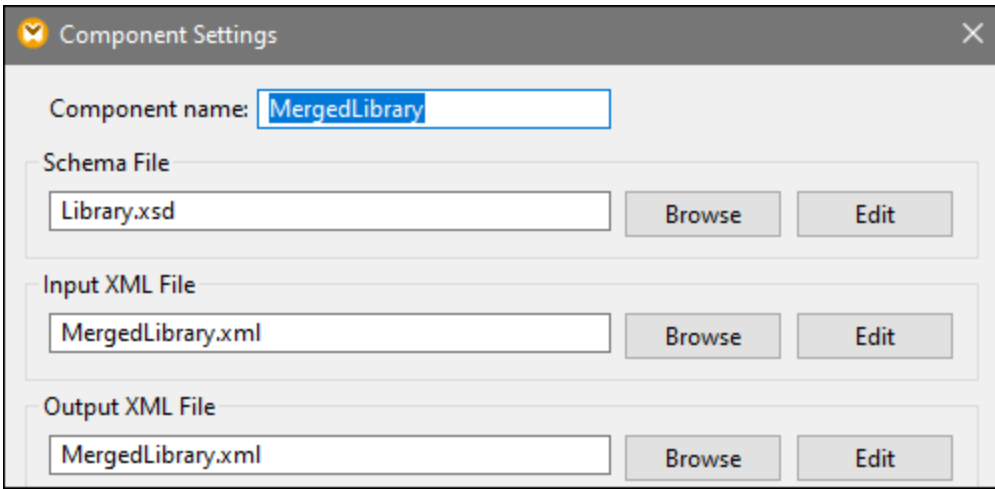

- 4. Press the **Preview** button of the FilteredLibrary component.
- 5. Open the Output pane.
- 6. Click the **Save Output File** button in the toolbar to save the output to a file.

### **Important**

- · The pass-through feature is available only for file-based components, such as XML, CSV, and text. Database components (*Professional and Enterprise editions*) can be intermediate, but the passthrough button is not shown.
- · When the mapping is executed by MapForce, the setting *Write directly to final output file* (configured from Tools | Options | [General](#page-451-0)<sup>452</sup>) determines whether outputs are saved as temporary files or as physical files. Note that this is only valid when the mapping is previewed directly in MapForce. If this mapping is executed by MapForce Server or by generated code, actual files will be produced at each stage of the mapping chain.

You have now finished designing the chained mapping that produces two output files. For your convenience, the mapping design in this tutorial is saved as **Tut3\_ChainedMapping.mfd**.

## **3.4 Multiple Sources to Multiple Targets**

This tutorial shows you how to map data from multiple source files to multiple target files in the same transformation. To illustrate this technique, we will create a mapping with the following goals:

- 1. To read data from multiple XML files located in the same directory. The files are based on the same source schema.
- 2. For each source XML file, to generate a new XML target file. The target files will be based on a new target schema.

The image below illustrates an abstract model of the data transformation used in this tutorial:

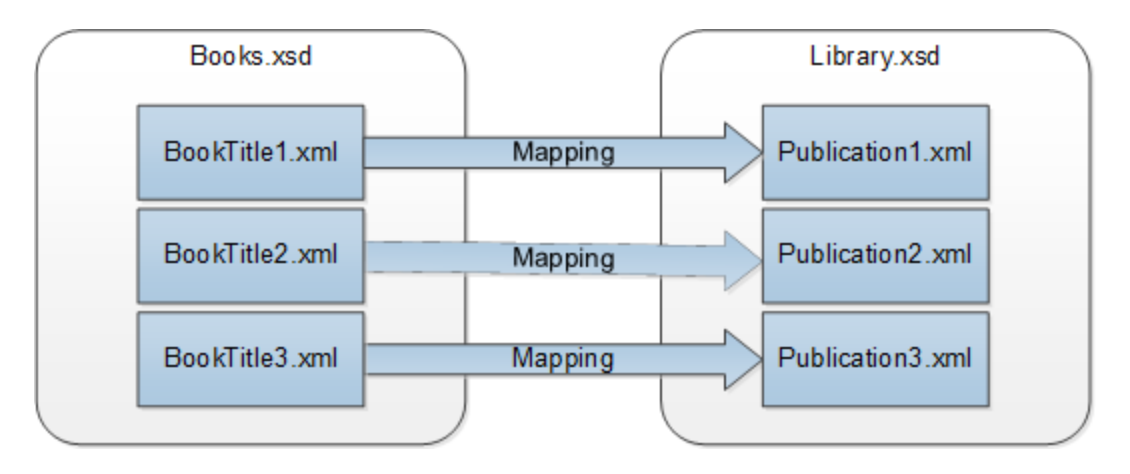

### Broad outline

The starting point of this [tutorial](#page-92-0) is the **Tut1\_OneToOne.mfd** mapping from the first tutorial <sup>33</sup> (screenshot *below*).

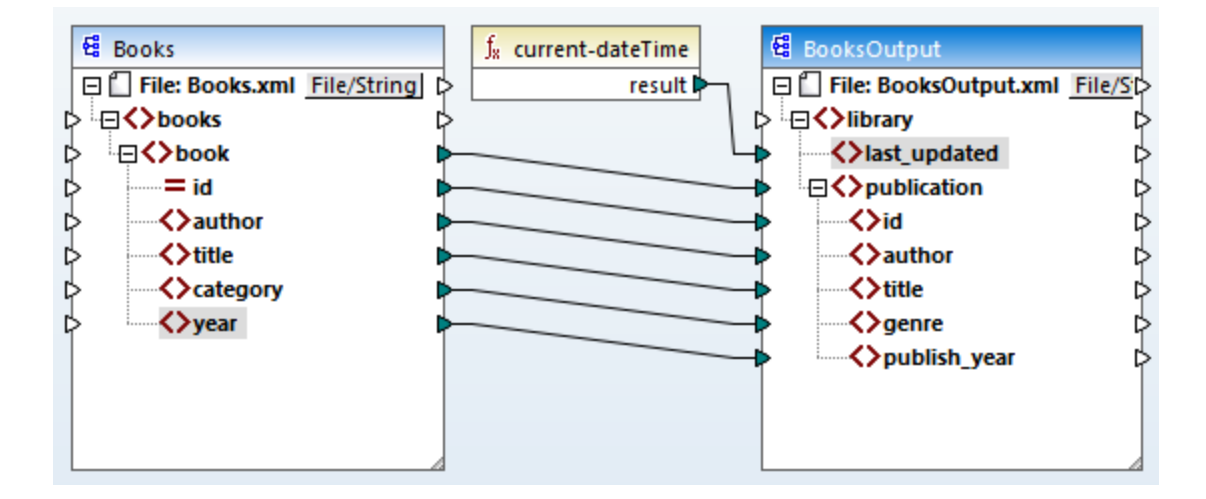

#### *Modify source component*

We will modify the component settings of the source component so that it reads data from multiple source files: **BookTitle1.xml**, **BookTitle2.xml**, and **BookTitle3.xml**. Each of these files is based on **Books.xsd** and stores one book record (*see below*).

#### **BookTitle1.xml**

```
<?xml version="1.0" encoding="UTF-8"?>
<books xmlns:xsi="http://www.w3.org/2001/XMLSchema-instance"
xsi:noNamespaceSchemaLocation="Books.xsd">
   <book id="1">
      <author>Mark Twain</author>
      <title>The Adventures of Tom Sawyer</title>
      <category>Fiction</category>
      <year>1876</year>
   </book>
</books>
```
#### **BookTitle2.xml**

```
<?xml version="1.0" encoding="UTF-8"?>
<books xmlns:xsi="http://www.w3.org/2001/XMLSchema-instance"
xsi:noNamespaceSchemaLocation="Books.xsd">
   <book id="2">
      <author>Franz Kafka</author>
      <title>The Metamorphosis</title>
      <category>Fiction</category>
      <year>1912</year>
   </book>
</books>
```
#### **BookTitle3.xml**

```
<?xml version="1.0" encoding="UTF-8"?>
<books xmlns:xsi="http://www.w3.org/2001/XMLSchema-instance"
xsi:noNamespaceSchemaLocation="Books.xsd">
   <book id="3">
      <author>Herman Melville</author>
      <title>Moby Dick</title>
      <category>Fiction</category>
      <year>1851</year>
   </book>
</books>
```
#### *Modify target component*

We will also configure the target component in such a way that the data will be written to multiple target files. The target files will be based on the same schema called **Library.xsd**. The generated target files will be called **Publication1.xml**, **Publication2.xml**, and **Publication3.xml** (*code listings below*).

#### **Publication1.xml**

```
<library>
  <publication>
     <id>1</id>
      <author>Mark Twain</author>
```

```
<title>The Adventures of Tom Sawyer</title>
      <genre>Fiction</genre>
      <publish_year>1876</publish_year>
   </publication>
</library>
```
#### **Publication2.xml**

```
<library>
   <publication>
      <id>2</id>
      <author>Franz Kafka</author>
      <title>The Metamorphosis</title>
      <genre>Fiction</genre>
      <publish_year>1912</publish_year>
   </publication>
</library>
```
### **Publication3.xml**

```
<library>
   <publication>
     <id>3</id>
      <author>Herman Melville</author>
      <title>Moby Dick</title>
      <genre>Fiction</genre>
      <publish_year>1851</publish_year>
  </publication>
</library>
```
To carry out the required data transformation, take the steps described in the subsections below.

## **3.4.1 Configure Input**

The first step is to modify the component settings of the source component. Before changing the component settings, make sure to save your mapping with a new name in the **BasicTutorials** folder.

To instruct MapForce to process multiple XML instance files, double-click the component's header and type **BookTitle\*.xml** in the *Input XML File* field (*screenshot below*). The asterisk ( \* ) in the file name instructs MapForce to use all the files with the BookTitle prefix as mapping inputs. Because the path is relative, MapForce will look for all BookTitle files in the same directory as the mapping file. You can also enter an absolute path if necessary.

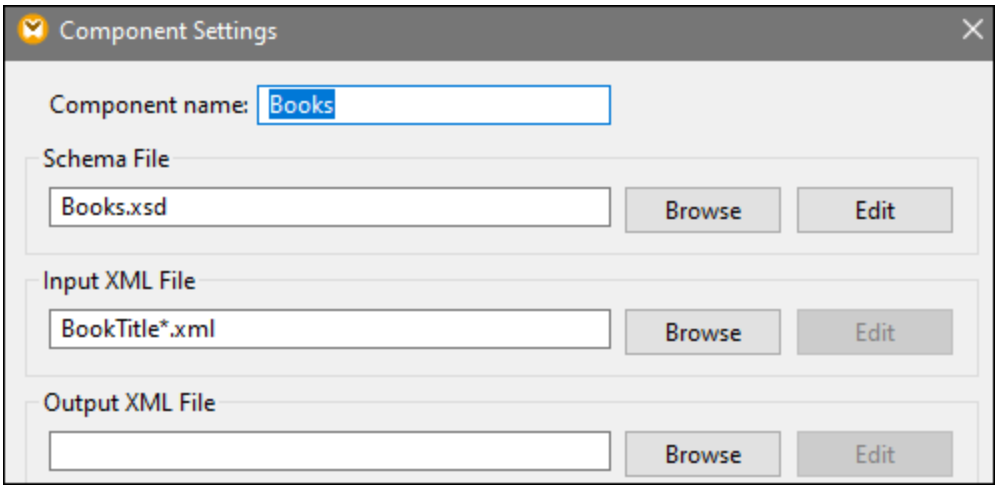

## **3.4.2 Configure Output Part 1**

The next step is to create the file name of each output file. For this purpose, we will use the **[concat](#page-313-0)** <sup>314</sup> function that joins all the values supplied to it. When these values are joined together, they will create an output file name (e.g., **Publication1.xml**). To generate the file names using the **concat** function, take the steps described below.

### Step 1: Add the concat function

[Add](#page-97-0)<sup>38</sup> the concat function (*screenshot below*) to the mapping area. By default, this function has two parameters when it is added to the mapping. In our example, we need three parameters. Click  $\omega$  (Add **parameter**) inside the function component and add a third parameter to it. Note that clicking **8** (Delete **parameter**) deletes a parameter.

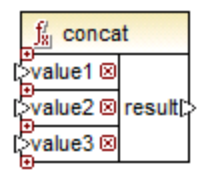

### Step 2: Insert a constant

The next step is to add a constant. When you are prompted to supply a value, enter publication and leave the *String* option unchanged. Connect the constant with value1 of the **concat** function, as shown in the screenshot below:

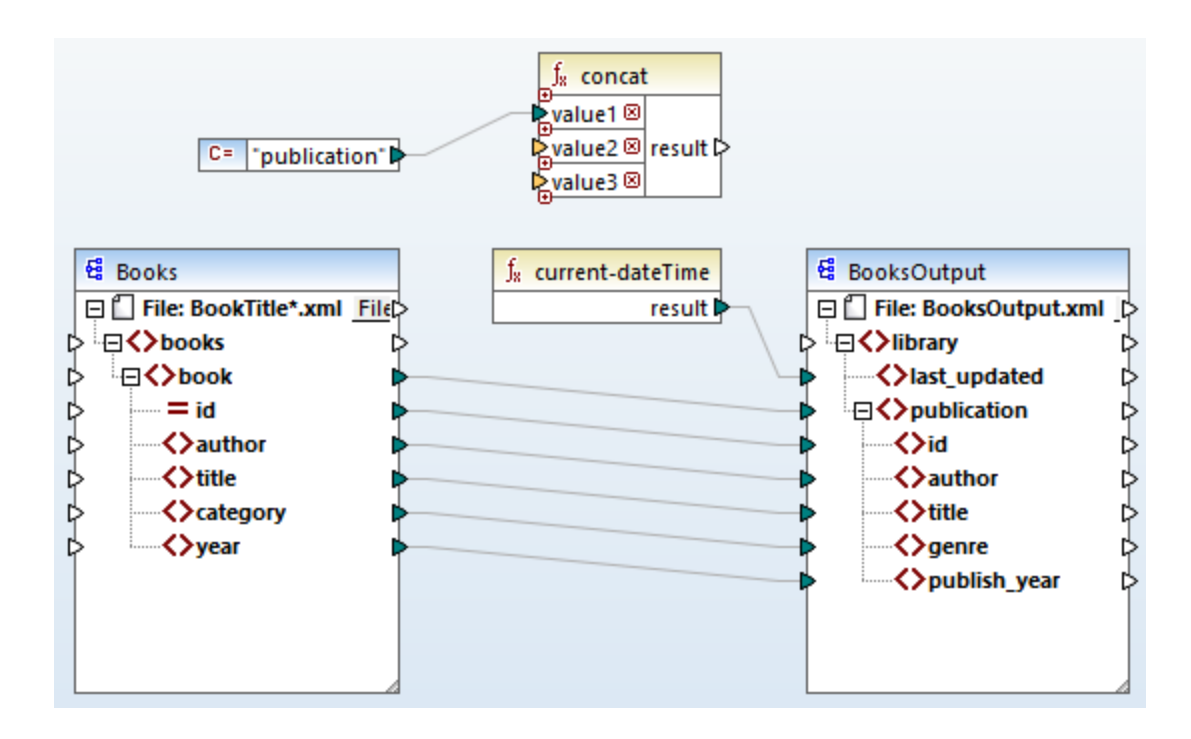

### Step 3: Supply IDs

Connect the id attribute of the source component with value2 of the **concat** function (*screenshot below*). The id attribute of the source XML file supplies a unique identifier value for each file. This helps prevent the files from being generated with the same name. The connection becomes red when you click on it.

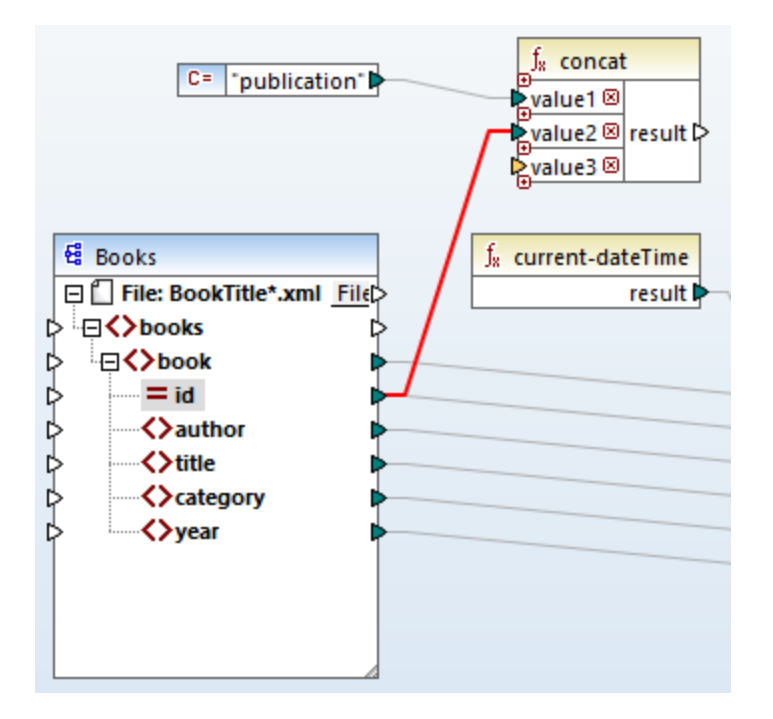

### Step 4: Extract the file extension

Add the [get-fileext](#page-258-0)<sup>(259</sup> function to the mapping area. Then create a connection from the top node of the source component (**File: BookTitle\*.xml**) to the filepath parameter of this function (*screenshot below*).

The next step is to connect the extension parameter of the **get-fileext** function to value3 of the **concat** function. By doing this, you are extracting only the extension part (in this case, **.xml**) from the source file name and passing it to the output file name.

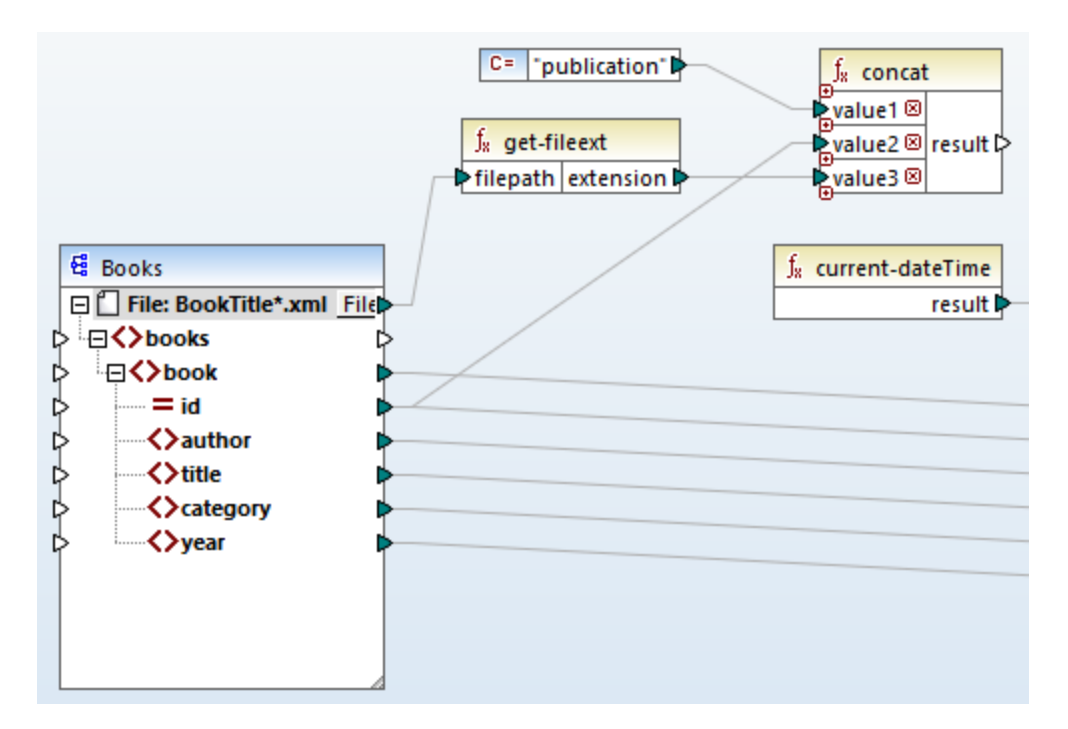

## **3.4.3 Configure Output Part 2**

In the second part of the output configuration, we will instruct MapForce to generate output files dynamically, which means that the every output file will receive its name based on the arguments supplied to the **concat** function. In order to do this, we will use dynamic file names (*see subsections below*). For more information about dynamic file names, see [Processing](#page-404-0) Multiple Input and Output Files<sup>(405)</sup>.

### Step 1: Set dynamic file names

To instruct MapForce to generate the instance files dynamically, click File or File/String next to the File node of the target component and select **Use Dynamic File Names Supplied by Mapping** from the context menu (*screenshot below*).

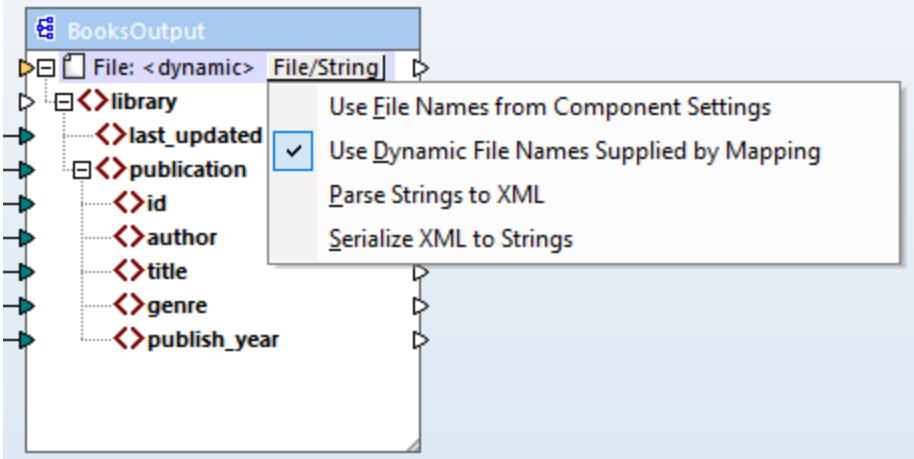

### Step 2: Connect concat function and dynamic node

The next step is to connect the result of the **concat** function with the File: <dynamic> node of the target component (*screenshot below*).

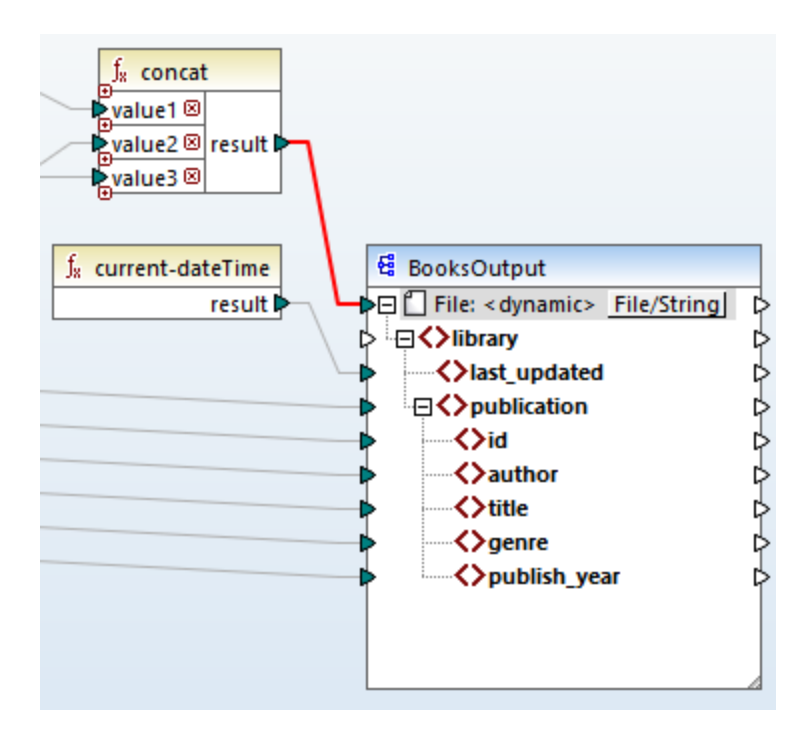

### Step 3: Check component settings

In the Component Settings, you will notice that the *Input XML File* and *Output XML File* text boxes are disabled and show *<File names supplied by the mapping>* (*screenshot below*). This indicates that you have supplied the instance file names dynamically from the mapping. Therefore, it is no longer possible to define them in the component settings.

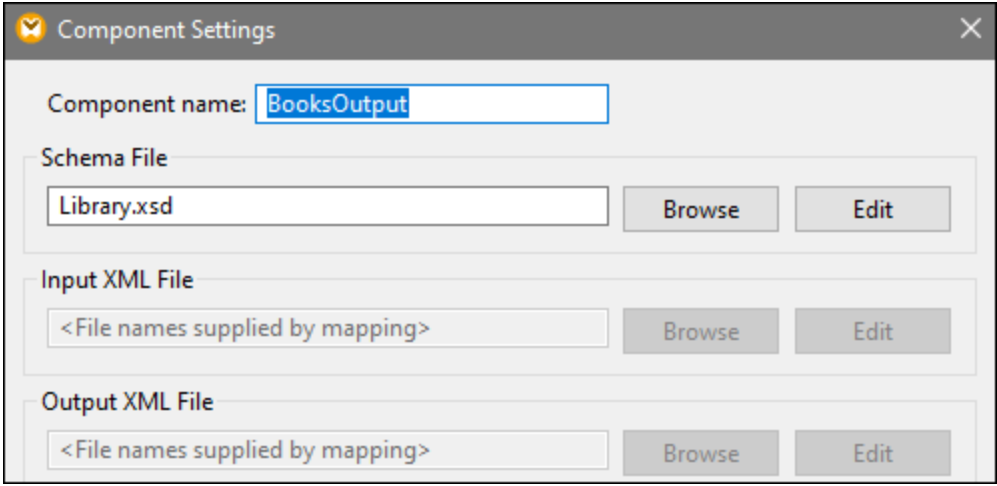

## Step 4: Generate output files

You can now run the mapping and see the result as well as the names of the generated files. You can navigate through the output files using the left and right buttons in the upper left corner of the Output pane or by clicking a file from the adjacent drop-down list (*screenshot below*).

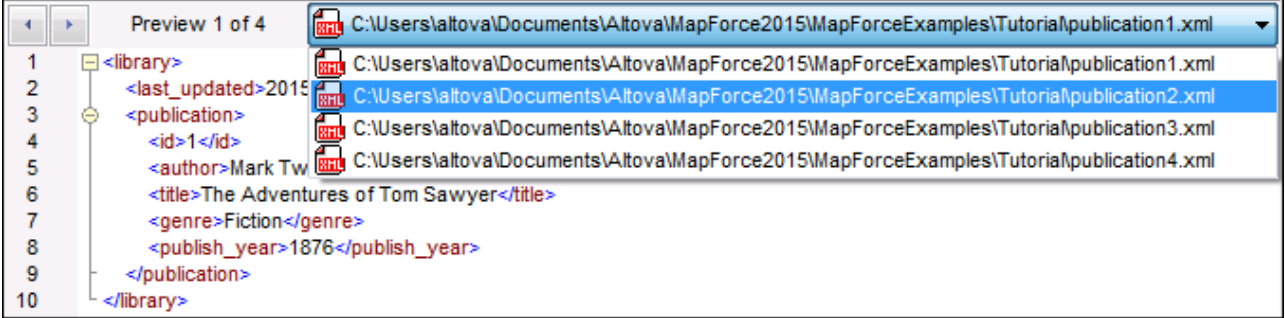

For your convenience, the mapping design in this tutorial is saved as  $\texttt{rut4\_MultiperMultiple.mfd.}$ 

# **4 Structural Components**

This section provides information about various data formats that you can use as data sources and targets:

·XML and XML [Schema](#page-123-0)<sup>124</sup>

## <span id="page-123-0"></span>**4.1 XML and XML Schema**

### **Altova website: XML [Mapping](https://www.altova.com/mapforce/xml-mapping)**

[XML](https://www.w3.org/TR/xml/) is a markup language for text documents. XML [Schema](https://www.w3.org/TR/xmlschema11-1/) defines the structure and constraints of XML documents. In MapForce, XML files are structural [components](#page-30-0)<sup>31</sup> that can be used as data sources and targets. For information about basic data transformation scenarios, see [Tutorials](#page-91-0)<sup>(92)</sup>.

### Insert XML schema/file

To insert an XML schema/file, select the menu command **Insert | XML Schema/File** or the toolbar button. The dialog box (*see screenshot below*) will prompt you to choose between a packaged industry-standard schema and a local or remote schema/instance file. If you choose a packaged schema, you will be prompted to select an entry point. If the schema you wish to use is not yet installed, you will be redirected to the [XML](#page-139-0) Schema [Manager](#page-139-0)<sup>140</sup> to download it.

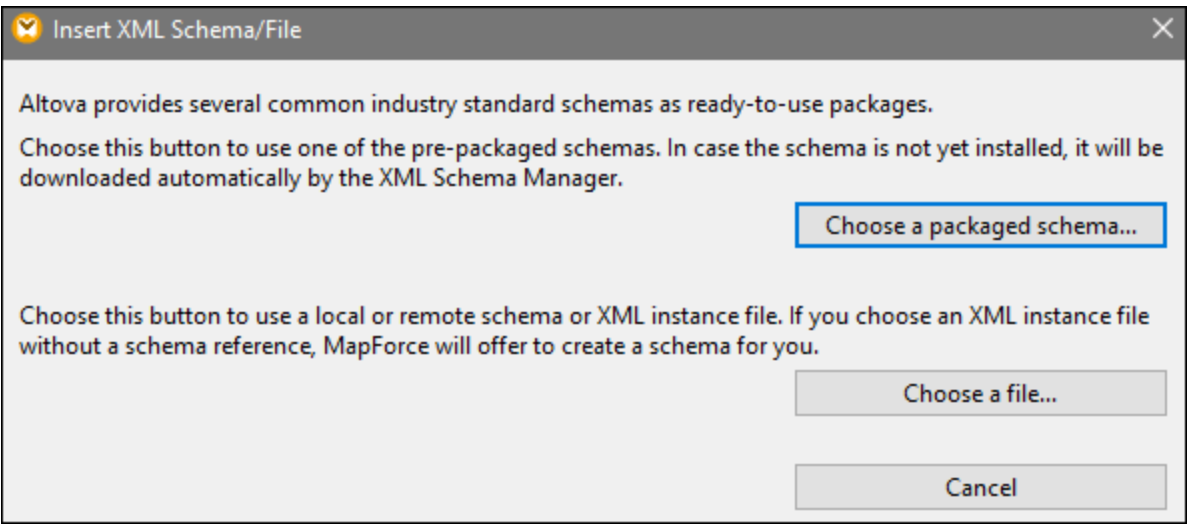

### *Generate an XML schema*

When you add a local or remote XML file without a schema reference, MapForce will suggest generating an XML schema for you. You will then be prompted to select the directory where the generated schema should be saved.

When MapForce generates a schema from an XML file, data types for elements/attributes must be inferred from the XML instance document and may not be exactly what you expect. It is recommended that you check whether the generated schema is an accurate representation of the instance data.

If elements or attributes in more than one namespace are present, MapForce generates a separate XML schema for each distinct namespace; therefore, multiple files may be created on the disk.

#### *DTD as a document structure*

Starting with MapForce 2006 SP2, namespace-aware DTDs are supported for source and target components. To make mappings possible, the namespace-URIs are extracted from the DTD  $x<sub>ml</sub>$  attribute declarations. However, some DTDs contain xmlns\* attribute declarations without namespace URIs (e.g., DTDs used by

StyleVision). To make such DTDs usable in MapForce, define the xmlns attribute with the namespace URI as follows:

```
<!ATTLIST fo:root
   xmlns:fo CDATA #FIXED 'http://www.w3.org/1999/XSL/Format'
   ...
\rightarrow
```
### Note about enumeration values

For nodes whose data types have enumeration facets, you can create a Value-Map that will have all enumeration values pre-filled. This makes it easier to process and map enumeration values. For more information, see [Value-Maps](#page-194-0)<sup>(195)</sup>.

### In this section

The section is organized into the following topics:

- ·**XML [Component](#page-124-0) Settings**<sup>[125]</sup>
- ·**[Derived](#page-128-0) Types**<sup>129</sup>
- ·**NULL [Values](#page-130-0)**<sup>131</sup>
- ·Comments and Processing [Instructions](#page-132-0)<sup>133</sup>
- ·CDATA [Sections](#page-133-0)<sup>[134</sup>
- ·Wildcards: [xs:any/xs:anyAttribute](#page-134-0)<sup>(135</sup>
- ·Custom [Namespaces](#page-137-0)<sup>(138</sup>
- ·XML Schema [Manager](#page-139-0)<sup>(140</sup>

## <span id="page-124-0"></span>**4.1.1 XML Component Settings**

After you add an XML component to the mapping area, you can configure its settings in the **Component Settings** dialog box (*see screenshot below*). You can open the **Component Settings** dialog box in one of the following ways:

- ·By double-clicking the component header
- · By right-clicking the component header and selecting **Properties**
- · By selecting the component in the mapping and clicking **Properties** in the **Component** menu

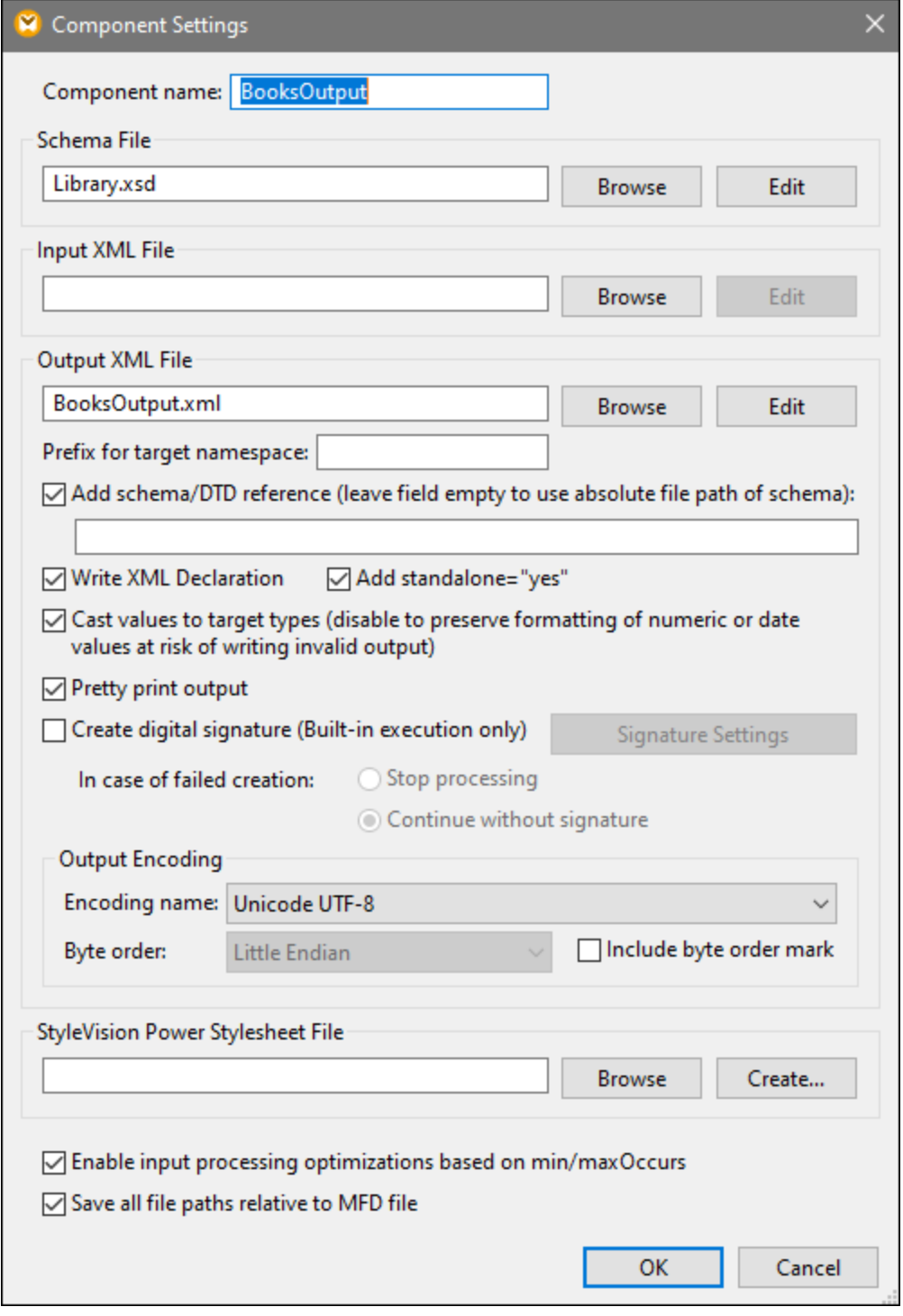

The available settings are described in the subsections below.

### General settings

**E** Component name

The component name is automatically generated when you create a component. However, you can change the name at any time. The component name can contain spaces and full stops. It may not contain slashes, backslashes, colons, double quotes, leading and trailing spaces. If you want to change the name of the component, be aware of the following:

- ·If you intend to deploy the mapping to FlowForce Server, the component name must be unique.
- · It is recommended to use only characters that can be entered at the command line. National characters may have a different encoding in Windows and at the command line.
- **□** Schema File

Specifies the name or path of the XML schema file used by MapForce to validate and map data. To change the schema file, click **Browse** and select a new file. To edit the file in Altova [XMLSpy](https://www.altova.com/xmlspy-xml-editor), click **Edit**.

 $\Box$  Input XML File

Specifies the XML instance file from which MapForce will read data. This field is meaningful for a source component and is filled when you first create the component and assign an XML instance file to this component. In a source component, the instance file name is also used to detect the XML root element and the referenced schema and to validate against the selected schema. To change the schema file, click **Browse** and select a new file. To edit the file in Altova [XMLSpy](https://www.altova.com/xmlspy-xml-editor), click **Edit**.

■ Output XML File

Specifies the XML instance file to which MapForce will write data. This field is meaningful for a target component. To change the schema file, click **Browse** and select a new file. To edit the file in [Altova](https://www.altova.com/xmlspy-xml-editor) [XMLSpy](https://www.altova.com/xmlspy-xml-editor), click **Edit**.

 $\blacksquare$  Prefix for target namespace

Allows you to enter a prefix for the target namespace. Before assigning the prefix, make sure the target namespace is defined in the target schema.

Add schema/DTD reference

Adds the path of the referenced XML schema file to the root element of the XML output. The path of the schema entered in this field is written into the generated target instance file(s) in the xsi:schemaLocation attribute or into the DOCTYPE declaration if a DTD is used.

*MapForce Professional and Enterprise editions*: If you generate code in XQuery or C++, adding the DTD reference is not supported.

Entering a path in this field allows you to define where the schema file referenced by the XML instance file is to be located. This ensures that the output instance can be validated at the mapping destination when the mapping is executed. You can enter an **http://** address as well as an absolute or relative path in this field.

Deactivating this option allows you to disconnect the XML instance from the referenced XML schema or DTD. This may be useful, for example, if you want to send the XML output to someone who does not have access to the underlying XML schema.

■ Write XML declaration

By default, the option is enabled, which means that the XML declaration is written to the output. The table below shows how this feature is supported in MapForce target languages and execution engines.

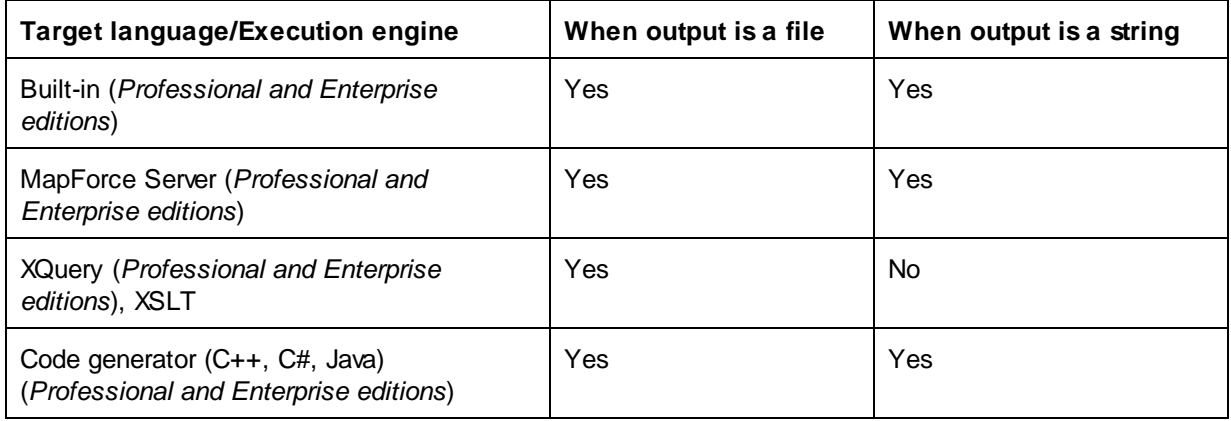

### Add standalone="yes"

Selecting this option inserts the standalone="yes" declaration into the XML declaration of your target XML file. For more information, see *Standalone Document [Declaration](https://www.w3.org/TR/xml/#sec-rmd)*.

Note the following points:

- ·When the *standalone*="yes" option is selected, output generation is compatible with XSLT 1-3, [Built-In](#page-15-0), and generated code (C#, Java, C++ MSXML, C+ Xerces). The **Built-In** <sup>16</sup> transformation language and generated code are available in Professional and Enterprise editions.
- · There is no support for XML embedded in database fields and web service requests (*Professional and Enterprise editions*).

### $\Box$  Cast values to target types

This option allows you to define (i) whether the target XML schema types should be used in the mapping or (ii) whether all data mapped to the target component should be treated as string values. By default, this setting is enabled. Deactivating this option allows you to retain the precise formatting of values. For example, this is useful to satisfy a pattern facet in a schema that requires a specific number of decimal digits in a numeric value. You can use mapping functions to format the number as a string in the required format and then map this string to the target.

Note that disabling this option will also disable the detection of invalid values, e.g. writing letters into numeric fields.

 $\blacksquare$  Pretty print output

Reformats the output XML document to give it a structured look. Each child node is offset from its parent by a single tab character.

#### Create digital signature (*Enterprise Edition*)

Allows you to add a digital signature to the XML output instance file. Adding a digital signature is possible when you select Built-In as a transformation language.

### Output Encoding

Allows you to specify the following settings of the output instance file:

- ·Encoding name
- ·Byte order
- ·Whether the byte order mark (BOM) character should be included

By default, any new components have the encoding defined in the *Default encoding for new components* option. You can access this option from **Tools | Options** (*General* section).

If the mapping generates XSLT 1.0/2.0, activating the *Byte Order Mark* check box does not have any effect**,** as these languages do not support Byte Order Marks.

### StyleVision Power Stylesheet file

This option allows you to select or create an Altova StyleVision stylesheet file. Such files enable you to output data from the XML instance file to a variety of formats suitable for reporting, such as HTML, RTF, and others. See also Using Relative Paths on a [Component](#page-39-0)<sup>(40)</sup>.

### Other settings

Enable input processing optimizations based on min/maxOccurs

This option allows special handling for sequences that are known to contain exactly one item, such as required attributes or child elements with minoccurs and maxOccurs="1". In this case, the first item of the sequence is extracted, then the item is directly processed as an atomic value (and not as a sequence).

If the input data is **not valid** against the schema, an empty sequence might be encountered in a mapping, which stops the mapping with an error message. To allow the processing of such **invalid input**, disable this check box.

 $\Box$  Save all file paths relative to MFD file

When this option is enabled, MapForce saves the file paths displayed on the **Component Settings** dialog box relative to the location of the MapForce Design (.mfd) file. See also **Relative and [Absolute](#page-39-0) Paths**<sup>40</sup>.

## <span id="page-128-0"></span>**4.1.2 Derived Types**

This topic explains how to use derived types in mappings. Derived types are defined in the W3C XML [Schema](https://www.w3.org/TR/xmlschema-2/#:~:text=implement%20this%20specification.-,2.5.2%20Primitive%20vs.%20derived%20datatypes,-Next%2C%20we%20distinguish) [Specification](https://www.w3.org/TR/xmlschema-2/#:~:text=implement%20this%20specification.-,2.5.2%20Primitive%20vs.%20derived%20datatypes,-Next%2C%20we%20distinguish) (Section 2.5.2). For a brief overview of primitive and derived types, see the [Microsoft](https://docs.microsoft.com/en-us/previous-versions/windows/desktop/ms761405(v=vs.85)) [documentation.](https://docs.microsoft.com/en-us/previous-versions/windows/desktop/ms761405(v=vs.85)) In order to use derived types in a mapping, you must specify the xsi:type attribute in your XML file (e.g., <Address xsi:type="UK-Address">).

### Possible scenario

This subsection describes a possible scenario of using a derived type. For example, we have a company with two branches: one in the UK and the other in the US. Now we would like to have two lists (UKCustomers and

USCustomers), each of which will include information about the respective branch address and all the customers associated with this branch.

#### *Definition of derived types*

The screenshots below illustrate the definition of derived types called US-Address and UK-Address (*[XMLSpy](https://www.altova.com/xmlspy-xml-editor) Schema view*). The UK-Address and UK-Address elements have the same base type called AddressType that includes the Name, Street, and City elements. In the US-Address element, the base type has been extended to include zip and state, whereas the UK-Address element includes the base type and the Postcode element. For illustration purposes, we will map only the UK-Address element to the target file.

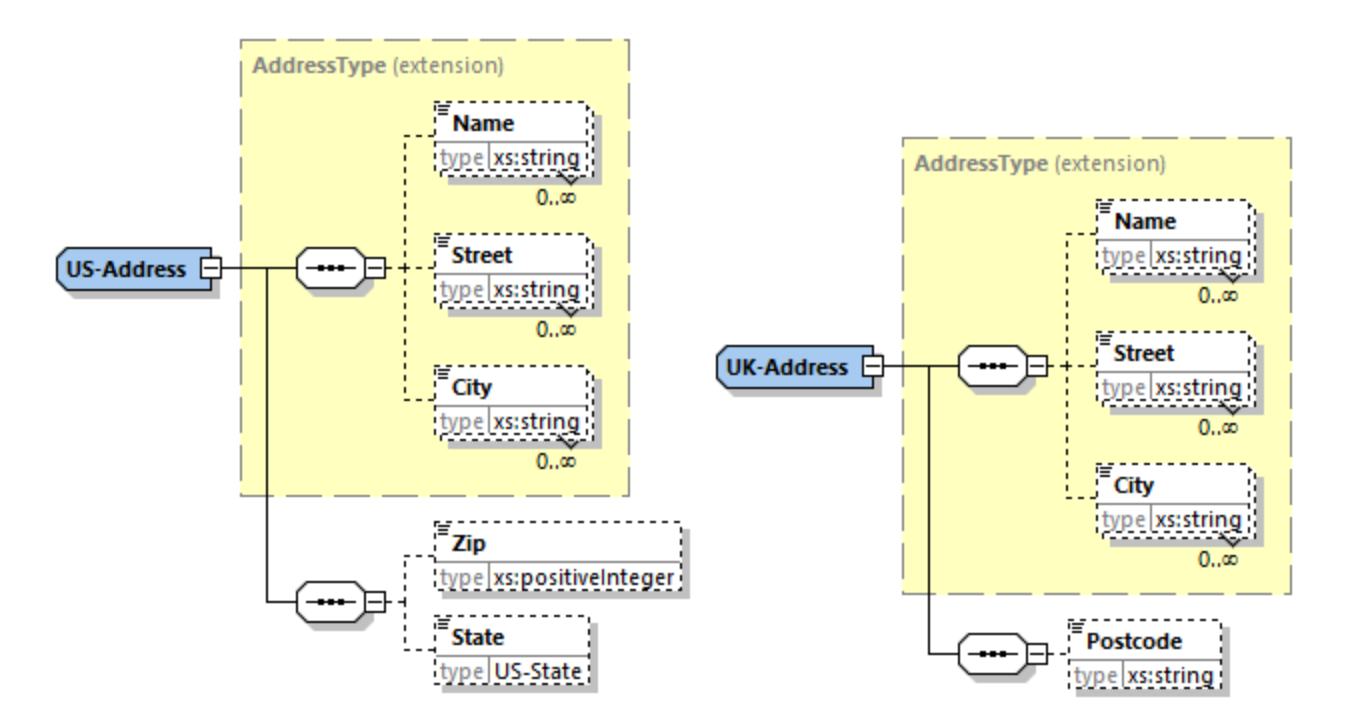

### *Derived type in a mapping*

The instructions below show how to map data from the derived type. Our goal is to map information about the UK office to the UKCustomers element. The sample files are available in the **Tutorial** folder.

- 1. Go to the **Insert** menu, click **XML Schema/File**, and open **DerivedTypeSource.xml**. This XML file is based on **DerivedTypeSource.xsd**.
- 2. Insert the target file called **DerivedTypeTarget.xsd**. Note that the target schema does not have to include the xsi:type attribute.
- 3. Click the **TYPE** button next to the Address element in the source component. This button indicates that derived types exist for this element in the schema.
- 4. The **Derived Types** dialog box (*see screenshot below*) allows you to select any derived types available for this specific element. In our sample mapping, we want only UK-Address to be mapped.

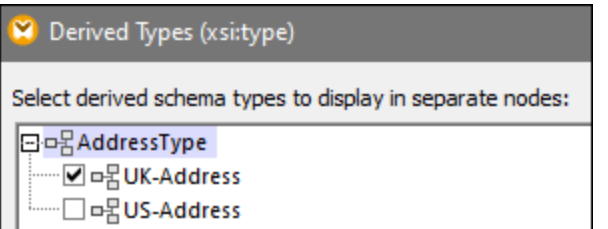

- 5. As soon as you select the check box next to the UK-Address derived type, a new element called Address xsi:type="UK-Address" appears in the component.
- 6. Now connect the nodes as shown in the mapping below.

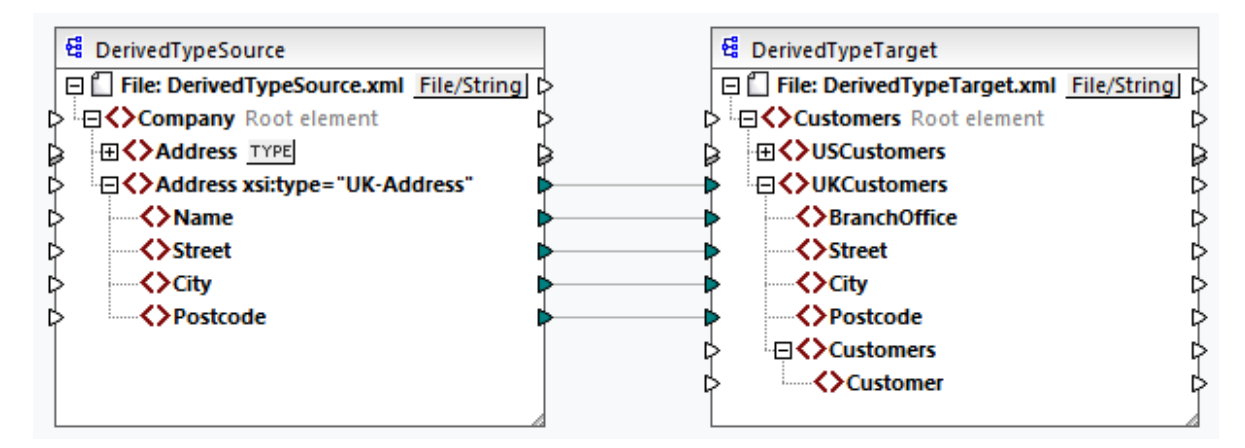

### *Output*

Clicking the **Output** pane will show the following result:

```
<UKCustomers>
  <BranchOffice>Sleuth Corp. UK</BranchOffice>
  <Street>222 Baker St</Street>
   <City>London</City>
   <Postcode>NW1 6XE</Postcode>
</UKCustomers>
```
The sample mapping is saved as **Tutorial\DerivedType.mfd**. You can also add another source XML file that includes information about the customers in the UK and map this data to the Customers node in the target component. This way, the UKCustomers element will include information about the UK address and all the customers associated with this branch.

## <span id="page-130-0"></span>**4.1.3 NULL Values**

This section describes how MapForce handles NULL values in source and target components. To be able to use the xsi:nil="true" attribute in your XML file, you must specify the nillable="true" attribute for the relevant element(s) in your schema file. To find out more about [the](https://www.w3.org/TR/xmlschema-1/#nillable)  $n$ illable and  $x$ si:nil attributes, see the W3C [Specification](https://www.w3.org/TR/xmlschema-1/#nillable). Note that the xsi:nil attribute is not visible in a component's tree in the **Mapping** pane.

The subsections below describe some of the possible scenarios of mapping NULL values.

### NULL values in XML components

This subsection discusses some of the possible scenarios of mapping elements with an  $xsi:ni]=rtrue$ " attribute.

*Only the source element has xsi:nil="true"/Both source and target elements have xsi:nil="true"* This scenario has the following conditions:

- ·The connection is **[target-driven](#page-47-0)**<sup>48</sup>.
- ·The source element has an xsi:nil="true" attribute. The corresponding target element does not have this attribute.
- Alternatively, both source and target elements can have xsi:nil="true" attributes.<br>• The nillable "true" dtributes must be set in the source and target schemas.
- The nillable="true" attributes must be set in the source and target schemas.
- ·The source and target element are of simple type.

In this case, the target element will have the  $x$ si:nil="true" attribute in the output file, as shown in the sample output file below (*highlighted in yellow*).

```
<book id="7">
 <author>Edgar Allan Poe</author>
 <title>The Murders in the Rue Morgue</title>
 <category xsi:nil="true"/>
 <year>1841</year>
 <OrderID id="213"/>
</book>
```
**Note:** If the nillable="true" attribute is *not* set in the target schema, the corresponding target element will be empty in the output.

*Only the target element has xsi:nil="true"*

This scenario has the following conditions:

- The connection is **[target-driven](#page-47-0)**<sup>(48)</sup>.
- The source element does not have an xsi:nil="true" attribute.
- The corresponding target element has an xsi:nil="true" attribute.
- The source and target elements can be of simple or complex type.

In this case, the source element will overwrite the target element containing the  $xsi:ni]=rtrue"$  attribute. The example below shows a sample output file. The <genre> element includes the xsi:nil="true" attribute in the target element. However, this element has been overwritten at mapping runtime. Therefore, the <genre> element (*highlighted in yellow*) has Fiction in the output.

```
<publication>
 <id>1</id>
 <author>Mark Twain</author>
 <title>The Adventures of Tom Sawyer</title>
 <genre>Fiction</genre>
 <year>1876</year>
 <OrderID id="124"/>
</publication>
```
*Complex-type source element/both complex-type elements have xsi:nil="true"* This scenario has the following conditions:

- The connection is **[target-driven](#page-47-0)**<sup>(48)</sup>.
- The source element is of complex type. In our example, the source element has an id="213" attribute and an xsi:nil="true" attribute. The corresponding target element is also of complex type and has an id="124" attribute, but does not have an xsi:nil="true" attribute.
- Alternatively, the source and target elements, both of which are of complex type, can have xsi:nil="true" attributes.

In this case, the source element will overwrite the target element (*highlighted in yellow below*). However, the xsi:nil="true" attribute will not be written to the output file automatically. To see the xsi:nil="true" attribute in the target element in the output file, use a **[copy-all](#page-52-0)**<sup>53</sup> connection.

```
<book id="7">
 <author>Edgar Allan Poe</author>
 <title>The Murders in the Rue Morgue</title>
 <year>1841</year>
 <OrderID id="213"/>
</book>
```
### Useful functions

The following functions could help you check, replace, and assign NULL values:

- ·[is-xsi-nil](#page-276-0)<sup>(277</sup>): Helps to check explicitly whether a source element has a xsi:nil attribute set to true.
- ·[substitute-missing](#page-310-0)<sup>311</sup>: Substitutes a NULL value in the source element with something specific.
- ·**[set-xsi-nil](#page-278-0)**<sup>279</sup>: Assigns xsi:nil="true" attribute to a target element. This works for target elements of simple and complex types.
- **[substitute-missing-with-xsi-nil](#page-280-0)**<sup>281</sup>: If there is content, it will be written to the target element; if there are any missing values, using this function will result in a target element with a xsi:nil="true" attribute in the output.
- · Connecting the **[exists](#page-284-0)** function to a source element with a NULL value returns true even though 285 the element has no content.

Note that functions which generate xsi:nil cannot be passed through functions or components which only operate on values (such as the **if-else** function).

## <span id="page-132-0"></span>**4.1.4 Comments and Processing Instructions**

This topic explains how to insert comments and processing instructions into target XML components. Note that comment and processing instruction nodes have only input connections. Comments and processing instructions cannot be defined for nodes that are part of a copy-all [connection](#page-52-0)<sup>53</sup>. Comments and processing instructions are defined in the W3C [Specification.](https://www.w3.org/TR/xml/#:~:text=%5B%5E%3C%26%5D*%20%2D%20(%5B%5E%3C%26%5D*%20%27%5D%5D%3E%27%20%5B%5E%3C%26%5D*)-,2.5%20Comments,-%5BDefinition%3A%20Comments%20may)

### *Insert a comment/processing instruction*

To insert a processing instruction or a comment, take the steps below:

1. Right-click an element in the component and select **Add Comment/Processing Instruction Before/After**. When you insert a processing instruction, you will also need to enter its name. In the

example below, a processing instruction called xml-stylesheet has been inserted after the state element.

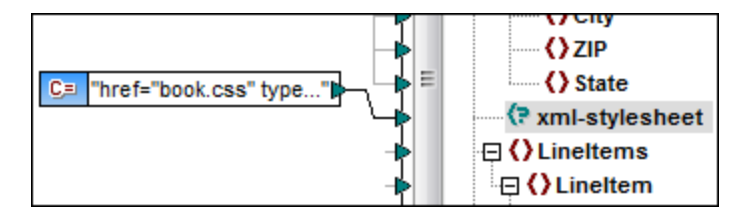

3. To supply the value of a comment or a processing instruction, you can use a constant, for example (*see screenshot above*).

**Note:** Multiple processing instructions can be added before or after any element in the target component.

**Note:** Only one comment can be added before and after a single target node. To create multiple comments, use the [duplicate](#page-38-0) input function<sup>39</sup>.

#### *Delete a comment/processing instruction*

To delete a comment/processing instruction, right-click the respective node, select **Comment/Processing Instruction**, then select **Delete Comment/Processing Instruction** in the context menu.

## <span id="page-133-0"></span>**4.1.5 CDATA Sections**

CDATA sections are used to represent parts of a document as character data which would normally be interpreted as markup. For more information about CDATA sections, see the W3C [Specification](https://www.w3.org/TR/xml/#:~:text=within%20processing%20instructions.-,2.7%20CDATA%20Sections,-%5BDefinition%3A%20CDATA%20sections). Target nodes receiving data as CDATA sections can be any of the following: XML data, XML data embedded in database fields, and XML child elements of typed dimensions in an XBRL target. CDATA sections can also be defined on duplicate nodes and xsi:type nodes.

To create a CDATA section, right-click the relevant target node and select **Write Content as CDATA Section**. A prompt will warn you that the input data should not contain the CDATA section close-delimiter **]]>**. The **[C..** icon appears below the element tag, which indicates that this node is now defined as a CDATA section.

### Example

The example below shows a scenario in which a CDATA section might be useful. The sample mapping called **MapForceExamples\HTMLinCDATA.mfd** (*see screenshot below*) has the following aspects:

- · The SubSection element has mixed content. For more information about mixed-content nodes, see [Source-Driven](#page-48-0) Connections<sup>(49)</sup>.
- With the help of the concat function, the content of the Trademark element will have the <b></b> tags.
- The content of the  $Keyword$  element will have the  $\langle$  tags.<br>• The data with the new tags is passed on to the duplicate text (
- The data with the new tags is passed on to the duplicate text() nodes in the same order as in the source document.
- · The output of the MixedContent node is then passed on to the Description node in the ShortInfo target component. The Description node has been defined as a CDATA section.

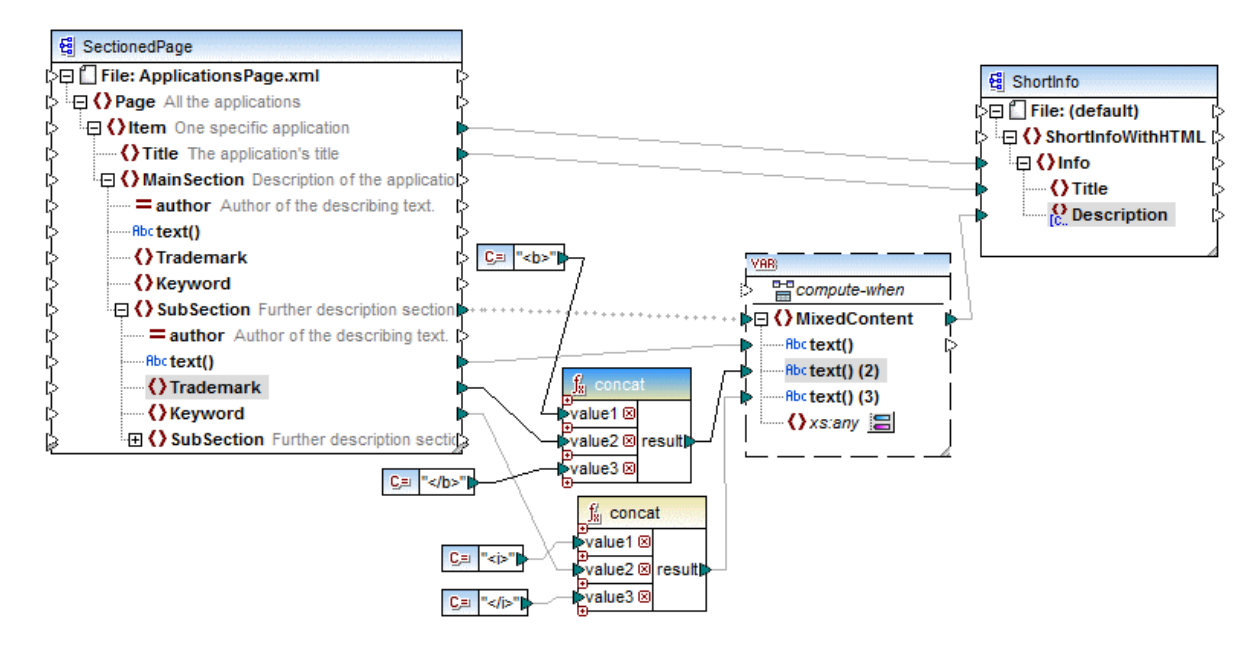

### *Output*

Click the **Output** pane to see the CDATA section in the Description node (*screenshot below*).

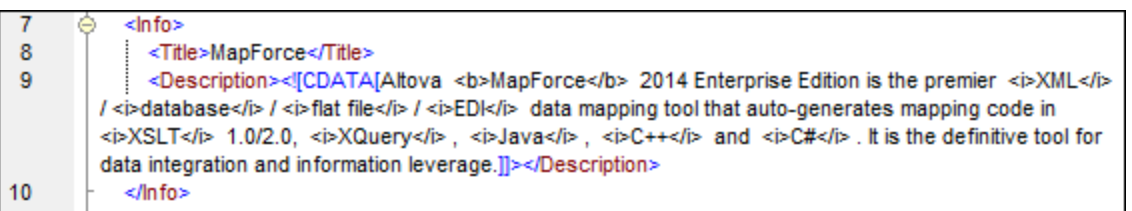

## <span id="page-134-0"></span>**4.1.6 Wildcards: xs:any/xs:anyAttribute**

This topic explains how to deal with wildcards in mappings. The wildcards  $xs:any$  and  $xs:any$  Attribute allow you to use any elements/attributes defined in your schema file. For more information about wildcards, see [the](https://www.w3.org/TR/xmlschema11-1/#:~:text=one%20attribute%20wildcard.-,3.10.1%20The%20Wildcard%20Schema%20Component,-The%20wildcard%20schema) W<sub>3</sub>C [Specification](https://www.w3.org/TR/xmlschema11-1/#:~:text=one%20attribute%20wildcard.-,3.10.1%20The%20Wildcard%20Schema%20Component,-The%20wildcard%20schema).

#### *Wildcards in schema definition*

The screenshot below shows that an  $xs:any$  element has been defined as a child element of the Person element (*Schema view in Altova [XMLSpy](https://www.altova.com/xmlspy-xml-editor)*).

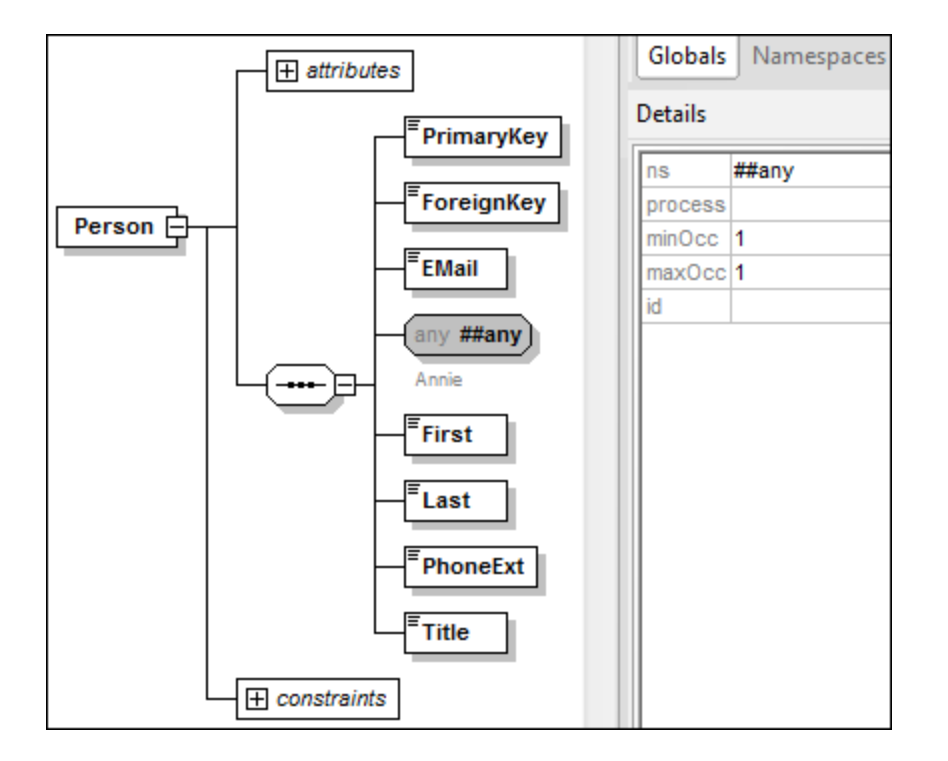

### *Wildcards in MapForce*

When a wildcard is defined for an element and/or attribute, this wildcard node will have a **E** (Change **Selection**) button next to it (*see screenshot below*).

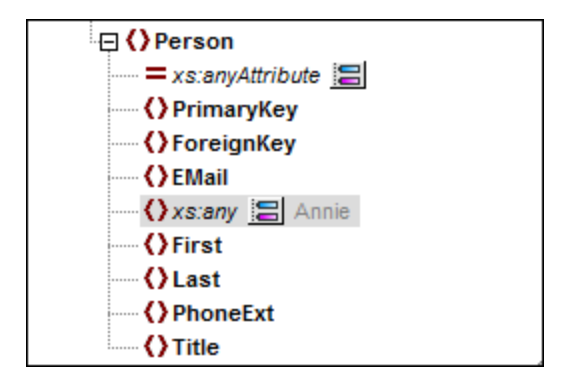

### *Wildcard selection*

Now our goal is to add another element as a separate node. Click the  $\Box$  button to see the list of elements that you can add to the tree. Note that only elements and attributes that are globally declared in your schema can be seen in the **Wildcard selections** dialog box (*see screenshot below*).

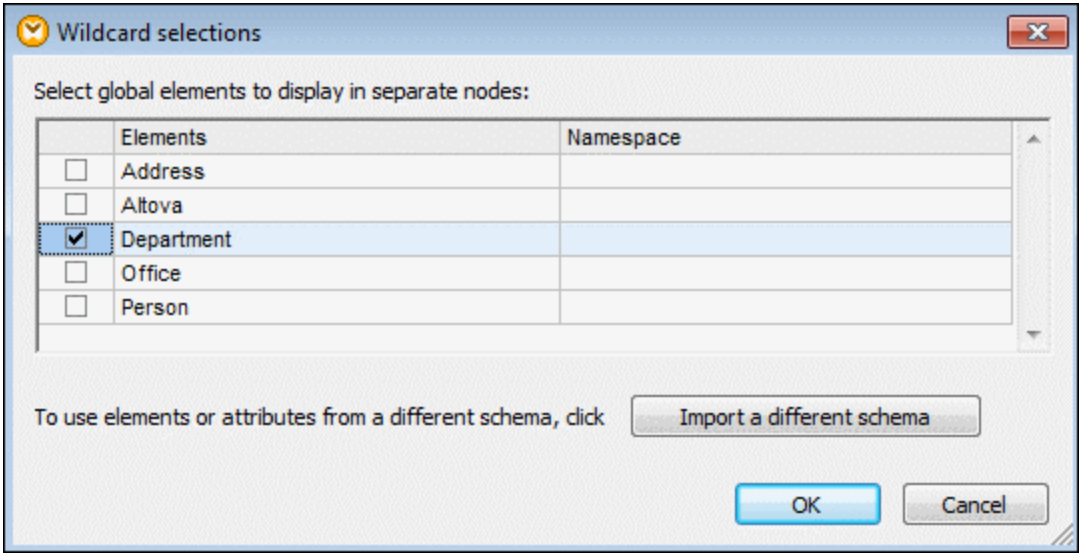

For our example, we have selected Department. Note that wildcard elements and attributes are inserted after the node with the  $\Xi$  button. Now our component looks as follows:

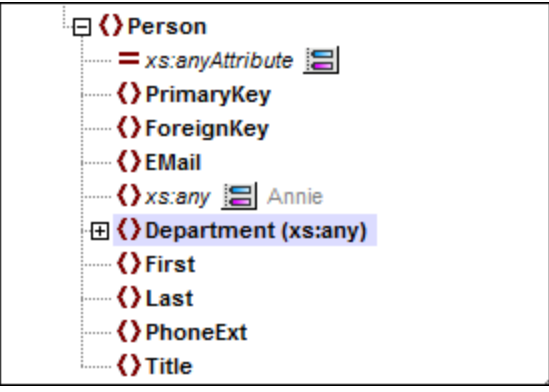

You can now map to/from these nodes as usual. In a component, wildcard elements and attributes are marked with (xs:any) and (xs:anyAttribute), respectively (*see screenshot above*).

### *Remove wildcards*

To remove a wildcard node, click the **B** button and clear the corresponding check box in the **Wildcard selections** dialog box.

### Elements/attributes from a different schema

The **Wildcard selections** dialog box (*see above*) allows you to use elements/attributes from a different schema. Clicking the **Import a different schema** button will give you the following options: (i) importing a schema file and (ii) generating a wrapper schema (*see description below*).

#### *Import schema*

The **Import schema** option imports the external schema into the current schema assigned to the component. Note that this option overrides the existing schema on the disk. If the current schema is a remote schema that has been opened from a URL (see Adding [Components](#page-34-0) from a URL <sup>35</sup>) and not from the disk, the schema cannot be modified. In this case, use the **Generate wrapper schema** option.

#### *Generate wrapper schema*

The **Generate wrapper schema** option creates a new schema file called *wrapper schema*. The advantage of using this option is that the existing schema of the component is not modified. Instead, a new schema will be created which will include both the existing schema and the imported schema. When you select this option, you are prompted to choose where the wrapper schema should be saved. By default, the wrapper schema has the following format: **somefile-wrapper.xsd**.

After you save the wrapper schema, it is by default automatically assigned to the component. MapForce will also ask you whether you want to adjust the schema location so that you can reference the previous main schema. Click **Yes** to revert to the previous schema; otherwise, click **No** to have the newly created wrapper schema assigned to the component.

### Wildcards vs. dynamic node names

There are situations in which elements and/or attributes in an instance are too many to be declared in the schema. Consider the following sample file:

```
<?xml version="1.0" encoding="UTF-8"?>
<message>
  <line1>1</line1>
  <line2>2</line2>
  <line3>3</line3>
   ................
   <line999></line999>
</message>
```
For such situations, it is recommended to use dynamic node names instead of wildcards. For more information, see **[Mapping](#page-387-0) Node Names**<sup>388</sup>.

## <span id="page-137-0"></span>**4.1.7 Custom Namespaces**

When a mapping produces XML output, MapForce automatically derives the namespace (or set of namespaces) of each element and attribute from the target schema. This is the default behavior that is suitable for most scenarios of XML output generation. However, there are cases in which you may want to manually declare the namespace of an element directly from the mapping.

Declaring custom namespaces is meaningful only for target XML components and applies to elements only. The **Add Namespace** command is not available for attributes, wildcard nodes, and for nodes which receive data from a copy-all [connection](#page-52-0)<sup>53</sup>.

To understand how custom namespaces work, follow the instructions in the subsection below.

### Declare namespace manually

For this example, you will need the following mapping: **BasicTutorials\Tut1-OneToOne.mfd**.

### *Add a namespace*

Open the mapping, right-click the library node in the BooksOutput component, and select **Add Namespace** from the context menu. Now two new nodes are available under the library element: namespace and prefix (*see screenshot below*).

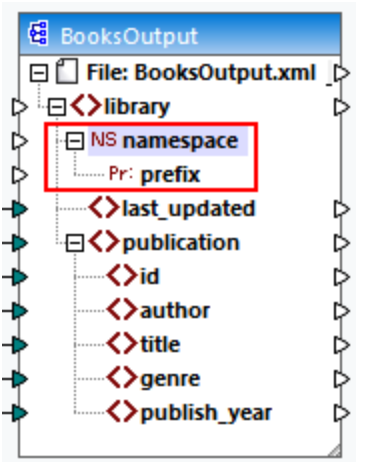

### *Supply namespace values*

The next step is to supply values to the namespace and prefix nodes. In order to do it, we will use two constants with the following string values: altova.library and lib (*see screenshot below*).

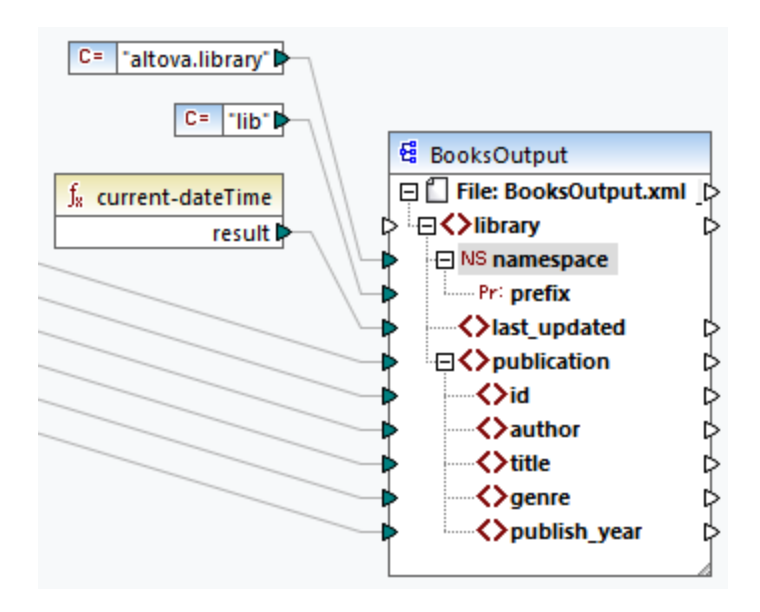

**Note:** Both the namespace and prefix input connectors must be mapped even if you provide empty values to them.

### *Output*

In the generated output, an  $xmlns: 
```
prefix>=" \times namespace>"
```$  attribute is added to the element, where <prefix> and <namespace> are values that are supplied by the mapping. The output will now look as follows (*note the highlighted part*):

```
<?xml version="1.0" encoding="UTF-8"?>
<library xmlns:xsi="http://www.w3.org/2001/XMLSchema-instance"
xmlns:lib="altova.library" xsi:noNamespaceSchemaLocation="Library.xsd">
...
```
You can also declare multiple namespaces for the same element, if necessary. To do this, right-click the node again and select **Add Namespace** from the context menu. A new pair of namespace and prefix nodes become available, to which you can connect new prefix and namespace values.

#### *Declare a default namespace*

If you want to declare a default namespace, map an empty string value to prefix. The output would then looks as follows (*note the highlighted part*):

```
<?xml version="1.0" encoding="UTF-8"?>
<library xmlns="altova.library" xmlns:xsi="http://www.w3.org/2001/XMLSchema-
instance" xsi:noNamespaceSchemaLocation="Library.xsd">
...
```
If you need to create prefixes for attribute names, for example <number prod:id="prod557">557</number>, you can achieve this by using dynamic access to a node's attributes (see [Mapping](#page-387-0) Node Names <sup>388</sup>) or by editing the schema so that it has a  $prod$ : id attribute for  $\leq$ number>.

#### *Remove a namespace*

To remove a previously added namespace declaration, right-click the ns:namespace node and select **Remove Namespace** from the context menu.

### <span id="page-139-0"></span>**4.1.8 Schema Manager**

XML Schema Manager is an Altova tool that provides a centralized way to install and manage XML schemas (DTDs for XML and XML Schemas) for use across all Altova's XML-Schema-aware applications, including MapForce.

- · On Windows, Schema Manager has a graphical user interface (*screenshot below*) and is also available at the command line. (Altova's desktop applications are available on Windows only; *see list below*.)
- · On Linux and macOS, Schema Manager is available at the command line only. (Altova's server applications are available on Windows, Linux, and macOS; *see list below*.)

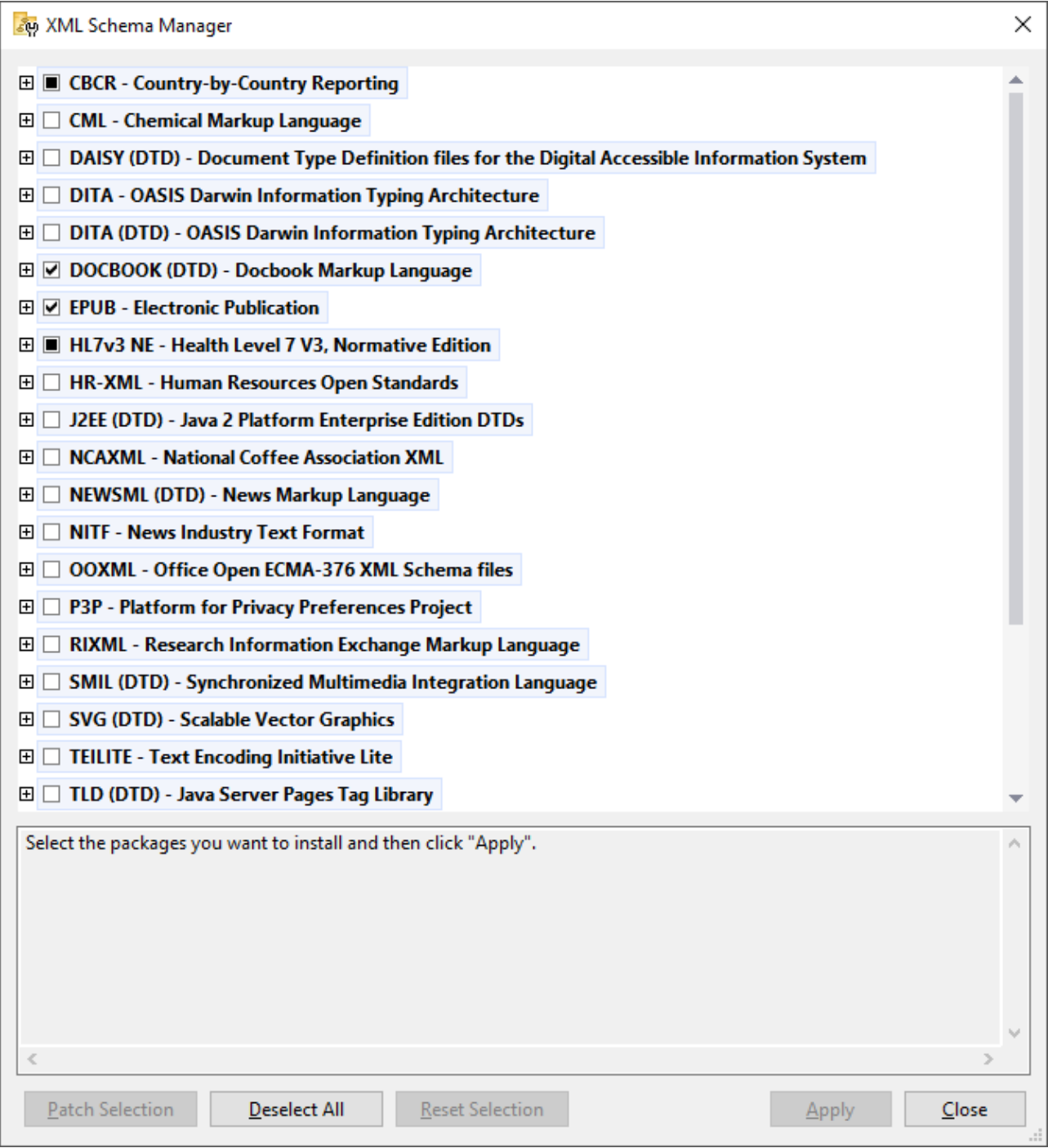

### *Altova applications that operate with Schema Manager*

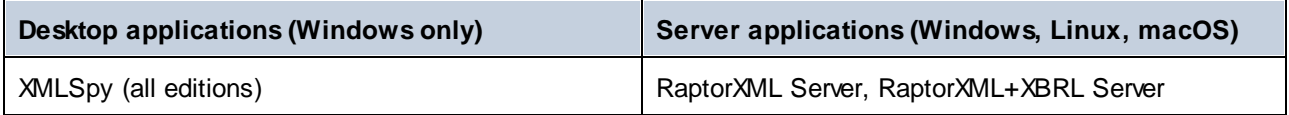

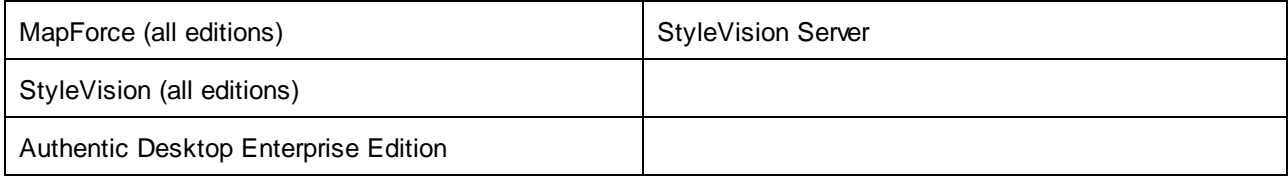

### Installation and de-installation of Schema Manager

Schema Manager is installed automatically when you first install a new version of Altova Mission Kit or of any of Altova's XML-schema-aware applications (*see table above*).

Likewise, it is removed automatically when you uninstall the last Altova XML-schema-aware application from your computer.

### Schema Manager features

Schema Manager provides the following features:

- · Shows XML schemas installed on your computer and checks whether new versions are available for download.
- · Downloads newer versions of XML schemas independently of the Altova product release cycle. (Altova stores schemas online, and you can download them via Schema Manager.)
- ·Install or uninstall any of the multiple versions of a given schema (or all versions if necessary).
- · An XML schema may have dependencies on other schemas. When you install or uninstall a particular schema, Schema Manager informs you about dependent schemas and will automatically install or remove them as well.
- ·Schema Manager uses the XML [catalog](https://www.oasis-open.org/committees/entity/spec-2001-08-06.html) mechanism to map schema references to local files. In the case of large XML schemas, processing will therefore be faster than if the schemas were at a remote location.
- · All major schemas are available via Schema Manager and are regularly updated for the latest versions. This provides you with a convenient single resource for managing all your schemas and making them readily available to all of Altova's XML-schema-aware applications.
- Changes made in Schema Manager take effect for all Altova products installed on that machine.<br>• In an Altova product, if you attempt to validate on a schema that is not installed but which is ave
- In an Altova product, if you attempt to validate on a schema that is not installed but which is available via Schema Manager, then installation is triggered automatically. However, if the schema package contains namespace mappings, then there will be no automatic installation; in this case, you must start Schema Manager, select the package/s you want to install, and run the installation. If, after installation, your open Altova application does not restart automatically, then you must restart it manually.

### How it works

Altova stores all XML schemas used in Altova products online. This repository is updated when new versions of the schemas are released. Schema Manager displays information about the latest available schemas when invoked in both its GUI form as well as on the CLI. You can then install, upgrade or uninstall schemas via Schema Manager.

Schema Manager also installs schemas in one other way. At the Altova website

[\(https://www.altova.com/schema-manager\)](https://www.altova.com/schema-manager) you can select a schema and its dependent schemas that you want to install. The website will prepare a file of type **.altova\_xmlschemas** for download that contains information about your schema selection. When you double-click this file or pass it to Schema Manager via the CLI as an argument of the [install](#page-150-0)<sup>(151</sup> command, Schema Manager will install the schemas you selected.

### *Local cache: tracking your schemas*

All information about installed schemas is tracked in a centralized cache directory on your computer, located here:

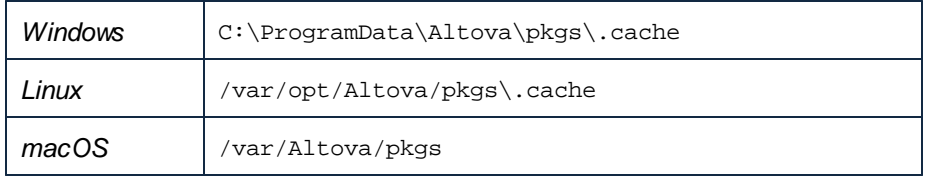

This cache directory is updated regularly with the latest status of schemas at Altova's online storage. These updates are carried out at the following times:

- · Every time you start Schema Manager.
- When you start MapForce for the first time on a given calendar day.<br>• If MapForce is open for more than 24 bours, the cache is undated of
- If MapForce is open for more than 24 hours, the cache is updated every 24 hours.
- You can also [update](#page-153-0) the cache by running the  $update^{154}$  command at the command line interface.

The cache therefore enables Schema Manager to continuously track your installed schemas against the schemas available online at the Altova website.

### Do not modify the cache manually!

The local cache directory is maintained automatically based on the schemas you install and uninstall. It should not be altered or deleted manually. If you ever need to reset Schema Manager to its original "pristine" state, then, on the command line interface (CLI): (i) run the [reset](#page-151-0) <sup>152</sup> command, and (ii) run the [initialize](#page-149-0)<sup>(50</sup> command. (Alternatively, run the reset command with the --i option.)

## 4.1.8.1 Run Schema Manager

### Graphical User Interface

You can access the GUI of Schema Manager in any of the following ways:

- · *During the installation of MapForce:* Towards the end of the installation procedure, select the check box *Invoke Altova XML-Schema Manager* to access the Schema Manager GUI straight away. This will enable you to install schemas during the installation process of your Altova application.
- · *After the installation of MapForce:* After your application has been installed, you can access the Schema Manager GUI at any time, via the menu command **Tools | XML Schema Manager**.
- · Via the **.altova\_xmlschemas** file downloaded from the Altova [website:](https://www.altova.com/schema-manager) Double-click the downloaded file to run the Schema Manager GUI, which will be set up to install the schemas you selected (at the website) for installation.

After the Schema Manager GUI (*screenshot below*) has been opened, already installed schemas will be shown selected. If you want to install an additional schema, select it. If you want to uninstall an already installed schema, deselect it. After you have made your selections and/or deselections, you are ready to apply your changes. The schemas that will be installed or uninstalled will be highlighted and a message about the

upcoming changes will be posted to the Messages pane at the bottom of the Schema Manager window (*see screenshot*).

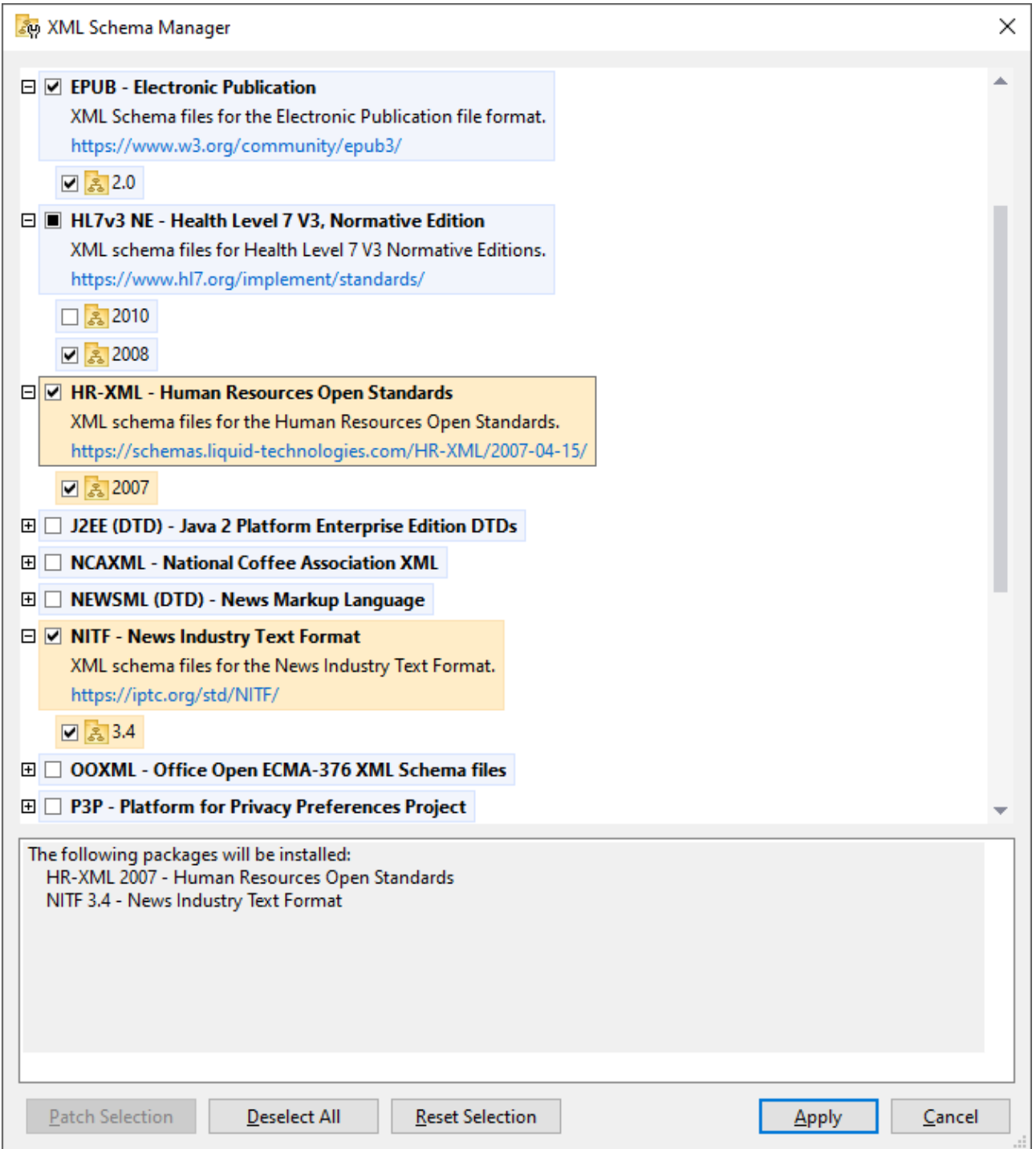

When you click **Apply**, the progress of the installation is displayed. If there is an error (for example, a connection error), then an error message is displayed. In this case, click the **Advanced** button that appears in the dialog, check the schema selection and retry with **Apply**.
## Command line interface

You can run Schema Manager from a command line interface by sending commands to its executable file, **xmlschemamanager.exe**.

The **xmlschemamanager.exe** file is located in the following folder:

- ·*On Windows:* C:\ProgramData\Altova\SharedBetweenVersions
- · *On Linux or macOS (server applications only):* %INSTALLDIR%/bin, where %INSTALLDIR% is the program's installation directory.

You can then use any of the [command](#page-148-0)s listed in the CLI command reference section <sup>149</sup>.

To display help for the commands, run the following:

- ·*On Windows:* xmlschemamanager.exe --help
- · *On Linux or macOS (server applications only):* sudo ./xmlschemamanager --help

## <span id="page-144-0"></span>4.1.8.2 Status Categories

Schema Manager categorizes the schemas under its management as follows:

- · *Installed schemas.* These are shown in the GUI with their check boxes selected (*in the screenshot below the checked and blue versions of the EPUB and HL7v3 NE schemas are installed schemas*). If all the versions of a schema are selected, then the selection mark is a tick. If at least one version is unselected, then the selection mark is a solid colored square. You can deselect an installed schema to **uninstall** it; (*in the screenshot below, the DocBook DTD is installed and has been deselected, thereby preparing it for de-installation*).
- · *Uninstalled available schemas.* These are shown in the GUI with their check boxes unselected. You can select the schemas you want to **install**.

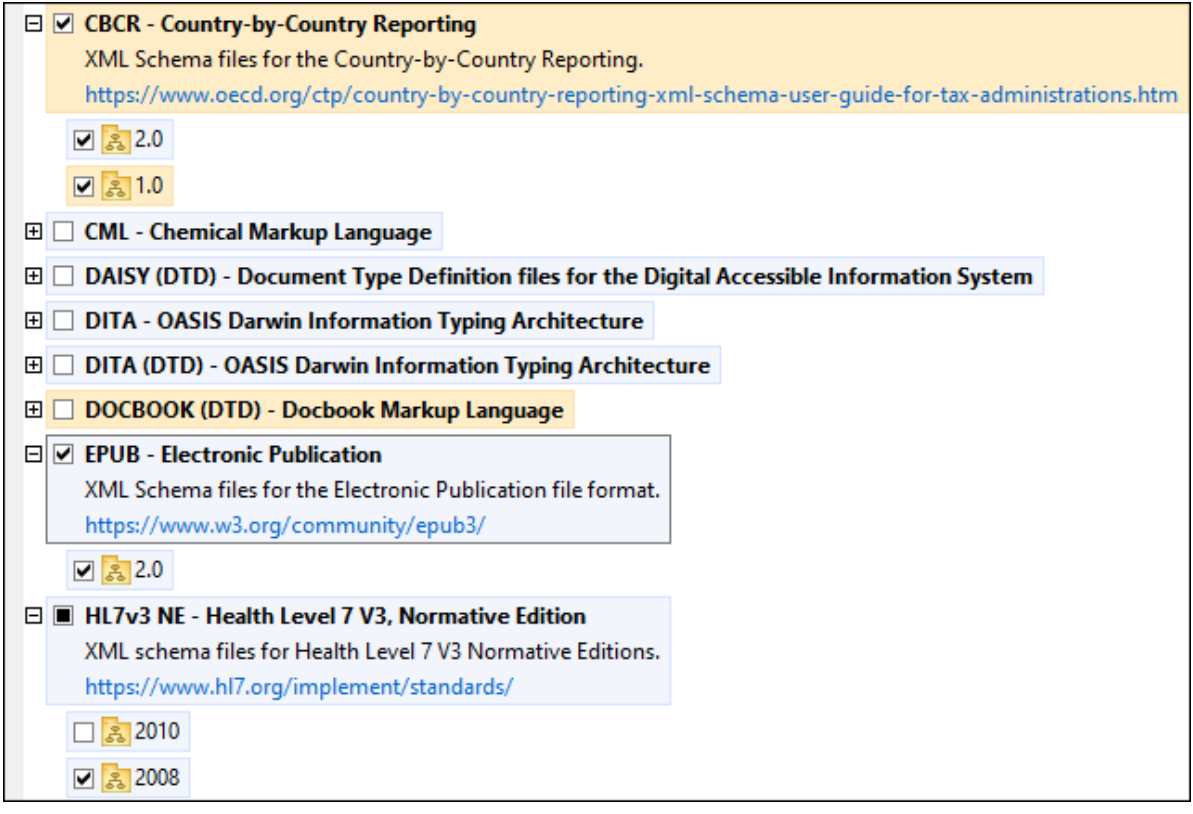

· *Upgradeable schemas* are those which have been revised by their issuers since they were installed. They are indicated in the GUI by a **interpretent You can patch** an installed schema with an available revision.

#### *Points to note*

- · In the screenshot above, both CBCR schemas are checked. The one with the blue background is already installed. The one with the yellow background is uninstalled and has been selected for installation. Note that the HL7v3 NE 2010 schema is not installed and has not been selected for installation.
- · A yellow background means that the schema will be modified in some way when the **Apply** button is clicked. If a schema is unchecked and has a yellow background, it means that it will be uninstalled when the **Apply** button is clicked. In the screenshot above the DocBook DTD has such a status.
- ·When running Schema Manager from the command line, the  $list^{[5]}$  $list^{[5]}$  command is used with different options to list different categories of schemas:

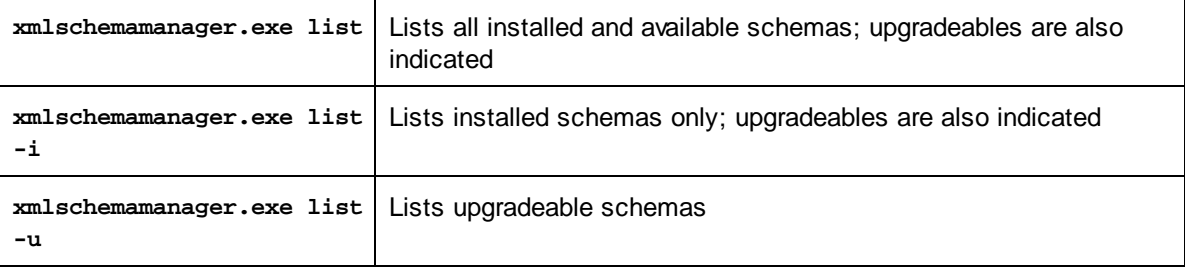

**Note:** On Linux and macOS, **use sudo ./xmlschemamanager list**

## 4.1.8.3 Patch or Install a Schema

#### Patch an installed schema

Occasionally, XML schemas may receive patches (upgrades or revisions) from their issuers. When Schema Manager detects that patches are available, these are indicated in the schema listings of Schema Manager and you can install the patches quickly.

#### *In the GUI*

Patches are indicated by the  $\frac{3!}{2!}$  icon. (Also see the previous topic about status [categories](#page-144-0)<sup>(145</sup>). If patches are available, the **Patch Selection** button will be enabled. Click it to select and prepare all patches for installation. In the GUI, the icon of each schema that will be patched changes from  $\mathbb{R}^3$  to  $\mathbb{R}^3$ , and the Messages pane at the bottom of the dialog lists the patches that will be applied. When you are ready to install the selected patches, click **Apply**. All patches will be applied together. Note that if you deselect a schema marked for patching, you will actually be uninstalling that schema.

#### *On the CLI*

To apply a patch at the command line interface:

- 1. Run the  $1$ ist  $-u^{151}$  command. This [list](#page-150-0)s any schemas for which upgrades are available.
- 2. Run the [upgrade](#page-153-0) <sup>154</sup> command to install all the patches.

#### Install an available schema

You can install schemas using either the Schema Manager GUI or by sending Schema Manager the install instructions via the command line.

**Note:** If the current schema references other schemas, the referenced schemas are also installed.

#### *In the GUI*

To install schemas using the Schema Manager GUI, select the schemas you want to install and click **Apply**.

You can also select the schemas you want to install at the Altova [website](https://www.altova.com/schema-manager) and generate a downloadable **.altova\_xmlschemas** file. When you double-click this file, it will open Schema Manager with the schemas you wanted pre-selected. All you will now have to do is click **Apply**.

#### *On the CLI*

To [install](#page-150-1) schemas via the command line, run the install<sup>(55)</sup> command:

#### **xmlschemamanager.exe install [options] Schema+**

where **Schema** is the schema (or schemas) you want to install or a **.altova\_xmlschemas** file. A schema is referenced by an identifier of format **<name>-<version>**. (The identifiers of schemas are displayed when you run the **[list](#page-150-0)<sup>(151</sup>)** comm<u>an</u>d.) You can enter as many schemas as you like. For details, see the description of the [install](#page-150-1)<sup>(151</sup> command.

**Note:** On Linux or macOS, use the **sudo ./xmlschemamanager** command.

#### *Installing a required schema*

When you run an XML-schema-related command in MapForce and MapForce discovers that a schema it needs for executing the command is not present or is incomplete, Schema Manager will display information about the missing schema/s. You can then directly install any missing schema via Schema Manager.

In the Schema Manager GUI, you can view all previously installed schemas at any time by running Schema Manager from **Tools | Schema Manager**.

## 4.1.8.4 Uninstall a Schema, Reset

#### Uninstall a schema

You can uninstall schemas using either the Schema Manager GUI or by sending Schema Manager the uninstall instructions via the command line.

**Note:** If the schema you want to uninstall references other schemas, then the referenced schemas are also uninstalled.

#### *In the GUI*

To uninstall schemas in the Schema Manager GUI, clear their check boxes and click **Apply**. The selected schemas and their referenced schemas will be uninstalled.

To uninstall all schemas, click **Deselect All** and click **Apply**.

#### *On the CLI*

To [uninstall](#page-152-0) schemas via the command line, run the **uninstall** <sup>153</sup> command:

**xmlschemamanager.exe uninstall [options] Schema+**

where each **Schema** argument is a schema you want to uninstall or a **.altova\_xmlschemas** file. A schema is specified by an identifier that has a format of **<name>-<version>**. (The identifiers of schemas are displayed when you run the  $list^{\{5\}}$  $list^{\{5\}}$  command.) You can enter as many schemas as you like. For details, see the description of the *[uninstall](#page-152-0)*<sup>153</sup> command.

**Note:** On Linux or macOS, use the **sudo ./xmlschemamanager** command.

#### Reset Schema Manager

You can reset Schema Manager. This removes all installed schemas and the cache directory.

- · In the GUI, click **Reset Selection**.
- On the CLI, run the  $\frac{152}{152}$  command.

After running this command, make sure to run the [initialize](#page-149-0)<sup>150</sup> command in order to recreate the cache directory. Alternatively, run the **[reset](#page-151-0)<sup>[52]</sup> command with the -i option**.

Note that  $_{\text{reset}}$  $_{\text{reset}}$  $_{\text{reset}}$  -i  $^{152}$  restores the original installation of the product, so it is recommended to run the [update](#page-153-1)<sup>(154)</sup> command after performing a [reset](#page-151-0). Alternatively, run the reset<sup>(152)</sup> command with the -i and -u options.

## <span id="page-148-0"></span>4.1.8.5 Command Line Interface (CLI)

To call Schema Manager at the command line, you need to know the path of the executable. By default, the Schema Manager executable is installed here:

C:\ProgramData\Altova\SharedBetweenVersions\XMLSchemaManager.exe

**Note:** On Linux and macOS systems, once you have changed the directory to that containing the executable, you can call the executable with **sudo ./xmlschemamanager**. The prefix **./** indicates that the executable is in the current directory. The prefix **sudo** indicates that the command must be run with root privileges.

## Command line syntax

The general syntax for using the command line is as follows:

<exec> -h | --help | --version | <command> [options] [arguments]

In the listing above, the vertical bar **|** separates a set of mutually exclusive items. The square brackets **[]** indicate optional items. Essentially, you can type the executable path followed by either --h, --help, or - version options, or by a command. Each command may have options and arguments. The list of commands is described in the following sections.

### 4.1.8.5.1 help

This command provides contextual help about commands pertaining to Schema Manager executable.

### **Syntax**

<exec> help [command]

Where [command] is an optional argument which specifies any valid command name.

Note the following:

- · You can invoke help for a command by typing the command followed by **-h** or **--help**, for example: **<exec> list -h**
- · If you type **-h** or **--help** directly after the executable and before a command, you will get general help (not help for the command), for example: **<exec> -h list**

#### Example

The following command displays help about the list command:

```
xmlschemamanager help list
```
## 4.1.8.5.2 info

This command displays detailed information for each of the schemas supplied as a schema argument. This information for each submitted schema includes the title, version, description, publisher, and any referenced schemas, as well as whether the schema has been installed or not.

## **Syntax**

<exec> info [options] Schema+

- · The **Schema** argument is the name of a schema or a part of a schema's name. (To display a schema's package ID and detailed information about its installation status, you should use the  $\frac{1151}{151}$ command.)
- ·Use **<exec> info -h** to display help for the command.

### Example

The following command displays information about the latest **DocBook-DTD** and **NITF** schemas:

xmlschemamanager info doc nitf

## <span id="page-149-0"></span>4.1.8.5.3 initialize

This command initializes the Schema Manager environment. It creates a cache directory where information about all schemas is stored. Initialization is performed automatically the first time a schema-cognizant Altova application is installed. You would not need to run this command under normal circumstances, but you would typically need to run it after executing the **reset** command.

#### **Syntax**

```
<exec> initialize | init [options]
```
#### *Options*

The **initialize** command takes the following options:

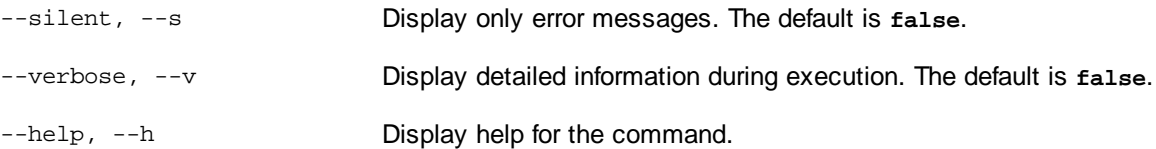

### Example

The following command initializes Schema Manager:

```
xmlschemamanager initialize
```
## <span id="page-150-1"></span>4.1.8.5.4 install

This command installs one or more schemas.

## **Syntax**

```
<exec> install [options] Schema+
```
To install multiple schemas, add the **Schema** argument multiple times.

The **Schema** argument is one of the following:

- · A schema identifier (having a format of **<name>-<version>**, for example: **cbcr-2.0**). To find out the schema identifiers of the schemas you want, run the  $1 \text{ist}^{451}$  command. You can also use an abbreviated identifier if it is unique, for example **docbook**. If you use an abbreviated identifier, then the latest version of that schema will be installed.
- · The path to a **.altova\_xmlschemas** file downloaded from the Altova website. For information about these files, see *Introduction to [SchemaManager:](#page-139-0) How It Works* . 140

#### *Options*

The **install** command takes the following options:

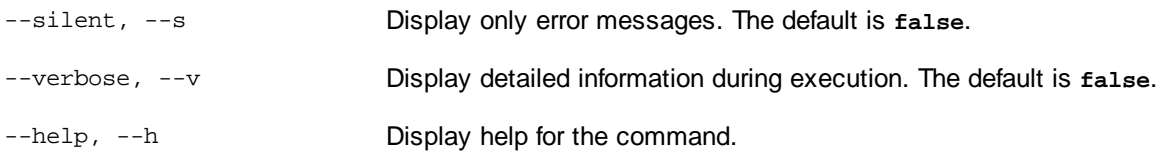

## Example

The following command installs the CBCR 2.0 (Country-By-Country Reporting) schema and the latest DocBook DTD:

xmlschemamanager install cbcr-2.0 docbook

## <span id="page-150-0"></span>4.1.8.5.5 list

This command lists schemas under the management of Schema Manager. The list displays one of the following

- · All available schemas
- · Schemas containing in their name the string submitted as a **Schema** argument
- · Only installed schemas
- Only schemas that can be upgraded

#### **Syntax**

<exec> list | ls [options] Schema?

If no **Schema** argument is submitted, then all available schemas are listed. Otherwise, schemas are listed as specified by the submitted options (*see example below*). Note that you can submit the **Schema** argument multiple times.

#### *Options*

The **list** command takes the following options:

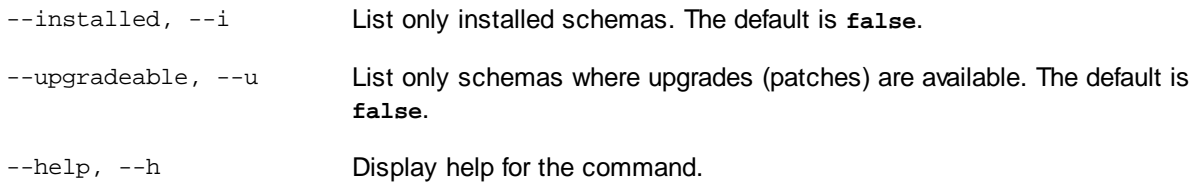

## **Examples**

- ·To list all available schemas, run: **xmlschemamanager list**
- ·To list installed schemas only, run: **xmlschemamanager list -i**
- · To list schemas that contain either "doc" or "nitf" in their name, run: **xmlschemamanager list doc nitf**

### <span id="page-151-0"></span>4.1.8.5.6 reset

This command removes all installed schemas and the cache directory. You will be completely resetting your schema environment. After running this command, be sure to run the [initialize](#page-149-0)<sup>(150)</sup> command to recreate the cache directory. Alternatively, run the **reset** command with the **-i** option. Since **reset -i** restores the original installation of the product, we recommend that you run the [update](#page-153-1) (<sup>154</sup> command after performing a reset and initialization. Alternatively, run the **reset** command with both the **-i** and **-u** options.

#### **Syntax**

<exec> reset [options]

#### *Options*

The **reset** command takes the following options:

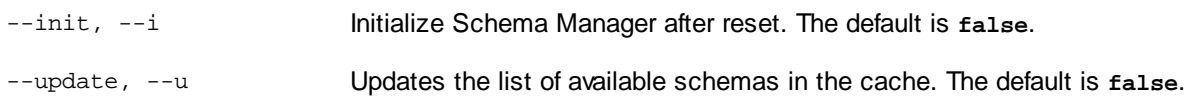

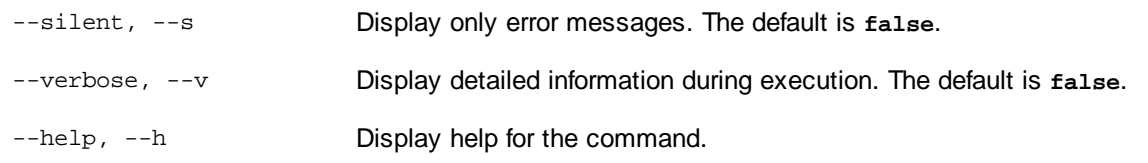

## **Examples**

- · To reset Schema Manager, run: **xmlschemamanager reset**
- · To reset Schema Manager and initialize it, run: **xmlschemamanager reset -i** ·
- To reset Schema Manager, initialize it,and update its schema list, run: **xmlschemamanager reset -i -u**

## <span id="page-152-0"></span>4.1.8.5.7 uninstall

This command uninstalls one or more schemas. By default, any schemas referenced by the current one are uninstalled as well. To uninstall just the current schema and keep the referenced schemas, set the option --k.

## **Syntax**

<exec> uninstall [options] Schema+

To uninstall multiple schemas, add the **Schema** argument multiple times.

The **Schema** argument is one of the following:

- · A schema identifier (having a format of **<name>-<version>**, for example: **cbcr-2.0**). To find out the schema identifiers of the schemas that are installed, run the  $1$ ist  $-i$  <sup>151</sup> command. You can also use an abbreviated schema name if it is unique, for example **docbook**. If you use an abbreviated name, then all schemas that contain the abbreviation in its name will be uninstalled.
- · The path to a **.altova\_xmlschemas** file downloaded from the Altova website. For information about these files, see *Introduction to [SchemaManager:](#page-139-0) How It Works* . 140

#### *Options*

The **uninstall** command takes the following options:

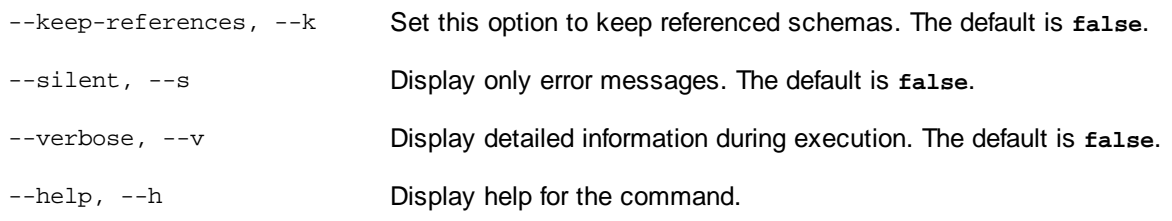

## Example

The following command uninstalls the CBCR 2.0 and EPUB 2.0 schemas and their dependencies: xmlschemamanager uninstall cbcr-2.0 epub-2.0

The following command uninstalls the **eba-2.10** schema but not the schemas it references: xmlschemamanager uninstall --k cbcr-2.0

```
4.1.8.5.8 update
```
This command queries the list of schemas available from the online storage and updates the local cache directory. You should not need to run this command unless you have performed a [reset](#page-151-0) <sup>152</sup> and [initialize](#page-149-0)<sup>(150</sup>.

#### **Syntax**

<exec> update [options]

#### *Options*

The **update** command takes the following options:

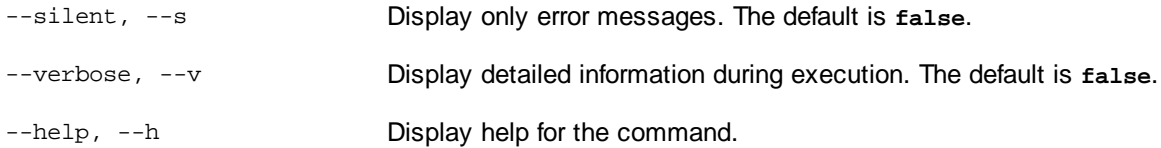

#### Example

The following command updates the local cache with the list of latest schemas:

xmlschemamanager update

## <span id="page-153-0"></span>4.1.8.5.9 upgrade

This command upgrades all installed schemas that can be upgraded to the latest available *patched* version. You can identify upgradeable schemas by running the [list](#page-150-0) -u<sup>(151)</sup> command.

**Note:** The **upgrade** command removes a deprecated schema if no newer version is available.

#### **Syntax**

```
<exec> upgrade [options]
```
#### *Options*

The **upgrade** command takes the following options:

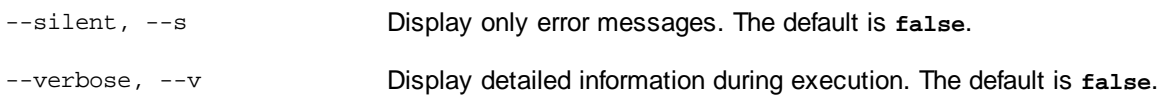

--help, --h Display help for the command.

# **5 Transformation Components**

This section describes transformation components that can be used to transform data or to store data temporarily for further processing. The list of transformation components is given below:

- ·**[Simple](#page-156-0) input** 157
- ·**[Simple](#page-163-0) output** 164
- · [Variables](#page-167-0) 168
- ·Sort [Components](#page-179-0)<sup>180</sup>
- ·**Filters and [Conditions](#page-185-0)** 186
- · [Value-Maps](#page-191-0) 192
- ·**[Functions](#page-202-0)** 203

# <span id="page-156-0"></span>**5.1 Simple Input**

If you need to create a mapping that takes parameters as input, you can do so by adding a special component type called "simple input component". Simple input components always have a simple data type (for example, string, integer, and so on) instead of a structure of items and sequences. For example, in the mapping illustrated below, there is a simple input component **count**. Its role is to supply as parameter the maximum number of rows that should be retrieved from the source XML file (with value **10** as default). Importantly, the nodes supplied as input to the [first-items](#page-286-0)<sup>1287</sup> function are sorted with the help of a sort component, so the mapping outputs the highest *N* temperatures only, where *N* is the parameter's value.

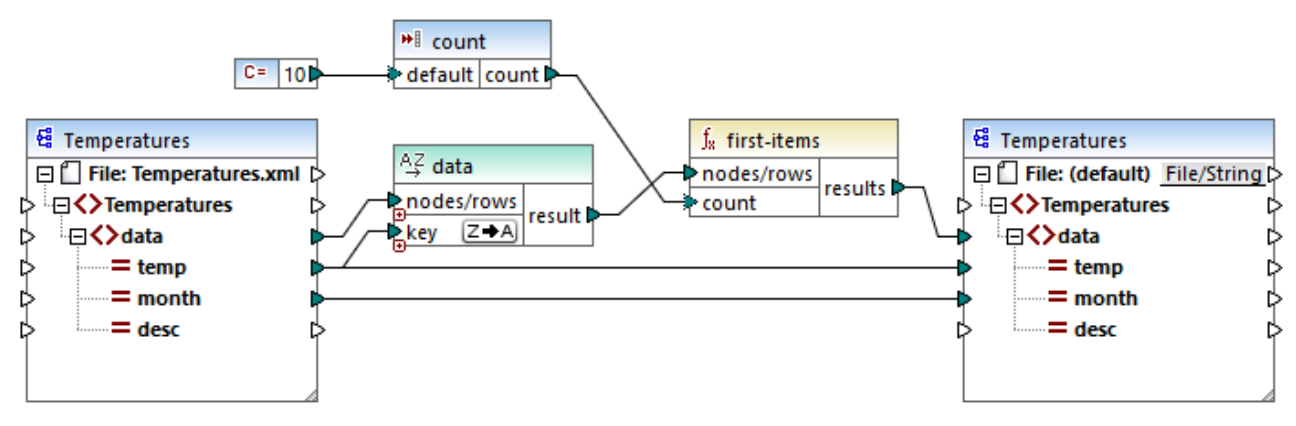

*FindHighestTemperatures.mfd*

Another fairly common usage of simple input components is to supply a file name to the mapping. This is useful in mappings that read input files or write output files dynamically, see [Processing](#page-404-0) Multiple Input or Output Files [Dynamically](#page-404-0)<sup>(405</sup>). In the generated XSLT file, simple input components correspond to stylesheet parameters.

You can create each simple input component (or parameter) as optional or mandatory, see [Adding](#page-157-0) Simple Input [Components](#page-157-0)<sup>(158</sup>). If necessary, you can also create default values for the mapping input parameters, see [Creating](#page-159-0) a Default Input Value<sup>(160</sup>). This enables you to safely run the mapping even if you do not explicitly supply a parameter value at mapping execution time. For an example, see **[Example:](#page-160-0) Using File Names as** Mapping [Parameters](#page-160-0)<sup>(161</sup>).

Input parameters added on the main mapping area should not be confused with input parameters in [user](#page-208-0)defined [functions](#page-208-0)<sup>(209</sup>). There are some similarities and differences between the two, as follows.

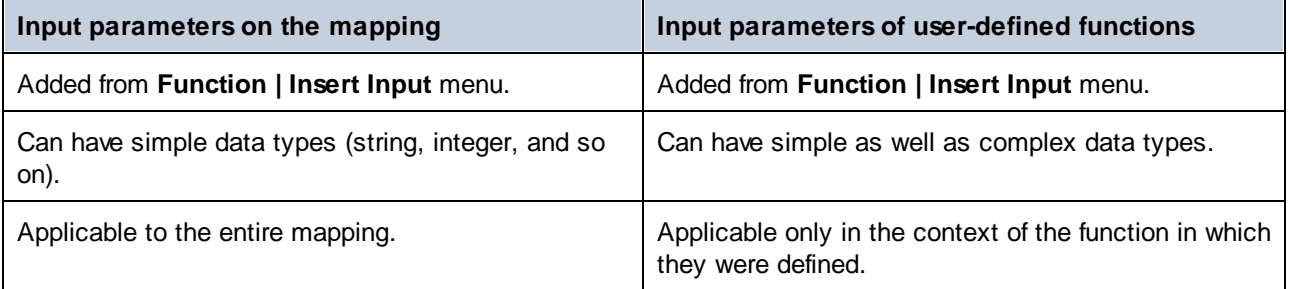

When you create a reversed mapping (using the menu command **Tools | Create Reversed Mapping**), a simple input component becomes a simple output component.

# <span id="page-157-0"></span>**5.1.1 Adding Simple Input Components**

#### **To add a simple input to the mapping:**

- 1. Make sure that the mapping window displays the main mapping (not a user-defined function).
- 2. Do one of the following:
	- · On the **Function** menu, click **Insert Input**.
	- · On the **Insert** menu, click **Insert Input**.
	- Click the **Insert Input \*** toolbar button.

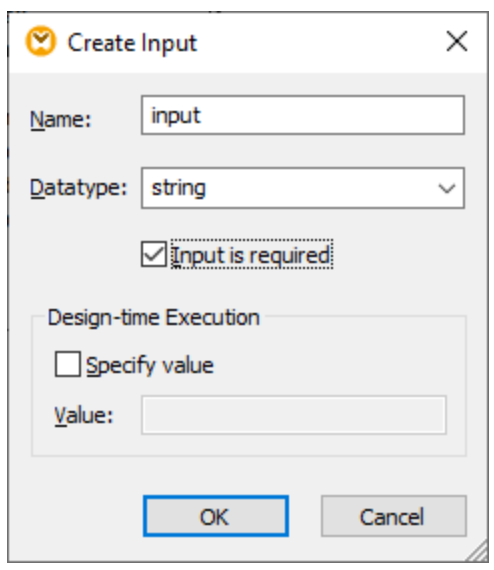

3. Enter a name and select the data type required for this input. If the input should be treated as a mandatory mapping parameter, select the **Input is required** check box. For a complete list of settings, see Simple Input [Component](#page-157-1) Settings.<sup>[158]</sup>.

**Note:** The parameter name can contain only letters, digits, and underscores; no other characters are allowed. This makes it possible for a mapping to work across all code generation languages.

4. Click **OK**.

You can change later any of the settings defined here (see **Simple Input [Component](#page-157-1) Settings**<sup>(158)</sup>).

## <span id="page-157-1"></span>**5.1.2 Simple Input Component Settings**

You can define the settings applicable to a simple input component when adding it to the mapping area. You can also change the settings at a later time, from the Edit Input dialog box.

#### **To open the Edit Input dialog box, do one of the following:**

- · Select the component, and, on the **Component** menu, click **Properties**.
- Double-click the component.
- · Right-click the component, and then click **Properties**.

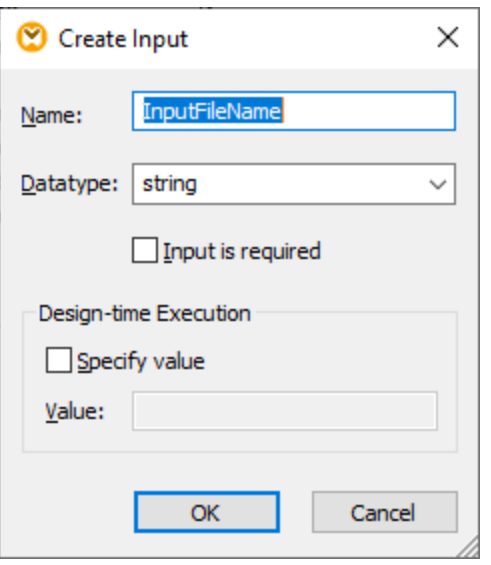

#### *Edit Input dialog box*

The available settings are as follows.

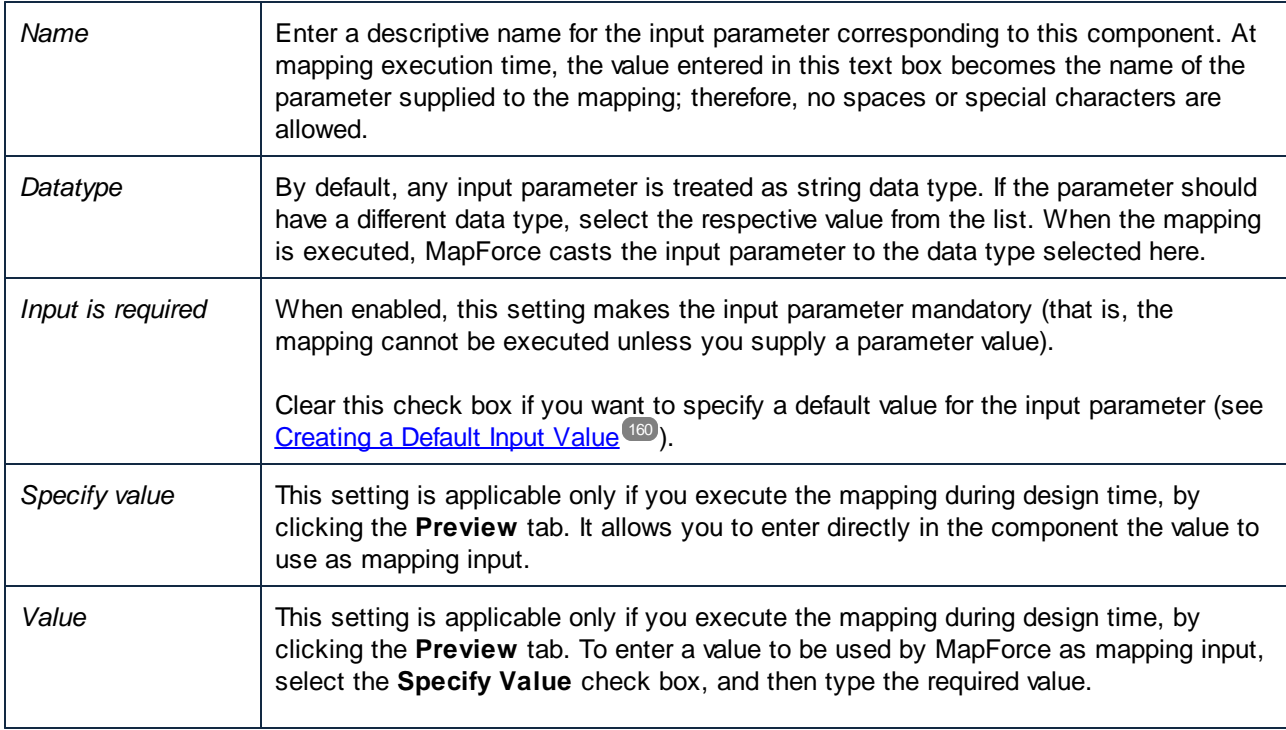

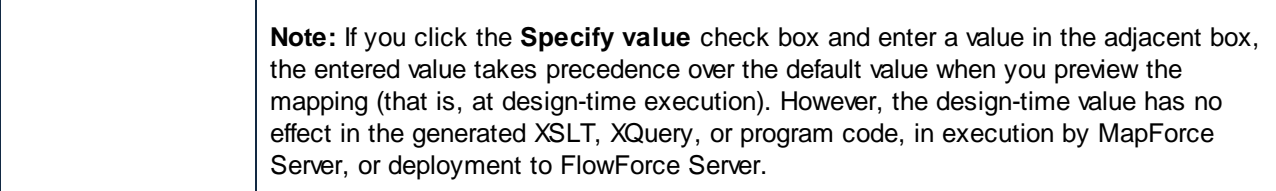

## <span id="page-159-0"></span>**5.1.3 Creating a Default Input Value**

After you add an Input component to the mapping area, notice the **default** item to the left of the component.

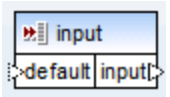

*Simple input component*

The **default** item enables you to connect an optional default value to this input component, as follows:

1. Add a constant component (on the **Insert** menu, click **Constant**), and then connect it to the **default** item of the input component.

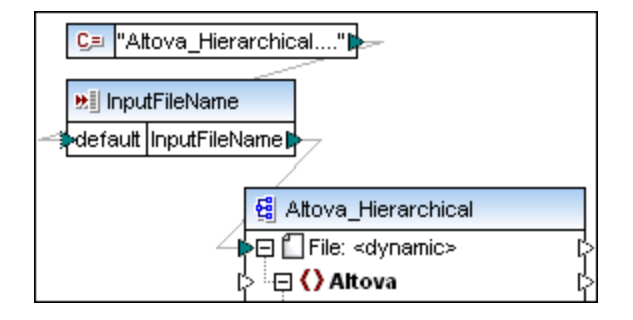

2. Double-click the input component and clear the **Input is required** check box. When you create a default input value, this setting is not meaningful and causes mapping validation warnings.

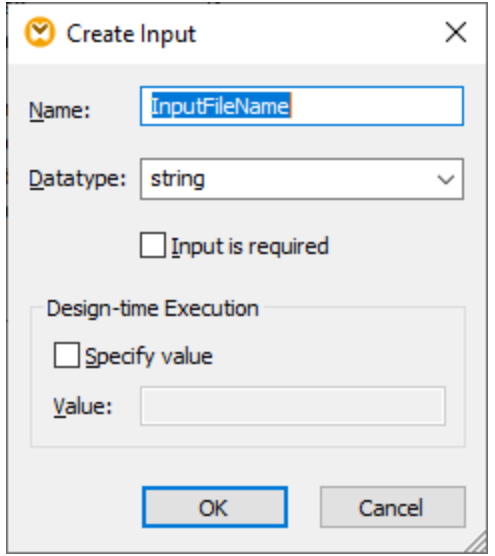

3. Click **OK**.

**Note:** If you click the **Specify value** check box and enter a value in the adjacent box, the entered value takes precedence over the default value when you preview the mapping (that is, at design-time execution). However, the design-time value has no effect in the generated XSLT, XQuery, or program code, in execution by MapForce Server, or deployment to FlowForce Server.

# <span id="page-160-0"></span>**5.1.4 Example: Using File Names as Mapping Parameters**

This example walks you through the steps required to execute a mapping that takes input parameters at runtime. The mapping design file used in this example is available at the following path: **<Documents>\Altova\MapForce2025\MapForceExamples\FileNamesAsParameters.mfd**.

This mapping reads data from a source XML file and writes it to a target XML file. The data is written to the target file almost unchanged; only the attributes **PrimaryKey** and **Name** are populated with some constant values from the mapping. The main goal of the mapping is to enable the caller to specify the name of the input file and the name of the output file, as mapping parameters, at mapping runtime.

To achieve this, the mapping has two input components: **InputFileName** and **OutputFileName**. These supply the input file name (and the output file name, respectively) of the source and target XML file. For this reason, they are connected to the **File: <dynamic>** item. You can switch a component to this mode by clicking the **File** ( ) button, and selecting **Use Dynamic File Names Supplied by Mapping**.

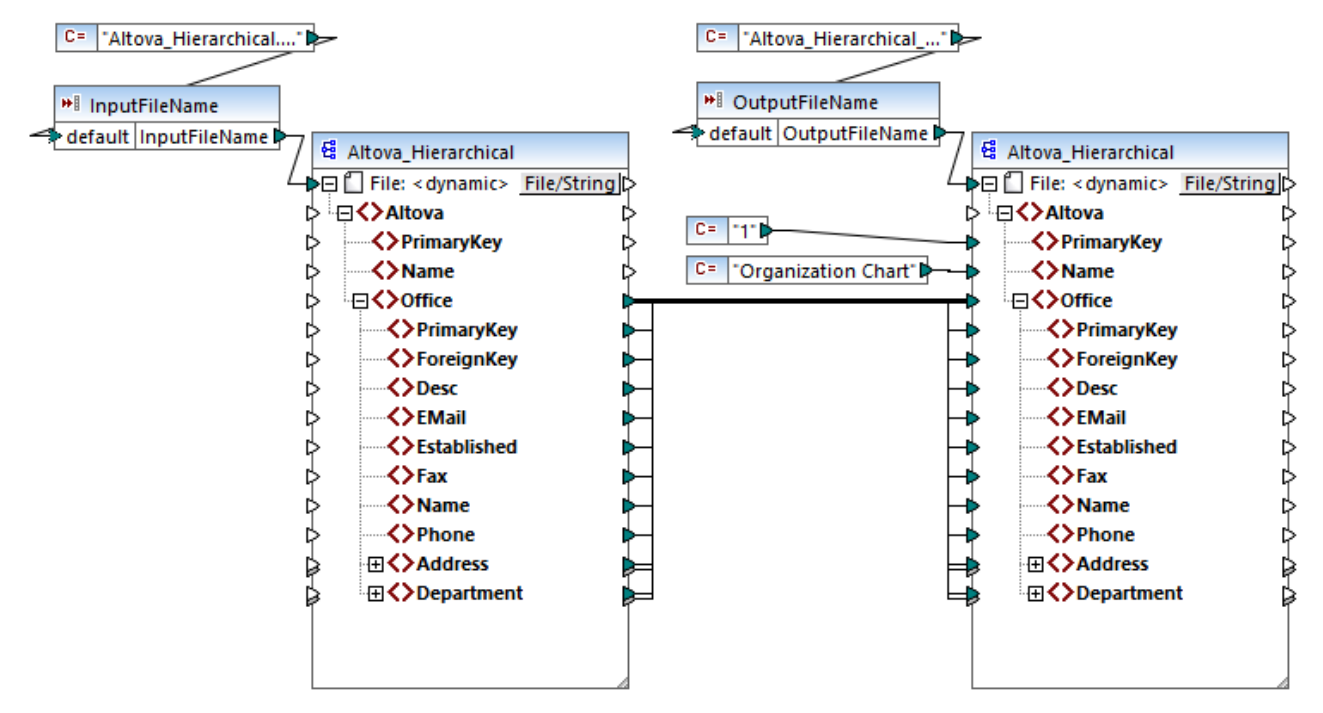

*FileNamesAsParameters.mfd (MapForce Enterprise Edition)*

If you double-click the title bar of either of the **InputFileName** and **OutputFileName** components, you can view or edit their properties. For example, you can specify the data type of the input parameter or change the input parameter name, as described in **Simple Input [Component](#page-157-1) Settings<sup>(159</sup>)**. In this example, the input and output parameters are configured as follows:

- · The **InputFileName** parameter is of type "string" and it has a default value supplied by a constant defined in the same mapping. The constant is of type "string" and its value is "Altova\_Hierarchical.xml". Therefore, when this mapping runs, it will attempt to read data from a file called "Altova Hierarchical.xml", assuming that you do not supply some other value as parameter.
- · The **OutputFileName** parameter is of type "string" and it also has a default value supplied by a constant defined in the same mapping. The constant is of type "string" and its value is "Altova Hierarchical output.xml". Therefore, the mapping will create an XML output file called "Altova\_Hierarchical\_output.xml" when it runs, assuming that you do not supply some other value as parameter.

The following sections illustrate how to run the mapping and supply parameters in the following transformation languages:

·[XSLT](#page-161-0) 2.0<sup>(162)</sup>, using RaptorXML Server

## <span id="page-161-0"></span>XSLT 2.0

If you generate code in XSLT 1.0, XSLT 2.0, or XSLT 3.0, a **DoTransform.bat** batch file is generated in the chosen target directory, in addition to the XSLT file. The **DoTransform.bat** lets you execute the mapping with RaptorXML Server, see **[Automation](#page-410-0) with RaptorXML Server**<sup>4111</sup>.

To use a different input (or output) file, edit the **DoTransform.bat** file to include the required parameters, as follows:

- 1. First, generate the XSLT code. For example, to generate XSLT 2.0, select the menu command **File | Generate Code In | XSLT 2.0**.
- 2. Copy the **Altova\_Hierarchical.xml** file from **<Documents>\Altova\MapForce2025\MapForceExamples\** to the directory where you generated the XSLT 2.0 code (in this example, **c:\codegen\examples\xslt2** ). As stated previously, the mapping will attempt to read this file if you do not supply a custom value to the **InputFileName** parameter.
- 3. Edit **DoTransform.bat** to include the custom input parameter either before or after **%\***. Note that the parameter value is enclosed with single quotes. The available input parameters are listed in the **rem** (Remark) section. Let's suppose that you would like to generate an output file called **output.xml**. To achieve this, change the **DoTransform.bat** file as follows:

```
@echo off
RaptorXML xslt --xslt-version=2
 --input="MappingMapToAltova_Hierarchical.xslt"
  --param=OutputFileName:'output.xml' %* "MappingMapToAltova_Hierarchical.xslt"
rem --param=InputFileName:
rem --param=OutputFileName:
IF ERRORLEVEL 1 EXIT/B %ERRORLEVEL%
```
When you run the **DoTransform.bat** file, RaptorXML Server completes the transformation using **Altova\_Hierarchical.xml** as input. If you followed the steps above, the name of the generated output file will be **output.xml**.

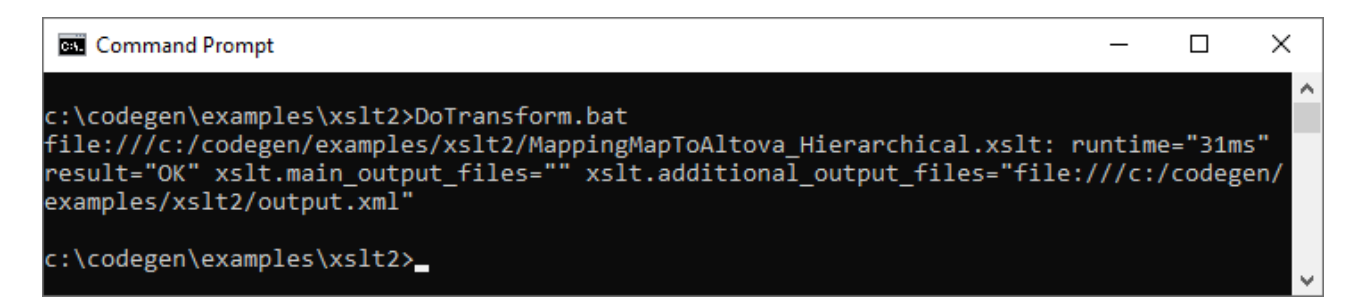

# <span id="page-163-0"></span>**5.2 Simple Output**

An output component (or "simple output") is a MapForce component which enables you to return a string value from the mapping. Output [components](#page-28-0) represent one possible type of target components<sup>29</sup>, but should not be confused with the latter. Use a simple output component when you need to return a string value from the mapping. On the mapping area, simple output components play the role of a target component which has a string data type instead of a structure of items and sequences. Consequently, you can create a simple output component instead of (or in addition to) a file-based target component. For example, you can use a simple output component to quickly test and preview the output of a function (see [Example:](#page-164-0) Testing Function [Output](#page-164-0)<sup>(165)</sup>.

Simple output components should not be confused with output parameters of user-defined functions (see [User-](#page-208-0)Defined [Functions](#page-208-0)<sup>(209</sup>). There are some similarities and differences between the two, as follows.

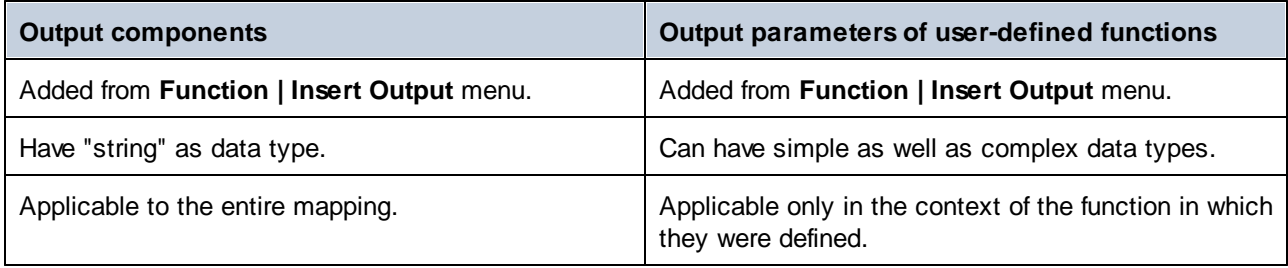

If necessary, you can add multiple simple output components to a mapping. You can also use simple output components in combination with file-based target components. When your mapping contains multiple target components, you can preview the data returned by a particular component by clicking the **Preview** ( $\bullet$ ) button in the component title bar, and then clicking the **Output** pane on the Mapping window.

You can use simple output components as follows in MapForce transformation languages:

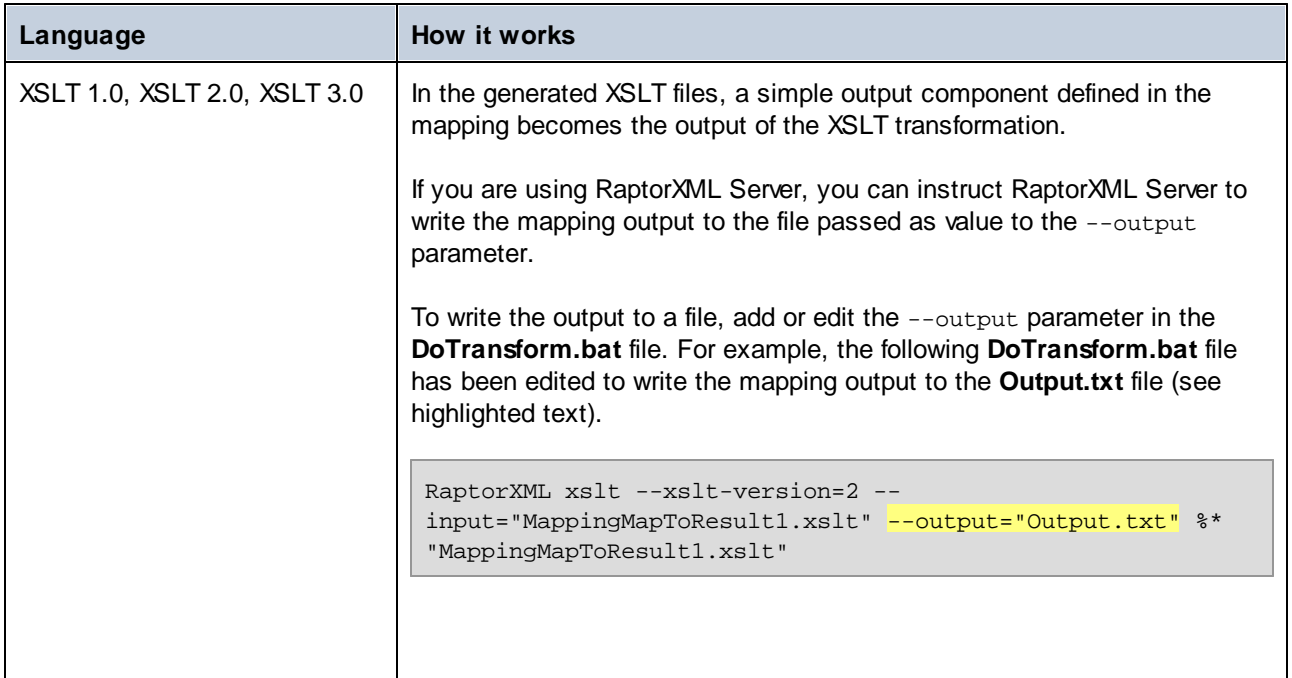

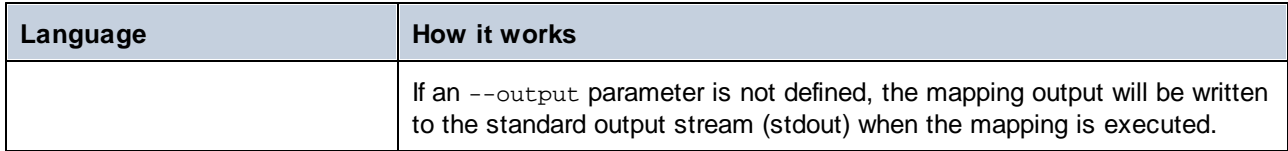

When you create a reversed mapping (using the menu command **Tools | Create Reversed Mapping**), the simple output component becomes a simple input component.

# **5.2.1 Adding Simple Output Components**

To add an output component to the mapping area:

- 1. Make sure that the mapping window displays the main mapping (not a user-defined function).
- 2. Do one of the following:
	- a. On the **Function** menu, click **Insert Output**.
	- b. Click the **Insert output in** toolbar button.
- 3. Enter a name for the component.
- 4. Click **OK**.

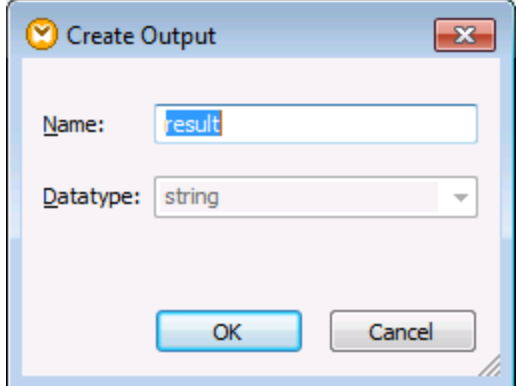

You can change the component name at any time later, in one of the following ways:

- ·Select the component, and, on the **Component** menu, click **Properties**.
- ·Double-click the component header.
- ·Right-click the component header, and then click **Properties**.

# <span id="page-164-0"></span>**5.2.2 Example: Previewing Function Output**

This example illustrates how to preview the output returned by MapForce functions with the help of simple output components. You will make the most of this example if you already have a basic understanding of

*Create Output dialog box*

functions in general, and of MapForce functions in particular. If you are new to MapForce functions, you may want to refer to Using [Functions](#page-202-0)<sup>[203]</sup> before continuing.

Our aim is to add a number of functions to the mapping area, and learn how to preview their output with the help of simple output components. In particular, the example uses a few simple functions available in the core library. Here is a summary of their usage:

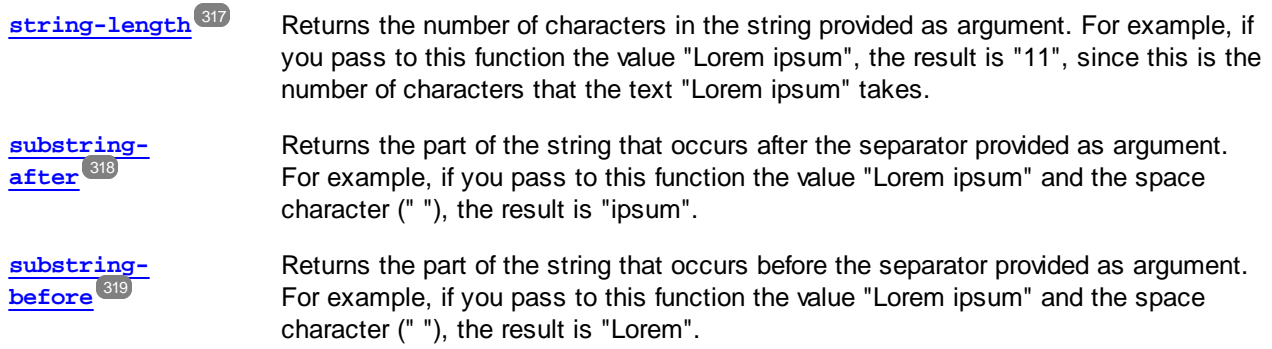

To test each of these functions against a custom text value ("Lorem ipsum", in this example), follow the steps below:

- 1. Add a constant with the value "Lorem ipsum" to the mapping area (use the menu command **Insert | Constant**). The constant will be the input parameter for each of the functions to be tested.
- 2. Add the **string-length**, **substring-after**, and **substring-before** functions to the mapping area, by dragging them to the mapping area from the core library, **string functions** section.
- 3. Add a constant with an empty space (" ") as value. This will be the separator parameter required by the **substring-after** and **substring-before** functions.
- 4. Add three simple output components (use the menu command **Function | Insert Output**). In this example, they have been named *Result1*, *Result2*, and *Result3*, although you can give them another title.
- 5. Connect the components as illustrated below.

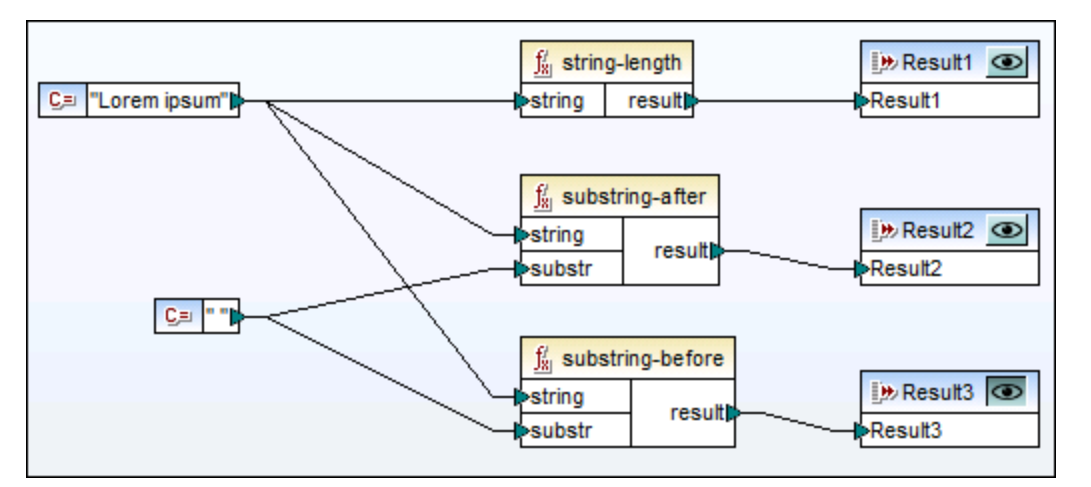

*Testing function output with simple output components*

As shown in the sample above, the "Lorem ipsum" string acts as input parameter to each of the **stringlength**, **substring-after**, and **substring-before** functions. In addition to this, the **substring-after** and **substring-before** functions take a space value as second input parameter. The **Result1**, **Result2**, and **Result3** components can be used to preview the result of each function.

#### **To preview the output of any function:**

·Click the **Preview** ( $\circled{}$ ) button in the component title bar, and then click the **Output** pane on the Mapping window.

# <span id="page-167-0"></span>**5.3 Variables**

A variable is a special type of components used to store an intermediate mapping result for further processing. Variables can be of simple type (e.g., string, integer, boolean, etc) and complex type (a tree structure). See the examples of both types in the subtopics below.

One of the most important aspects of variables is that they are sequences and can be used to create sequences. The term sequence means a list of zero or more items. This makes it possible for a variable to process multiple items for the duration of the mapping lifetime. For more information, see also [Mapping](#page-73-0) Rules and [Strategies](#page-73-0)<sup>(74</sup>). However, it is also possible to assign a value to a variable once and keep this value the same for the rest of the mapping. For details, see [Changing](#page-173-0) the Context and Scope of Variables (174).

For details about how to add a variable to a mapping, see Add a [Variable](#page-169-0) <sup>170</sup>.

## Simple variables

A simple variable is built to represent atomic types such as strings, numbers, and booleans (*see screenshot below*).

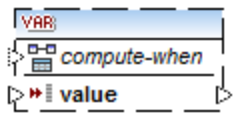

## <span id="page-167-1"></span>Complex variables

A complex variable has a tree structure. The structures on which a complex variable can be based are summarized in the list below.

#### *MapForce Basic Edition:*

• XML Schema Structure

*MapForce Professional Edition:*

- XML Schema Structure
- Database Structure

*MapForce Enterprise Edition:*

- XML Schema Structure
- ·Database Structure
- · EDI Structure
- ·FlexText Structure
- ·JSON Schema Structure

#### *Example 1: Variable based on XML Schema*

You can create a complex variable by supplying an XML schema which defines the structure of the variable (*see screenshot below*). If the schema defines any elements globally, you can choose which one should become the root node of the variable structure. Note that a variable does not have an associated instance XML file. The data of the variable is computed at mapping runtime.

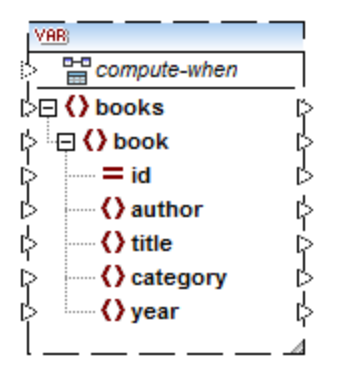

#### *Example 2: Variable based on a database (MapForce Professional and Enterprise editions)*

If you choose a database structure for your variable (*see screenshot below*), you can choose a specific database table as the root item for the variable structure. MapForce allows you to create DB-based variables with a tree of related tables.

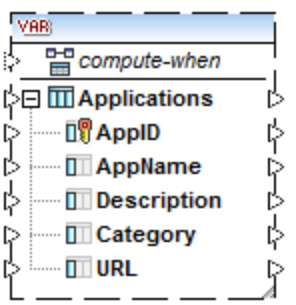

The tree of related tables represents an in-memory structure that has no connection to the database at runtime. The variable only describes the structure but does not do anything with the data. This implies the following:

- ·No validation based on the data type
- ·No possibility to use the SQL WHERE filter
- ·No table actions in parameters or variables
- ·No automatic handling of foreign keys
- ·No primary/foreign key checks

#### *Compute-when*

In both examples above, each variable has an item called compute-when. Connecting this item is optional: This enables you to control how the variable value should be computed in the mapping. For more information, see [Changing](#page-173-0) the Context and Scope of Variables<sup>(174</sup>).

#### Variables with duplicated inputs

When necessary, items of a variable structure can be duplicated to accept data from more than one source connection. This is similar to *[duplicating](#page-38-0) inputs*<sup>39</sup> in standard components. The screenshot below illustrates a simple variable with duplicated inputs.

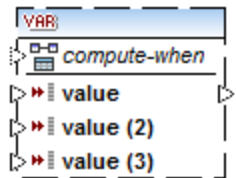

## Chained mappings vs. variables

Variables can be compared to intermediate components of a chained [mapping](#page-106-0) 107. However, variables are more flexible and convenient if you do not need to produce intermediary files at each stage of the mapping. The table below outlines differences between variables and chained mappings.

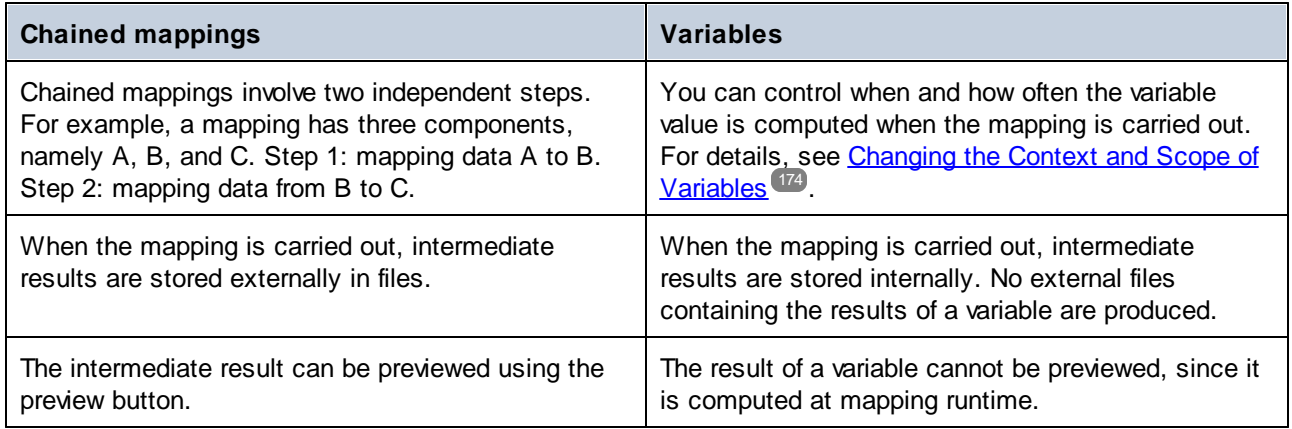

**Note:** Variables are not supported if the mapping transformation language is set to XSLT 1.0.

# <span id="page-169-0"></span>**5.3.1 Add a Variable**

This topic explains how to add a variable to a mapping. The first option is to add a variable via the menu or toolbar command. The second option allows you to add a variable via the context menu.

## Option 1: via the menu or toolbar command

This option enables you to add a variable via the menu or toolbar command. Take the steps below:

1. Go to the **Insert** menu and click **Variable**. Alternatively, click the  $\frac{|\vec{v}_{AB}|}{|\vec{v}_{AB}|}$  toolbar button (**Variable**).

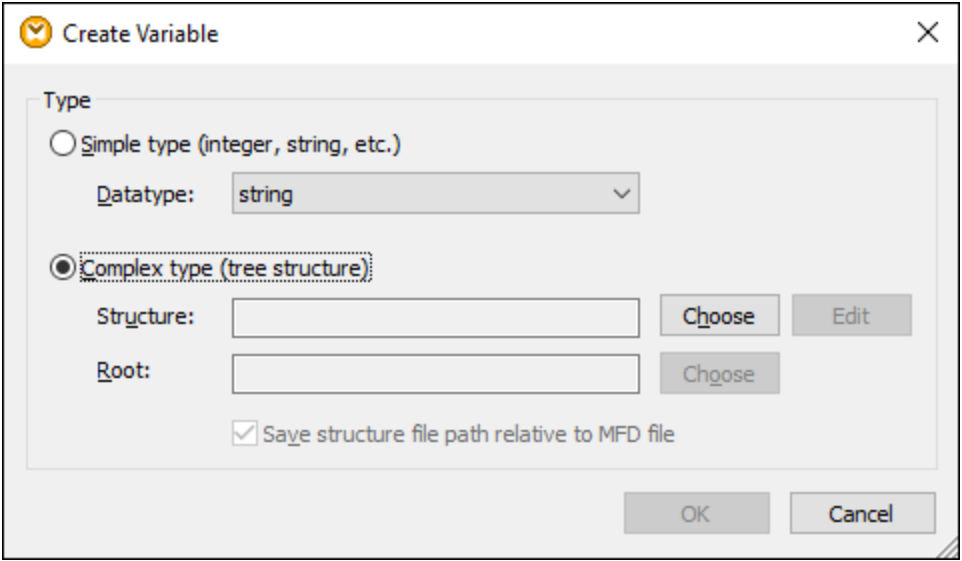

2. Select the type of variable you want to insert (simple or complex type).

If you select **Complex type**, there are a few additional steps:

3. Click Choose to select the source which should provide the [structure](#page-167-1) of the variable<sup>168</sup>. The structures illustrated in the screenshot below only apply to MapForce Enterprise Edition. See the list of structures relevant to other MapForce editions in the **[previous](#page-167-1) topic** <sup>168</sup>.

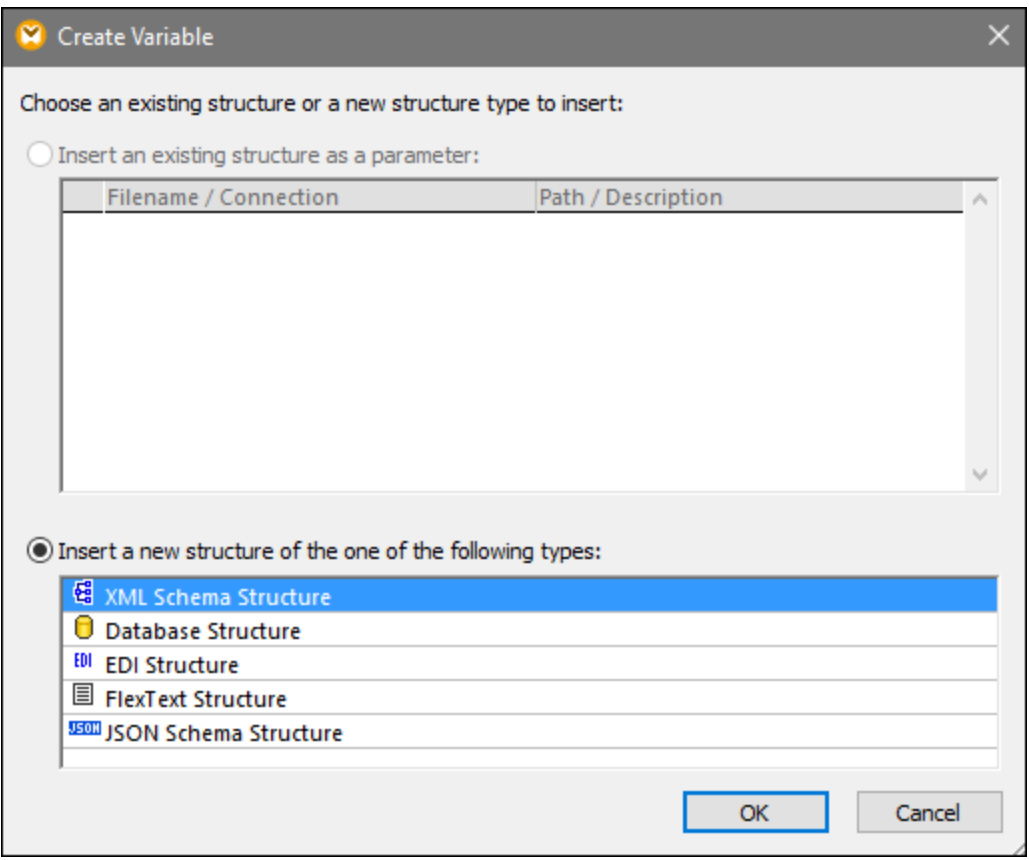

4. When prompted, specify the root item of the structure of the variable. For example, in XML schemas, you can select any element or type from the selected source (*see screenshot below*).

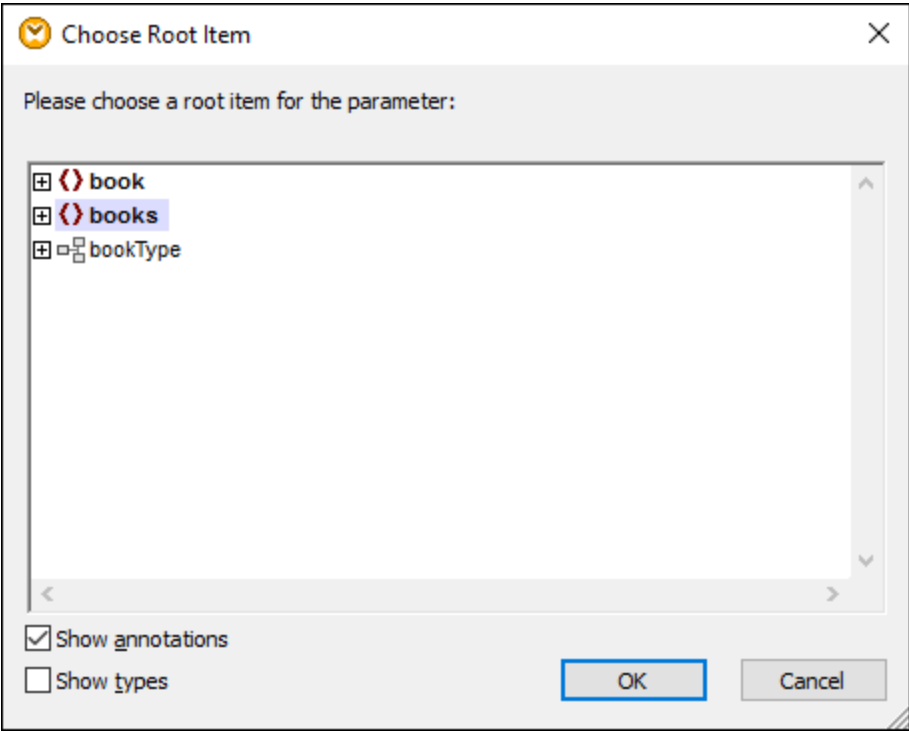

## Option 2: via the context menu

The second option allows you to create a variable using the context menu. The possible options are listed below.

#### *Variable from a source node*

To create a variable from a source node, right-click the output connector of a component (in this example, the output connector of the <Article> element) and select **Create Variable from Source Node** (*see screenshot below*).

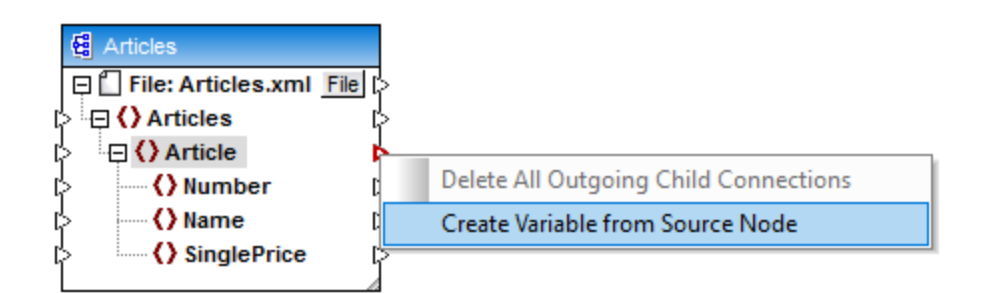

This creates a complex variable with the source schema of the Articles component. All the items are automatically connected with a **copy-all [connection](#page-52-0)**<sup>53</sup> (see *screenshot below*).

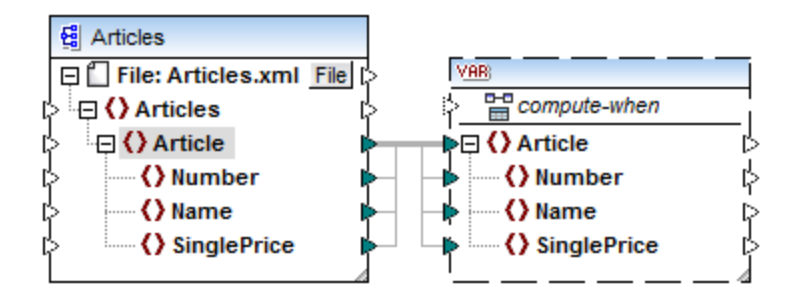

#### *Variable from a target node*

To create a variable from a target node, right-click the input connector of a target component and select **Create Variable for Target Node**. This creates a complex variable with the same schema as in the target. All the items are automatically connected with a copy-all connection.

#### *Variable from a filter:*

To create a variable using a filter, right-click the output connector of a filter component (on-true/on-false) and select **Create Variable from Source Node**. This creates a complex component with the source schema and automatically uses the item linked to the filter input as the root element of the intermediate component.

## <span id="page-173-0"></span>**5.3.2 Scope and Context of Variables**

Every variable has a compute-when input item (*see screenshot below*), which allows you to control the scope of the variable. This means that you can control when and how often the variable value is computed when the mapping is executed. You do not have to connect this input in many cases, but it can be essential to override the default context or to optimize the mapping performance.

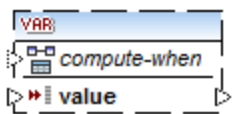

The following terms are relevant to the discussion of the scope and context of variables: *subtree* and *variable value*. A subtree is a set of an item/node in a target component and all of its descendants: for example, a <Person> element with its <FirstName> and <LastName> child elements.

A variable value is the data that is available at the output side of the variable component.

- · For simple variables, it is a sequence of atomic values that have the datatype specified in the component properties.
- · For complex variables, it is a sequence of root nodes (of the type specified in the component properties), each one including all its descendant nodes.

The sequence of atomic values (or nodes) may contain one or even zero elements. This depends on what is connected to the input side of the variable, and to any parent items in the source and target components.

## Compute-when is not connected (default)

If the compute-when input item is not connected to an output node of a source component, the variable value is computed *whenever it is first used in a target subtree* directly via a connector from the variable component to a node in the target component or indirectly via functions. The same variable value is also used for all target child nodes inside the subtree.

The actual variable value depends on any connections between parent items of the source and target components. This default behavior is the same as that of complex outputs of regular [user-defined](#page-212-0) functions <sup>213</sup> and web service function calls. If the variable output is connected to multiple unrelated target nodes, the variable value is computed *separately for each of them*. This can produce different results in each case, because different parent connections influence the context in which the variable's value is evaluated.

### Compute-when is connected

By connecting an output connector of a source component to compute-when, the variable is computed *whenever that source item is first used in a target subtree*.

The variable actually acts as if it were a child item of the item connected to compute-when. This makes it possible to bind the variable to a specific source item. That is, at runtime the variable is re-evaluated whenever a new item is read from the sequence in the source component. This is related to the general rule governing connections in MapForce: For each source item, one target item is created. In this case, compute-when instructs MapForce to compute the variable value for each source item. For more information, see [Mapping](#page-73-0) Rules and [Strategies](#page-73-0)<sup>74</sup>.

## Compute-once

If necessary, you can choose to compute the variable value *once before each of the target components*, making the variable essentially a global constant for the rest of the mapping. To do this, right-click the compute-when item and select **Compute Once** from the context menu:

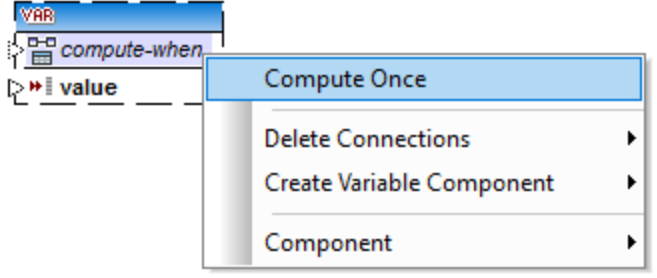

When you change the scope of a variable to compute-when=once, the input connector is removed from the compute-when item, since such a variable is only evaluated once. In a user-defined function, the computewhen=once variable is evaluated each time the function is called before the actual function result is evaluated.

## Parent-context

The parent-context argument is an optional argument in some MapForce core aggregation functions (e.g.,

**min**, **max**, **avg**, **count**). In a source component which has multiple hierarchical sequences, the parent context determines the set of nodes on which the function should operate.

Adding a parent-context item may be necessary, for example, if your mapping uses multiple filters and you need an additional parent node to iterate over. For details, see [Example:](#page-78-0) Changing the Parent Context<sup>179</sup>. To add a parent-context to a variable, right-click the root node (in this example, PersonList) and select Add **Parent Context** from the context menu. This adds a new node, parent-context, to the existing hierarchy.

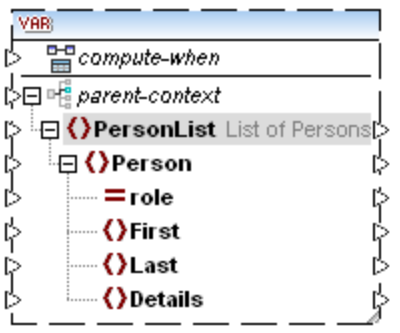

The parent context adds a virtual parent node to the hierarchy within the component. This allows you to iterate over an additional node in the same or in a different source component.

## **5.3.3 Example: Filtering and Numbering Nodes**

The mapping illustrated in this example is available as **PositionInFilteredSequence.mfd** in the **<Documents>\Altova\MapForce2025\MapForceExamples\** folder.

This mapping reads an XML file which contains contact data of several people, filters them, and writes them to a target XML file. The goal of the mapping is to filter from the source XML file only those people whose last name begins with letter "M" or a subsequent letter. Secondly, the extracted contacts must be numbered. The number is going to act as the unique identifier of each contact in the target XML file.

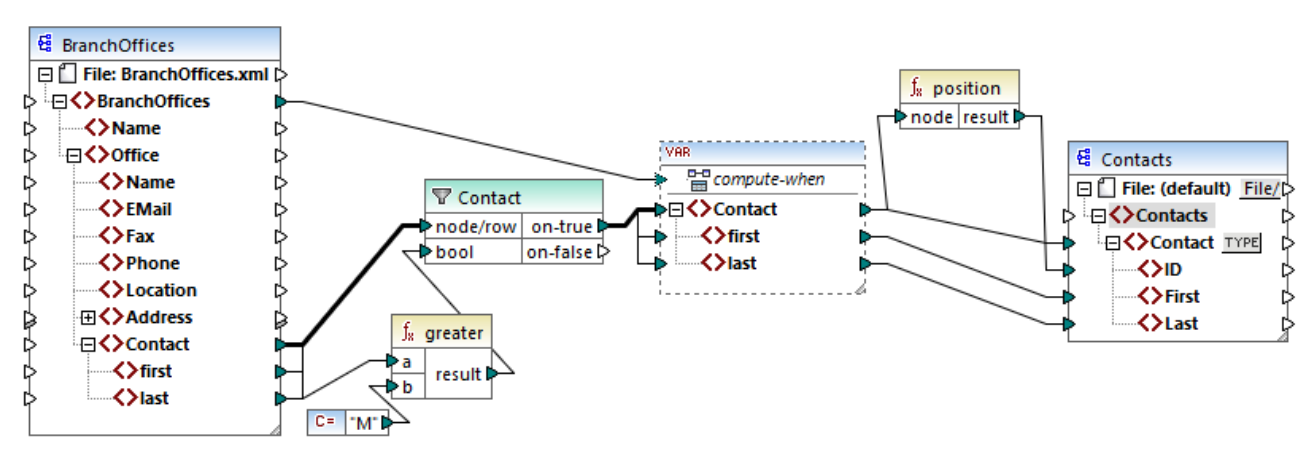

*PositionInFilteredSequence.mfd*

To achieve the goal above, the following component types were added to the mapping:

- ·A filter (see *Filters and [Conditions](#page-185-0)*<sup>(186</sup>)
- ·A complex variable (see Adding [Variables](#page-169-0)<sup>170</sup>)
- ·The functions [greater](#page-266-0)<sup>267</sup> and [position](#page-303-0)<sup>334</sup> (see Add a [Function](#page-202-1) to the Mapping<sup>233</sup>)
- ·A constant (To add a constant, select the menu command **Insert | Constant**).

The variable uses the same schema as the source component. If you right-click the variable and select **Properties** from the context menu, notice that the node **BranchOffices/Office/Contact** is selected as root node for this variable structure.

First, data of the source component is passed on to the filter. The filter passes onwards to the variable only those records that meet the filter condition. Namely, the filter is configured to get only those Contact nodes where the last name is equal or [greater](#page-266-0) than M. To achieve this, the function **greater<sup>(267</sup>)** compares each last item with the constant value "M".

The variable has the compute-when input connected to the root item of the source component (BranchOffices). At runtime, this causes the variable to be re-evaluated whenever a new item is read from the sequence in the source component. In this mapping, however, connecting or not connecting the compute-when item does not make a difference. The reason is that the variable is connected to the Contact source item (indirectly through the filter), and it would compute as many times as there are instances of Contact which meet the filter condition.

The **[position](#page-303-0)<sup>609</sup>** functions returns, for each iteration of the variable, the number of the current sequence. Only eight contacts meet the filter condition; therefore, if you preview the mapping and look at the output, notice how IDs 1 through 8 were written to the ID element of the target component.

In case you were wondering why the variable was necessary at all, it is because of the requirement to number all records. Had we connected the filter result directly to the target component, there would have been no way to number each occurrence of Contact. The purpose of the variable in this mapping is, therefore, to store each instance of Contact temporarily on the mapping, so that it can be numbered before it is written to the target.

# **5.3.4 Example: Grouping and Subgrouping Records**

The mapping illustrated in this example is available as **DividePersonsByDepartmentIntoGroups.mfd** in the **<Documents>\Altova\MapForce2025\MapForceExamples\** folder.

This mapping processes an XML file that contains employee records of a fictitious company. The company has two offices: "Nanonull, Inc." and "Nanonull Partners, Inc". Each office has several departments (for example, "IT", "Marketing", and so on), and each department has one or more employees. The goal of the mapping is to create groups of maximum three people from each department, regardless of the office. The size of each group is three by default; however, it should be easy to change if necessary. Each group must be saved as a separate XML file, with the name having the format "<Department Name> GroupN" (for example, **Marketing\_Group1.xml**, **Marketing\_Group2.xml**, and so on).

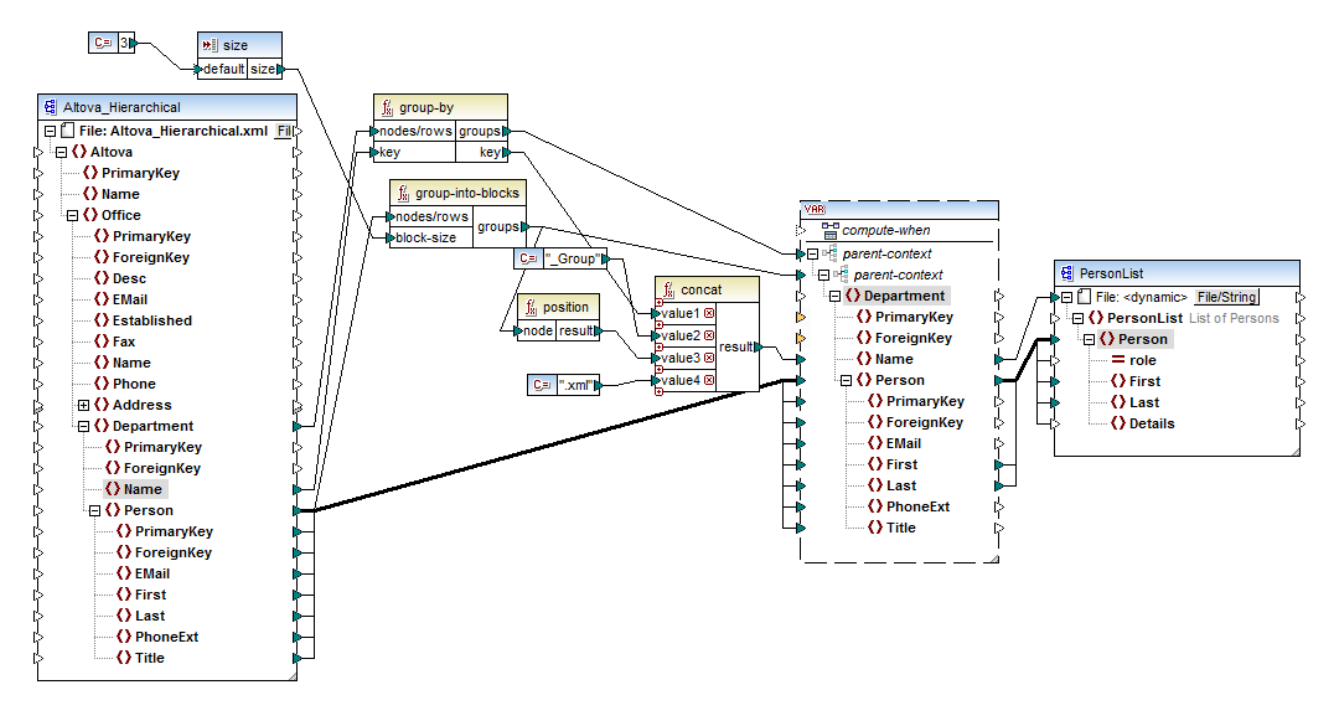

*DividePersonsByDepartmentIntoGroups.mfd*

As illustrated above, in order to achieve the mapping goal, a complex variable was added to the mapping, and a few other component types (primarily functions). The variable has the same structure as a Department item in the source XML. If you right-click the variable in order to view its properties, you will notice that it uses the same XML schema as the source component, and has Department as root element. Importantly, the variable has two nested parent-context items, which ensure that the variable is computed first in the context of each department, and then in the context of each group within each department (see also [Changing](#page-173-0) the Context and Scope of [Variables](#page-173-0)<sup>(174</sup>).

Initially, the mapping iterates through all departments in order to obtain the name of each department (this will be subsequently required to create the file name corresponding to each group). This is achieved by connecting the [group-by](#page-290-0)<sup>(291)</sup> function to the Department source item, and by supplying the department name as grouping key.

Next, within the context of each department, a second grouping takes place. Namely, the mapping calls the [group-into-blocks](#page-296-0)<sup>(297</sup>) function in order to create the required groups of people. The size of each group is supplied by a simple input component which has a default value of "3". The default value is supplied by a constant. In this example, in order to change the size of each group, one can easily modify the constant value as required. However, the "size" input component can also be modified so that, if the mapping is run by generated code or with MapForce Server, the size of each group could be conveniently supplied as a parameter to the mapping. For more information, see **Supplying [Parameters](#page-156-0) to the Mapping**<sup>157</sup>.

Next, the value of the variable is supplied to the target PersonList XML component. The file name for each created group was computed by [concat](#page-313-0)enating the following parts, with the help of the **concat** <sup>314</sup> function:

- 1. The name of each department
- 2. The string "\_Group"
- 3. The number of the group in the current sequence (for example, "1" if this is the first group for this department)

#### 4. The string ".xml"

The result of this concatenation is stored in the Name item of the variable, and then supplied as a dynamic file name to the target component. This causes a new file name to be created for each received value. In this example, the variable computes eight groups in total, so eight output files are created when the mapping runs, as required. For more information about this technique, see [Processing](#page-404-0) Multiple Input or Output Files [Dynamically](#page-404-0)<sup>405</sup>.

# <span id="page-179-0"></span>**5.4 Sort Components**

To sort input data based on a specific sort key, use a Sort component. The Sort component supports the following target languages: XSLT2, XQuery, and Built-in.

#### **To add a sort component to the mapping, do one of the following:**

· Right-click an existing connection, and select **Insert Sort: Nodes/Rows** from the context menu. This inserts the Sort component and automatically connects it to the source and target components. For example, in the mapping below, the Sort component was inserted between a variable and an XML component. The only thing that remains to be connected manually is the sorting key (the field by which you want to sort).

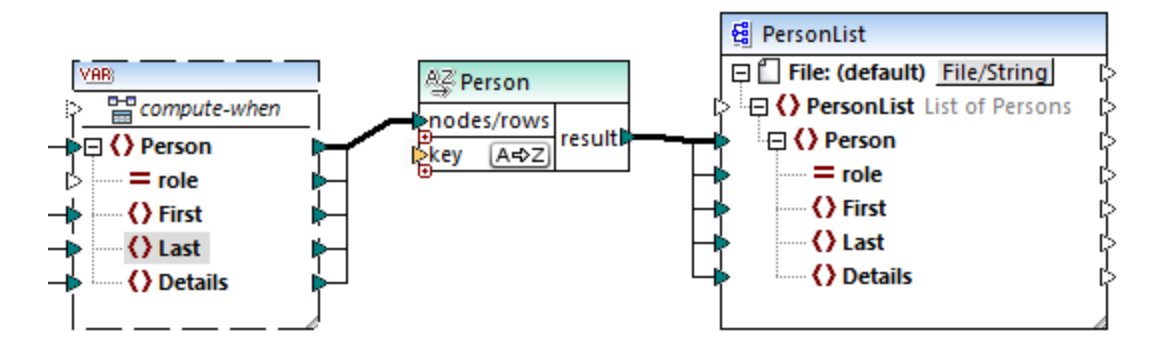

· On the **Insert** menu, click **Sort** (alternatively, click the **Sort** toolbar button). This inserts the Sort component in its "unconnected" form.

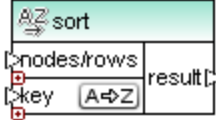

As soon as a connection is made to the source component, the title bar name changes to that of the item connected to the nodes/rows item.

#### **To define the item by which you want to sort:**

· Connect the item by which you want to sort to the key parameter of the Sort component. For example, in the mapping below, the Person nodes/rows are sorted by the field Last.
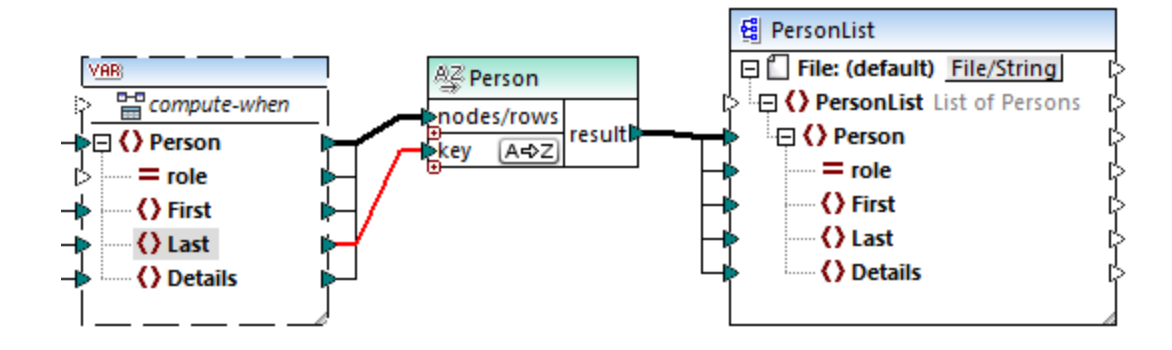

#### **To change the sort order:**

·Click the  $\sqrt{A\Phi Z}$  icon in the Sort component. It changes to  $Z\rightarrow A$  to show that the sort order has been reversed.

#### **To sort input data consisting of simple type items:**

· Connect the item to both the nodes/rows and key parameters of the sort component. In the mapping below, the element of simple type first is being sorted.

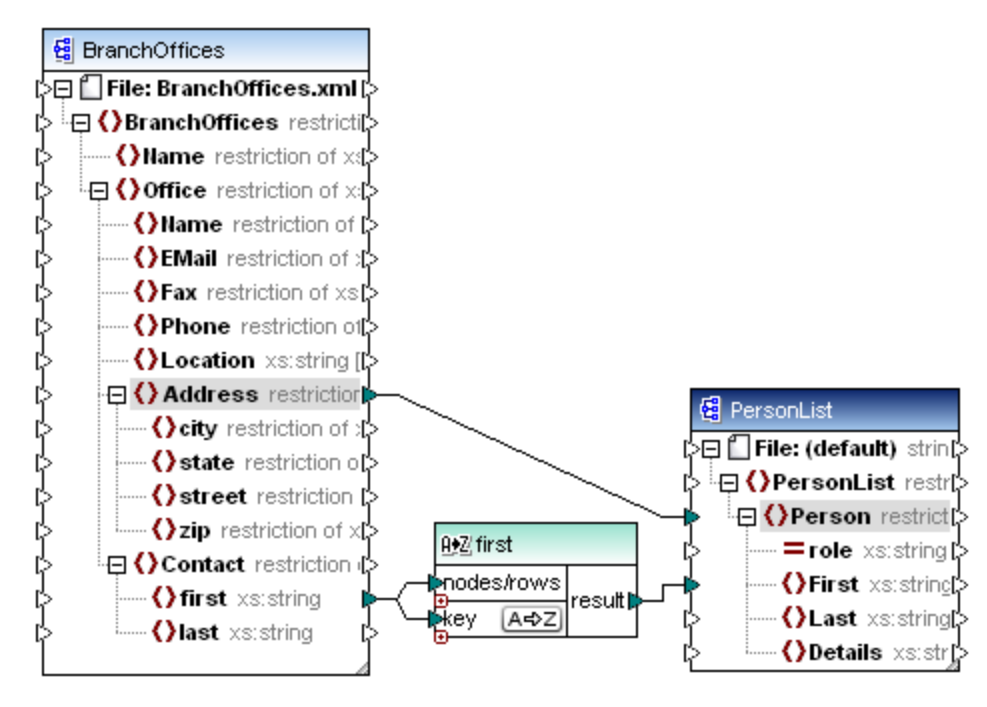

#### **To sort strings using language-specific rules:**

·Double-click the header of the Sort component to open the Sort Properties dialog box.

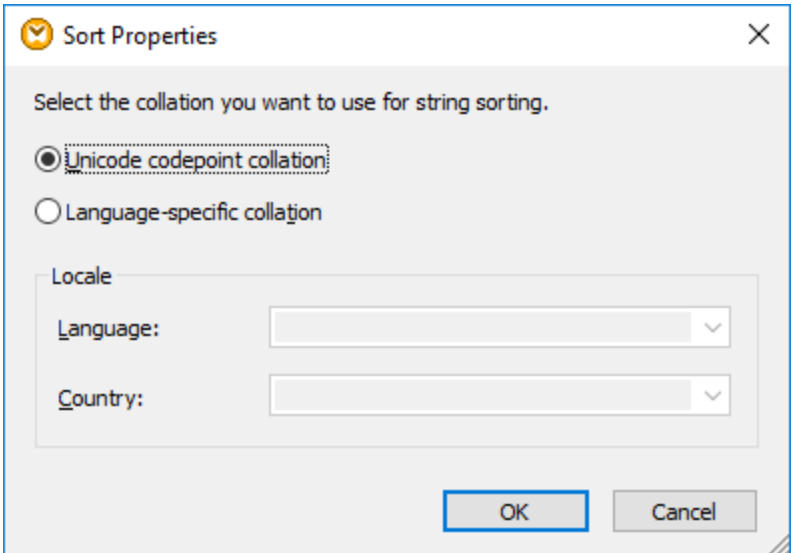

**Unicode codepoint collation:** This (default) option compares/orders strings based on code point values. Code point values are integers that have been assigned to abstract characters in the Universal Character Set adopted by the Unicode Consortium. This option allows sorting across many languages and scripts.

**Language-specific collation**: This option allows you to define the specific language and country variant you want to sort by. This option is supported when using the BUILT-IN execution engine. For XSLT, support depends on the specific engine used to execute the code.

# **5.4.1 Sorting by Multiple Keys**

After you add a Sort component to the mapping, one sorting key called key is created by default.

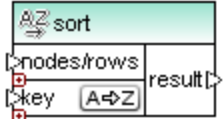

*Default Sort component*

If you want to sort by multiple keys, adjust the Sort component as follows:

- ·Click the **Add Key** ( $\bullet$ ) icon to add a new key (for example,  $key2$  in the mapping below).
- ·Click the **Delete Key** ( $\boxtimes$ ) icon to delete a key.
- ·Drop a connection onto the  $\Xi$  icon to add a key and also connect to it.

A mapping which illustrates sorting by multiple key is available at the following path: **<Documents>\Altova\MapForce2025\MapForceExamples\SortByMultipleKeys.mfd**.

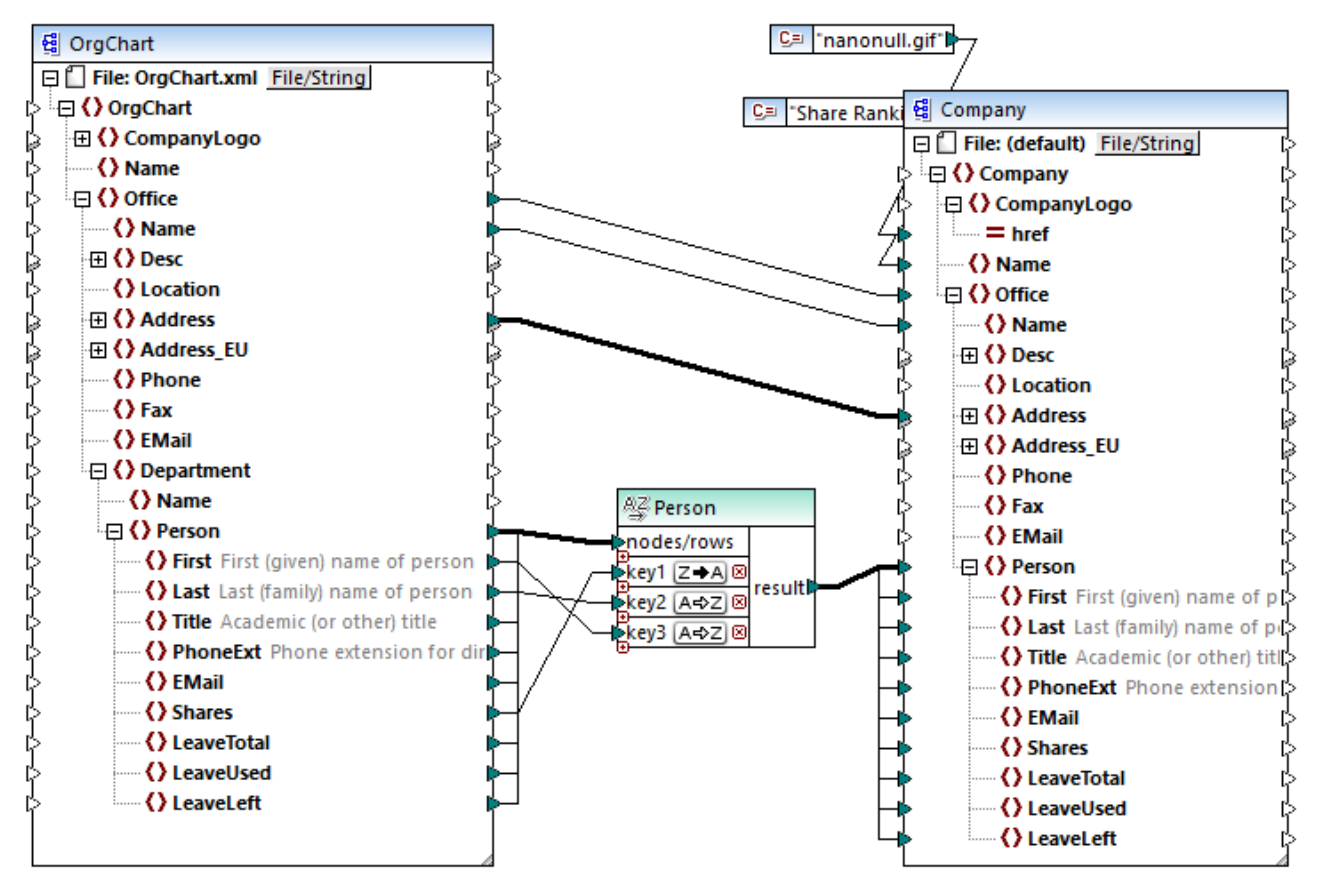

*SortByMultipleKeys.mfd*

In the mapping above, Person records are sorted by three sorting keys:

- 1. Shares (number of shares a person holds)
- 2. Last (last name)
- 3. First (first name)

Note that the position of the sorting key in the Sort component determines its sort priority. For example, in the mapping above, records are initially sorted by the number of shares. This is the sorting key with the highest priority. If the number of shares is the same, people are then sorted by their last name. Finally, when multiple people have the same number of shares and the same last name, the person's first name is taken into account.

The sort order of each key can be different. In the mapping above, the key Shares has a descending sort order (Z-A), while the other two keys have ascending sort order (A-Z).

# **5.4.2 Sorting with Variables**

In some cases, it may be necessary to add intermediate variables to the mapping in order to achieve the desired result. This example illustrates how to extract records from an XML file, and sort them, with the help of intermediate variables. The example is accompanied by a mapping sample located at the following path: **<Documents>\Altova\MapForce2025\MapForceExamples\Altova\_Hierarchical\_Sort.mfd**.

日() Altova

()Name ⊕ () Office

()Desc

**C**Fax

*<u>()zip</u>* 

()ForeignKey

() Name 日 〈〉Person √ PrimaryKey √ ForeignKey **()EMail D**First ()Last ()PhoneExt () Title

6-6-6-6-6-6-6-6-6-6-6-6-

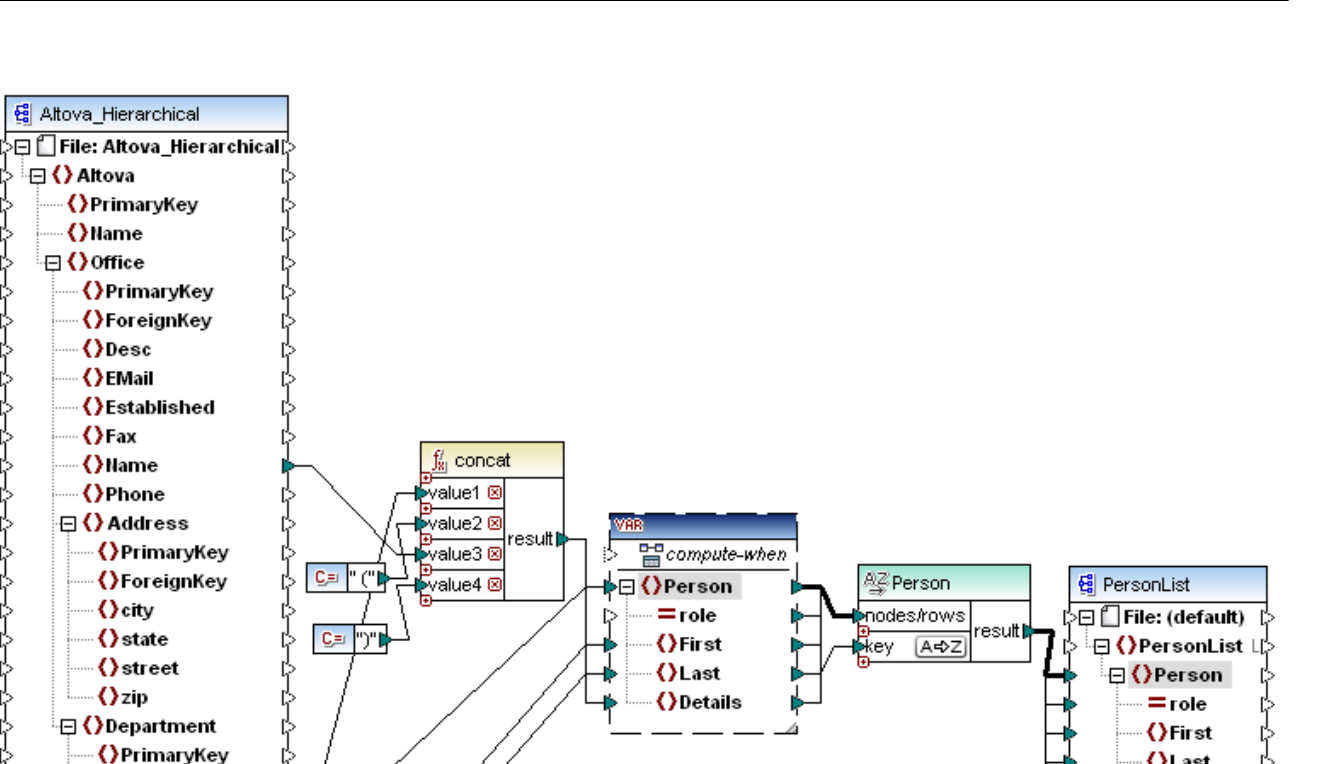

*Altova\_Hierarchical\_Sort.mfd*

This mapping reads data from a source XML file called **Altova\_Hierarchical.xml** and writes it to a target XML file. As shown above, the source XML contains information about a fictitious company. The company is divided into offices. Offices are sub-divided into departments, and departments are further divided into people.

The target XML component, PersonList, contains a list of Person records. The Details item is meant to store information about the office and department where the person belongs.

The aim is to extract all persons from the source XML and sort them alphabetically by last name. Also, the office and department name where each person belongs must be written to the Details item.

To achieve this goal, this example makes use of the following component types:

- 1. The **concat** function. In this mapping, this function returns a string in the format Office(Department). It takes as input the office name, the department name, and two constants which supply the start and end brackets. See also Add a [Function](#page-202-0) to the Mapping 203.
- 2. An intermediate variable. The role of the variable is to bring all data relevant to a person into the same mapping context. The variable causes the mapping to look up the department and office of each person, in the context of each person. To put it differently, the variable "remembers" the office and

()Last

()Details

department name to which a person belongs. Without the variable, the context would be incorrect, and the mapping would produce unwanted output (for more information about how a mapping is executed, see Mapping Rules and [Strategies](#page-73-0)<sup>(74)</sup>). Notice that the variable replicates the structure of the target XML file (it uses the same XML schema). This makes it possible to connect the sort result to the target, through a Copy-All connection. See also <u>Using [Variables](#page-167-0) <sup>(168</sup>)</u> and <u>Copy-All [Connections](#page-52-0) 58</u>

3. A Sort component, which performs the actual sorting. Notice that the key input of the Sort component is connected to the Last item of the variable, which sorts all person records by their last name.

# <span id="page-185-0"></span>**5.5 Filters and Conditions**

When you need to filter data, or get a value conditionally, you can use one of the following component types:

- ·Filter: Nodes/Rows ( $\frac{1}{3}$ )
- ·If-Else Condition  $(\cdot$   $\mathbb{R}^2$ .)

You can add these components to the mapping either from the **Insert** menu, or from the **Insert Component** toolbar. Importantly, each of the components above has specific behavior and requirements. The differences are explained in the following sections.

#### Filtering nodes or rows

When you need to filter data, including XML nodes, use a **Filter Nodes/Rows** component. The **Filter Nodes/Rows** component enables you to retrieve a subset of nodes from a larger set of data, based on a true or false condition. Its structure on the mapping area reflects this:

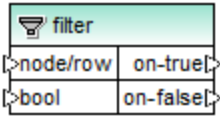

In the structure above, the condition connected to **bool** determines whether the connected **node/row** goes to the **on-true** or **on-false** output. Namely, if the condition is true, the **node/row** will be redirected to the **on-true** output. Conversely, if the condition is false, the **node/row** will be redirected to the **on-false** output.

When your mapping needs to consume only items that *meet* the filter condition, you can leave the **on-false** output unconnected. If you need to process the items that *do not meet* the filter condition, connect the **onfalse** output to a target where such items should be redirected.

For a step-by-step mapping example, see **[Example:](#page-186-0) Filtering Nodes**<sup>187</sup>.

#### Returning a value conditionally

If you need to get a single value (not a node or row) conditionally, use an **If-Else Condition**. Note that If-Else conditions are not suitable for filtering nodes or rows. Unlike **Filter Nodes/Rows** components, an **If-Else Condition** returns a value of simple type (such as a string or integer). Therefore, **If-Else Conditions** are only suitable for scenarios where you need to process a simple value conditionally. For example, let's assume you have a list of average temperatures per month, in the format:

```
<Temperatures>
  <data temp="19.2" month="2010-06" />
  <data temp="22.3" month="2010-07" />
  <data temp="19.5" month="2010-08" />
  <data temp="14.2" month="2010-09" />
  <data temp="7.8" month="2010-10" />
  <data temp="6.9" month="2010-11" />
  <data temp="-1.0" month="2010-12" />
</Temperatures>
```
An **If-Else Condition** would enable you to return, for each item in the list, the value "high" if temperature exceeds 20 degrees Celsius, and value "low" if temperature is lower than 5 degrees Celsius.

On the mapping, the structure of the **If-Else Condition** looks as follows:

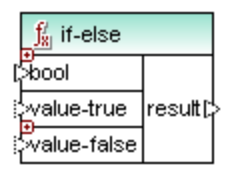

If the condition connected to **bool** is true, then the value connected to **value-true** is output as **result**. If the condition is false, the value connected to **value-false** is output as **result**. The data type of **result** is not known in advance; it depends on the data type of the value connected to **value-true** or **value-false**. The important thing is that it should always be a simple type (string, integer, and so on). Connecting input values of complex type (such as nodes or rows) is not supported by **If-Else Conditions**.

If-Else Conditions are extendable. This means that you can add multiple conditions to the component, by clicking the **Add** (  $\circledcirc$  ) button. To delete a previously added condition, click the **Delete** (  $\circledcirc$  ) button. This feature enables you to check for multiple conditions and return a different value for each condition, if it is true.

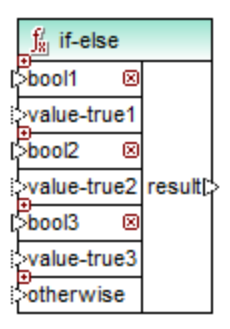

Expanded **If-Else Conditions** are evaluated from top to bottom (first conditions is checked first, then the second one, and so on). If you want to return a value when none of the conditions are true, connect it to **otherwise**.

For a step-by-step mapping example, see **Example: Returning a Value [Conditionally](#page-188-0)** <sup>(189</sup>.

# <span id="page-186-0"></span>**5.5.1 Example: Filtering Nodes**

This example shows you how to filter nodes based on a true/false condition. A Filter: Nodes/Rows (  $\dot{p}$  ) component is used to achieve this goal.

The mapping described in this example is available at the following path: **<Documents>\Altova\MapForce2025\MapForceExamples\MarketingExpenses.mfd**.

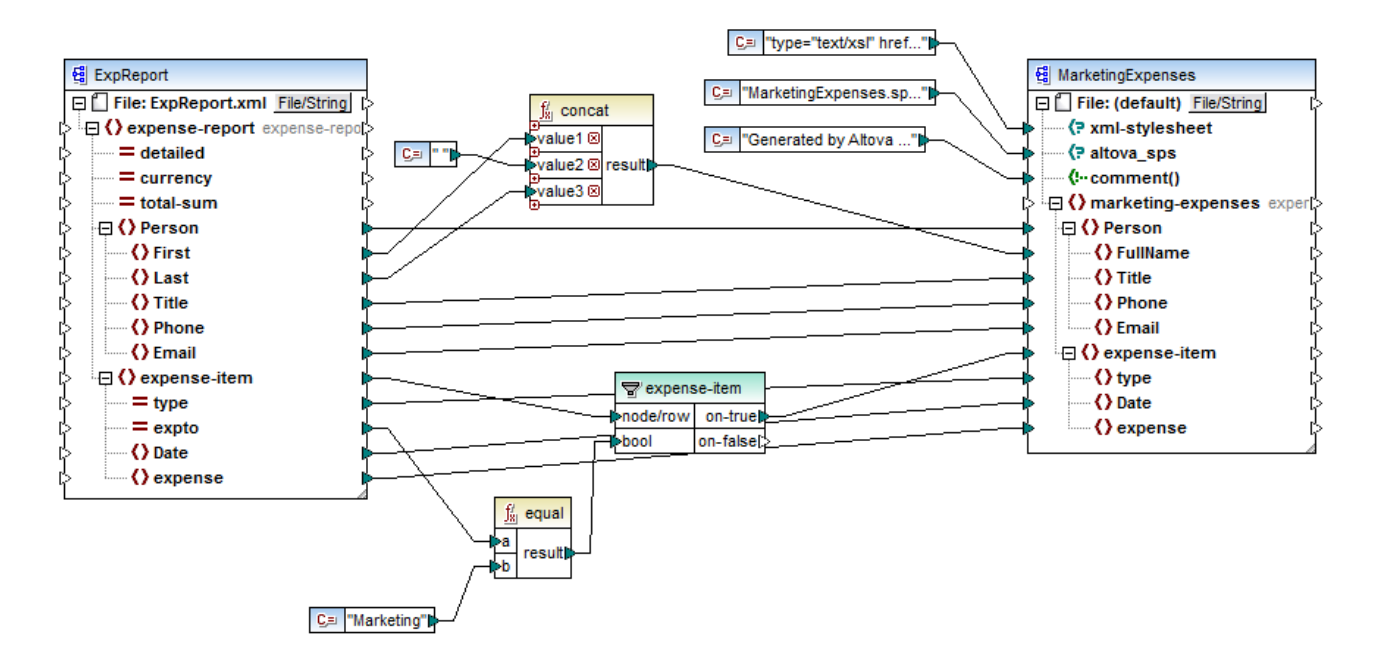

As shown above, the mapping reads data from a source XML which contains an expense report ("ExpReport") and writes data to a target XML ("MarketingExpenses"). There are several other components between the target and source. The most relevant component is the **expense-item** filter ( $\overline{\mathbb{S}}$ ), which represents the subject of this topic.

The goal of the mapping is to filter out only those expense items that belong to the Marketing department. To achieve this goal, a filter component has been added to the mapping. (To add a filter, click the **Insert** menu, and then click **Filter: Nodes/Rows**.)

To identify whether each expense item belongs to Marketing, this mapping looks at the value of the "expto" attribute in the source. This attribute has the value "Marketing" whenever the expense is a marketing expense. For example, in the code listing below, the first and third expense item belongs to Marketing, the second belongs to Development, and the fourth belongs to Sales:

```
...
   <expense-item type="Meal" expto="Marketing">
      <Date>2003-01-01</Date>
      <expense>122.11</expense>
  </expense-item>
  <expense-item type="Lodging" expto="Development">
      <Date>2003-01-02</Date>
      <expense>122.12</expense>
  </expense-item>
  <expense-item type="Lodging" expto="Marketing">
      <Date>2003-01-02</Date>
      <expense>299.45</expense>
  </expense-item>
  <expense-item type="Entertainment" expto="Sales">
      <Date>2003-01-02</Date>
```

```
<expense>13.22</expense>
   </expense-item>
...
```
*XML input before the mapping is executed*

On the mapping area, the **node/row** input of the filter is connected to the **expense-item** node in the source component. This ensures that the filter component gets the list of nodes that it must process.

To add the condition based on which filtering should occur, we have added the **equal** function from the MapForce core library, see also <u>Add a [Function](#page-202-0) to the Mapping 203</u> . The equa1 function compares the value of the expto attribute to a constant which has the value Marketing. (To add a constant, click the **Insert** menu, and then click **Constant**.)

Since we need to filter only those items that satisfy the condition, we connected only the **on-true** output of the filter to the target component.

When you preview the mapping result, by clicking the **Output** pane, MapForce evaluates, for each expenseitem node, the condition connected to the **bool** input of the filter. When the condition is true, the expense-item node is passed on to the target; otherwise, it is ignored. Consequently, only the expense items matching the criteria are displayed in the output:

```
<expense-item>
     <type>Meal</type>
     <Date>2003-01-01</Date>
     <expense>122.11</expense>
  </expense-item>
  <expense-item>
      <type>Lodging</type>
     <Date>2003-01-02</Date>
      <expense>299.45</expense>
  </expense-item>
...
```
*XML output after the mapping is executed*

# <span id="page-188-0"></span>**5.5.2 Example: Returning a Value Conditionally**

This example shows you how to return a simple value from a component, based on a true/false condition. An **If-Else Condition** (  $\mathbf{I}^{\bullet}$  ) is used to achieve the goal. Note that If-Else Conditions should not be confused with filter components. **If-Else Conditions** are only suitable when you need to process simple values conditionally (string, integer, etc.). If you need to filter complex values such as nodes, use a filter instead (see [Example:](#page-186-0) [Filtering](#page-186-0) Nodes<sup>(187</sup>).

The mapping described in this example is available at the following path: **<Documents>\Altova\MapForce2025\MapForceExamples\ClassifyTemperatures.mfd**.

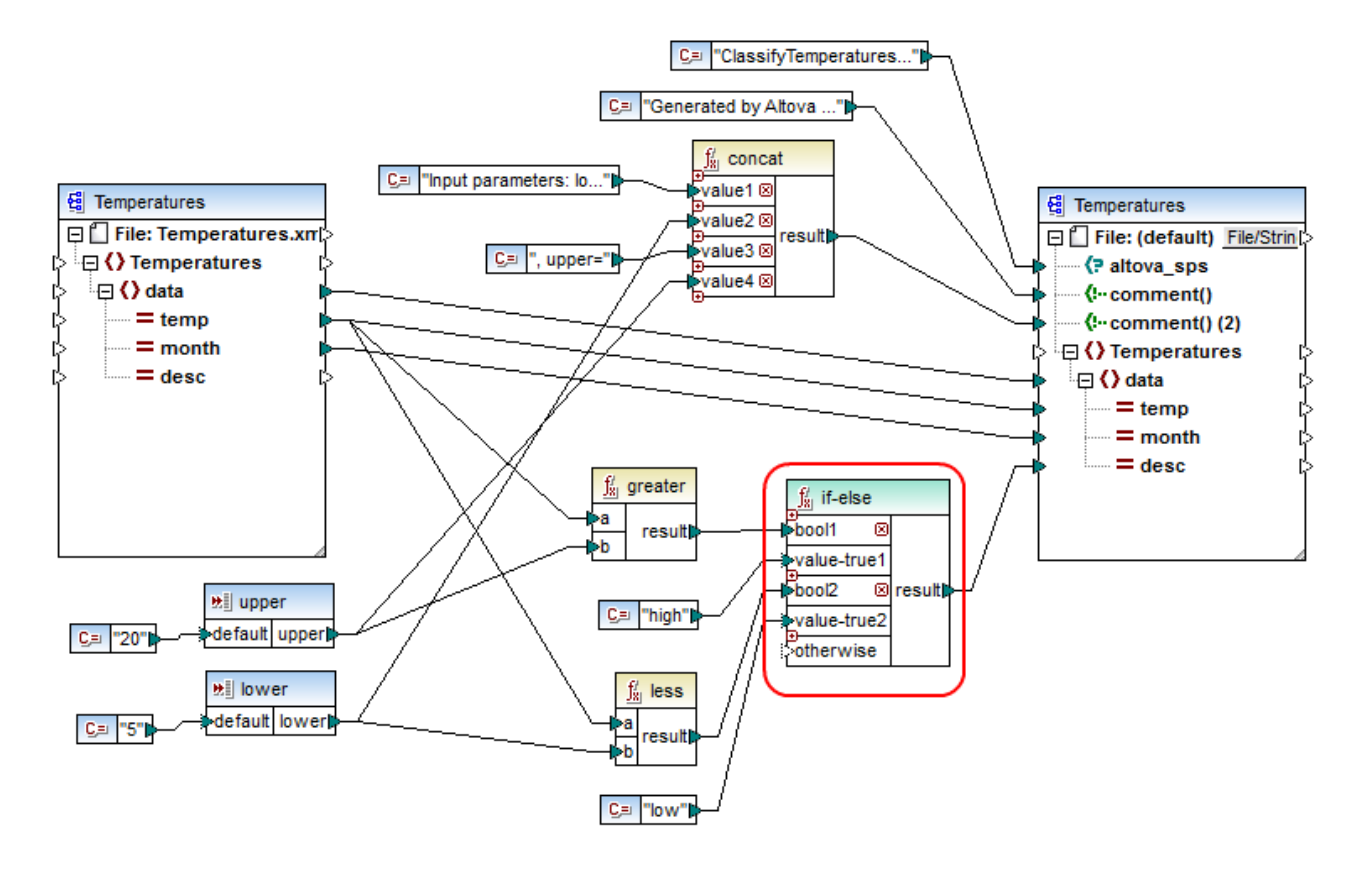

This mapping reads data from a source XML which contains temperature data ("Temperatures") and writes data to a target XML which conforms to the same schema. There are several other components between the target and source, one of them being the **if-else** condition (highlighted in red), which is also the subject of this topic.

The goal of the mapping is to add short description to each temperature record in the target. Specifically, if temperature is above 20 degrees Celsius, the description should be "high". If the temperature is below 5 degrees Celsius, the description should be "low". For all other cases, no description should be written.

To achieve this goal, conditional processing is required; therefore, an If-Else Condition has been added to the mapping. (To add an If-Else Condition, click the **Insert** menu, and then click **If-Else Condition**.) In this mapping, the If-Else Condition has been extended (with the help of the  $\Theta$  button) to accept two conditions: **bool1** and **bool2**.

The conditions themselves are supplied by the **greater** and **less** functions, which have been added from the MapForce core library, see also Add a [Function](#page-202-0) to the Mapping<sup>1203</sup>. These functions evaluate the values provided by two input components, called "upper" and "lower". (To add an input component, click the **Insert** menu, and then click **Insert Input**. For more information about input components, see Supplying [Parameters](#page-156-0) to the [Mapping](#page-156-0)<sup>(157</sup>.)

The **greater** and **less** functions return either true or false. The function result determines what is written to the target instance. Namely, if the value of the "temp" attribute in the source is greater than 20, the constant value "high" is passed to the **if-else** condition. If the value of the "temp" attribute in the source is less than 5, the constant value "low" is passed on to the **if-else** condition. The **otherwise** input is not connected. Therefore, if none of the above conditions is met, nothing is passed to the **result** output connector.

Finally, the **result** output connector supplies this value (once for each temperature record) to the "desc" attribute in the target.

When you are ready to preview the mapping result, click the **Output** pane. Notice that the resulting XML output now includes the "desc" attribute, whenever the temperature is either greater than 20 or lower than 5.

```
...
  <data temp="-3.6" month="2006-01" desc="low"/>
  <data temp="-0.7" month="2006-02" desc="low"/>
  <data temp="7.5" month="2006-03"/>
  <data temp="12.4" month="2006-04"/>
  <data temp="16.2" month="2006-05"/>
  <data temp="19" month="2006-06"/>
  <data temp="22.7" month="2006-07" desc="high"/>
  <data temp="23.2" month="2006-08" desc="high"/>
...
```
*XML output after the mapping is executed*

# **5.6 Value-Maps**

The Value-Map component (*screenshot below*) enables you to replace a value by another value with the help of a predefined look-up table. Such a component processes only one value at a time; therefore, it has one **input** and one **result** on the mapping.

N<sup>n</sup>value-map ∣>input∣result (>

A Value-Map is very useful when you would like to map individual items within two sets in order to replace items. For example, you could map the days of the week expressed as numbers (1, 2, 3, 4, 5, 6, and 7) to the name of each day of the week ("Monday", "Tuesday", and so on). Likewise, you could map the month names ("January", "February", "March", etc) to the numeric representation of each month (1, 2, 3, etc). At mapping run time, the matching values will be replaced according to your custom look-up table. The values in both sets can be of different type, but each set must store values of the same data type.

Value-Map components are suitable for simple look-ups, where each value in the first set corresponds to a single value in the second set. If a value is not found in the look-up table, you can either replace it with a custom value or an empty value, or pass it on as is. If you need to look up or filter values based on more complex criteria, use one of the *filtering [components](#page-185-0)*<sup>(186</sup>) instead.

Importantly, when you generate code or compile a MapForce Server Execution file from the mapping, the lookup table data is embedded into the generated code or file. Consequently, defining a look-up table directly on the mapping is a good choice only if your data does not change frequently and is not very big (less than maybe a few hundred entries). If the look-up data changes regularly, you may find it difficult to maintain both the mapping and the generated code regularly—it is easier to maintain the look-up data as text, XML, database, or Excel.

If the look-up table is huge, the mapping execution will be slowed down by the look-up table. In this case, it is recommended to use a database component with SQL-Where instead. Database components are available in MapForce Professional and Enterprise editions. SQLite databases are good candidates for this, given their portability. On the server side, you can improve the performance of look-up tables by running a mapping with MapForce Server or MapForce Server Advanced Edition.

### Create a Value-Map

To add a Value-Map component to the mapping, do one of the following:

- Click the **Insert Value-Map**  $\frac{\overrightarrow{h}}{\overrightarrow{h}}$  toolbar button.
- On the **Insert** menu, click **Value-Map**.
- ·Right-click a connection, and select **Insert Value-Map** from the context menu.

This adds a new Value-Map component to the mapping. You can now start adding pairs of items to the look-up table. To do this, double-click the component's title bar or right-click it and select **Properties** from the context menu.

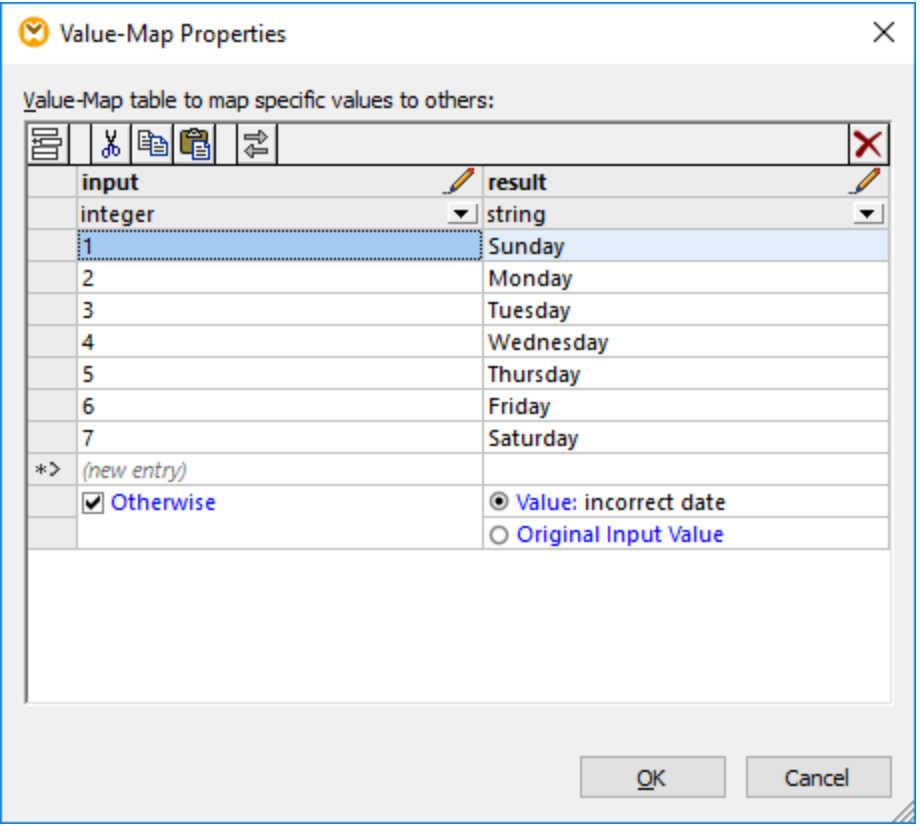

At mapping run time, MapForce checks each value that reaches the **input** of the Value-Map. If there is a matching value *in the left column* of the look-up table, then it replaces the original input value with the value *from the right column*. Otherwise, you can optionally configure it to return one of the following:

- · A replacement value. In the example above, the replacement value is the text "incorrect date". You can also set the replacement value to be empty, by not entering any text at all.
- The original input value. This means that, if no match is found in the look-up table, the original input value will be passed further on to the mapping, unchanged.

If you do not configure an "Otherwise" condition, the Value-Map returns an **empty node** whenever a match is not found. In this case, nothing will be passed to the target component and the output will contain missing fields. To prevent this from happening, you should either configure the "Otherwise" condition, or use the **[substitute-missing](#page-310-0)** function. 311

There is a difference between setting an empty replacement value and not specifying the "Otherwise" condition. In the first case, the field will be generated in the output, but it will have an empty value. In the latter case, the field (or XML element) enclosing the value will not be created at all. For more information, see **[Example:](#page-198-0)** [Replacing](#page-198-0) Job Titles<sup>(199</sup>.

### Populate a Value-Map

In a look-up table, you can define as many pairs of values as needed. You can enter the values manually, or copy-paste tabular data from text, CSV, or Excel files. Copy-pasting tables from an HTML page using a

common browser will also work in most cases. If you copy data from text files, the fields must be separated by tab characters. In addition, MapForce will recognize text separated by commas or semicolons in most cases.

Keep in mind the following when creating look-up tables:

- 1. All items in the left column must be unique. Otherwise, it would not be possible to determine which item you want to match specifically.
- 2. Items that belong to the same column must be of the same data type. You can choose the data type from the drop-down list at the top of each column in the look-up table. If you need to convert Boolean types, enter the text "true" or "false" literally. For an illustration of this case, see Example: [Replacing](#page-195-0) [Weekdays](#page-195-0)<sup>196</sup>.

If MapForce encounters invalid data in the look-up table, it displays an error message and highlights the invalid rows in pink color, for example:

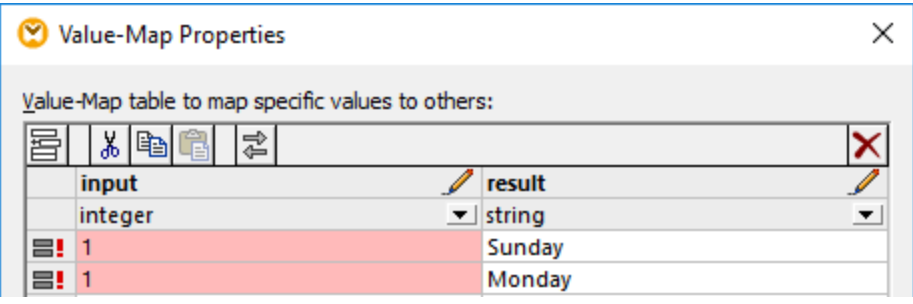

To import data from an external source into the Value-Map component, take the steps below:

- 1. Select the cells of interest in the source program (for example, Excel). This can be either a single column of data or two adjacent columns.
- 2. Copy data to clipboard using the **Copy** command of the external program.
- 3. On the Value-Map component, click the row before which you would like to paste the data .
- 4. Click the **Paste table from clipboard** button on the Value-Map component. Alternatively, press **Ctrl+V** or **Shift+Insert**.

**Note:** The **Paste table from clipboard** button is enabled only if you have copied data from some source first (that is, if there is data on the clipboard).

When your clipboard data contains multiple columns, then only data from the first two columns are inserted into the look-up table; any other subsequent columns will be ignored. If you paste data from a single column on top of any existing values, a context menu appears, asking whether the clipboard data should be inserted as new rows or the existing rows should be overwritten. Therefore, if you need to overwrite existing values in the look-up table as opposed to inserting new rows, ensure that the clipboard contains only one column, not multiple.

To insert rows manually before an existing row, first click the row of interest, and then click the **Insert** button.

To move an existing row to some other position, drag the row to the new position (upwards or downwards) while holding the left mouse button pressed.

To copy or cut rows for subsequent pasting at some other position, first select the row, and then click the

**Copy a** button (or **Cut**  $\frac{1}{20}$  button, respectively). You can also copy or cut multiple rows that are not necessarily consecutive. To select multiple rows, hold the **Ctrl** key pressed while clicking the rows. Note that the cut or copied text always contains values from both columns; you cannot cut or copy values from one column only.

To remove a row, click it, and then click the **Delete X** button.

To swap the left and right columns, click the **Swap B** button.

### Rename Value-Map parameters

By default, the input parameter of a Value-Map component is called "input" and the output parameter is called "result". To make the mapping clearer, you can optionally rename any of these parameters by clicking the **Edit** button next to the respective name. The following is an example of a Value-Map with custom parameter names:

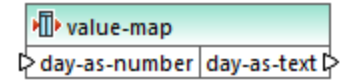

### Preview a Value-Map

After you have finished creating a Value-Map, you can quickly preview its implementation directly from the mapping by holding the mouse over the component's title bar:

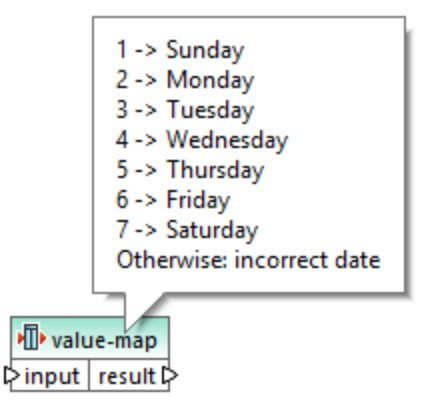

### Create a Value-Map from enumeration type

MapForce enables you to create a Value-Map from nodes with enumeration values. The feature is currently supported for XML components whose nodes have enumeration facets (*all editions*) and EDI components whose nodes have EDI codelists (*Enterprise Edition*). Depending on your needs, you can create such a Value-Map from a node's input or output connector.

To create a Value-Map from an enumeration type, follow the instructions below:

1. Depending on your goals, right-click the input or output connector of the node for the enumeration values of which you would like to create a Value-Map. In our example (*screenshot below*), we have selected the output connector of the Genre node.

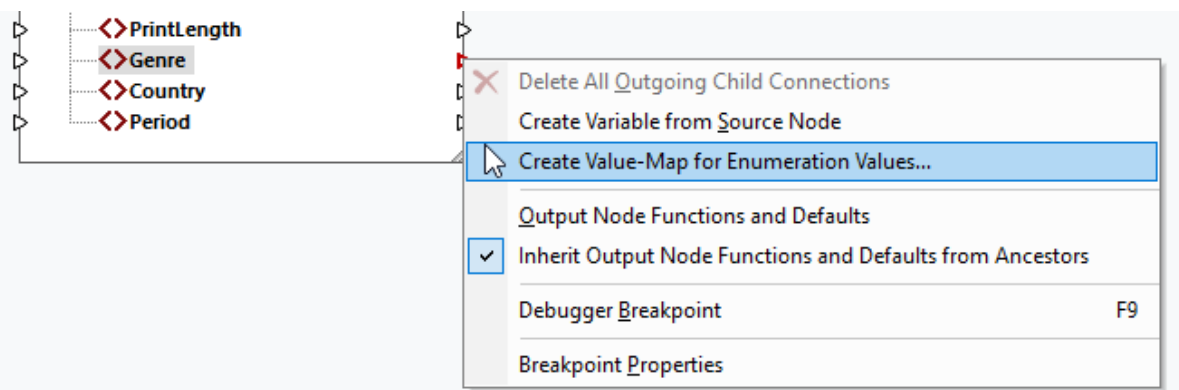

- 2. Select **Create Value-Map for Enumeration Values** from the context menu.
- 3. The **Value-Map Properties** dialog appears. Both input and result parts of the Value-Map are prefilled with the same enumeration values. You can now review and edit the values as necessary. The screenshot below shows the list of Genre values that the source XML file originally has (input) and the list of modified values we want to map  $(result)$ .

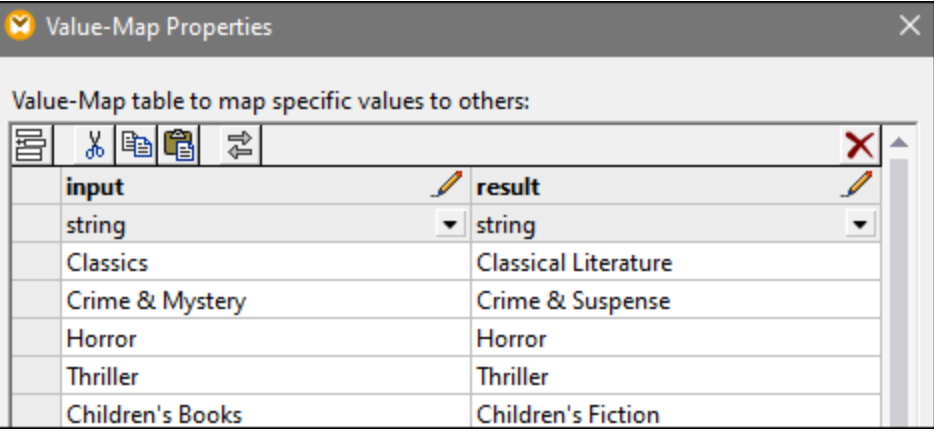

- 4. After reviewing the enumeration values, click **OK**. This action will add a Value-Map component to the mapping area. The Value-Map component will automatically be connected to the node from whose enumeration values the Value-Map was created.
- 5. Connect the other parameter of the Value-Map with the relevant node and continue designing your mapping as required.

# <span id="page-195-0"></span>**5.6.1 Example: Replacing Weekdays**

This example illustrates a Value-Map that replaces integer values with weekday names (1 = Sunday, 2 = Monday, and so on). This example is accompanied by a mapping which is available at the following path: **<Documents>\Altova\MapForce2025\MapForceExamples\Tutorial\Expense-valmap.mfd**.

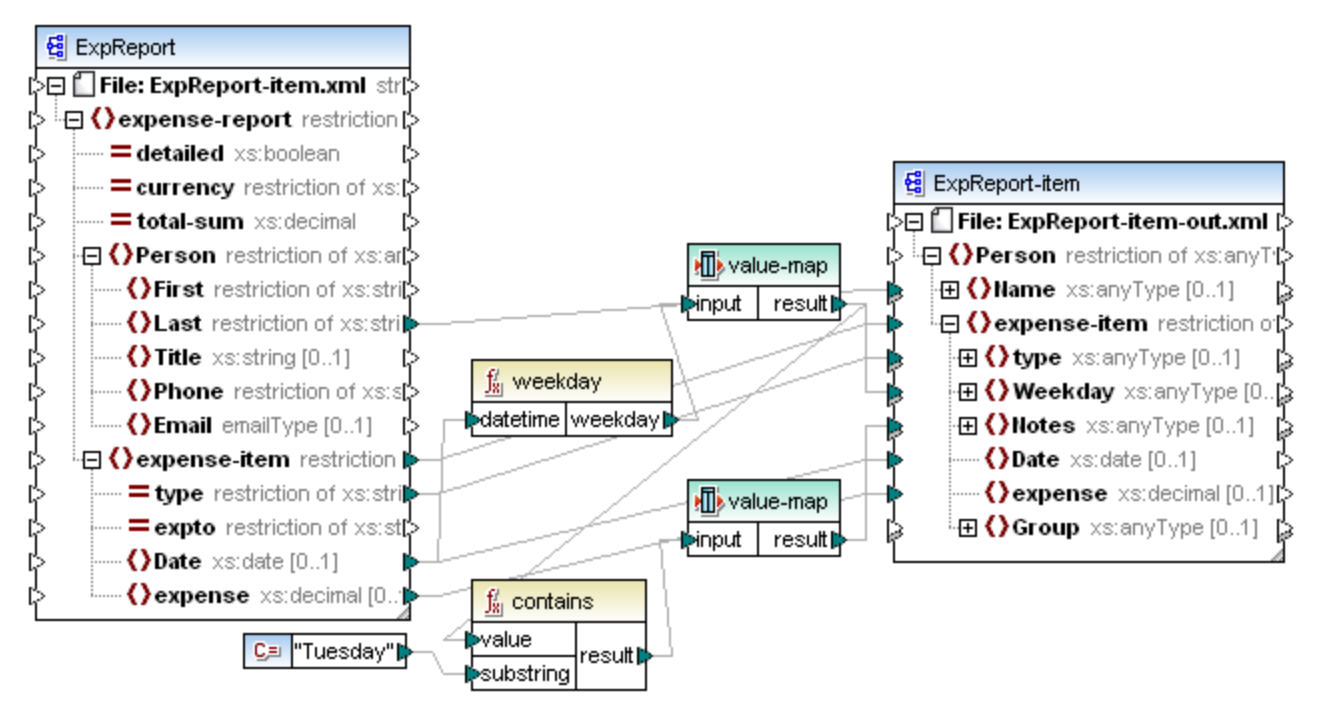

#### *Expense-valmap.mfd*

This mapping extracts the day of the week from the **Date** item in the source file, converts the numerical value into text, and writes it to the **Weekday** item of the target component. More specifically, the following happens:

- · The **weekday** function extracts the weekday number from the **Date** item in the source file. The result of this function are integers ranging from 1 to 7.
- ·The first Value-Map component transforms the integers into weekdays  $(1 =$  Sunday,  $2 =$  Monday, and so on). If the component encounters an invalid integer outside of the 1-7 range, then it will return the text "incorrect date".

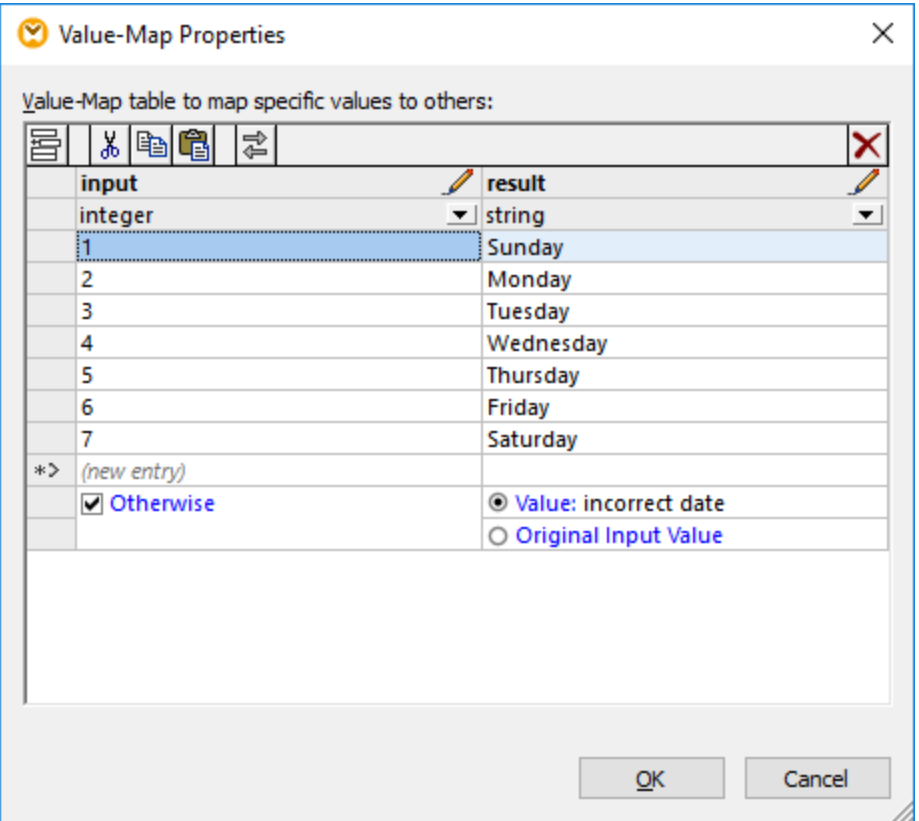

· If the weekday contains "Tuesday", then the text "Prepare Financial Reports" is written to the **Notes** item in the target component. This is achieved with the help of the **contains** function, which passes a Boolean **true** or **false** value to a second Value-Map component. The second Value-Map has the following configuration:

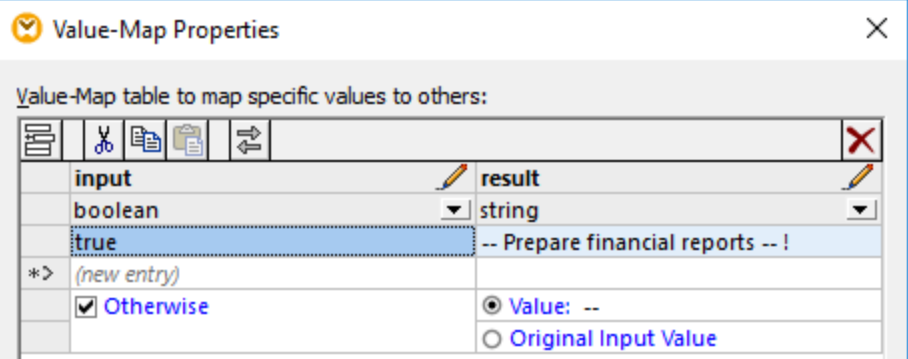

The Value-Map illustrated above should be understood as follows:

· Whenever a Boolean **true** is encountered, convert it to the text "-- Prepare financial reports -- ! ". For all other cases, return the text "--".

Notice that the data type of the first column is set to "boolean". This ensures that the input Boolean value **true** is recognized as such.

# <span id="page-198-0"></span>**5.6.2 Example: Replacing Job Titles**

This example shows you how to replace values of specific elements in an XML file with the help of Value-Map components (that is, using a predefined look-up table).

The XML file required for this example is available at the following path:

**<Documents>\Altova\MapForce2025\MapForceExamples\Tutorial\MFCompany.xml**. It stores, among other data, information about company employees and their job titles, for example:

```
<Person>
  <First>Michelle</First>
  <Last>Butler</Last>
  <Title>Software Engineer</Title>
</Person>
<Person>
  <First>Lui</First>
  <Last>King</Last>
  <Title>Support Engineer</Title>
</Person>
<Person>
   <First>Steve</First>
   <Last>Meier</Last>
  <Title>Office Manager</Title>
</Person>
```
Let's assume that you need to replace some of the job titles in the XML file above. Specifically, the title "Software Engineer" must be replaced with "Code Magician". Also, the title "Support Engineer" must be replaced with "Support Magician". All the other job titles must remain unchanged.

**E**1 To achieve the goal, add the XML file to the mapping area, by clicking the **Insert XML Schema/File** toolbar button or by running the **Insert | XML Schema/File** menu command. Next, copy-paste the XML component on the mapping and create the connections as shown below. Note that you might need to turn off

the **Toggle auto-connect of children** toolbar option first, in order to prevent unnecessary connections from being created automatically.

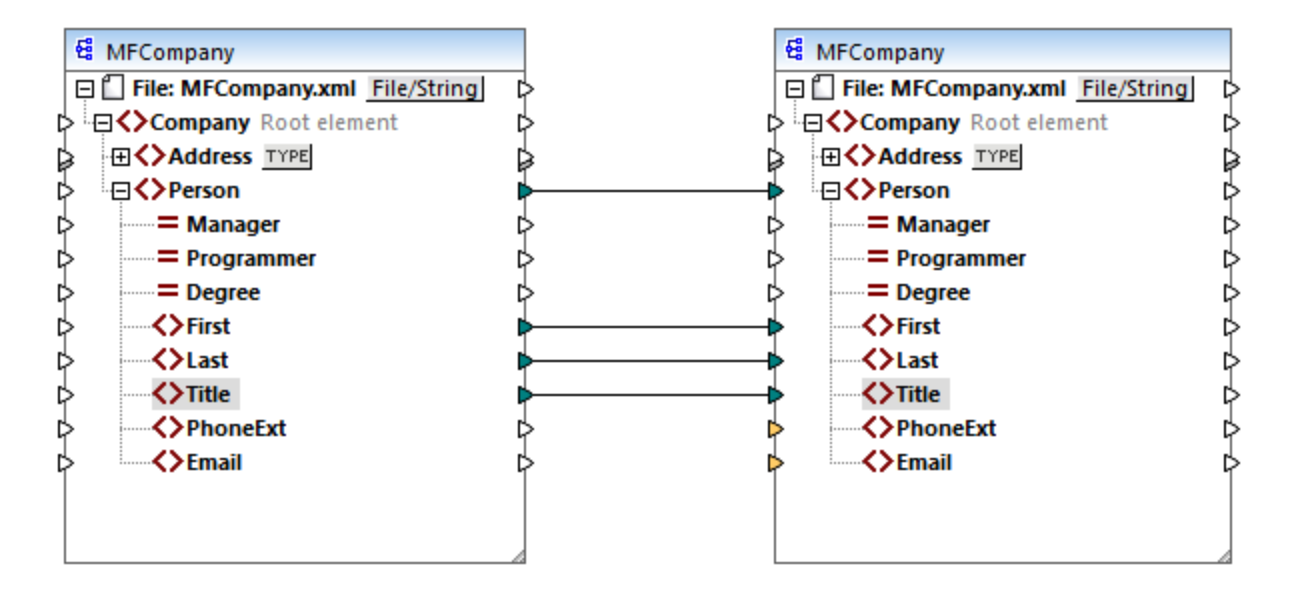

The mapping created so far simply copies the **Person** elements to the target XML file, without making any changes to the **First**, **Last**, and **Title** elements.

To replace the required job titles, let's add a Value-Map component. Right-click the connection between the two **Title** elements, and select **Insert Value-Map** from the context menu. Set up the Value-Map properties as shown below:

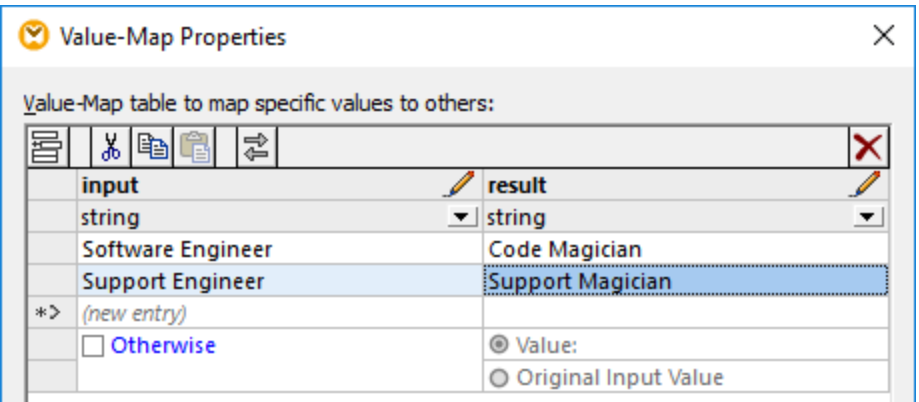

According to the setup above, each occurrence of "Software Engineer" will be replaced with "Code Magician", and each occurrence of "Support Engineer" will be replaced with "Support Magician". Notice that the **Otherwise** condition was not specified yet. For this reason, the Value-Map returns an *empty node* whenever the job title is other than "Software Engineer" and "Support Engineer". Consequently, if you click the **Output** pane and preview the mapping, some of the **Person** elements will have a missing a **Title**, for example:

```
<Person>
  <First>Vernon</First>
   <Last>Callaby</Last>
</Person>
<Person>
```

```
<First>Frank</First>
  <Last>Further</Last>
</Person>
<Person>
  <First>Michelle</First>
   <Last>Butler</Last>
  <Title>Code Magician</Title>
</Person>
```
As stated before, empty nodes cause missing entries in the generated output; therefore, in the XML fragment above, only Michelle Butler had the title replaced, because her title was present in the look-up table. The configuration created so far still does not fulfill the original requirement. The correct setup is as follows:

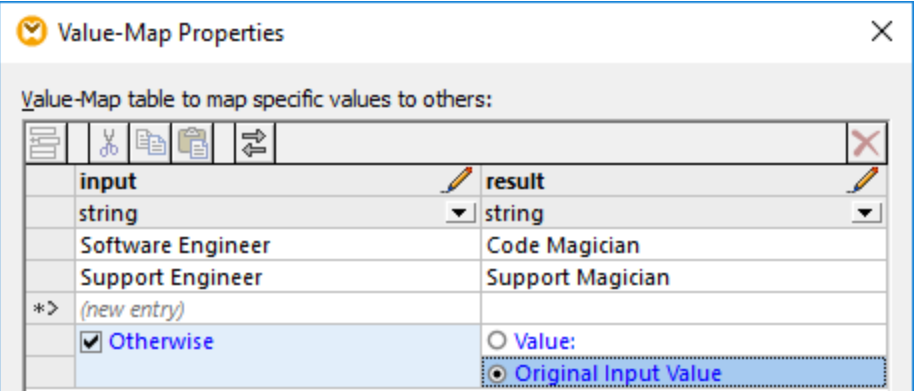

With the configuration above, the following happens at mapping run time:

- ·Each occurrence of "Software Engineer" will be replaced with "Code Magician"
- ·Each occurrence of "Support Engineer" will be replaced with "Support Magician"
- ·If the original title is not found in the look-up table, the Value-Map will return it unchanged.

For illustrative purposes only, we can also change all the job titles other than "Software Engineer" and "Support Engineer" to a custom value, for example "N/A". To achieve this, set the Value-Map properties as shown below:

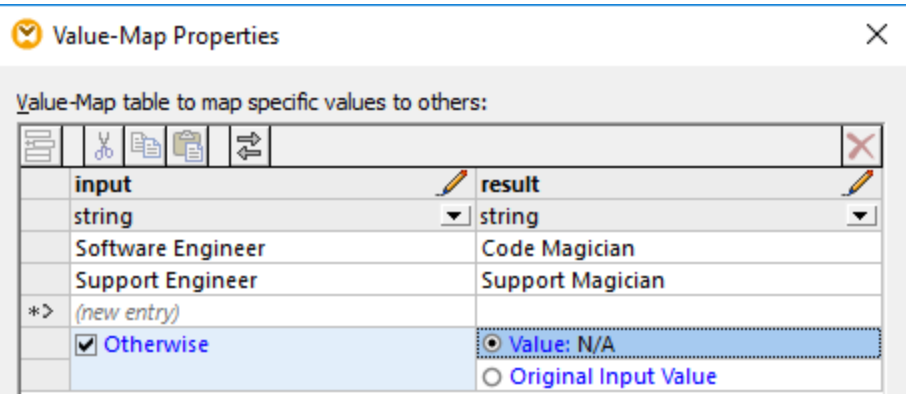

When you preview the mapping this time, each job title is present in the output, but those that were not matched have the "N/A" value, for example:

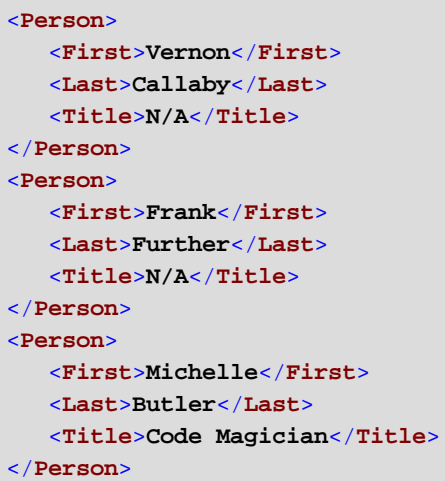

This concludes the Value-Map example. By applying the logic above, you can now achieve the desired result in other mappings.

# **5.7 Functions**

In MapForce, you can use the following categories of functions to transform data:

- · **MapForce built-in functions:** These functions are predefined in MapForce, and you can use them in your mappings to perform a wide range of processing tasks that involve strings, numbers, dates, and other types of data. You can also use them to perform grouping, aggregation, auto-numbering, and various other tasks. For reference to all available built-in functions, see **Function Library [Reference](#page-238-0)**<sup>239</sup>.
- · **Node functions and defaults (***Professional and Enterprise editions***):** These are more specialized functions that let you create and apply custom processing logic to one or multiple descendant nodes in a mapping component. They enable you to process data either *before* it reaches a node of a mapping structure or *immediately after* it leaves a node.
- · **User-defined functions (UDFs):** These are MapForce functions that you can create on your own, using various component kinds and built-in functions already available in MapForce (see [User-Defined](#page-208-0) **[Functions](#page-208-0)**<sup>209</sup>).
- · **Custom functions:** These are functions that you can import from external sources such as XSLT libraries and adapt to MapForce. Note that, in order to be reusable in MapForce, your custom functions must return data of simple type (such as a string or integer), and they must also take parameters of simple type. For more information, see Importing Custom XSLT [Functions](#page-227-0) 228
- · **Web service calls (***Enterprise Edition***):** MapForce enables you to make a call to a previously defined Web service (a WSDL-based service or a generic HTTP API).

# **5.7.1 Functions Basics**

The subsections below give an overview of basic function-related actions. The functions you see in the Libraries window depend on the transformation language you have selected. For more information, see [Transformation](#page-15-0) [Languages](#page-15-0)<sup>(16)</sup>.

### <span id="page-202-0"></span>Add a function

MapForce includes a large number of built-in functions that you can add to a mapping. For more information about all available built-in functions, see Eunction Library [Reference](#page-238-0)<sup>(239</sup>). To add a function to a mapping, you can choose one of the following methods:

- · Press and hold the required function in the Libraries window and drag it to the mapping area. To filter functions by name, start typing the function name in the text box at the bottom of the window.
- · Double-click anywhere in the empty area of the mapping and start typing the function name (*see screenshot below*). To see a tooltip with more details about a function, click this function in the list. To add a function to your mapping, double-click the relevant function in the combo box.

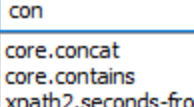

O econds-from-dateTime XI xpath2.seconds-from-duration xpath2.seconds-from-time

#### *Add a UDF*

You can also add user-defined functions (UDFs) to your mapping using the same approaches as described above if (i) a UDF has already been created in the same mapping or (ii) you have imported a mapping that contains a UDF as a local or global library.

### Add a constant

Constants enable you to supply custom text and numbers to a mapping. To add a constant to your mapping, you can choose one of the following options:

- · Right-click anywhere in the empty mapping area and select **Insert Constant** from the context menu. Enter the value and select one of the data types: *String*, *Number*, or *All other*.
- · Select the **Insert | Constant** menu command. Enter the value and select one of the data types: *String*, *Number*, or *All other*.
- · Click the **Constant** toolbar command. Enter the value and select one of the data types: *String*, *Number*, or *All other*.
- · Double-click anywhere in the empty mapping area. Type the double quotation mark followed by the constant value. The closing double quotation mark is optional. To add a numeric constant, just type the number.

### Search for a function

To search for a function in the **Libraries** window, start typing the function name in the text field at the bottom of the window. By default, MapForce searches by function name and description text. If you want to exclude the function description from the search, click the down-arrow and disable the *Search in function descriptions* option. To cancel the search, press the **Esc** key or click **x** 

To find all occurrences of a function within the currently active mapping, right-click the function name in the **Libraries** window and select **Find All Calls** from the context menu. The search results are displayed in the **Messages** window.

#### View a function's type and description

To view the data type of a function's input/output argument, move your mouse over the argument part of a function (*see screenshot below*). Make sure that the (**Show tips**) toolbar button is enabled.

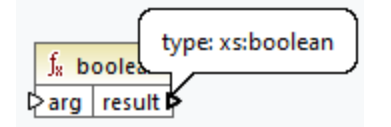

To view the description of a function, move the mouse over the function's header (*see screenshot below*). Make sure that the (**Show tips**) toolbar button is enabled.

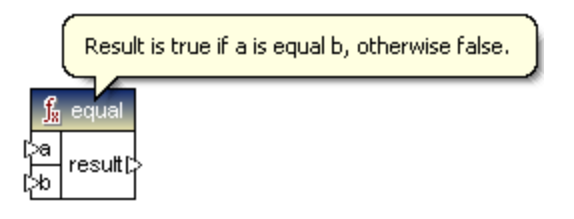

### Add/delete function arguments

For some MapForce built-in functions, it is possible to add as many parameters as you need for your mapping purposes. One such example is the [concat](#page-313-0) <sup>314</sup> function. To add or delete function arguments (for functions that support that), click **Add parameter** (  $\bullet$  ) or **Delete parameter** (  $\bullet$  ) next to the parameter you want to add or delete, respectively (*see below*). Moving a connection to the symbol adds another parameter and connects this parameter.

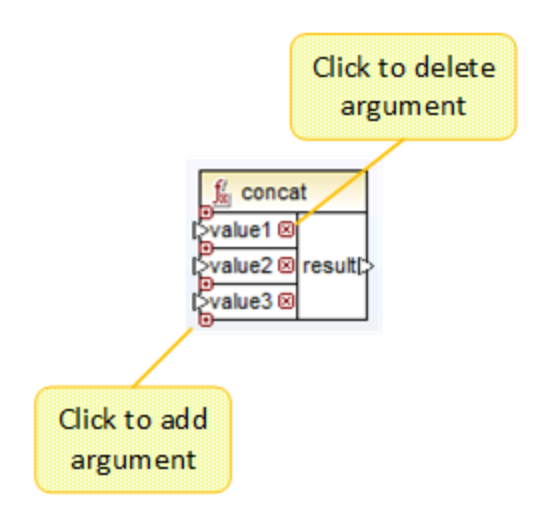

# <span id="page-204-0"></span>**5.7.2 Manage Function Libraries**

In MapForce, you can import and use the following kinds of libraries in a mapping:

· Any mapping design files (\*.mfd) that contain user-defined functions (UDFs). This specifically refers to mapping files that contain UDFs created with MapForce, using the MapForce built-in functions and components as building blocks. For further information, see Creating [User-Defined](#page-210-0) Functions<sup>(211)</sup>.

· Custom XSLT files that contain functions. This refers to XSLT functions written outside of MapForce that qualify for import into MapForce as described in **Importing Custom XSLT [Functions](#page-227-0)**<sup>[228]</sup>.

### Manage Libraries window

You can view and manage all libraries used by a mapping file from the Manage Libraries window. This includes UDFs and custom libraries.

By default, the **Manage Libraries** window is not visible. To display it, do one of the following:

- ·In the **View** menu, click **Manage Libraries**.
- ·Click **Add/Remove Libraries** at the bottom of the **Libraries** window.

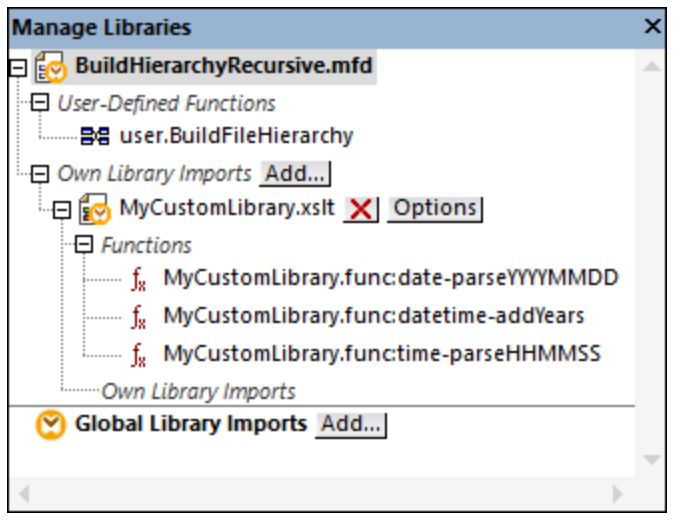

You can choose to view UDFs and libraries only for the mapping document that is currently active or for all open mapping documents. To view imported functions and libraries for all of the currently open mapping documents, right-click inside the window and select **Show Open Documents** from the context menu.

To display the path of the open mapping document instead of the name, right-click inside the window and select **Show File Paths** from the context menu.

Data displayed in the Manage Libraries window is organized as a tree hierarchy as follows:

- · Any currently open mapping documents are displayed as top-level entries. Each entry has two branches: **User-Defined Functions** and **Own Library Imports**.
	- o The **User-Defined Functions** branch displays any UDFs contained in that document.
	- o The **Own Library Imports** branch displays libraries imported *locally* into the current mapping document. The term "libraries" means other mapping documents (.mfd files that contain userdefined functions) or custom external libraries written in XSLT 1.0, XSLT 2.0, XQuery 1.0\*, Java\*, C#\*, or .mff files mentioned previously. Note that the **Own Library Imports** structure could be several levels deep, since any mapping document may import any other mapping document as a library.
- · The **Global Library Imports** entry encloses any custom libraries that you have imported *globally* at application level. Again, in case of .mfd files, the structure could be several levels deep, for the reasons mentioned above.

*\* These languages are supported only in MapForce Professional or Enterprise edition.*

**Note:** The XSLT, XQuery, C#, and Java libraries may have dependencies of their own. Such dependencies are not displayed in the Libraries window.

#### Context menu commands

You can quickly perform various operations against objects in the Manage Libraries window by right-clicking an object and selecting one of the following context menu options:

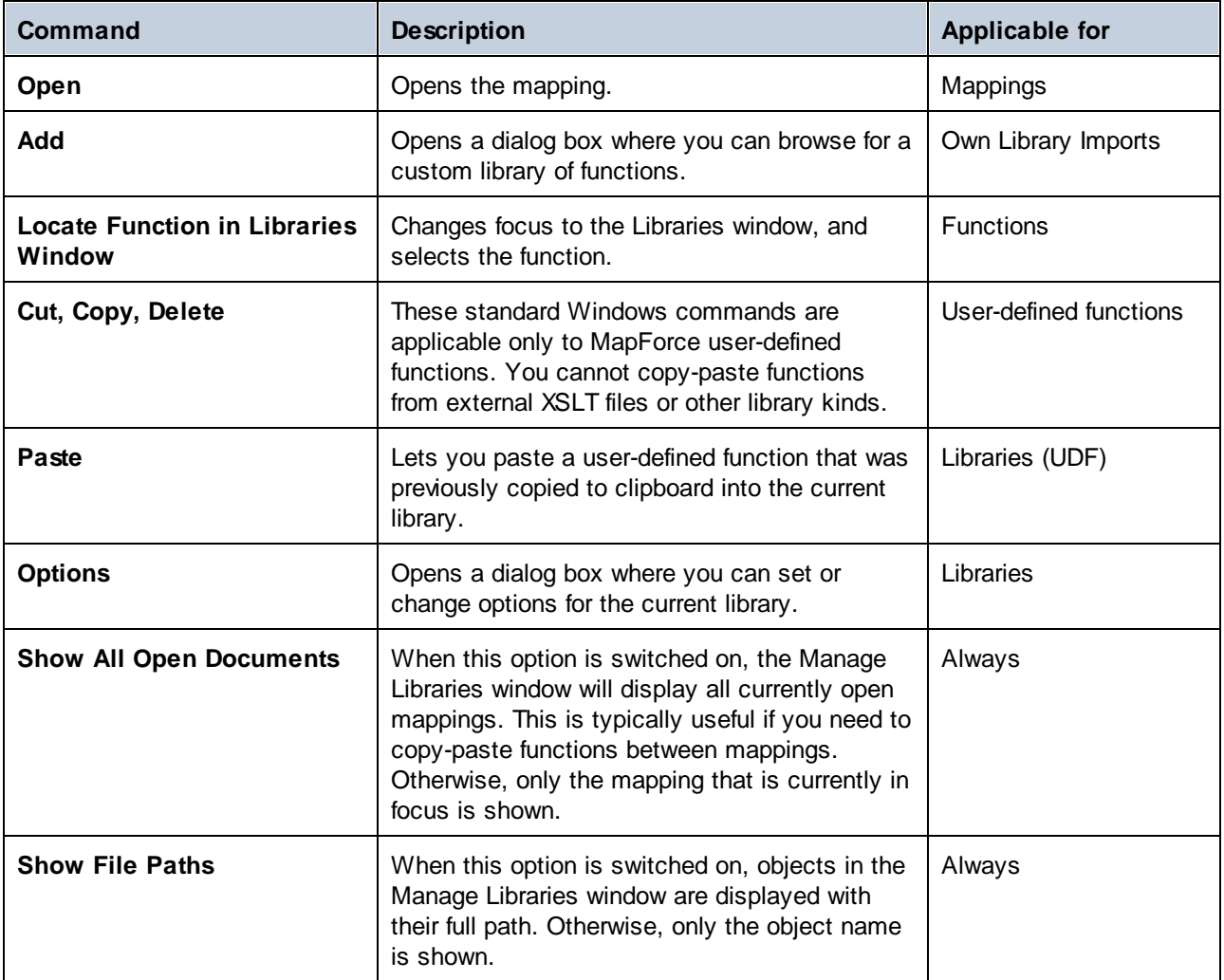

# <span id="page-206-0"></span>5.7.2.1 Local and Global Libraries

You can import libraries *locally* or *globally*. Global imports are at application level. If a library was imported globally, you can use its functions from any mapping.

Local imports are at mapping file level. For example, let's suppose that, while working on mapping **A.mfd**, you decide to import all user-defined functions from mapping **B.mfd**. In this case, mapping **B.mfd** is considered to

be imported as a local library into **A.mfd** and you can use functions from **B.mfd** in **A.mfd** as well. Likewise, if you import functions from an XSLT file into **A.mfd**, this is also a local import.

You can view and manage all local and global imports from the Manage Libraries window. To import a library, do one of the following:

1. Click the **Add/Remove [Libraries](#page-19-0)** button at the bottom of the Libraries window<sup>(20)</sup>. The Manage **Libraries** window opens (*see screenshot below*).

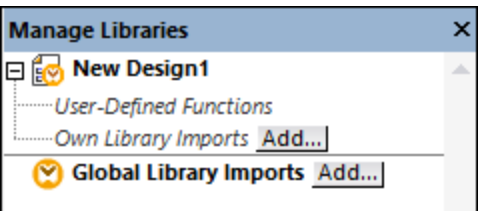

2. To import functions as a *local* library (in the scope of the current document only), click **Add** under the current mapping name. To import functions as a *global* library (at program level), click **Add** next to **Global Library Imports**. When you import a library *locally*, you can set the path of the library file to be relative to the mapping file. With globally imported libraries, the path of the imported library is always absolute.

#### Conflicting function names

You may come across situations where the same function name is defined at any of the following levels:

- in the main mapping
- in a library that was imported locally
- in a library that was imported globally

When it encounters such cases, MapForce will attempt to call the function exactly in the order above, to prevent ambiguity. That is, the function defined directly in the mapping takes precedence if the same function name exists in a locally imported library. Also, the function imported locally takes precedence over the function imported globally (assuming that both functions have the same name).

If multiple functions with the same name exist, only the "winning" function will be called, according to the rule above; any other ambiguous function names will be blocked. Such blocked functions appear as grayed out in the Libraries window, and it is not be possible to use them in the mapping.

# 5.7.2.2 Relative Library Paths

You can set the path of any imported library file to be relative to the mapping design file (.mfd), provided that the library was imported locally (not globally), as described in Local and Global [Libraries](#page-206-0)<sup>(207</sup>.

Setting a relative library path is applicable only for those libraries that were imported *locally* at document level. If a mapping was imported *globally* at program level, its path is always absolute.

#### **To set a library path as relative to the mapping design file:**

- 1. Click Add/Remove [Libraries](#page-21-0) at the base of the Libraries window. The Manage Libraries window<sup>122</sup> opens.
- 2. Click **Options** next to the library of interest. (Alternatively, right-click the library, and select **Options** from the context menu.)

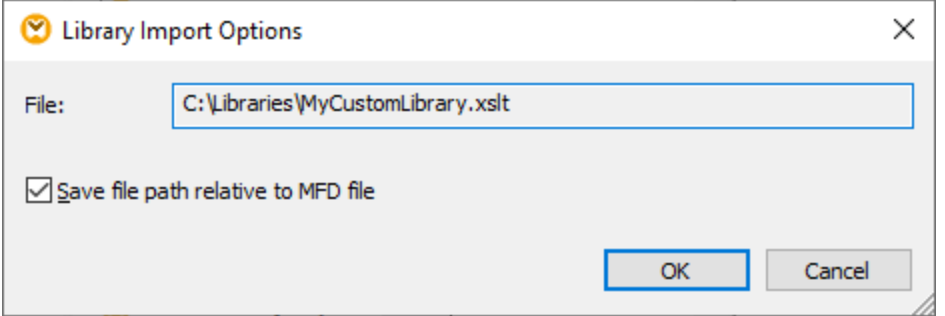

3. Select the **Save file path as relative to MFD file** check box.

**Note:** If the check box is grayed out, make sure that the library was indeed imported locally, and not globally.

When the check box is selected, MapForce will keep track and update the path to any referenced library files when you save the mapping file to a new directory using the **Save as** menu command. Also, if the library files are in the same directory as the mapping file, the path reference will not be broken when you move the entire directory to a new location on the disk, see also Using Relative Paths on a [Component](#page-39-0)<sup>40</sup>.

Note that the **Save file path as relative to MFD file** check box specifies that paths are *relative to the mapping file*, and it does not affect paths in generated code. For information about how library references are handled in generated code, see **Paths in Various Execution [Environments](#page-42-0)**<sup>43</sup>.

# <span id="page-208-0"></span>**5.7.3 User-Defined Functions**

User-Defined Functions (UDFs for short) are custom functions that are defined once and can be reused multiple times within the same mapping or across multiple mappings. UDFs are like mini-mappings themselves: They typically consist of one or more input parameters, some intermediary components to process data, and an output to return data to the caller. The caller is the main mapping or another UDF.

### Advantages of UDFs

UDFs have the following advantages:

- ·UDFs are reusable within one mapping or across multiple mappings.
- · UDFs can make your mapping easier to read: For example, you can package parts of the mapping into smaller components and abstract away the implementation details. The diagram below illustrates this principle.

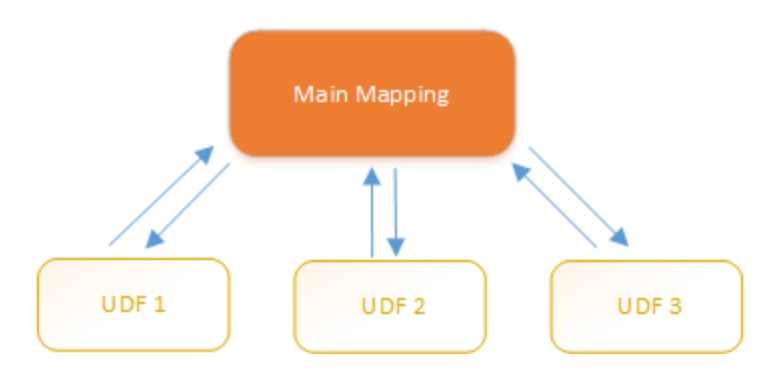

- · UDFs are flexible functions that enable you to process strings, numbers, dates, and other data in a custom way that extends the built-in MapForce functions. For example, you might want to concatenate or split text in a particular way, perform some advanced calculations, manipulate dates and times, and so on.
- · Another common use of UDFs is to look up a field in an XML file, database or some other data format supported by your MapForce edition and present this data in a convenient way. For details, see [Look-](#page-224-0)up [Implementation](#page-224-0)<sup>225</sup>.
- · UDFs can be called recursively (i.e., the UDF calls itself). This requires that the UDF be defined as a regular (not inline) [function](#page-212-0)<sup>[213</sup>. [Recursive](#page-219-0) UDFs<sup>[220]</sup> can fulfill various advanced mapping requirements, such as iterating over data structures having a depth of *N* children, where *N* is not known in advance.

## Example

Below is an example of a simple UDF that splits a string into two separate strings. This UDF is part of a larger mapping called **MapForceExamples\ContactsFromPO.mfd**. The UDF takes the name as a parameter (e.g., Helen Smith), applies the built-in functions **substring-before** and **substring-after**, and then returns two values: Helen and Smith.

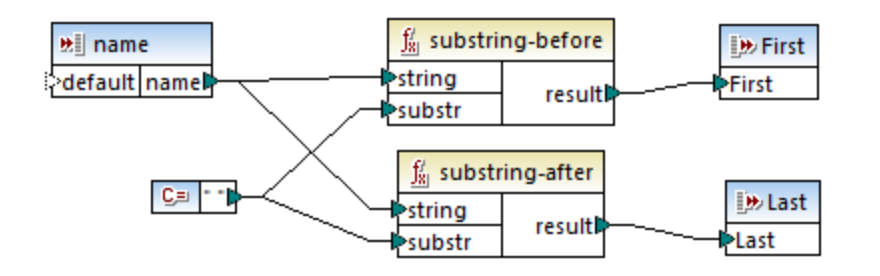

### In this section

This section explains how to work with UDFs and is organized into the following topics:

- ·**UDF [Basics](#page-210-0)**<sup>211</sup>
- ·**UDF [Parameters](#page-215-0)**<sup>216</sup>
- ·[Recursive](#page-219-0) UDFs<sup>(220)</sup>
- ·Look-up [Implementation](#page-224-0)<sup>225</sup>

# <span id="page-210-0"></span>5.7.3.1 UDF Basics

This topic explains how to create, import, edit, copy-paste, and delete user-defined functions (UDFs for short).

## Create a UDF

This subsection explains how to create a UDF from scratch and from already existing components. The minimum requirement is one output component to which some data is connected. For input parameters, a function can have zero, one or more inputs. The input and output parameters can be of simple type (e.g., a string) or complex type (a structure). For more information about simple and complex parameters, see [UDF](#page-215-0) [Parameters](#page-215-0)<sup>216</sup>.

#### *UDF from scratch*

To create a UDF from scratch, follow the instructions below:

- 1. Select **Function** | Create User-Defined Function. Alternatively, click the **the toolbar button**.
- 2. Enter the relevant information into the **Create User-defined Function** dialog (*see screenshot below*).

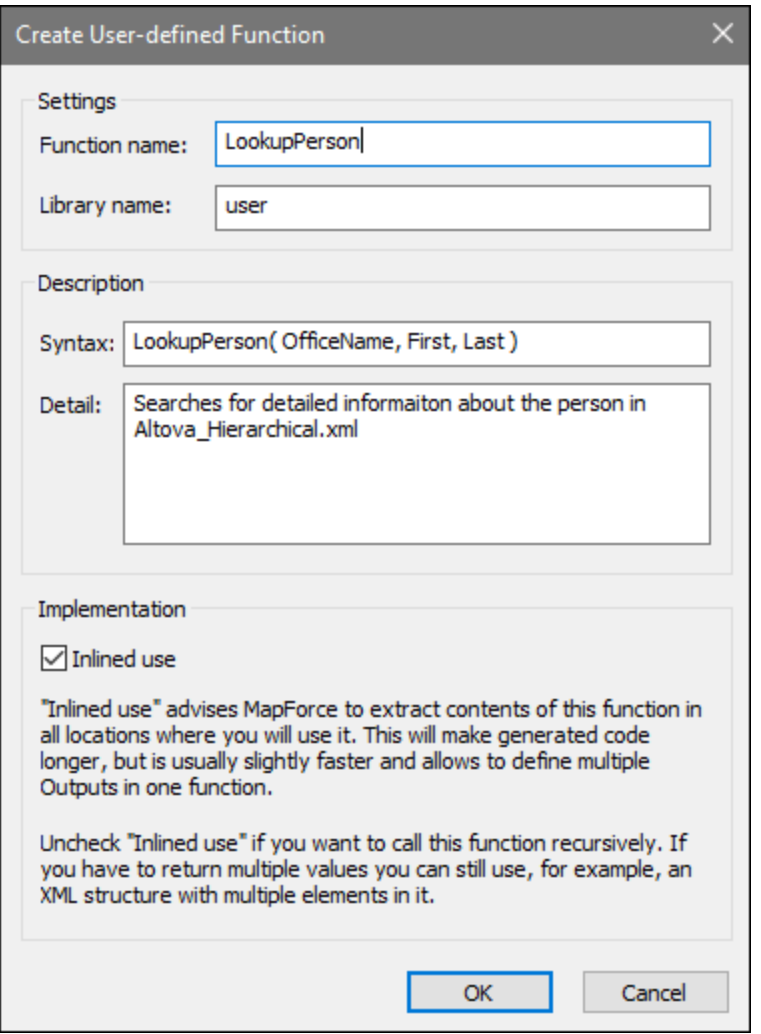

The available options are listed below.

- · *Function Name:* Mandatory field. For the name of your UDF, you can use the following characters: alphanumeric characters (a-z, A-Z, 0-9), an underscore  $($   $)$ , a hyphen/dash  $($  -  $)$ , and a colon  $($   $:$   $)$ .
- *Library Name:* Mandatory field. This is the name of a function library (in the *[Libraries](#page-19-1) window*  $^{(2)}$ ) in which your function will be saved. If you do not specify the name of a library, the function will be placed into a default library called user.
- · *Syntax:* Optional field. Enter some text that concisely describes the syntax of the function (e.g., expected parameters). This text will be displayed next to the function in the **Libraries** window and does not affect the implementation of the function.
- · *Detail:* Optional field. This description will be displayed when you move the cursor over the function in the **Libraries** window or in other contexts.
- · *Inlined use:* Select this check box if the function should be created as inline. For more information, see *Regular vs. Inline UDFs* below.
- 3. Click **OK**. The function becomes immediately visible in the **Libraries** window under the library name specified above. The mapping window is now redrawn to allow you to create a new function (this is a standalone mapping referred to as *the function's mapping*). The function's mapping includes an output component by default.

4. Add all the required components to the function's mapping. You can do this in the same way as for a standard mapping.

To use the UDF in a mapping, drag the UDF from the **Libraries** window onto the main mapping area. See also *Call and import UDFs* below.

#### *UDF from existing components*

To create a UDF from existing components, take the steps below:

- 1. Select the relevant components on the mapping by making a rectangular selection with the mouse. You can also select multiple components by clicking each one while holding the **Ctrl** key pressed.
- 2. Select the menu command **Function | Create User-Defined Function from Selection**. Alternatively, click the  $\overline{t}$  toolbar button.
- 3. Follow Steps 2-4 from *UDF From Scratch*.

#### <span id="page-212-0"></span>*Regular vs. Inline UDFs*

There are two types of UDFs: *regular* and *inline*. You can specify the type of your UDF when you create it. Inline and regular functions behave differently in terms of code generation, recursiveness, and the ability to have multiple output parameters. The table below summarizes the main differences between regular and inline UDFs.

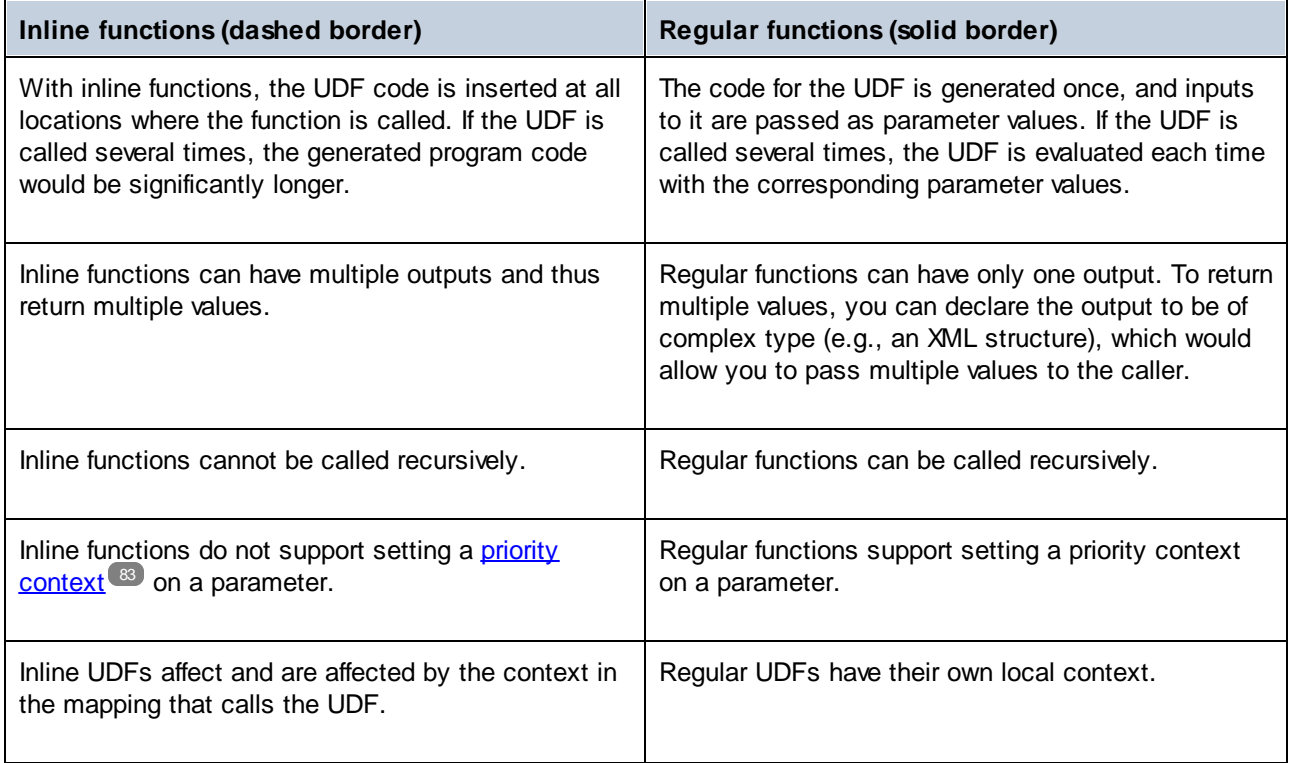

Note: Switching a UDF from inline to regular, and vice versa, may affect the **[mapping](#page-75-0) context<sup>76</sup>, and this may** cause the mapping to produce a different result.

### Call and import UDFs

After you have created a UDF, you can call it from the same mapping where you created it or from any other mapping.

#### *Call UDF from the same mapping*

To call a UDF from the same mapping, take steps below:

- 1. Find the relevant function in the **Libraries** window under the library that you specified when you created the function. To do that, start typing the name in the **Libraries** window.
- 2. Drag the function from the **Libraries** window into the mapping. You can now connect all the required parameters to the function.

#### *Import UDF from a different mapping*

To import a UDF from another mapping, follow the instructions below:

1. Click the **Add/Remove [Libraries](#page-19-0)** button at the bottom of the Libraries window<sup>(20)</sup>. The Manage **Libraries** window opens (*see screenshot below*).

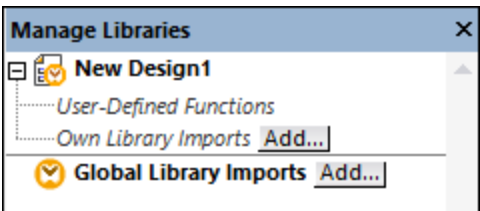

- 2. To import functions as a *local* library (in the scope of the current document only), click **Add** under the current mapping name. To import functions as a *global* library (at program level), click **Add** next to **Global Library Imports**. When you import a library *locally*, you can set the path of the library file to be relative to the mapping file. With globally imported libraries, the path of the imported library is always absolute.
- 3. Browse for the **.mfd** file that contains the UDF and click **Open**. A message box will inform you that a new library has been added and can be accessed in the **Libraries** window.

You can now use any of the imported functions in the current mapping by dragging them from the **Libraries** window into the mapping. For more information about viewing and organizing function libraries, see [Manage](#page-204-0) **[Function](#page-204-0) Libraries**<sup>205</sup>.

#### *Mapping with credentials (Enterprise Edition)*

If the imported **.mfd** file contains credentials, these are shown as imported (with a yellow background) in the Credentials Manager. By default, imported credentials are not saved with the mapping, but you can optionally create a local copy and save them in the mapping.

### Edit UDFs

To edit a UDF, take the steps below:

- 1. Open the mapping that contains a UDF.
- 2. Double-click the title bar of the UDF in the mapping to see the function's contents where you can add, edit, or remove components as required.

3. To change the function's properties (e.g., the name or description), right-click an empty area in the mapping and select **Function Settings** from the context menu. Alternatively, click the <sup>E</sup>D toolbar button.

You can also edit a function by double-clicking its name in the **Libraries** window. However, only functions in the currently active document can be opened this way. Double-clicking a UDF that was created in another mapping opens that mapping in a new window. If you edit or delete a UDF that was imported into multiple mappings, all these mappings will be affected by the change.

To go back to the main mapping, click the  $\frac{p}{n}$  button in the top-left corner of the mapping window.

MapForce allows you to navigate through different mappings and UDFs by using the  $\leftrightarrow$  and  $\leftrightarrow$  toolbar buttons. The corresponding keyboard shortcuts for these buttons are **Alt+Left** and **Alt+Right**, respectively.

## Copy-paste UDFs

To copy a UDF and paste it into another mapping, follow the steps below:

- 1. Open the Manage [Libraries](#page-204-0) window<sup>205</sup>.
- 2. Right-click inside an empty area in the **Libraries** window and select the option **Show All Open Documents**.
- 3. Open both the source and destination mappings. Make sure that both mappings are saved to disk. This ensures correct resolution of paths. See also [Copy-Paste](#page-40-0) and Relative Paths<sup>(41)</sup>.
- 4. Right-click the relevant UDF from the source mapping in the **Manage Libraries** window and select **Copy** from the context menu (*see screenshot below*) or press **Ctrl+C**. Leave the **Manage Libraries** window open.

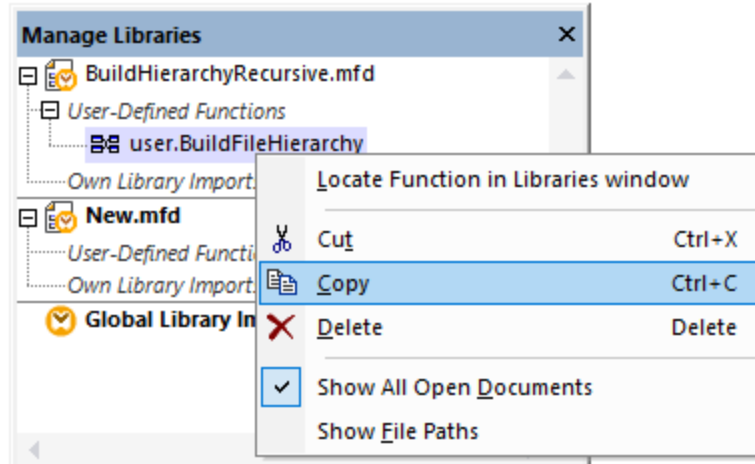

5. Switch to the destination mapping (and the **Manage Libraries** window will change accordingly), rightclick *User-Defined Functions*, and select **Paste** from the context menu.

### Delete UDFs

To delete a UDF, take the steps below:

- 1. Double-click the title bar of the UDF in the mapping.
- 2. Click the **KANE** button in the top-right corner of the Mapping window.

# <span id="page-215-0"></span>5.7.3.2 UDF Parameters

When you create a UDF, you must specify what input parameters it should take (if any) and what output it should return. While input parameters are sometimes not necessary, an output parameter is mandatory in all cases. Function parameters can be of simple type (e.g., string or integer) or a **complex [structure](#page-216-0)** <sup>217</sup>. For example, the FindArticle UDF illustrated below has two input and one output parameters:

- ·POArtNr is an input parameter of type string.
- ·Amount is an input parameter of type integer.
- ·CompletePO is an output parameter that has a complex XML structure.

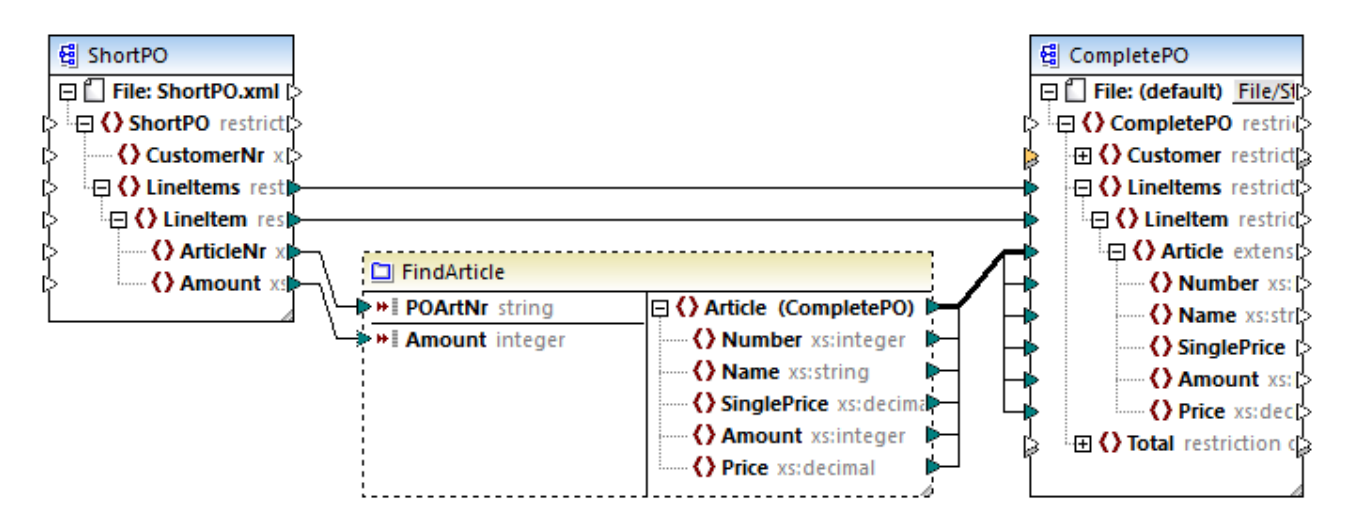

#### *Parameter order*

When a UDF has multiple input or output parameters, you can change the order in which parameters will appear to the callers of this function. The order of parameters in the function's mapping (starting from the top) dictates the order in which they appear to the callers of this function.

#### **Important**

- · Input and output parameters are sorted by their position from top to bottom. Therefore, if you move the input3 parameter to the top in the function's mapping, it will become the first parameter of this function.
- ·If two parameters have the same vertical position, the leftmost takes precedence.
- · In the unusual case that two parameters have exactly the same position, the internal component ID is automatically used.
# Complex-type structures

The structures on which a parameter in a UDF can be based are summarized in the list below.

#### *MapForce Basic Edition*

• XML Schema Structure *MapForce Professional Edition*

- XML Schema Structure
- ·Database Structure
- *MapForce Enterprise Edition*
	- XML Schema Structure
	- Database Structure
	- · EDI Structure
	- FlexText Structure
	- ·JSON Schema Structure

### *UDFs based on database structures (Professional and Enterprise editions)*

MapForce allows you to create DB-based UDF parameters with a tree of related tables. The tree of related tables represents an in-memory structure that has no connection to the database at runtime. This also means that there is no automatic handling of foreign keys and no table actions in parameters or variables.

# Add Parameters

To add an input or output parameter, take the following steps:

- 1. [Create](#page-210-0) a UDF<sup> $(211)$ </sup> or open an [existing](#page-213-0) one  $214$ .
- 2. Run the menu command **Function | Insert Input** or **Function | Insert Output** (*see screenshot below*). Alternatively, click (**Insert Input**) or (**Insert Output**) in the toolbar.

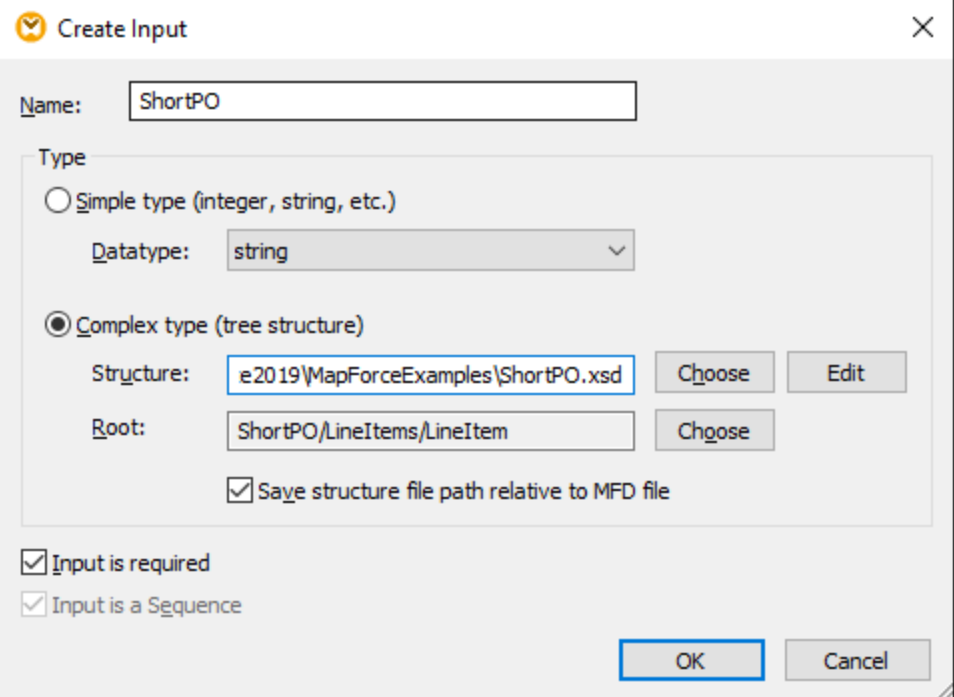

3. Choose whether input or output parameters should be of simple or complex type (*see dialog box above*). See the list of available complex structures above. For example, to create a parameter that is a complex XML type, click **Choose** next to *Structure* and browse for the XML schema that describes the required structure.

If the function's mapping already includes XML schemas, they become available for selection as structures. Otherwise, you can select a new schema that will provide the structure of the parameter. The same is true for databases and other complex structures if they are supported by your MapForce edition. With XML structures, it is possible to select the root element for your structure if the XML schema allows it. To specify the root element, click **Choose** next to *Root* and select the root item from the dialog box that opens.

If selected, the check box *Save structure file path relative to MFD file* will change the absolute path of the structure into a path relative to the current mapping, when you save the mapping. For more information, see Relative and [Absolute](#page-39-0) Paths<sup>40</sup>. The check boxes *Input is required* and *Input is a Sequence* are explained below.

#### *Input is required*

To make a parameter mandatory in a UDF, select the *Input is required* check box (*see dialog box above*). If you clear the *Input is required* check box, the parameter will become optional and have a dashed border in the mapping.

You can also specify a default parameter value by connecting it to the default input of a parameter (*see example below*). The default value will apply only if there is no other value. If the optional parameter receives a value when the function is called, that value takes precedence over the default.

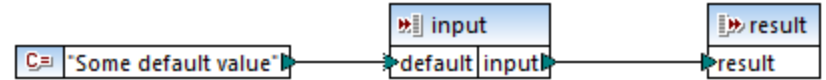

#### *Input is a sequence*

You can optionally define whether a function's parameter should be treated as a single value (default option) or as a sequence. A sequence is a range of zero or more values. A sequence might be useful when your UDF expects input data as a sequence in order to calculate values in that sequence, for example, by calling functions such as **avg**, **min**, **max**. To treat the input of the parameter as a sequence, select the *Input is* sequence check box. Note that this check box is enabled only if the UDF is [regular](#page-212-0)<sup>213</sup>.

The usage of a sequence is illustrated in the following mapping: **MapForceExamples\InputIsSequence.mfd**. In the extract of this mapping (*see screenshot below*), the data filter is connected to the UDF called Calculate. The filter's output is a sequence of items. Therefore, the input parameter of the function is set to be a sequence.

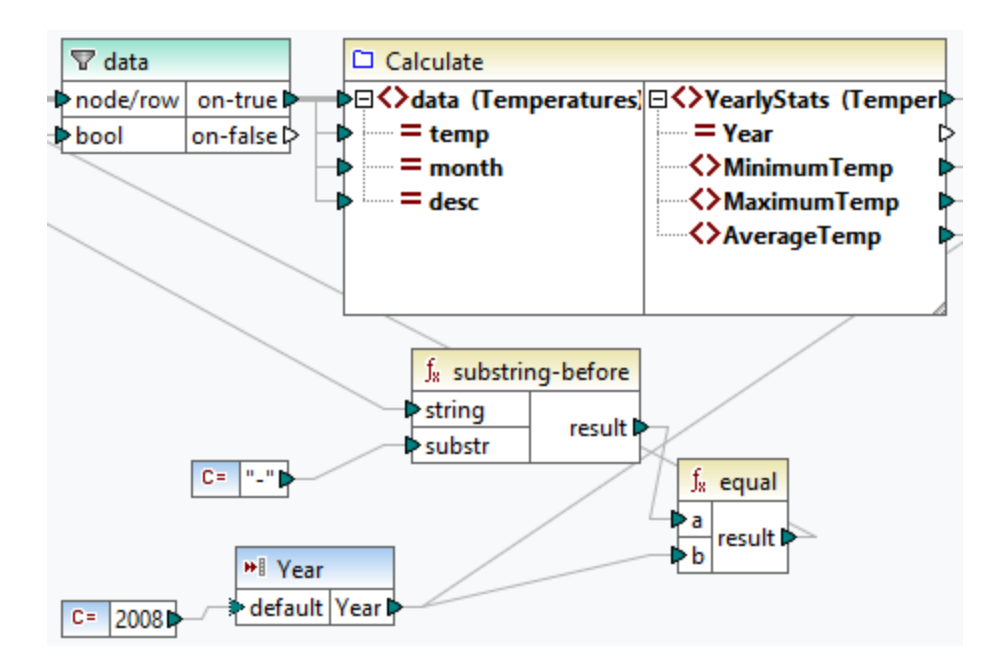

Illustrated below is the implementation of the Calculate function that aggregates all the sequence values: It runs the **avg**, **min**, and **max** functions on the input sequence. To see the internal structure of the Calculate function, double-click the header of the Calculate component in the mapping above.

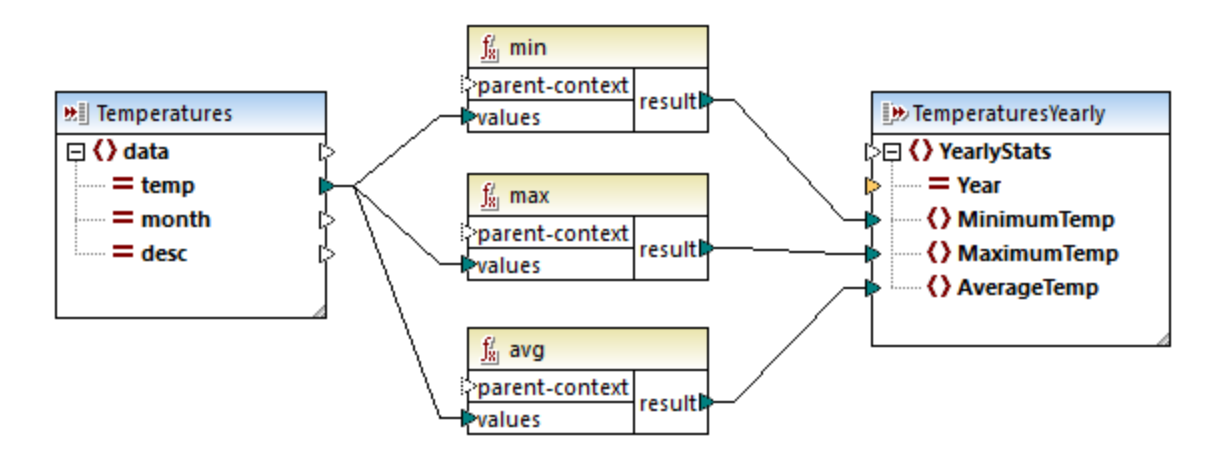

As a rule of thumb, the input data (sequence or non-sequence) determines how often the function is called:

- · When input data is connected to a *sequence* parameter, the UDF is called only *once*, and the complete sequence is passed into the UDF.
- · When input data is connected to a *non-sequence* parameter, the UDF is called *once for each single item* in the sequence.
- · If you connect an empty sequence to a non-sequence parameter, the function is not called at all. This can happen if the source structure has optional items or when a filter condition returns no matching items. To avoid this, use the [substitute-missing](#page-310-0)<sup>[311]</sup> function before the function input to ensure that the sequence is never empty. Alternatively, set the parameter to a sequence and add handling for the empty sequence inside the function.

The *Output is a Sequence* check box may be required for output parameters, too. When a function passes a sequence of multiple values to its output component, and the output component is not set to sequence, the function will return only the first item in the sequence.

# 5.7.3.3 Recursive UDFs

This topic explains how to search for data in a source XML file with the help of a recursive UDF. To test the recursive UDF, you will need the following mapping: **MapForceExamples\RecursiveDirectoryFilter.mfd**. In the mapping below, the FilterDirectory UDF receives data from the source file Directory. xml and the simple input component  $SearchFor$  that supplies the .xml extension. After the data has been processed by the UDF, it is mapped to the target file.

The main mapping (*see screenshot below*) describes the general mapping layout. The way the UDF processes the data is defined separately, in the function's mapping (*See UDF Implementation below*).

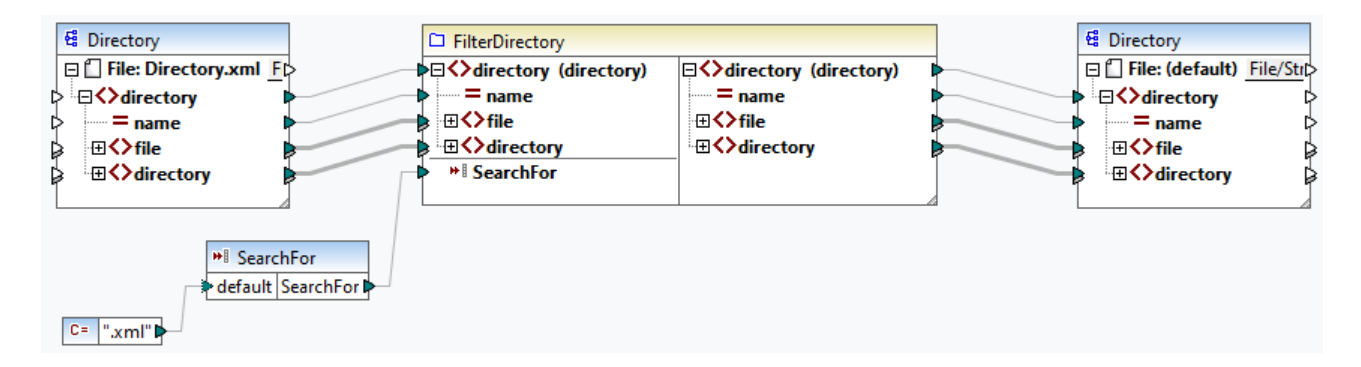

#### *Goal*

Our goal is to list files with a **.xml** extension in the output while preserving the entire directory structure. The subsections below explain the mapping process in detail.

## Source file

Below is an extract from the source XML file (**Directory.xml**) that contains information about files and directories. Note that the files in this listing have different extensions (e.g., **.xml**, **.dtd**, **.sps**). According to the schema (**Directory.xsd**), the directory element can have file children and directory children. All directory elements are recursive.

```
<directory name="ExampleSite">
 <file name="blocks.sps" size="7473"/>
 <file name="blocks.xml" size="670"/>
 <file name="block_file.xml" size="992"/>
 <file name="block_schema.xml" size="1170"/>
 <file name="contact.xml" size="453"/>
 <file name="dictionaries.xml" size="206"/>
 <file name="examplesite.dtd" size="230"/>
 <file name="examplesite.spp" size="1270"/>
 <file name="examplesite.sps" size="20968"/>
 ...
 <directory name="output">
    <file name="examplesite1.css" size="3174"/>
```

```
<directory name="images">
      <file name="blank.gif" size="88"/>
      <file name="block_file.gif" size="13179"/>
      <file name="block_schema.gif" size="9211"/>
      <file name="nav_file.gif" size="60868"/>
      <file name="nav_schema.gif" size="6002"/>
    </directory>
 </directory>
</directory>
```
## UDF implementation

To see the internal implementation of the UDF, double-click its header in the main mapping. The UDF is recursive, that is, it includes a call to itself. Because it is connected to the recursive element directory, this function will be called as many times as there are nested directory elements in the source XML instance. To support recursive calls, the function must be [regular](#page-212-0) <sup>213</sup>.

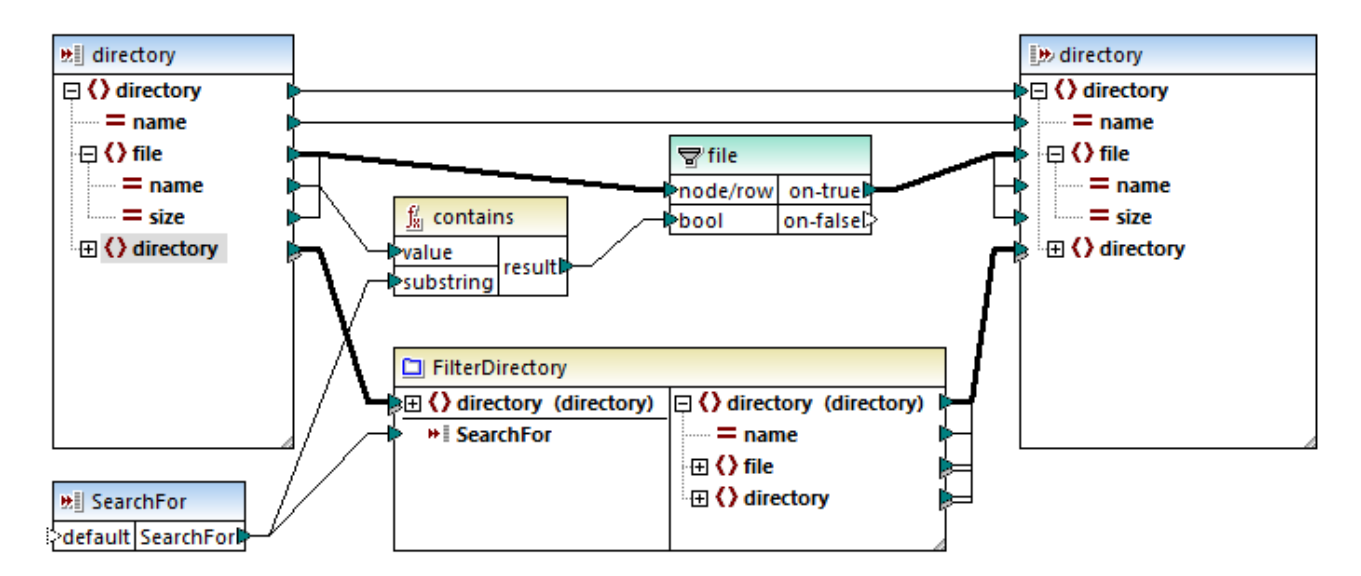

The implementation of the UDF consists of two parts: (i) defining the files and (ii) defining the directory to be searched.

#### *Defining files*

The UDF processes the files as follows: The **contains** function checks whether the first string (the file name) contains the substring .xml (supplied by the simple input component SearchFor). If the function returns true, the file name with a .xml extension is written to the output.

#### *Processing child directories*

Child directories of the current directory are sent as input to the current UDF. The UDF thus iterates through all directory elements and check whether files with the **.xml** extension exist.

## **Output**

When you click the **Output** pane, MapForce will display only files with the **.xml** extension (*see extract below*).

```
<directory name="ExampleSite">
 <file name="blocks.xml" size="670"/>
```

```
<file name="block_file.xml" size="992"/>
 <file name="block_schema.xml" size="1170"/>
 <file name="contact.xml" size="453"/>
 ...
 <directory name="output">
   <directory name="images"/>
 </directory>
</directory>
```
# 5.7.3.4 Context in UDFs

User-defined functions (UDFs) are custom functions embedded into the mapping, where you define the inputs, outputs, and processing logic. Each user-defined function may contain the same component kinds as a main mapping, including Web services and databases.

By default, if a UDF contains a database or a web service component, and if the input data to the UDF is a sequence of multiple values, then each input value will call the UDF and consequently will result in a database or web service call.

The behavior above may be acceptable for those mappings where you really need the UDF to be called *as many times as there are input values* and there is simply no other alternative way.

If you do not want the above to happen, you can configure the UDF so that it is called only once even if gets a sequence of values as input. You will typically want to do this for those UDFs that operate on a set of values before they can return (such as functions that calculate averages or totals).

Configuring a UDF to accept multiple input values in the same function call is possible if the UDF is of type "regular", not "inlined". (For details, see the [User-Defined](#page-208-0) Functions<sup>(209</sup> chapter.) With regular functions, you can specify that the input parameter is a sequence by selecting the **Input is a sequence** check box. This check box is visible on the component settings, after you double-click the title bar of an input parameter. The check box affects how often the function is called, as follows:

- · When input data is connected to a **sequence** parameter, the user-defined function is called *only once* and the complete sequence is passed into the user-defined function.
- · When input data is connected to a **non-sequence** parameter, the user-defined function is called *once for each single item in the sequence*.

For an example, open the following demo mapping: **<Documents>\Altova\MapForce2025\MapForceExamples\InputIsSequence.mfd**.

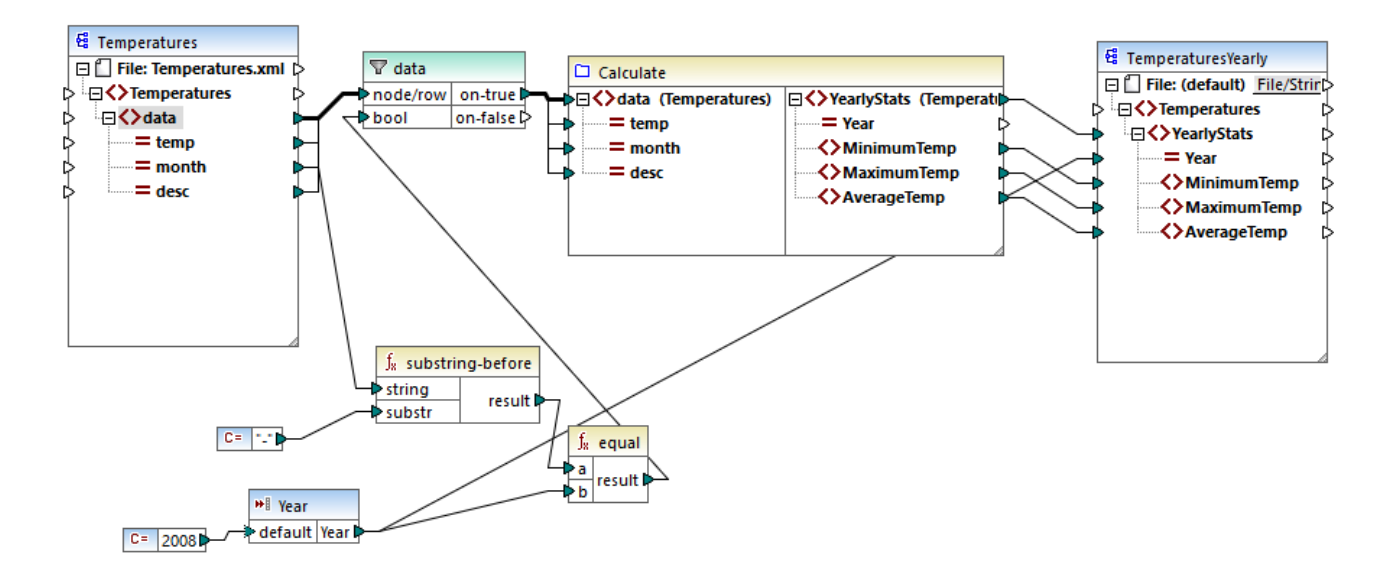

The mapping above illustrates a typical case of a UDF that operates on a set of values and thus requires all the input values in one call. Specifically, the **Calculate** user-defined function returns the minimum, maximum and average temperatures, taking as input data from a source XML file. The expected mapping output is as follows:

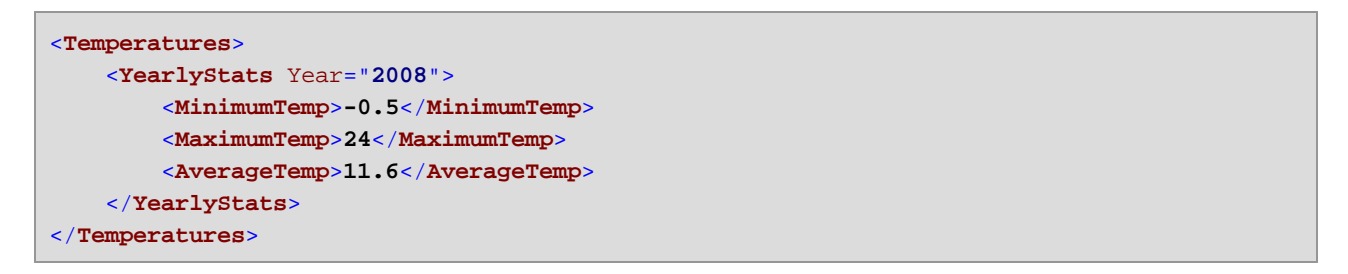

As usual, the mapping execution begins with the top item of the target component (**YearlyStats**, in this example). To populate this node, the mapping attempts to obtain source data from the UDF, which in its turn, triggers the filter. The filter's role in this mapping is to pass onto the UDF only temperatures from year 2008.

The check box **Input is sequence** was selected for the input parameter of the UDF (To view this check box, double-click the title bar of the **Calculate** function to enter the function's mapping; then double-click the title bar of the input parameter). As mentioned before, the **Input is sequence** option causes the complete sequence of values to be supplied as input to the function and the function is called only once.

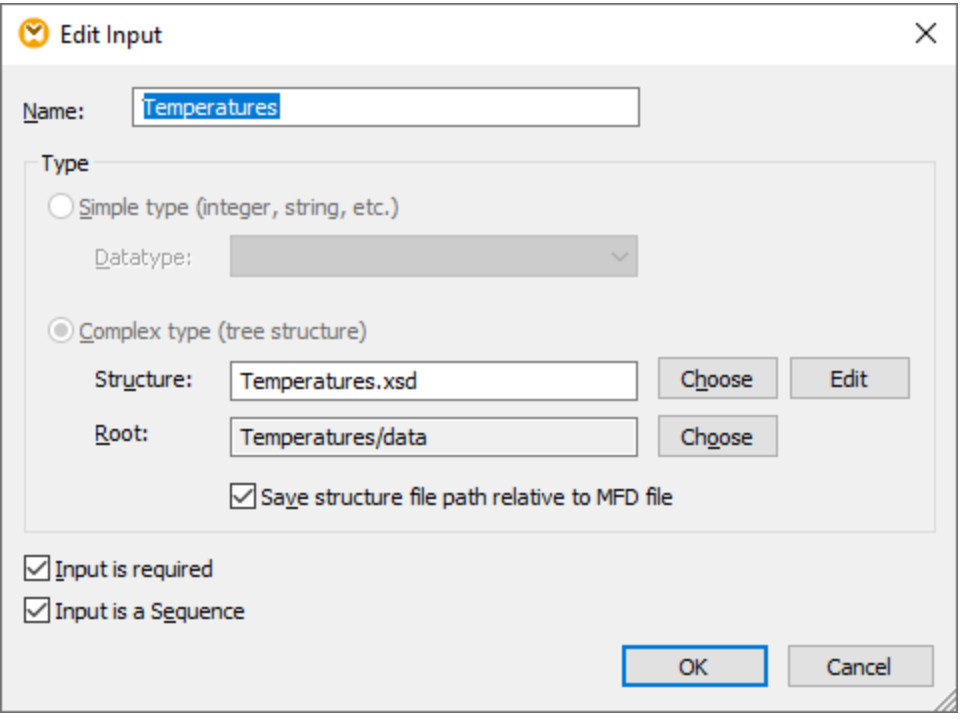

Had the **Input is sequence** check box not been selected, the UDF would have been called for each value in the source. As a result, the minimum, maximum and average would be calculated for each single value individually and incorrect output would be produced.

By applying the same logic in more complex UDFs that include database or web service calls, it may be possible to optimize the execution and avoid unnecessary calls to the database or web service. Nevertheless, be aware that the **Input is sequence** check box does not control what happens to the sequence of values *after* it enters the function. In other words, there is nothing to prevent you from connecting the incoming sequence of values to the input of a web service and thus call it multiple times. Consider the following example:

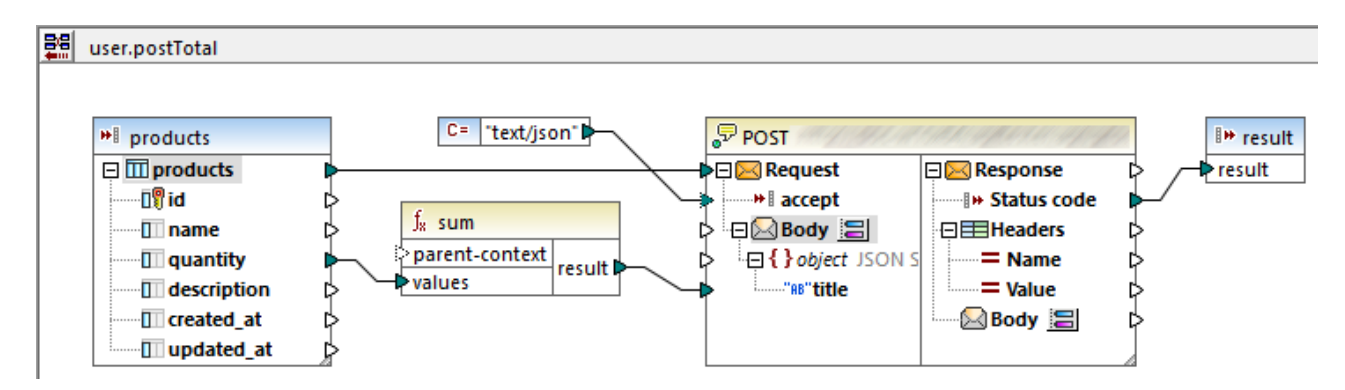

The UDF illustrated above receives a sequence of values from the external mapping. Specifically, the data supplied to the input parameter originates from a database. The input parameter has the option **Input is sequence** selected, so the entire sequence is supplied to the function in one call. The function is supposed to add up multiple **quantity** values and post the result to a web service. Exactly one web service call is expected. However, the web service will be incorrectly called multiple times when the mapping runs. The reason is that the **Request** input of the web service receives *a sequence of values*, not a single value.

To fix this problem, connect the **Request** input of the web service to the result of the **sum** function. The function produces one single value, so the web service will also be called once:

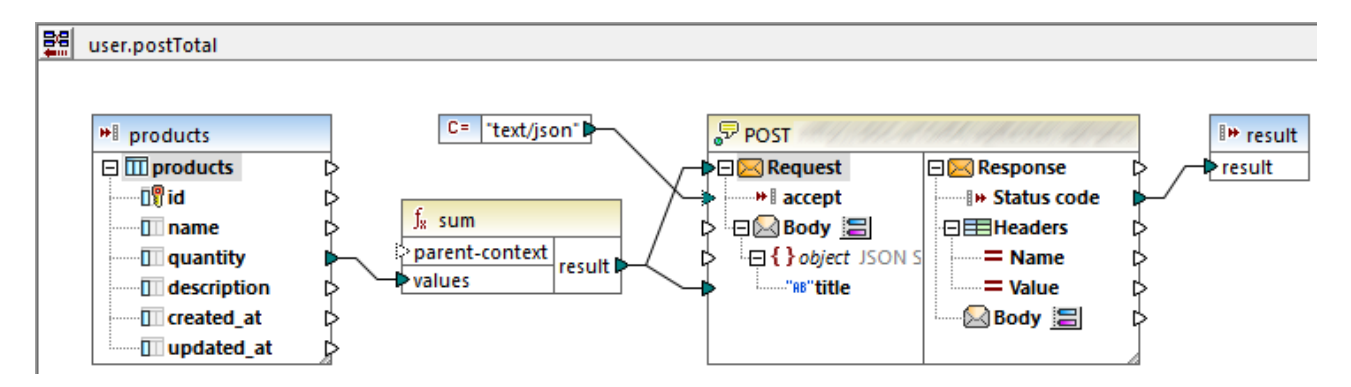

Normally, aggregate functions like **sum**, **count**, etc produce a single value. Nevertheless, if there is a parent connection that allows it, they may produce a sequence of values as well, as described further in the [Example:](#page-78-0) Changing the Parent Context<sup>79</sup>.

# 5.7.3.5 Look-up Implementation

This topic explains how to look up data about employees and present this information in a suitable way. To test the look-up implementation, you will need the following mapping: **MapForceExamples\PersonListByBranchOffice.mfd**.

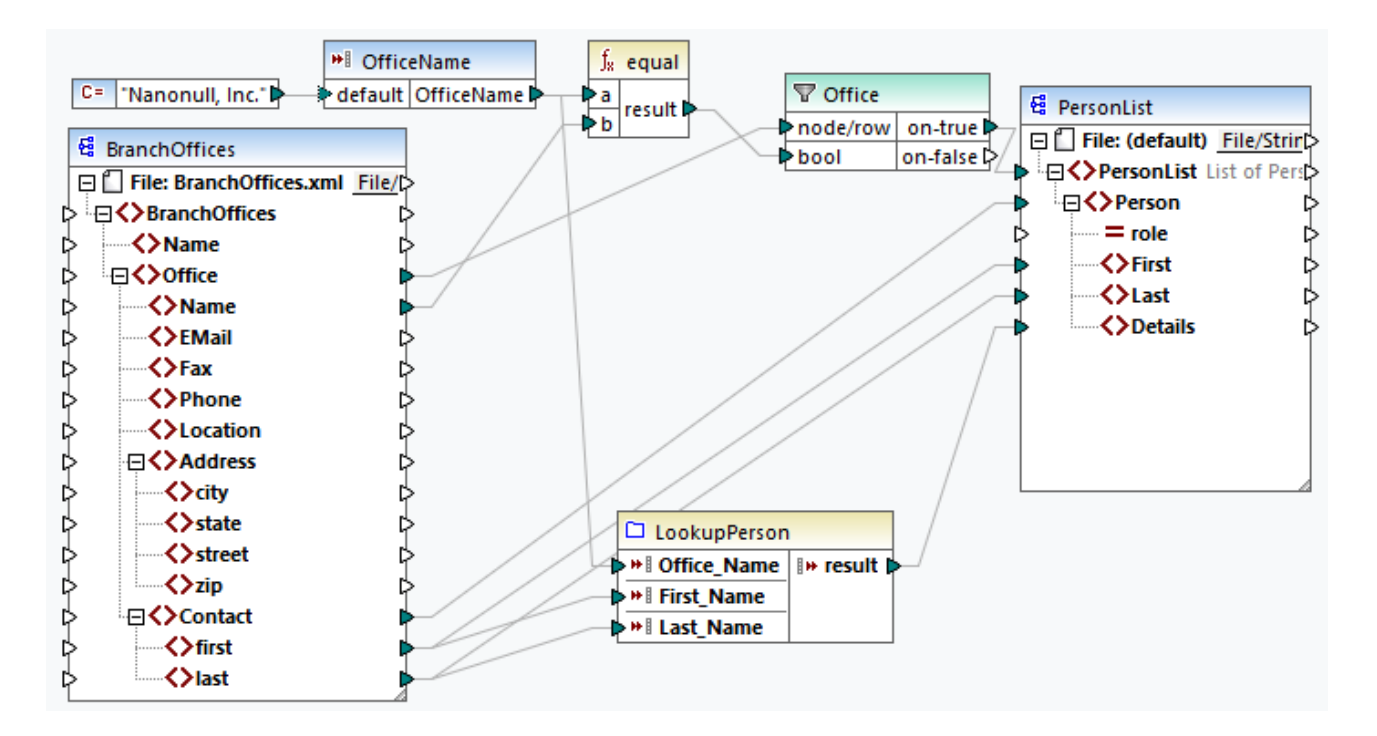

#### *Goals*

Our goals are as follows:

- · To look up data about each employee (their phone extension, email address, and title) in a separate XML file.
- · To present this data as a comma-separated list and map this list to the Details element of the target XML file.
- ·To extract information about employees only from one branch office called Nanonull, Inc.

To achieve these goals, we have designed our mapping in the following way:

- ·To filter only employees from Nanonull, Inc., the mapping uses the Office filter.
- ·To look up information about employees in a different XML file, the mapping calls the LookupPerson UDF. The implementation of this UDF is described in the subsection below.
- To process employee data, the LookupPerson function internally calls other functions that retrieve and concatenate information about each employee. All these operations are in the function's mapping and not visible in the main mapping. The LookupPerson function then maps the employee data to the Details element in PersonList.

## LookupPerson: Internal structure

The look-up functionality is provided by the LookupPerson function, whose definition is illustrated below. To see the internal implementation of the UDF, double-click its header in the main mapping.

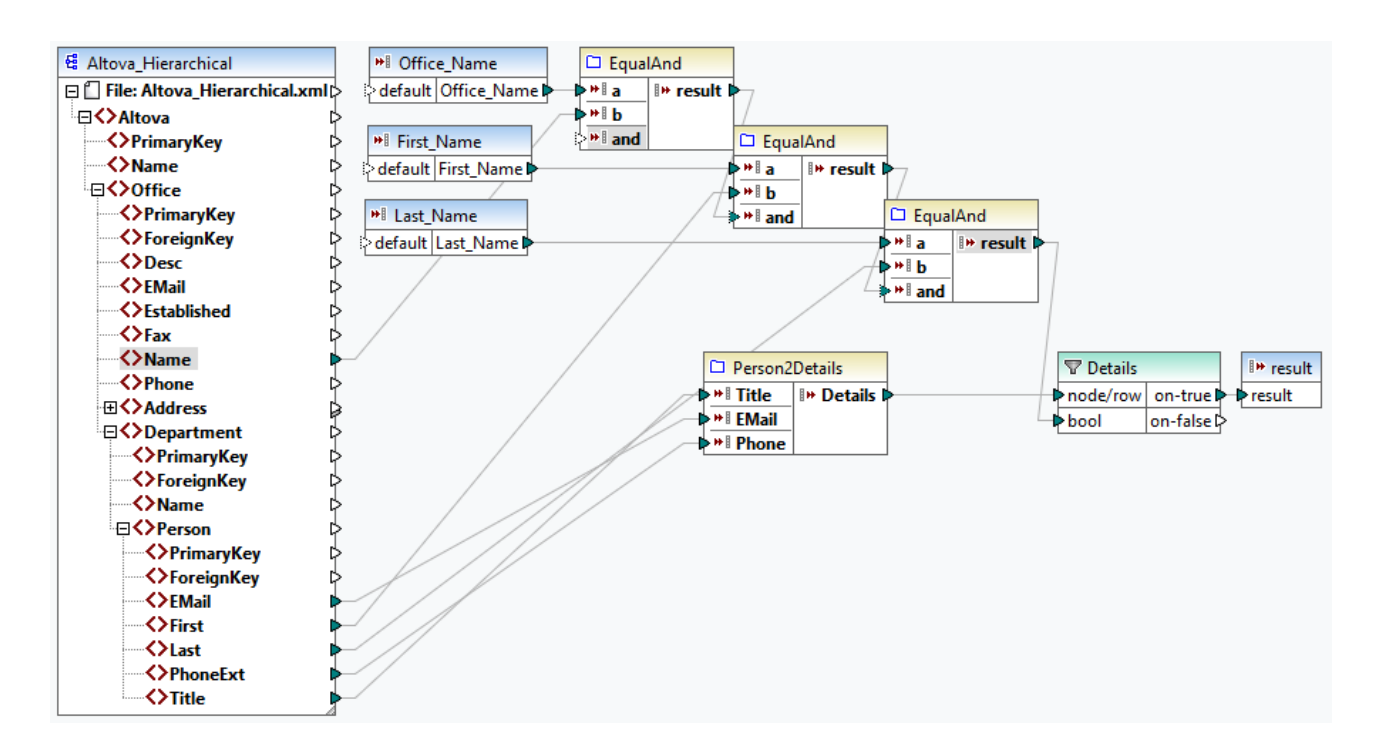

The UDF is defined as follows:

- · The data is retrieved from the XML file **Altova\_Hierarchical.xml**: (i) the name of the office and first and last names of employees, which are used to select employees only from Nanonull, Inc., and (ii) the email, title, and phone extension that are concatenated into one string. The definitions of the EqualAnd and Person2Detail functions are described below.
- The UDF also has three input parameters that provide the look-up values Office\_Name, First\_Name, and Last\_Name. The value of the Office\_Name parameter is retrieved from the OfficeName input from the main mapping, and the values of First\_Name and Last\_Name are supplied by the BranchOffices component from the main mapping.
- ·The value of the EqaulAnd function (true or false) is passed to the Details filter each time a new employee's details (title, email, phone) are processed. When the Details filter gets the value true, the look-up operation is successful and the employee's details are retrieved and returned to the main mapping. Otherwise, the next item in the context is examined, and this procedure continues until the loop finishes.

#### *EqualAnd implementation*

The EqualAnd function (*see below*) is a separate UDF defined inside the LookupPerson UDF. To see the internal structure of the EqualAnd UDF, double-click the function's header.

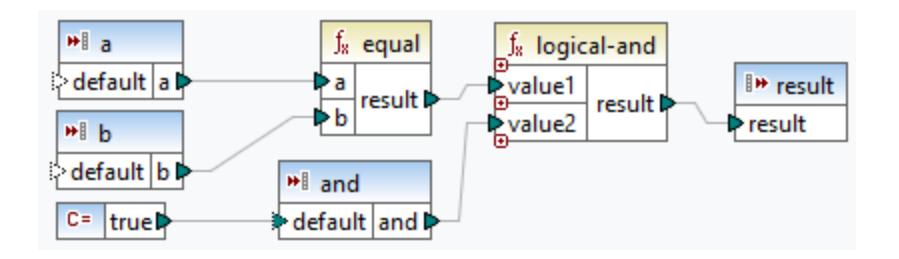

The EqualAnd UDF first checks whether a equals b; if the result is true, it is passed as the first parameter of the **logical-and** function. If both values are true in the **logical-and** function, the result is also true and is passed on to the next EqualAnd function. The result of the third EqaulAnd function (*see LookupPerson UDF above*) is passed on to the Details filter.

#### *Person2Detail implementation*

The Person2Details UDF is another function inside the LookupPerson UDF. The Person2Details UDF (*see below*) concatenates three values (retrieved from **Altova\_Hierarchical.xml**) and two text constants.

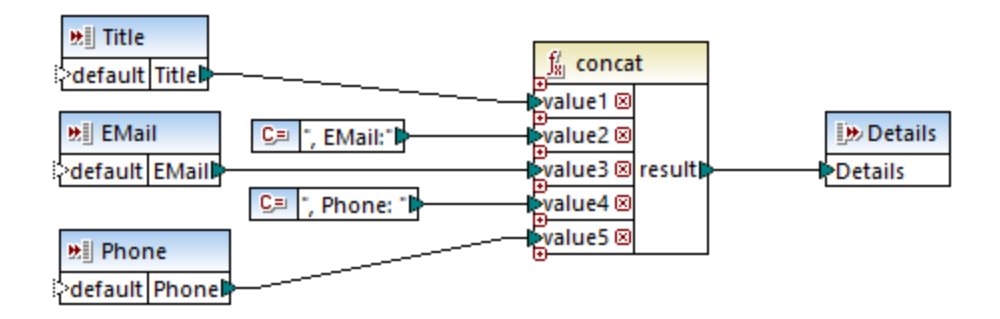

# **Output**

When you click the **Output** pane, MapForce will display first and last names, and details of employees only from Nanonull, Inc (*see extract below*).

```
<PersonList>
 <Person>
    <First>Vernon</First>
    <Last>Callaby</Last>
    <Details>Office Manager, EMail:v.callaby@nanonull.com, Phone: 582</Details>
 </Person>
 <Person>
    <First>Frank</First>
    <Last>Further</Last>
    <Details>Accounts Receivable, EMail:f.further@nanonull.com, Phone: 471</Details>
 </Person>
 ...
</PersonList>
```
# **5.7.4 Custom Functions**

This section explains how to import custom **[XSLT](#page-227-0)**<sup>(228)</sup> functions.

# <span id="page-227-0"></span>5.7.4.1 Import Custom XSLT Functions

You can extend the XSLT 1.0, XSLT 2.0, and XSLT 3.0 function libraries available in MapForce with your own custom functions, provided that your custom functions return simple types.

Only custom functions that return simple data types (for example, strings) are supported.

#### **To import functions from an XSLT file:**

1. Click the Add/Remove [Libraries](#page-19-0) button at the bottom of the Libraries window<sup>(20)</sup>. The Manage **Libraries** window opens (*see screenshot below*).

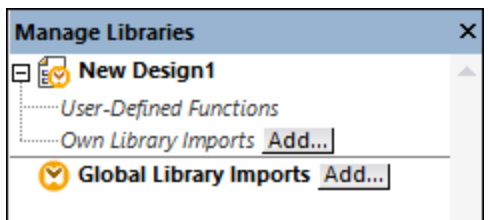

- 2. To import functions as a *local* library (in the scope of the current document only), click **Add** under the current mapping name. To import functions as a *global* library (at program level), click **Add** next to **Global Library Imports**. When you import a library *locally*, you can set the path of the library file to be relative to the mapping file. With globally imported libraries, the path of the imported library is always absolute.
- 3. Browse for the .xsl file that contains the functions, and click **Open**. A message box appears informing you that a new library has been added.

Imported XSLT files appear as libraries in the Libraries window, and display all named templates as functions below the library name. If you do not see the imported library, ensure you have selected XSLT as a [transformation](#page-15-0) language<sup>(16)</sup>. See also [Managing](#page-204-0) Function Libraries<sup>(205</sup>).

Note the following:

- · To be eligible for import into MapForce, functions must be declared as named templates conforming to the XSLT specification in the XSLT file. You can also import functions that occur in an XSLT 2.0 document in the form **<xsl:function name="MyFunction">**. If the imported XSLT file imports or includes other XSLT files, then these XSLT files and functions will be imported as well.
- The mappable input connectors of imported custom functions depends on the number of parameters used in the template call; optional parameters are also supported.
- Namespaces are supported.
- · If you make updates to XSLT files that you have already imported into MapForce, changes are detected automatically and MapForce prompts you to reload the files.
- When writing named templates, make sure that the XPath statements used in the template are bound to the correct namespace(s). To see the namespace bindings of the mapping, preview the [generated](#page-62-0)  $XSLT code <sup>63</sup>$  $XSLT code <sup>63</sup>$ .

## Data types in XPath 2.0

If your XML document references an XML Schema and is valid according to it, you must explicitly construct or cast datatypes that are not implicitly converted to the required datatype by an operation.

In the XPath 2.0 Data Model used by the Altova XSLT 2.0 Engine, all **atomized** node values from the XML document are assigned the xs:untypedAtomic datatype. The xs:untypedAtomic type works well with implicit type conversions.

For example,

- the expression  $xs:$ untypedAtomic("1") + 1 results in a value of 2 because the  $xdt:$ untypedAtomic value is *implicitly* promoted to xs:double by the addition operator.
- Arithmetic operators implicitly promote operands to xs:double.
- · Value comparison operators promote operands to xs:string before comparing.

### See also:

Example: Adding Custom XSLT [Functions](#page-229-0)<sup>230</sup> Example: [Summing](#page-231-0) Node Values<sup>232</sup> XSLT 1.0 engine [implementation](#page-468-0)<sup>469</sup> XSLT 2.0 engine [implementation](#page-468-1)<sup>(469)</sup>

# <span id="page-229-0"></span>5.7.4.1.1 Example: Adding Custom XSLT Functions

This example illustrates how to import custom XSLT 1.0 functions into MapForce. The files needed for this example are available in the following folder: **C:**

**\Users\<username>\Documents\Altova\MapForce2025\MapForceExamples**.

- · Name-splitter.xslt. This XSLT file defines a named template called **tokenize** with a single parameter string. The template works through an input string and separates capitalized characters with a space for each occurrence.
- Name-splitter.xml (the source XML instance file to be processed)
- Customers.xsd (the source XML schema)
- ·CompletePO.xsd (the target XML schema)

*To add a custom XSLT function:*

1. Click the Add/Remove [Libraries](#page-19-0) button at the bottom of the Libraries window<sup>(20)</sup>. The Manage **Libraries** window opens (*see screenshot below*).

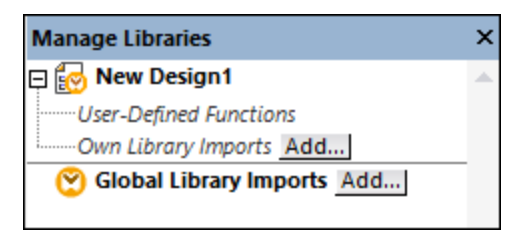

- 2. To import functions as a *local* library (in the scope of the current document only), click **Add** under the current mapping name. To import functions as a *global* library (at program level), click **Add** next to **Global Library Imports**. When you import a library *locally*, you can set the path of the library file to be relative to the mapping file. With globally imported libraries, the path of the imported library is always absolute.
- 3. Browse for the  $.xsl$  or  $.xsl$  file that contains the named template you want to act as a function, in this case Name-splitter.xslt, and click **Open**. A message box appears informing you that a new

library has been added, and the XSLT file name appears in the **Libraries** window, along with the functions defined as named templates (in this example, **Name-splitter** with the **tokenize** function).

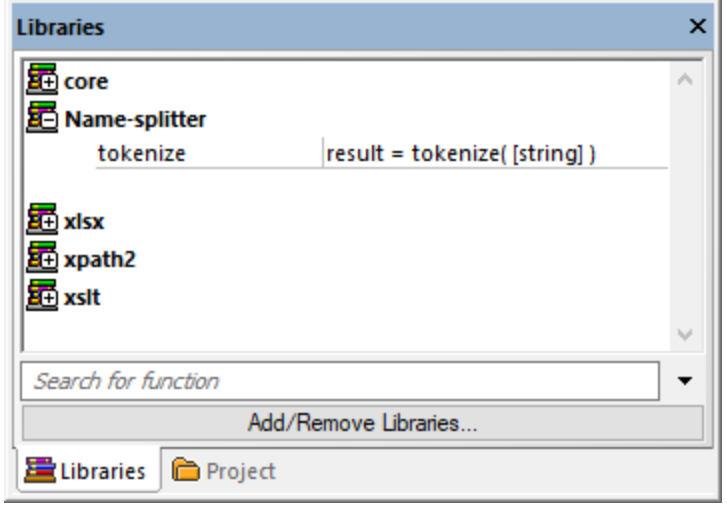

#### **To use the XSLT function in your mapping:**

1. Drag the **tokenize** function into the Mapping window and map the items as show below.

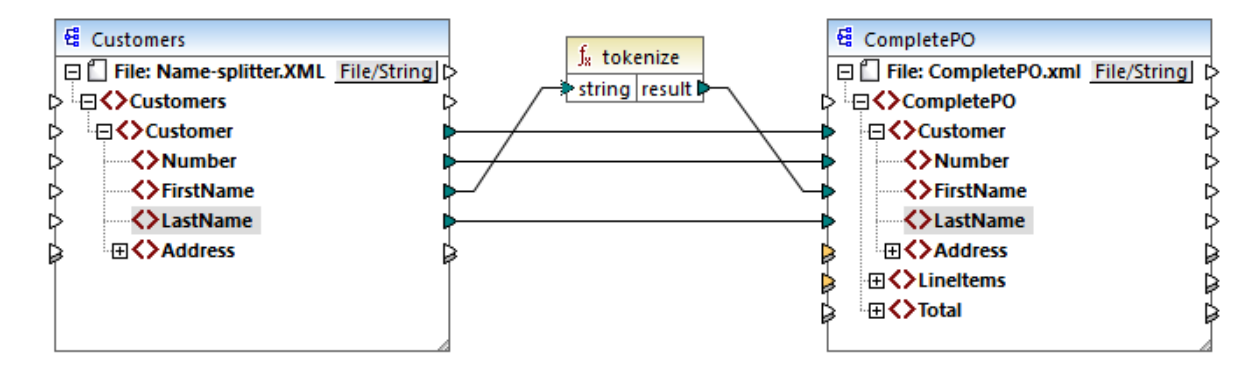

2. Click the **XSLT** pane to see the generated XSLT code.

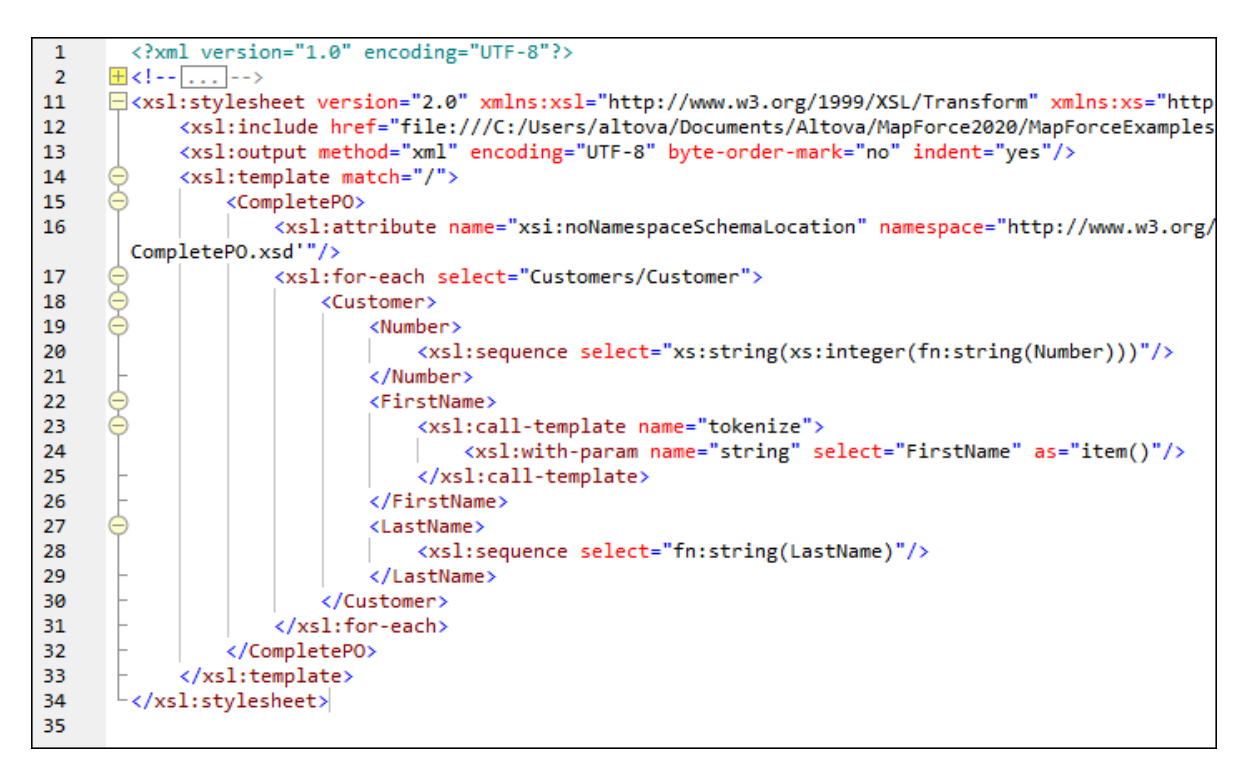

**Note:** As soon as a named template is used in a mapping, the XSLT file containing the named template is **included** in the generated XSLT code (**xsl:include href...**), and is **called** using the command **xsl:calltemplate**.

3. Click the **Output** pane to see the result of the mapping.

#### **To remove custom XSLT libraries from MapForce:**

- 1. Click **Add/Remove Libraries** at the base of the Libraries window. The Manage Libraries window opens.
- 2. Click **Delete Library**  $\mathbf{X}$  next to the library that is to be deleted.

## <span id="page-231-0"></span>5.7.4.1.2 Example: Summing Node Values

This example shows you how to process multiple nodes of an XML document and have the result mapped as a single value to a target XML document. Specifically, the goal of the mapping is to calculate the price of all products in a source XML file and write it as a single value to an output XML file. The files used in this example are available in the **<Documents>\Altova\MapForce2025\MapForceExamples\Tutorial\** folder:

- ·**Summing-nodes.mfd** — the mapping file
- ·**input.xml** — the source XML file
- ·**input.xsd** — the source XML schema
- ·**output.xsd** — the target XML schema
- · **Summing-nodes.xslt** — A custom XSLT stylesheet containing a named template to sum the individual nodes.

There are two different ways to achieve the goal of the mapping:

- ·By using the [sum](#page-247-0)  $248$  function. This MapForce built-in function is available in the Libraries window.
- ·By importing a custom XSLT stylesheet into MapForce.

# Solution 1: Using the "sum" aggregate function

To use the **sum** function in the mapping, drag it from the Libraries window into the mapping. Note that the functions available in the Libraries window depend on the XSLT language version you selected (XSLT 1 or XSLT 2). Next, create the mapping connections as shown below.

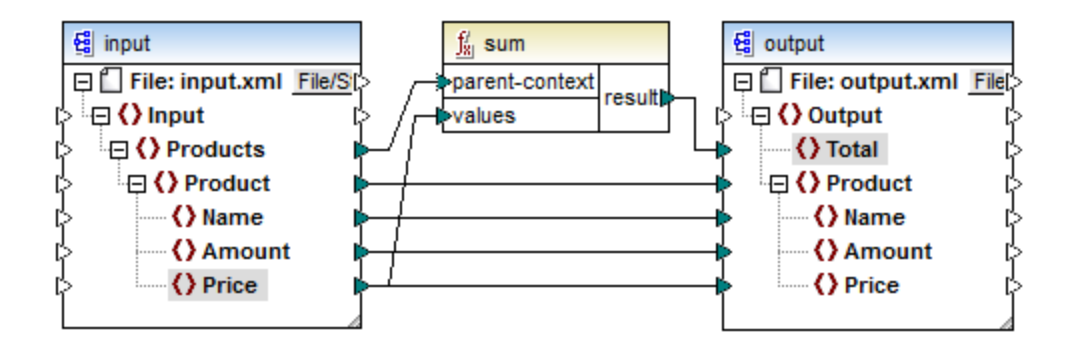

For more information about [aggregate](#page-241-0) functions of the core library, see also core | aggregate functions<sup>(242)</sup>.

# Solution 2: Using a custom XSLT Stylesheet

As mentioned above, the aim of the example is to sum the **Price fields of products in the source XML** file, in this case products A and B.

```
<?xml version="1.0" encoding="UTF-8"?>
<Input xmlns:xsi="http://www.w3.org/2001/XMLSchema-instance"
xsi:noNamespaceSchemaLocation="input.xsd">
   <Products>
      <Product>
         <Name>ProductA</Name>
         <Amount>10</Amount>
         <Price>5</Price>
      </Product>
      <Product>
         <Name>ProductB</Name>
         <Amount>5</Amount>
         <Price>20</Price>
      </Product>
   </Products>
</Input>
```
The code listing below shows a custom XSLT stylesheet which uses the named template "Total" and a single parameter string. The template works through the XML input file and sums all the values obtained by the XPath expression /Product/Price.

```
<?xml version="1.0" encoding="UTF-8"?>
<xsl:stylesheet version="1.0" xmlns:xsl="http://www.w3.org/1999/XSL/Transform">
   <xsl:output method="xml" version="1.0" encoding="UTF-8" indent="yes"/>
  <xsl:template match="*">
     <xsl:for-each select=".">
     <xsl:call-template name="Total">
         <xsl:with-param name="string" select="."/>
     </xsl:call-template>
      </xsl:for-each>
  </xsl:template>
  <xsl:template name="Total">
   <xsl:param name="string"/>
      <xsl:value-of select="sum($string/Product/Price)"/>
  </xsl:template>
</xsl:stylesheet>
```
**Note:** To sum the nodes in XSLT 2.0, change the stylesheet declaration to version="2.0".

Before importing the XSLT stylesheet into MapForce, select XSLT 1.0 as a [transformation](#page-15-0) language <sup>16</sup>. You are now ready to import the custom function, as follows:

1. Click the **Add/Remove [Libraries](#page-19-0)** button at the bottom of the Libraries window<sup>(20)</sup>. The Manage **Libraries** window opens (*see screenshot below*).

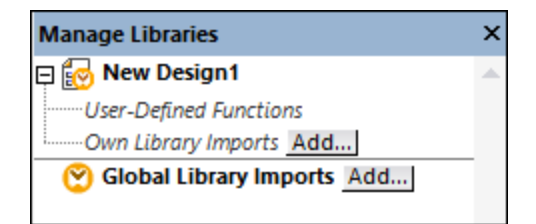

- 2. To import functions as a *local* library (in the scope of the current document only), click **Add** under the current mapping name. To import functions as a *global* library (at program level), click **Add** next to **Global Library Imports**. When you import a library *locally*, you can set the path of the library file to be relative to the mapping file. With globally imported libraries, the path of the imported library is always absolute.
- 3. Browse for **<Documents>\Altova\MapForce2025\MapForceExamples\Tutorial\Summingnodes.xslt**, and click **Open**. A message box appears informing you that a new library has been added, and the new library appears in the Libraries window.

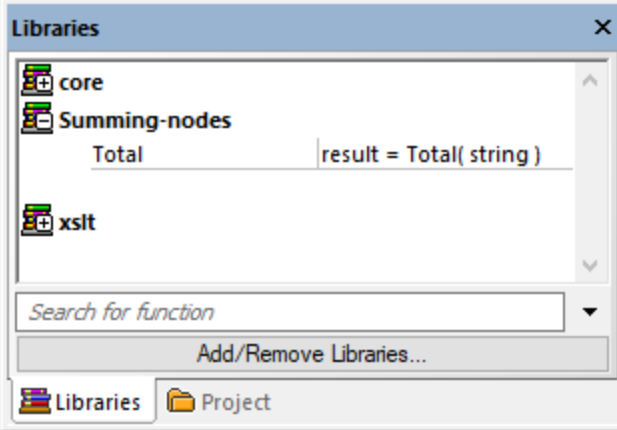

4. Drag the **Total** function from the Libraries into the mapping, and create the mapping connections as shown below.

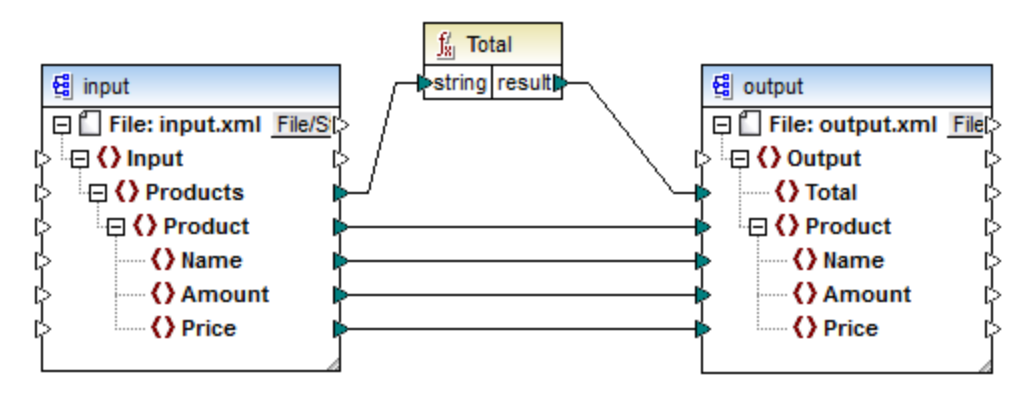

To preview the mapping result, click the **Output** pane. The sum of the two **Price fields** is now displayed in the Total field.

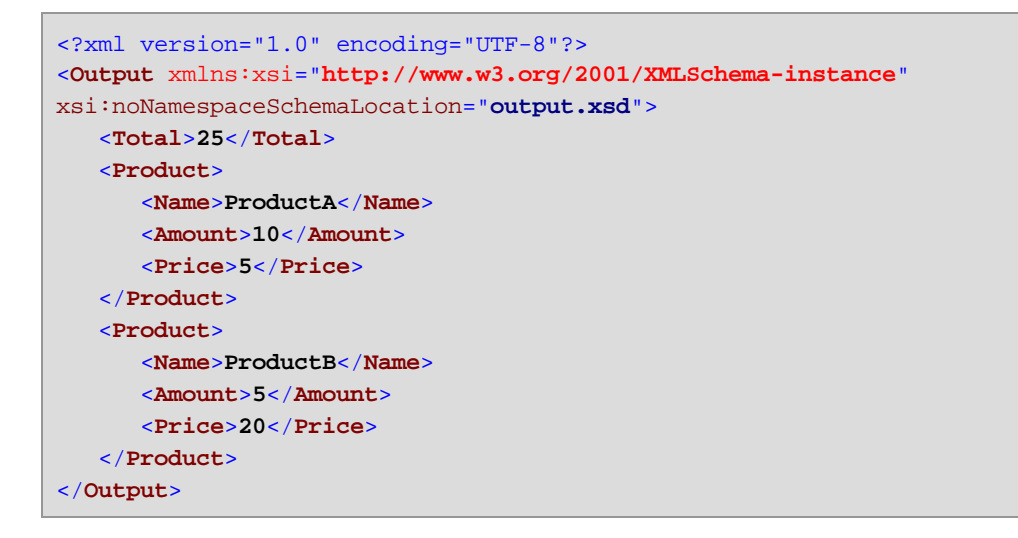

# **5.7.5 Regular Expressions**

When designing a MapForce mapping, you can use regular expressions ("regex") in the following contexts:

·In the **pattern** parameter of the **[tokenize-regexp](#page-320-0)**<sup>321</sup> function.

The regular expression syntax and semantics for XSLT and XQuery are as defined in [Appendix](https://www.w3.org/TR/xmlschema-2/#regexs) F of "XML Schema Part 2: [Datatypes](https://www.w3.org/TR/xmlschema-2/#regexs) Second Edition".

**Note:** When generating C++, C#, or Java code, the advanced features of the regular expression syntax might differ slightly. See the regex documentation of each language for more information.

## **Terminology**

Let's examine the basic regular expression terminology by analyzing the **tokenize-regexp** function as an example. This function splits text into a sequence of strings, with the help of regular expressions. To achieve this, the function takes the following input parameters:

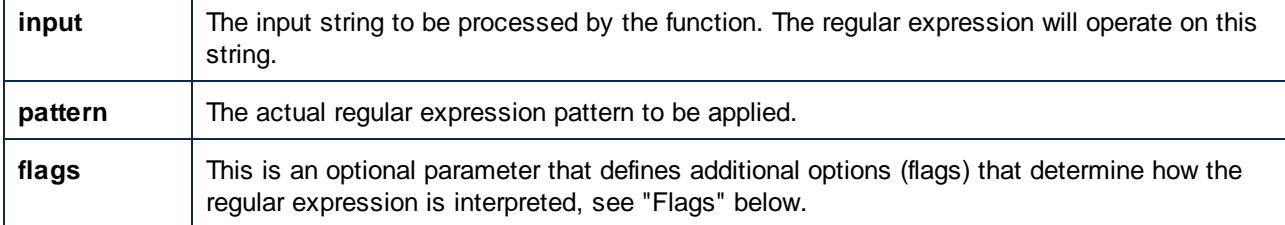

In the mapping below, the input string is "Altova MapForce". The **pattern** parameter is a space character, and no regular expression flags are used.

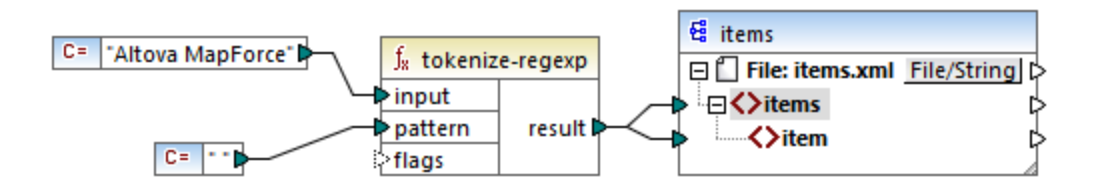

This causes the text to be split whenever the space character occurs, so the mapping output is:

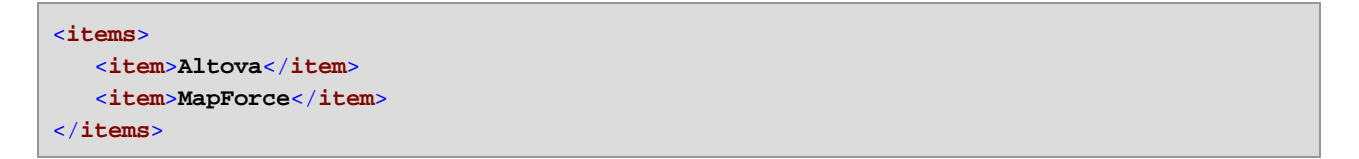

Note that the **tokenize-regexp** function excludes the matched characters from the result. In other words, the space character in this example is omitted from the output.

The example above is very basic and the same result can be achieved without regular expressions, with the [tokenize](#page-319-0)<sup>320</sup> function. In a more practical scenario, the **pattern** parameter would contain a more complex regular expression. The regular expression can consist of any of the following:

- ·Literals
- ·Character classes
- Character ranges
- Negated classes
- Meta characters
- Quantifiers

# Literals

Use literals to match characters exactly as they are written (literally). For example, if input string is **abracadabra**, and **pattern** is the literal **br**, the output is:

```
<items>
   <item>a</item>
   <item>acada</item>
   <item>a</item>
</items>
```
The explanation is that the literal **br** had two matches in the input string **abracadabra**. After removing the matched characters from the output, the sequence of three strings illustrated above is produced.

# Character classes

If you enclose a set of characters in square brackets (**[** and **]**), this creates a character class. One and only one of the characters inside the character class is matched, for example:

- ·The pattern **[aeiou]** matches any lowercase vowel.
- ·The pattern **[mj]ust** matches "must" and "just".

**Note:** The pattern is case sensitive, so a lowercase "a" does not match the uppercase "A". To make the matching case insensitive, use the **i** flag, see below.

## Character ranges

Use **[a-z]** to create a range between the two characters. Only one of the characters will be matched at one time. For example, the pattern **[a-z]** matches any lowercase character between "a" and "z".

## Negated classes

Using the caret ( **^** ) as the first character after the opening bracket negates the character class. For example, the pattern **[^a-z]** matches any character not in the character class, including newline characters.

## Matching any character

Use the dot ( **.** ) meta character to match any single character, except for newline character. For example, the pattern **.** matches any single character.

# **Quantifiers**

Within a regular expression, quantifiers define how many times the preceding character or sub-expression is allowed to occur in order for the match to take place.

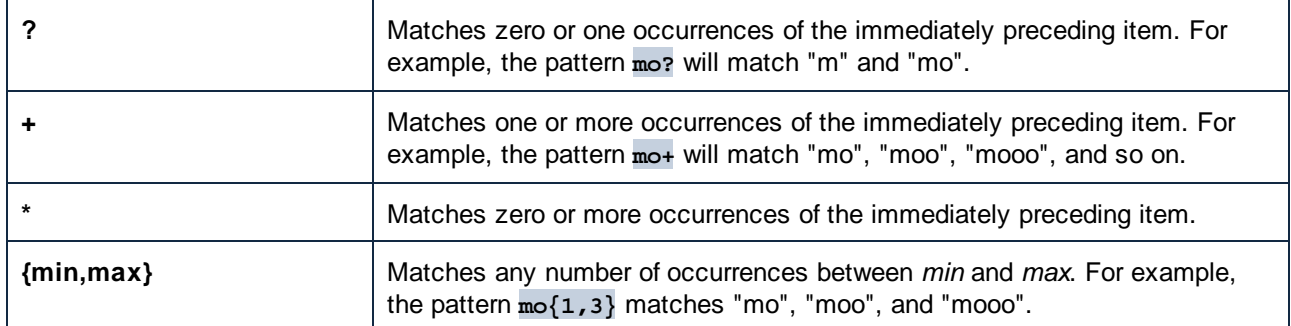

## **Parentheses**

Parentheses (and ) are used to group parts of a regex together. They can be used to apply quantifiers to a sub-expression (as opposed to just one character), or with alternation (see below).

## **Alternation**

The vertical bar (pipe) character **|** means "or". It can be used to match any of the several sub-expressions separated by **|**. For example, the pattern **(horse|make) sense** will match both "horse sense" and "make sense".

## Flags

These are optional parameters that define how the regular expression is to be interpreted. Each flag corresponds to a letter. Letters may be in any order and can be repeated.

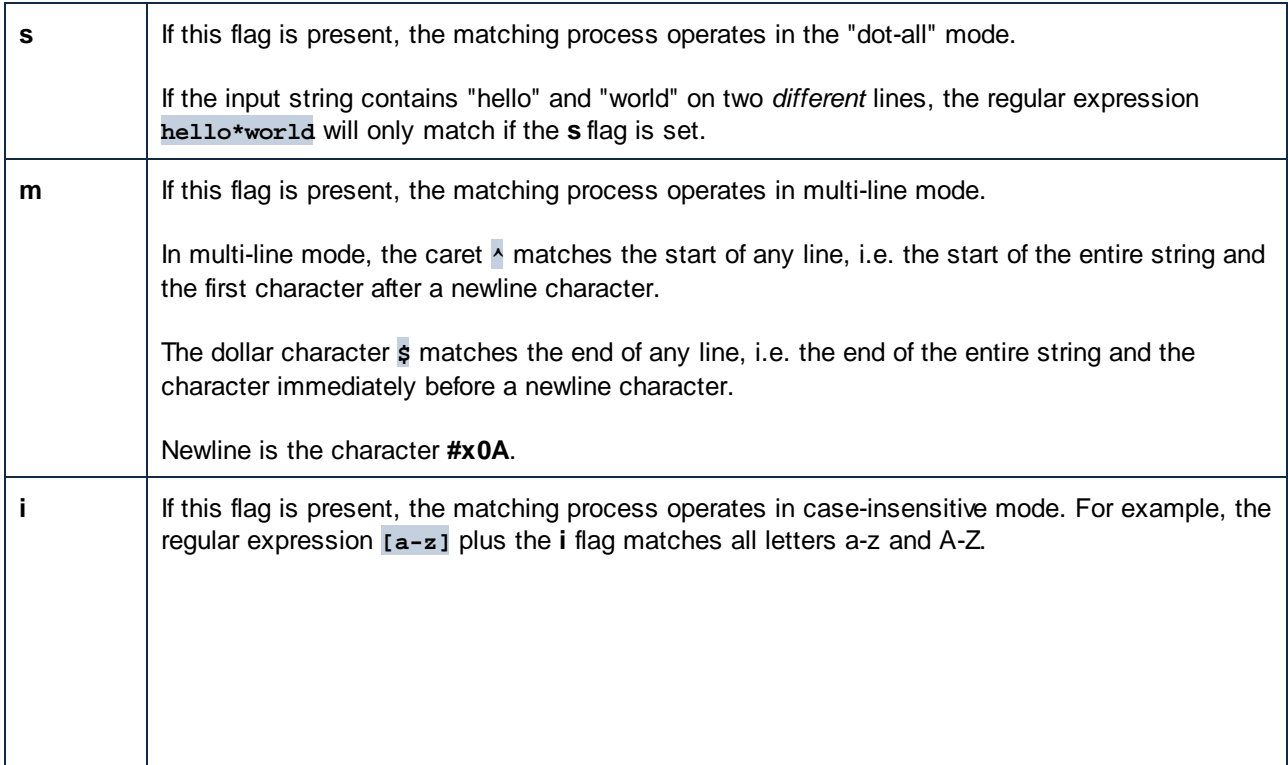

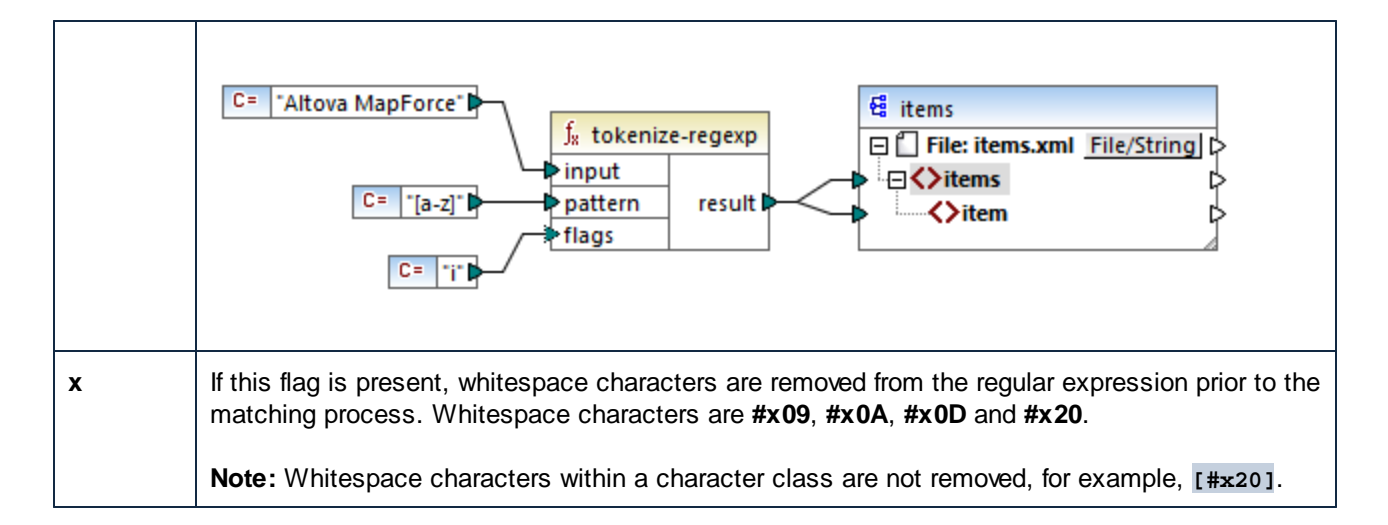

# **5.7.6 Function Library Reference**

This reference section describes the MapForce built-in functions available in the [Libraries](#page-19-1) window<sup>(20)</sup>. The functions are organized by library. The availability of function libraries in the **Libraries** window depends on the transformation language you choose for your mapping. To find out more about the list of available transformation languages, see this [topic](#page-15-0) <sup>(16)</sup>.

The information about the compatibility of functions and transformation languages is provided in the subsections below.

## core functions

The lists below summarize the compatibility of core functions with transformation languages. *core | aggregate functions*

- ·**avg**, **max**, **max-string**, **min**, **min-string**: XSLT 2.0, XSLT 3.0, XQuery 1.0, C#, C++, Java, Built-In;
- ·**count**, **sum**: all transformation languages.

#### *core | conversion functions*

- **boolean**, string, **number**: all transformation languages;
- **format-date**, **format-dateTime**, **format-time**: XSLT 2.0, XSLT 3.0, C#, C++, Java, Built-In;
- ·**format-number**: XSLT 1.0, XSLT 2.0, XSLT 3.0, C#, C++, Java, Built-In;
- ·**parse-date**, **parse-dateTime**, **parse-number**, **parse-time**: C#, C++, Java, Built-In.

#### *core | file path functions*

All the file path functions are compatible with all the transformation languages.

#### *core | generator functions*

The **auto-number** function is available for all the transformation languages.

#### *core | logical functions*

The logical functions are compatible with all the transformation languages.

#### *core | math functions*

- ·**add**, **ceiling**, **divide**, **floor**, **modulus**, **multiply**, **round**, **subtract**: all transformation languages;
- ·**round-precision**: C#, C++, Java, Built-In.

#### *core | node functions*

- · **is-xsi-nil**, **local-name**, **static-node-annotation**, **static-node-name**: all transformation languages;
- · **node-name**, **set-xsi-nil**, **substitute-missing-with-xsi-nil**: XSLT 2.0, XSLT 3.0, XQuery 1.0, C#, C++, Java, Built-In.

#### *core | QName functions*

The QName functions are compatible with all the transformation languages except for XSLT1.0.

#### *core | sequence functions*

- · **exists**, **not-exists**, **position**, **substitute-missing**: all transformation languages;
- · **distinct-values**, **first-items**, **generate-sequence**, **item-at**, **items-from-till**, **last-items**, **replicate-item**, **replicate-sequence**, **set-empty**, **skip-first-items**: XSLT 2.0, XSLT 3.0, XQuery 1.0, C#, C++, Java, Built-In;
- · **group-adjacent**, **group-by**, **group-ending-with**, **group-into-blocks**, **group-starting-with**: XSLT 2.0, XSLT 3.0, C#, C++, Java, Built-In.

#### *core | string functions*

- · **concat**, **contains**, **normalize-space**, **starts-with**, **string-length**, **substring**, **substring-after**, **substring-before**, **translate**: all transformation languages;
- · **char-from-code**, **code-from-char**, **tokenize**, **tokenize-by-length**, **tokenize-regexp**: XSLT 2.0, XSLT 3.0, XQuery 1.0, C#, C++, Java, Built-In.

## bson functions (MapForce Enterprise Edition only)

All the BSON functions are compatible only with Built-In.

## db functions (MapForce Professional and Enterprise editions)

The db functions are compatible with C#, C++, Java, Built-In.

## edifact functions (MapForce Enterprise Edition only)

The edifact functions are compatible with C#, C++, Java, Built-In.

## lang functions (MapForce Professional and Enterprise editions)

The lists below summarize the compatibility of  $l$ ang functions with transformation languages. *lang | datetime functions* The lang | datetime functions are compatible with C#, C++, Java, Built-In.

#### *lang | file functions*

The functions **read-binary-file** and **write-binary-file** are compatible only with Built-In.

#### *lang | generator functions*

The **create-guid** function is available for C#, C++, Java, Built-In.

#### *lang | logical functions*

The lang | logical functions are available for C#, C++, Java, Built-In.

#### *lang | math functions*

The  $lang \mid$  math functions are available for  $C#$ ,  $C++$ , Java, Built-In.

### *lang | QName functions* The lang  $|$  QName functions are compatible with  $C#$ ,  $C++$ , Java, Built-In.

#### *lang | string functions*

- · **charset-decode**, **charset-encode**: Built-In;
- · **match-pattern**: C#, Java, Built-In.
- · **capitalize**, **count-substring**, **empty**, **find-substring**, **format-guid-string**, **left**, **left-trim**, **lowercase**, **pad-string-left**, **pad-string-right**, **repeat-string**, **replace**, **reversefindsubstring**, **right**, **right-trim**, **string-compare**, **string-compare-ignore-case**, **uppercase**: C#, C++, Java, Built-In.

## mime functions (MapForce Enterprise Edition only)

The mime functions are available for Built-In only.

## xbrl functions (MapForce Enterprise Edition only)

The xbrl functions are compatible with C#, C++, Java, Built-In.

## xlsx functions (MapForce Enterprise Edition only)

The  $x$ lsx functions are compatible with XSLT 2.0, XSLT 3.0, C#, Java, and Built-In.

## xpath2 functions

All the xpath2 functions are compatible with XSLT 2.0, XSLT 3.0, and XQuery 1.0.

## xpath3 functions

All the xpath3 functions are compatible only with XSLT 3.0.

## xslt10 functions

The lists below summarize the compatibility of  $x$ slt10 functions with transformation languages. *xslt10 | xpath functions*

- $\bullet$ **local-name**, **name**, **namespace-uri**: XSLT 1.0, XSLT 2.0, and XSLT 3.0.
- ·**lang**, **last**, **position**: XSLT 1.0.

#### *xslt10 | xslt functions*

- ·**generate-id**, **system-property**: XSLT 1.0, XSLT 2.0, and XSLT 3.0.
- ·**current**, **document**, **element-available**, **function-available**, **unparsed-entity-uri**: XSLT 1.0.

# <span id="page-241-0"></span>5.7.6.1 core | aggregate functions

"Aggregating" means processing multiple values of the same type so as to obtain a single result, such as a sum, a count, or an average. You can perform data aggregation in MapForce with the help of aggregation functions, such as avg, count, max, and others.

The following two arguments are common to all aggregation functions:

- 1. **parent-context**. This argument is optional; it lets you override the default mapping context (and thus change the scope of the function, or the values that the function must iterate over). For a worked example, see **Example: [Changing](#page-78-0) the Parent Context**<sup>79</sup>.
- 2. **values**. This argument must be connected to a source item that supplies the values to be processed. For example, in the mapping illustrated below, the **sum** function takes as input a sequence of numeric values that originates from a source XML file. For each item in the source XML file, the **multiply** function gets the item's price times quantity, and passes the result to the **sum** function. The **sum** function will aggregate all input values and produce a total result that is also the output of the mapping. You can find this mapping in the **MapForceExamples** folder.

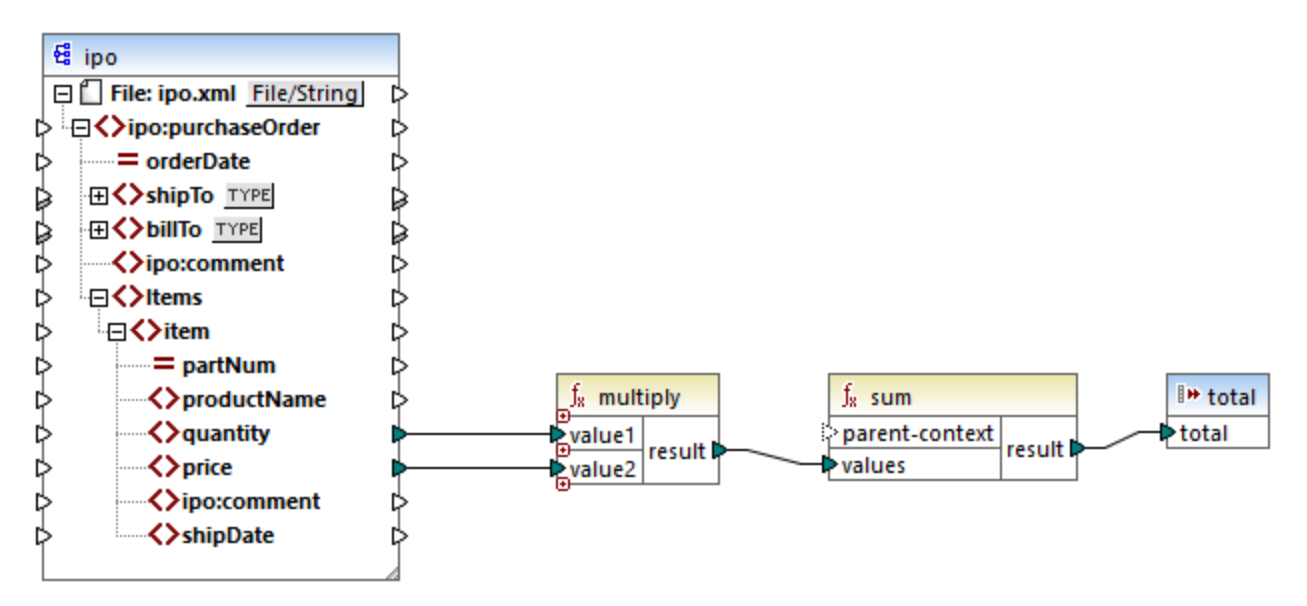

#### *SimpleTotal.mfd*

Some aggregate functions, such as min, max, sum, and avg, work exclusively with numeric values. The input data of these functions is converted to the **decimal** data type for processing.

# 5.7.6.1.1 avg

Returns the average value of all values within the input sequence. The average of an empty set is an empty set.

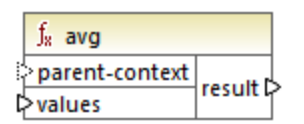

## Languages

Built-in, C++, C#, Java, XQuery, XSLT 2.0, XSLT 3.0.

## **Parameters**

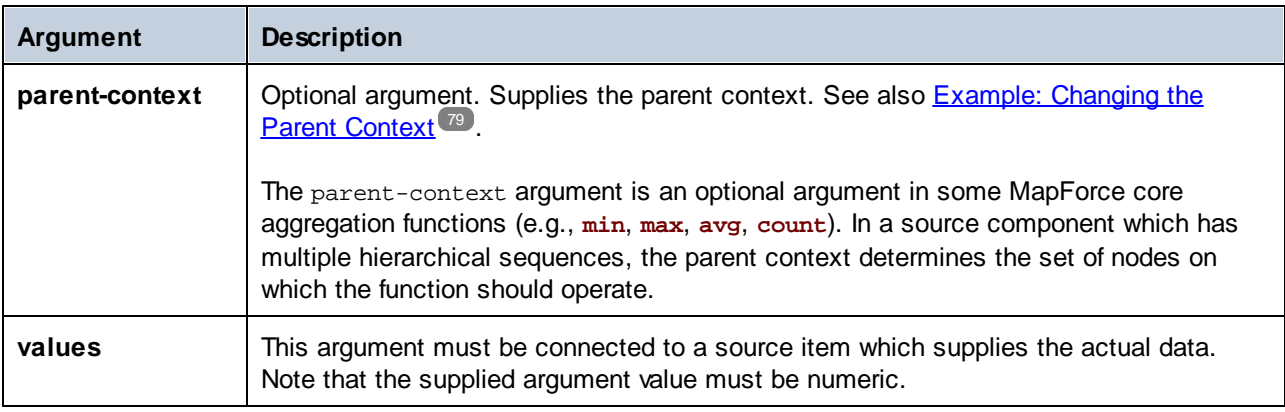

## Example

See **[Example:](#page-290-0) Grouping Records by Key**<sup>291</sup>.

## 5.7.6.1.2 count

Returns the number of individual items making up the input sequence. The count of an empty set is zero.

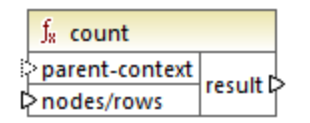

## Languages

Built-in, C++, C#, Java, XQuery, XSLT 1.0, XSLT 2.0, XSLT 3.0.

Note that this function has limited functionality in XSLT 1.0.

## **Parameters**

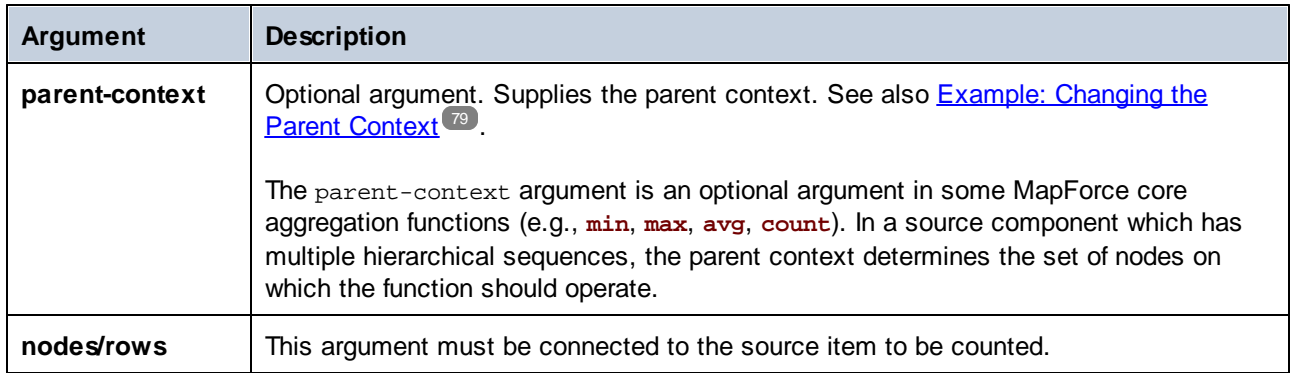

# Example

See **[Example:](#page-78-0) Changing the Parent Context<sup>79</sup>.** 

# 5.7.6.1.3 max

Returns the maximum value of all numeric values in the input sequence. The maximum of an empty set is an empty set.

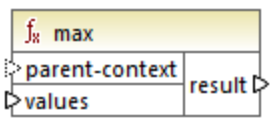

# Languages

Built-in, C++, C#, Java, XQuery, XSLT 2.0, XSLT 3.0.

## **Parameters**

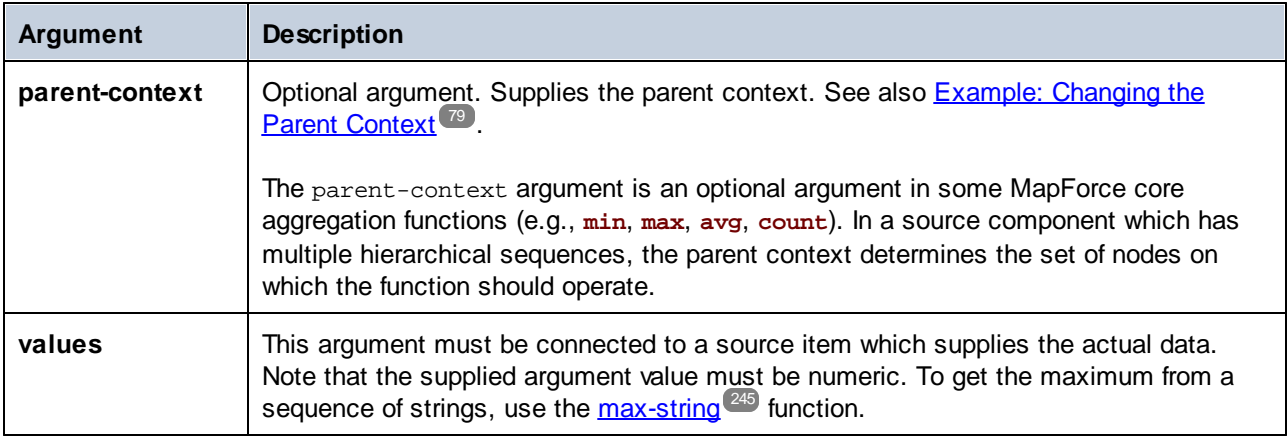

Example

<span id="page-244-0"></span>See **[Example:](#page-290-0) Grouping Records by Key**<sup>291</sup>.

## 5.7.6.1.4 max-string

Returns the maximum value of all string values in the input sequence. For example, **max-string("a", "b", "c")** returns **"c"**. The function returns an empty set if the **strings** argument is an empty set.

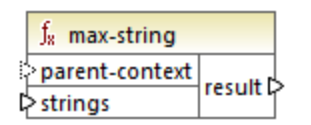

### Languages

Built-in, C++, C#, Java, XQuery, XSLT 2.0, XSLT 3.0.

## **Parameters**

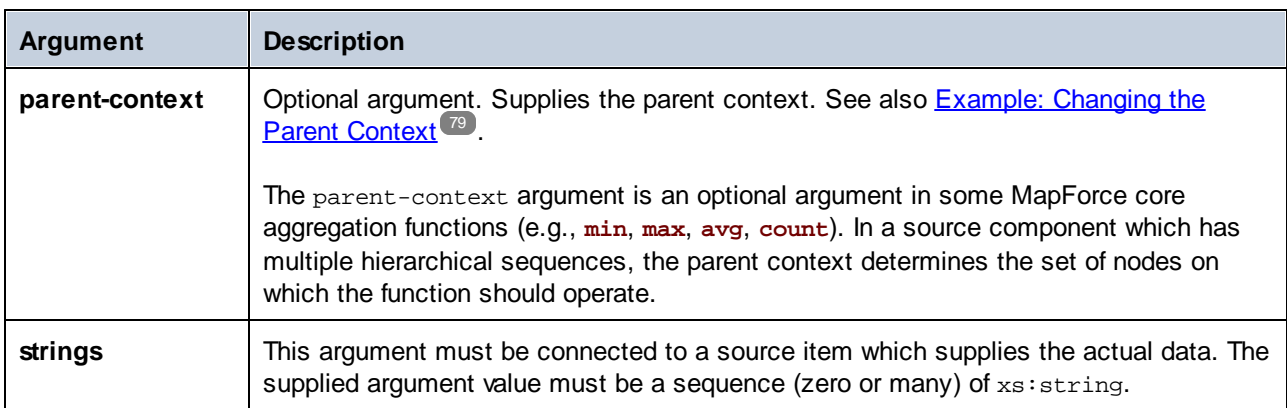

## 5.7.6.1.5 min

Returns the minimum value of all numeric values in the input sequence. The minimum of an empty set is an empty set.

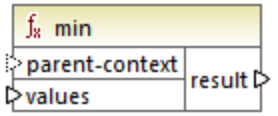

# Languages

Built-in, C++, C#, Java, XQuery, XSLT 2.0, XSLT 3.0.

## **Parameters**

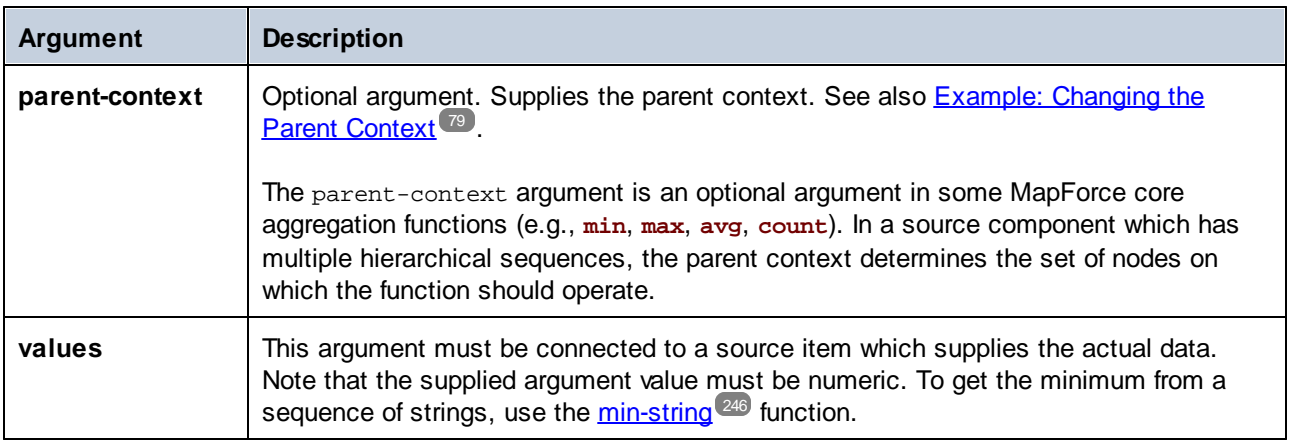

## Example

See **[Example:](#page-290-0) Grouping Records by Key**<sup>291</sup>.

# <span id="page-245-0"></span>5.7.6.1.6 min-string

Returns the minimum value of all string values in the input sequence. For example, **min-string("a", "b", "c")** returns **"a"**. The function returns an empty set if the **strings** argument is an empty set.

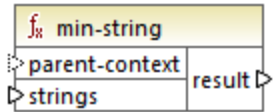

## Languages

Built-in, C++, C#, Java, XQuery, XSLT 2.0, XSLT 3.0.

## **Parameters**

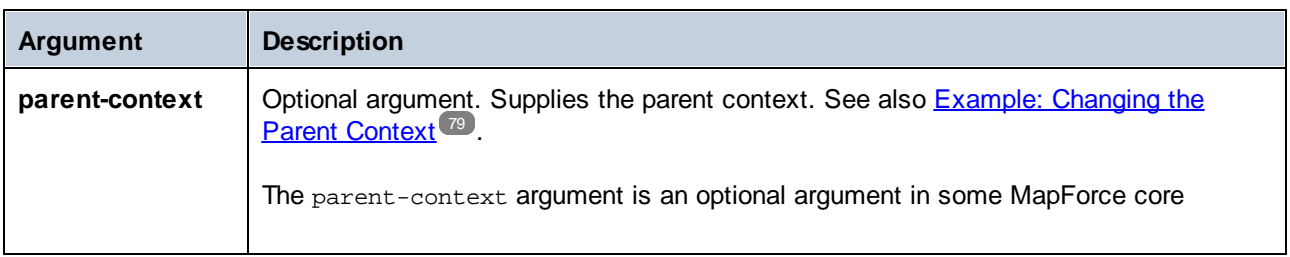

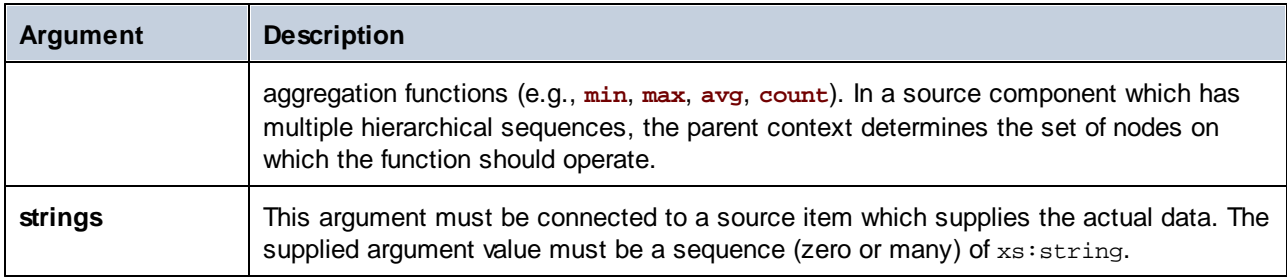

# 5.7.6.1.7 string-join

Concatenates all the values of the input sequence into one string delimited by whatever string you choose to use as the delimiter. The function returns an empty string if the **strings** argument is an empty set.

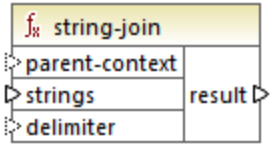

# Languages

Built-in, C++, C#, Java, XQuery, XSLT 2.0, XSLT 3.0.

## **Parameters**

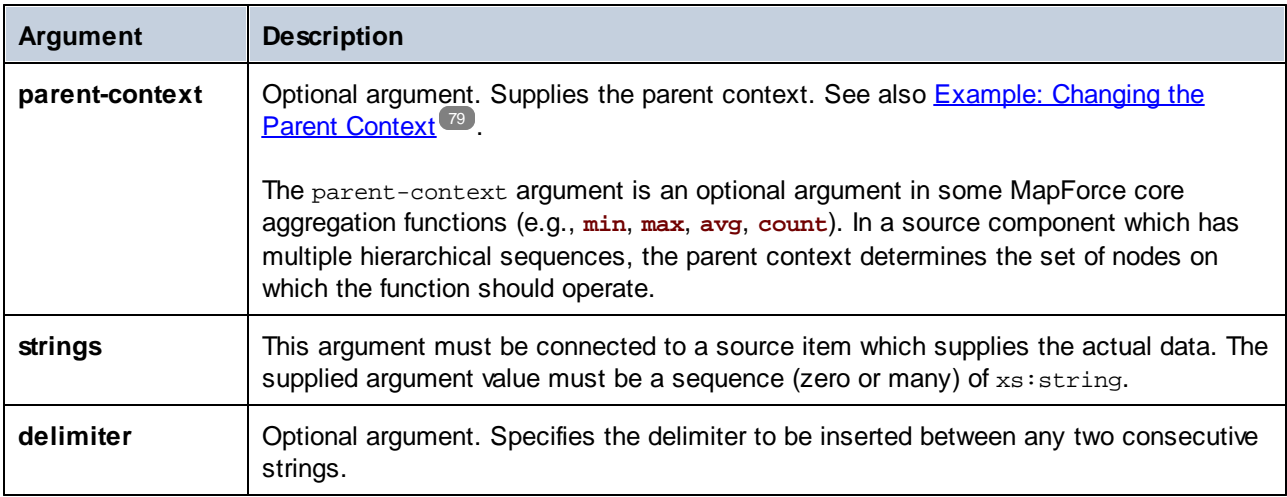

# Example

In the example below, the source XML file contains four **Article** items, with the following numbers: 1, 2, 3, and 4.

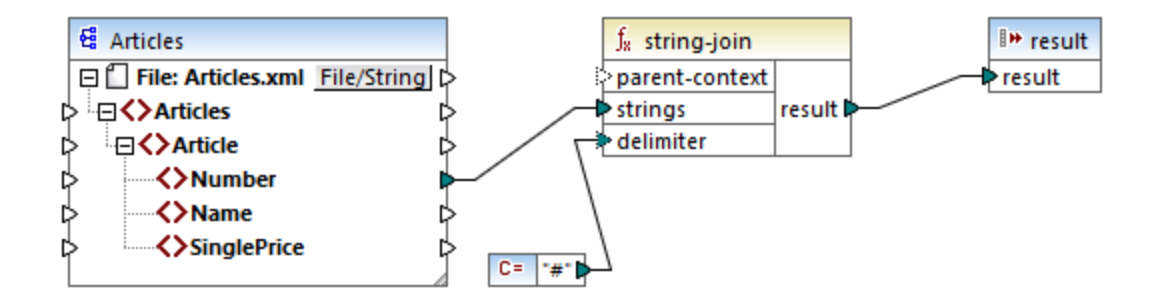

The constant supplies the character "#" as the delimiter. The mapping result is, therefore, **1#2#3#4**. If you do not supply a delimiter, then the result becomes **1234**.

## <span id="page-247-0"></span>5.7.6.1.8 sum

Returns the arithmetic sum of all values in the input sequence. The sum of an empty set is zero.

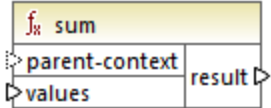

## Languages

Built-in, C++, C#, Java, XQuery, XSLT 1.0, XSLT 2.0, XSLT 3.0.

## **Parameters**

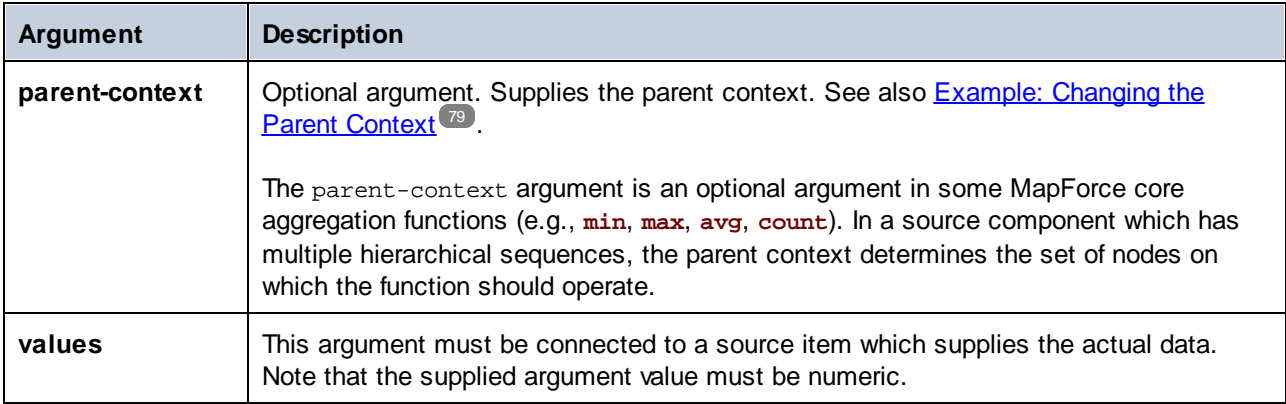

### Example

See Example: [Summing](#page-231-0) Node Values<sup>232</sup>.

# 5.7.6.2 core | conversion functions

To support explicit data type conversion, several type conversion functions are available in the **conversion** library. Note that the conversion functions are not always necessary because, in most cases, MapForce creates the necessary conversions automatically. Conversion functions are typically useful to format date and time values, or to compare values. For example, if some mapping items are of differing types (such as integer and string), you can use the **[number](#page-256-0)<sup>257</sup>** conversion function to force a numeric comparison.

# 5.7.6.2.1 boolean

Converts the value of **arg** to a Boolean value. This may be useful for working with logical functions (such as equa1, greater, and so on), as well as <u>filters and if-else [conditions](#page-185-0) <sup>(86)</sup></u>. To get a Boolean f**alse**, supply an empty string or numeric 0 as argument. To get a Boolean **true**, supply a non-empty string or numeric 1 as argument.

 $f_8$  boolean ុarg result o

## Languages

Built-in, C++, C#, Java, XQuery, XSLT 1.0, XSLT 2.0, XSLT 3.0.

# Parameter

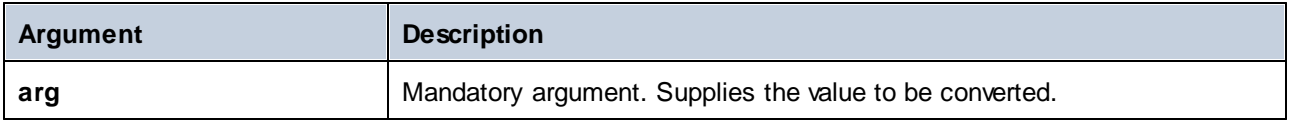

## 5.7.6.2.2 format-date

Converts a date value of type xs:date to a string and formats it according to specified options.

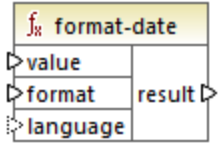

## Languages

Built-in, C++, C#, Java, XSLT 2.0, XSLT 3.0.

### **Parameters**

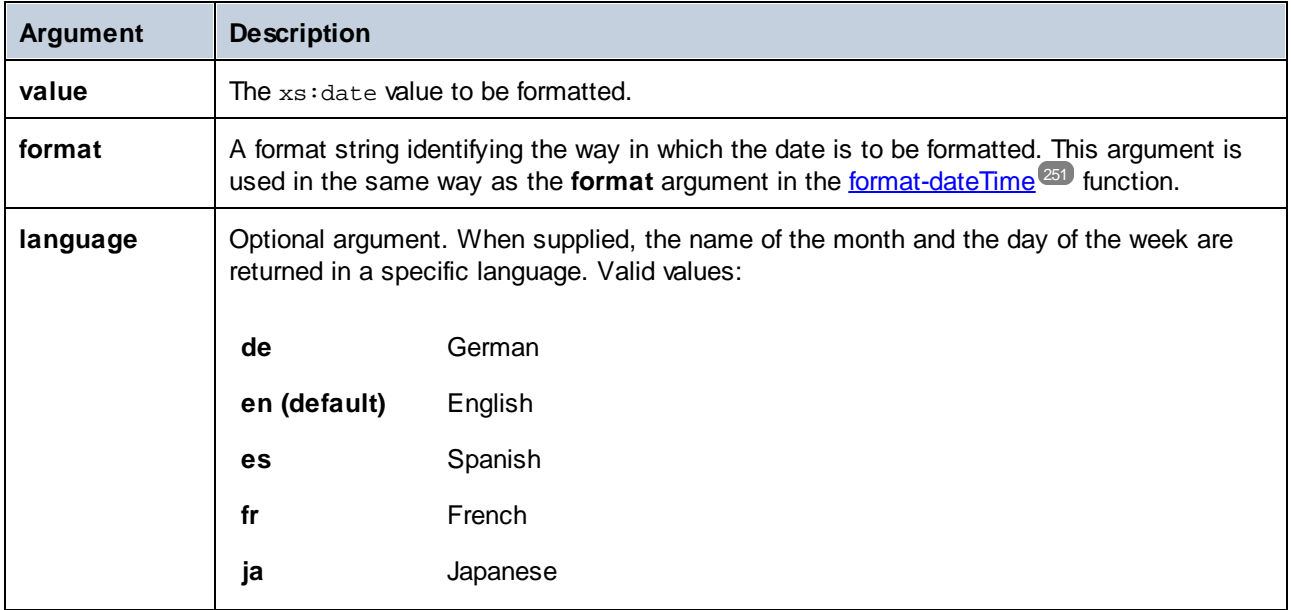

## Example

The following mapping outputs the current date in a format like: "25 March 2020, Wednesday". To translate this value to Spanish, set the value of the **language** argument to **es**.

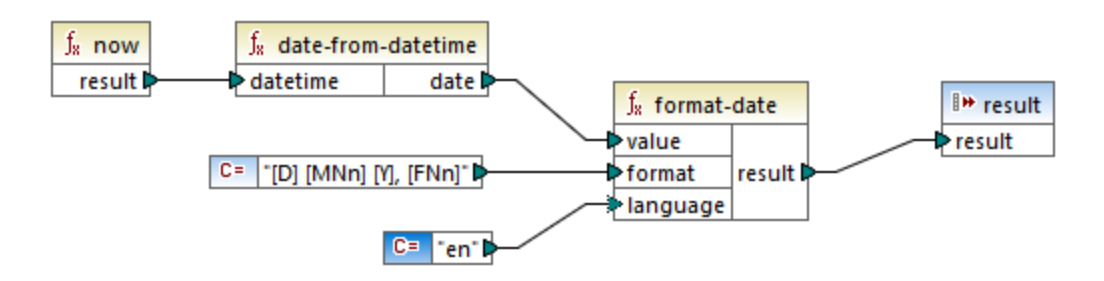

Note that the mapping above is designed for the Built-in, C++, C#, or Java transformation languages. In XSLT 2.0, the same result can be achieved by the following mapping:

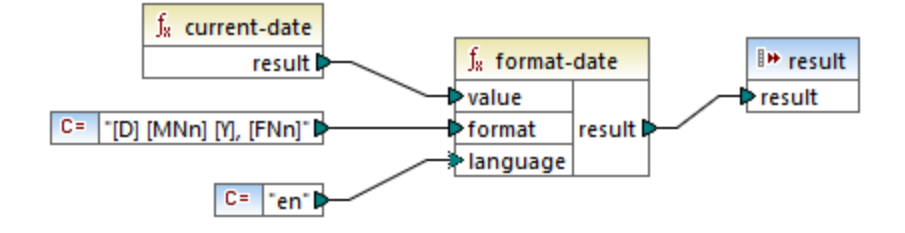

# <span id="page-250-0"></span>5.7.6.2.3 format-dateTime

Converts a value of type  $xs$ : dateTime to a string. The string representation of date and time is formatted according to the value of the format argument.

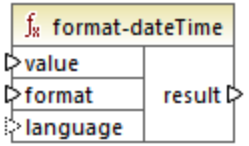

# Languages

Built-in, C++, C#, Java, XSLT 2.0, XSLT 3.0.

## **Parameters**

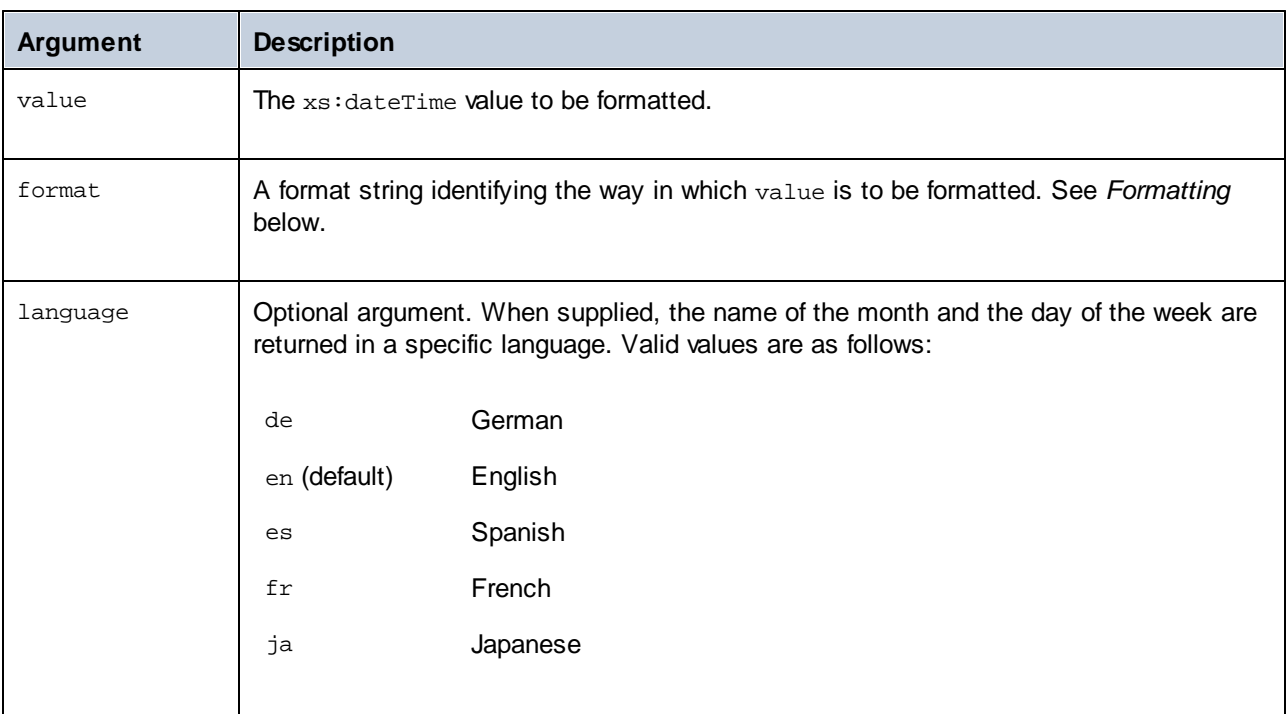

**Note:** If the function's output (result) is connected to an item of type other than string, the formatting may be lost as the value is cast to the target type. To disable this automatic cast, clear the *Cast target values to target types* check box in the **[Component](#page-37-0) Settings**<sup>38</sup> of the target component.

# **Formatting**

The format argument consists of a string that contains *variable markers* enclosed in square brackets (e.g., **[Y]/[M]/[D]**). Characters outside the square brackets are literal characters. If square brackets are needed as literal characters in the result, then they should be doubled.

Each variable marker consists of the following parts:

- ·a specifier identifying which part of the data type is to be displayed (i.e., date or time),
- an optional formatting modifier,
- ·an optional presentation modifier, and
- ·an optional width modifier, which must be preceded by a comma if it is present.

```
[variable marker] = [specifier(format)?(presentation)?(width)?]
```
#### where

```
width := , min-width ("-" max-width)?
```
#### *Specifiers*

The available specifiers are described in the table below.

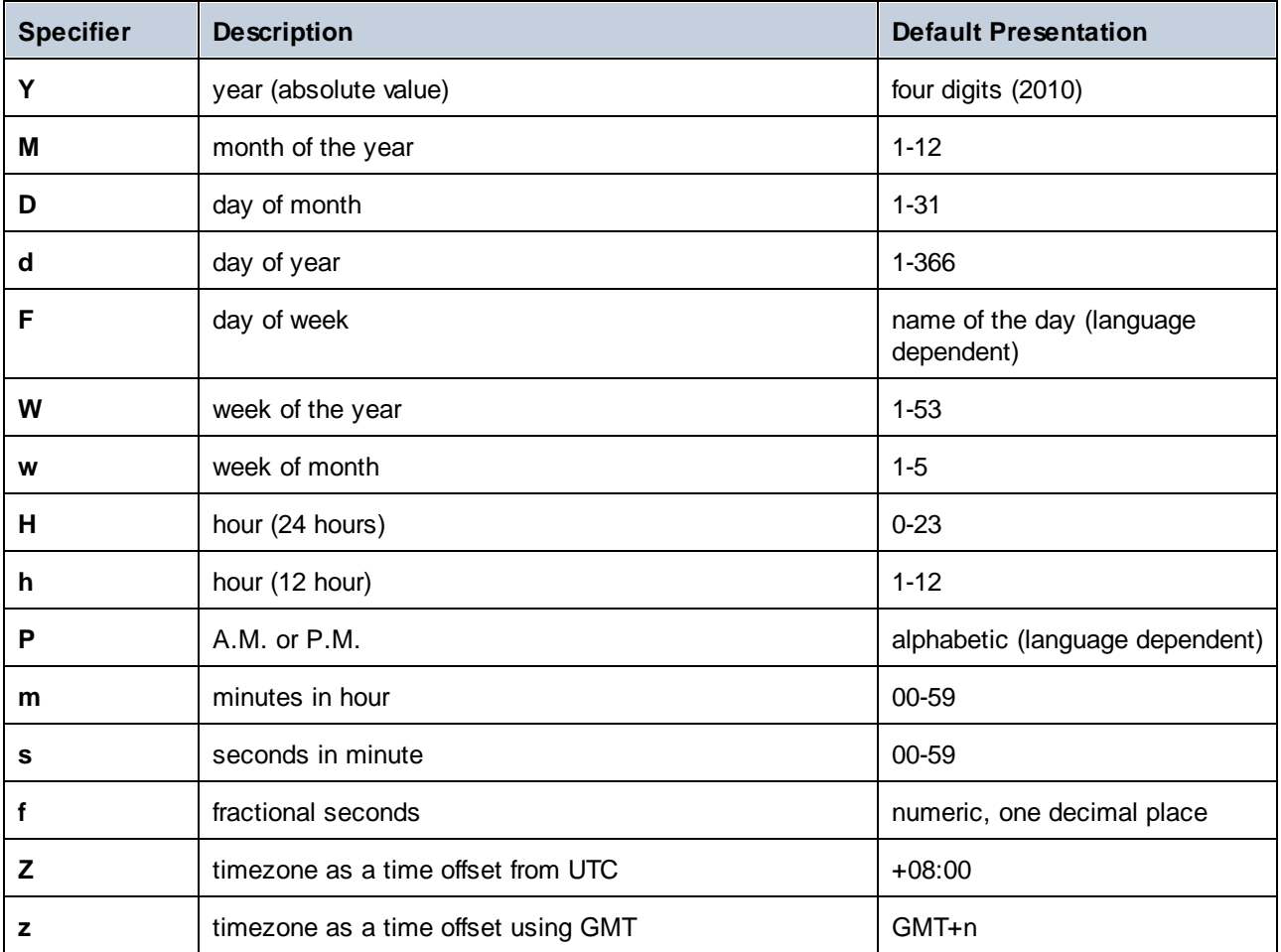

#### *Formatting modifiers*

The formatting modifier can be any of the following:
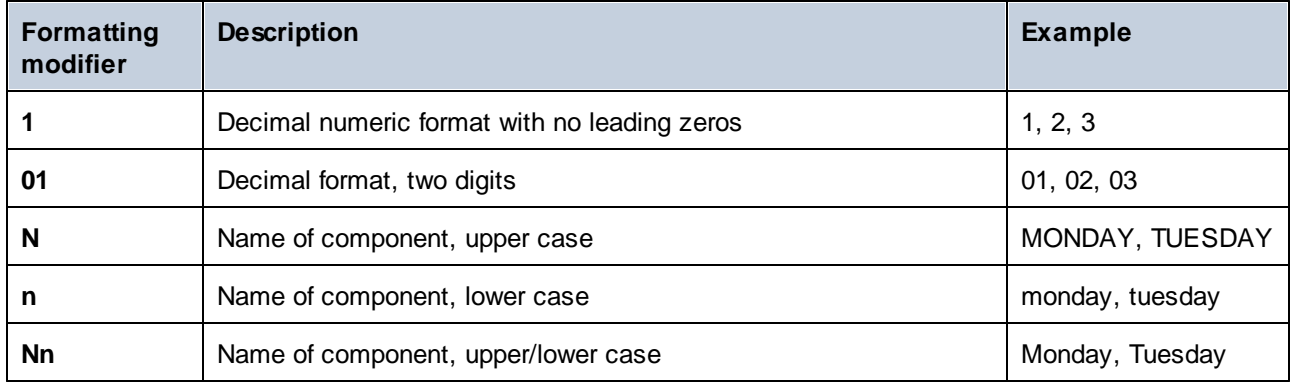

#### **Important**

The **N**, **n**, and **Nn** modifiers are supported by the following specifiers: **M**, **F**, and **P**. The **N**, **n**, and **Nn** modifiers are also supported by the **z** specifier but only in Built-In and code generation (*Professional and Enterprise editions*).

If you need a width modifier, put a comma before it. The width modifier is a digit that expresses the minimum width. Optionally, you can add a dash and a digit that expresses the maximum width. For example:

- ·**[D,2]** is the day of the month, with leading zeros (two digits).
- ·**[MNn,3-3]** is the name of the month, written as three characters, e.g., *Jan*, *Feb*, *Mar*, and so on.

# **Examples**

The table below illustrates some examples of formatting xs: dateTime values with the help of the format**dateTime** function. The *Value* column specifies the value supplied to the value argument. The *Format* column specifies the value of the format argument. The *Result* column shows what is returned by the function.

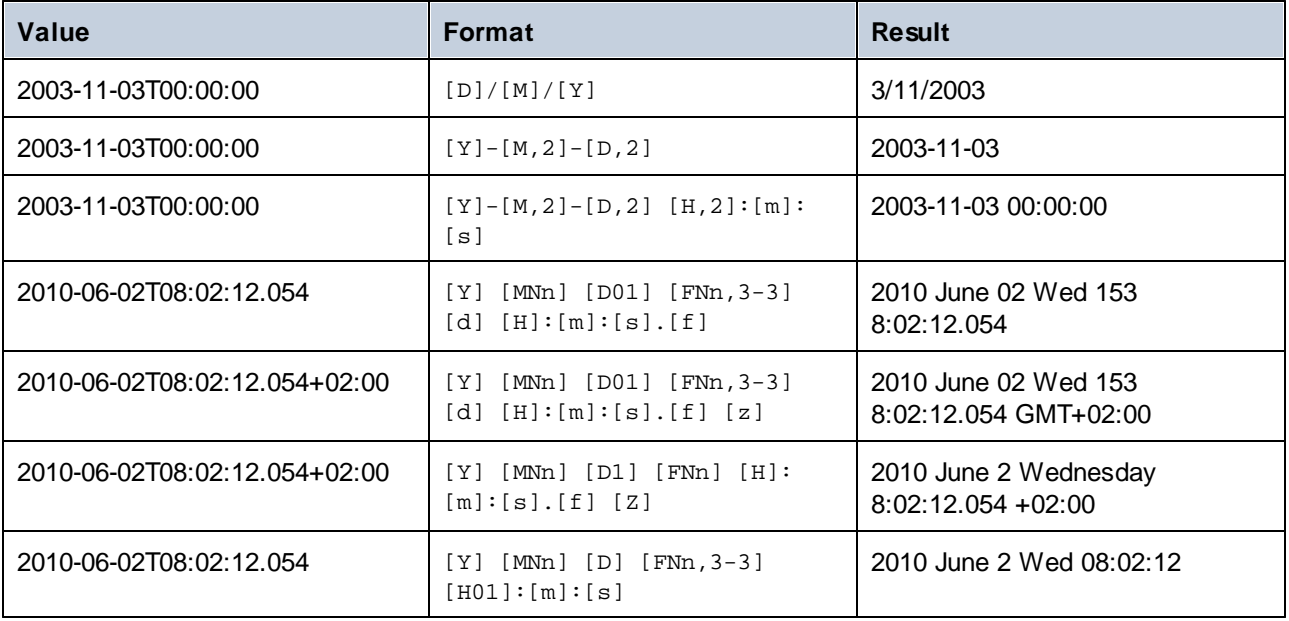

## 5.7.6.2.4 format-number

Converts a number into a string and formats it according to the specified options.

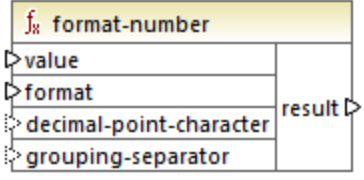

#### Languages

Built-in, C++, C#, Java, XSLT 1.0, XSLT 2.0, XSLT 3.0.

#### **Parameters**

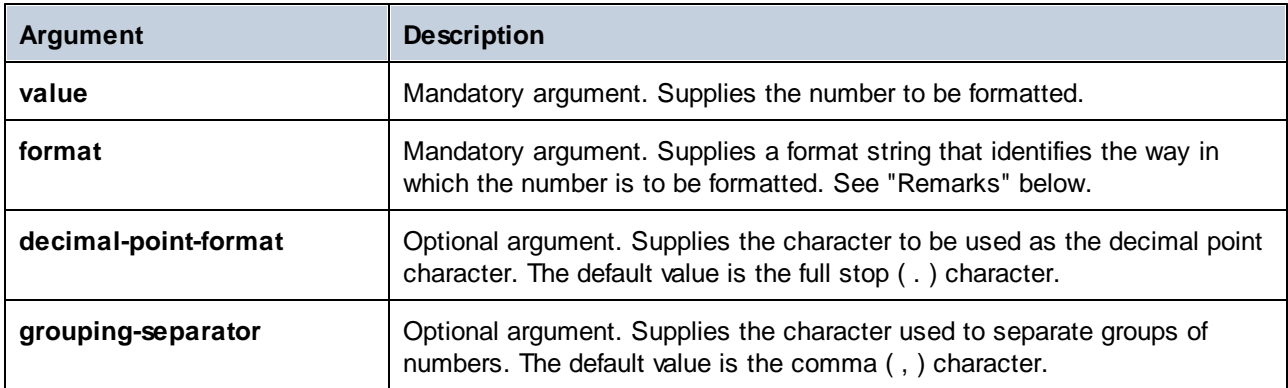

**Note:** If the function's output (result) is connected to an item of type other than string, the formatting may be lost as the value is cast to the target type. To disable this automatic cast, clear the **Cast target values to target types** check box in the **[Component](#page-37-0) Settings**<sup>38</sup> of the target component.

#### **Remarks**

The **format** argument takes the following form:

```
format := subformat (;subformat)?
 subformat := (prefix)? integer (.fraction)? (suffix)?
 prefix := any characters except special characters
 suffix := any characters except special characters
 integer := (\#)* (0)* ( allowing ', ' to appear)
 fraction := (0)* (+)* (allowing ', ' to appear)
```
The first *subformat* is used for formatting positive numbers, and the second subformat for negative numbers. If only one *subformat* is specified, then the same subformat will be used for negative numbers, but with a minus sign added before the *prefix*.

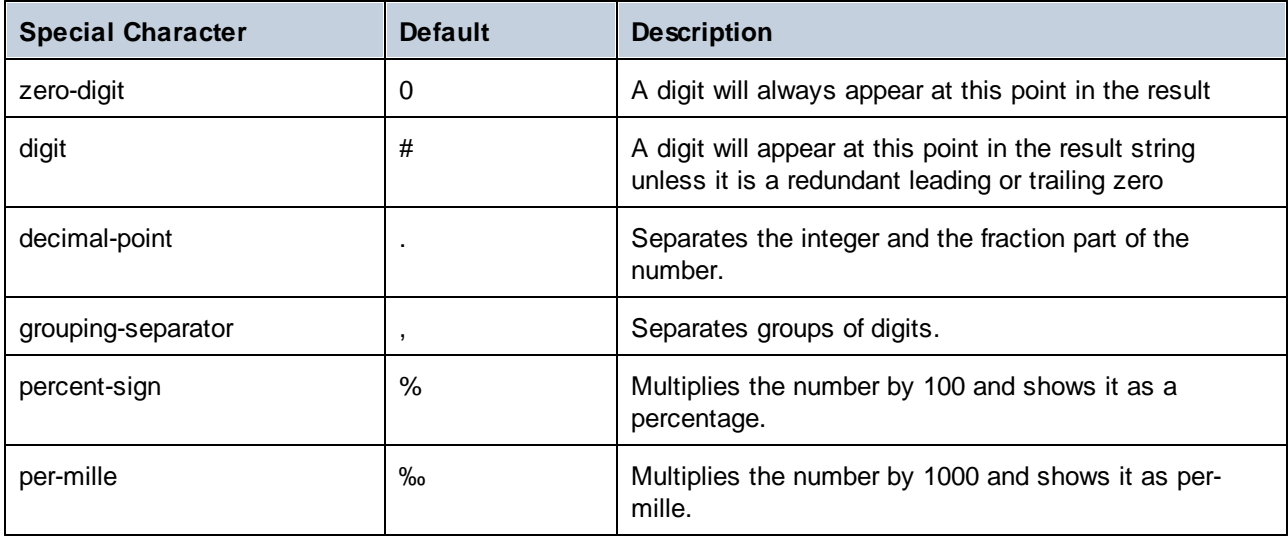

The table below illustrates examples of format strings and their result.

**Note:** The rounding method used by the **format-number** function is "half up", which means that the value gets rounded up if the fraction is greater than or equal to 0.5. The value gets rounded down if the fraction is less than 0.5. This method of rounding applies only to generated program code and the built-in execution engine. In XSLT 1.0, the rounding mode is undefined. In XSLT 2.0, the rounding mode is "round-half-to-even".

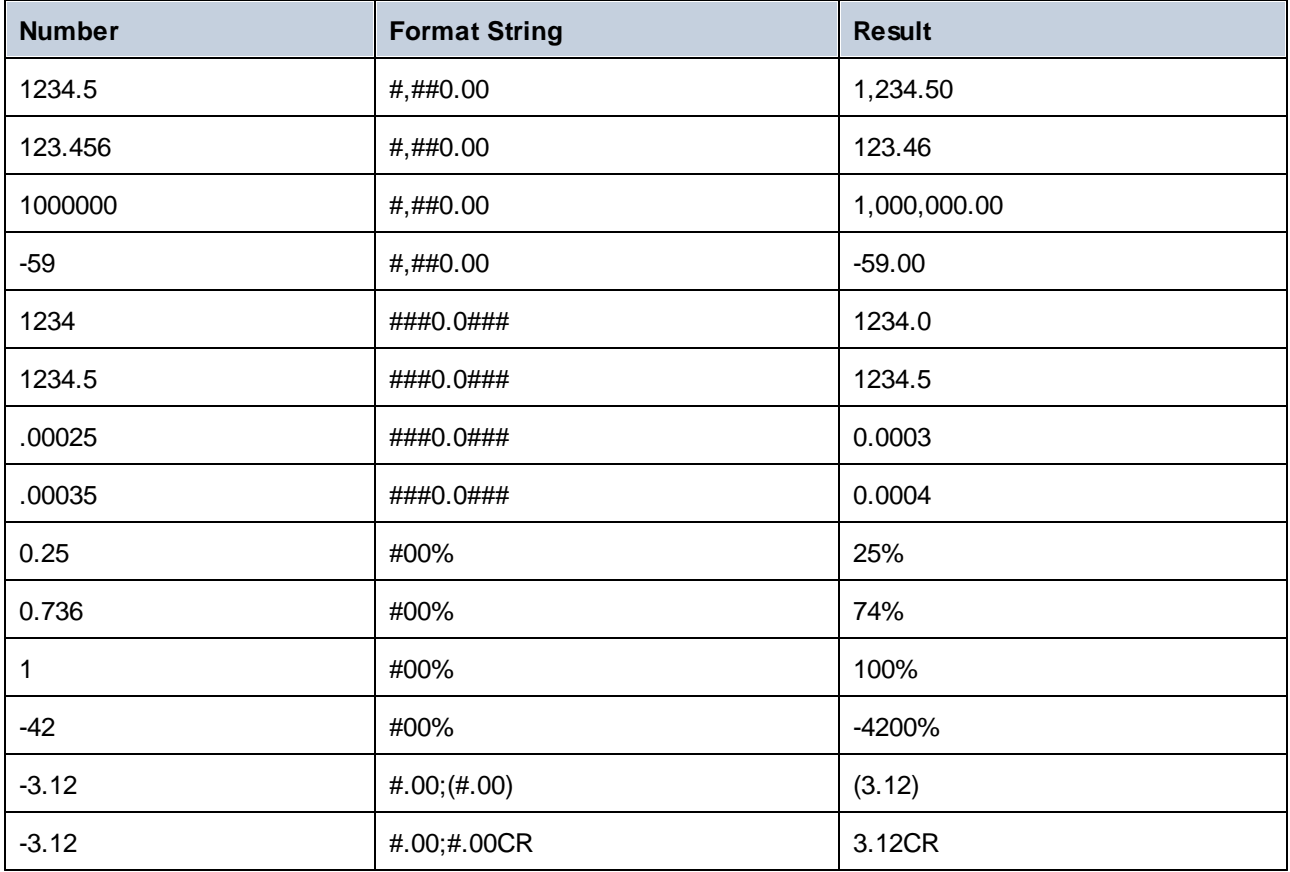

#### Example

The mapping illustrated below reads data from source XML and writes it to a target XML. There are multiple **SinglePrice** elements in the source that contain the following decimal values: **25**, **2.30**, **34**, **57.50**. The mapping has two goals:

- 1. Pad all values with zeros to the left so that the significant part takes 5 digits exactly
- 2. Pad all values with zeros to the right so that the decimal part takes 2 digits exactly

To achieve this, the format string **00000.00** was supplied as argument to the **format-number** function.

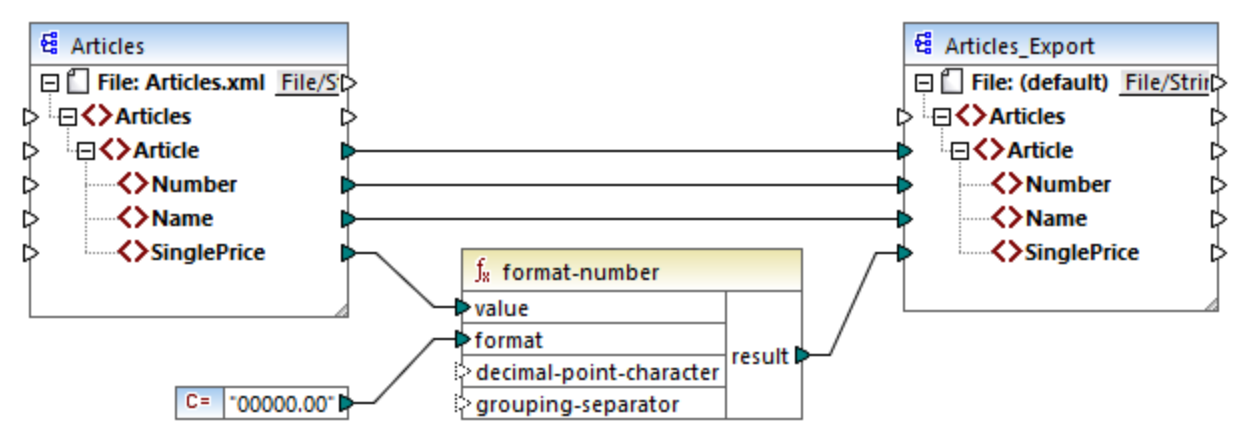

*PreserveFormatting.mfd*

Consequently, the values in the target have become:

00025.00 00002.30 00034.00 00057.50

You can find the mapping design file at the following path: **<Documents>\Altova\MapForce2025\MapForceExamples\PreserveFormatting.mfd**.

#### 5.7.6.2.5 format-time

Converts an xs:time input value into a string.

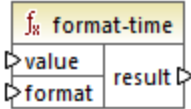

Languages

Built-in, C++, C#, Java, XSLT 2.0, XSLT 3.0.

#### **Parameters**

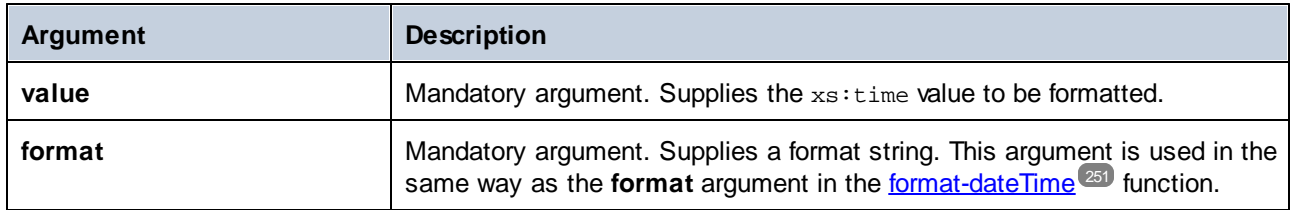

# Example

The following mapping outputs the current time in a format like **2:15 p.m.** . To achieve this, it uses the format string **[h]:[m] [P]**, where:

- ·**[h]** is the current hour in 12-hour format
- ·**[m]** is the current minute
- ·**[P]** is the "a.m." or "p.m." part

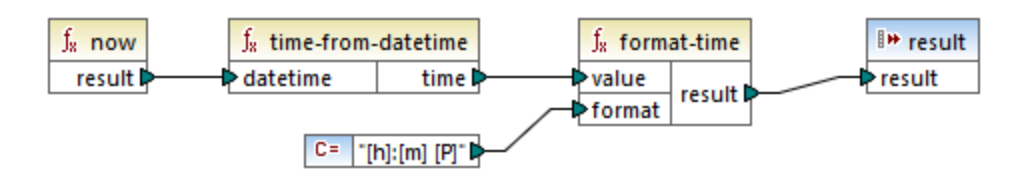

Note that the mapping above is designed for the Built-in, C++, C#, or Java transformation languages. In XSLT 2.0, the same result can be achieved by the following mapping:

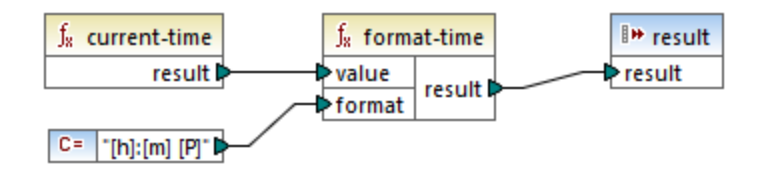

# 5.7.6.2.6 number

Converts the value of **arg** into a number, where **arg** is a string or Boolean value. If **arg** is a string, MapForce will attempt to parse it as a number. For example, a string like **"12.56"** is converted to the decimal value **12.56**. If **arg** is Boolean **true**, it is converted to numeric **1**. If **arg** is Boolean **false**, it is converted to numeric **0**.

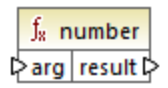

#### Languages

Built-in, C++, C#, Java, XQuery, XSLT 1.0, XSLT 2.0, XSLT 3.0.

# **Parameters**

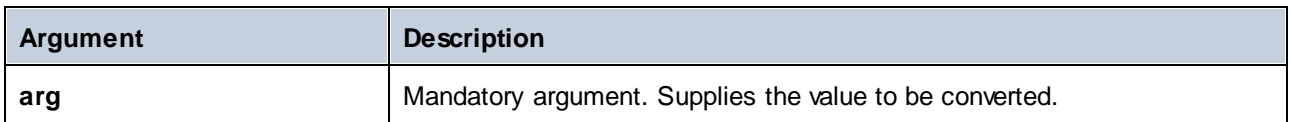

# Example

In the example below, the first constant is of type string and it contains the string "4". The second constant contains the numeric constant 12. In order for the two values to be compared as numbers, the types must agree.

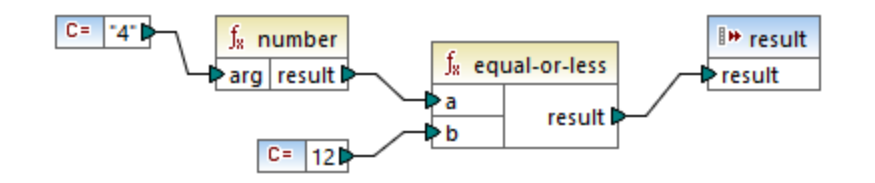

Adding a **number** function to the first constant converts the string "4" to the numeric value of 4. The result of the comparison is then "true". If the **number** function were not used (that is, if "4" was connected directly to **a**), a string comparison would occur, with the result being "false".

# 5.7.6.2.7 string

Converts an input value into a string. The function can also be used to retrieve the text content of a node. If the input node is an XML complex type, then all descendants are also output as a single string.

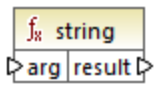

# Languages

Built-in, C++, C#, Java, XQuery, XSLT 1.0, XSLT 2.0, XSLT 3.0.

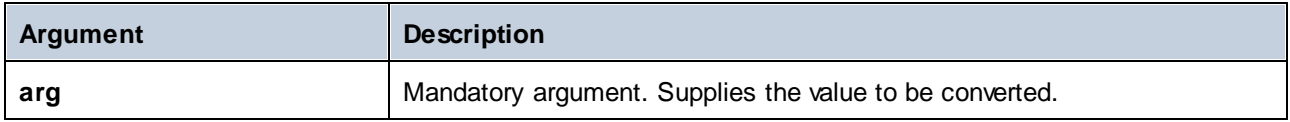

# 5.7.6.3 core | file path functions

The **file path** functions allow you to directly access and manipulate file path data, such as folders, file names, and extensions for further processing in your mappings. They can be used in all languages supported by MapForce.

# 5.7.6.3.1 get-fileext

Returns the extension of the file path including the dot "." character.

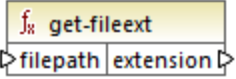

#### Languages

Built-in, C++, C#, Java, XQuery, XSLT 1.0, XSLT 2.0, XSLT 3.0.

#### **Parameters**

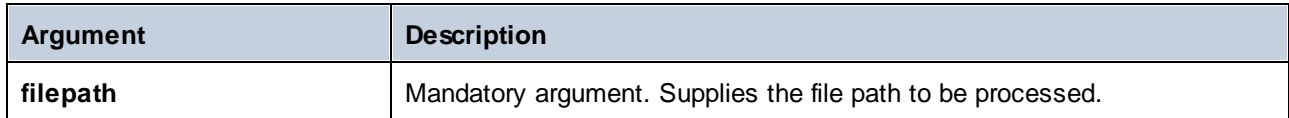

# Example

If you supply "c:\data\Sample.mfd" as argument, the result is **.mfd**.

# 5.7.6.3.2 get-folder

Returns the folder name of the file path including the trailing slash, or backslash character.

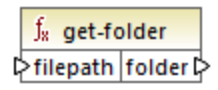

#### Languages

Built-in, C++, C#, Java, XQuery, XSLT 1.0, XSLT 2.0, XSLT 3.0.

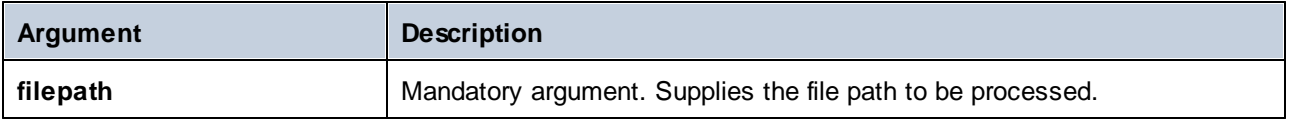

#### Example

If you supply "c:\data\Sample.mfd" as argument, the result is **c:\data\**.

# <span id="page-259-0"></span>5.7.6.3.3 main-mfd-filepath

Returns the full path of the mapping design file (.mfd) containing the main mapping. An empty string is returned if the .mfd is currently not saved.

 $f<sub>x</sub>$  main-mfd-filepath filepath  $\triangleright$ 

#### Languages

Built-in, C++, C#, Java, XQuery, XSLT 1.0, XSLT 2.0, XSLT 3.0.

# 5.7.6.3.4 mfd-filepath

If the function is called in the main mapping, it returns the same as the [main-mfd-filepath](#page-259-0)<sup>1260</sup> function, i.e. the full path of the .mfd file containing the main mapping. An empty string is returned if the .mfd file is currently not saved. If called within a user-defined function which is *imported* by an .mfd file, it returns the full path of the *imported* .mfd file that contains the definition of the user-defined function.

 $f_8$  mfd-filepath filepath **☆** 

#### Languages

Built-in, C++, C#, Java, XQuery, XSLT 1.0, XSLT 2.0, XSLT 3.0.

## 5.7.6.3.5 remove-fileext

Removes the extension of the file path, including the dot character.

 $f_8$  remove-fileext † filepath result-filepath

#### Languages

Built-in, C++, C#, Java, XQuery, XSLT 1.0, XSLT 2.0, XSLT 3.0.

## **Parameters**

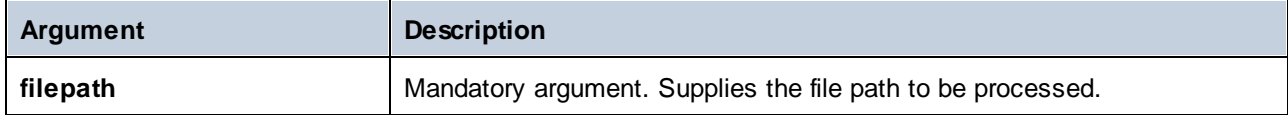

#### Example

If you supply "c:\data\Sample.mfd" as argument, the result is **c:\data\Sample**.

## 5.7.6.3.6 remove-folder

Removes the directory of the file path, including the trailing slash, or backslash character.

 $f<sub>8</sub>$  remove-folder † filepath | filename

#### Languages

Built-in, C++, C#, Java, XQuery, XSLT 1.0, XSLT 2.0, XSLT 3.0.

#### **Parameters**

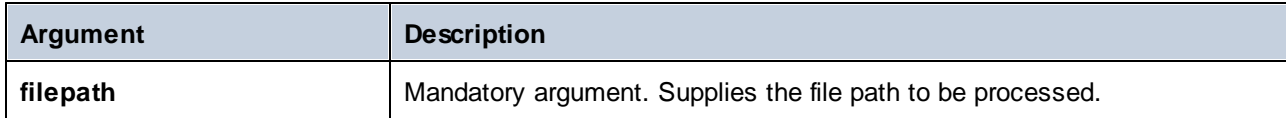

#### Example

If you supply "c:\data\Sample.mfd" as argument, the result is **Sample.mfd**.

# 5.7.6.3.7 replace-fileext

Replaces the extension of the file path supplied by the **filepath** parameter with the one supplied by the connection to the **extension** parameter.

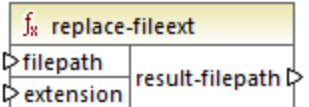

#### Languages

Built-in, C++, C#, Java, XQuery, XSLT 1.0, XSLT 2.0, XSLT 3.0.

# **Parameters**

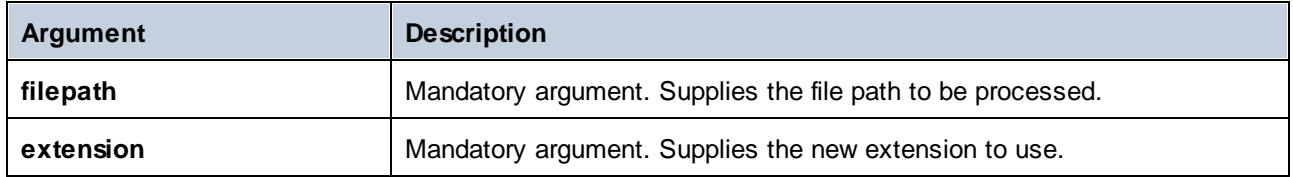

#### Example

If you supply "c:\data\Sample.log" as **filepath**, and ".txt" as **extension**, the result is **c:\data\Sample.txt**.

# 5.7.6.3.8 resolve-filepath

Resolves a relative file path against a base folder. The function supports '.' (current directory) and '..' (parent directory).

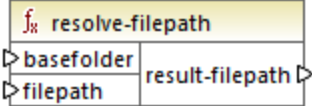

# Languages

Built-in, C++, C#, Java, XQuery, XSLT 1.0, XSLT 2.0, XSLT 3.0.

#### **Parameters**

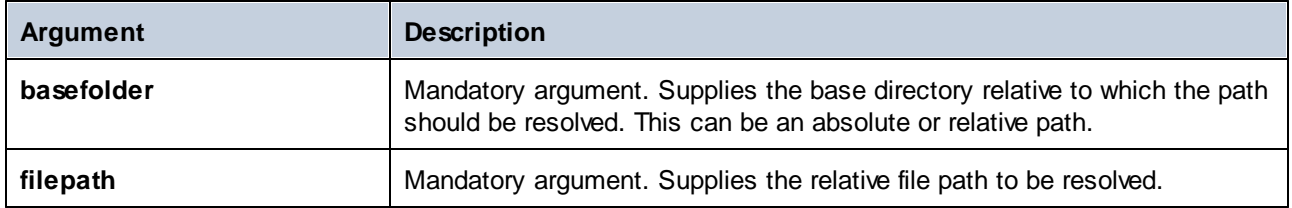

## **Examples**

In the mapping below, the relative file path **..\route.gpx** is resolved against the **C:\data** directory.

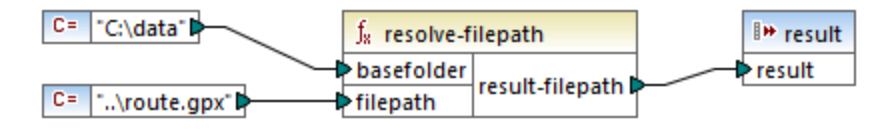

The mapping result is **C:\route.gpx**.

# 5.7.6.4 core | generator functions

The **core / generator** functions library includes functions which generate values.

# 5.7.6.4.1 auto-number

Generates integer numbers in a sequence (for example, 1,2,3,4, ...). It is possible to set the starting integer, the increment value, and other options by means of parameters.

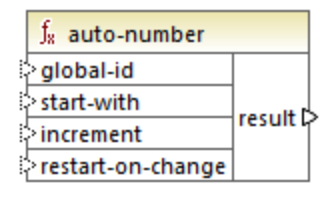

The exact order in which functions are called by the generated mapping code is undefined. MapForce may need to cache calculated results for reuse, or evaluate expressions in any order. Also, unlike other functions, the **auto-number** function returns a different result when called multiple times with the same input parameters. Therefore, it is strongly recommended to use the **auto-number** function cautiously. In some cases, it is possible to achieve the same result by using the [position](#page-303-0) <sup>304</sup> function instead.

# Languages

Built-in, C++, C#, Java, XQuery, XSLT 1.0, XSLT 2.0, XSLT 3.0.

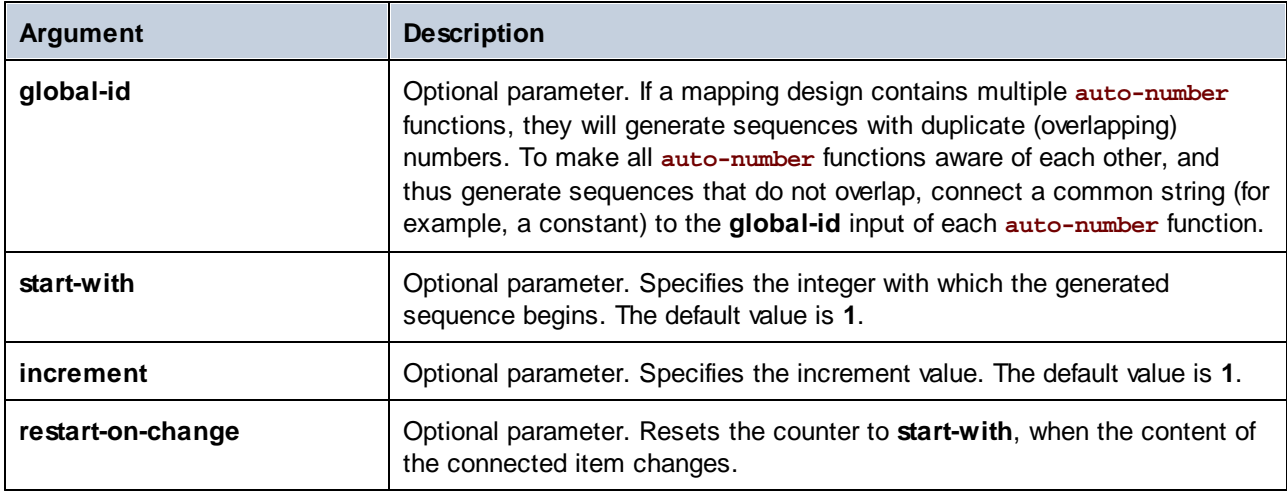

#### Example

The following mapping is a variation of the **ParentContext.mfd** mapping discussed in the [Example:](#page-78-0) Changing the Parent [Context](#page-78-0)<sup>(79)</sup>

The goal of the mapping illustrated below is to generate multiple XML files, one for each department in the source XML file. There are some departments with the same name (that's because they belong to different parent offices). For this reason, each generated file name must begin with a sequential number, for example **1- Administration.xml**, **2-Marketing.xml**, and so on.

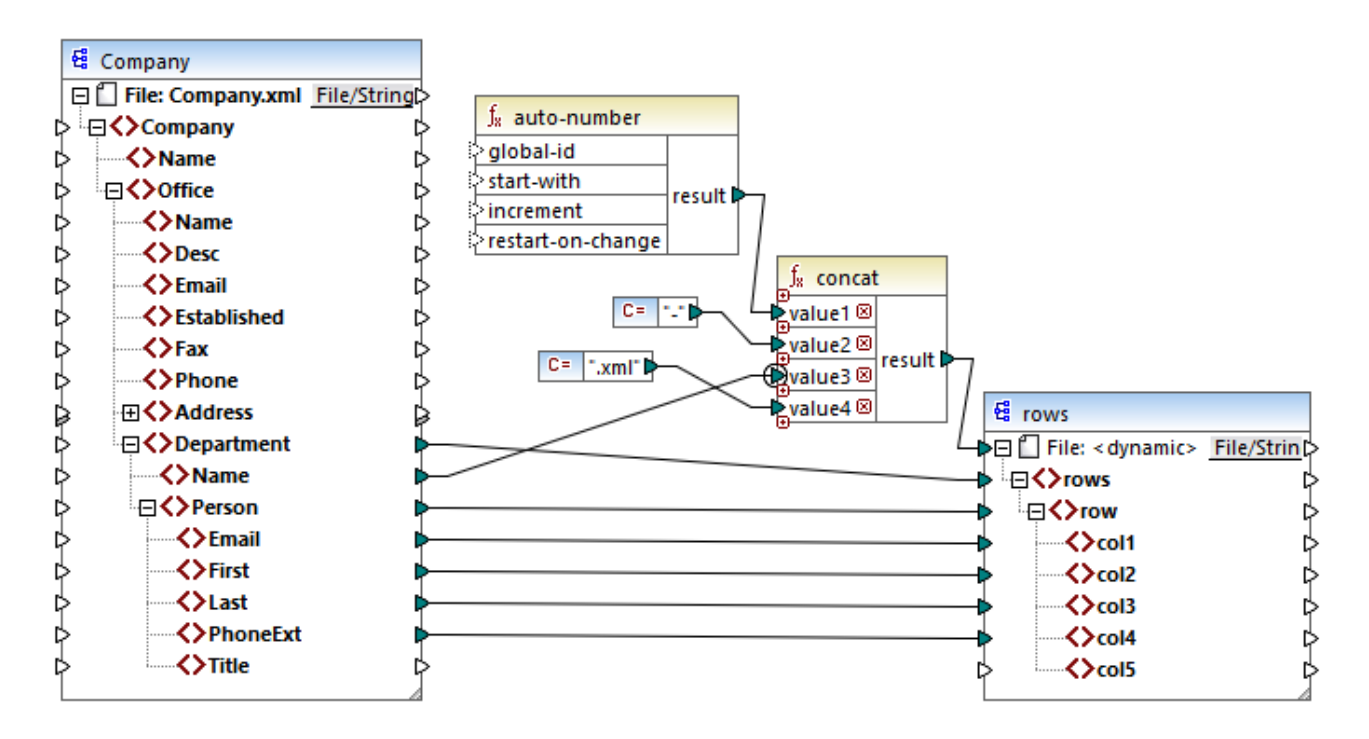

To achieve the mapping goal, the **auto-number** function was used. The result of this function is concatenated with a dash character, followed by the department name, followed by the ".xml" string in order to create the unique name of the generated file. Importantly, the third parameter of the **concat** function (the department name) has a priority [context](#page-82-0)<sup>63</sup> applied. This has the effect that the auto-number function is called in the context of each department, and produces the required sequential values. If priority context were not used, the **auto-number** function would keep generating number 1 (in the absence of any context), and duplicate file names would be generated as a consequence.

# 5.7.6.5 core | logical functions

Logical functions are (generally) used to compare input data and return a Boolean true or false. They are generally used to test data before passing on a subset to the target component using a [filter](#page-185-0) <sup>(186</sup>). Nearly all logical functions have the following structure:

- ·input parameters: a | b or value1 | value2
- ·output parameter: result

The evaluation result depends on the input values as well as the data types used for the comparison. For example, the less than comparison of the integer values **4** and **12** yields the boolean value true, since 4 is less than 12. If the two input parameters contain string values **4** and **12**, the lexical analysis results in the output value false, since **4** is alphabetically greater than the first character **1** of the second operand (**12**).

If all input values are of the same data type, then the comparison is done for the common type. If input values are of different types (for example, integer and string, or string and date), then the data type used for the comparison is the most general (least restrictive) of the two.

Before comparing two values of different types, all input values are converted to a common data type. Using the previous example, the data type string is less restrictive than integer. Comparing the integer value **4** with the string **12** converts the integer value **4** to the string **4**, which is then compared with the string **12**.

**Note:** Logical functions cannot be used to test the existence of null values. If you supply a null value as an argument to a logical function, it returns a null value. For more information about handling null values, see [Nil](#page-130-0) Values / [Nillable](#page-130-0)<sup>(131)</sup>.

## 5.7.6.5.1 equal

The **equal** function (*see screenshot below*) returns Boolean true if **a** is the same as **b**; false otherwise. The comparison is case-sensitive.

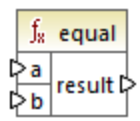

#### **Example:**

a = hi  $b = h$ i

In this example, both values are the same. Therefore, the result is  $true$ . If, for instance, b equaled  $Hi$ , the function would return false.

#### Languages

Built-in, C++, C#, Java, XQuery, XSLT 1.0, XSLT 2.0, XSLT 3.0.

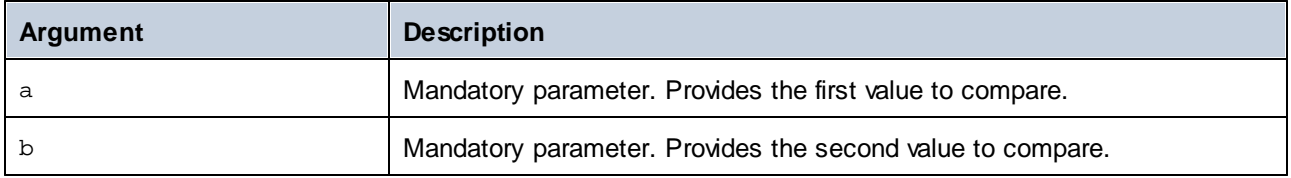

# 5.7.6.5.2 equal-or-greater

Returns Boolean **true** if *a* is equal to or greater than *b*; **false** otherwise.

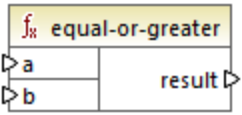

## Languages

Built-in, C++, C#, Java, XQuery, XSLT 1.0, XSLT 2.0, XSLT 3.0.

#### **Parameters**

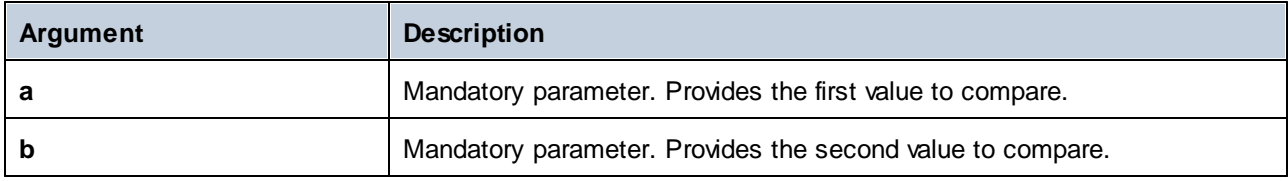

# 5.7.6.5.3 equal-or-less

Returns Boolean **true** if *a* is equal to or less than *b*; **false** otherwise.

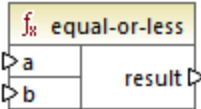

# Languages

Built-in, C++, C#, Java, XQuery, XSLT 1.0, XSLT 2.0, XSLT 3.0.

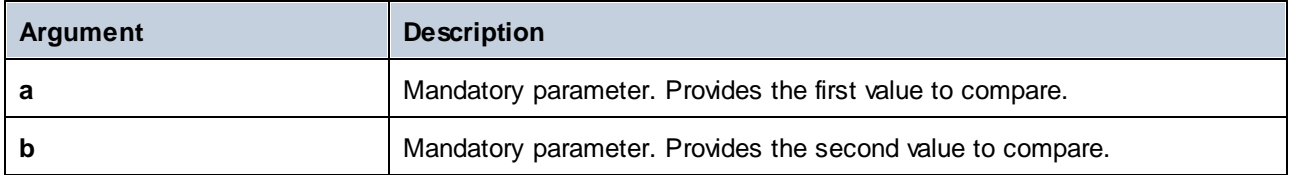

# 5.7.6.5.4 greater

Returns Boolean **true** if *a* is greater than *b*; **false** otherwise.

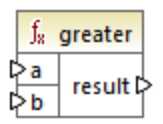

# Languages

Built-in, C++, C#, Java, XQuery, XSLT 1.0, XSLT 2.0, XSLT 3.0.

#### **Parameters**

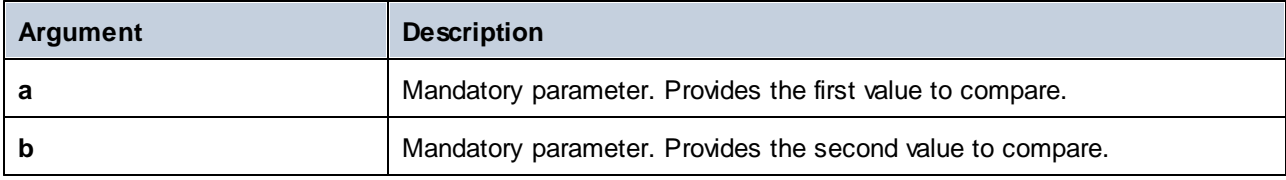

# 5.7.6.5.5 less

Returns Boolean **true** if *a* is less than *b*; **false** otherwise.

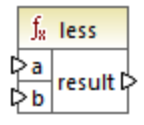

# Languages

Built-in, C++, C#, Java, XQuery, XSLT 1.0, XSLT 2.0, XSLT 3.0.

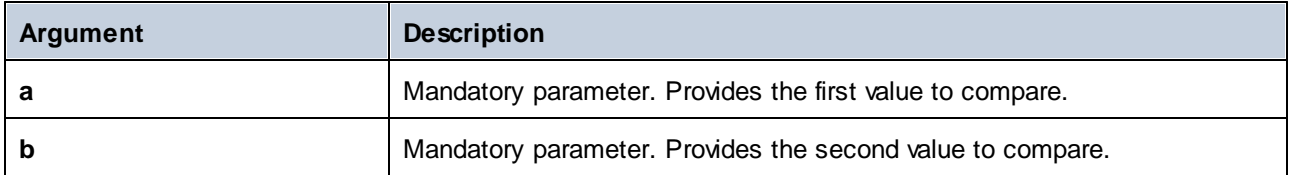

# 5.7.6.5.6 logical-and

Returns Boolean **true** only if each input value is true; **false** otherwise. You can connect the result to another **logical-and** function and thus join an arbitrary number of conditions with logical AND, in order to test that they all return true. Also, this function can be extended to take additional arguments, see Add or [Delete](#page-204-0) Function [Arguments](#page-204-0)<sup>205</sup>.

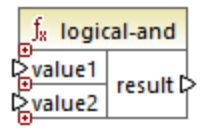

#### Languages

Built-in, C++, C#, Java, XQuery, XSLT 1.0, XSLT 2.0, XSLT 3.0.

#### **Parameters**

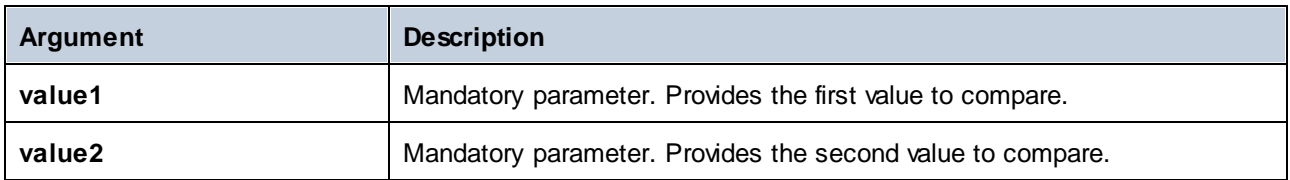

# Example

The mapping illustrated below returns **true** because all input values to the **logical-and** function are **true** as well. If any of the input values were **false**, then the mapping's result would be **false** as well.

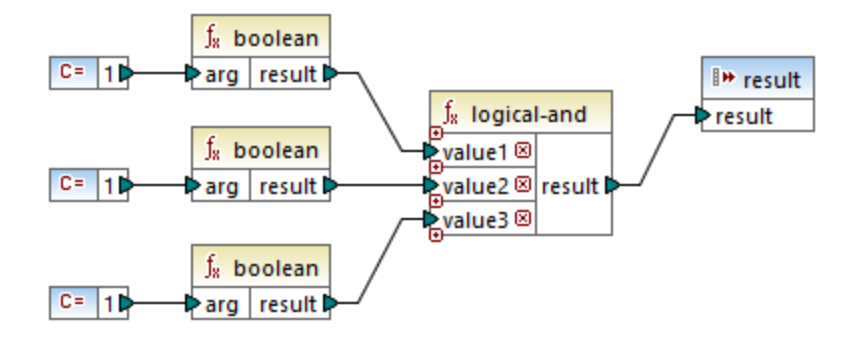

See also **Example: Look-up and [Concatenation](#page-224-0)**<sup>225</sup>.

#### 5.7.6.5.7 logical-not

Inverts or flips the logical result of the input value. For example, if *value* is **true**, the function's result is false. If *value* is **false**, then result is true.

 $f<sub>8</sub>$  logical-not  $\triangleright$  value  $\mid$  result  $\triangleright$ 

#### Languages

Built-in, C++, C#, Java, XQuery, XSLT 1.0, XSLT 2.0, XSLT 3.0.

# **Parameters**

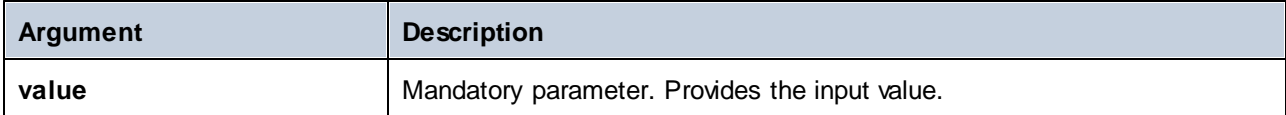

## 5.7.6.5.8 logical-or

This function requires both input values to be Boolean. If at least one of the input values is **true**, then the result is **true**. Otherwise, the result is **false**.

This function can be extended to take additional arguments, see Add or Delete Function [Arguments](#page-204-0)<sup>(205</sup>).

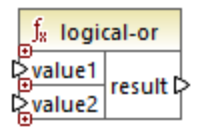

#### Languages

Built-in, C++, C#, Java, XQuery, XSLT 1.0, XSLT 2.0, XSLT 3.0.

## **Parameters**

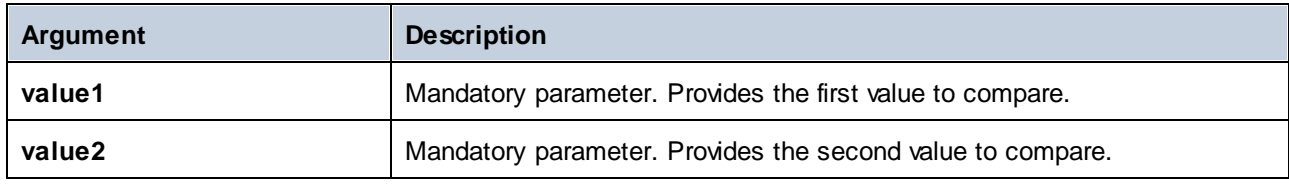

#### Example

The result of the mapping below is **true**, because at least one of the function's arguments is **true**.

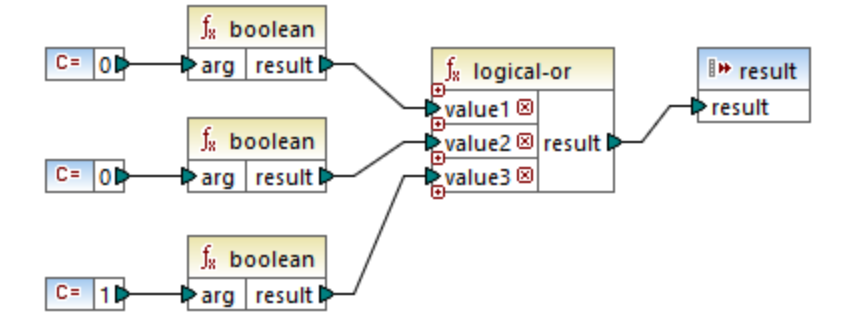

# 5.7.6.5.9 not-equal

Returns Boolean **true** if *a* is not equal to *b*; **false** otherwise.

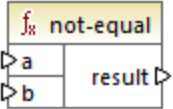

#### Languages

Built-in, C++, C#, Java, XQuery, XSLT 1.0, XSLT 2.0, XSLT 3.0.

#### **Parameters**

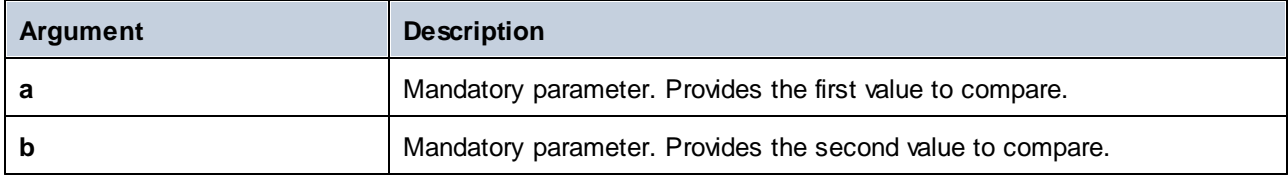

# 5.7.6.6 core | math functions

Math functions are used to perform basic mathematical operations on data. Note that they cannot be used to perform computations on durations or datetime values.

Most math functions take two input parameters (**value1**, **value2**) that are operands of the mathematical operation. The input values are automatically converted to decimal type for further processing. The result of math functions is also of decimal type.

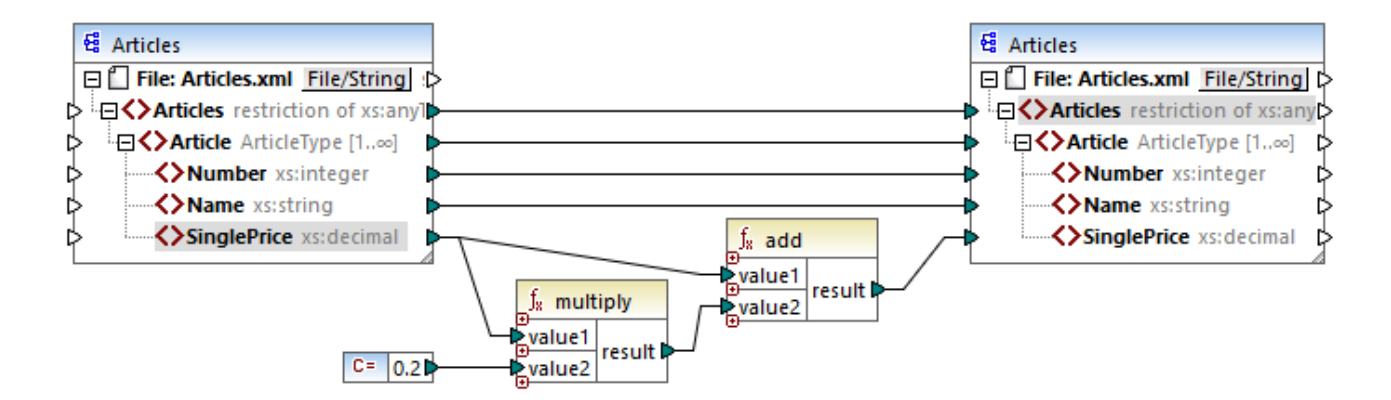

The example shown above adds 20% sales tax to each of the articles mapped to the target component.

# 5.7.6.6.1 add

Adds **value1** to **value2** and returns the result as a decimal value. This function can be extended to take additional arguments, see Add or Delete Function [Arguments](#page-204-0)<sup> 205</sup>.

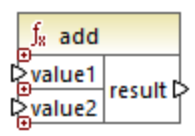

# Languages

Built-in, C++, C#, Java, XQuery, XSLT 1.0, XSLT 2.0, XSLT 3.0.

#### **Parameters**

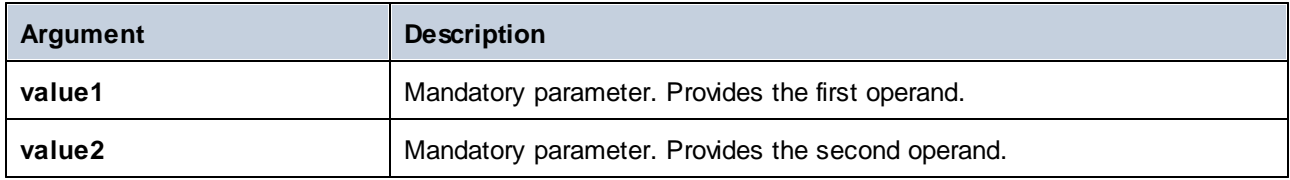

# 5.7.6.6.2 ceiling

Returns the smallest integer that is greater than or equal to **value**.

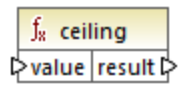

#### Languages

Built-in, C++, C#, Java, XQuery, XSLT 1.0, XSLT 2.0, XSLT 3.0.

# **Parameters**

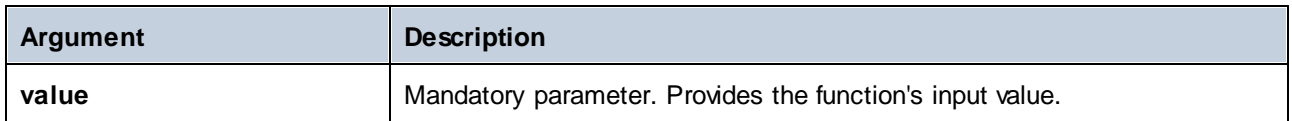

# Example

If the input value is **11.2**, then applying the **ceiling** function to it makes the result **12**, i.e. the smallest integer that is greater than **11.2**.

## 5.7.6.6.3 divide

Divides **value1** by **value2** and returns the result as decimal value. The result precision depends on the target language. Use the *[round-precision](#page-274-0)*<sup>[275]</sup> function to define the precision of result.

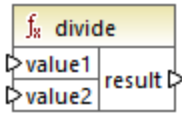

## Languages

Built-in, C++, C#, Java, XQuery, XSLT 1.0, XSLT 2.0, XSLT 3.0.

#### **Parameters**

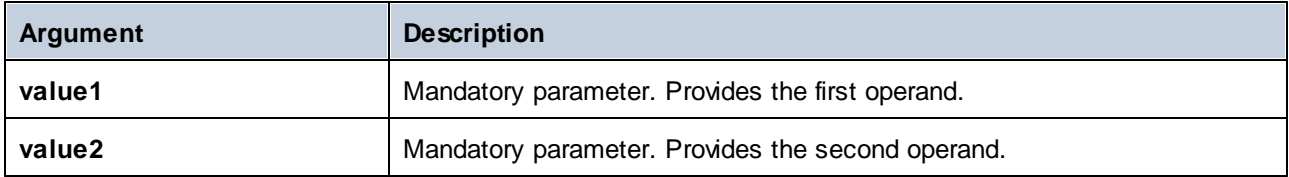

# 5.7.6.6.4 floor

Returns the greatest integer that is less than or equal to **value**.

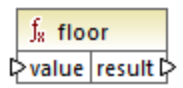

## Languages

Built-in, C++, C#, Java, XQuery, XSLT 1.0, XSLT 2.0, XSLT 3.0.

# **Parameters**

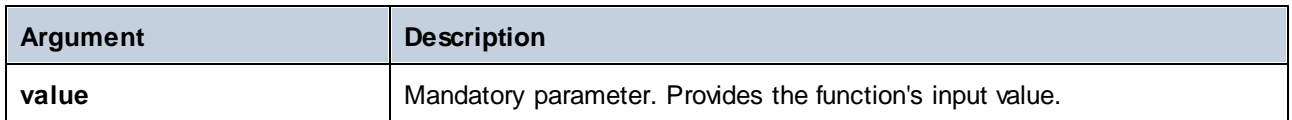

# Example

If the input value is **11.7**, then applying the **floor** function to it makes the result **11**, i.e. the greatest integer than is less than **11.7**.

# 5.7.6.6.5 modulus

Returns the remainder of dividing **value1** by **value2**.

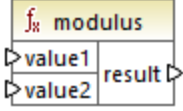

# Languages

Built-in, C++, C#, Java, XQuery, XSLT 1.0, XSLT 2.0, XSLT 3.0.

# **Parameters**

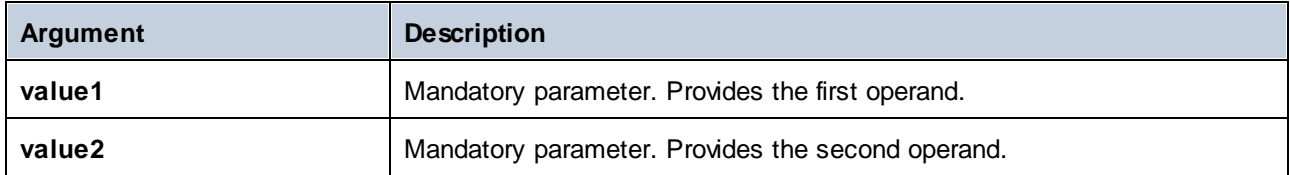

# Example

If the input values are **1.5** and **1**, then the result of the **modulus** function is **0.5**. The explanation is that **1.5 / 1** leaves a remainder of **0.5**.

If the input values are **9** and **3**, then the result is **0**, since **9 / 3** leaves no remainder.

# 5.7.6.6.6 multiply

Multiplies **value1** by **value2** and returns the result as a decimal value.

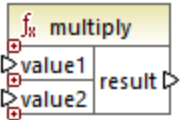

## Languages

Built-in, C++, C#, Java, XQuery, XSLT 1.0, XSLT 2.0, XSLT 3.0.

## **Parameters**

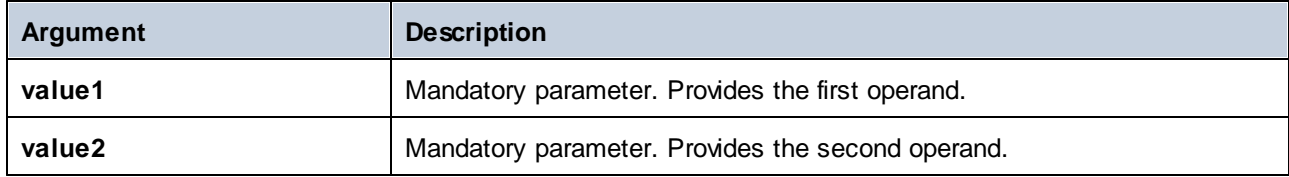

# 5.7.6.6.7 round

Returns the value rounded to the nearest integer. When the value is exactly in between two integers, the "Round Half Towards Positive Infinity" algorithm is used. For example, the value "10.5" gets rounded to "11", and the value "-10.5" gets rounded to "-10".

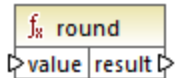

# Languages

Built-in, C++, C#, Java, XQuery, XSLT 1.0, XSLT 2.0, XSLT 3.0.

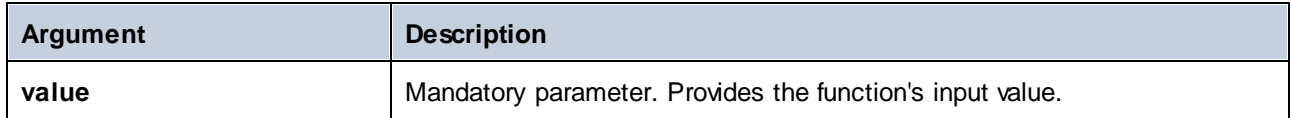

# <span id="page-274-0"></span>5.7.6.6.8 round-precision

Rounds the input value to *N* decimal places, where *N* is the **decimals** argument.

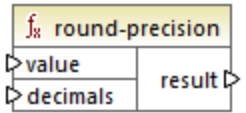

# Languages

Built-in, C++, C#, Java.

#### **Parameters**

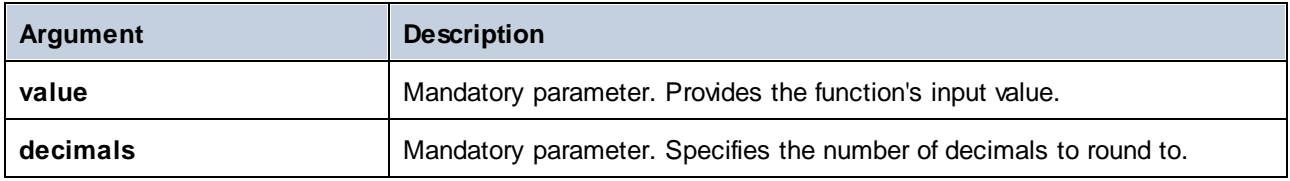

## Example

Rounding the value **2.777777** to 2 decimals yields **2.78**. Rounding the value **0.1234** to 3 decimals yields **0.123**.

## 5.7.6.6.9 subtract

Subtracts **value2** from **value1** and returns the result as decimal value.

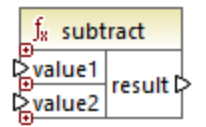

#### Languages

Built-in, C++, C#, Java, XQuery, XSLT 1.0, XSLT 2.0, XSLT 3.0.

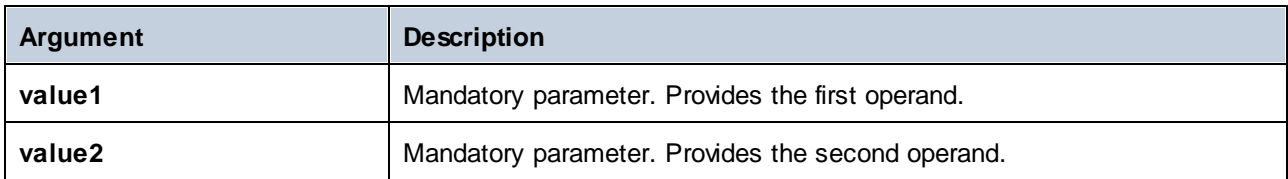

# 5.7.6.7 core | node functions

The functions from the **core | node functions** library allow you to access information about nodes on a mapping component (such as the node name or annotation), or to process nillable elements, see also [Nil](#page-130-0) Values / [Nillable](#page-130-0) <sup>131</sup>.

Be aware that there is an alternative way to access node names, which does not require node functions at all, see <u>[Mapping](#page-387-0) Node Names 388</u>

The mapping illustrated below shows a few node functions that get information from the **msg:InterchangeHeader** node of the source XML file. More specifically, the following information is extracted:

- 1. The **node-name** function returns the qualified name of the node, which includes the node prefix.
- 2. The **local-name** function returns just the local part.
- 3. The **static-node-name** function is similar to the **node-name** function, but is available in XSLT 1.0 as well.
- 4. The **static-node-annotation** function gets the element's annotation as it was defined in the XML schema.

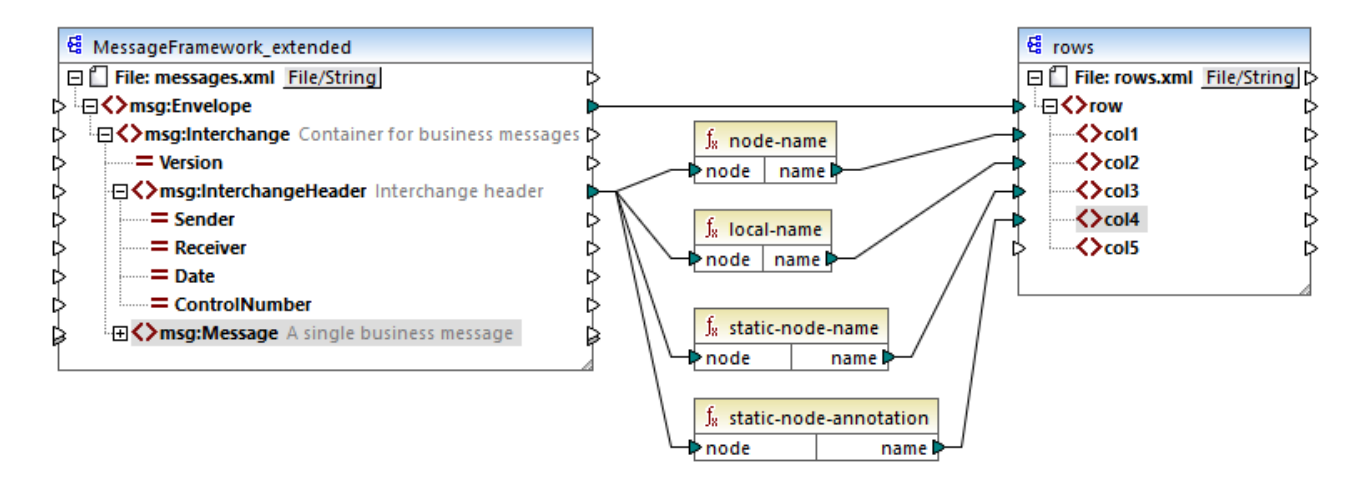

The output of the mapping is as follows (excluding the XML and namespace declarations):

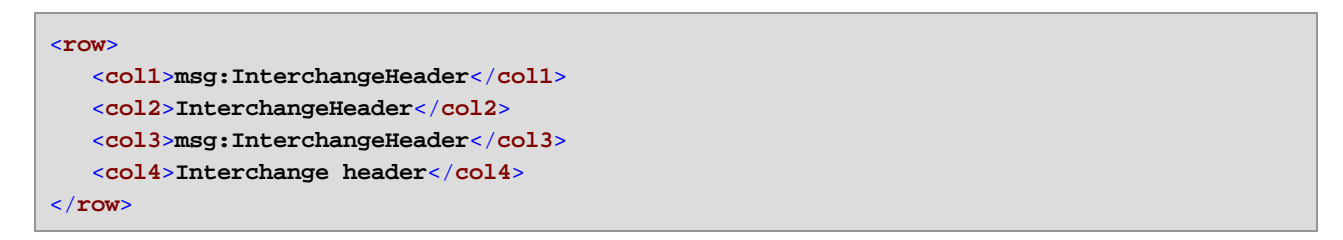

# 5.7.6.7.1 is-xsi-nil

Returns **true** if the **element** node has the xsi:nil attribute set to **true**.

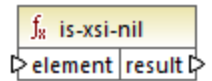

# Languages

Built-in, C++, C#, Java, XQuery, XSLT 1.0, XSLT 2.0, XSLT 3.0.

## **Parameters**

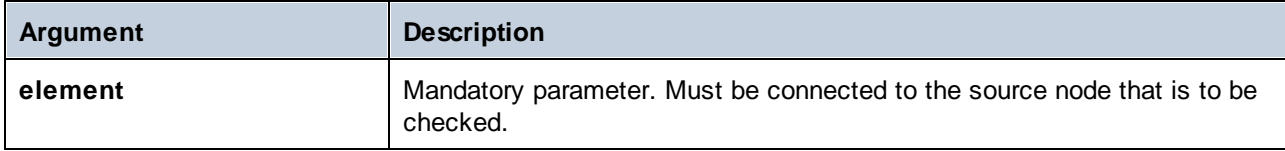

# Example

The mapping design illustrated below copies data from a source to a target XML file conditionally, and also illustrates the usage of several functions, including **is-xsi-nil**. This mapping is called **HandlingXsiNil.mfd** and can be found in the **<Documents>\Altova\MapForce2025\MapForceExamples\** directory.

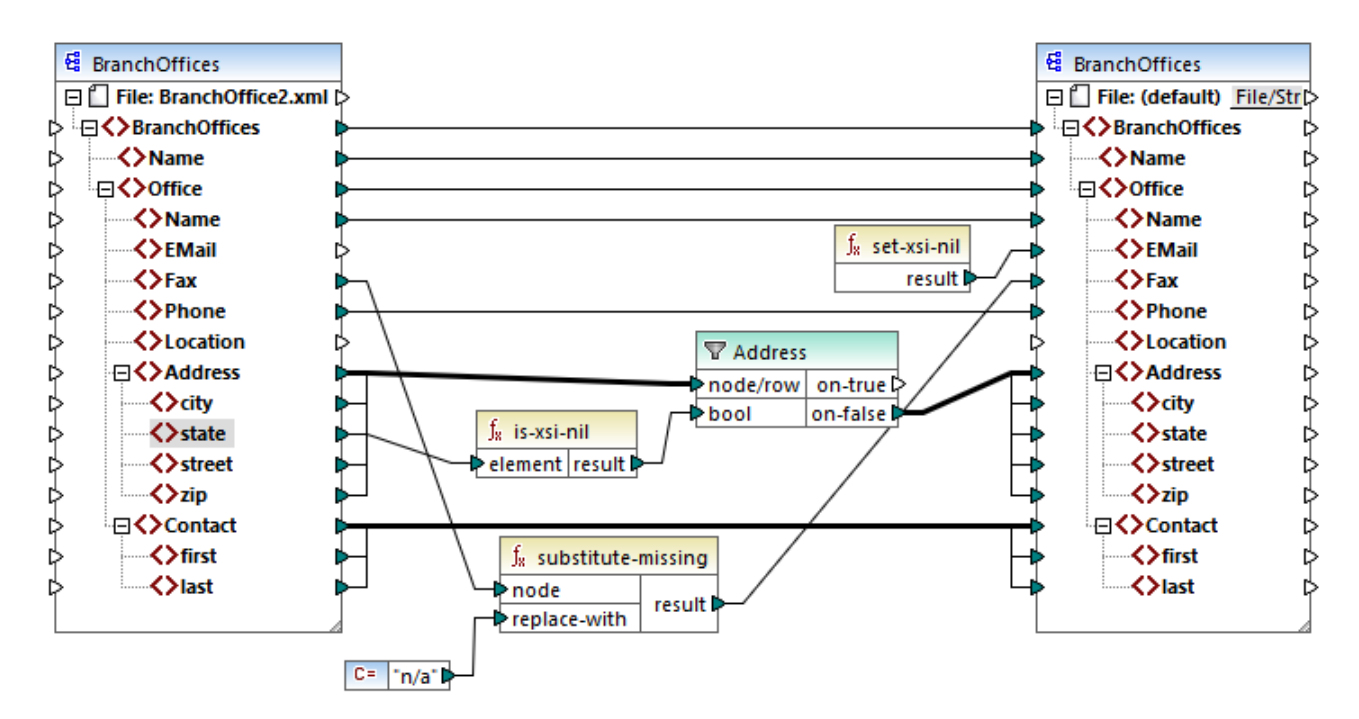

As illustrated above, the **is-xsi-nil** function checks whether the xsi:nil attribute is "true" for the **state** item in the source file. If this attribute is "false", the filter will copy the parent **Address** element to the target. The source XML file looks as follows (excluding the XML and namespace declarations):

```
<BranchOffices>
   <Name>Nanonull</Name>
  <Office>
      <Name>Nanonull Research Outpost</Name>
      <EMail>sp@nanonull.com</EMail>
      <Fax xsi:nil="true"/>
      <Phone>+8817 3141 5926</Phone>
      <Address>
         <city>South Pole</city>
         <state xsi:nil="true"/>
         <street xsi:nil="true"/>
         <zip xsi:nil="true"/>
      </Address>
      <Contact>
         <first>Scott</first>
         <last>Amundsen</last>
      </Contact>
  </Office>
</BranchOffices>
```
The result of the mapping is that no **Address** is copied to the target at all, because there is only one **Address** in the source, and the xsi:nil attribute is set to "true" for the **state** element. Consequently, the mapping output is as follows:

```
<BranchOffices>
  <Name>Nanonull</Name>
  <Office>
      <Name>Nanonull Research Outpost</Name>
      <EMail xsi:nil="true"/>
     <Fax>n/a</Fax>
      <Phone>+8817 3141 5926</Phone>
      <Contact>
         <first>Scott</first>
         <last>Amundsen</last>
      </Contact>
  </Office>
</BranchOffices>
```
# <span id="page-277-0"></span>5.7.6.7.2 local-name

Returns the local name of the node. Unlike the [node-name](#page-278-0) <sup>279</sup> function, **local-name does not return the node's** prefix. If the node does not have a prefix, then **local-name** and **node-name** return the same value.

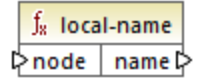

## Languages

Built-in, C++, C#, Java, XQuery, XSLT 1.0, XSLT 2.0, XSLT 3.0.

# **Parameters**

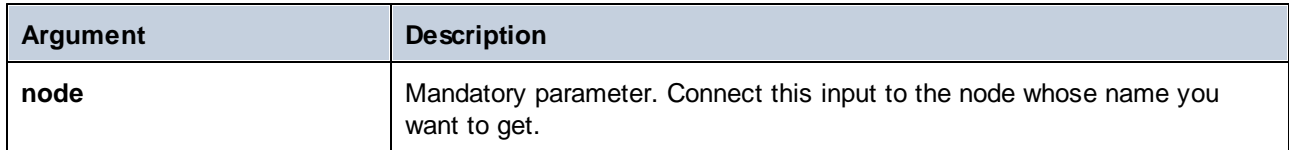

# <span id="page-278-0"></span>5.7.6.7.3 node-name

Returns the qualified name (QName) of the connected node. If the node is an XML **text()** node, an empty QName is returned. This function works only on those nodes that have a name. If XSLT 2.0 is the target language (which calls **fn:node-name**), the function returns an empty sequence for nodes which have no names.

**Note:** Getting the node name is not supported for "File input" nodes, database tables or fields, XBRL, Excel, JSON, or Protocol Buffers fields.

 $f_8$  node-name ⊳node∣name ⊳

# Languages

Built-in, C++, C#, Java, XQuery, XSLT 2.0, XSLT 3.0.

# **Parameters**

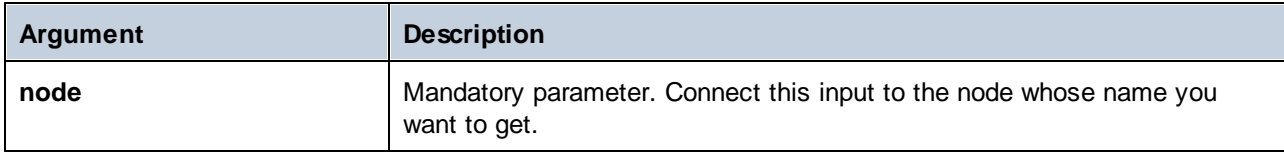

# 5.7.6.7.4 set-xsi-nil

Sets the target node to xsi:nil.

 $f_8$  set-xsi-nil result ⊳

#### Languages

Built-in, C++, C#, Java, XQuery, XSLT 2.0, XSLT 3.0.

## 5.7.6.7.5 static-node-annotation

Returns the string with annotation of the connected node. The input must be: (i) a source component node, or (ii) a user-defined function of type "[inline](#page-212-0)<sup>[213</sup>" that is directly connected to a [parameter](#page-215-0)<sup>[213</sup>, which in turn is directly connected to a node in the calling mapping.

The connection must be direct. It cannot pass through a filter or a regular (not "inline") user-defined function. This is a pseudo-function, which is replaced at generation time with the text acquired from the connected node, and is therefore available for all languages.

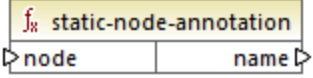

#### Languages

Built-in, C++, C#, Java, XQuery, XSLT 1.0, XSLT 2.0, XSLT 3.0.

#### **Parameters**

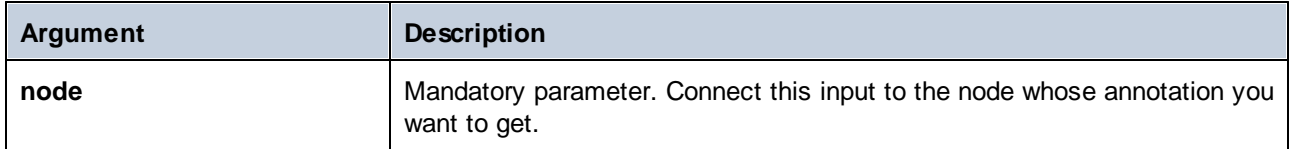

#### 5.7.6.7.6 static-node-name

Returns the string with the name of the connected node. The input must be: (i) a source component node, or (ii) a user-defined function of type "*[inline](#page-212-0)* <sup>213</sup>" that is directly connected to a [parameter](#page-215-0) <sup>216</sup>, which in turn is directly connected to a node in the calling mapping.

The connection must be direct. It cannot pass through a filter or a non-inlined user-defined function. This is a pseudo-function, which is replaced at generation time with the text acquired from the connected node, and is therefore available for all languages.

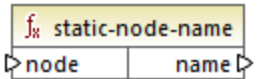

#### Languages

Built-in, C++, C#, Java, XQuery, XSLT 1.0, XSLT 2.0, XSLT 3.0.

## **Parameters**

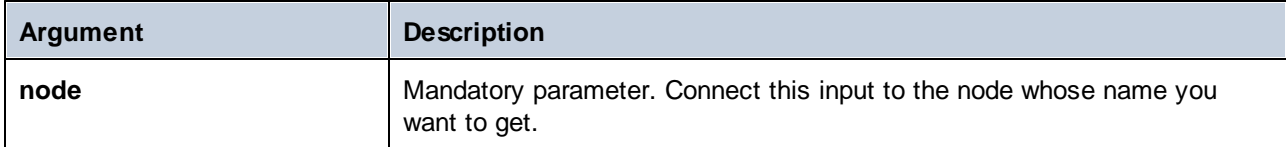

# 5.7.6.7.7 substitute-missing-with-xsi-nil

For nodes with simple content, this function substitutes any missing (or null values) of the source component, with the xsi:nil attribute in the target node.

f<sub>8</sub> substitute-missing-with-xsi-nil t>input result **☆** 

## Languages

Built-in, C++, C#, Java, XQuery, XSLT 2.0, XSLT 3.0.

#### **Parameters**

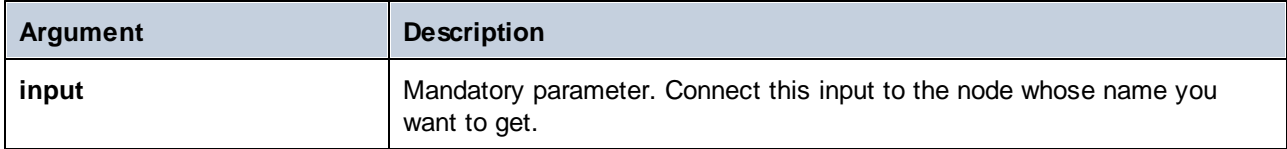

# 5.7.6.8 core | QName functions

QName functions provide ways to manipulate the Qualified Names (QName) in XML documents.

# 5.7.6.8.1 QName

Constructs a QName from a namespace URI and a local part. Use this function to create a QName in a target component. The **uri** and **node-name** parameters can be supplied by a constant function.

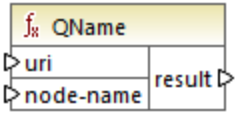

#### Languages

Built-in, C++, C#, Java, XQuery, XSLT 2.0, XSLT 3.0.

# **Parameters**

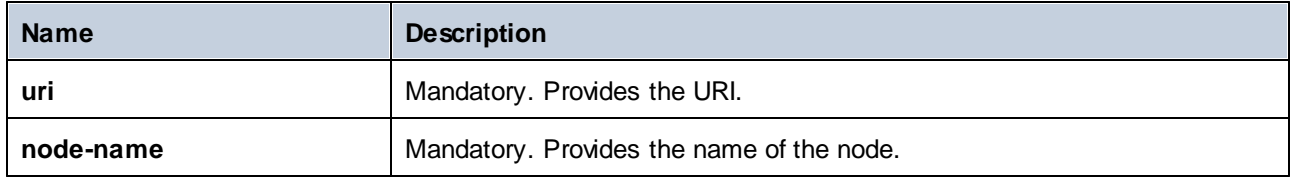

# 5.7.6.8.2 local-name-from-QName

Extracts the local name part from a value of type xs: QName. Note that, unlike the [local-name](#page-277-0) <sup>278</sup> function which returns the local name of the *node*, this function processes the *content* of the item connected to the **qname** input.

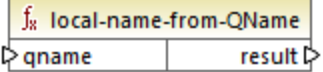

#### Languages

Built-in, C++, C#, Java, XQuery, XSLT 2.0, XSLT 3.0.

#### **Parameters**

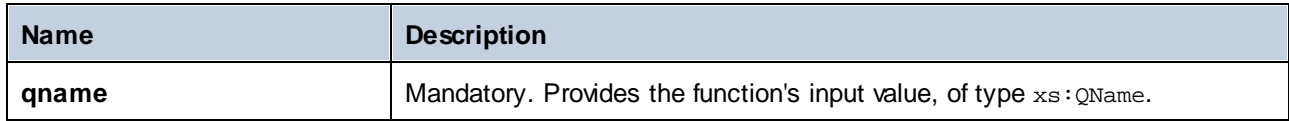

# 5.7.6.8.3 namespace-uri-from-QName

Returns the namespace URI part of the QName value supplied as argument.

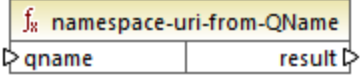

#### Languages

Built-in, C++, C#, Java, XQuery, XSLT 2.0, XSLT 3.0.

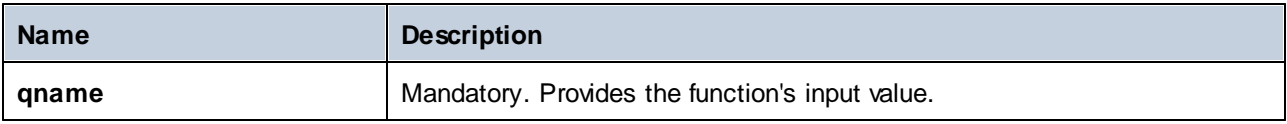

# Example

The following XML file contains a QName value, **o:name**. Note that the prefix "o" is mapped to the namespace **http://NamespaceTest.com/Order**.

```
<?xml version="1.0" encoding="utf-8"?>
<p:Purchase xsi:schemaLocation="http://NamespaceTest.com/Purchase Main.xsd"
          xmlns:p="http://NamespaceTest.com/Purchase"
          xmlns:o="http://NamespaceTest.com/Order"
          xmlns:xsi="http://www.w3.org/2001/XMLSchema-instance">
          <p:Order>o:name</p:Order>
</p:Purchase>
```
A mapping that processes the QName value and gets the namespace URI is illustrated below:

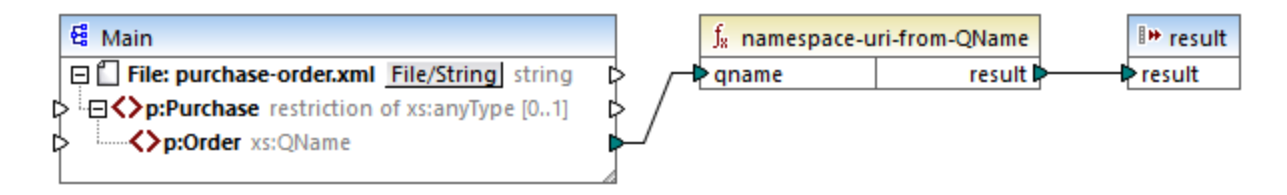

The output of this mapping is **http://NamespaceTest.com/Order**.

# 5.7.6.9 core | sequence functions

Sequence functions allow processing of input **[sequences](#page-74-0)**<sup>75</sup> and grouping of their content.

# 5.7.6.9.1 distinct-values

Processes the sequence of values connected to the **values** input and returns only the distinct values, as a sequence. This is useful when you need to remove duplicate values from a sequence and copy only the unique items to the target component.

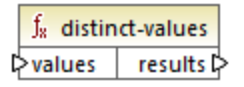

#### Languages

Built-in, C++, C#, Java, XQuery, XSLT 2.0, XSLT 3.0.

#### **Parameters**

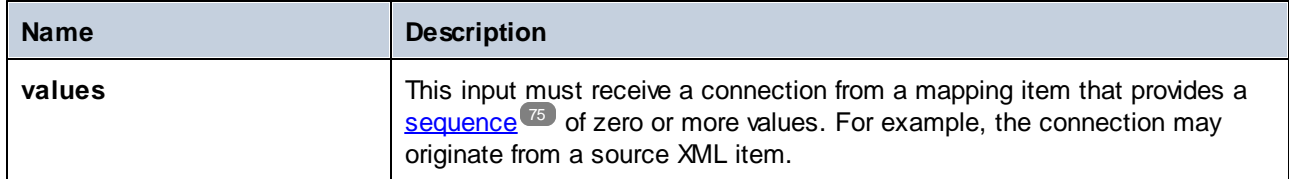

# Example

The following XML file contains information about employees of a demo company. Some employees have the same role; therefore, the "role" attribute role contains duplicate values. For example, both "Loby Matise" and "Susi Sanna" have the role "Support".

```
<?xml version="1.0" encoding="UTF-8"?>
<KeyValueList xmlns:xsi="http://www.w3.org/2001/XMLSchema-instance"
xsi:noNamespaceSchemaLocation="KeyValueList.xsd">
   <Item>
      <Property Key="role">Manager</Property>
      <Property Key="First">Vernon</Property>
      <Property Key="Last">Callaby</Property>
   </Item>
   <Item>
      <Property Key="role">Programmer</Property>
      <Property Key="First">Frank</Property>
      <Property Key="Last">Further</Property>
   </Item>
   <Item>
      <Property Key="role">Support</Property>
      <Property Key="First">Loby</Property>
      <Property Key="Last">Matise</Property>
   </Item>
   <Item>
      <Property Key="role">Support</Property>
      <Property Key="First">Susi</Property>
      <Property Key="Last">Sanna</Property>
   </Item>
</KeyValueList>
```
Let's suppose that you need to extract a list of all *unique* role names that occur in this XML file. This can be achieved with a mapping like the one below:

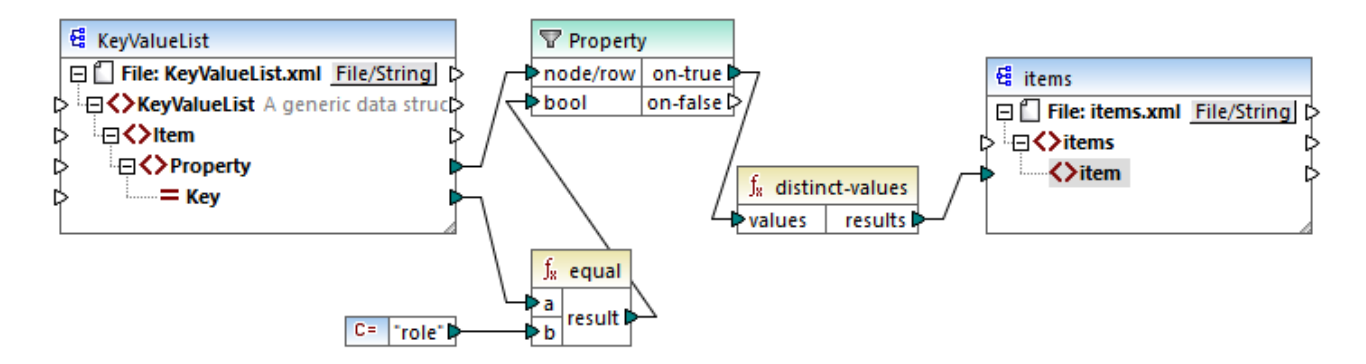

In the mapping above, the following happens:

- ·Each **Property** element from the source XML file is processed by a filter.
- · The connection to the filter's **bool** input ensures that only **Property** elements where the **Key** attribute is equal to "role" are supplied to the target component. The string "role" is provided by a constant. Note that the filter's output still produces duplicates at this stage (since there are two "Support" properties that meet the filter's condition).
- · The sequence produced by the filter is processed by the **distinct-values** function, which excludes any duplicate values.

As a result, the mapping output is as follows (excluding the XML and schema declarations):

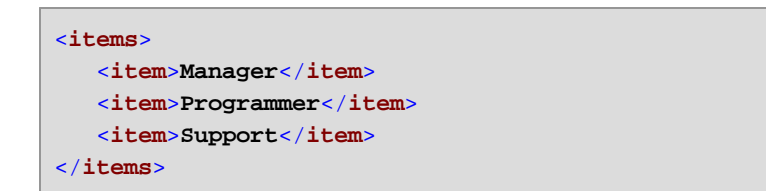

# 5.7.6.9.2 exists

Returns **true** if the connected node exists; **false** otherwise. Since it returns a Boolean value, this function is typically used with [filters](#page-185-0)<sup>(186</sup>), to filter out only records which have (or perhaps do not have) a child element or attribute.

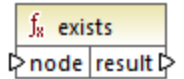

# Languages

Built-in, C++, C#, Java, XQuery, XSLT 1.0, XSLT 2.0, XSLT 3.0.

#### **Parameters**

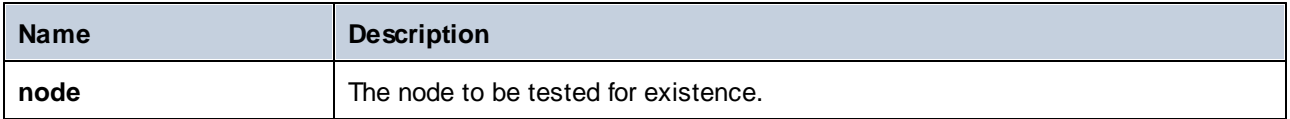

## **Examples**

The following mapping illustrates how to filter data with the help of the **exists** function. This mapping is called **PersonListsForAllBranchOffices.mfd** and it can be found in the **<Documents>\Altova\MapForce2025\MapForceExamples\** directory.

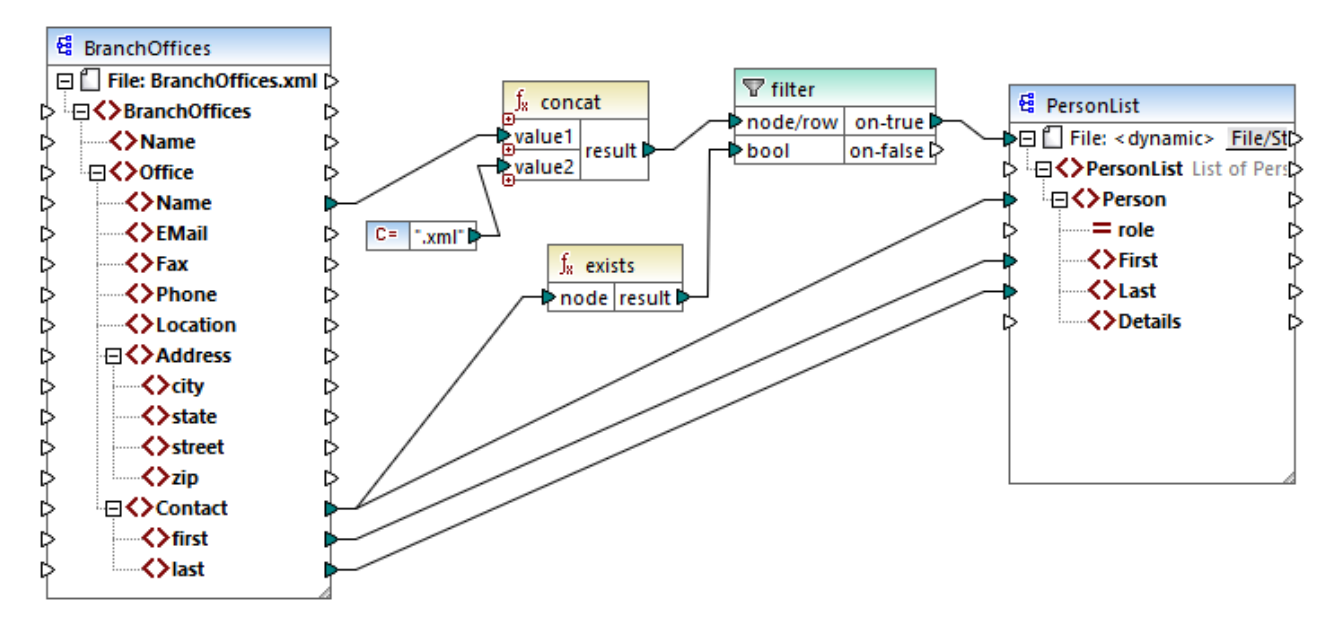

*PersonListsForAllBranchOffices.mfd*

In the source file **BranchOffices.xml**, there are three **Office** elements. Notably, one of the offices does not have any **Contact** child elements. The goal of the mapping is many-fold:

- a) for each office, extract a list of contacts that exist in that office
- b) for each office, create a separate XML file with the same name as the office
- c) do not generate the XML file if the office has no contacts.

To achieve these goals, a filter was added to the mapping. The filter passes on to the target only those **Office** items where at least one **Contact** item exists. This Boolean condition is provided by the **exists** function. If the function's result is true, then the name of the office is concatenated with the string **.xml** in order to produce the target file name. For more information about generating file names from the mapping, see [Processing](#page-404-0) Multiple Input or Output Files [Dynamically](#page-404-0)<sup>(405)</sup>.

#### Another example is the following mapping:

**<Documents>\Altova\MapForce2025\MapForceExamples\HasMarketingExpenses.mfd**. Here, if an **expense-item** exists in the source XML, then the **hasExpenses** attribute is set to **true** in the target XML file.

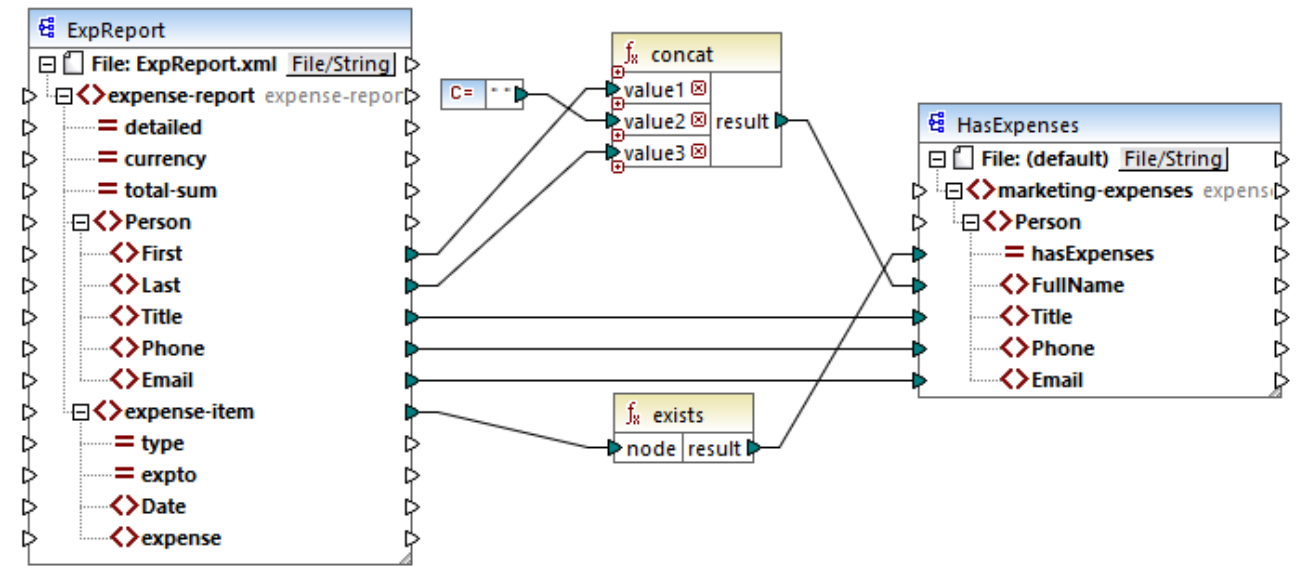

*HasMarketingExpenses.mfd*

# 5.7.6.9.3 first-items

Returns the first *N* items of the input sequence, where *N* is supplied by the **count** parameter.

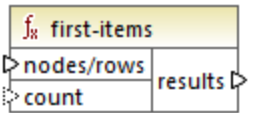

#### Languages

Built-in, C++, C#, Java, XQuery, XSLT 2.0, XSLT 3.0.

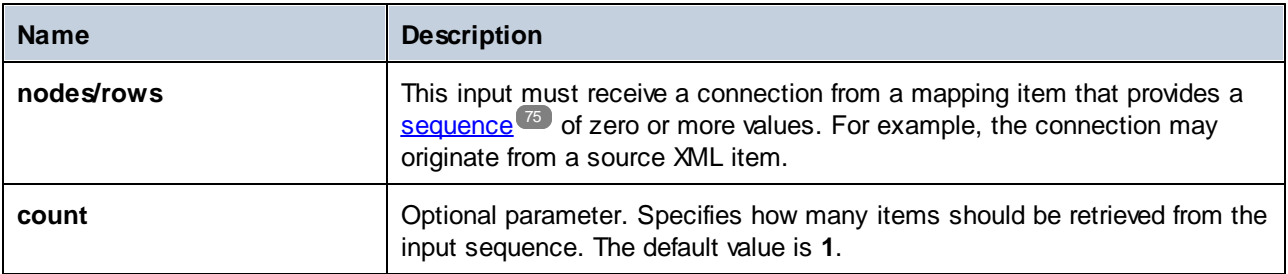

#### Example

The following mock-up mapping generates a sequence of 10 values. The sequence is processed by the **firstitems** function and the result is written to a target XML file.

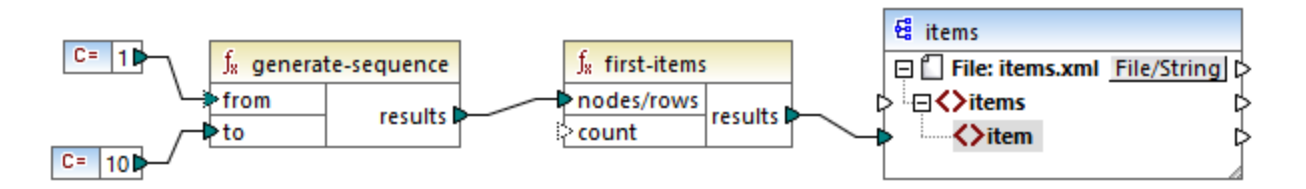

Because the **count** argument has no value, the default value of **1** applies. As a result, only the first value from the sequence is generated in the mapping output:

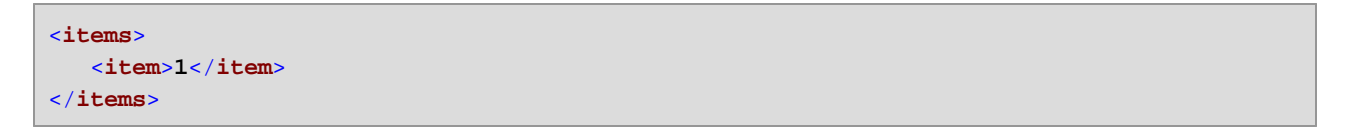

For a more realistic example, see the **FindHighestTemperatures.mfd** mapping discussed in [Supplying](#page-156-0) [Parameters](#page-156-0) to the Mapping<sup>(157)</sup>.

## 5.7.6.9.4 generate-sequence

Creates a sequence of integers using the "from" and "to" parameters as the boundaries.

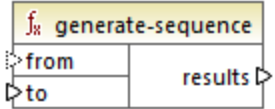

## Languages

Built-in, C++, C#, Java, XQuery, XSLT 2.0, XSLT 3.0.

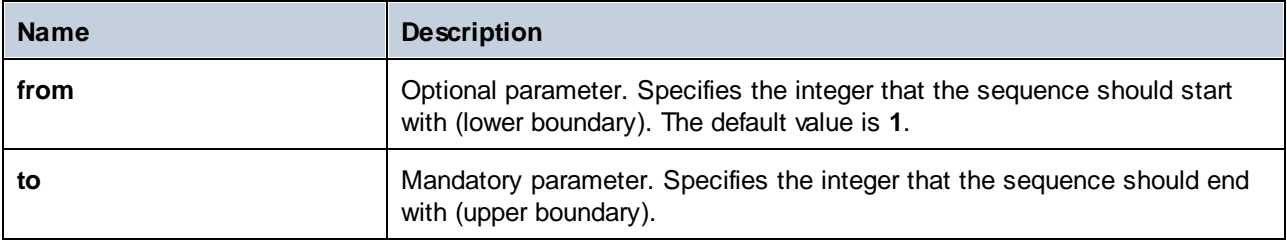
# 5.7.6.9.5 group-adjacent

The **group-adjacent** function groups the items connected to the **nodes/rows** input by the key connected to the **key** input. Note that this function places items that share the same key into separate groups if they are not adjacent. If multiple consecutive (adjacent) items share the same key, they are placed into the same group.

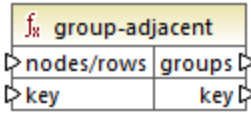

For example, in the abstract transformation illustrated below, the grouping key is "Department". The left side of the diagram shows the input data while the right side shows the output data after grouping. The following takes place when the transformation runs:

- ·Initially, the first key, "Administration", creates a new group.
- · The next key is different, so a second group is created, "Marketing".
- The third key is also different, so another group is created, "Engineering".
- The fourth key is the same as the third; therefore, this record is placed in the already existing group.
- ·Finally, the fifth key is different from the fourth, and this creates the last group.

As illustrated below, "Michelle Butler" and "Fred Landis" were grouped together because they have the same key and are adjacent. However, "Vernon Callaby" and "Frank Further" are in separate groups because they are not adjacent, even though they have the same key.

group-adjacent(

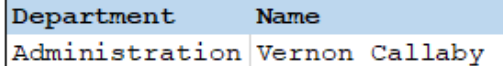

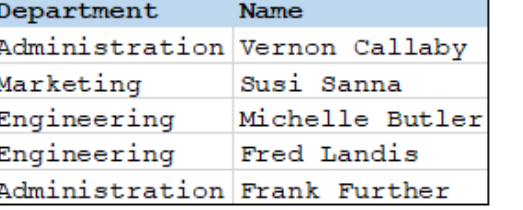

Department Name Susi Sanna Marketing

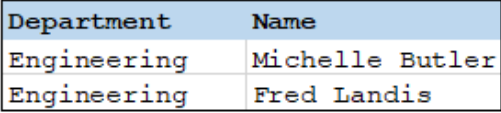

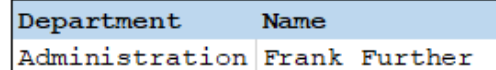

#### Languages

Built-in, C++, C#, Java, XSLT 2.0, XSLT 3.0.

#### **Parameters**

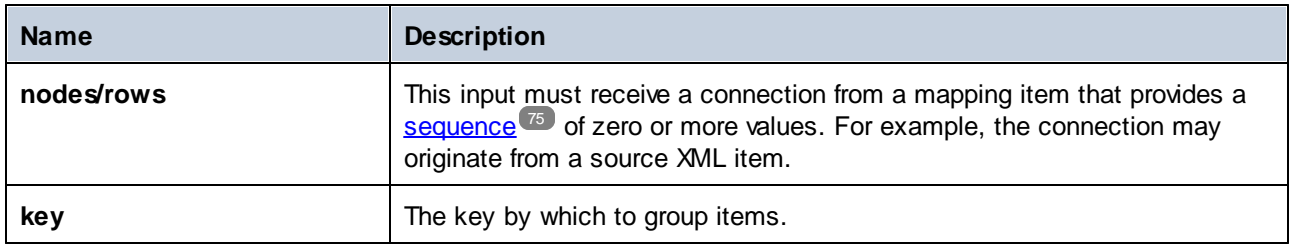

### Example

Let's assume that your source data is an XML file with the following content (note that, in the code listing below, the namespace and XML declarations were removed for simplicity).

```
<company>
  <person department="Administration" name="Vernon Callaby"/>
  <person department="Marketing" name="Susi Sanna"/>
   <person department="Engineering" name="Michelle Butler"/>
  <person department="Engineering" name="Fred Landis"/>
  <person department="Administration" name="Frank Further"/>
</company>
```
The business requirement is to group person records by department, provided they are adjacent. To achieve this, the following mapping invokes the **group-adjacent** function, and supplies **department** as **key**.

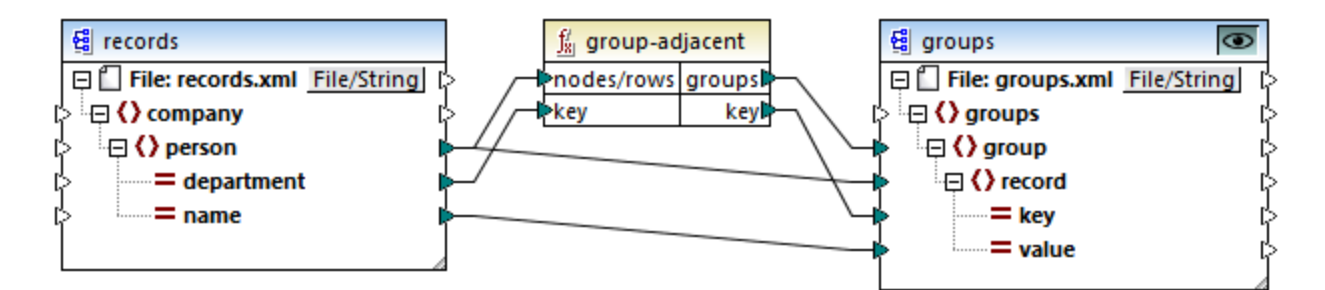

The mapping result is as follows:

```
<groups>
  <group>
      <record key="Administration" value="Vernon Callaby"/>
  </group>
  <group>
      <record key="Marketing" value="Susi Sanna"/>
  </group>
  <group>
      <record key="Engineering" value="Michelle Butler"/>
      <record key="Engineering" value="Fred Landis"/>
  </group>
```

```
<group>
      <record key="Administration" value="Frank Further"/>
  </group>
</groups>
```
This example, together with other grouping examples, is part of the following mapping file: **<Documents>\Altova\MapForce2025\MapForceExamples\Tutorial\GroupingFunctions.mfd**. Remember to click the **Preview** button applicable to the function you want to preview, before clicking the **Output** pane.

# 5.7.6.9.6 group-by

The group-by function creates groups of records according to some grouping key that you specify.

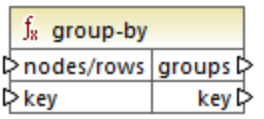

For example, in the abstract transformation illustrated below, the grouping key is "Department". Since there are three unique departments in total, applying the group-by function would create three groups:

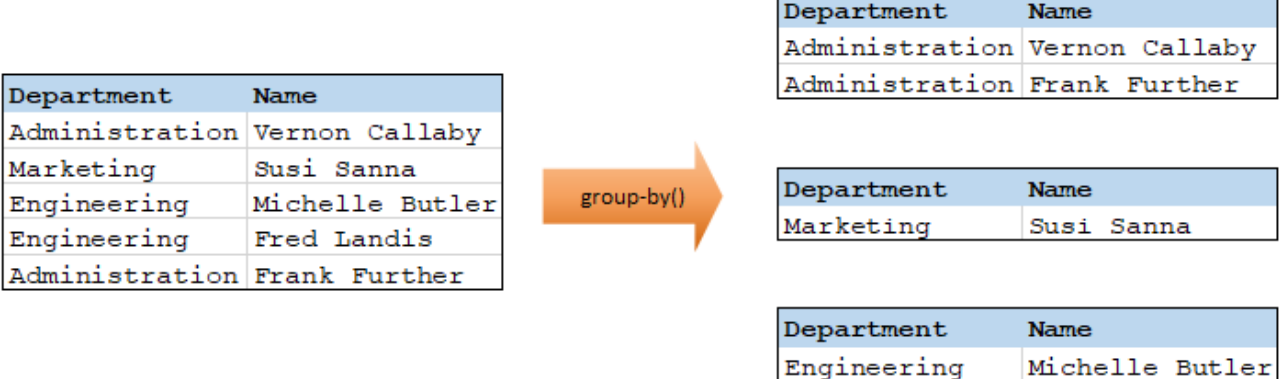

Engineering

#### Languages

Built-in, C++, C#, Java, XSLT 2.0, XSLT 3.0.

### **Parameters**

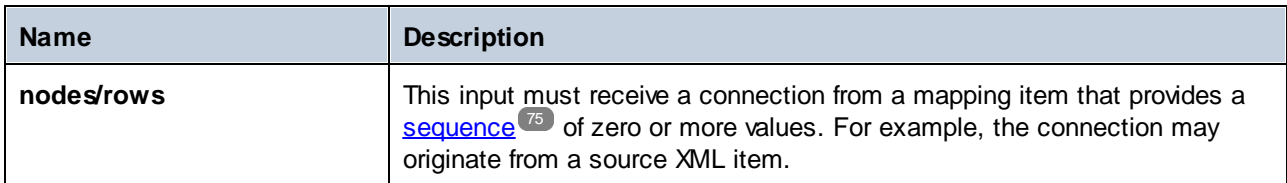

Fred Landis

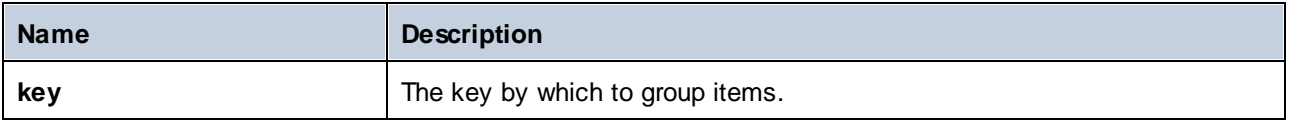

# Example 1

Let's assume that your source data is an XML file with the following content (note that, in the code listing below, the namespace and XML declarations were removed for simplicity).

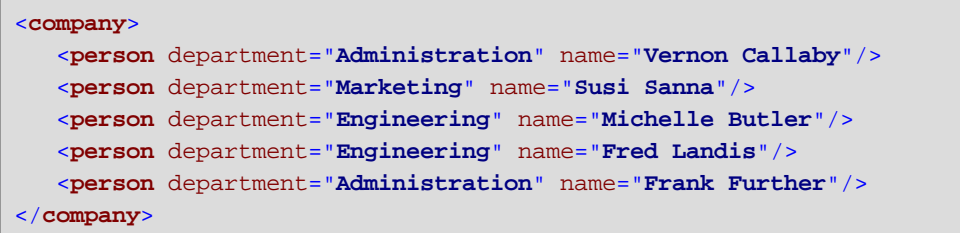

The business requirement is to group person records by department. To achieve this, the following mapping invokes the **group-by** function, and supplies **department** as key.

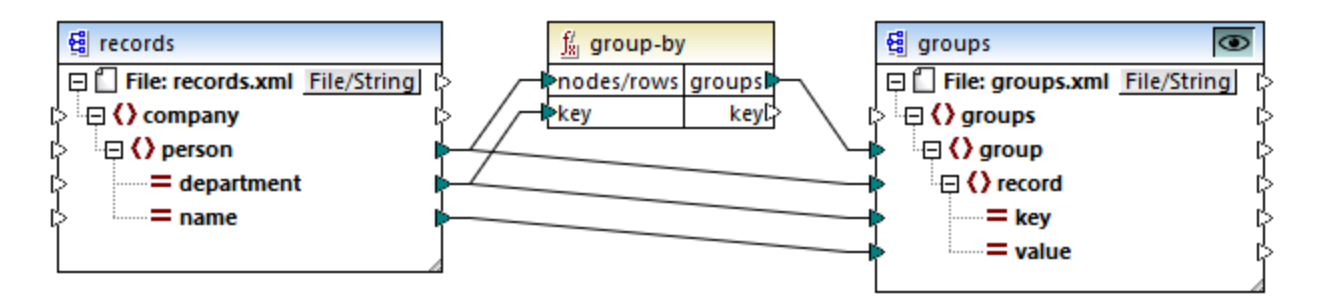

The mapping result is as follows:

```
<groups>
  <group>
      <record key="Administration" value="Vernon Callaby"/>
      <record key="Administration" value="Frank Further"/>
  </group>
  <group>
      <record key="Marketing" value="Susi Sanna"/>
  </group>
  <group>
      <record key="Engineering" value="Michelle Butler"/>
      <record key="Engineering" value="Fred Landis"/>
  </group>
</groups>
```
This example, together with other grouping examples, is part of the following mapping file: **<Documents>\Altova\MapForce2025\MapForceExamples\Tutorial\GroupingFunctions.mfd**. Remember

to click the **Preview** button applicable to the function you want to preview, before clicking the **Output** pane.

# Example 2

This example shows you how to group records with the help of the **group-by** function, and also illustrates how to aggregate data. This example is accompanied by a demo mapping available at the following path: **<Documents>\Altova\MapForce2025\MapForceExamples\GroupTemperaturesByYear.mfd**. This mapping reads data from an XML file that contains a log of monthly temperatures, as illustrated in the code listing below:

```
<Temperatures>
  <data temp="-3.6" month="2006-01" />
  <data temp="-0.7" month="2006-02" />
  <data temp="7.5" month="2006-03" />
  <data temp="12.4" month="2006-04" />
  <data temp="16.2" month="2006-05" />
  <data temp="19" month="2006-06" />
  <data temp="22.7" month="2006-07" />
  <data temp="23.2" month="2006-08" />
  <data temp="18.7" month="2006-09" />
  <data temp="11.2" month="2006-10" />
  <data temp="9.1" month="2006-11" />
  <data temp="0.8" month="2006-12" />
  <data temp="-3.2" month="2007-01" />
  <data temp="-0.3" month="2007-02" />
  <data temp="6.5" month="2007-03" />
  <data temp="10.6" month="2007-04" />
  <data temp="19" month="2007-05" />
  <data temp="20.3" month="2007-06" />
  <data temp="22.3" month="2007-07" />
  <data temp="20.7" month="2007-08" />
  <data temp="19.2" month="2007-09" />
  <data temp="12.9" month="2007-10" />
  <data temp="8.1" month="2007-11" />
  <data temp="1.9" month="2007-12" />
</Temperatures>
```
The business requirement of this mapping is two-fold:

- 1. Group temperatures of each year together.
- 2. Find out the minimum, maximum, and the average temperature of each year.

To achieve the first goal, we use the group-by function. To achieve the second goal, we use the [min](#page-244-0)<sup>245</sup>, [max](#page-243-0)<sup>(244)</sup>, and [avg](#page-242-0)<sup>(243)</sup> aggregation functions.

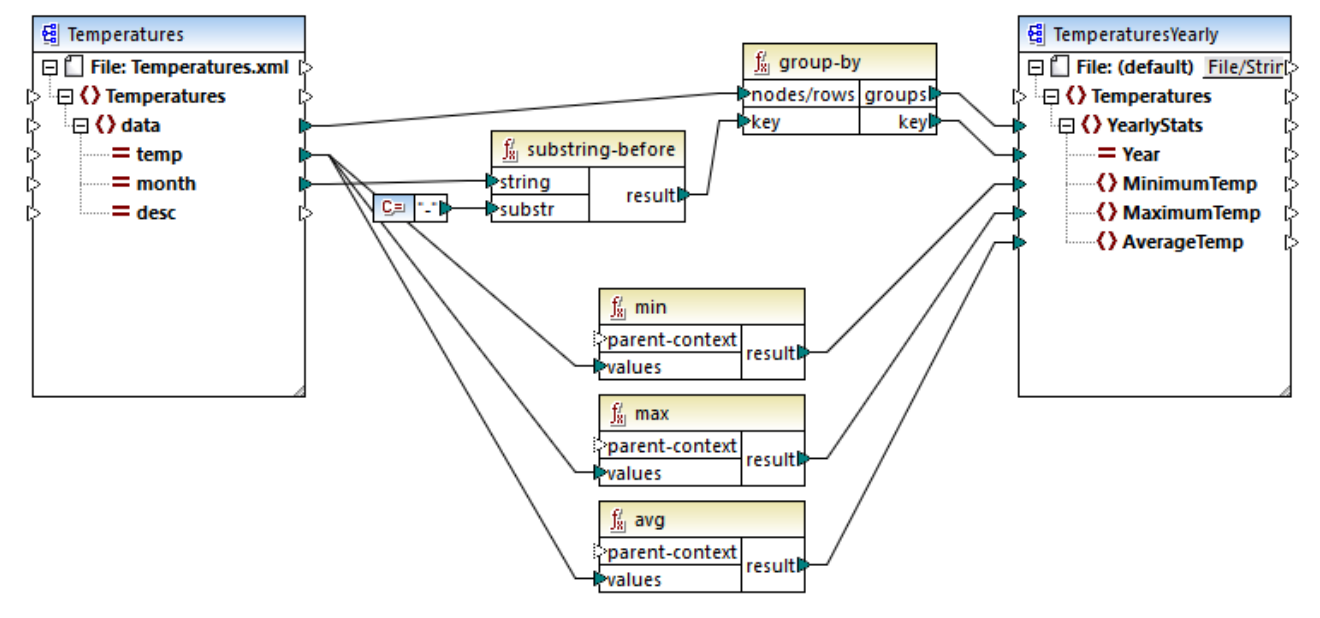

#### *GroupTemperaturesByYear.mfd*

The way MapForce executes a mapping (and the recommended approach to start reading one) is by looking at the topmost item of the target component. In this example, an **YearlyStats** item will be created for each group returned by the **group-by** function. The **group-by** function takes as first argument all **data** items from the source and groups them by whatever is connected to the **key** input. Since the requirement is to group temperatures by year, the year must be obtained first. To achieve this, the **[substring-before](#page-318-0)** function 319extracts the year part from the **month** attribute of each **data** element. Namely, it takes as argument the value of **month** and returns the part before the first occurrence of **substr**. As illustrated above, in this example, **substr** is set to the dash character; therefore, if given the value "2006-01", the function will return "2006".

Finally, the values of **MinimumTemp**, **MaximumTemp**, and **AverageTemp** are obtained by connecting these items with the respective aggregate functions: **min**, **max**, and **avg**. All three functions take as input the sequence of temperatures read from the source component. These functions do not need a **parent-context** argument, because they already work in the context of each group. In other words, there is a parent connection —from **data** to **YearlyStats**— which provides the context for each aggregation function to work on.

To preview the mapping output, click the **Output** pane. Notice that the number of groups coincides with the number of years obtained by reading the source file, for example:

<**Temperatures**> <**YearlyStats** Year="**2006**"> <**MinimumTemp**>**-3.6**</**MinimumTemp**> <**MaximumTemp**>**23.2**</**MaximumTemp**> <**AverageTemp**>**11.375**</**AverageTemp**> </**YearlyStats**> <**YearlyStats** Year="**2007**"> <**MinimumTemp**>**-3.2**</**MinimumTemp**> <**MaximumTemp**>**22.3**</**MaximumTemp**> <**AverageTemp**>**11.5**</**AverageTemp**>

</**YearlyStats**> </**Temperatures**>

**Note:** For simplicity, the code listings above contain less data than the actual input and output used by the demo mapping.

# 5.7.6.9.7 group-ending-with

The **group-ending-with** function takes a Boolean condition as argument. If the Boolean condition is true, a new group is created, ending with the record that satisfies the condition.

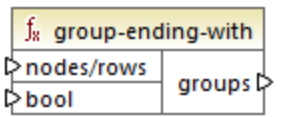

In the example below, the condition is that "Key" must be equal to "trailing". This condition is true for the third and fifth records, so two groups are created as a result:

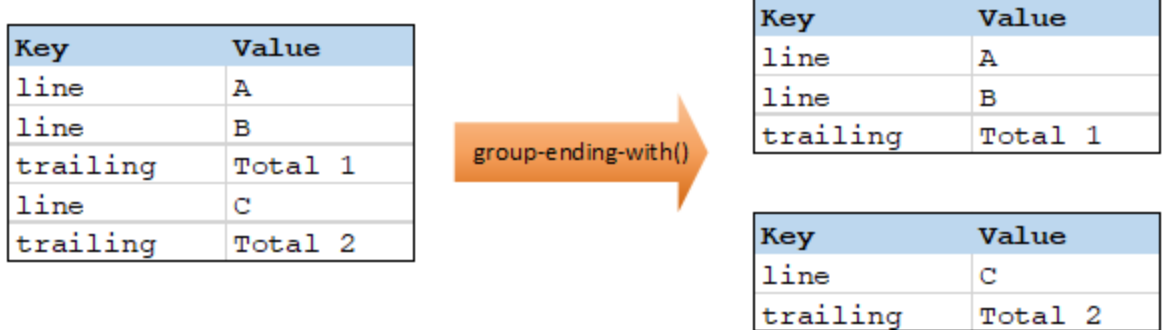

**Note:** One additional group is created if records exist after the last one that satisfies the condition. For example, if there were more "line" records after the last "trailing" record, these would all be placed into a new group.

### Languages

Built-in, C++, C#, Java, XSLT 2.0, XSLT 3.0.

# **Parameters**

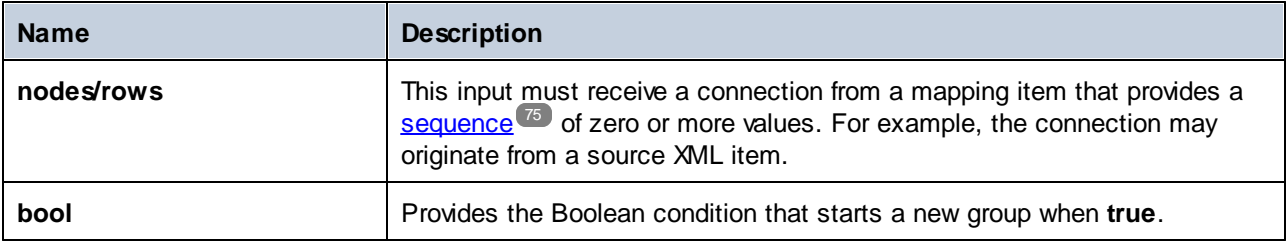

### Example

Let's assume that your source data is an XML file with the following content (note that, in the code listing below, the namespace and XML declarations were removed for simplicity).

```
<records>
  <record key="line" value="A"/>
  <record key="line" value="B"/>
  <record key="trailing" value="Total 1"/>
  <record key="line" value="C"/>
  <record key="trailing" value="Total 2"/>
</records>
```
The business requirement is to create groups for each "trailing" record. Each group must also include any "line" records that precede the "trailing" record. To achieve this, the following mapping invokes the **group-endingwith** function. In the mapping below, whenever the **key** name is equal to "trailing", the argument supplied to **bool** becomes **true**, and a new group is created.

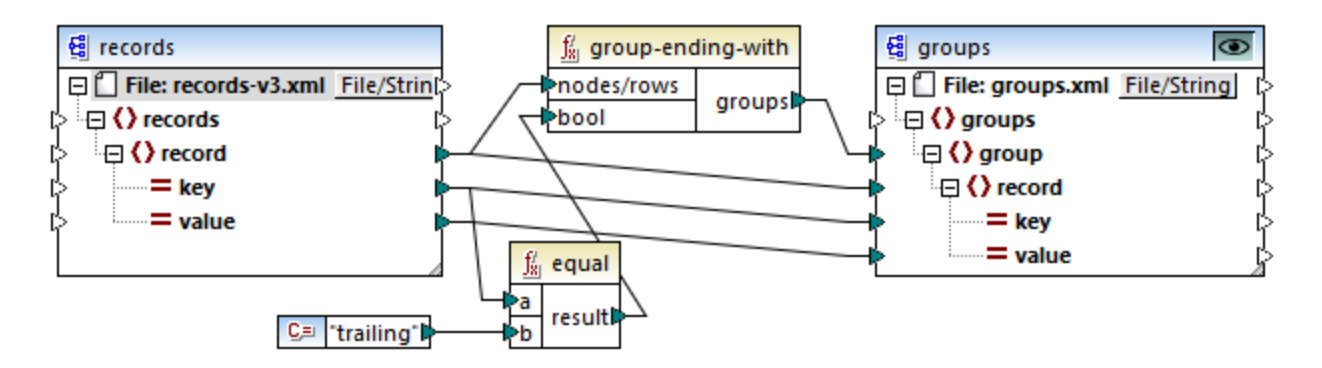

The mapping result is as follows:

```
<groups>
  <group>
      <record key="line" value="A"/>
      <record key="line" value="B"/>
      <record key="trailing" value="Total 1"/>
  </group>
  <group>
      <record key="line" value="C"/>
      <record key="trailing" value="Total 2"/>
  </group>
</groups>
```
This example, together with other grouping examples, is part of the following mapping file:

**<Documents>\Altova\MapForce2025\MapForceExamples\Tutorial\GroupingFunctions.mfd**. Remember to click the **Preview** button applicable to the function you want to preview, before clicking the **Output** pane.

# 5.7.6.9.8 group-into-blocks

The **group-into-blocks** function creates equal groups that contain exactly N items, where N is the value you supply to the block-size argument. Note that the last group may contain N items or less, depending on the number of items in the source.

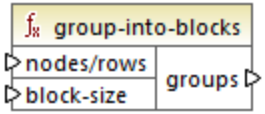

In the example below, block-size is 2. Since there are five items in total, each group contains exactly two items, except for the last one.

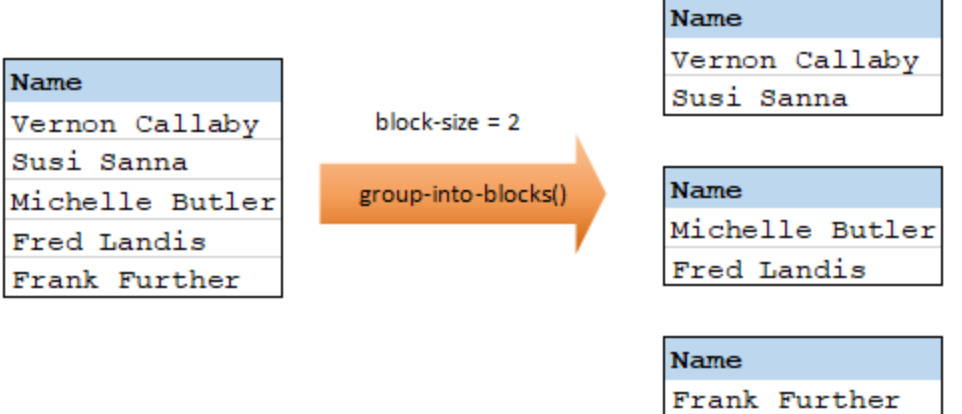

### Languages

Built-in, C++, C#, Java, XSLT 2.0, XSLT 3.0.

### **Parameters**

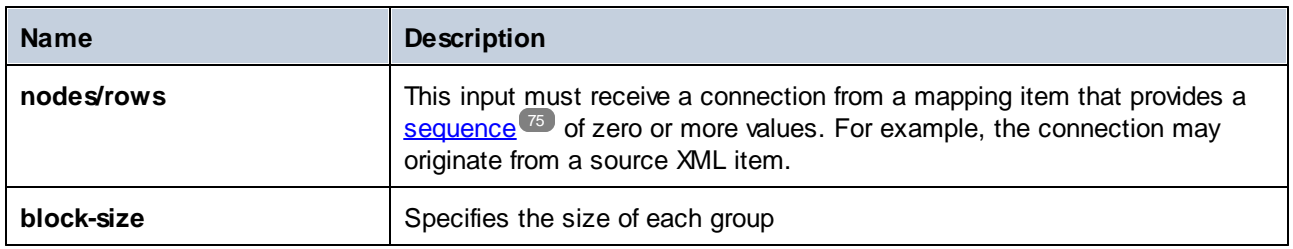

# Example

Let's assume that your source data is an XML file with the following content (note that, in the code listing below, the namespace and XML declarations were removed for simplicity).

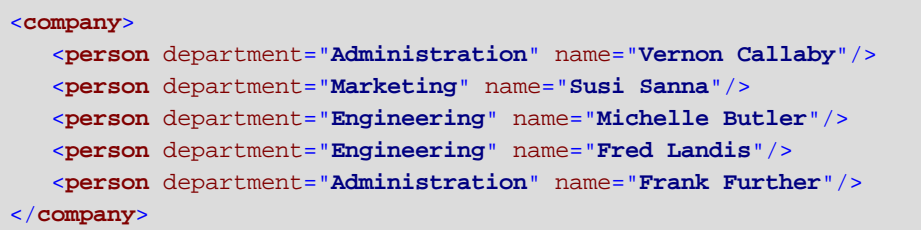

The business requirement is to group person records into blocks of two items each. To achieve this, the following mapping invokes the **group-into-blocks** function, and supplies the integer value "2" as **block-size**.

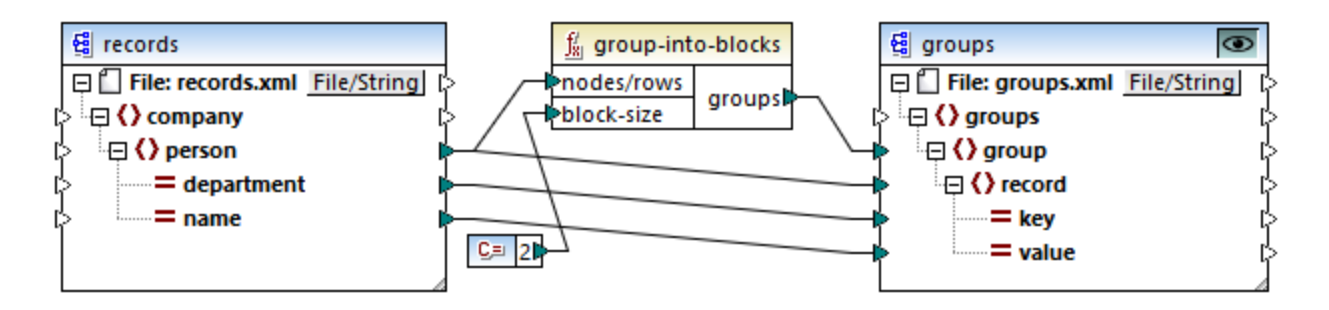

The mapping result is as follows:

```
<groups>
  <group>
      <record key="Administration" value="Vernon Callaby"/>
      <record key="Marketing" value="Susi Sanna"/>
  </group>
  <group>
      <record key="Engineering" value="Michelle Butler"/>
      <record key="Engineering" value="Fred Landis"/>
  </group>
  <group>
      <record key="Administration" value="Frank Further"/>
  </group>
</groups>
```
Note that the last group contains only one item, since the total number of items (5) cannot be divided evenly by 2.

This example, together with other grouping examples, is part of the following mapping file: **<Documents>\Altova\MapForce2025\MapForceExamples\Tutorial\GroupingFunctions.mfd**. Remember to click the **Preview** button applicable to the function you want to preview, before clicking the **Output** pane.

### 5.7.6.9.9 group-starting-with

The **group-starting-with** function takes a Boolean condition as argument. If the Boolean condition is true, a new group is created, starting with the record that satisfies the condition.

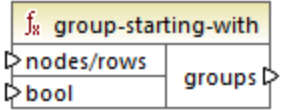

In the example below, the condition is that "Key" must be equal to "heading". This condition is true for the first and fourth records, so two groups are created as a result:

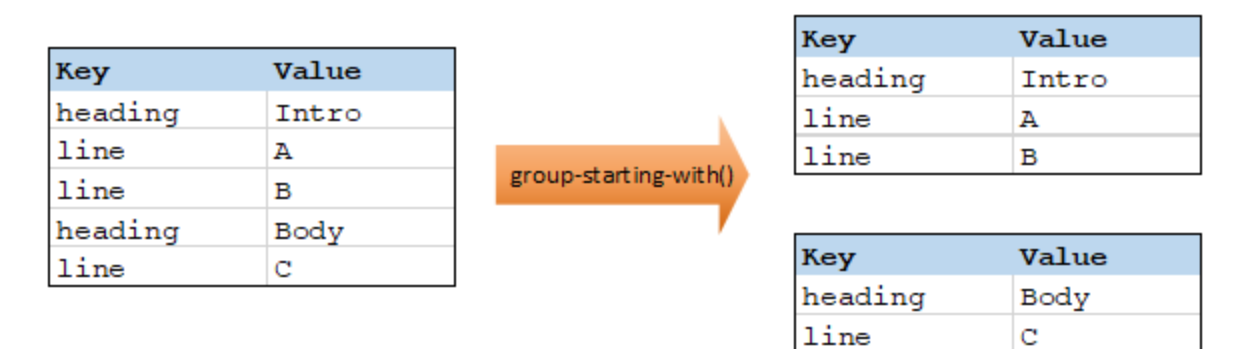

**Note:** One additional group is created if records exist before the first one that satisfies the condition. For example, if there were more "line" records before the first "heading" record, these would all be placed into a new group.

### Languages

Built-in, C++, C#, Java, XSLT 2.0, XSLT 3.0.

#### **Parameters**

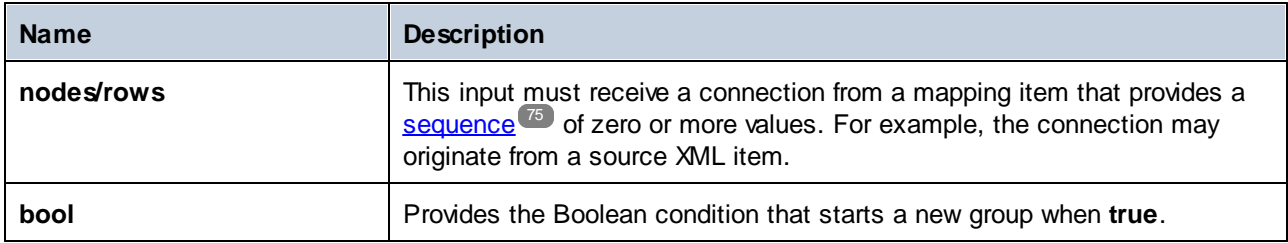

### **Example**

Let's assume that your source data is an XML file with the following content (note that, in the code listing below, the namespace and XML declarations were removed for simplicity).

```
<records>
  <record key="heading" value="Intro"/>
  <record key="line" value="A"/>
  <record key="line" value="B"/>
  <record key="heading" value="Body"/>
  <record key="line" value="C"/>
</records>
```
The business requirement is to create groups for each "heading" record. Each group must also include any "line" records that follow the "heading" record. To achieve this, the following mapping invokes the **groupstarting-with** function. In the mapping below, whenever the **key** name is equal to "heading", the argument supplied to **bool** becomes **true**, and a new group is created.

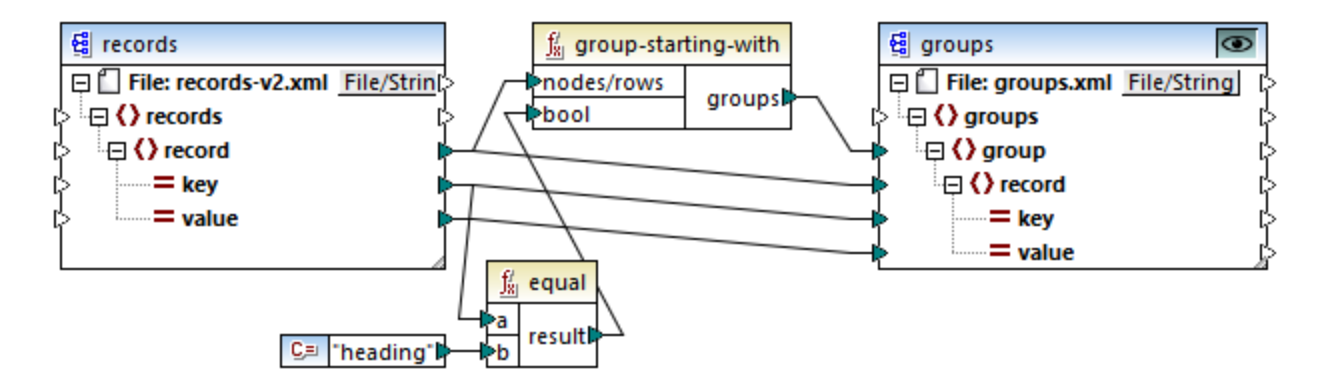

The mapping result is as follows:

```
<groups>
  <group>
      <record key="heading" value="Intro"/>
      <record key="line" value="A"/>
      <record key="line" value="B"/>
  </group>
   <group>
      <record key="heading" value="Body"/>
      <record key="line" value="C"/>
  </group>
</groups>
```
This example, together with other grouping examples, is part of the following mapping file:

**<Documents>\Altova\MapForce2025\MapForceExamples\Tutorial\GroupingFunctions.mfd**. Remember to click the **Preview** button applicable to the function you want to preview, before clicking the **Output** pane.

#### 5.7.6.9.10 item-at

Returns an item from the sequence of **nodes/rows** supplied as argument, at the position supplied by the **position** argument. The first item is at position **1**.

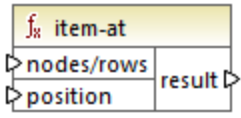

Built-in, C++, C#, Java, XQuery, XSLT 2.0, XSLT 3.0.

### **Parameters**

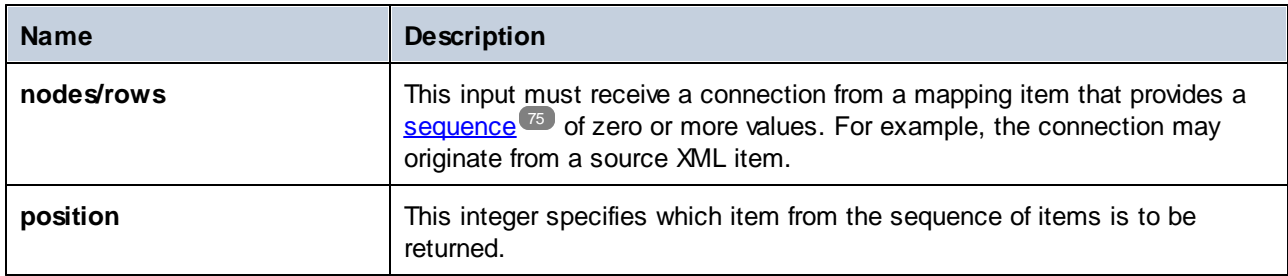

# Example

The following mock-up mapping generates a sequence of 10 values. The sequence is processed by the **itemat** function and the result is written to a target XML file.

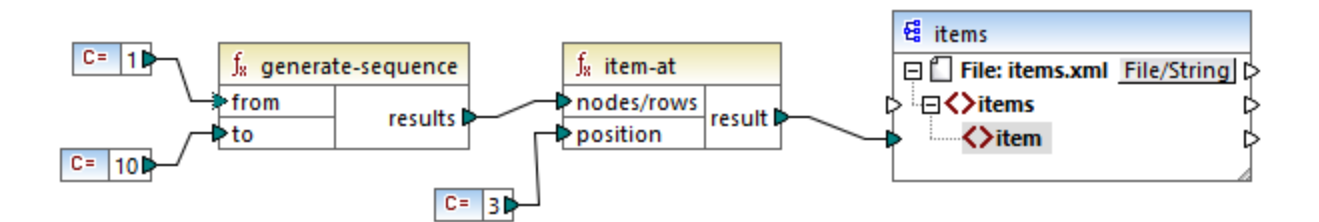

Because the **position** argument is set to **3**, only the third value from the sequence is passed on to the target. Consequently, the mapping output is as follows (excluding the XML and schema declarations):

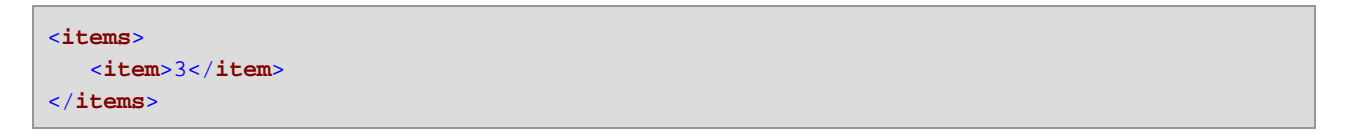

# 5.7.6.9.11 items-from-till

Returns a sequence of **nodes/rows** using the "from" and "till" parameters as the boundaries. The first item is at position **1**.

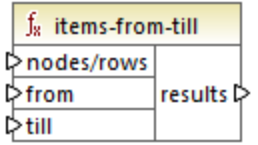

Built-in, C++, C#, Java, XQuery, XSLT 2.0, XSLT 3.0.

### **Parameters**

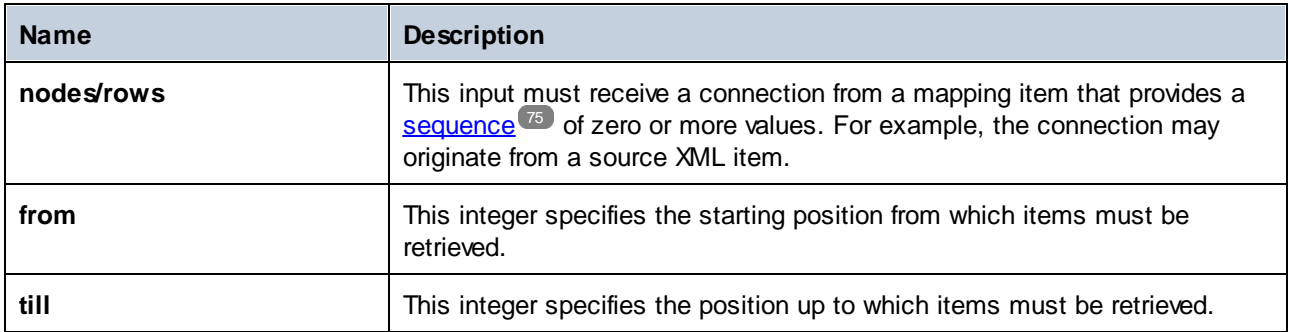

# Example

The following mock-up mapping generates a sequence of 10 values. The sequence is processed by the **itemsfrom-till** function and the result is written to a target XML file.

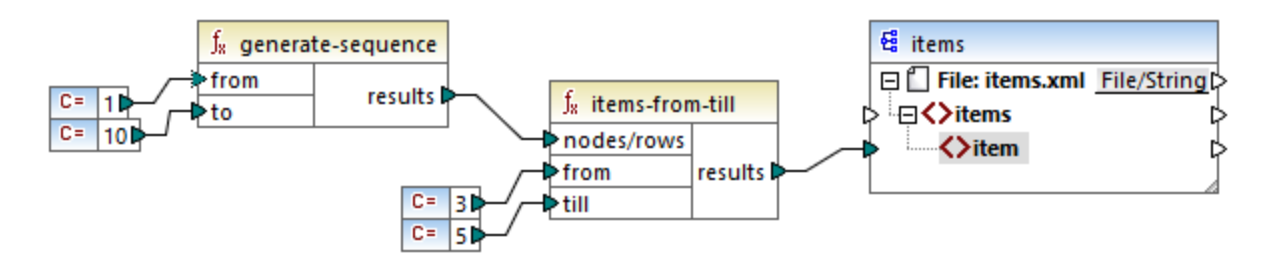

Because the **from** and **till** arguments are set to **3** and **5**, respectively, only the subset of values from **3** through **5** are passed on to the target. Consequently, the mapping output is as follows (excluding the XML and schema declarations):

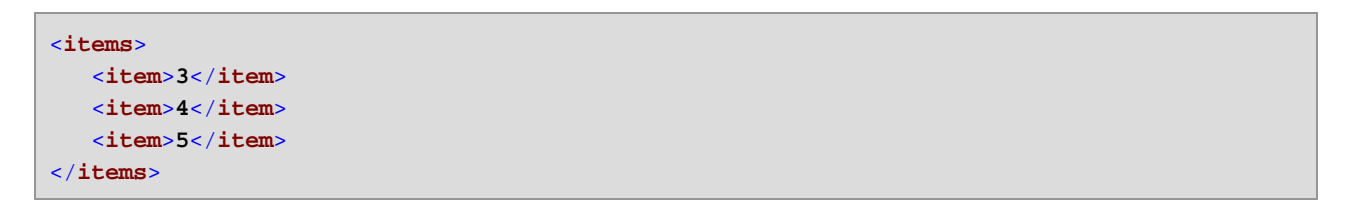

# 5.7.6.9.12 last-items

Returns the last *N* items of the input sequence, where *N* is supplied by the **count** parameter. The first item is at position "1".

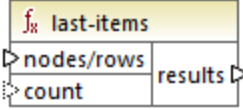

Built-in, C++, C#, Java, XQuery, XSLT 2.0, XSLT 3.0.

#### **Parameters**

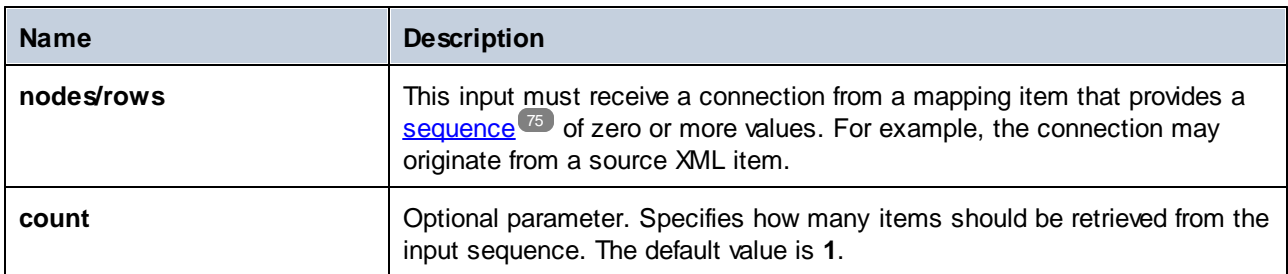

### **Example**

The following mock-up mapping generates a sequence of 10 values. The sequence is processed by the **lastitems** function and the result is written to a target XML file.

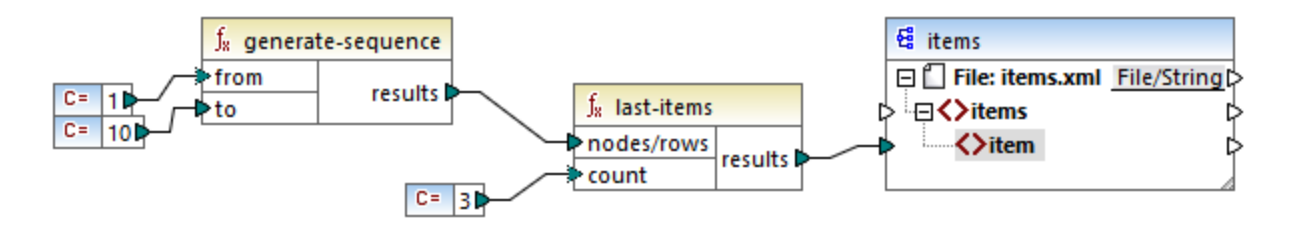

Because the count argument is set to **3**, only the last three values from the sequence are passed on to the target. Consequently, the mapping output is as follows (excluding the XML and schema declarations):

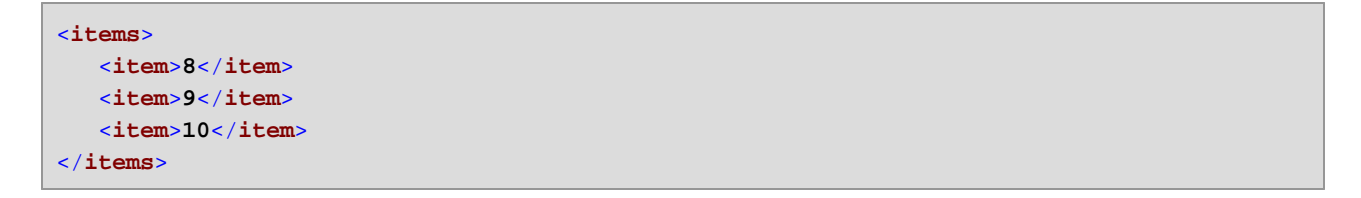

### 5.7.6.9.13 not-exists

Returns false if the connected node [exists](#page-284-0); true otherwise. This function is the opposite of **exists** <sup>285</sup> function, but, otherwise, it has the same use.

 $f_8$  not-exists **Anode** result **A** 

#### Languages

Built-in, C++, C#, Java, XQuery, XSLT 1.0, XSLT 2.0, XSLT 3.0.

#### **Parameters**

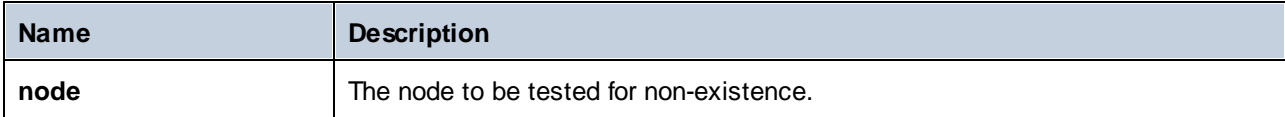

### 5.7.6.9.14 position

Returns the position of an item within the sequence of items currently being processed. This can be used, for example, to auto-number items sequentially.

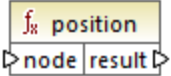

#### Languages

Built-in, C++, C#, Java, XQuery, XSLT 1.0, XSLT 2.0, XSLT 3.0.

### **Parameters**

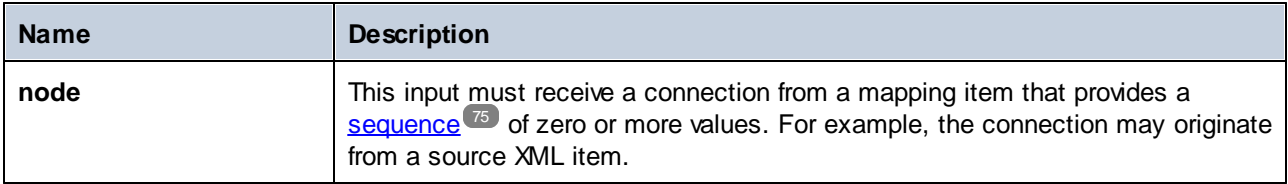

#### Example

The following mapping illustrates using the **position** function in order to generate unique identification values in data generated by the mapping. This mapping is accompanied by a mapping design file that is available at the following path:

**<Documents>\Altova\MapForce2025\MapForceExamples\ContactsFromBranchOffices.mfd**.

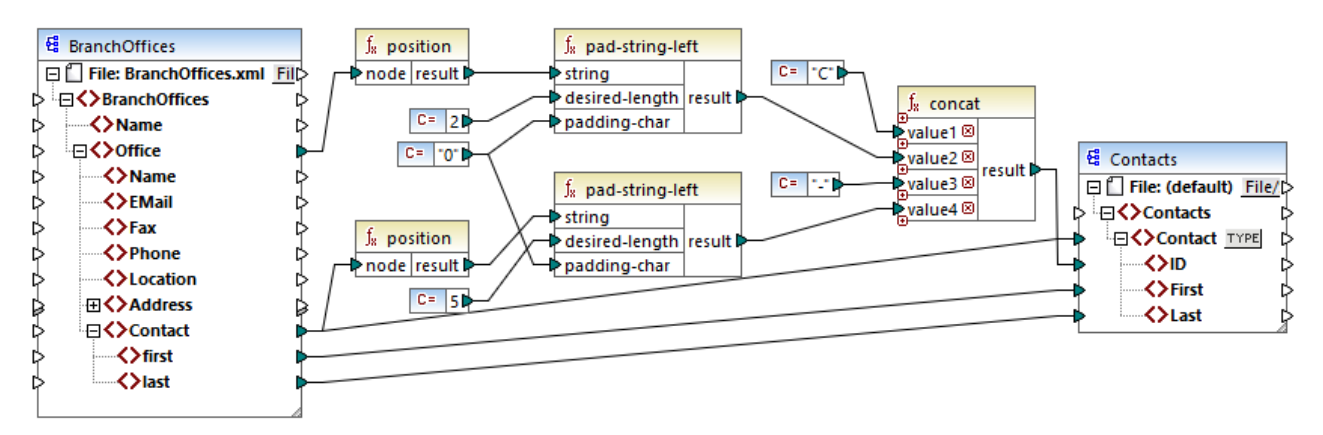

*ContactsFromBranchOffices.mfd*

In the mapping above, the source XML file contains three branch offices. A branch office may contain an arbitrary number of **Contact** child items. The goals of the mapping are as follows:

- ·Extract all **Contact** items from the source XML file and write them to the target XML file.
- ·Each contact must be assigned a unique identification number (the **ID** item in the target XML).
- · The ID of each contact must take the form **CXX-YYYYY**, where X identifies the office number, and Y identifies the contact number. If the office number is less than two characters, it must be left-padded with zeros. Likewise, if the contact number takes less than five characters, it must be left-padded with zeros. Consequently, a valid identification number of the first contact from the first office should look like **C01-00001**.

To achieve the mapping goals, several MapForce functions have been used, including the **position** function. The upper **position** function gets the position of each office. The lower one gets the position of each contact, in the context of each office.

When using the **position** function, it is important to consider the current **[mapping](#page-75-0) context**<sup>76</sup>. More specifically, when the mapping runs, the initial mapping context is established from the root item of the target component to the source item connected to it (even indirectly via functions). In this example, the upper **position** function processes *the sequence of all offices* and it initially generates the value 1, corresponding to the first office in the sequence. The lower **position** function generates sequential numbers corresponding to the contact's position *in the context of that office* (1, 2, 3, and so on). Note that this "inner" sequence will be reset (and thus start from 1 again) when the next office gets processed. Both **pad-string-left** functions apply padding to the generated numbers, according to the requirements stated previously. The concat function operates *in the context of each contact* (because of the parent connection from the source to the target **Contact**). It joins all the computed values and returns the unique identification number of each contact.

The output generated from the mapping above is shown below (note that some of the records were removed for readability):

```
<Contacts>
   <Contact>
      <ID>C01-00001</ID>
      <First>Vernon</First>
      <Last>Callaby</Last>
   </Contact>
   <Contact>
```
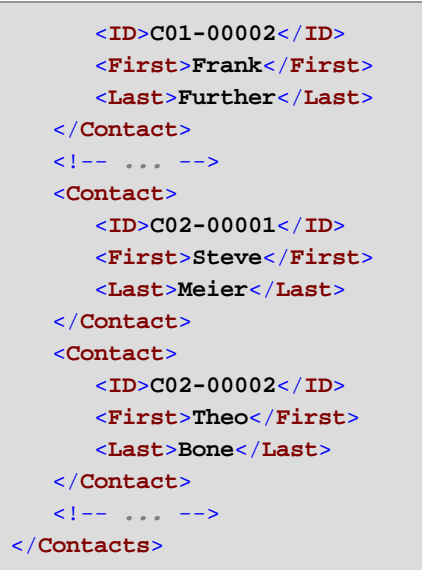

There may also be cases where you need to get the position of items resulting after applying a [filter](#page-185-0) <sup>186</sup>. Note that the filter component is not a sequence function, and it cannot be used *directly* in conjunction with the position function to find the position of filtered items. Indirectly, this is possible by adding a <u>[variable](#page-167-0) <sup>168</sup></u> component to the mapping. For example, the mapping below is a simplified version of the previous one. Its mapping design file is available at the following path:

**<Documents>\Altova\MapForce2025\MapForceExamples\PositionInFilteredSequence.mfd**.

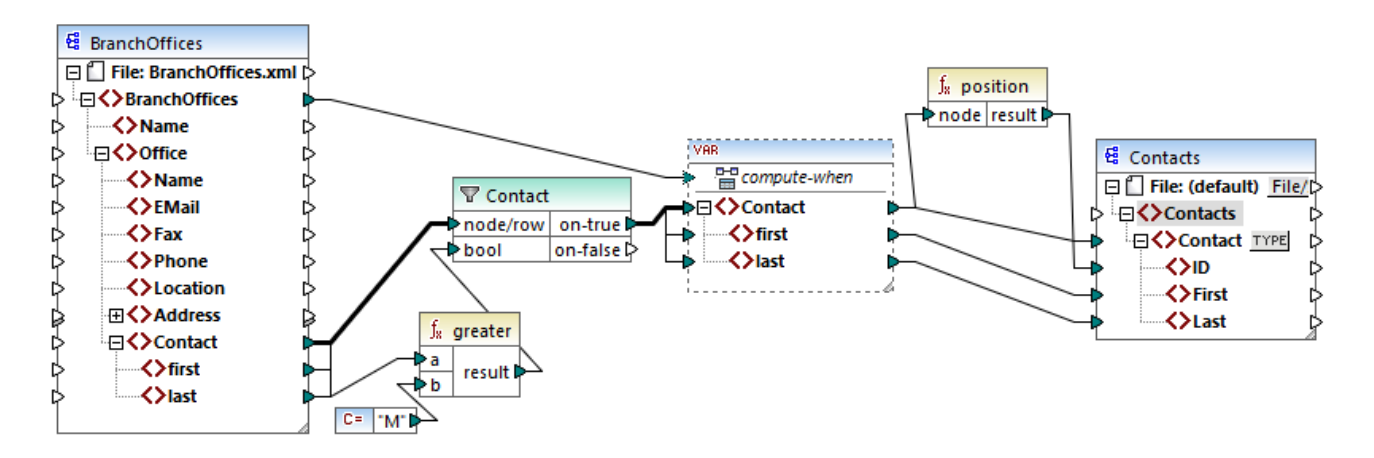

The result of variables in MapForce are always sequences. Therefore, in the mapping above, the **position** function iterates through the sequence created by the variable and returns the position of each item in that sequence. This mapping is discussed in more detail in **Example: Filtering and [Numbering](#page-175-0) Nodes** <sup>176</sup>.

### 5.7.6.9.15 replicate-item

Repeats every item in the input sequence the number of times specified in the **count** argument. If you connect a single item to the **node/row** input, the function returns *N* items, where *N* is the value of the **count** argument. If you connect a sequence of items to the **node/row** input, the function repeats each individual item in the sequence **count** times, processing one item at a time. For example, if count is **2**, then the sequence **1,2,3**

produces **1,1,2,2,3,3**. It is also possible to supply a different **count** value for each item in the input sequence, as illustrated in the example below.

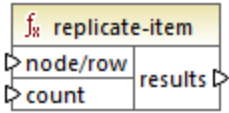

### Languages

Built-in, C++, C#, Java, XQuery, XSLT 2.0, XSLT 3.0.

### **Parameters**

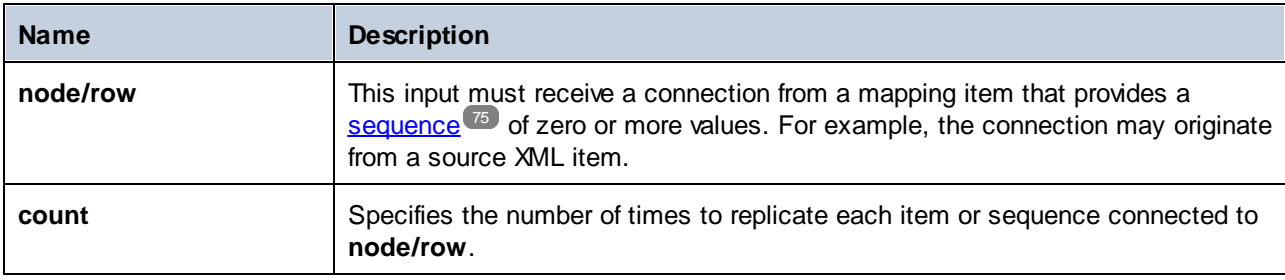

## Example

Let's assume that you have a source XML file with the following structure:

```
<SourceList>
  <person>
      <name>Michelle</name>
      <count>2</count>
  </person>
  <person>
      <name>Ted</name>
      <count>4</count>
  </person>
   <person>
      <name>Ann</name>
      <count>3</count>
  </person>
</SourceList>
```
With the help of the **replicate-item** function, you can repeat each person name a different number of times in a target component. To achieve this, connect the **count** node of each person to the **count** input of the **replicate-item** function:

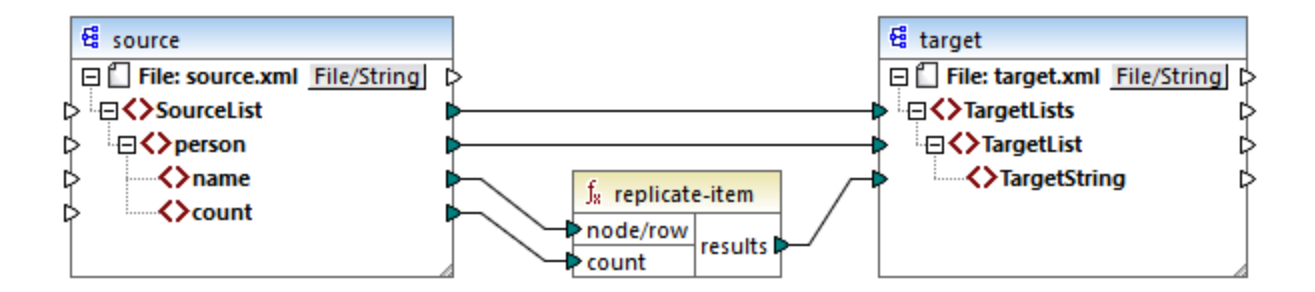

The output is as follows:

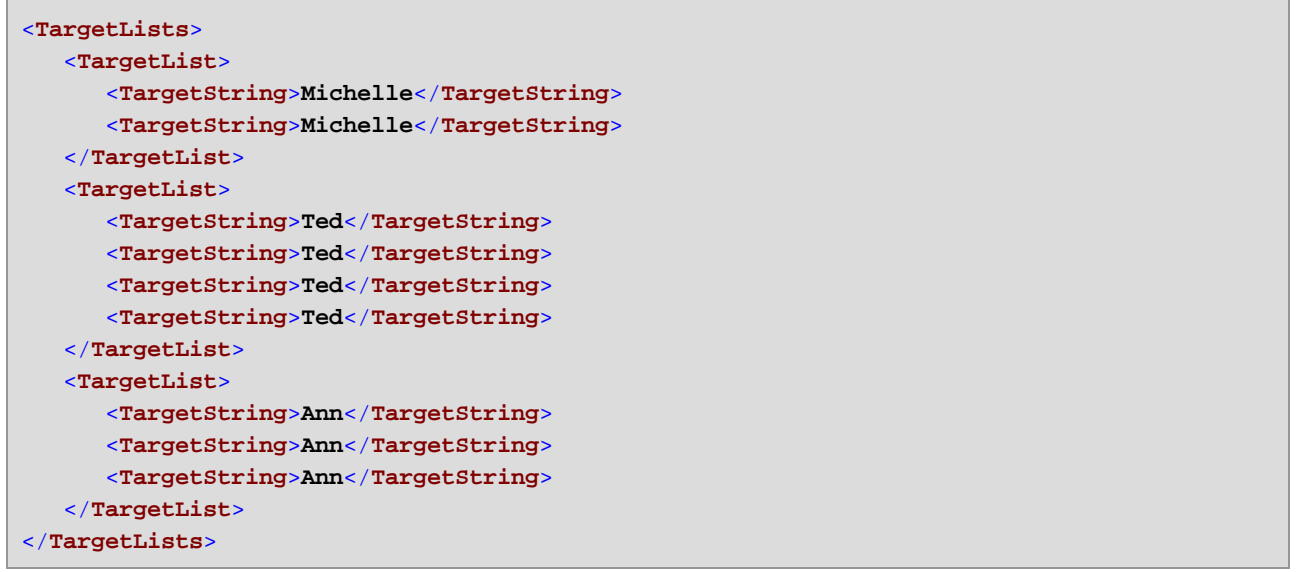

#### 5.7.6.9.16 replicate-sequence

Repeats all items in the input sequence the number of times specified in the **count** argument. For example, if count is **2**, then the sequence **1,2,3** produces **1,2,3,1,2,3**.

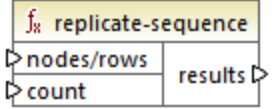

### Languages

Built-in, C++, C#, Java, XQuery, XSLT 2.0, XSLT 3.0.

### **Parameters**

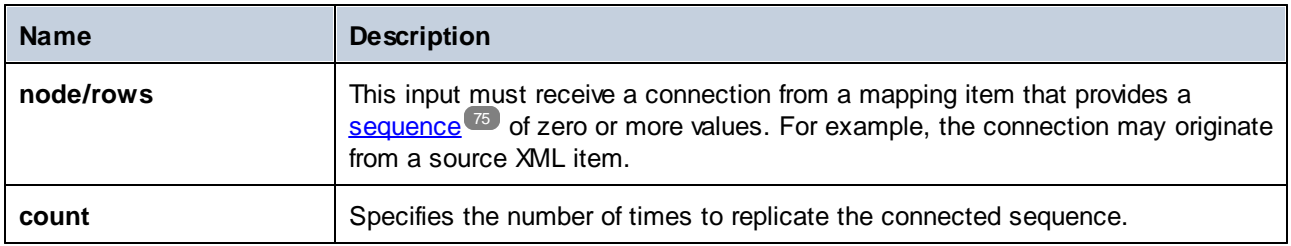

# Example

The following mock-up mapping generates the sequence **1,2,3**. The sequence is processed by the **replicate-sequence** function and the result is written to a target XML file.

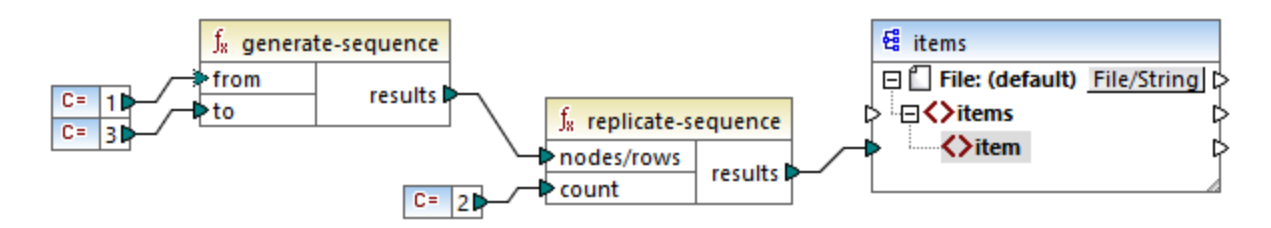

Because the **count** argument is set to **2**, the sequence is replicated twice and then passed on to the target. Consequently, the mapping output is as follows (excluding the XML and schema declarations):

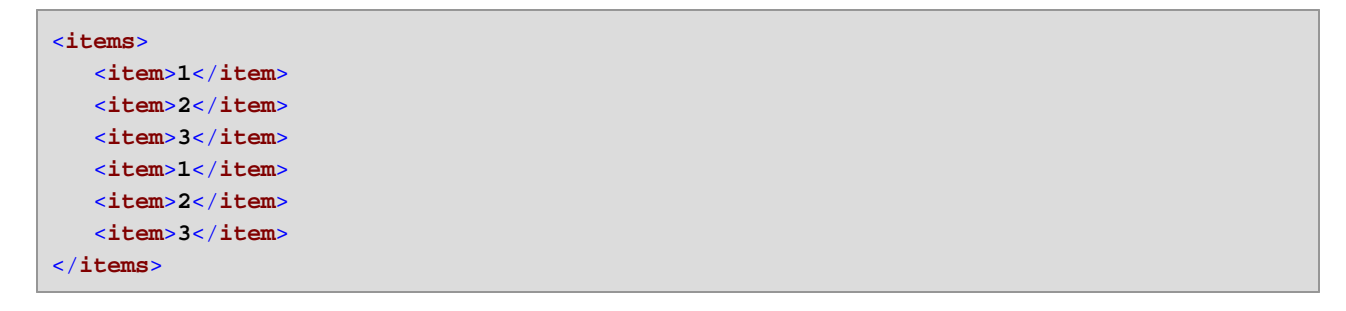

# 5.7.6.9.17 set-empty

Returns an empty sequence.

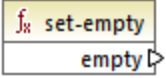

### Languages

Built-in, C++, C#, Java, XQuery, XSLT 2.0, XSLT 3.0.

### 5.7.6.9.18 skip-first-items

Skips the first N items of the input sequence, where N is supplied by the **count** argument, and returns the rest of the sequence.

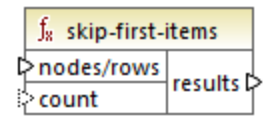

#### Languages

Built-in, C++, C#, Java, XQuery, XSLT 2.0, XSLT 3.0.

#### **Parameters**

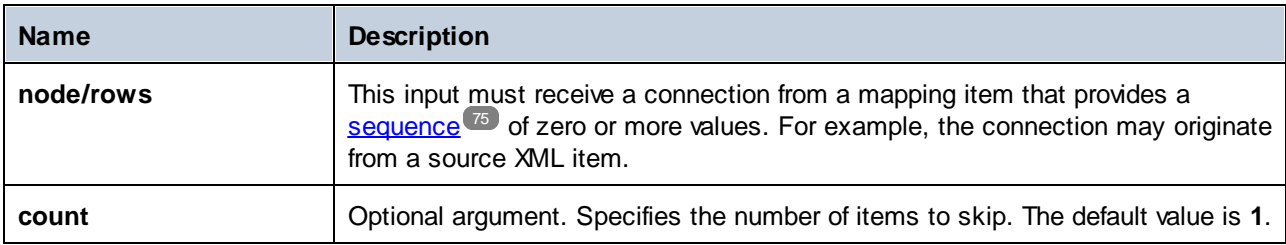

#### Example

The following mock-up mapping generates the sequence **1,2,3**. The sequence is processed by the **skipfirst-items** function and the result is written to a target XML file.

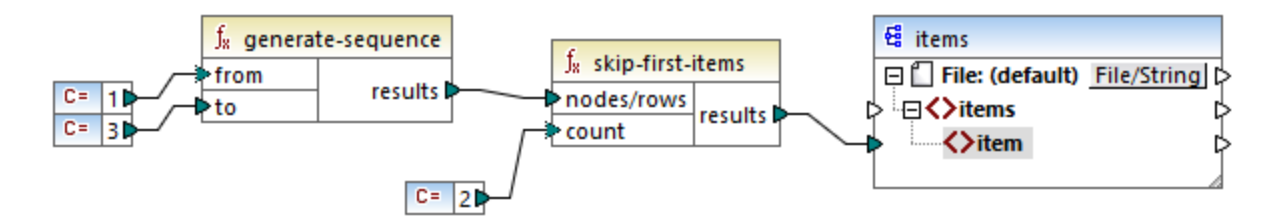

Because the **count** argument is set to **2**, the first two items are skipped and the remaining items are passed on to the target. Consequently, the mapping output is as follows (excluding the XML and schema declarations):

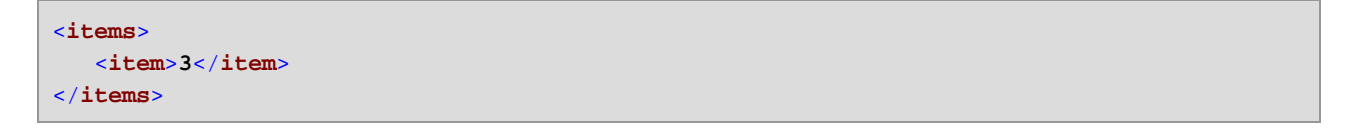

### <span id="page-310-0"></span>5.7.6.9.19 substitute-missing

This function is a convenient combination of [exists](#page-284-0) <sup>285</sup> function and if-else [condition](#page-188-0) <sup>189</sup>. If the item connected to the **node** input exists, its content will be copied to the target. Otherwise, the content of the item connected to the **replace-with** input will be copied to the target.

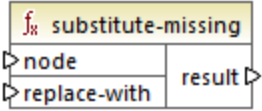

#### Languages

Built-in, C++, C#, Java, XQuery, XSLT 1.0, XSLT 2.0, XSLT 3.0.

#### **Parameters**

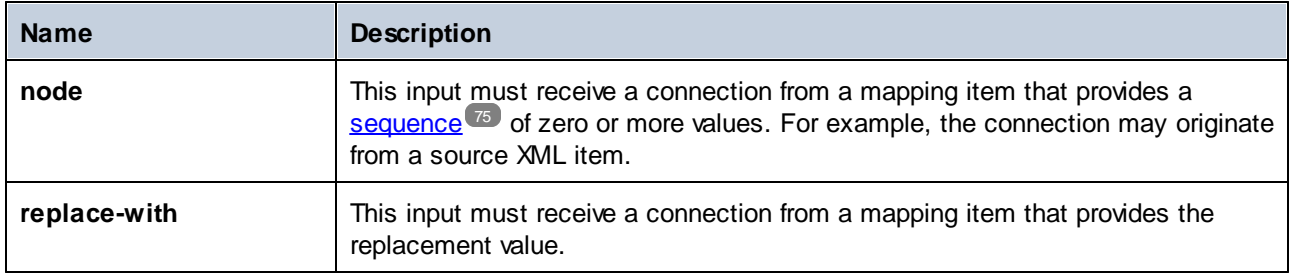

# 5.7.6.10 core | string functions

The string functions allow you to manipulate string data so as to extract parts of strings, test for sub-strings, retrieve information from strings, split strings, and others.

### 5.7.6.10.1 char-from-code

Returns the character representation of the decimal Unicode value (code) supplied as argument. **Tip:** To find the Unicode decimal code of a character, you can use the [code-from-char](#page-312-0)<sup>313</sup> function.

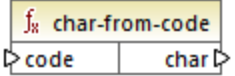

### Languages

Built-in, C++, C#, Java, XQuery, XSLT 2.0, XSLT 3.0.

#### **Parameters**

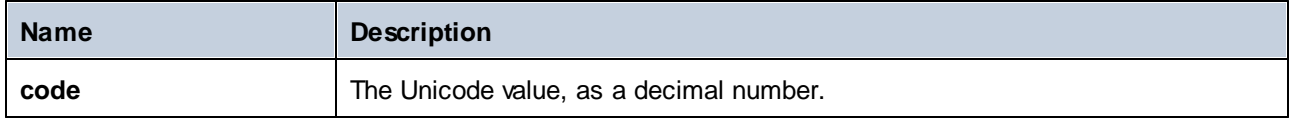

### Example 1

According to the charts available on the Unicode website [\(https://www.unicode.org/charts/\)](http://unicode.org), the exclamation mark character has the hexadecimal value of **0021**. The corresponding value in decimal format is **33**. Therefore, supplying **33** as argument to the **char-from-code** function will return the **!** character.

### Example 2 (Professional and Enterprise editions)

This example shows how to replace special characters in a database with space characters. Consider an SQLite database consisting of a table "Lines" which has two columns: "ID" and "Description".

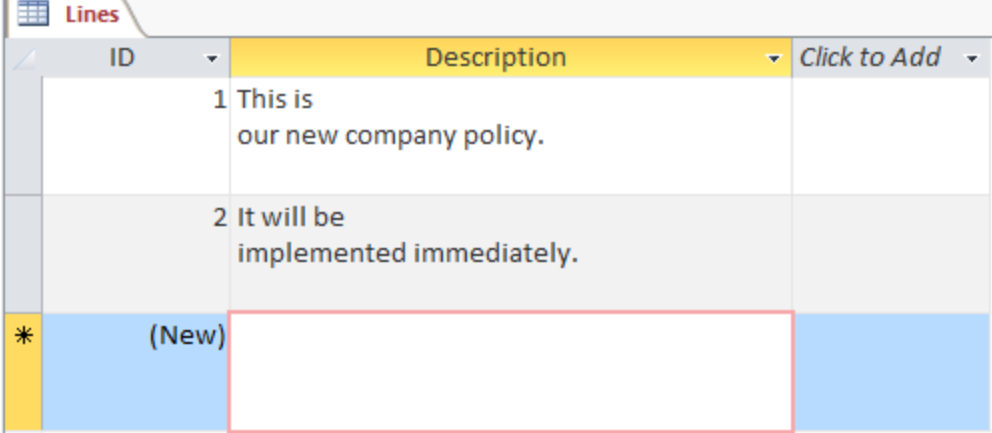

The goal is to extract each description to a CSV file (one description per line); therefore, a mapping to achieve this goal could look as follows:

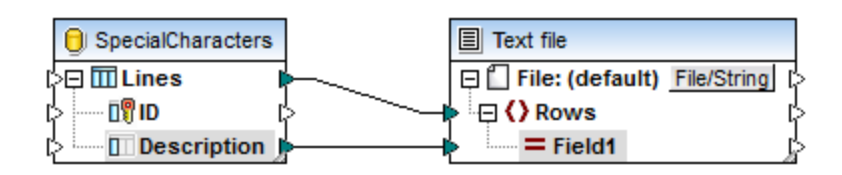

However, because each "Description" row in Access contains multiple lines separated by CR/LF characters, the mapping output includes line breaks also, which is not the intended result:

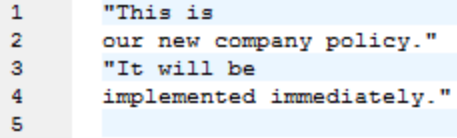

To overcome this problem, we are going to add to the mapping the **char-from-code** and **replace** functions from the MapForce built-in library. Every description must be processed so that, whenever the characters above are encountered, they should be replaced by a space character.

In the Unicode chart [\(http://www.unicode.org/charts/](http://www.unicode.org/charts/)), the LF and CR characters correspond to **hex 0A | dec 10** and **hex 0D | dec 13** characters, respectively. Therefore, the mapping has to be modified to convert the decimal Unicode values 13 and 10 to a string, so as to allow further processing by the **replace** function.

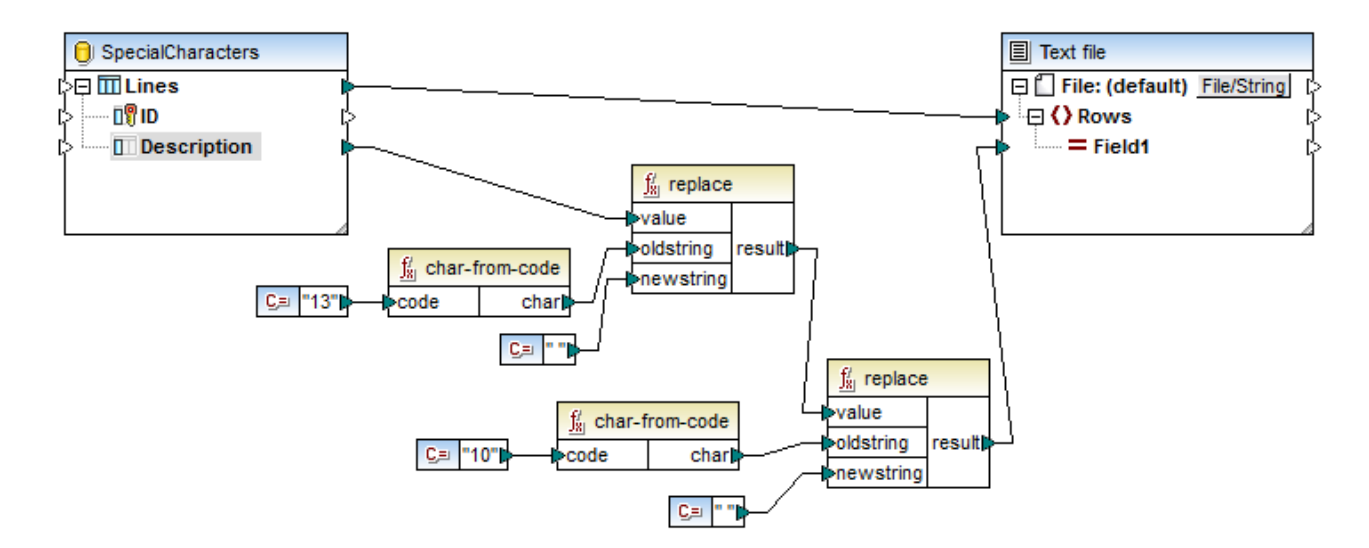

If you preview the mapping now, notice that the CR/LF characters within each database field have been replaced by a space.

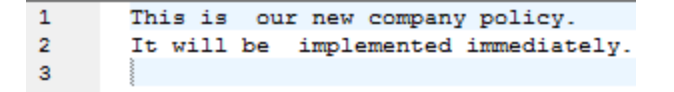

#### <span id="page-312-0"></span>5.7.6.10.2 code-from-char

Returns the decimal Unicode value (code) of the character supplied as argument. If the string supplied as argument has multiple characters, then the code of the first character is returned.

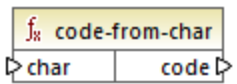

Built-in, C++, C#, Java, XQuery, XSLT 2.0, XSLT 3.0.

### **Parameters**

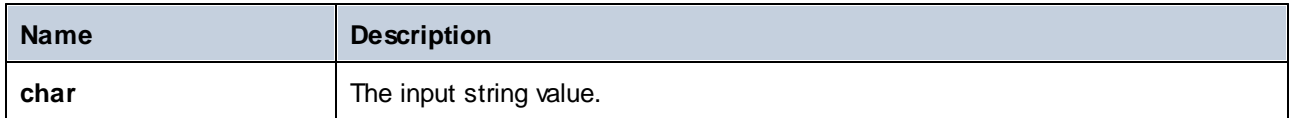

### Example

If the input **char** is the **\$** (dollar sign) character, the function returns **36** (which is the decimal Unicode value for this character).

### 5.7.6.10.3 concat

Concatenates (appends) two or more values into a single result string. All input values are automatically converted to type "string". By default, this function has only two parameters, but you can add more. Click **Add parameter** ( $\bullet$ ) or **Delete parameter** ( $\bullet$ ) to add or remove parameters.

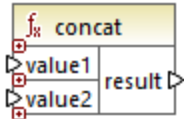

**Note:** All the inputs to the concat function must have a value. If any of the inputs does not have a value, the function is not called and an error occurs. Be aware that an empty string is a valid input value; however, an empty sequence (such as the result of the **set-empty** function) is not a valid value and the function will fail as a result. To prevent this from happening, you can first process values with the **[substitute-missing](#page-310-0)<sup>311</sup> function and** then supply the result as input to the **concat** function.

### Languages

Built-in, C++, C#, Java, XQuery, XSLT 1.0, XSLT 2.0, XSLT 3.0.

#### **Parameters**

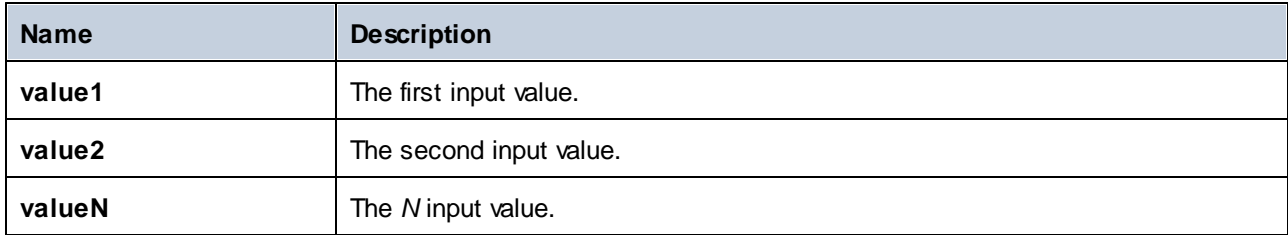

# Example

In the mapping illustrated below, the **concat** function joins the first name, the constant " ", and the last name. The returning value is then written to the **FullName** target item. The mapping of this function is available at the following path: **<Documents>\Altova\MapForce2025\MapForceExamples\HasMarketingExpenses.mfd**.

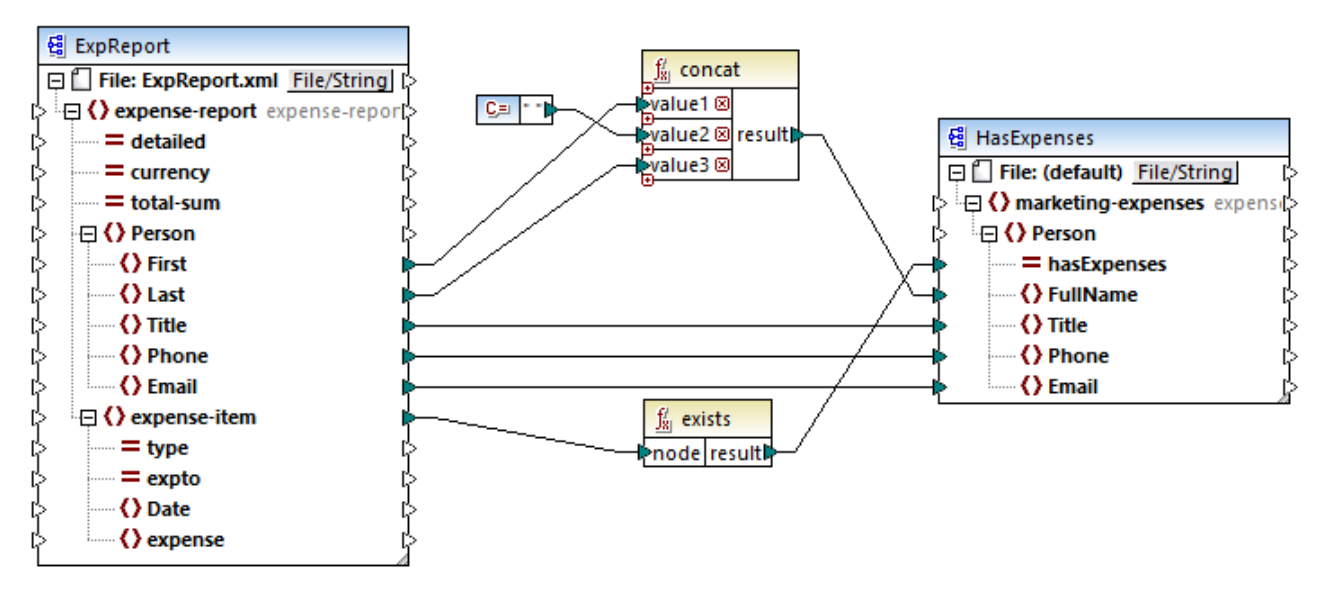

*HasMarketingExpenses.mfd*

### 5.7.6.10.4 contains

Returns Boolean **true** if the string value supplied as argument contains the sub-string supplied as argument.

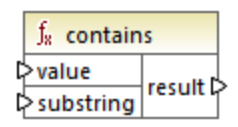

#### Languages

Built-in, C++, C#, Java, XQuery, XSLT 1.0, XSLT 2.0, XSLT 3.0.

#### **Parameters**

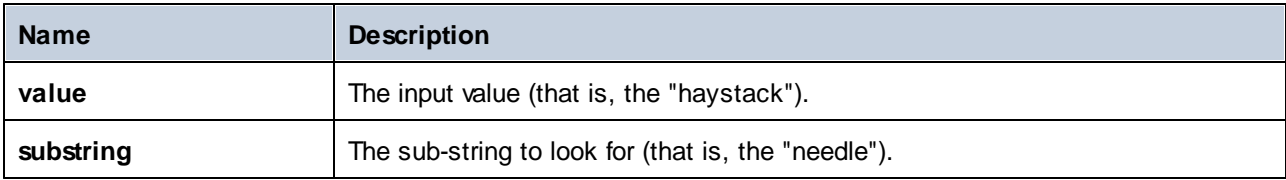

If the input **value** is "category" and **substring** is "cat", the function returns **true**.

## 5.7.6.10.5 normalize-space

The **normalize-space** function (*see screenshot below*) removes leading and trailing spaces of a string and replaces internal whitespaces with a single whitespace character. Whitespace includes space (U+0020), tab (U+0009), carriage return (U+000D), and line feed (U+000A) characters. For details about whitespaces, see the XML [Recommendation.](https://www.w3.org/TR/xml/#sec-white-space:~:text=1.0%22%20standalone%3D%27yes%27%3F%3E-,2.10%20White%20Space%20Handling,-In%20editing%20XML)

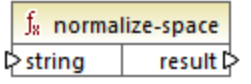

#### *About non-breaking spaces*

The **left-trim**, **right-trim**, and **normalize-space** functions do not remove non-breaking spaces. One of the possible solutions could be to replace the non-breaking space character, whose decimal representation is 160, with the space character, whose decimal representation is 32. The mapping below shows that after the nonbreaking space has been replaced, the trimmed SomeValue value will be mapped to the target.

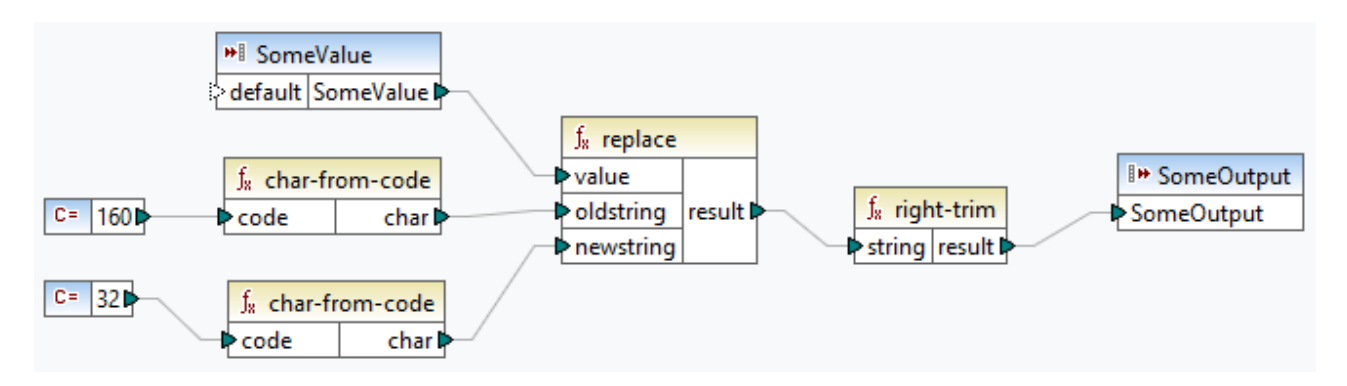

If your source component is an Excel file, you can remove extra spaces in Excel using a combination of TRIM, CLEAN, and SUBSTITUTE functions. For details, see *Removing Spaces and [Nonprinting](https://support.microsoft.com/en-us/office/top-ten-ways-to-clean-your-data-2844b620-677c-47a7-ac3e-c2e157d1db19?ns=excel&version=21&ui=en-us&rs=en-us&ad=us) Characters from Text*.

### Languages

Built-in, C++, C#, Java, XQuery, XSLT 1.0, XSLT 2.0, XSLT 3.0.

#### **Parameters**

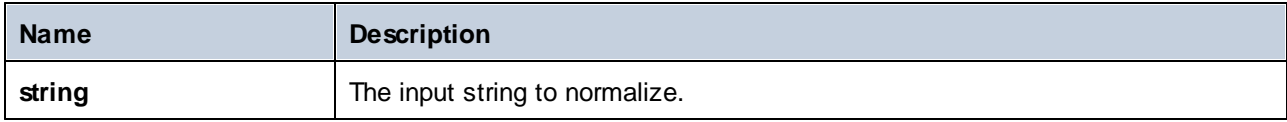

#### Example

If the input string is " **The quick brown fox** ", the function returns "**The quick brown fox**".

## 5.7.6.10.6 starts-with

Returns Boolean **true** if the string supplied as argument starts with the sub-string supplied as argument; **false** otherwise.

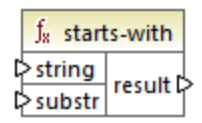

### Languages

Built-in, C++, C#, Java, XQuery, XSLT 1.0, XSLT 2.0, XSLT 3.0.

### **Parameters**

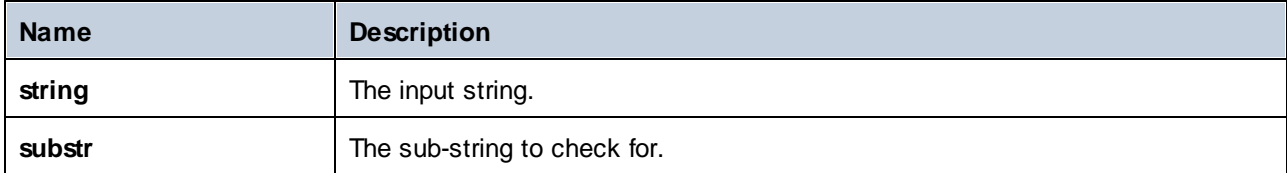

### Example

If the input **string** is **category** and **substr** is **cat**, the function returns **true**.

# 5.7.6.10.7 string-length

Returns the number of characters in the string supplied as argument.

 $f_8$  string-length result l> l>string |

#### Languages

Built-in, C++, C#, Java, XQuery, XSLT 1.0, XSLT 2.0, XSLT 3.0.

### **Parameters**

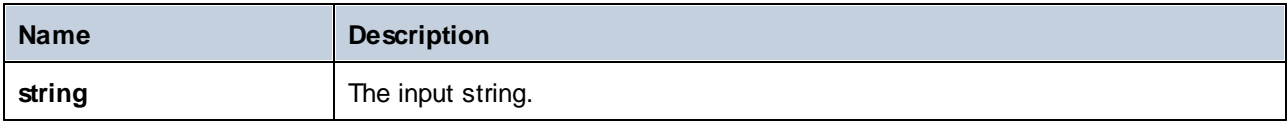

### Example

If the input string is **car**, the function returns **3**. If the input string is an empty string, the function returns **0**.

### 5.7.6.10.8 substring

Returns the portion of the string specified by the **start** and **length** parameters.

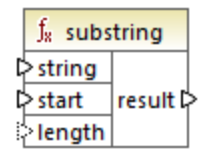

#### Languages

Built-in, C++, C#, Java, XQuery, XSLT 1.0, XSLT 2.0, XSLT 3.0.

### **Parameters**

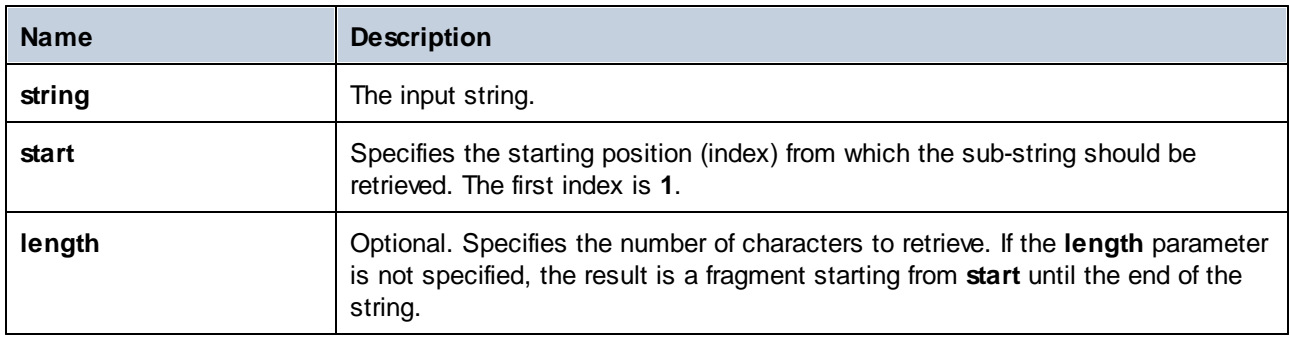

### Example

If the input string is **MapForce**, start is **1**, and length is **3**, the function returns **Map**. If the input string is **MapForce**, start is **4**, and length is not provided, the function returns **Force**.

### 5.7.6.10.9 substring-after

Returns the portion of the string that occurs after the first occurrence of **substr**. If **substr** does not occur in **string**, the function returns an empty string.

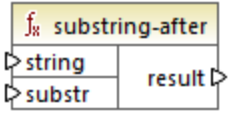

Built-in, C++, C#, Java, XQuery, XSLT 1.0, XSLT 2.0, XSLT 3.0.

### **Parameters**

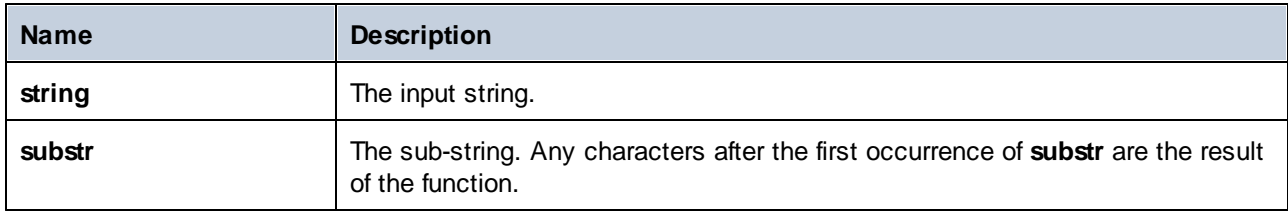

### Example

If the input string is **MapForce**, and **substr** is **Map**, the function returns **Force**. If the input string is **2020/01/04** and **substr** is **/**, the function returns **01/04**.

# <span id="page-318-0"></span>5.7.6.10.10 substring-before

Returns the portion of the string that occurs before the first occurrence of **substr**. If **substr** does not occur in string, the function returns an empty string.

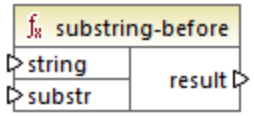

### Languages

Built-in, C++, C#, Java, XQuery, XSLT 1.0, XSLT 2.0, XSLT 3.0.

### **Parameters**

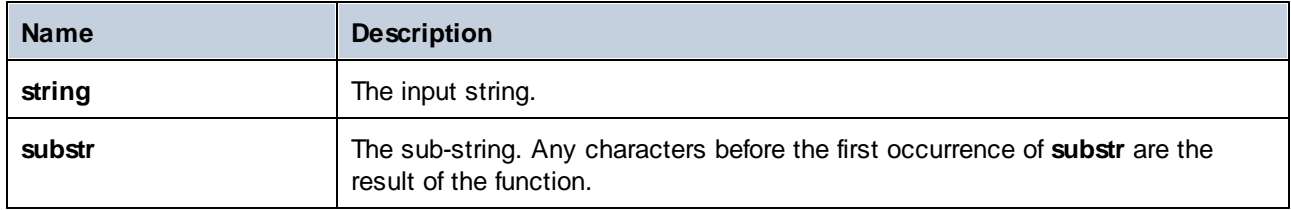

### Example

If the input string is **MapForce**, and **substr** is **Force**, the function returns **Map**. If the input string is **2020/01/04** and **substr** is **/**, the function returns **2020**.

### 5.7.6.10.11 tokenize

Splits the input string into a sequence of strings using the delimiter supplied as argument.

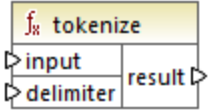

#### Languages

Built-in, C++, C#, Java, XQuery, XSLT 2.0, XSLT 3.0.

#### **Parameters**

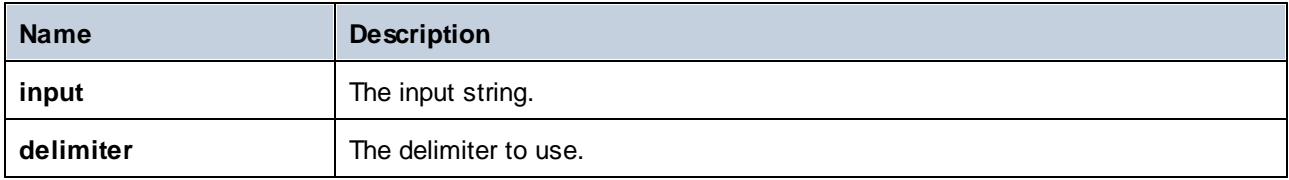

### Example

If the input string is **A,B,C** and the delimiter is **,** then the function returns a sequence of three strings: **A**, **B**, and **C**.

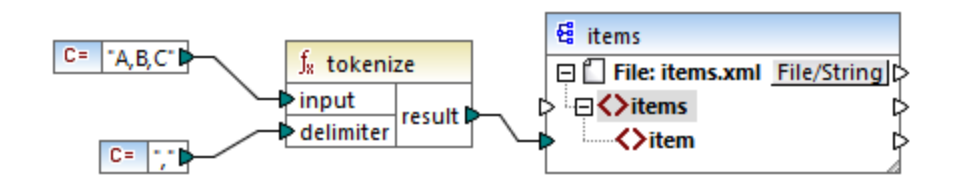

In the mock-up mapping illustrated above, the function's result is a sequence of strings. According to the general mapping *[rules](#page-74-0)*<sup>75</sup>, for each item in the source sequence, a new **item** is created in the target component. Consequently, the mapping output looks as follows:

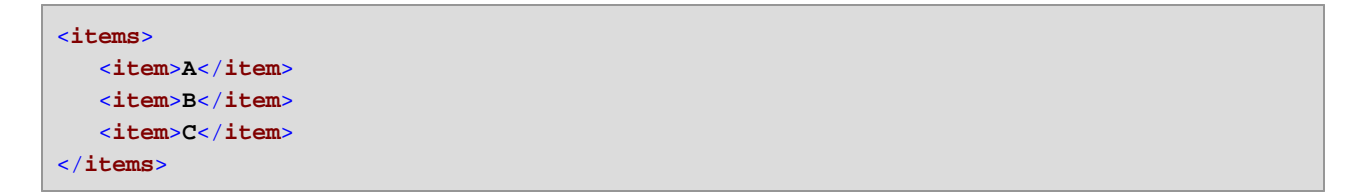

### 5.7.6.10.12 tokenize-by-length

Splits the input string into a sequence of strings. The size of each resulting string is determined by the **length** parameter.

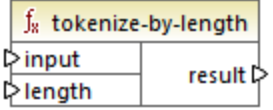

Built-in, C++, C#, Java, XQuery, XSLT 2.0, XSLT 3.0.

#### **Parameters**

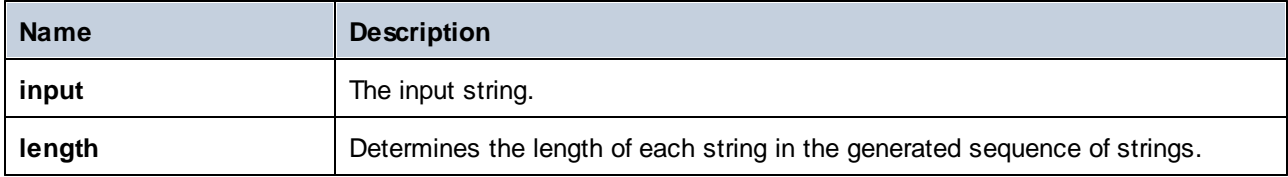

### Example

If the input string is **ABCDEF** and the length is **2**, then the function returns a sequence of three strings: **AB**, **CD**, and **EF**.

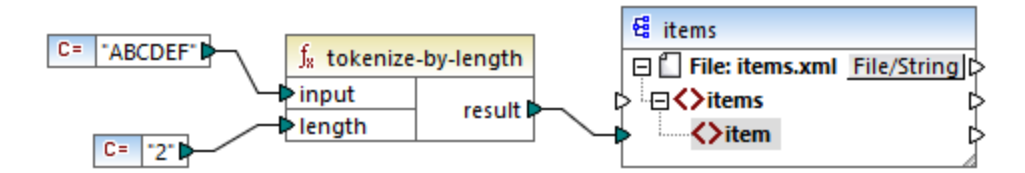

In the mock-up mapping illustrated above, the function's result is a sequence of strings. According to the general mapping *[rules](#page-74-0)*<sup>(75</sup>), for each item in the source sequence, a new **item** is created in the target component. Consequently, the mapping output looks as follows:

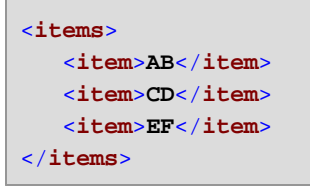

# 5.7.6.10.13 tokenize-regexp

Splits the input string into a sequence of strings. Any substring that matches the regular expression **pattern** supplied as argument defines the separator. The matched (separator) strings are not included in the result returned by the function.

**Note:** When generating C++, C#, or Java code, the advanced features of the regular expression syntax might differ slightly. See the regex documentation of each language for more information.

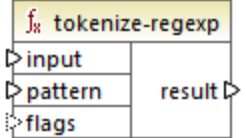

Built-in, C++, C#, Java, XQuery, XSLT 2.0, XSLT 3.0.

#### **Parameters**

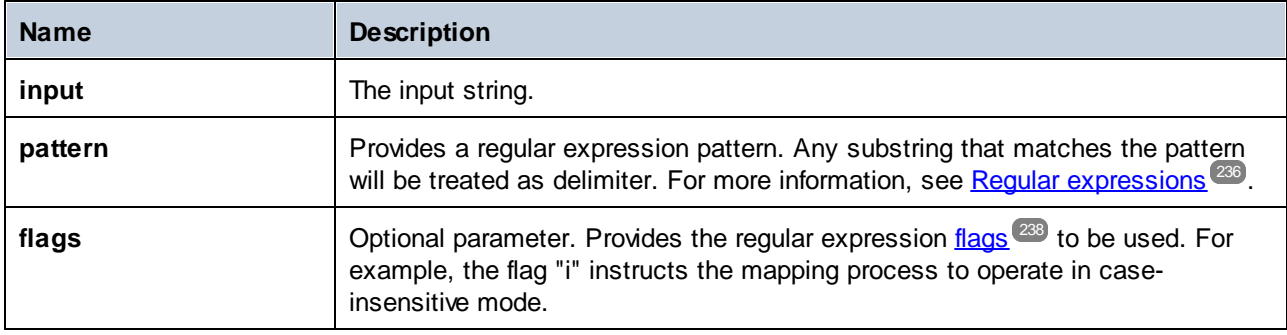

#### Example

The goal of the mapping illustrated below is to split the string **a , b c,d** into a sequence of strings, where each alphabetic character is an item in the sequence. Any redundant whitespace or commas must be removed.

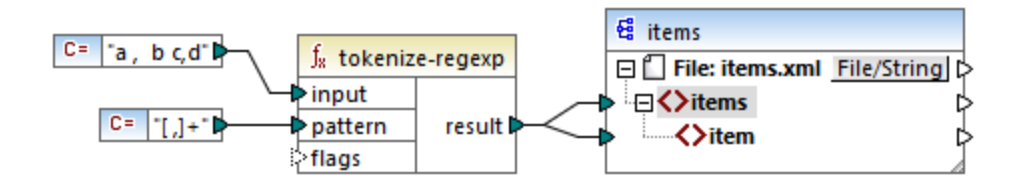

To achieve this goal, the regular expression pattern **[ ,]+** was supplied as parameter to the **tokenize-regexp** function. This pattern has the following meaning:

- · It matches any of the characters inside the character class **[ ,]**. Therefore, a split will occur whenever a comma or a space is encountered in the input string.
- · The quantifier **+** specifies that one or more occurrences of the preceding character class are to be matched. Without this quantifier, each occurrence of space or comma would create a separate item in the resulting sequence of strings, which is not the intended result.

The mapping output is as follows:

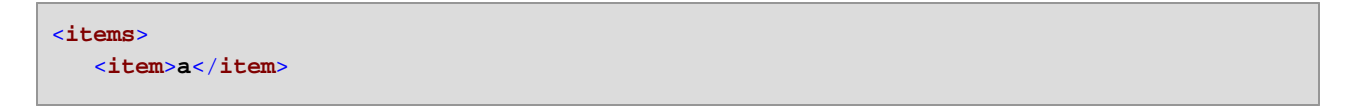

```
<item>b</item>
  <item>c</item>
   <item>d</item>
</items>
```
# 5.7.6.10.14 translate

Performs a character by character replacement. It looks in the **value** for characters contained in **string1**, and replaces each character with the one in the same position in the **string2**. When there are no corresponding characters in **string2**, the character is removed.

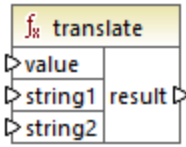

### Languages

Built-in, C++, C#, Java, XQuery, XSLT 1.0, XSLT 2.0, XSLT 3.0.

### **Parameters**

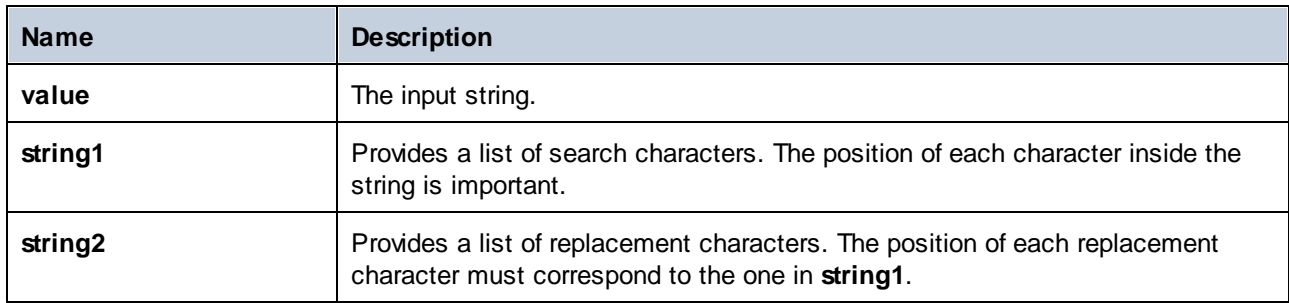

### Example

Let's suppose you want to convert the string **[12,3]** to **(12.3)**. Namely, the square brackets must be replaced by round brackets, and any comma must be replaced by the dot character. To achieve this, you can call the **translate** function as follows:

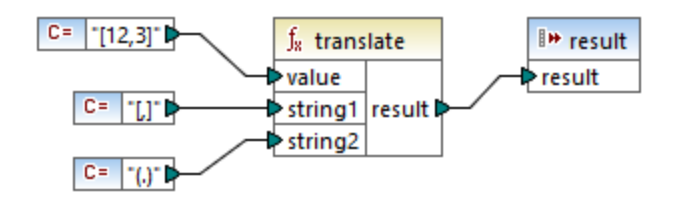

In the mapping above, the first constant supplies the input string to be processed. The second and the third constant provide a list of characters as **string1** and **string2**, respectively.

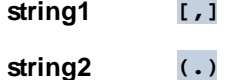

Notice that both **string1** and **string2** have the same number of characters. For each character in **string1**, the equivalent character at the same position from **string2** will be used as a replacement. Consequently, the following replacements will take place:

- ·Each **[** will be replaced by a **(**
- · Each **,** will be replaced by a **.**
- ·Each **]** will be replaced by a **)**

The mapping output is as follows:

(12.3)

This function can also be used to strip certain characters selectively from a string. To achieve this, set the **string1** parameter to the characters you want to remove, and **string2** to an empty string. For example, the mapping below removes all digits from the string **38ab8a7a65xkh3**.

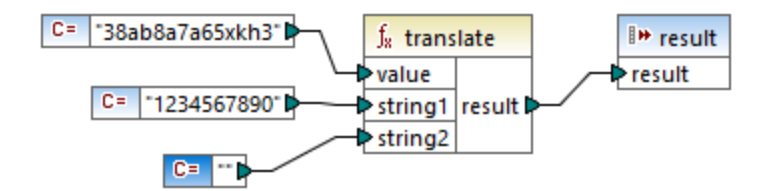

The mapping output is as follows:

abaaxkh

# 5.7.6.11 xpath2 | accessors

Functions from the **xpath2 | accessors** sub-library retrieve information about XML nodes or items. These functions are available when either the XSLT2 or XQuery languages are selected.

#### 5.7.6.11.1 base-uri

The **base-uri** function takes a node as input, and returns the URI of the XML resource containing the node. The output is of type xs: string.

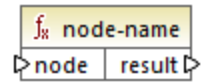
XQuery, XSLT 2.0, XSLT 3.0.

### **Parameters**

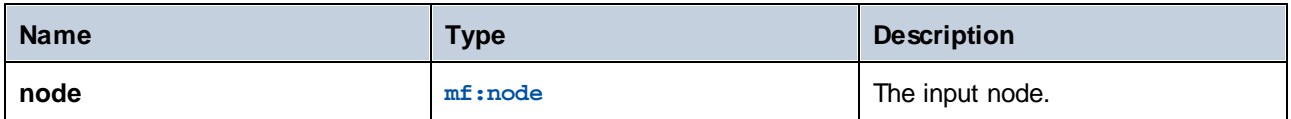

# 5.7.6.11.2 node-name

The **node-name** function takes a node as its input argument and returns its QName. When the QName is represented as a string, it takes the form of prefix: localname if the node has a prefix, or localname if the node has no prefix. To obtain the namespace URI of a node, use the [namespace-uri-from-QName](#page-281-0)<sup>(282)</sup> function.

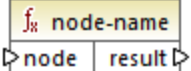

#### Languages

XQuery, XSLT 2.0, XSLT 3.0.

#### **Parameters**

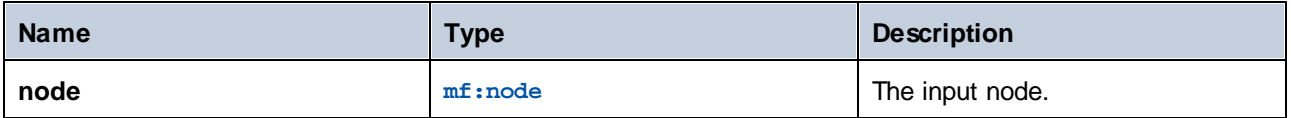

# 5.7.6.11.3 string

The string function works like the xs: string constructor: it converts its argument to xs: string.

When the input argument is a value of an atomic type (for example xs: decimal), this atomic value is converted to a value of xs:string type. If the input argument is a node, the string value of the node is extracted. (The string value of a node is a concatenation of the values of the node's descendant nodes.)

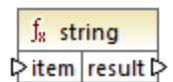

Languages XQuery, XSLT 2.0, XSLT 3.0.

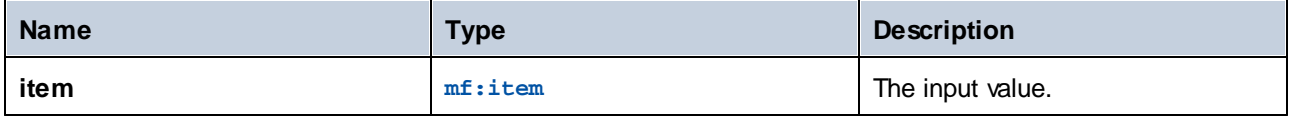

# 5.7.6.12 xpath2 | anyURI functions

The **xpath2 | anyURI** sub-library contains the **resolve-uri** function. This function is available when either the XSLT2 or XQuery languages are selected.

# 5.7.6.12.1 resolve-uri

The **resolve-uri** function takes a relative URI as its first argument and resolves it against the base URI in the second argument. The result is of data type xs: string. The function's implementation treats both inputs as strings; no checks are performed as to whether the resources identified by these URIs actually exist.

#### Languages

XQuery, XSLT 2.0, XSLT 3.0.

### **Parameters**

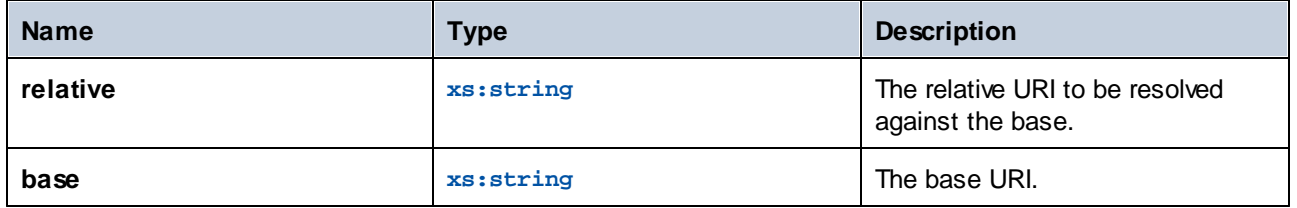

#### Example

In the mapping illustrated below, the first argument provides the relative URI **MyFile.html**, and the second argument provides the base URI **file:///C:/Dir/**. The resolved URI will be a concatenation of both, so **file:///C:/Dir/MyFile.html**.

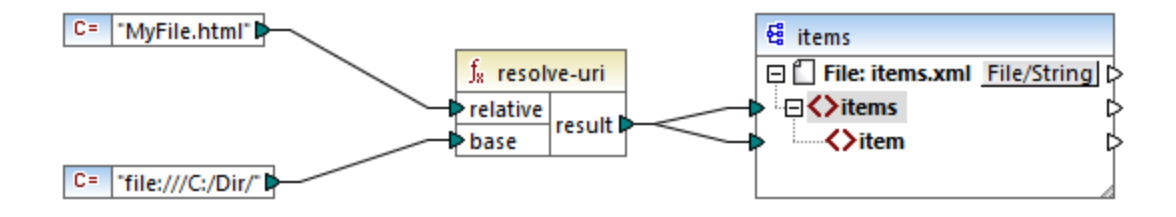

# 5.7.6.13 xpath2 | boolean functions

The Boolean functions **true** and **false** take no argument and return the boolean constant values **true** and **false**, respectively. They can be used where a constant boolean value is required.

### 5.7.6.13.1 false

Returns the Boolean value **false**.

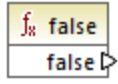

# Languages

XQuery, XSLT 2.0, XSLT 3.0.

# 5.7.6.13.2 true

Returns the Boolean value **true**.

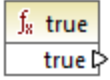

# Languages

XQuery, XSLT 2.0, XSLT 3.0.

# <span id="page-326-0"></span>5.7.6.14 xpath2 | constructors

The functions in the "constructors" sub-library of the XPath 2.0 library construct specific data types from the input text. The following table lists the available constructor functions.

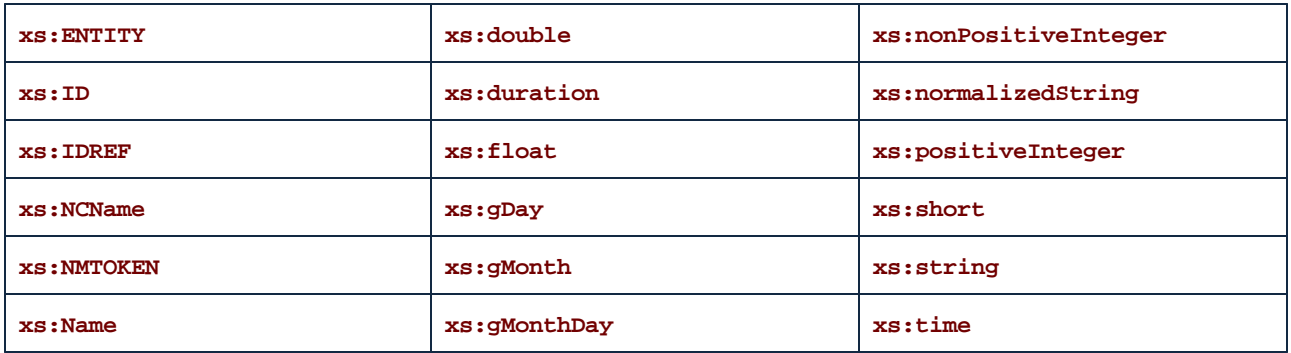

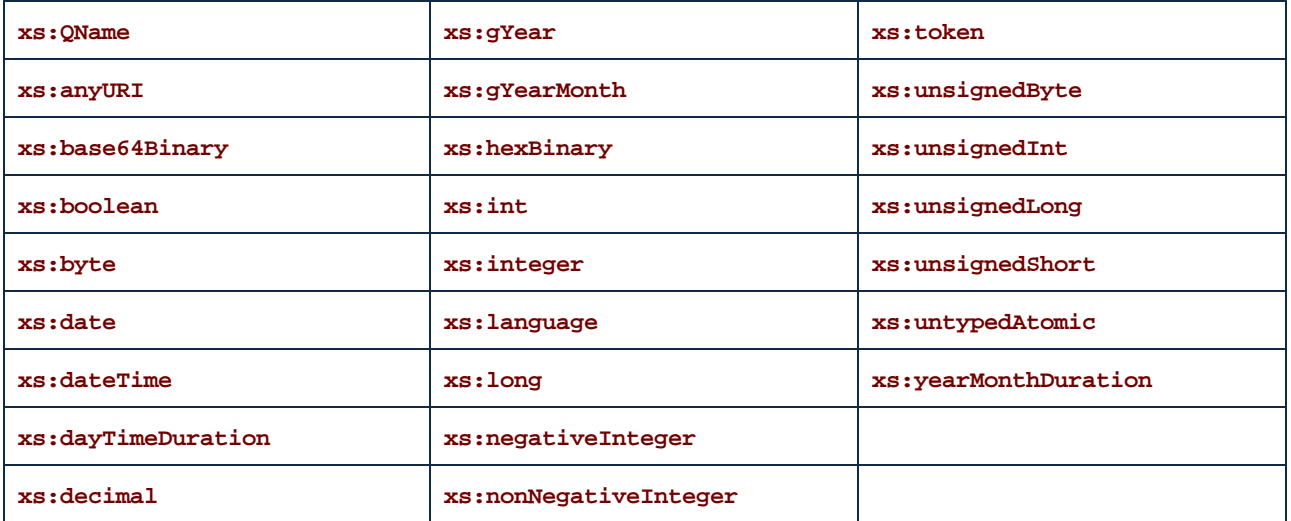

XQuery, XSLT 2.0, XSLT 3.0.

### Example

Typically, the lexical format of the input text must be the one expected of the data type to be constructed. Otherwise, the transformation will not be successful. For example, to construct an  $xs$ : dateTime value using the **xs:dateTime** constructor function, the input text must have the lexical format of the xs:dateTime data type, which is **YYYY-MM-DDTHH:mm:ss**.

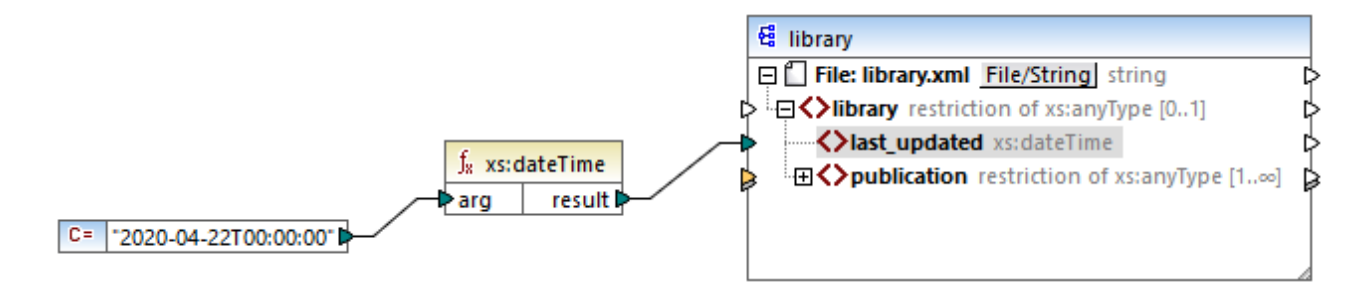

In the mapping illustrated above, a string constant (**"2020-04-28T00:00:00"**) has been used to provide the input argument of the function. The input could also have been obtained from an item in the source document. The **xs:dateTime** function returns the value **2020-04-28T00:00:00** of type xs:dateTime.

To view the expected data type of a mapping item (including the data type of function arguments), move the mouse cursor over the respective input or output connector.

# 5.7.6.15 xpath2 | context functions

The context functions from the **xpath2** library provide miscellaneous information about the current date and time, the default collation used by the processor, the size of the current sequence, and the position of the

current node.

### 5.7.6.15.1 current-date

Returns the current date (xs:date) from the system clock.

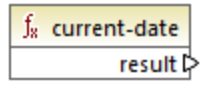

Languages XQuery, XSLT 2.0, XSLT 3.0.

### 5.7.6.15.2 current-dateTime

Returns the current date and time  $(xs : \text{dateTime})$  from the system clock.

 $f_8$  current-dateTime result **⊅** 

# Languages

XQuery, XSLT 2.0, XSLT 3.0.

# 5.7.6.15.3 current-time

Returns the current time  $(xs:time)$  from the system clock.

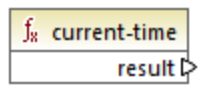

# Languages

XQuery, XSLT 2.0, XSLT 3.0.

# <span id="page-328-0"></span>5.7.6.15.4 default-collation

The **default-collation** function takes no argument and returns the default collation, that is, the collation that is used when no collation is specified for a function where one can be specified.

Comparisons, including for the **max-string** and **min-string** functions, are based on the default collation.

 $f_8$  default-collation result **▷** 

#### Languages

XQuery, XSLT 2.0, XSLT 3.0.

#### 5.7.6.15.5 implicit-timezone

Returns the value of the "implicit timezone" property from the evaluation context.

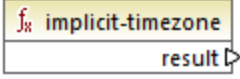

#### Languages

XQuery, XSLT 2.0, XSLT 3.0.

# 5.7.6.15.6 last

Returns the number of items in the sequence of items currently being processed. Importantly, the sequence of items is determined by the current [mapping](#page-75-0) context  $\frac{76}{6}$ , as described in the example below.

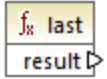

Languages XQuery, XSLT 2.0, XSLT 3.0.

#### Example

Let's suppose that you have the following source XML file:

```
<Articles>
  <Article>
      <Name>T-Shirt</Name>
      <SinglePrice>25</SinglePrice>
  </Article>
   <Article>
      <Name>Socks</Name>
      <SinglePrice>2.30</SinglePrice>
```

```
</Article>
   <Article>
      <Name>Jacket</Name>
      <SinglePrice>57.50</SinglePrice>
  </Article>
</Articles>
```
Your goal is to copy data to an XML file with a different schema. Also, the count of all items must be saved to the target XML file. This can be achieved by a mapping like the one below:

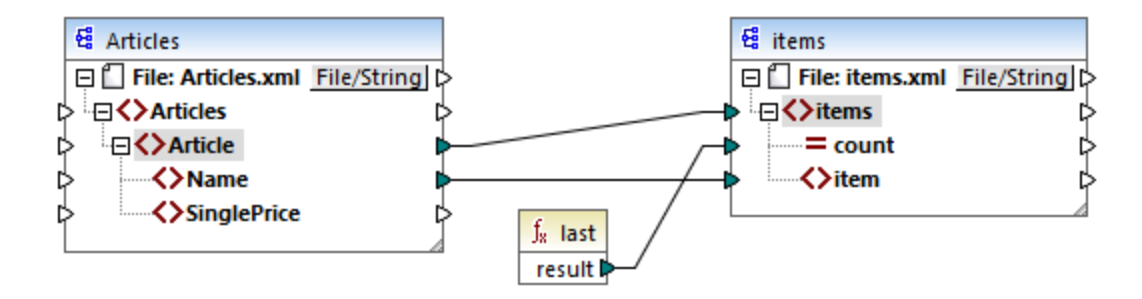

In the example above, the **last** function returns the position of the last node in the current parent context and populates the **count** attribute with value **3**.

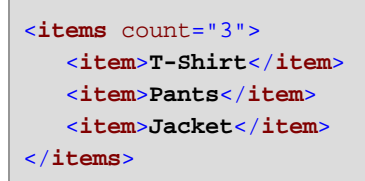

Note that value **3** is the position of the last item (and thus the count of all items) in the mapping context created by the connection between **Article** and **items**. If this connection did not exist, items would still be copied to the target, but the last function would return value 1 incorrectly, because it would have no parent [context](#page-78-0)<sup>(79)</sup> to iterate over. (More precisely, it would use the default implicit context created between the root items of both components, which produces a sequence of 1 item, not 3 as expected).

It is generally advisable to use the [count](#page-242-0) <sup>243</sup> function from the core library instead of the last function, because the former has a **parent-context** argument, which enables you to alter the mapping context explicitly.

# 5.7.6.16 xpath2 | durations, date and time functions

The duration, date and time functions from the **xpath2** library enable you to adjust the time zone in date and time values, extract particular components from date, time, and duration values, and subtract date and time values.

# Adjusting the time zone

To adjust the time zone in date and time values, the following functions are available:

·**adjust-date-to-timezone**

- adjust-date-to-timezone (with timezone argument)
- **adjust-dateTime-to-timezone**
- · **adjust-dateTime-to-timezone** (with timezone argument)
- ·**adjust-time-to-timezone**
- ·**adjust-time-to-timezone** (with timezone argument)

Each of these related functions takes an  $xs:$  date,  $xs:$  time, or  $xs:$  dateTime value as the first argument and adjusts the input by adding, removing, or modifying the time zone component depending on the value of the second argument (if one is present).

The following situations are possible when the first argument contains no time zone (for example, the date 2020-01 or the time 14:00:00).

- · If the **timezone** argument is present, the result will contain the time zone specified in the second argument. The time zone in the second argument is added.
- · If the **timezone** argument is absent, the result will contain the implicit timezone, which is the system's time zone. The system's time zone is added.
- ·If the **timezone** argument is empty, the result will contain no time zone.

The following situations are possible when the first argument contains a time zone (for example, the date 2020- 01-01+01:00 or the time 14:00:00+01:00).

- · If the **timezone** argument is present, the result will contain the time zone specified in the second argument. The original time zone is replaced by the timezone in the second argument.
- · If the **timezone** argument is absent, the result will contain the implicit time zone, which is the system's time zone. The original time zone is replaced by the system's time zone.
- · If the **timezone** argument is empty, the result will contain no time zone.

#### Extracting components of dates and times

To extract numeric values such as hours, minutes, days, months, and so on from date and time values, the following functions are available:

- ·**day-from-date**
- · **day-from-dateTime**
- · **hours-from-dateTime**
- · **hours-from-time**
- ·**minutes-from-dateTime**
- · **minutes-from-time**
- · **month-from-date**
- · **month-from-dateTime**
- ·**seconds-from-dateTime**
- ·**seconds-from-time**
- ·**timezone-from-date**
- ·**timezone-from-dateTime**
- ·**timezone-from-time**
- ·**year-from-date**
- ·**year-from-dateTime**

Each of these functions extracts a particular component from  $xs:date, xs:dateTime, and$ xs:duration values. The result will be either xs:integer or xs:decimal.

### Extracting components of durations

To extract time components from durations, the following functions are available:

- ·**days-from-duration**
- ·**hours-from-duration**
- · **minutes-from-duration**
- · **months-from-duration**
- ·**seconds-from-duration**
- · **years-from-duration**

The duration must be specified either as  $xs:yearMonthDuration$  (for extracting years and months) or xs:dayTimeDuration (for extracting days, hours, minutes, and seconds). All functions returns a result of type xs:integer, with the exception of the **seconds-from-duration** function, which returns xs:decimal.

# Subtracting date and time values

To subtract date and time values, the following functions are available:

- ·**subtract-dateTimes**
- ·**subtract-dates**
- ·**subtract-times**

Each of the subtraction functions enables you to subtract one time value from another and return a duration value.

# 5.7.6.16.1 adjust-date-to-timezone

Adjusts an xs:date value to the implicit time zone in the evaluation context (the system's time zone).

f<sub>8</sub> adjust-date-to-timezone  $\mathord{\vartriangleright}\,$ date result ⊳

#### Languages

XQuery, XSLT 2.0, XSLT 3.0.

#### **Parameters**

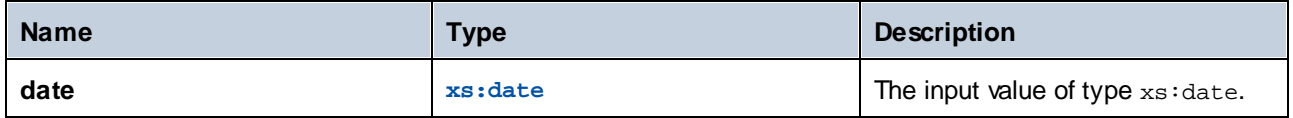

# Example

The following mapping constructs an xs: date from a string and supplies it as argument to the adjust-date**to-timezone** function.

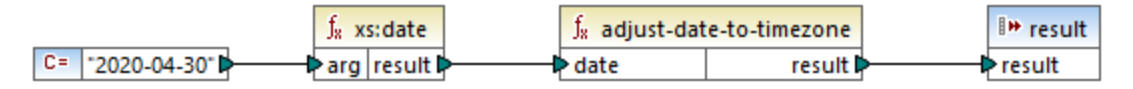

*XSLT 2.0 mapping*

If the mapping runs on a computer where the system time zone is +02:00, the function adjusts the date value to include the system's time zone. Consequently, the mapping output is **2020-04-30+02:00**.

### 5.7.6.16.2 adjust-date-to-timezone

Adjusts an xs:date value to a specific time zone, or to no time zone at all. If the **timezone** argument is an empty sequence, the function returns an xs:date without a time zone. Otherwise, it returns an xs:date with a time zone.

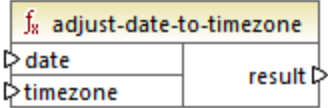

#### Languages

XQuery, XSLT 2.0, XSLT 3.0.

#### **Parameters**

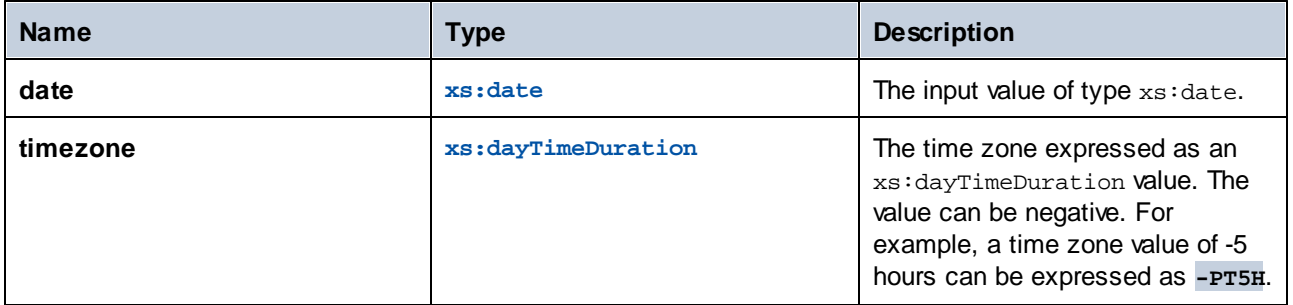

#### Example

The following mapping constructs both parameters to the **adjust-date-to-timezone** function from strings, using the corresponding XPath 2 **[constructor](#page-326-0)**<sup>327</sup> functions. The goal of the mapping is to adjust the time zone to -5 hours. This time zone can be expressed as **-PT5H**.

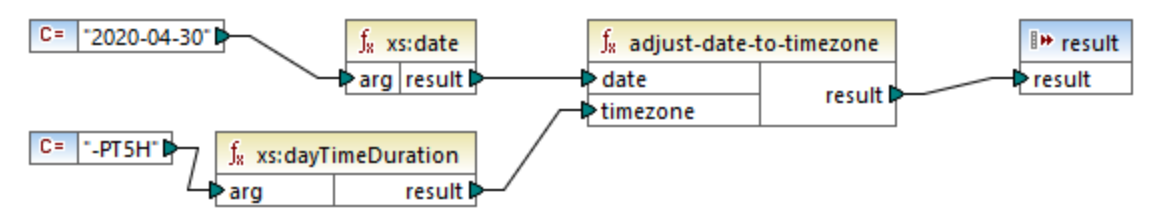

*XSLT 2.0 mapping*

The function adjusts the date value to the time zone supplied as argument. Consequently, the mapping output is **2020-04-30-05:00**.

# 5.7.6.16.3 adjust-dateTime-to-timezone

Adjusts an xs:dateTime value to the implicit time zone in the evaluation context (the system's time zone).

f<sub>8</sub> adjust-dateTime-to-timezone  $⇔$  dateTime result ⊳

#### Languages

XQuery, XSLT 2.0, XSLT 3.0.

#### **Parameters**

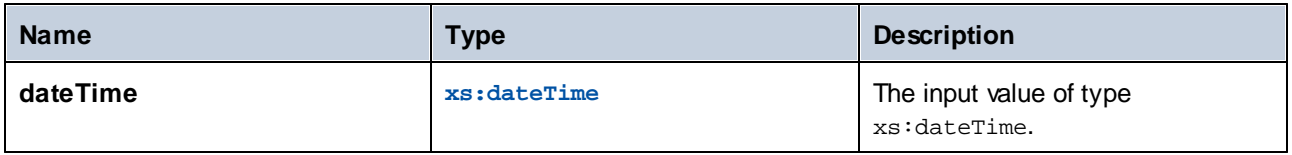

# 5.7.6.16.4 adjust-dateTime-to-timezone

Adjusts an xs:dateTime value to a specific time zone, or to no time zone at all. If the **timezone** argument is an empty sequence, the function returns an  $xs$ : dateTime without a time zone. Otherwise, it returns an xs:dateTime with a time zone.

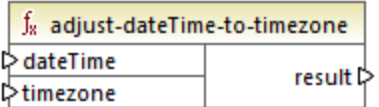

# Languages

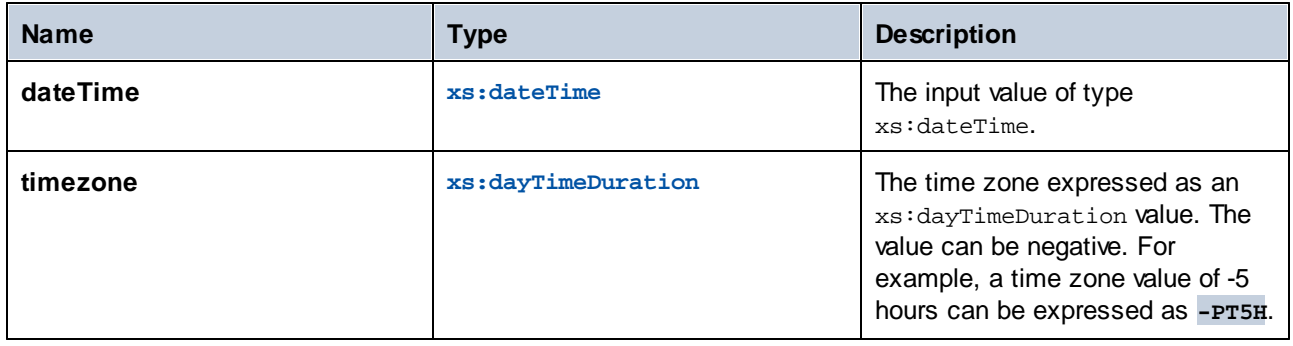

# 5.7.6.16.5 adjust-time-to-timezone

Adjusts an xs:time value to the implicit time zone in the evaluation context (the system's time zone).

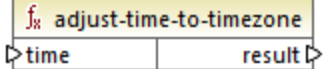

#### Languages

XQuery, XSLT 2.0, XSLT 3.0.

### **Parameters**

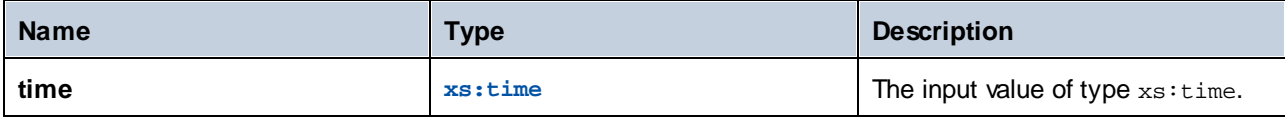

# 5.7.6.16.6 adjust-time-to-timezone

Adjusts an xs:time value to a specific time zone, or to no time zone at all. If the **timezone** argument is an empty sequence, the function returns an xs:time without a time zone. Otherwise, it returns an xs:time with a time zone.

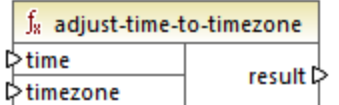

Languages XQuery, XSLT 2.0, XSLT 3.0.

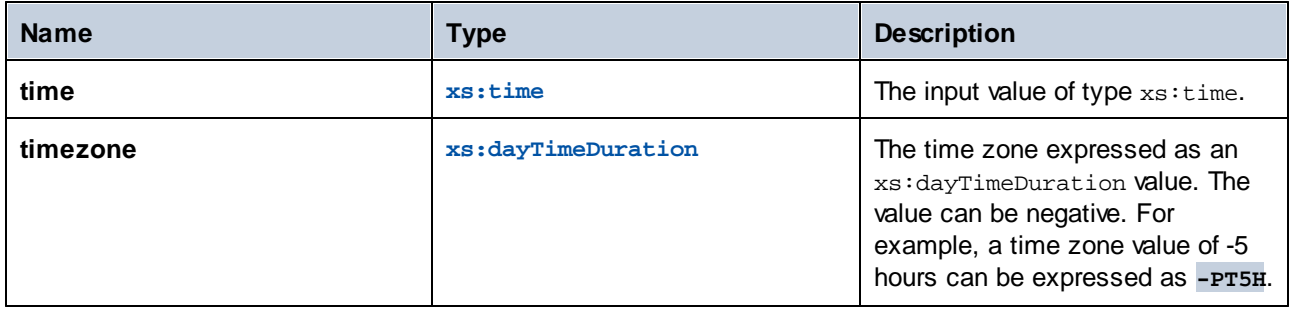

# 5.7.6.16.7 day-from-date

Returns an xs:integer representing the day part of the xs:date value supplied as argument.

 $f_8$  day-from-date  $\mathord{\vartriangleright}\,$ date result ⊳

### Languages

XQuery, XSLT 2.0, XSLT 3.0.

# **Parameters**

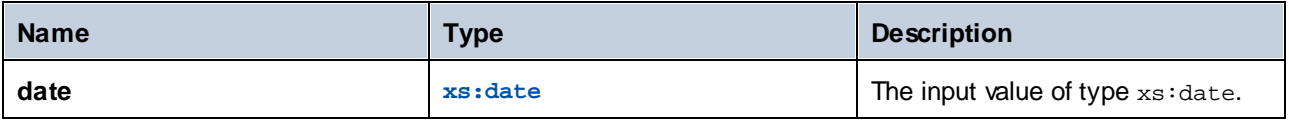

#### Example

The following mapping converts a string to xs:date using the **xs:date** constructor function. The **day-fromdate**, **month-from-date**, and **year-from-date** functions each extract the respective part of the date and write it to a separate item in the target XML file.

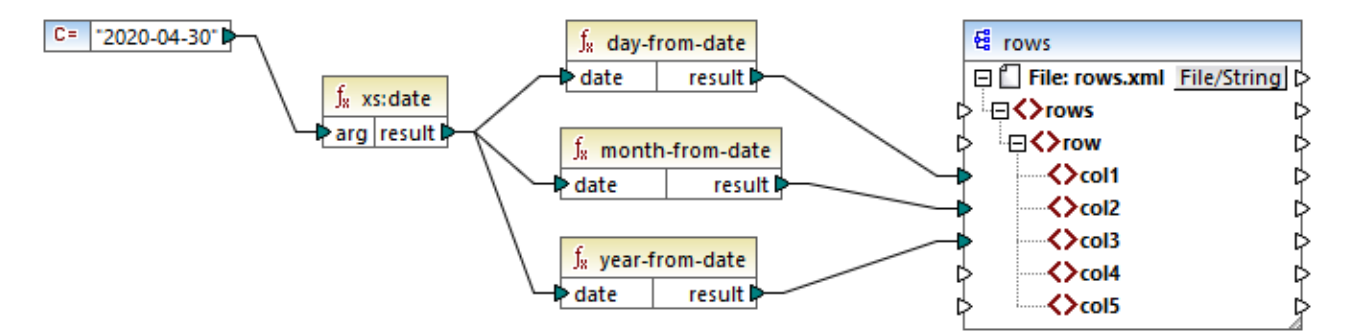

#### *XQuery 1.0 mapping*

The mapping output is as follows:

```
<rows>
   <row>
      <col1>30</col1>
      <col2>4</col2>
      <col3>2020</col3>
   </row>
</rows>
```
# 5.7.6.16.8 day-from-dateTime

Returns an xs:integer representing the day part of the xs:dateTime value supplied as argument.

 $f_8$  day-from-dateTime  $\triangleright$  dateTime result l>

#### Languages

XQuery, XSLT 2.0, XSLT 3.0.

#### **Parameters**

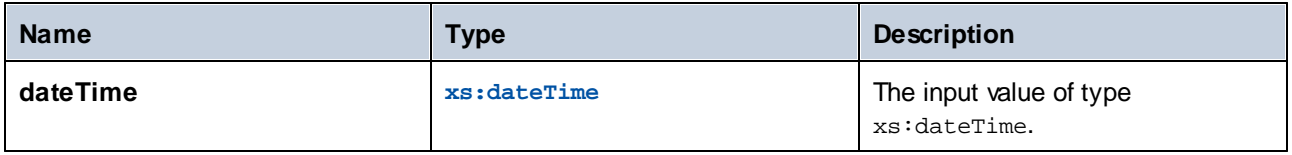

#### 5.7.6.16.9 days-from-duration

Returns an xs:integer representing the "days" component of the canonical representation of the duration value supplied as argument.

XQuery, XSLT 2.0, XSLT 3.0.

# **Parameters**

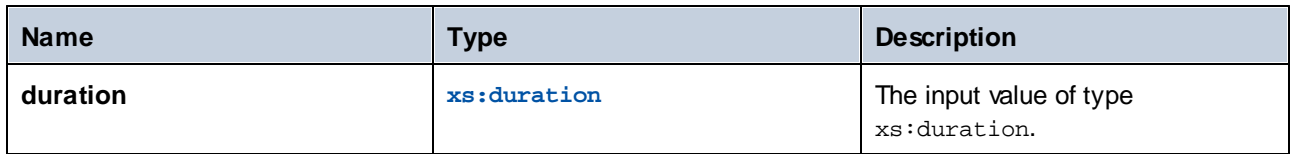

# Example

The mapping illustrated below constructs the xs:dayTimeDuration of **P2DT1H** (2 days and 1 hours) and supplies it as input to the **days-from-duration** function. The result is **2**.

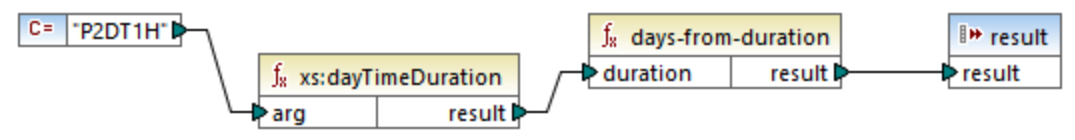

#### *XSLT 2.0 mapping*

**Note:** If the duration is **P1DT24H** (1 day and 24 hours), the function returns **2**, not **1**. This is because the canonical representation of **P1DT24H** is actually **P2D** (2 days).

# 5.7.6.16.10 hours-from-dateTime

Returns an xs:integer representing the hours part of the xs:dateTime value supplied as argument.

# Languages

XQuery, XSLT 2.0, XSLT 3.0.

#### **Parameters**

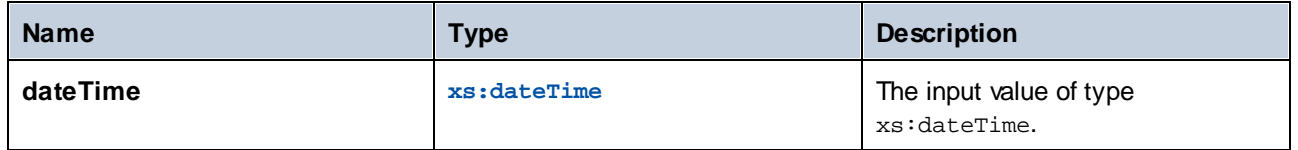

# 5.7.6.16.11 hours-from-duration

Returns an xs: integer representing the hours component of the canonical representation of the duration value supplied as argument.

XQuery, XSLT 2.0, XSLT 3.0.

# **Parameters**

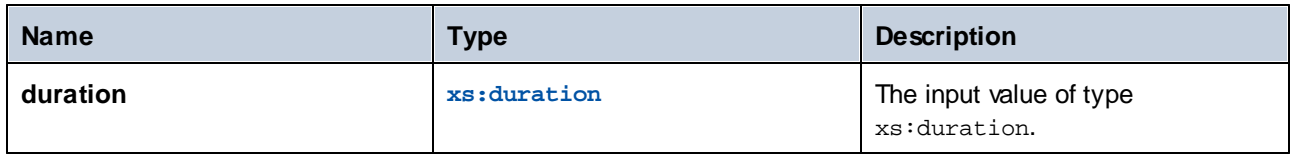

### Example

If the duration is **PT1H60M** (1 hour and 60 minutes), the function returns **2**, not **1**. This is because the canonical representation of **PT1H60M** is actually **PT2H** (2 hours).

# 5.7.6.16.12 hours-from-time

Returns an xs:integer representing the hours part of the xs:time value supplied as argument.

#### Languages

XQuery, XSLT 2.0, XSLT 3.0.

# **Parameters**

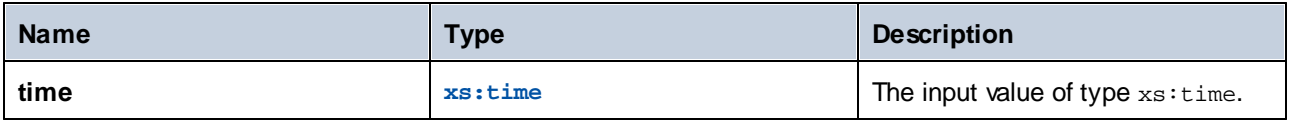

# 5.7.6.16.13 minutes-from-dateTime

Returns an xs:integer representing the minutes part of the xs:dateTime supplied as argument.

#### Languages

XQuery, XSLT 2.0, XSLT 3.0.

# **Parameters**

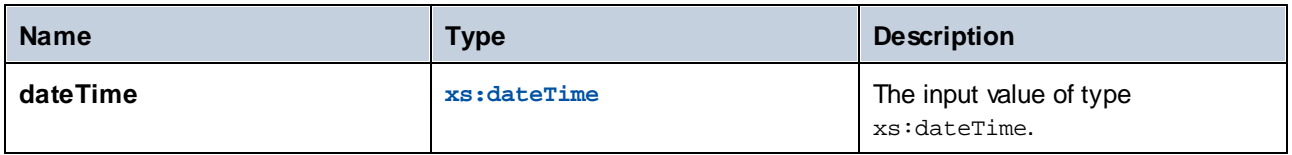

### 5.7.6.16.14 minutes-from-duration

Returns an xs: integer representing the minutes component of the canonical representation of the duration supplied as argument.

### Languages

XQuery, XSLT 2.0, XSLT 3.0.

### **Parameters**

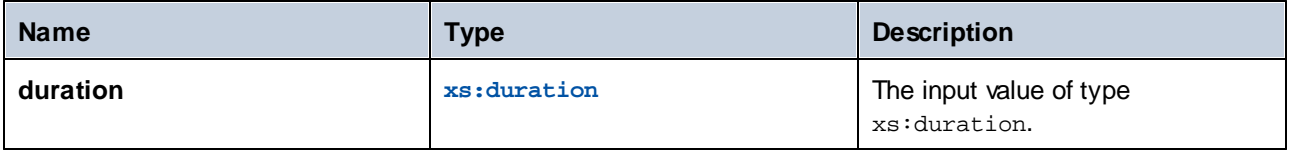

### Example

If the duration is **PT1M60S** (1 minute and 60 seconds), the function returns **2**, not **1**. This is because the canonical representation of **PT1M60S** is actually **PT2M** (2 minutes).

### 5.7.6.16.15 minutes-from-time

Returns an  $xs:integer$  representing the minutes part of the  $xs:time$  value supplied as argument.

#### Languages

XQuery, XSLT 2.0, XSLT 3.0.

# **Parameters**

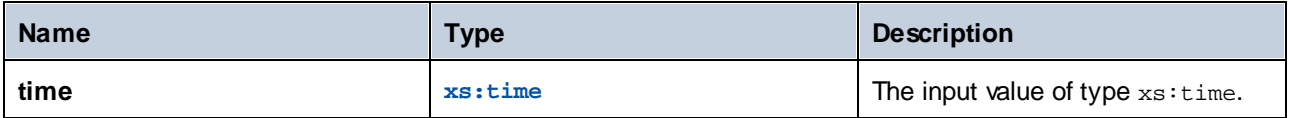

# 5.7.6.16.16 month-from-date

Returns an xs: integer representing the month part of the xs: date value supplied as argument.

#### Languages

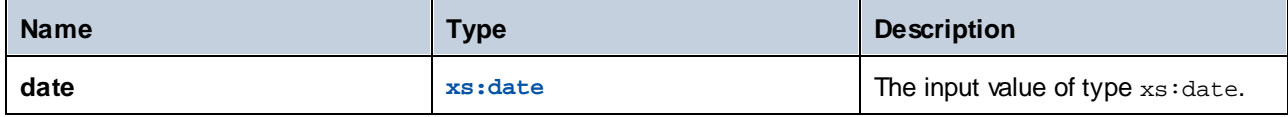

# 5.7.6.16.17 month-from-dateTime

Returns an xs: integer representing the month part of the xs: dateTime value supplied as argument.

#### Languages

XQuery, XSLT 2.0, XSLT 3.0.

#### **Parameters**

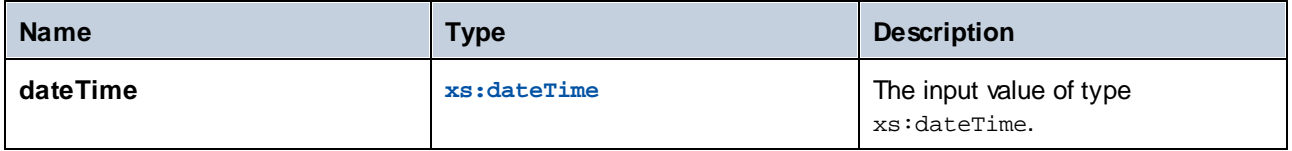

# 5.7.6.16.18 months-from-duration

Returns an xs: integer representing the months component in the canonical representation of the duration value supplied as argument.

# Languages

XQuery, XSLT 2.0, XSLT 3.0.

### **Parameters**

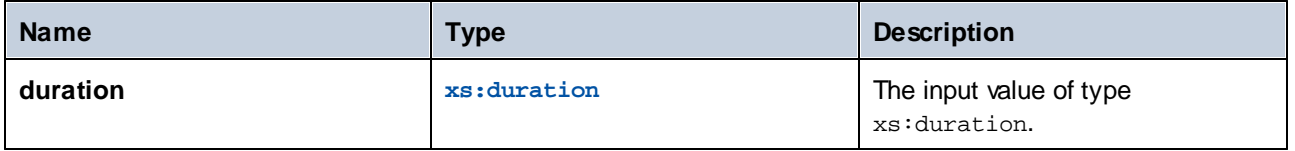

# 5.7.6.16.19 seconds-from-dateTime

Returns an xs:integer representing the seconds component in the localized value of dateTime.

#### Languages

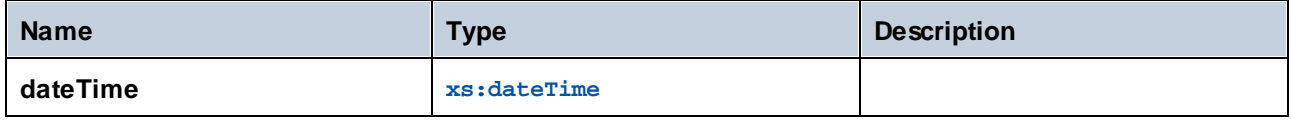

# 5.7.6.16.20 seconds-from-duration

Returns an xs: integer representing the seconds component in the canonical representation of the duration value supplied as argument.

### Languages

XQuery, XSLT 2.0, XSLT 3.0.

#### **Parameters**

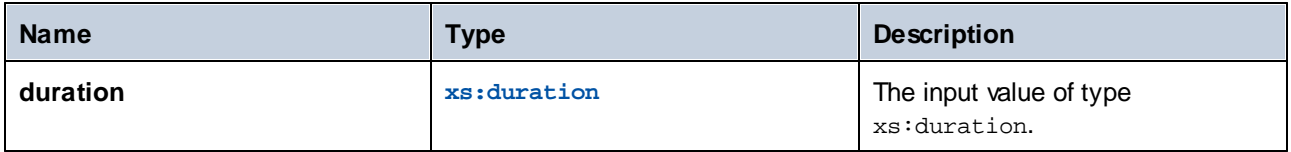

# 5.7.6.16.21 seconds-from-time

Returns an xs:integer representing the seconds part of the xs:time value supplied as argument.

### Languages

XQuery, XSLT 2.0, XSLT 3.0.

### **Parameters**

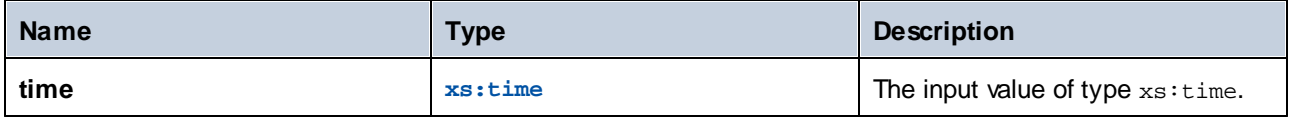

# 5.7.6.16.22 subtract-dateTimes

Returns the xs:dayTimeDuration that corresponds to the difference between the normalized value of **dateTime1** and the normalized value of **dateTime2**.

#### Languages

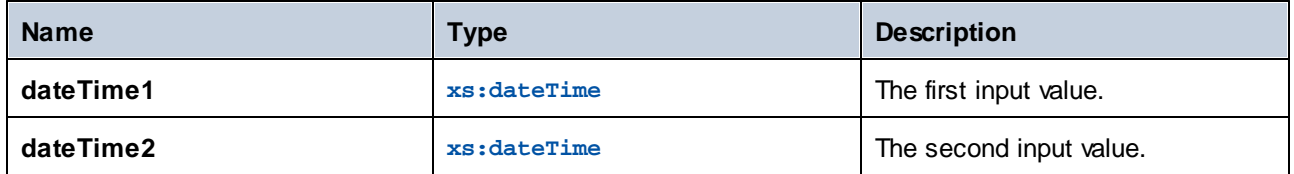

# 5.7.6.16.23 subtract-dates

Returns the xs:dayTimeDuration that corresponds to the difference between the normalized value of **date1** and the normalized value of **date2**.

#### Languages

XQuery, XSLT 2.0, XSLT 3.0.

#### **Parameters**

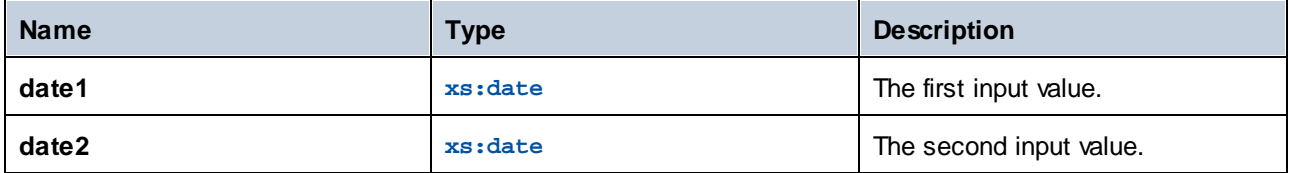

#### Example

The mapping illustrated below subtracts two dates (2020-10-22 minus 2020-09-22). The result is the value **P30D** of type xs:dayTimeDuration., which represents a duration of 30 days.

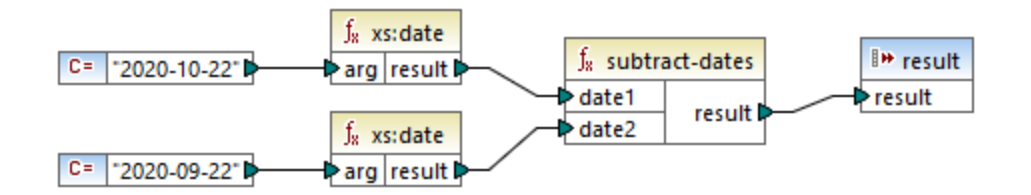

# 5.7.6.16.24 subtract-times

Returns the xs:dayTimeDuration that corresponds to the difference between the normalized value of **time1** and the normalized value of **time2**.

#### Languages

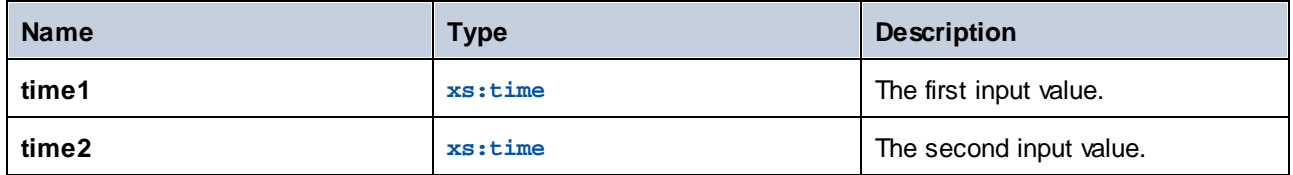

# 5.7.6.16.25 timezone-from-date

Returns the timezone component of the date supplied as argument. The result is an xs:dayTimeDuration that indicates deviation from UTC; its value may range from +14:00 to -14:00 hours, both inclusive.

### Languages

XQuery, XSLT 2.0, XSLT 3.0.

#### **Parameters**

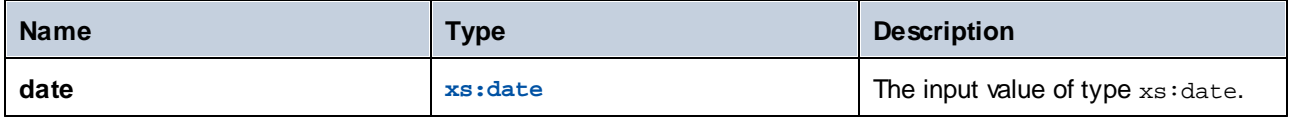

# 5.7.6.16.26 timezone-from-dateTime

Returns the timezone component of the xs:dateTime value supplied as argument. The result is an xs:dayTimeDuration that indicates deviation from UTC; its value may range from +14:00 to -14:00 hours, both inclusive.

# Languages

XQuery, XSLT 2.0, XSLT 3.0.

### **Parameters**

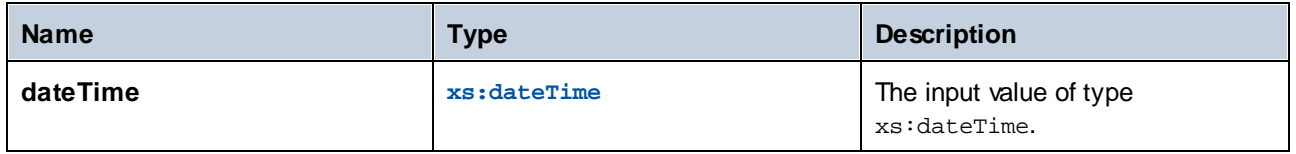

# 5.7.6.16.27 timezone-from-time

Returns the timezone component of the xs: time value supplied as argument. The result is an xs:dayTimeDuration that indicates deviation from UTC; its value may range from +14:00 to -14:00 hours, both inclusive.

XQuery, XSLT 2.0, XSLT 3.0.

### **Parameters**

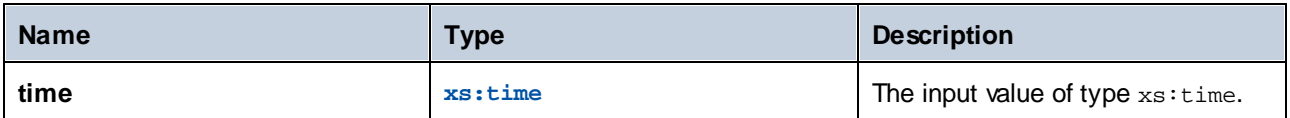

# 5.7.6.16.28 year-from-date

Returns an xs:integer representing the year part of the xs:date value supplied as argument.

### Languages

XQuery, XSLT 2.0, XSLT 3.0.

### **Parameters**

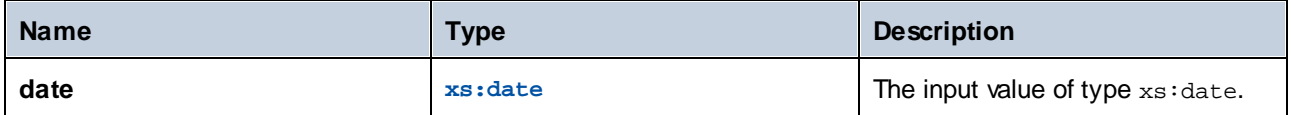

# 5.7.6.16.29 year-from-dateTime

Returns an xs: integer representing the year part of the xs: dateTime value supplied as argument.

#### Languages

XQuery, XSLT 2.0, XSLT 3.0.

### **Parameters**

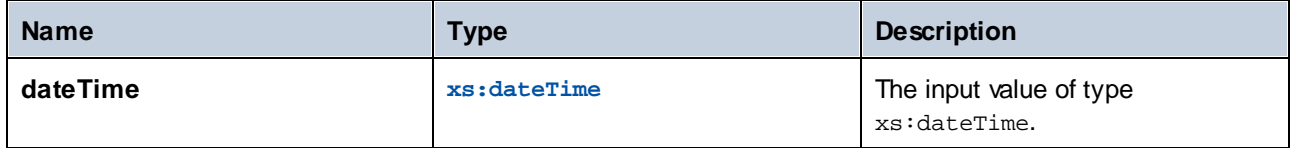

# 5.7.6.16.30 years-from-duration

Returns an xs: integer representing the years component in the canonical lexical representation of the duration value supplied as argument.

XQuery, XSLT 2.0, XSLT 3.0.

### **Parameters**

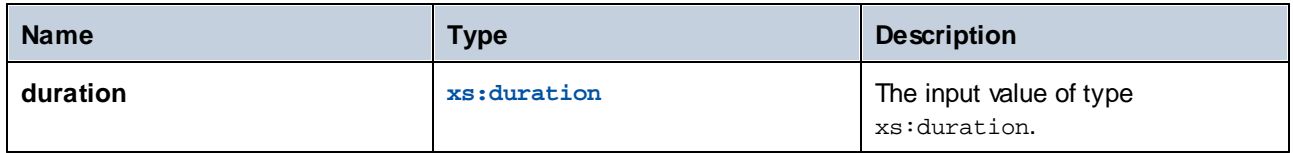

# 5.7.6.17 xpath2 | node functions

The node functions from the **xpath2** library provide information about nodes (items) on a mapping component.

The **lang** function takes a string argument that identifies a language code (such as "en"). The function returns **true** or **false** depending on whether the context node has an xml:lang attribute with a value that matches the argument of the function.

The **local-name**, **name**, and **namespace-uri** functions, return, respectively, the local name, name, and namespace URI of the input node. For example, for the node **altova:Products**, the local name is **Products**, the name is **altova:Products**, and the namespace URI is the URI of the namespace to which the altova: prefix is bound (see the example given for the **[local-name](#page-348-0)**<sup>[349]</sup> function). Each of these three functions has two variants:

- ·With no argument: the function is then applied to the context node (for an example of a context node, see the example given for the **[lang](#page-346-0)**<sup>347</sup> function).
- With an argument that must be a node: the function is applied to the connected node.

The **number** function takes a node as input, atomizes the node (that is, extracts its contents), and converts the value to a decimal and returns the converted value. There are two variants of the **number** function:

- · With no argument: the function is then applied to the context node (for an example of a context node, see the example given for the  $\frac{1}{2}$ ang<sup>(347)</sup> function).
- With an argument that must be a node: the function is applied to the connected node.

# <span id="page-346-0"></span>5.7.6.17.1 lang

Returns **true** if the context node has an xml:lang attribute with a value that either matches exactly the **testlang** argument, or is a subset of it. Otherwise, the function returns **false**.

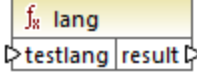

XQuery, XSLT 2.0, XSLT 3.0.

#### **Parameters**

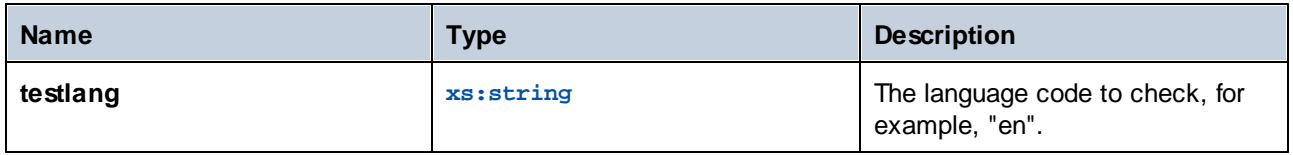

#### Example

The following XML contains **para** elements with different values for the xml:lang attribute.

```
<page>
  <para xml:lang="en">Good day!</para>
  <para xml:lang="fr">Bonjour!</para>
  <para xml:lang="de-AT">Grüss Gott!</para>
  <para xml:lang="de-DE">Guten Tag!</para>
   <para xml:lang="de-CH">Grüezi!</para>
</page>
```
The mapping illustrated below filters only the German paragraphs, regardless of the country variant, with the help of the **lang** function.

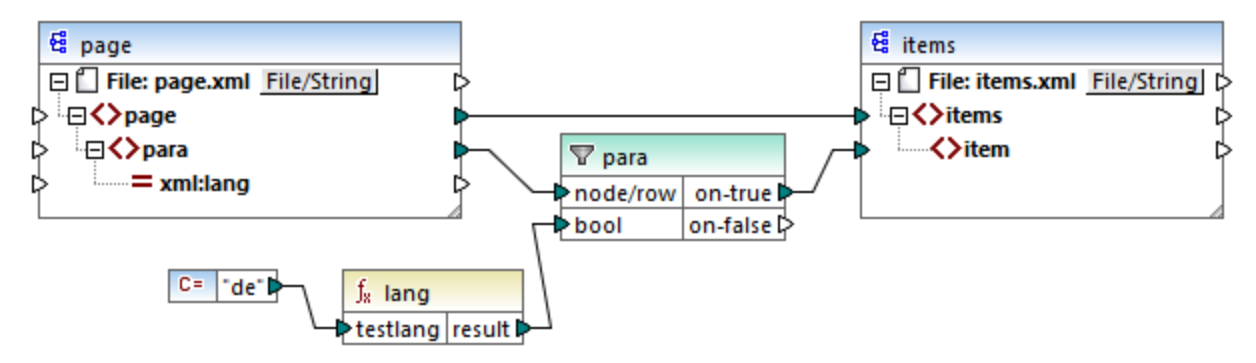

#### *XSLT 2.0 mapping*

In the mapping above, for each **para** in the source, an **item** is created in the target, conditionally. The condition is provided by a filter which passes on to the target only those nodes where the **lang** function returns **true**. That is, only those nodes that have the  $xml:$  lang attribute set to "de" (or a subset of "de") will satisfy the filter's condition. Consequently, the mapping output is as follows:

```
<items>
  <item>Grüss Gott!</item>
  <item>Guten Tag!</item>
```

```
<item>Grüezi!</item>
</items>
```
Note that the **lang** function operates in the context of each **para**, because of the parent connection between para and item, see also **The [Mapping](#page-75-0) Context**<sup>76</sup>.

# 5.7.6.17.2 local-name

Returns the local part of the name of the context node as an  $xs:string$ . This is a parameterless variant of the **local-name** function where the context node is determined by the connections in your mapping. To specify a node explicitly, use the **[local-name](#page-348-0)**<sup>[349]</sup> function that takes an input node as parameter.

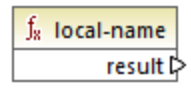

# Languages

XQuery, XSLT 2.0, XSLT 3.0.

# <span id="page-348-0"></span>5.7.6.17.3 local-name

Returns the local part of the name of **node** as an xs:string.

 $f_8$  local-name  $\sqrt{2}$ node result

# Languages

XQuery, XSLT 2.0, XSLT 3.0.

# **Parameters**

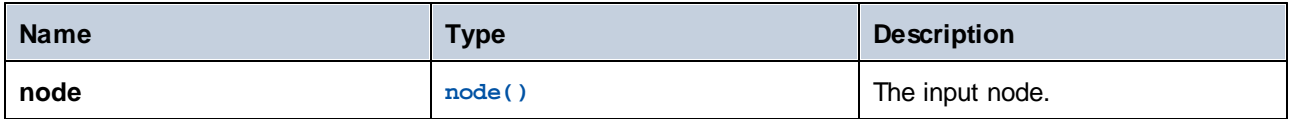

# Example

In the following XML file, the name of the  $p:product$  element is a prefixed qualified name (QName). The prefix "p" is mapped to the namespace "http://mycompany.com".

```
<?xml version="1.0" encoding="UTF-8"?>
<doc xmlns:p="http://mycompany.com" xmlns:xsi="http://www.w3.org/2001/XMLSchema-instance"
```

```
xsi:noNamespaceSchemaLocation="source.xsd">
   <p:product/>
</doc>
```
The following mapping extracts the local name, the name, and the namespace URI of the node and writes these values to a target file:

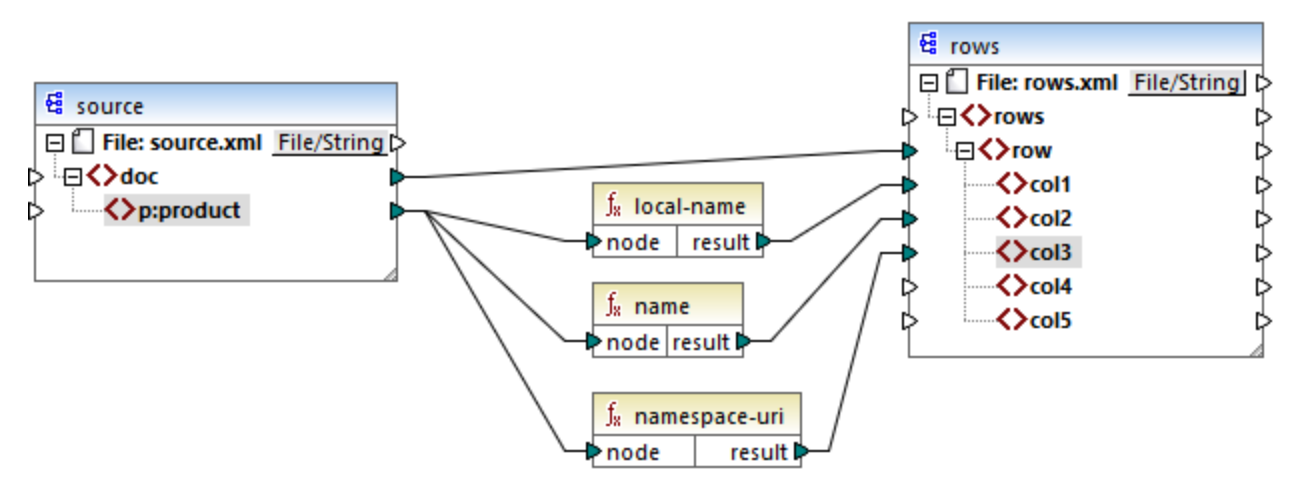

#### *XSLT 2.0 mapping*

The mapping output is displayed below. Each **col** item lists the result of the **local-name**, **name**, and **namespace-uri** functions, respectively.

```
<rows>
   <row>
      <col1>product</col1>
      <col2>p:product</col2>
      <col3>http://mycompany.com</col3>
   </row>
</rows>
```
# 5.7.6.17.4 name

Returns the name of the context node. This is a parameterless variant of the **name** function where the context node is determined by the connections in your mapping. To specify a node explicitly, use the [name](#page-350-0) <sup>351</sup> function that takes an input node as parameter.

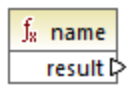

Languages XQuery, XSLT 2.0, XSLT 3.0.

# <span id="page-350-0"></span>5.7.6.17.5 name

Returns the name of a node.

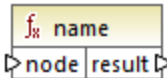

# Languages

XQuery, XSLT 2.0, XSLT 3.0.

#### **Parameters**

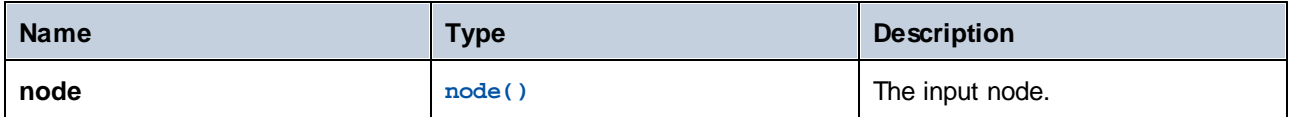

# Example

See the example given for the **[local-name](#page-348-0)** 349 function.

# 5.7.6.17.6 namespace-uri

Returns the namespace URI of the QName of the context node, as an xs: string. This is a parameterless variant of the **namespace-uri** function where the context node is determined by the connections in your mapping. To specify a node explicitly, use the **[namespace-uri](#page-350-1)** function that takes an input node as 351parameter.

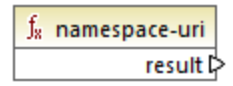

# Languages

XQuery, XSLT 2.0, XSLT 3.0.

# <span id="page-350-1"></span>5.7.6.17.7 namespace-uri

Returns the namespace URI of the QName of **node**, as an xs:string.

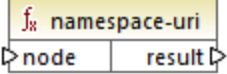

XQuery, XSLT 2.0, XSLT 3.0.

#### **Parameters**

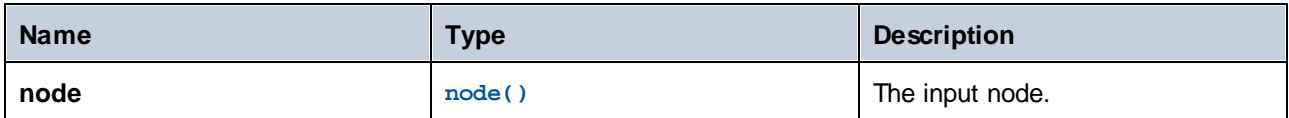

#### Example

See the example given for the **[local-name](#page-348-0)**<sup>349</sup> function.

#### 5.7.6.17.8 number

Returns the value of the context node, converted to an  $xs:double$ . This is a parameterless variant of the **number** function where the context node is determined by the connections in your mapping. To specify a node explicitly, use the **[number](#page-351-0)**  $\frac{332}{2}$  function that takes an input node as parameter.

The only types that can be converted to numbers are Booleans, numeric strings, and other numeric types. Nonnumeric input values (such as a non-numeric string) result in NaN (Not a Number).

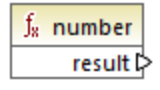

Languages XQuery, XSLT 2.0, XSLT 3.0.

# <span id="page-351-0"></span>5.7.6.17.9 number

Returns the value of **node**, converted to an xs:double. The only types that can be converted to numbers are Booleans, numeric strings, and other numeric types. Non-numeric input values (such as a non-numeric string) result in NaN (Not a Number).

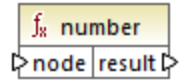

Languages XQuery, XSLT 2.0, XSLT 3.0.

Altova MapForce 2025 Basic Edition *© 2019-2025 Altova GmbH*

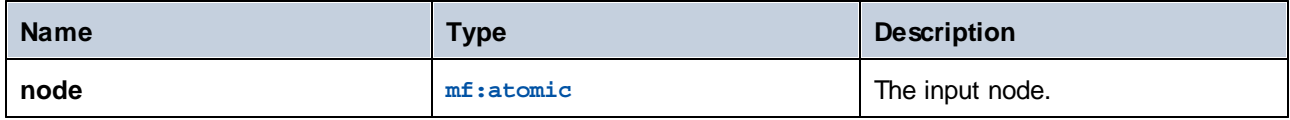

### Example

The following XML contains items of type string:

```
<items>
   <item>1</item>
   <item>2</item>
   <item>Jingle Bells</item>
</items>
```
The mapping illustrated below attempts to convert all these strings to numeric values and write them to a target XML file. Notice that the data type of **item** in the target XML component is xs:integer while the source **item** is of xs:string data type. If the conversion is not successful, the item must be skipped and not copied to the target file.

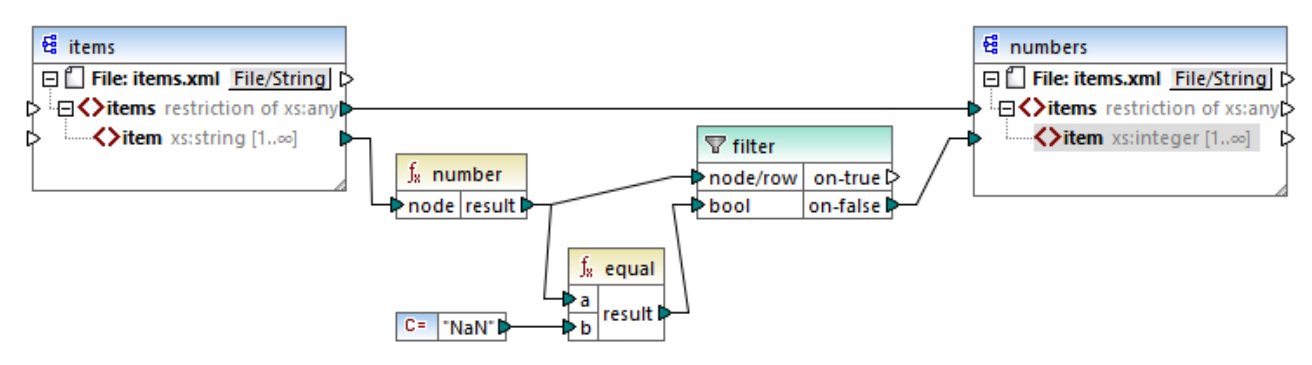

#### *XSLT 2.0 mapping*

To achieve the mapping goal, a filter was used. The **equal** function checks if the result of the conversion is "NaN". If this is false, this indicates a successful conversion, so the item is copied to the target. The output of the mapping is as follows:

```
<items>
   <item>1</item>
   <item>2</item>
</items>
```
# 5.7.6.18 xpath2 | numeric functions

The numeric functions of the **xpath2** library include the **abs** and **round-half-to-even** functions.

### 5.7.6.18.1 abs

Returns the absolute value of the argument. For example, if the input argument is **-2** or **2**, the function returns **2**.

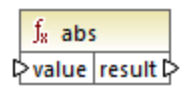

### Languages

XQuery, XSLT 2.0, XSLT 3.0.

#### **Parameters**

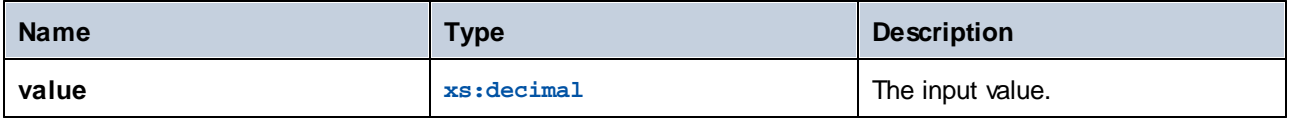

# 5.7.6.18.2 round-half-to-even

The **round-half-to-even** function rounds the supplied number (first argument) to the degree of precision (number of decimal places) supplied in the optional second argument. For example, if the first argument is **2.141567** and the second argument is **3**, then the first argument (the number) is rounded to three decimal places, so the result will be **2.142**. If no precision (second argument) is supplied, the number is rounded to zero decimal places, that is, to an integer.

The "even" in the name of the function refers to the rounding to an even number when a digit in the supplied number is midway between two values. For example, round-half-to-even(3.475, 2) would return **3.48**.

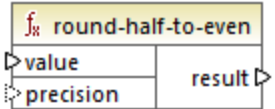

#### Languages

XQuery, XSLT 2.0, XSLT 3.0.

#### **Parameters**

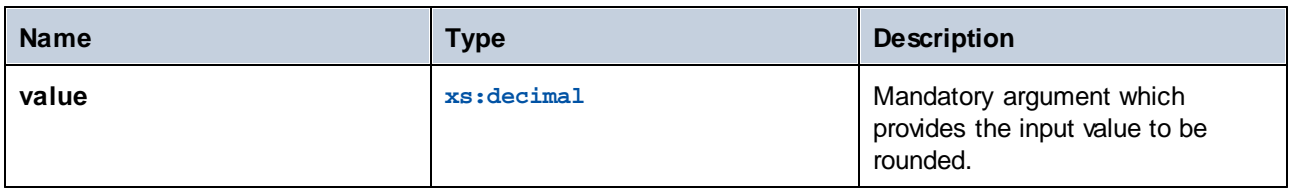

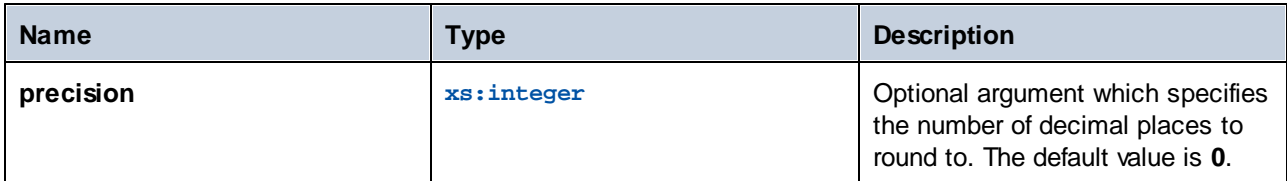

# 5.7.6.19 xpath2 | string functions

The string functions of the **xpath2** library enable you to process strings (this includes comparing strings, converting strings to upper or lower case, extracting substrings from strings, and others).

# 5.7.6.19.1 codepoints-to-string

Creates a string from a sequence of Unicode code points. This function is the opposite of the **[string-to](#page-362-0)[codepoints](#page-362-0)** function. 363

 $f_8$  codepoints-to-string  $⇔$  codepoints result ⊳

#### Languages

XQuery, XSLT 2.0, XSLT 3.0.

#### **Parameters**

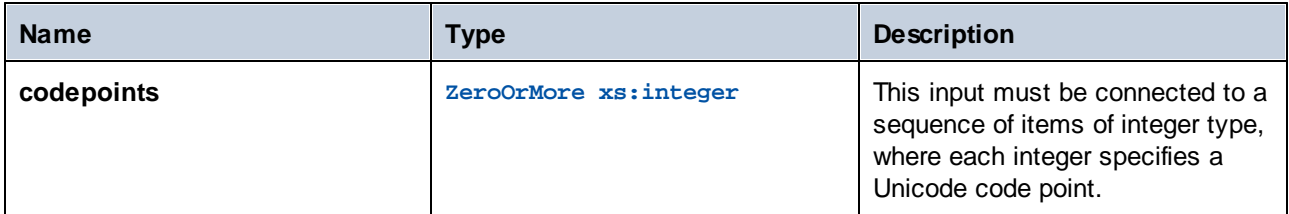

# Example

The following XML contains multiple **item** elements that store each Unicode code point values.

```
<items>
  <item>77</item>
  <item>97</item>
  <item>112</item>
  <item>70</item>
  <item>111</item>
  <item>114</item>
  <item>99</item>
```

```
<item>101</item>
</items>
```
The mapping illustrated below supplies the sequence of items as argument to the **codepoint-to-string** function.

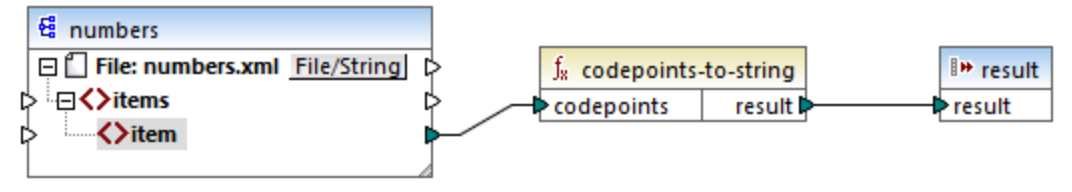

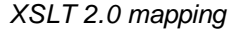

The mapping output is **MapForce**.

# 5.7.6.19.2 compare

The **compare** function takes two strings as arguments and compares them for equality and alphabetically. If **string1** is alphabetically less than **string2** (for example the two string are "A" and "B"), then the function returns **-1**. If the two strings are equal (for example, "A" and "A"), the function returns **0**. If **string1** is greater than **string2** (for example, "B" and "A"), then the function returns **1**.

This [variant](#page-356-0) of the function uses the default collation, which is Unicode. Another variant <sup>357</sup> of this function exists where you can supply the collation as argument.

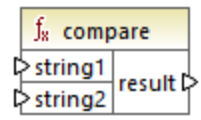

Languages XQuery, XSLT 2.0, XSLT 3.0.

### **Parameters**

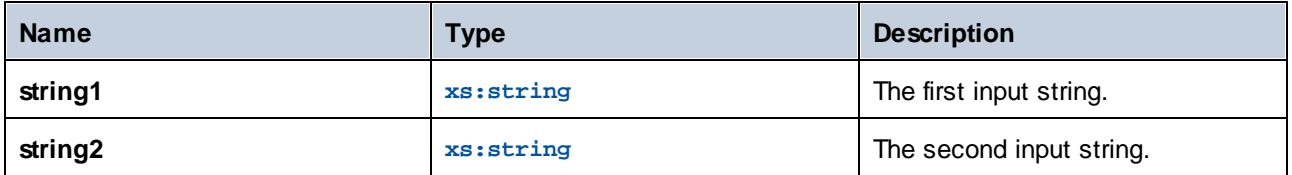

# <span id="page-356-0"></span>5.7.6.19.3 compare

The **compare** function takes two strings as arguments and compares them for equality and alphabetically, using the collation supplied as argument. If **string1** is alphabetically less than **string2** (for example the two string are "A" and "B"), then the function returns **-1**. If the two strings are equal (for example, "A" and "A"), the function returns **0**. If **string1** is greater than **string2** (for example, "B" and "A"), then the function returns **1**.

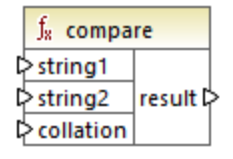

# Languages

XQuery, XSLT 2.0, XSLT 3.0.

#### **Parameters**

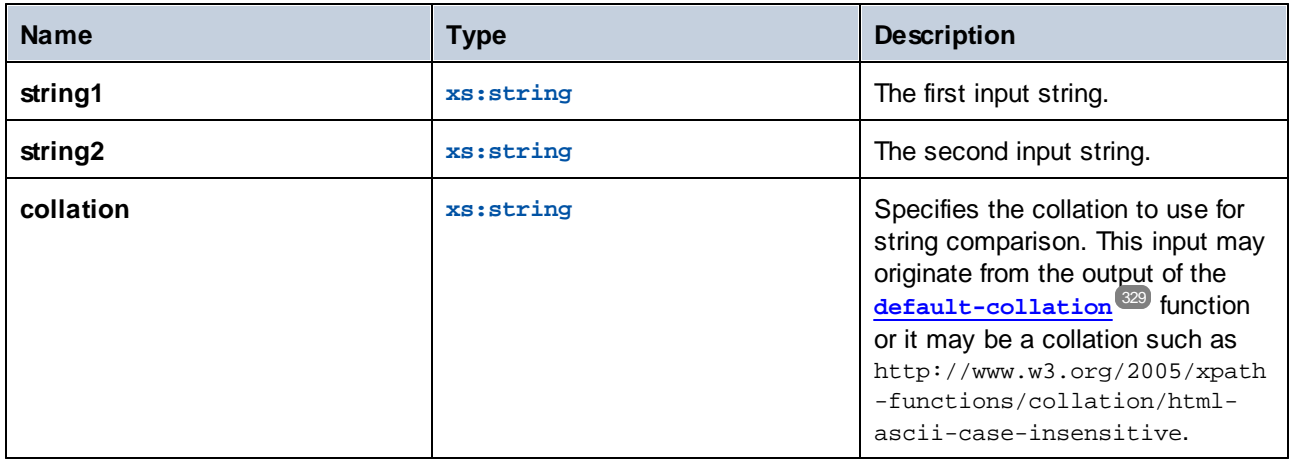

# Example

The following mapping compares the strings "A" and "a" using the case insensitive collation

http://www.w3.org/2005/xpath-functions/collation/html-ascii-case-insensitive, which is supplied by a constant.

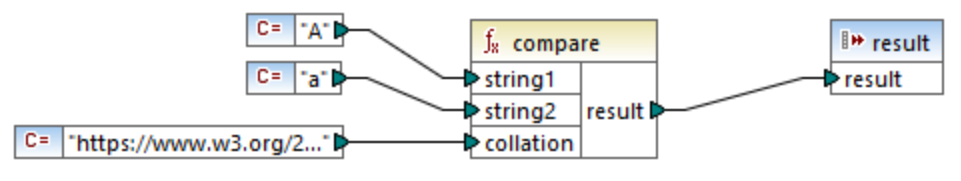

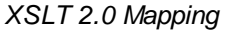

The result of the mapping above is **0**, meaning that both strings are treated as equal. However, if you replace the collation with the one provided by the **default-collation** function, the collation changes to the default Unicode code point collation, and the mapping result becomes **-1** ("A" is alphabetically less than "a").

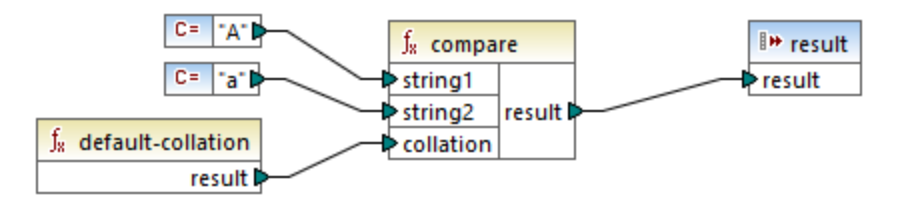

# 5.7.6.19.4 ends-with

Returns **true** if **string** ends with **substr**; **false** otherwise. The returned value is of type xs:boolean.

This [variant](#page-358-0) of the function uses the default collation, which is Unicode. Another variant <sup>ess</sup> of this function exists where you can supply the collation as argument.

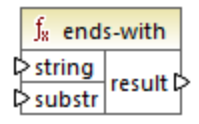

# Languages

XQuery, XSLT 2.0, XSLT 3.0.

#### **Parameters**

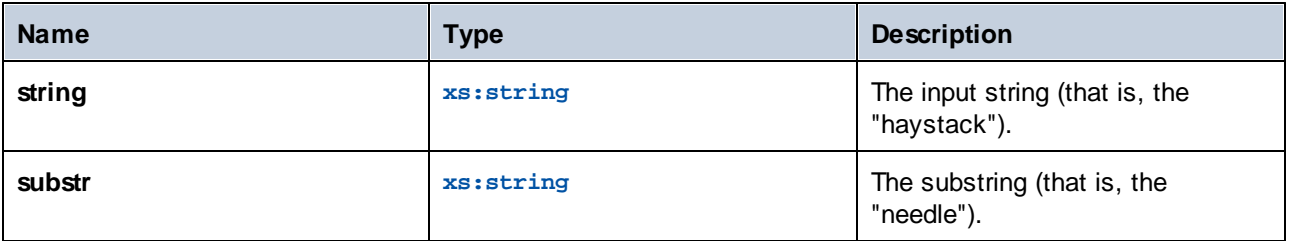

# <span id="page-358-0"></span>5.7.6.19.5 ends-with

Returns **true** if **string** ends with **substr**; **false** otherwise. The returned value is of type xs:boolean.

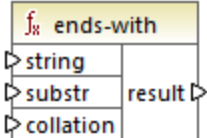

# Languages

XQuery, XSLT 2.0, XSLT 3.0.

#### **Parameters**

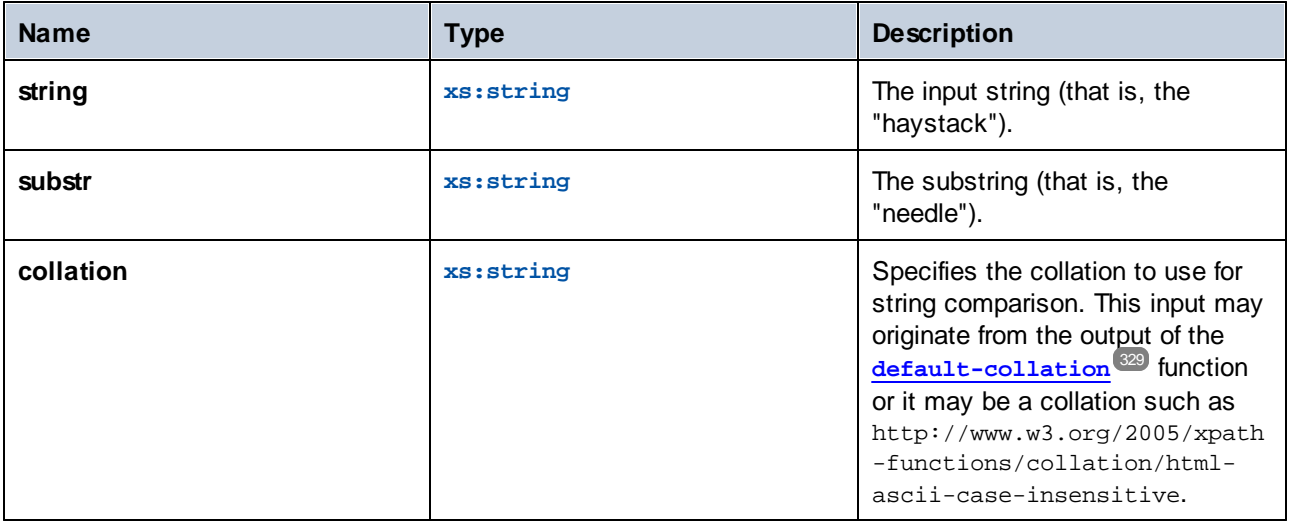

### 5.7.6.19.6 lower-case

Returns the value of **string** after translating every character to its lower-case correspondent.

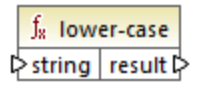

Languages XQuery, XSLT 2.0, XSLT 3.0.

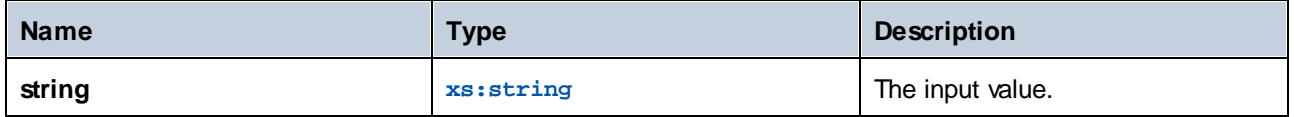

# 5.7.6.19.7 matches

The **matches** function tests whether a supplied string (the first argument) matches a regular expression (the second argument). The syntax of regular expressions must be that defined for the pattern facet of XML Schema. The function returns **true** if the string matches the regular expression, **false** otherwise.

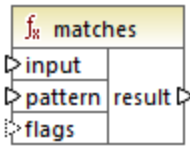

# Languages

XQuery, XSLT 2.0, XSLT 3.0.

# **Parameters**

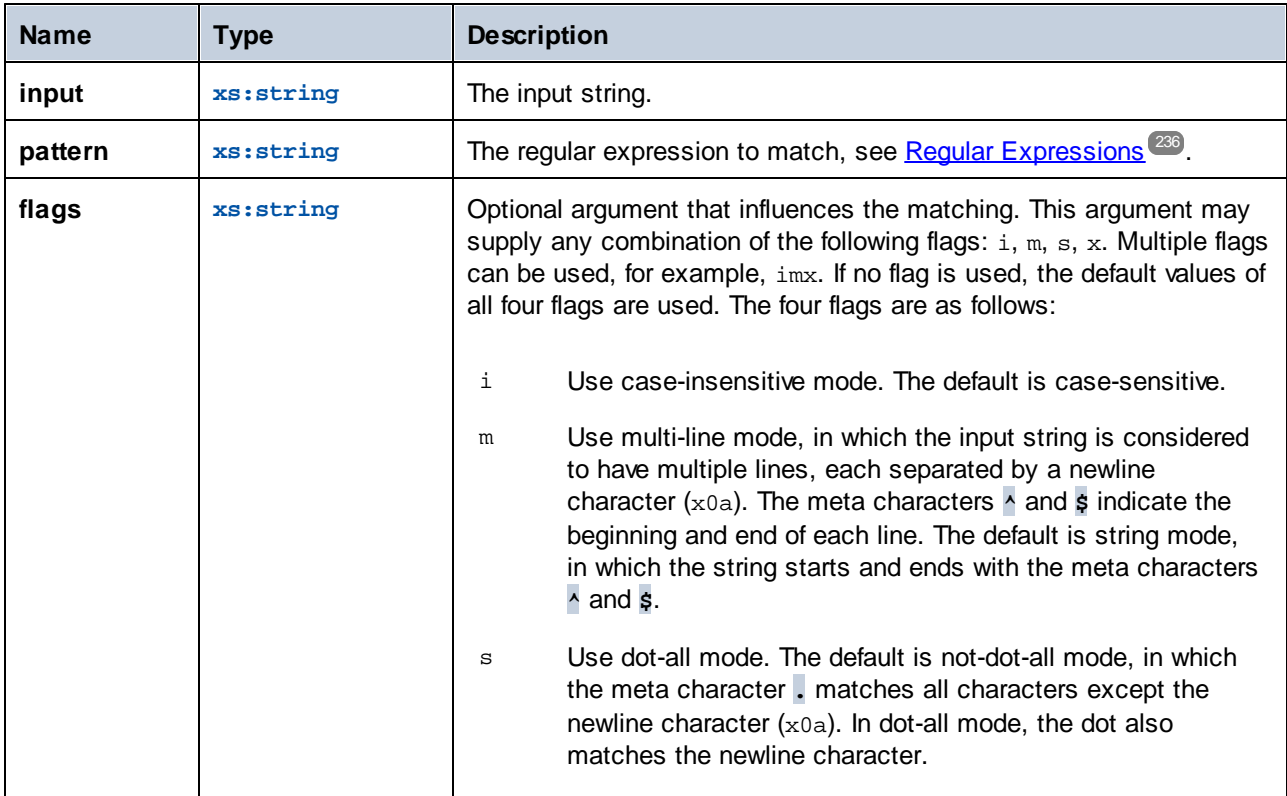
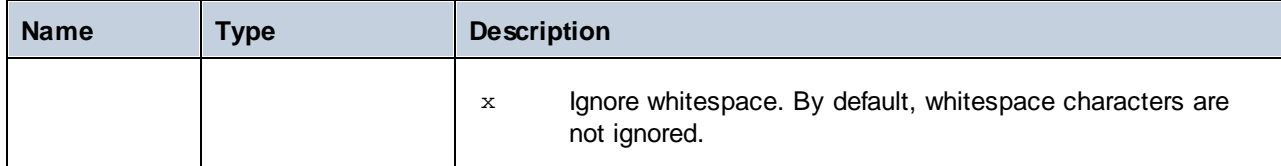

# 5.7.6.19.8 normalize-unicode

Returns the value of **string** normalized according to the rules of the normalization form specified (the second argument). For more information about Unicode normalization, see §2.2 of [https://www.w3.org/TR/charmod](https://www.w3.org/TR/charmod-norm/#x2-2-unicode-normalization)[norm/.](https://www.w3.org/TR/charmod-norm/#x2-2-unicode-normalization)

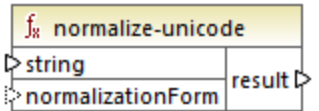

# Languages

XQuery, XSLT 2.0, XSLT 3.0.

# **Parameters**

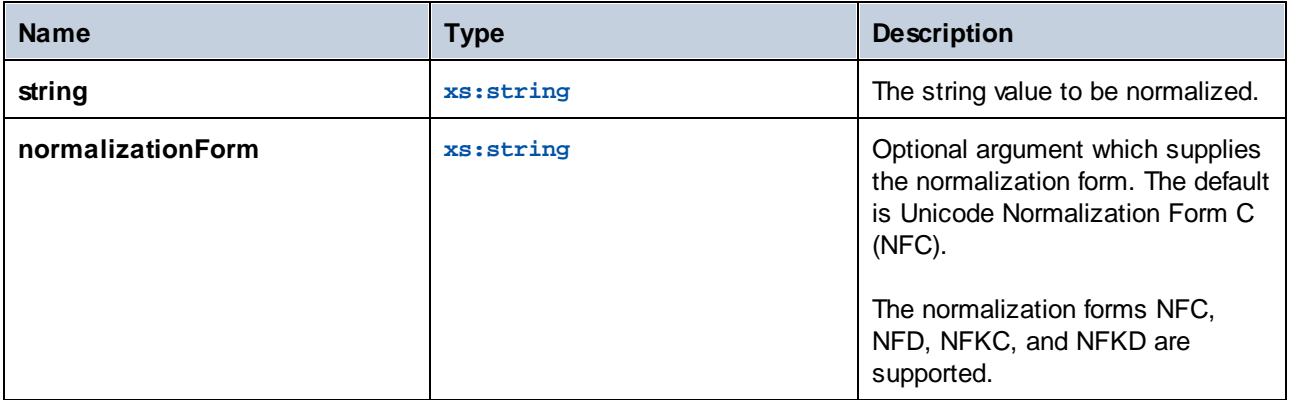

# 5.7.6.19.9 replace

This function takes an input string, a regular expression, and a replacement string as arguments. It replaces all matches of the regular expression in the input string with the replacement string. If the regular expression matches two overlapping strings in the input string, only the first match is replaced.

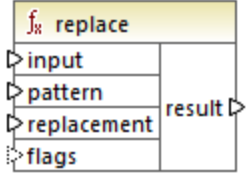

# Languages

XQuery, XSLT 2.0, XSLT 3.0.

# **Parameters**

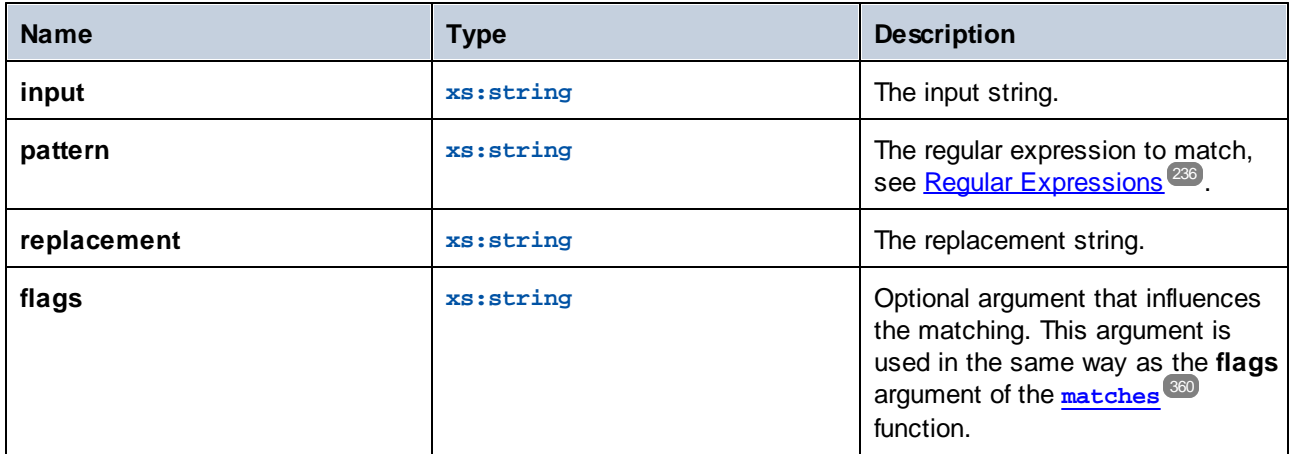

# 5.7.6.19.10 starts-with

Returns **true** if **string** starts with **substr**; **false** otherwise. The returned value is of type xs:boolean. String comparison takes place according to the specified collation.

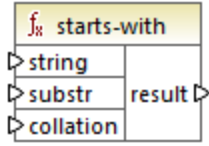

Languages XQuery, XSLT 2.0, XSLT 3.0.

# **Parameters**

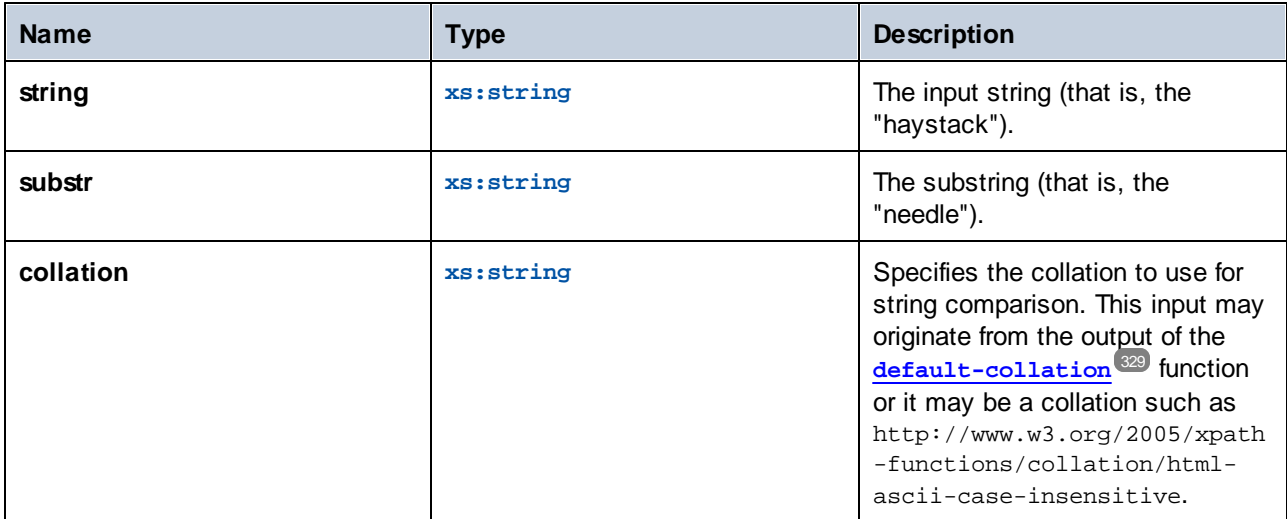

# Example

The following mapping returns the value **true**, because the input string "MapForce" begins with the substring "Map", assuming that the default Unicode collation is used.

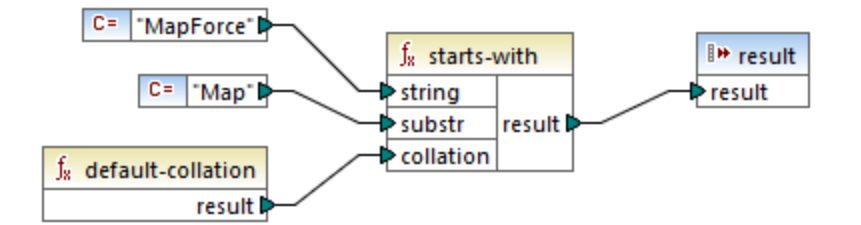

# 5.7.6.19.11 string-to-codepoints

Returns the sequence of Unicode code points (integer values) that constitute the string supplied as argument. This function is the opposite of the **[codepoints-to-string](#page-354-0)** function. 355

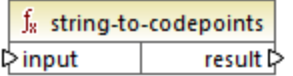

Languages XQuery, XSLT 2.0, XSLT 3.0.

# **Parameters**

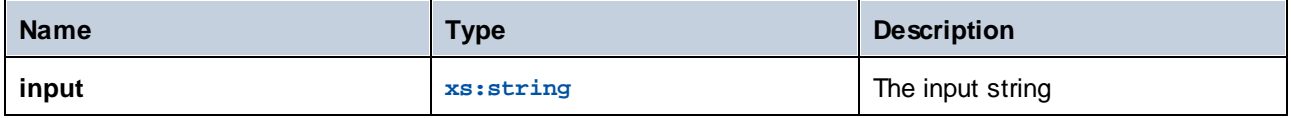

# 5.7.6.19.12 substring-after

Returns the part of string **arg1** that occurs after the string **arg2**.

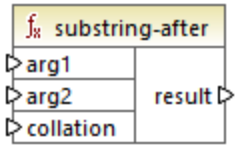

# Languages

XQuery, XSLT 2.0, XSLT 3.0.

# **Parameters**

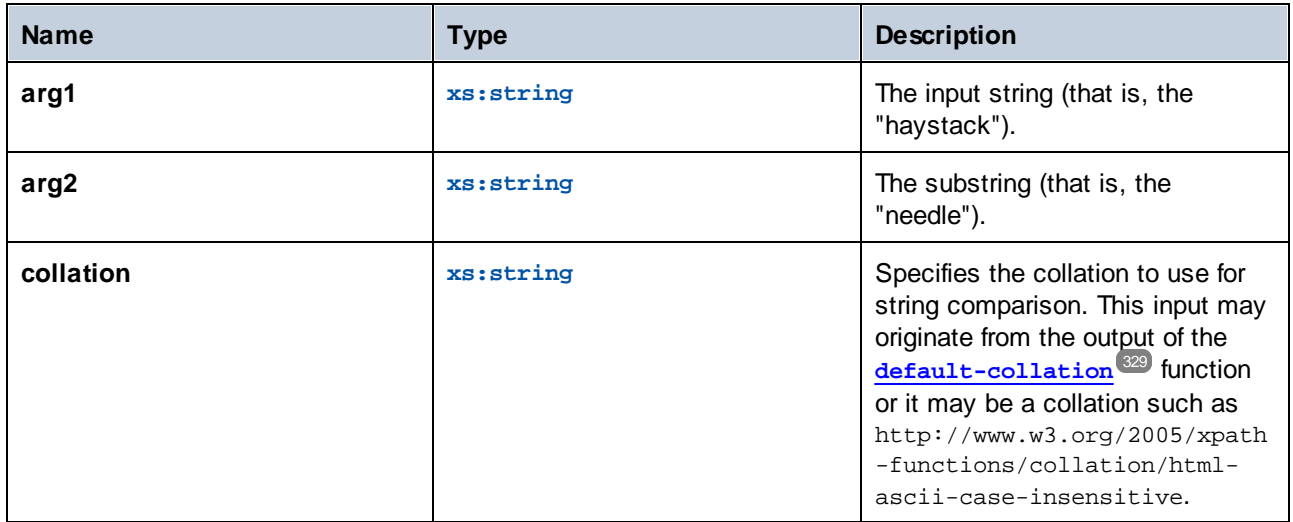

# **Example**

If arg1 is "MapForce", arg2 is "Map", and collation is [default-collation](#page-328-0)<sup>(329</sup>), the function returns "Force".

# 5.7.6.19.13 substring-before

Returns the part of string **arg1** that occurs before the string **arg2**.

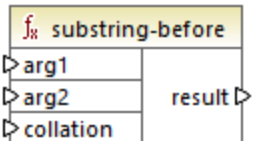

# Languages

XQuery, XSLT 2.0, XSLT 3.0.

## **Parameters**

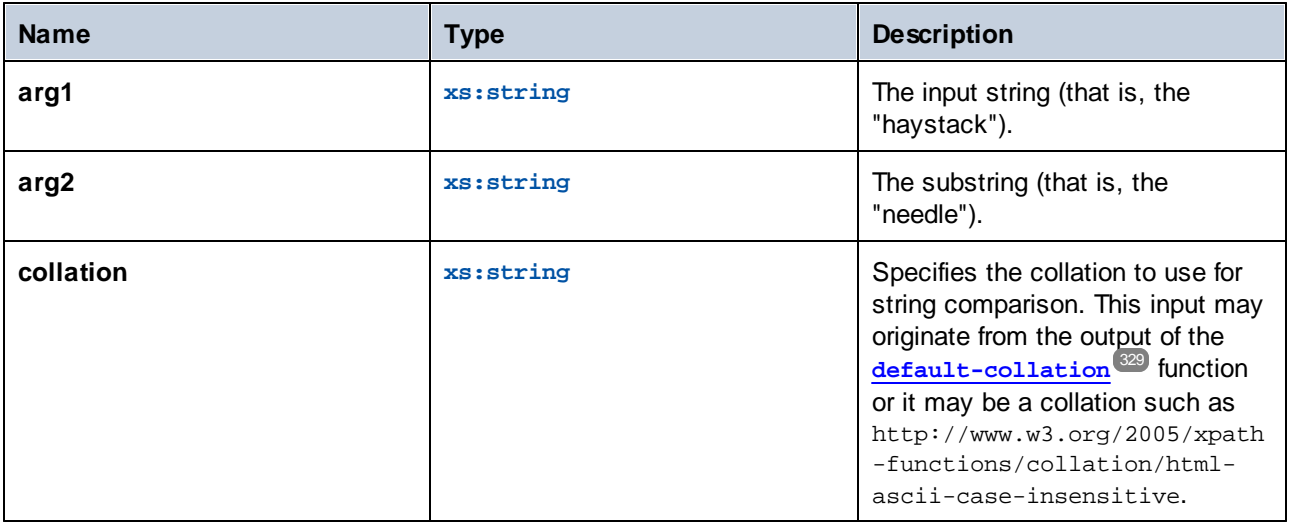

### Example

If arg1 is "MapForce", arg2 is "Force", and collation is [default-collation](#page-328-0)<sup>(329</sup>), the function returns "Map".

# 5.7.6.19.14 upper-case

Returns the value of **string** after translating every character to its upper-case correspondent.

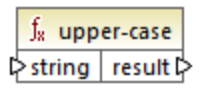

### Languages

XQuery, XSLT 2.0, XSLT 3.0.

## **Parameters**

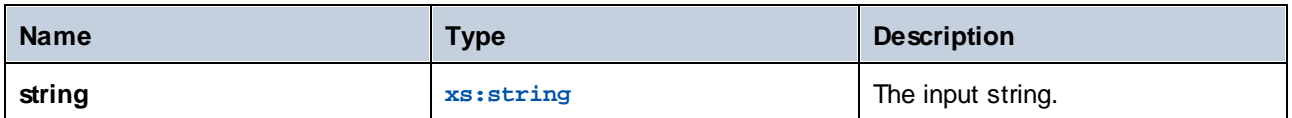

# 5.7.6.20 xpath3 | external information functions

The external information functions of the **xpath3** library enable you to obtain information about the XSLT execution environment or retrieve data from external resources.

# 5.7.6.20.1 available-environment-variables

Returns a list of environment variable names that are suitable for passing to the **environment-variable** function, as a (possibly empty) sequence of strings.

 $f_8$  available-environment-variables names  $\not\triangleright$ 

Languages XSLT 3.0.

# 5.7.6.20.2 environment-variable

Returns the value of a system environment variable, if it exists. The return type is  $xs:string$ .

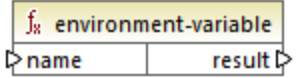

Languages

XSLT 3.0.

# **Parameters**

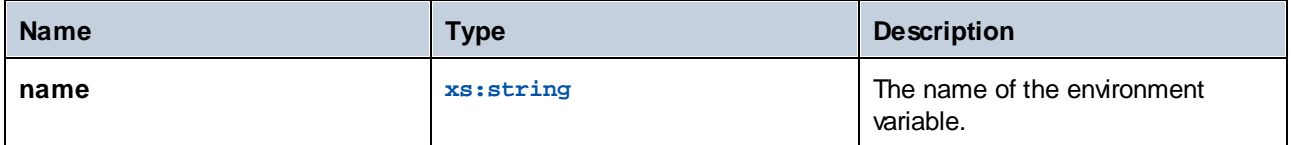

# 5.7.6.20.3 unparsed-text

Reads an external resource (for example, a file) and returns a string representation of the resource.

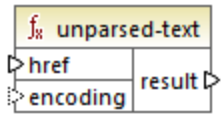

# Languages

XSLT 3.0.

### **Parameters**

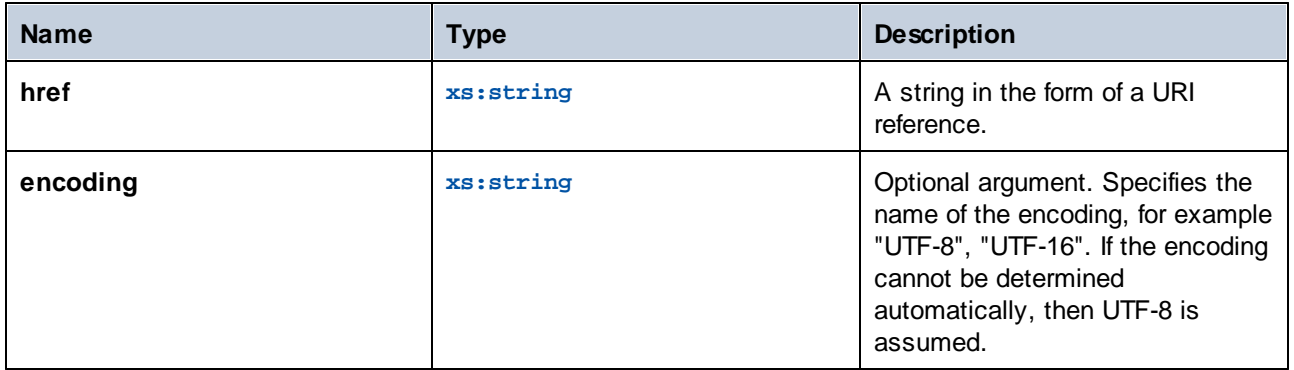

## 5.7.6.20.4 unparsed-text-available

Determines whether a call to **unparsed-text** with particular arguments would succeed. The return type is xs:boolean.

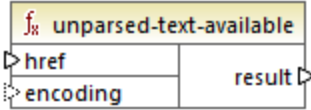

# Languages

XSLT 3.0.

### **Parameters**

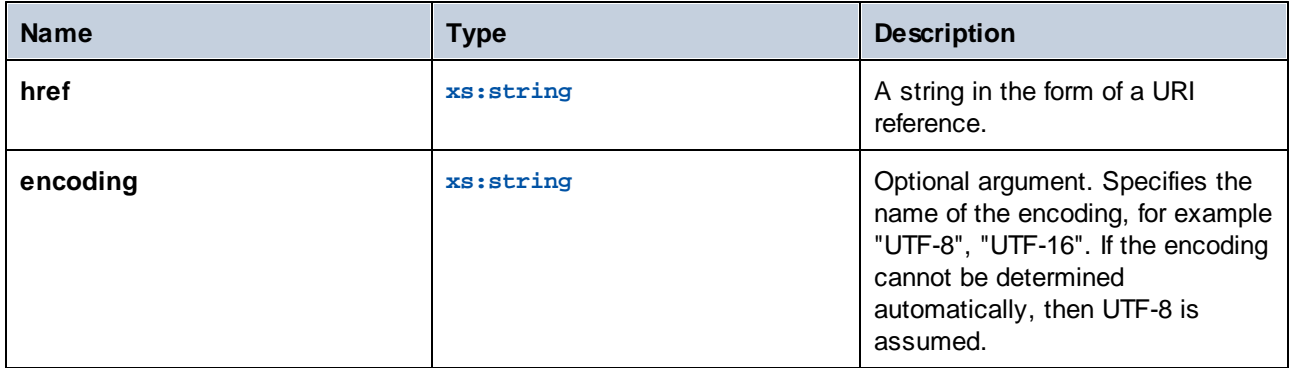

# 5.7.6.20.5 unparsed-text-lines

Reads an external resource (for example, a file) and returns its contents as a sequence of strings, one for each line of text in the string representation of the resource.

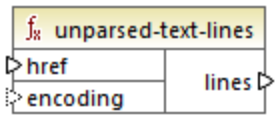

# Languages

XSLT 3.0.

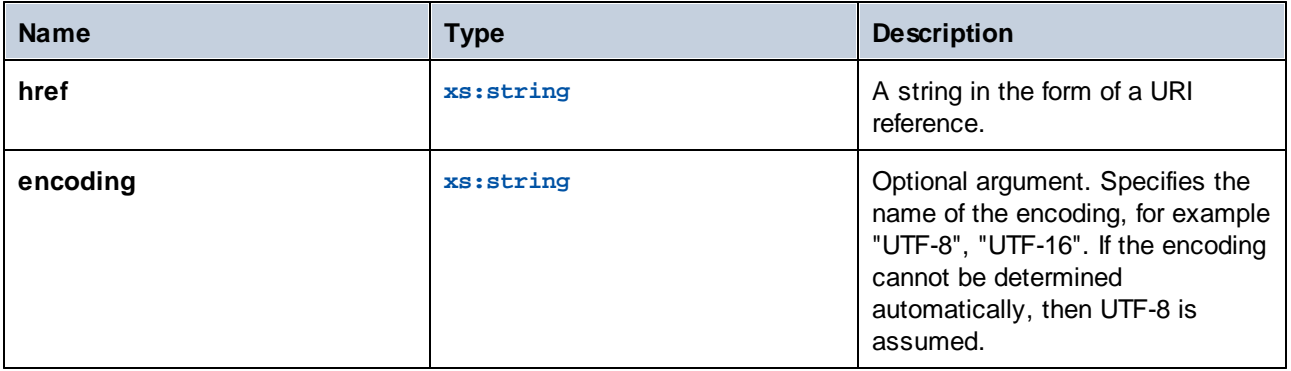

# 5.7.6.21 xpath3 | formatting functions

The formatting functions available of the **xpath3** library are used to format date, time and integer values.

# 5.7.6.21.1 format-date

Returns a string containing an xs: date value formatted for display.

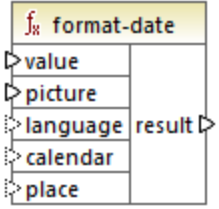

# Languages

XSLT 3.0.

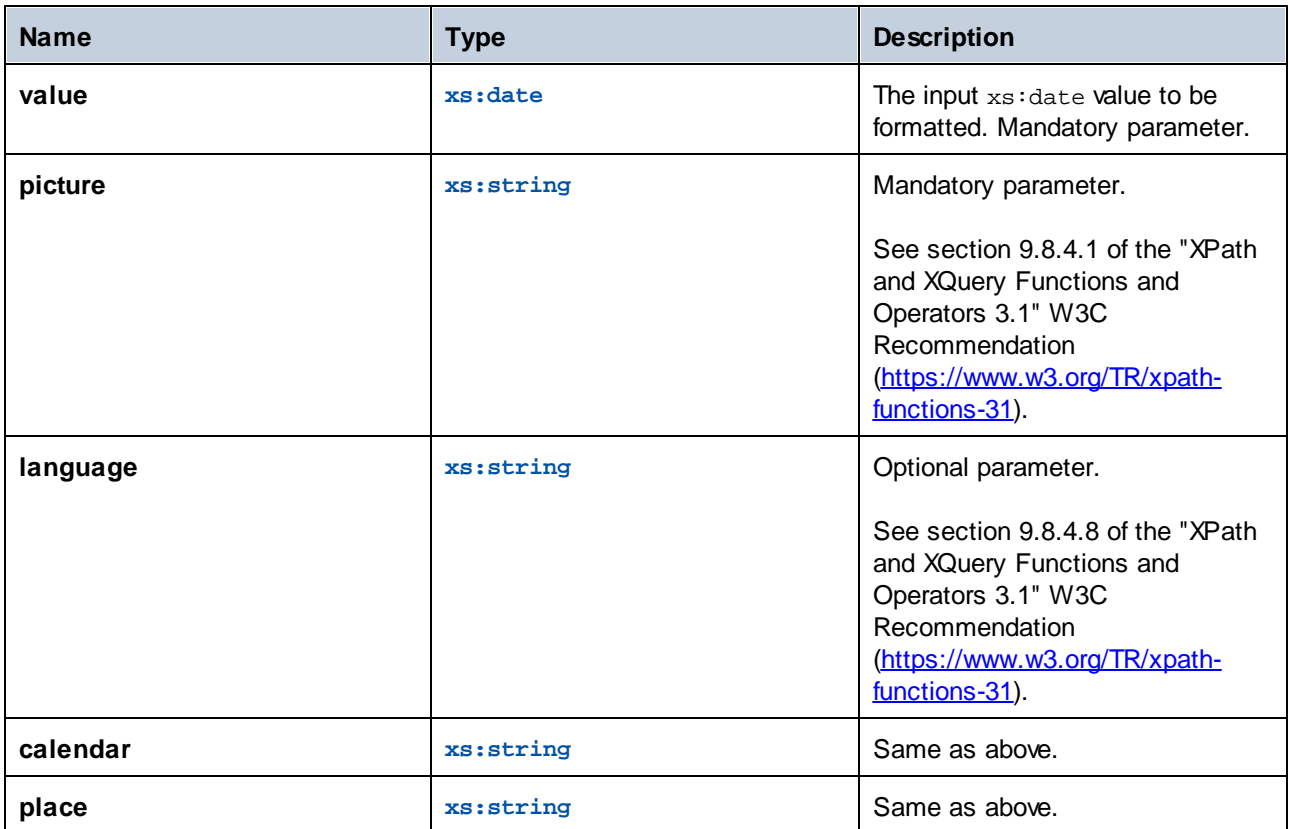

# 5.7.6.21.2 format-dateTime

Returns a string containing an xs:dateTime value formatted for display.

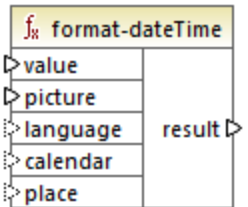

# Languages

XSLT 3.0.

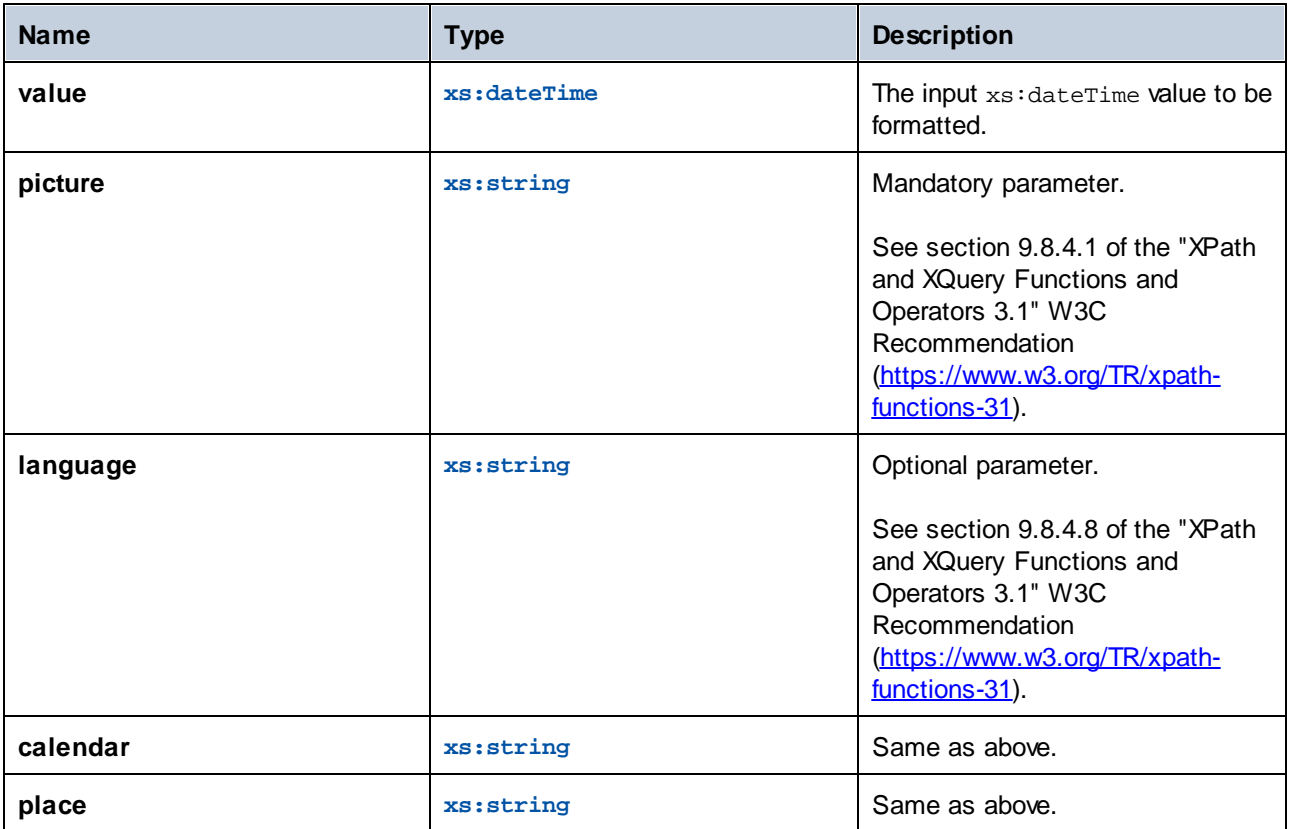

# 5.7.6.21.3 format-integer

Formats an integer according to a given picture string, using the conventions of a given natural language if specified.

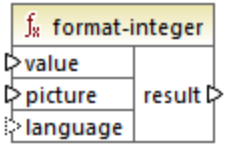

# Languages

XSLT 3.0.

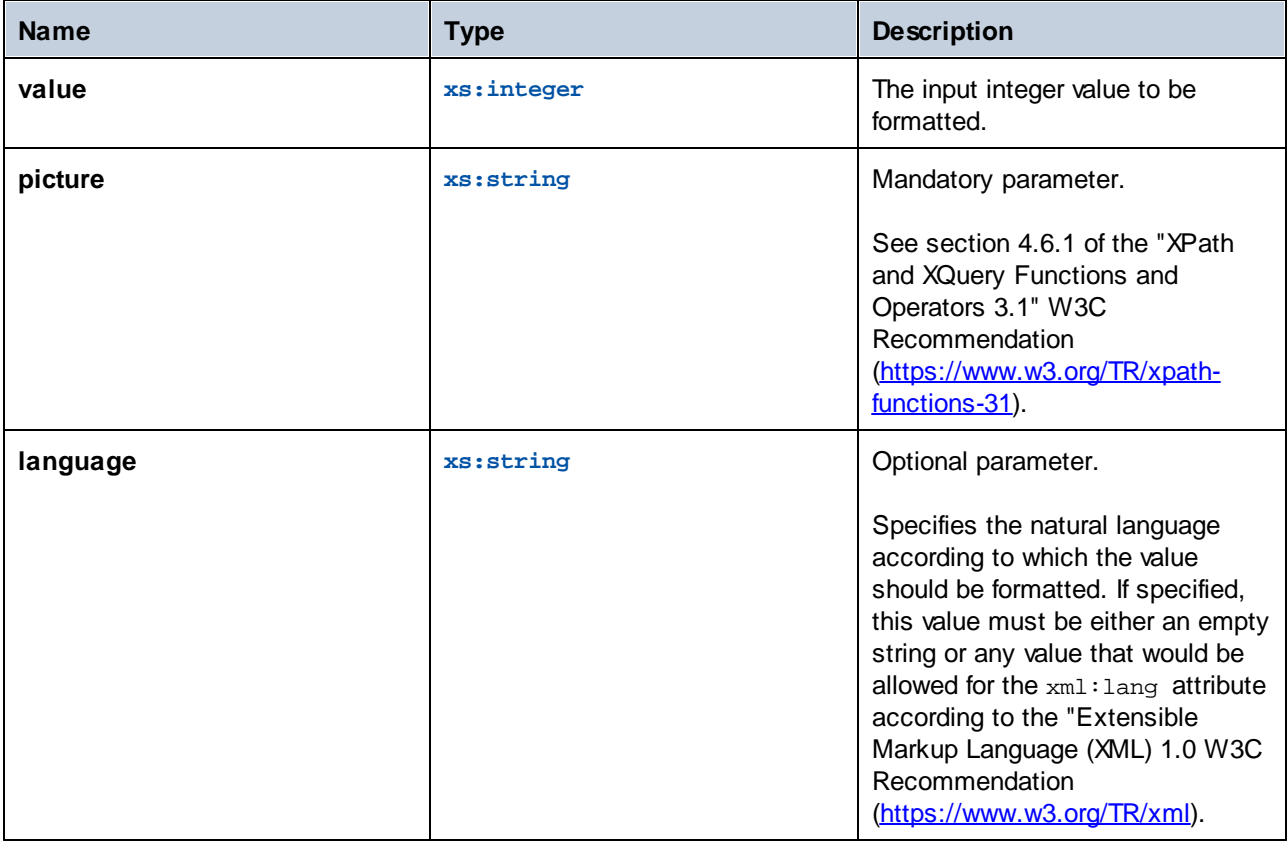

# 5.7.6.21.4 format-time

Returns a string containing an xs: time value formatted for display.

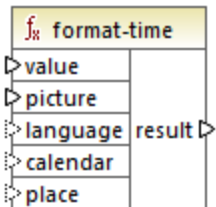

# Languages

XSLT 3.0.

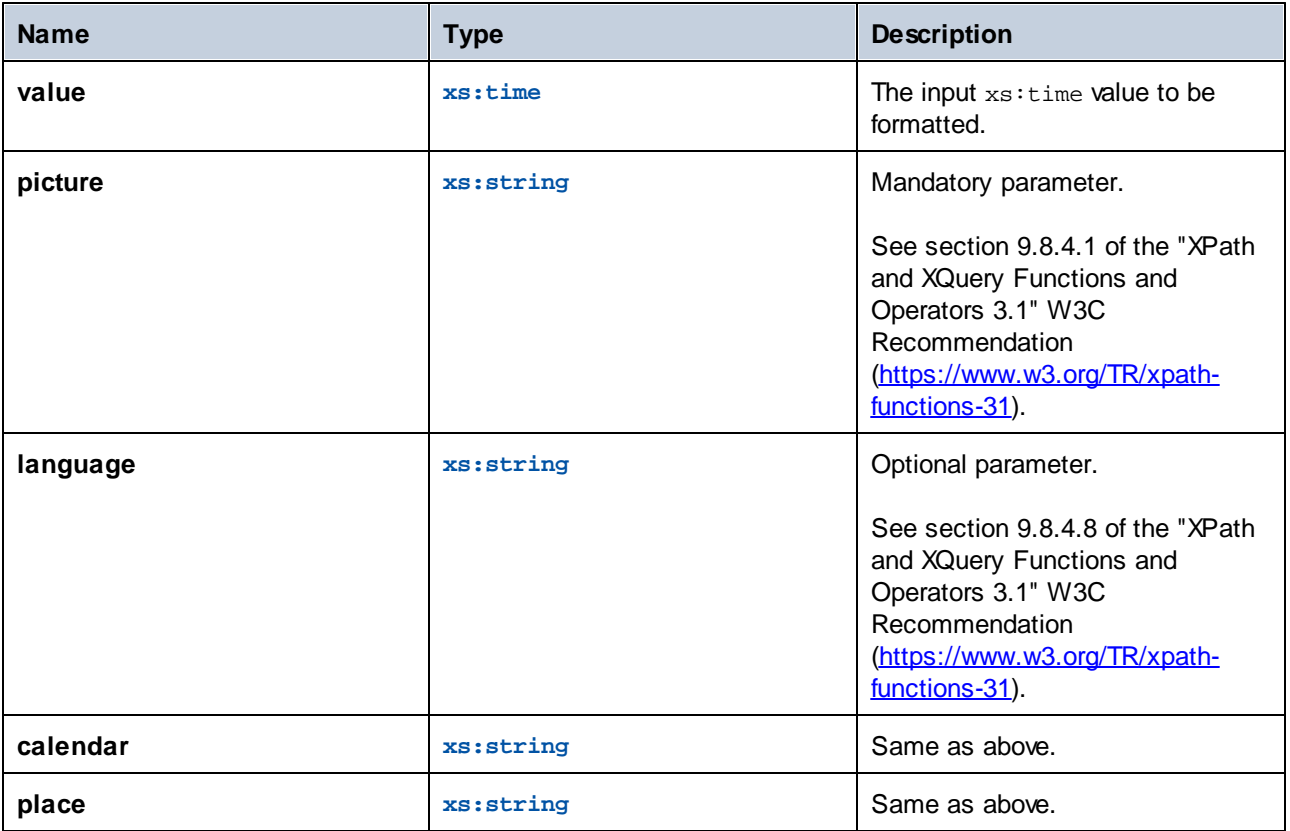

# 5.7.6.22 xpath3 | math functions

The math functions of the **xpath3** library are used to perform trigonometric and other mathematical calculations.

## 5.7.6.22.1 acos

Returns the arc cosine of an angle, in the range of **0** through **pi**.

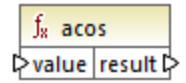

### Languages

XSLT 3.0.

# **Parameters**

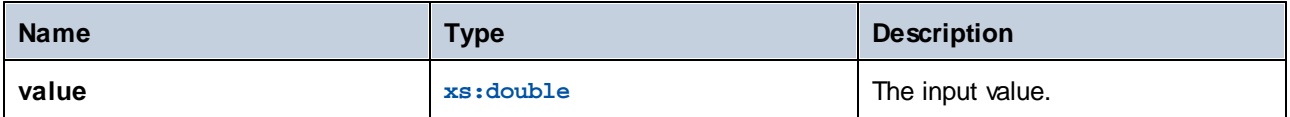

### 5.7.6.22.2 asin

Returns the arc sine of an angle, in the range of **-pi/2** through **pi/2**.

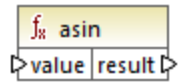

### Languages

XSLT 3.0.

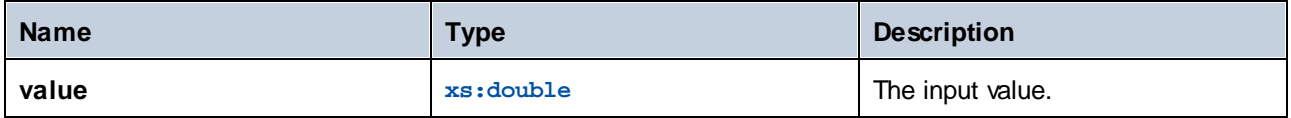

# 5.7.6.22.3 atan

Returns the arc tangent of an angle, in the range of **-pi/2** through **pi/2**.

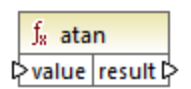

# Languages

XSLT 3.0.

# **Parameters**

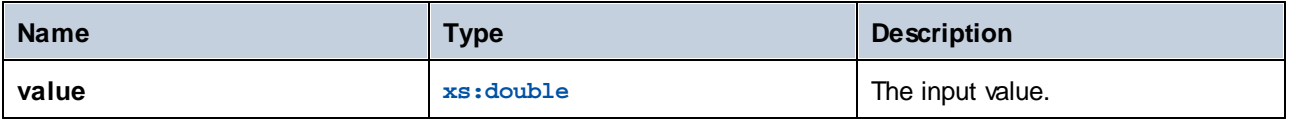

# 5.7.6.22.4 atan2

Returns the angle in radians subtended at the origin by the point on a plane with coordinates (x, y) and the positive x-axis.

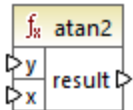

### Languages

XSLT 3.0.

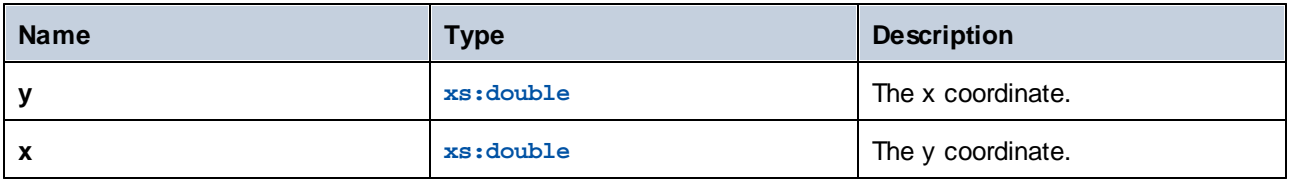

# 5.7.6.22.5 cos

Returns the trigonometric cosine of the angle given by value. The unit of value is radian.

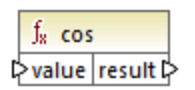

### Languages

XSLT 3.0.

# **Parameters**

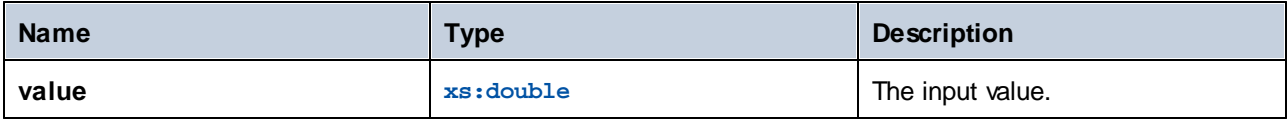

# 5.7.6.22.6 exp

Returns Euler's number *e* raised to the power of the value.

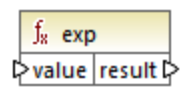

# Languages

XSLT 3.0.

# **Parameters**

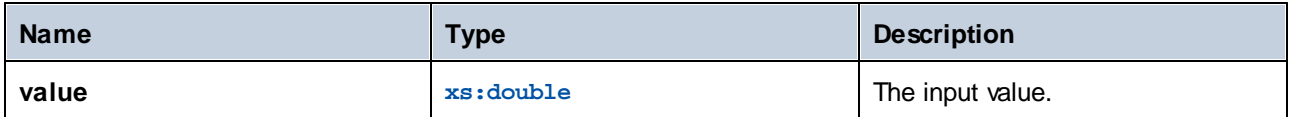

# 5.7.6.22.7 exp10

Returns 10 raised to the power of the value.

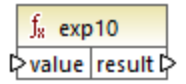

# Languages

XSLT 3.0.

# **Parameters**

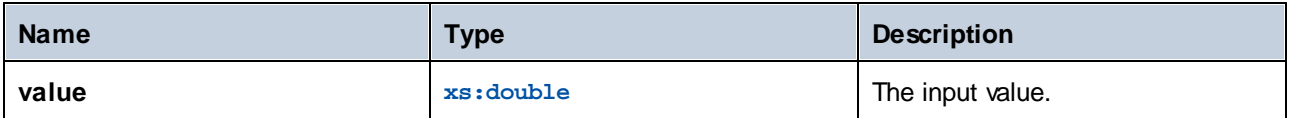

## 5.7.6.22.8 log

Returns the natural logarithm (base e) of a value.

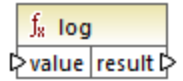

# Languages

XSLT 3.0.

### **Parameters**

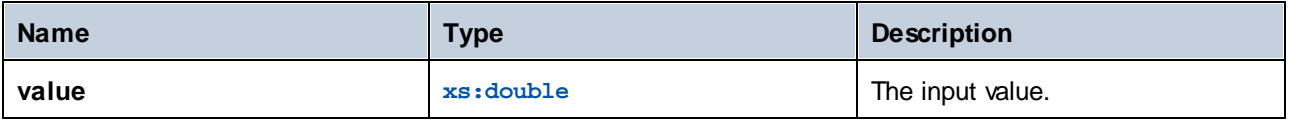

# 5.7.6.22.9 log10

Returns the decimal logarithm (base 10) of a value.

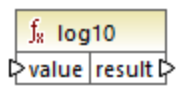

# Languages

XSLT 3.0.

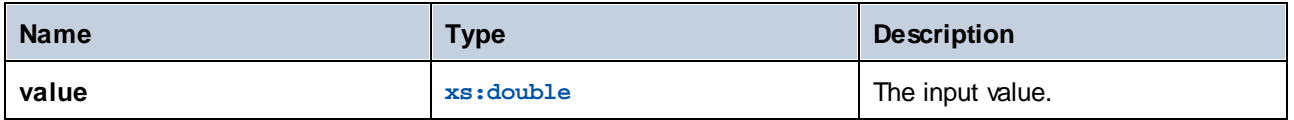

# 5.7.6.22.10 pi

Returns an approximation to the mathematical constant **pi**.

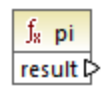

# Languages

XSLT 3.0.

# 5.7.6.22.11 pow

Returns the value of **a** raised to the power of **b**.

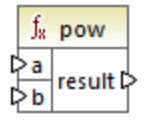

# Languages

XSLT 3.0.

# **Parameters**

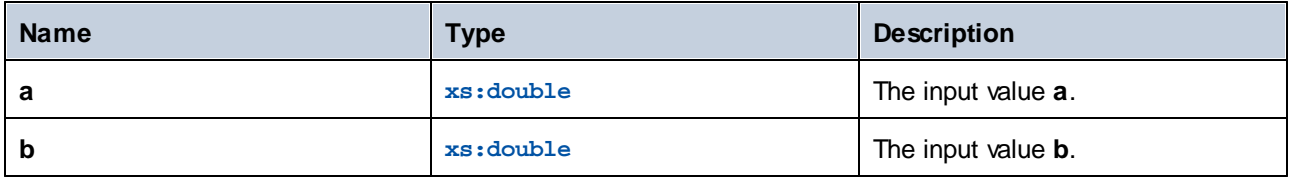

# 5.7.6.22.12 sin

Returns the trigonometric sine of the angle given by value. The unit of value is radian.

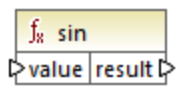

# Languages

XSLT 3.0.

# **Parameters**

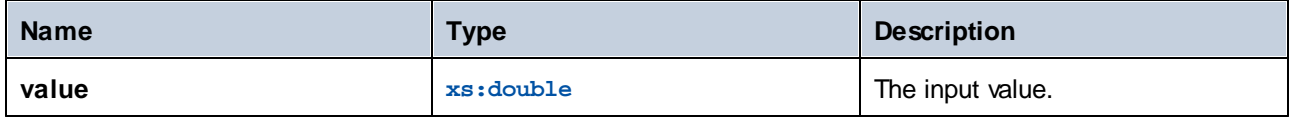

## 5.7.6.22.13 sqrt

Returns the non-negative square root of the argument.

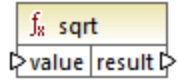

### Languages

XSLT 3.0.

### **Parameters**

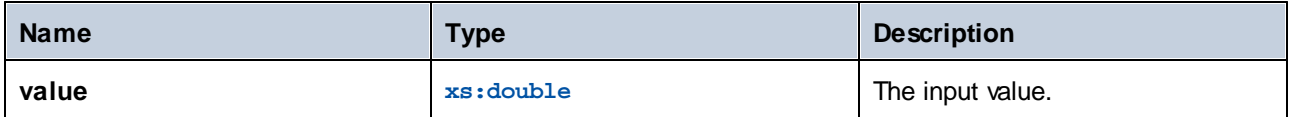

# 5.7.6.22.14 tan

Returns the trigonometric tangent of the angle given by value. The unit of value is radian.

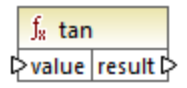

# Languages

XSLT 3.0.

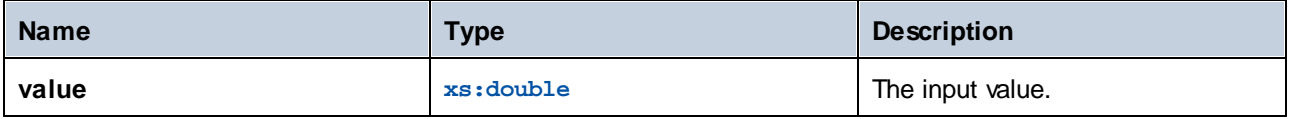

# 5.7.6.23 xpath3 | URI functions

The URI functions in the **xpath3** library perform encoding, escaping, and conversion of values intended for use in URIs.

# 5.7.6.23.1 encode-for-uri

Encodes reserved characters in a string that is intended to be used in the path segment of a URI. For further information about this function, see section 6.2 of the "XPath and XQuery Functions and Operators 3.1" W3C Recommendation ([https://www.w3.org/TR/xpath-functions-31\)](https://www.w3.org/TR/xpath-functions-31).

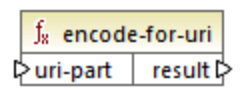

# Languages

XSLT 3.0.

### **Parameters**

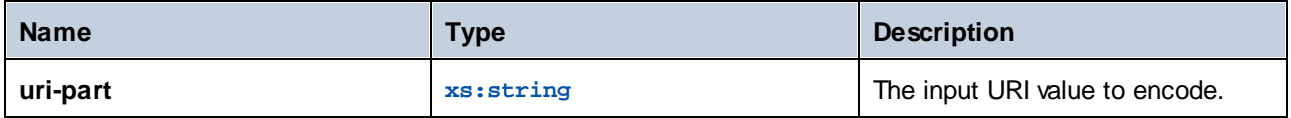

# 5.7.6.23.2 escape-html-uri

Escapes a URI in the same way that HTML user agents handle attribute values expected to contain URIs. For further information about this function, see section 6.4 of the "XPath and XQuery Functions and Operators 3.1" W3C Recommendation ([https://www.w3.org/TR/xpath-functions-31\)](https://www.w3.org/TR/xpath-functions-31).

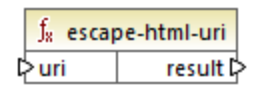

### Languages

XSLT 3.0.

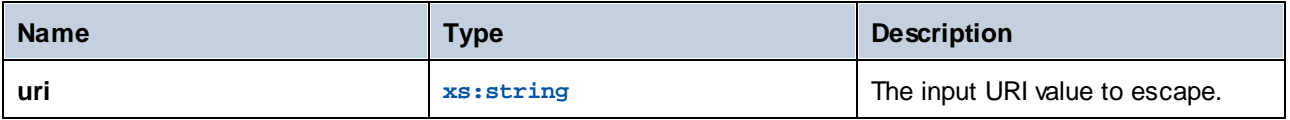

# 5.7.6.23.3 iri-to-uri

Converts a string containing an IRI (Internationalized Resource Identifier) into a URI (Uniform Resource Identifier). For further information about this function, see section 6.3 of the "XPath and XQuery Functions and Operators 3.1" W3C Recommendation ([https://www.w3.org/TR/xpath-functions-31\)](https://www.w3.org/TR/xpath-functions-31).

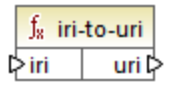

### Languages

XSLT 3.0.

### **Parameters**

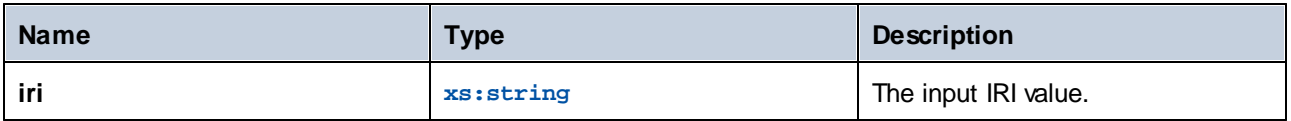

# 5.7.6.24 xslt | xpath functions

The functions in this sub-group are XPath 1.0 functions that retrieve information about mapping items (or nodes). Most of these functions take a node as argument and return information about that node. The **last** and position functions operate in the current [mapping](#page-75-0) context<sup>76</sup>, which is determined by the connections on your mapping.

**Note:** Additional XPath 1.0 functions can be found in the **core** library.

# 5.7.6.24.1 lang

Returns **true** if the context node has an xml:lang attribute with a value that either matches exactly the **string** argument, or is a subset of it. Otherwise, the function returns **false**.

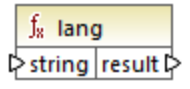

Languages XSLT 1.0.

### **Parameters**

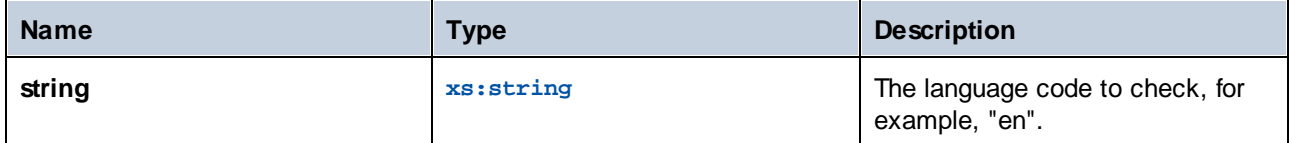

# Example

See the example given for the  $\frac{1}{\text{ang}}^{347}$  function of the **xpath2** library.

# 5.7.6.24.2 last

Returns the position number of the last node in the processed node list.

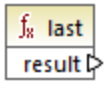

# Languages

XSLT 1.0.

# Example

See the example given for the [last](#page-329-0)<sup>330</sup> function of the **xpath2** library.

# 5.7.6.24.3 local-name

Returns the local part of the name of the node supplied as argument.

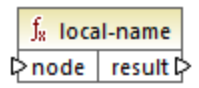

# Languages

XSLT 1.0, XSLT 2.0, XSLT 3.0.

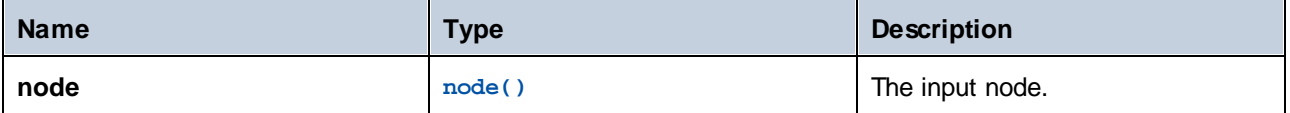

### Example

See the example given for the **[local-name](#page-348-0)**<sup>[349]</sup> function of the **xpath2** library.

## 5.7.6.24.4 name

Returns the name of the node supplied as argument.

 $f<sub>x</sub>$  name  $\sqrt{\frac{1}{2} \cdot \frac{1}{2} \cdot \frac{1}{2}}$ 

### Languages

XSLT 1.0, XSLT 2.0, XSLT 3.0.

### **Parameters**

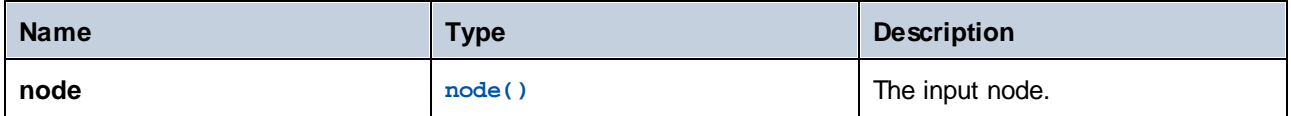

### Example

See the example given for the **[local-name](#page-348-0)**<sup>349</sup> function of the **xpath2** library.

### 5.7.6.24.5 namespace-uri

Returns the namespace URI of the node supplied as argument.

 $f_8$  namespace-uri l≻node result l>

### Languages

XSLT 1.0, XSLT 2.0, XSLT 3.0.

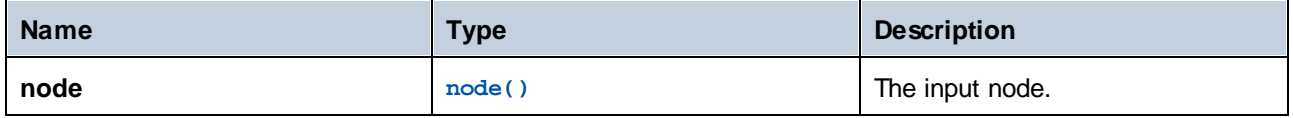

### Example

See the example given for the **[local-name](#page-348-0)**<sup>[349]</sup> function of the **xpath2** library.

# 5.7.6.24.6 position

Returns the position of the current node in the node set that is being processed.

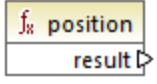

Languages XSLT 1.0.

# 5.7.6.25 xslt | xslt functions

The functions in this group are miscellaneous XSLT 1.0 functions.

### 5.7.6.25.1 current

The **current** function takes no argument and returns the current node.

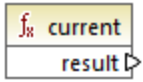

Languages XSLT 1.0.

### 5.7.6.25.2 document

Accesses nodes from an external XML document. The result is output to a node in the output document.

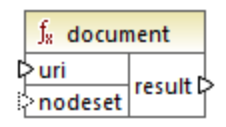

### Languages

XSLT 1.0.

### **Parameters**

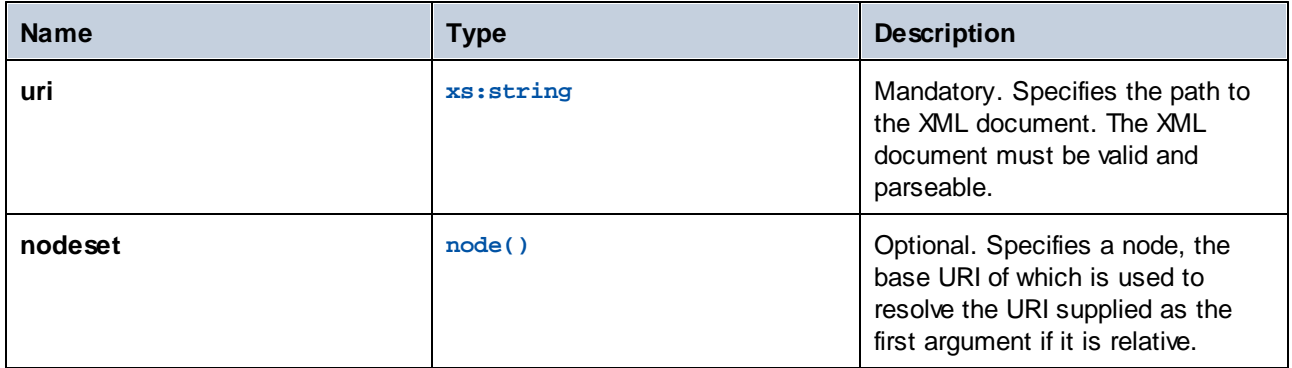

# 5.7.6.25.3 element-available

The **element-available** function tests whether an element, entered as the only string argument of the function, is supported by the XSLT processor. The argument string is evaluated as a QName. Therefore, XSLT elements must have an xsl: prefix and XML Schema elements must have an xs: prefix—since these are the prefixes declared for these namespaces in the underlying XSLT that will be generated for the mapping. The function returns a Boolean.

#### $f_8$  element-available  $\sqrt{\mathsf{element}}$ result ⊳

### Languages

XSLT 1.0.

### **Parameters**

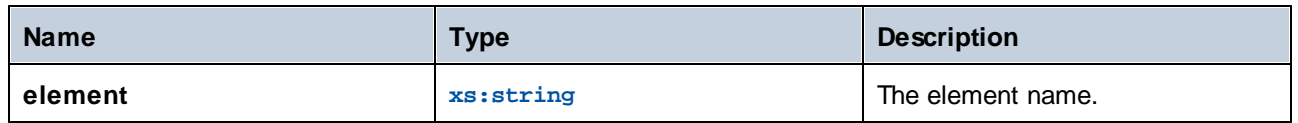

# 5.7.6.25.4 function-available

The **function-available** function is similar to the **element-available** function and tests whether the function name supplied as the function's argument is supported by the XSLT processor. The input string is evaluated as a QName. The function returns a Boolean.

 $f_8$  function-available  $\mathord{\triangleright}$ function result  $\triangleright$ 

### Languages

XSLT 1.0.

### **Parameters**

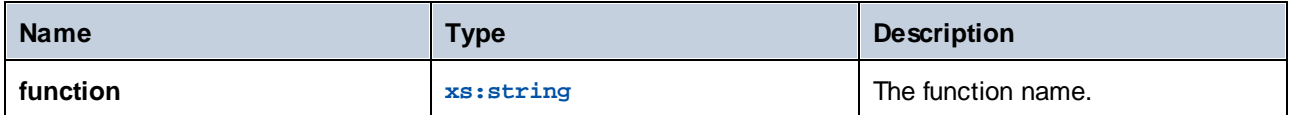

# 5.7.6.25.5 generate-id

The **generate-id** function generates a unique string that identifies the first node in the node set identified by the optional input argument. If no argument is supplied, the ID is generated on the context node. The result can be directed to any node in the output document.

 $f<sub>x</sub>$  generate-id 

### Languages

XSLT 1.0, XSLT 2.0, XSLT 3.0.

### **Parameters**

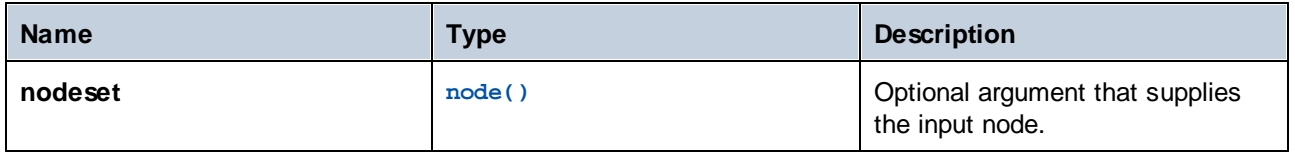

### 5.7.6.25.6 system-property

The **system-property** function returns properties of the XSLT processor (the system). Three system properties, all in the XSLT namespace, are mandatory for XSLT processors. These are xsl: version,  $x$ sl: vendor, and  $x$ sl: vendor-url. The input string is evaluated as a QName and so must have the  $x$ sl: prefix, since this is the prefix associated with the XSLT namespace in the underlying XSLT stylesheet.

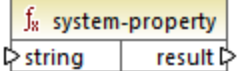

### Languages

XSLT 1.0, XSLT 2.0, XSLT 3.0.

### **Parameters**

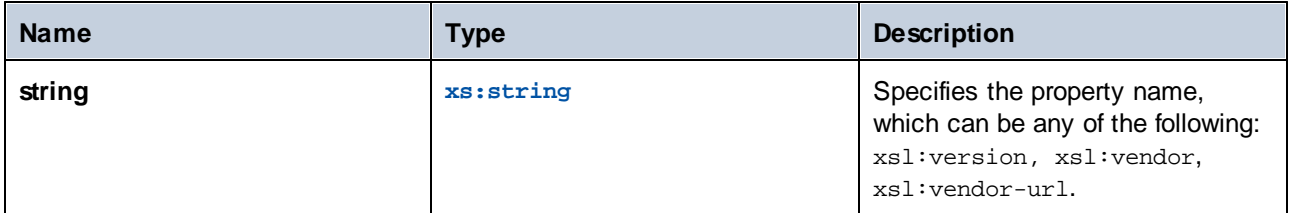

# 5.7.6.25.7 unparsed-entity-uri

If you are using a DTD, you can declare an unparsed entity in it. This unparsed entity (for example, an image) will have a URI that locates the unparsed entity. The input string of the function must match the name of the unparsed entity that has been declared in the DTD. The function then returns the URI of the unparsed entity, which can then be directed to a node in the output document, for example, to an **href** node.

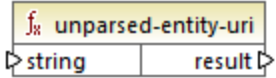

### Languages

XSLT 1.0.

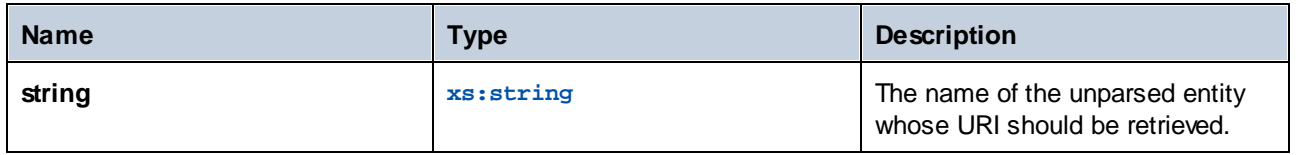

# **6 Advanced Mapping Procedures**

Altova website: *P* Data [integration](https://www.altova.com/mapforce) tool

This section describes advanced mapping scenarios and includes the following topics:

- ·**[Mapping](#page-387-0) Node Names** 388
- ·**[Batch-Process](#page-404-0) Files** 405

# <span id="page-387-0"></span>**6.1 Map Node Names**

Most of the time when you create a mapping with MapForce, the goal is to read *values* from a source and write *values* to a target. However, there might be cases when you want to access not only the node *values* from the source, but also the node names. For example, you might want to create a mapping which reads the element or attribute names (not values) from a source XML and converts them to element or attribute values (not names) in a target XML.

Consider the following example: you have an XML file that contains a list of products. Each product has the following format:

```
<product>
   <id>1</id>
   <color>red</color>
   <size>10</size>
</product>
```
Your goal is to convert information about each product into name-value pairs, for example:

```
<product>
    <attribute name="id" value="1" />
    <attribute name="color" value="red" />
    <attribute name="size" value="10" />
</product>
```
For such scenarios, you would need access to the node name from the mapping. With *dynamic* access to node names, you can perform data conversions such as the one above.

**Note:** You can also perform the transformation above by using the [node-name](#page-278-0)  $^{(279)}$  and [static-node-name](#page-279-0)  $^{(280)}$ core library functions. However, in this case, you need to know exactly what element names you expect from the source, and you need to connect every single such element manually to the target. Also, these functions might not be sufficient, for example, when you need to filter or group nodes by name, or when you need to manipulate the data type of the node from the mapping.

Accessing node names dynamically is possible not only when you need to read node names, but also when you need to write them. In a standard mapping, the name of attributes or elements in a target is always known before the mapping runs; it comes from the underlying schema of the component. With dynamic node names, however, you can create new attributes or elements whose name is not known before the mapping runs. Specifically, the name of the attribute or element is supplied by the mapping itself, from any source supported by MapForce.

For dynamic access to a node's children elements or attributes to be possible, the node must actually have children elements or attributes, and it must not be the XML root node.

Dynamic node names are supported when you map to or from the following component types:

- ·XML
- ·CSV/FLF\*

\* Requires MapForce Professional or Enterprise Edition.

Dynamic node names are supported in any of the following mapping languages: Built-In\*, XSLT 2.0, XSLT 3.0, XQuery\*, C#\*, C++\*, Java\*.

\* These languages require MapForce Professional or Enterprise Edition.

For information about how dynamic node names work, see **Getting [Access](#page-388-0) to Node Names**<sup>389</sup>. For a step-by-step mapping example, see [Example:](#page-399-0) Map Element Names to Attribute Values<sup>(400</sup>.

# <span id="page-388-0"></span>**6.1.1 Get Access to Node Names**

When a node in an XML component has children nodes, you can get both the name and value of each child node directly on the mapping. This technique is called "dynamic node names". "Dynamic" refers to the fact that processing takes place "on the fly", during mapping runtime, and not based on the static schema information which is known before the mapping runs. This topic provides details on how to enable dynamic access to node names and what you can do with it.

When you read data from a source, "dynamic node names" means that you can do the following:

- · Get a list of all children nodes (or attributes) of a node, as a sequence. In MapForce, "sequence" is a list of zero or more items which you can connect to a target and create as many items in the target as there are items in the source. So, for example, if a node has five attributes in the source, you could create five new elements in the target, each corresponding to an attribute.
- ·Read not only the children node values (as a standard mapping does), but also their names.

When you write data to a target, "dynamic node names" means that you can do the following:

· Create new nodes using names supplied by the mapping (so-called "dynamic" names), as opposed to names supplied by the component settings (so-called "static" names).

To illustrate dynamic node names, this topic makes use of the following XML schema: **<Documents>\Altova\MapForce2025\MapForceExamples\Tutorial\Products.xsd**. This schema is accompanied by a sample instance document, **Products.xml**. To add both the schema and the instance file to the mapping area, select the **Insert | XML Schema/File** menu command and browse for **<Documents>\Altova\MapForce2025\MapForceExamples\Tutorial\Products.xml**. When prompted to select a root element, choose products.

To enable dynamic node names for the product node, right-click it and select one of the following context menu commands:

- ·**Show Attributes with Dynamic Name**, if you want to get access to the node's attributes
- ·**Show Child Elements with Dynamic Name**, if you want to get access to the node's child elements

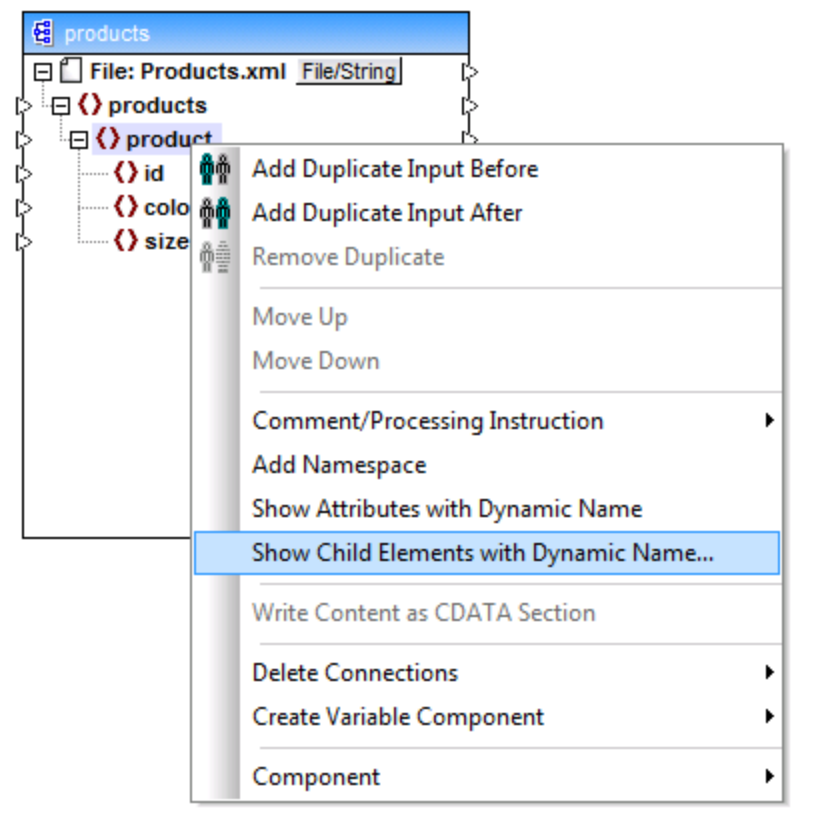

*Fig. 1 Enabling dynamic node names (for child elements)*

**Note:** The commands above are available only for nodes that have children nodes. Also, the commands are not available for root nodes.

When you switch a node into dynamic mode, a dialog box such as the one below appears. For the purpose of this topic, set the options as shown below; these options are further discussed in [Accessing](#page-396-0) Nodes of Specific  $Type<sup>397</sup>$  $Type<sup>397</sup>$ .

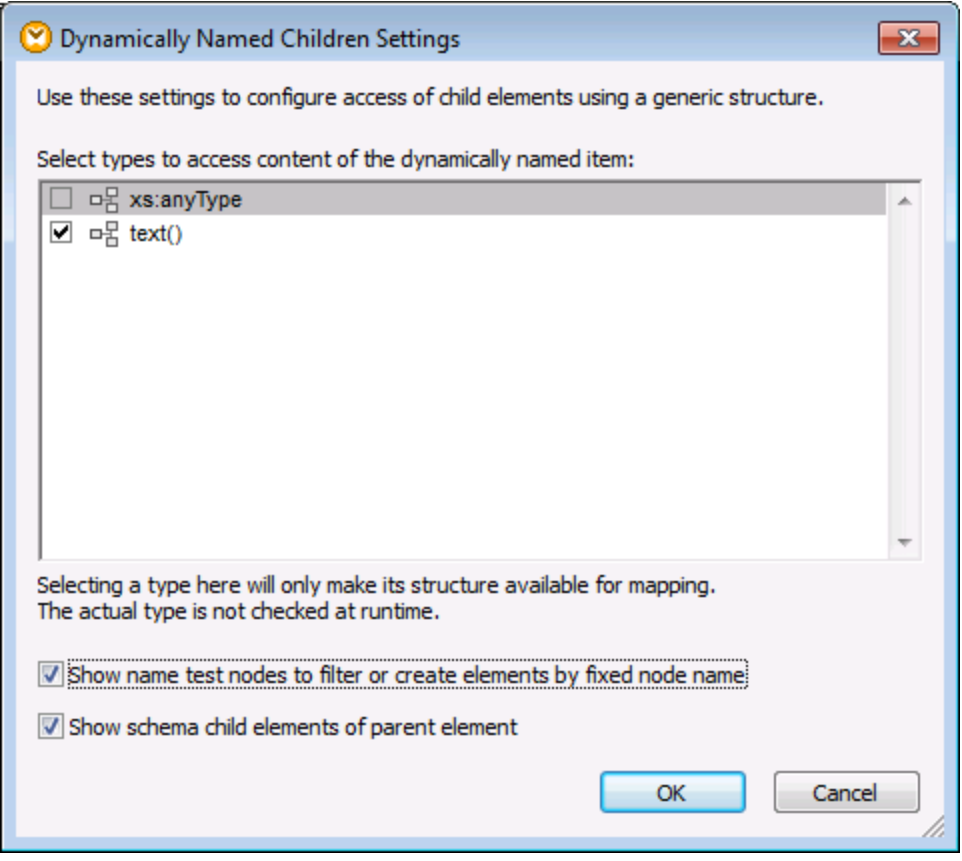

*Fig. 2 "Dynamically Named Children Settings" dialog box*

Fig. 3 illustrates how the component looks when dynamic node names are enabled for the product node. Notice how the appearance of the component has now significantly changed.

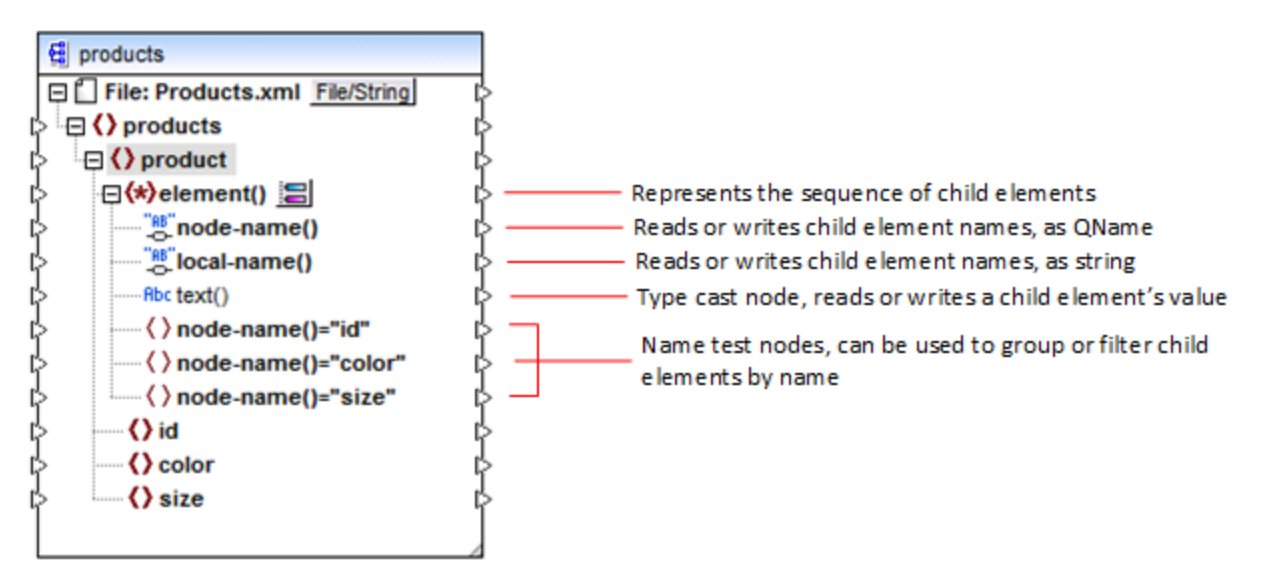

*Fig.3 Enabled dynamic node names (for elements)*

To switch the component back to standard mode, right-click the product node, and disable the option **Show Child Elements with Dynamic Name** from the context menu.

The image below shows how the same component looks when dynamic access to attributes of a node is enabled. The component was obtained by right-clicking the product element, and selecting **Show Attributes with Dynamic Name** from the context menu.

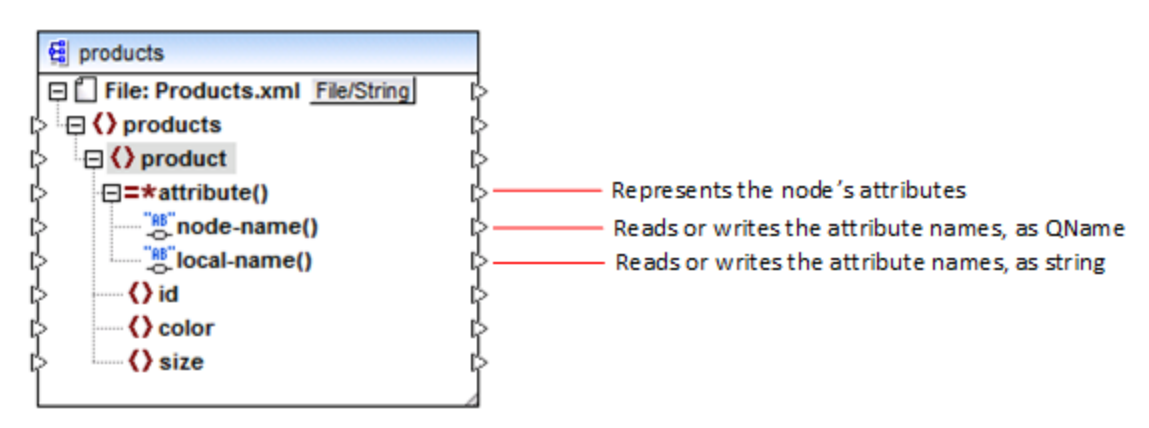

*Fig. 4 Enabled dynamic node names (for attributes)*

To switch the component back to standard mode, right-click the product node, and disable the option **Show Attributes with Dynamic Name** from the context menu.

As illustrated in Fig. 3 and Fig. 4, the component changes appearance when any node (in this case, product) is switched into "dynamic node name" mode. The new appearance opens possibilities for the following actions:

· Read or write a list of all children elements or attributes of a node. These are provided by the element() or attribute() item, respectively.

- · Read or write the name of each child element or attribute. The name is provided by the node-name() and local-name() items.
- · In case of elements, read or write the value of each child element, as specific data type. This value is provided by the type cast node (in this case, the  $text{text}$ ) item). Note that only elements can have type cast nodes. Attributes are treated always as "string" type.
- ·Group or filter child elements by name.

The node types that you can work with in "dynamic node name" mode are described below.

### element()

This node has different behaviour in a source component compared to a target component. In a source component, it supplies the child elements of the node, as a sequence. In Fig.3, element () provides a list (sequence) of all children elements of product. For example, the sequence created from the following XML would contain three items (since there are three child elements of product):

```
<product>
   <id>1</id>
   <color>red</color>
   <size>10</size>
</product>
```
Note that the actual name and type of each item in the sequence is provided by the node-name() node and the type cast node, respectively (discussed below). To understand this, imagine that you need to transform data from a source XML into a target XML as follows:

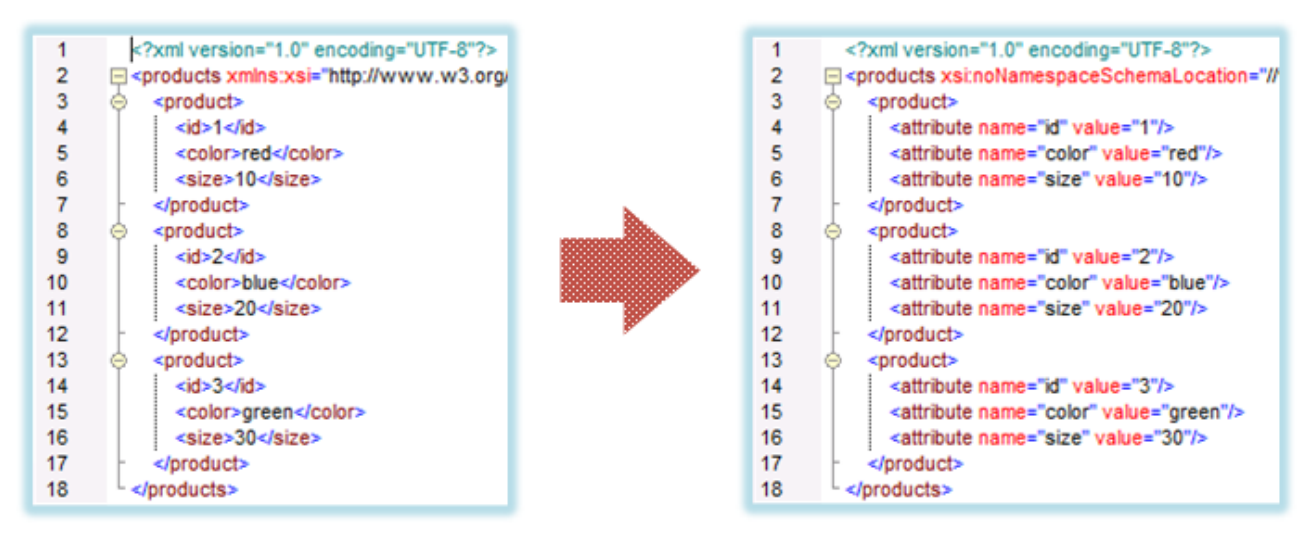

*Fig. 6 Mapping XML element names to attribute values (requirement)*

The mapping which would achieve this goal looks as follows:

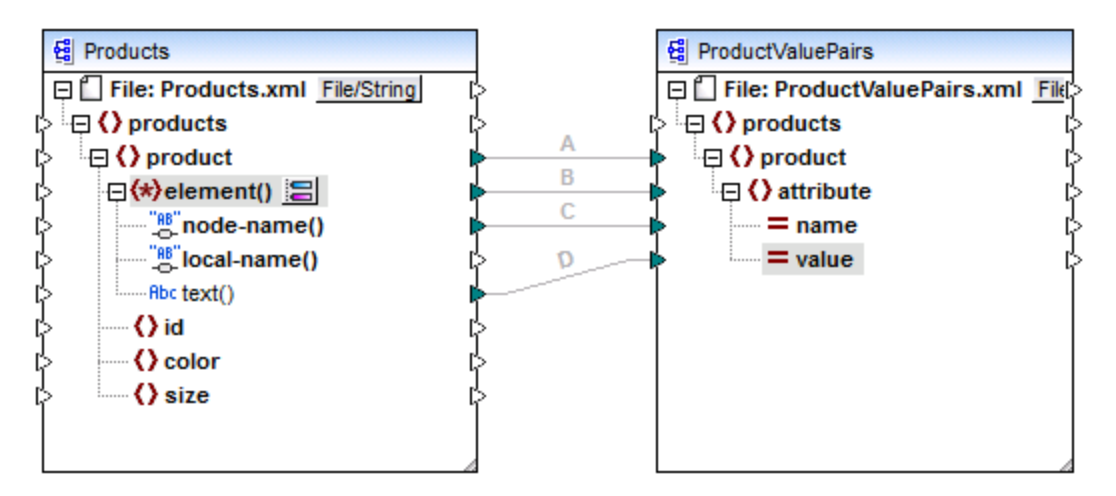

*Fig. 7 Mapping XML element names to attribute values (in MapForce)*

The role of element() here is to supply the sequence of child elements of  $product$ , while node-name() and text() supply the actual name and value of each item in the sequence. This mapping is accompanied by a tutorial sample and is discussed in more detail in [Example:](#page-399-0) Map Element Names to Attribute Values<sup>400</sup>.

In a target component, element() does not create anything by itself, which is an exception to the basic rule of mapping "for each item in the source, create one target item". The actual elements are created by the type cast nodes (using the value of node-name()) and by name test nodes (using their own name).

# attribute()

As shown in Fig. 4, this item enables access to all attributes of the node, at mapping runtime. In a source component, it supplies the attributes of the connected source node, as a sequence. For example, in the following XML, the sequence would contain two items (since product has two attributes):

<**product** id="**1**" color="**red**" />

Note that the attribute() node supplies only the value of each attribute in the sequence, always as string type. The name of each attribute is supplied by the node-name() node.

In a target component, this node processes a connected sequence and creates an attribute value for each item in the sequence. The attribute name is supplied by the node-name(). For example, imagine that you need to transform data from a source XML into a target XML as follows:

| 2<br>R | xml version="1.0" encoding="UTF-8"?<br>□ <products id"="" value="1" xsi:nonamespaceschemalocation="//&lt;br&gt;&lt;product&gt;&lt;br&gt;&lt;attribute name="></products><br><attribute name="color" value="red"></attribute><br><attribute name="size" value="10"></attribute> |   |                                                                                                    |   |                                                  |
|--------|----------------------------------------------------------------------------------------------------|---|----------------------------------------------------------------------------------------------------|---|--------------------------------------------------|
| 8      | <br><product></product>                                                                                                    |   | xml version="1.0" encoding="UTF-8"?                                                                                                    |   |                                                  |
| 9      | <attribute name="id" value="2"></attribute>                                                                                                    |   | □ <products color"="" value="blue" xstnonamespaceschemalocation="//\&lt;/td&gt;&lt;/tr&gt;&lt;tr&gt;&lt;td&gt;10&lt;/td&gt;&lt;td&gt;&lt;attribute name="></products> | з | <product color="red" id="1" size="10"></product> |
| 11     | <attribute name="size" value="20"></attribute>                                                                                                    | 4 | <product color="blue" id="2" size="20"></product>                                                                                                    |   |                                                  |
| 12     |                                                                                                    | 5 | <product color="green" id="3" size="30"></product>                                                                                                    |   |                                                  |
| 13     | <product></product>                                                                                                    | 6 |                                                                                                    |   |                                                  |
| 14     | <attribute name="id" value="3"></attribute>                                                                                                    |   |                                                                                                    |   |                                                  |
| 15     | <attribute name="color" value="green"></attribute>                                                                                                    |   |                                                                                                    |   |                                                  |
| 16     | <attribute name="size" value="30"></attribute>                                                                                                    |   |                                                                                                    |   |                                                  |
| 17     |                                                                                                    |   |                                                                                                    |   |                                                  |
| 18     |                                                                                                    |   |                                                                                                    |   |                                                  |

*Fig. 8 Mapping attribute values to attribute names (requirement)*

The mapping which would achieve this goal looks as follows:

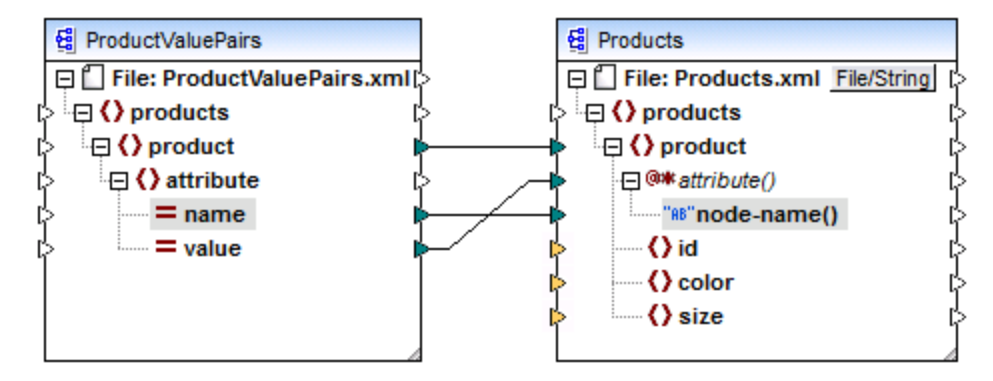

*Fig. 9 Mapping attribute values to attribute names (in MapForce)*

**Note:** This transformation is also possible without enabling dynamic access to a node's attributes. Here it just illustrates how attribute() works in a target component.

If you want to reconstruct this mapping, it uses the same XML components as the **ConvertProducts.mfd** mapping available in the **<Documents>\Altova\MapForce2025\MapForceExamples\Tutorial\** folder. The only difference is that the target has now become the source, and the source has become the target. As input data for the source component, you will need an XML instance that actually contains attribute values, for example:

```
<?xml version="1.0" encoding="UTF-8"?>
<products>
  <product>
      <attribute name="id" value="1"/>
     <attribute name="color" value="red"/>
      <attribute name="size" value="big"/>
```
</**product**> </**products**>

Note that, in the code listing above, the namespace and schema declaration have been omitted, for simplicity.

### node-name()

In a source component,  $\text{node-name}($ ) supplies the name of each child element of element(), or the name of each attribute of  $\text{attribute}($ , respectively. By default, the supplied name is of type  $xs:$   $\text{QName}}$ . To get the name as string, use the local-name() node (see Fig. 3).

In a target component,  $\text{node-name}()$  writes the name of each element or attribute contained in  $\text{element}()$  or attribute().

# local-name()

This node works in the same way as  $node$ -name(), with the difference that the type is  $xs:string$  instead of xs:QName.

### Type cast node

In a source component, the type cast node supplies the value of each child element contained in element  $()$ . The name and structure of this node depends on the type selected from the "Dynamically Named Children Settings" dialog box (Fig. 2).

To change the type of the node, click the **Change Selection** ( ) button and select a type from the list of available types, including a schema wildcard (xs: any). For more information, see [Accessing](#page-396-0) nodes of specific [type](#page-396-0)<sup>397</sup>.

In a target component, the type cast node writes the value of each child element contained in  $\epsilon$ lement(), as specific data type. Again, the desired data type can be selected by clicking the **Change Selection** ( ) button.

### Name test nodes

In a source component, name test nodes provide a way to group or filter child elements from a source instance by name. You may need to filter child elements by name in order to ensure that the mapping accesses the instance data using the correct type (see **[Accessing](#page-396-0) Nodes of Specific Type<sup>(397</sup>)**.

In general, the name test nodes work almost like normal element nodes for reading and writing values and subtree structures. However, because the mapping semantics is different when dynamic access is enabled, there are some limitations. For example, you cannot concatenate the value of two name test nodes.

On the target side, name test nodes create as many elements in the output as there are items in the connected source sequence. Their name overrides the value mapped to node-name().

If necessary, you can hide the name test nodes from the component. To do this, click the **Change Selection** ( ) button next to the element() node. Then, in the "*Dynamically Named Children Settings*" dialog box (Fig. 2), clear the **Show name test nodes...** check box.
## **6.1.2 Get Access to Nodes of Specific Type**

As mentioned in the previous section, *Getting [Access](#page-388-0) to Node Names*<sup>339</sup>, you can get access to all child elements of a node by right-clicking the node and selecting the **Show Child Elements with Dynamic Name** context menu command. At mapping runtime, this causes the name of each child element to be accessible through the node-name() node, while the value—through a special type cast node. In the image below, the type cast node is the text() node.

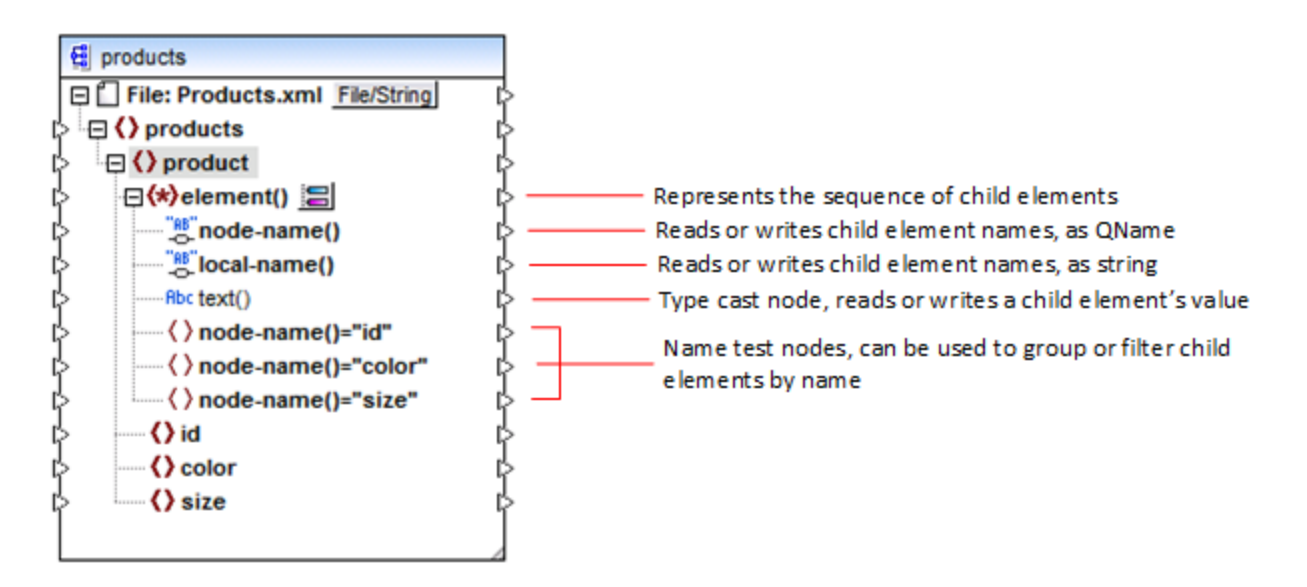

Importantly, the data type of each child element is not known before the mapping runtime. Besides, it may be different for each child element. For example, a product node in the XML instance file may have a child element id of type xs: integer and a child element size of type xs: string. To let you access the node content of a specific type, the dialog box shown below opens every time when you enable dynamic access to a node's child elements. You can also open this dialog box at any time later, by clicking the **Change Selection**  $\left(\frac{1}{\sqrt{2}}\right)$  button next to the element() node.

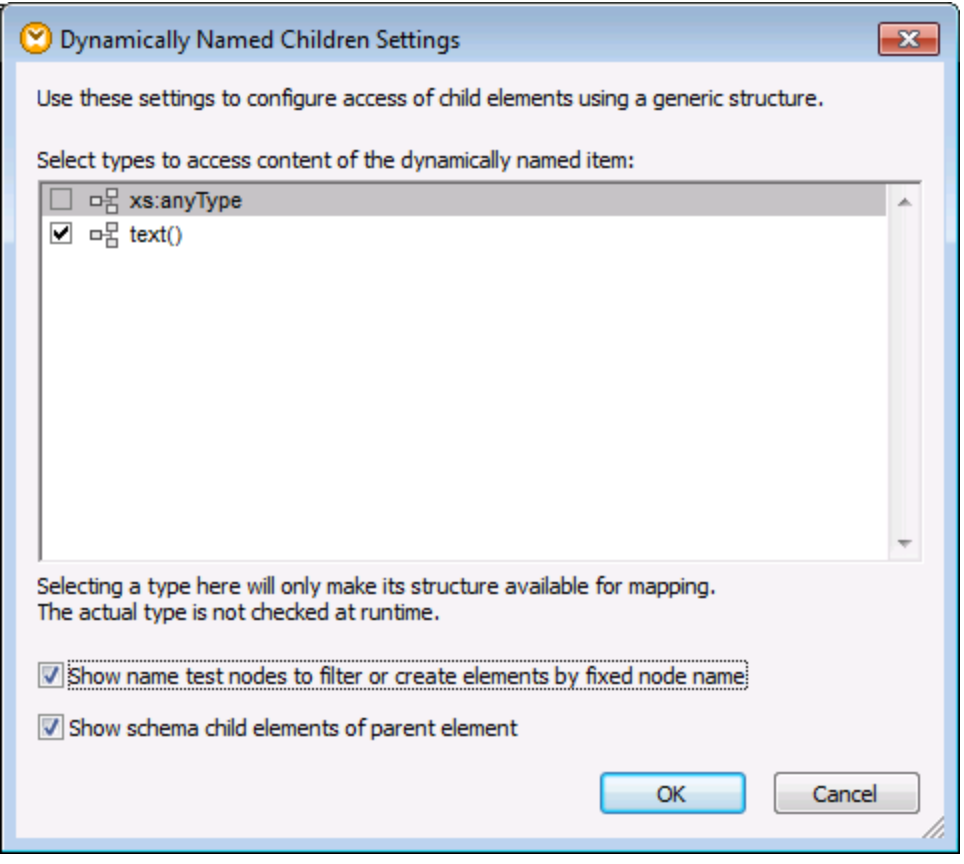

*"Dynamically Named Children Settings" dialog box*

To access the content of each child element at mapping runtime, you have several options:

- 1. Access the content as string. To do this, select the **text()** check box on the dialog box above. In this case, a text() node is created on the component when you close the dialog box. This option is suitable if the content is of simple type (xs:int, xs:string, etc.) and is illustrated in the [Example:](#page-399-0) Map Element Names to [Attribute](#page-399-0) Values<sup>(400</sup>). Note that a text() node is displayed only if a child node of the current node can contain text.
- 2. Access the content as a particular complex type allowed by the schema. When custom complex types defined globally are allowed by the schema for the selected node, they are also available in the dialog box above, and you can select the check box next to them. In the image above, there are no complex types defined globally by the schema, so none are available for selection.
- 3. Access the content as any type. This may be useful in advanced mapping scenarios (see "Accessing deeper structures" below). To do this, select the check box next to **xs:anyType**.

Be aware that, at mapping runtime, MapForce (through the type cast node) has no information as to what the actual type of the instance node is. Therefore, your mapping must access the node content using the correct type. For example, if you expect that the node of a source XML instance may have children nodes of various complex types, do the following:

a) Set the type cast node to be of the complex type that you need to match (see item 2 in the list above).

b) Add a filter to read from the instance only the complex type that you need to match. For more information about filters, see **Filters and [Conditions](#page-185-0)** 186

#### Accessing deeper structures

It is possible to access nodes at deeper levels in the schema than the immediate children of a node. It is useful for advanced mapping scenarios. In simple mappings such as **[Example:](#page-399-0) Map Element Names to Attribute** [Values](#page-399-0)<sup> 400</sup>, you don't need this technique because the mapping accesses only the immediate children of an XML node. However, if you need to access deeper structures dynamically, such as "grandchildren", "greatgrandchildren", and so on, this is possible as shown below.

- 1. Create a new mapping.
- 2. On the Insert menu, click **Insert XML Schema/File** and browse for the XML instance file (in this example, the **Articles.xml** file from the

**<Documents>\Altova\MapForce2025\MapForceExamples\Tutorial\** folder).

- 3. Right-click the Articles node and select the **Show Child Elements with Dynamic Name** context command.
- 4. Select **xs:anyType** from the "Dynamically Named Children Settings" dialog box.
- 5. Right-click the xs:anyType node and select again the **Show Child Elements with Dynamic Name** context command.
- 6. Select **text()** from the "Dynamically Named Children Settings" dialog box.

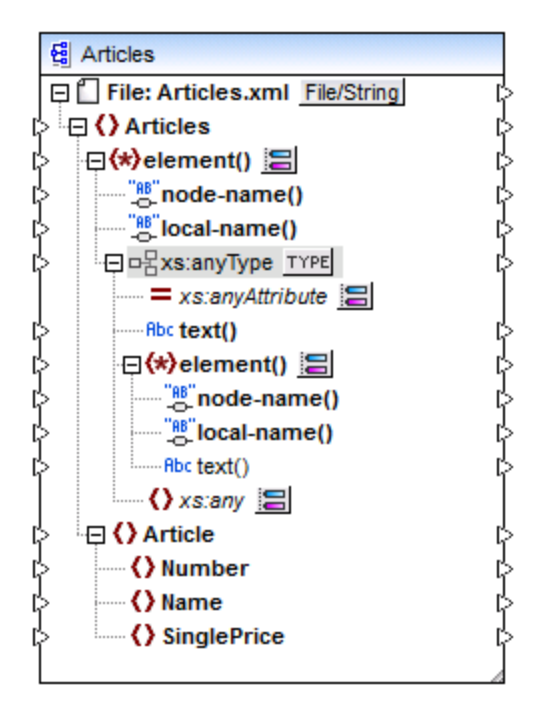

In the component above, notice there are two element () nodes. The second element () node provides dynamic access to grandchildren of the <Articles> node in the **Articles.xml** instance.

```
<?xml version="1.0" encoding="UTF-8"?>
<Articles xmlns:xsi="http://www.w3.org/2001/XMLSchema-instance"
xsi:noNamespaceSchemaLocation="Articles.xsd">
```
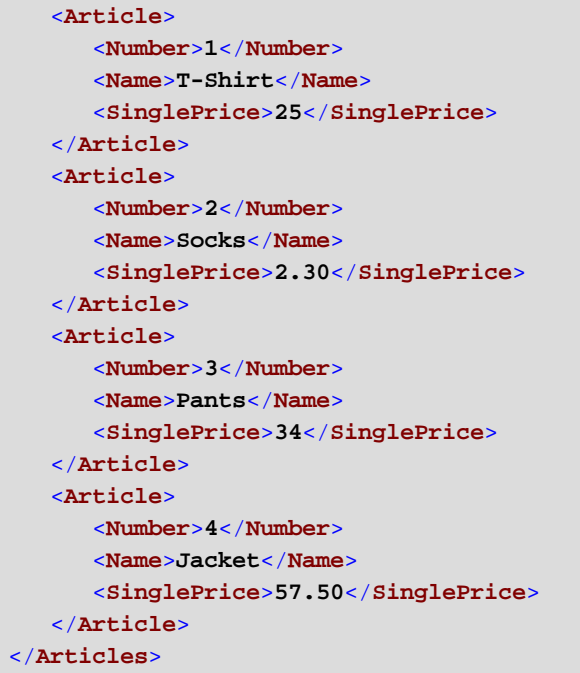

#### *Articles.xml*

For example, to get "grandchildren" element names (Number, Name, SinglePrice), you would draw a connection from the local-name() node under the second element() node to a target item. Likewise, to get "grandchildren" element values  $(1, T\text{-}Shift, 25)$ , you would draw a connection from the  $text(t)$  node.

Although not applicable to this example, in real-life situations, you can further enable dynamic node names for any subsequent xs: anyType node, so as to reach even deeper levels.

Note the following:

- ·The  $I^{\text{YPE}}$  button allows you to select any derived type from the current schema and display it in a separate node. This may only be useful if you need to map to or from derived schema types (see Derived XML [Schema](#page-128-0) Types<sup>(129</sup>).
- The **Change Selection** (  $\Xi$  ) button next to an element () node opens the "Dynamically Named Children Settings" dialog box discussed in this topic.
- The **Change Selection** ( $\Box$ ) button next to xs: anyAttribute allows you to select any attribute defined globally in the schema. Likewise, the **Change Selection** ( ) button next to xs:any element allows you to select any element defined globally in the schema. This works in the same way as mapping to or from schema wildcards (see also Wildcards - xs:any / [xs:anyAttribute](#page-134-0) <sup>135</sup>). If using this option, make sure that the selected attribute or element can actually exist at that particular level according to the schema.

## <span id="page-399-0"></span>**6.1.3 Example: Map Element Names to Attribute Values**

This example shows you how to map element names from an XML document to attribute values in a target XML document. The example is accompanied by a sample mapping, which is available at the following path: **<Documents>\Altova\MapForce2025\MapForceExamples\Tutorial\ConvertProducts.mfd**.

To understand what the example does, let's assume you have an XML file that contains a list of products. Each product has the following format:

```
<product>
   <id>1</id>
   <color>red</color>
   <size>10</size>
</product>
```
Your goal is to convert information about each product into name-value pairs, for example:

```
<product>
    <attribute name="id" value="1" />
    <attribute name="color" value="red" />
    <attribute name="size" value="10" />
</product>
```
To perform a data mapping such as the one above with minimum effort, this example uses a MapForce feature known as "dynamic access to node names". "Dynamic" means that, when the mapping runs, it can read the node names (not just values) and use these names as values. You can create the required mapping in a few simple steps, as shown below.

#### Step 1: Add the source XML component to the mapping

· On the **Insert** menu, click **XML Schema/File**, and browse for the following file: **<Documents>\Altova\MapForce2025\MapForceExamples\Tutorial\Products.xml**. This XML file points to the **Products.xsd** schema located in the same folder.

## Step 2: Add the target XML component to the mapping

· On the **Insert** menu, click **XML Schema/File**, and browse for the following schema file: **<Documents>\Altova\MapForce2025\MapForceExamples\Tutorial\ProductValuePairs.xsd**. When prompted to supply an instance file, click **Skip**. When prompted to select a root element, select products as root element.

At this stage, the mapping should look as follows:

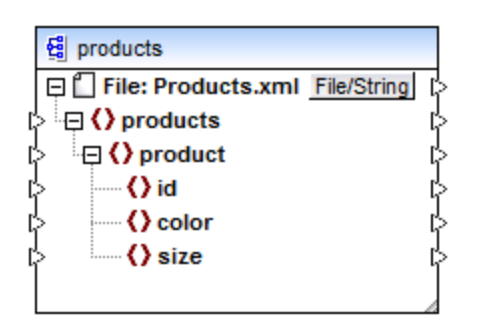

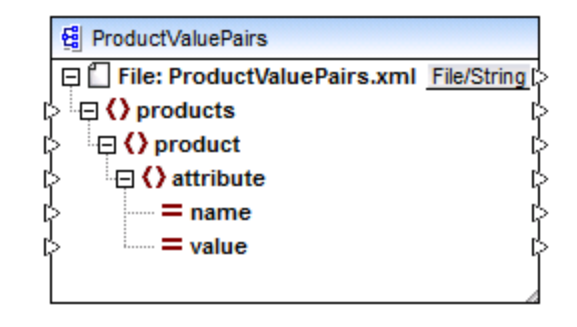

## Step 3: Enable dynamic access to child nodes

- 1. Right-click the product node on the source component, and select **Show Child Elements with Dynamic Name** from the context menu.
- 2. In the dialog box which opens, select **text()** as type. Leave other options as is.

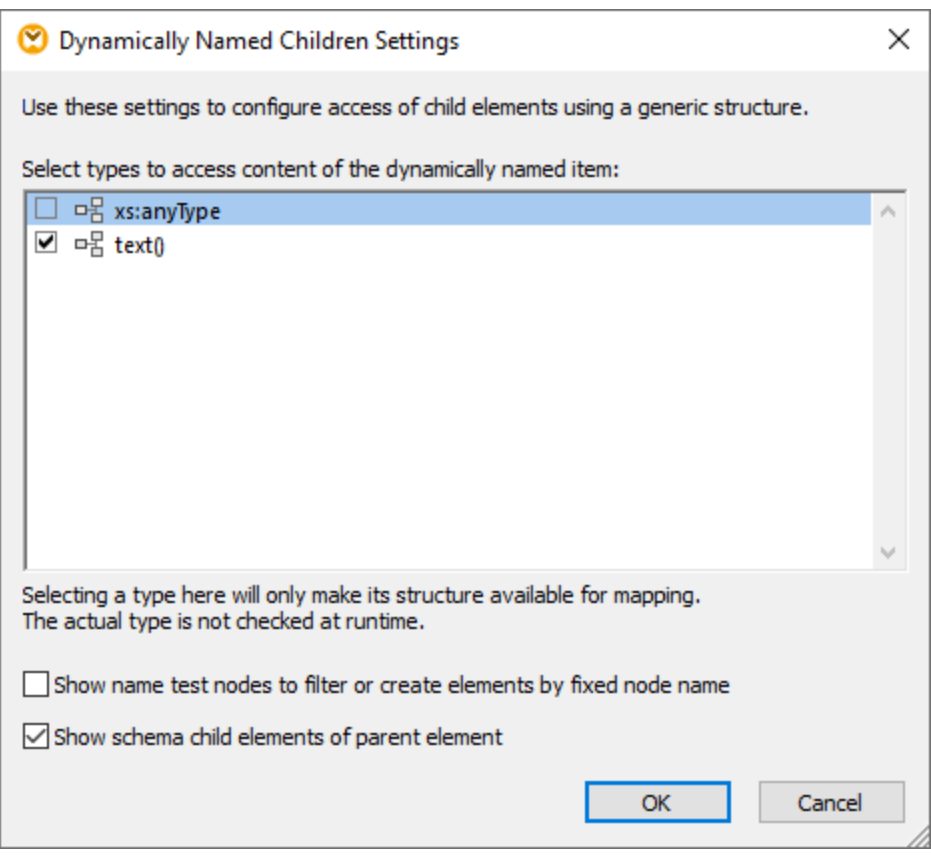

Notice that a text() node has been added on the source component. This node will supply the content of each child item to the mapping (in this case, the value of "id", "color", and "size").

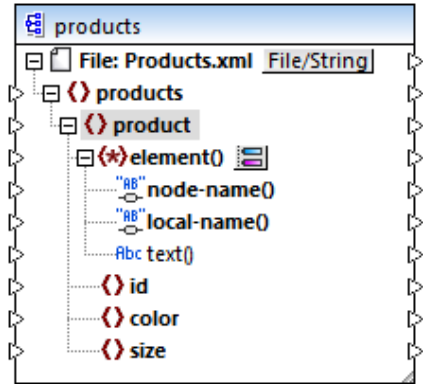

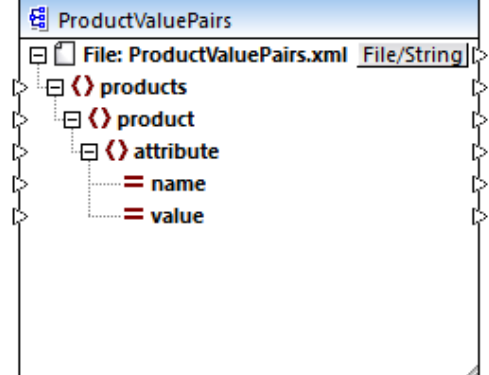

#### Step 4: Draw the mapping connections

Finally, draw the mapping connections A, B, C, D as illustrated below. Optionally, double-click each connection, starting from the top one, and enter the text "A", "B", "C", and "D", respectively, into the Description box.

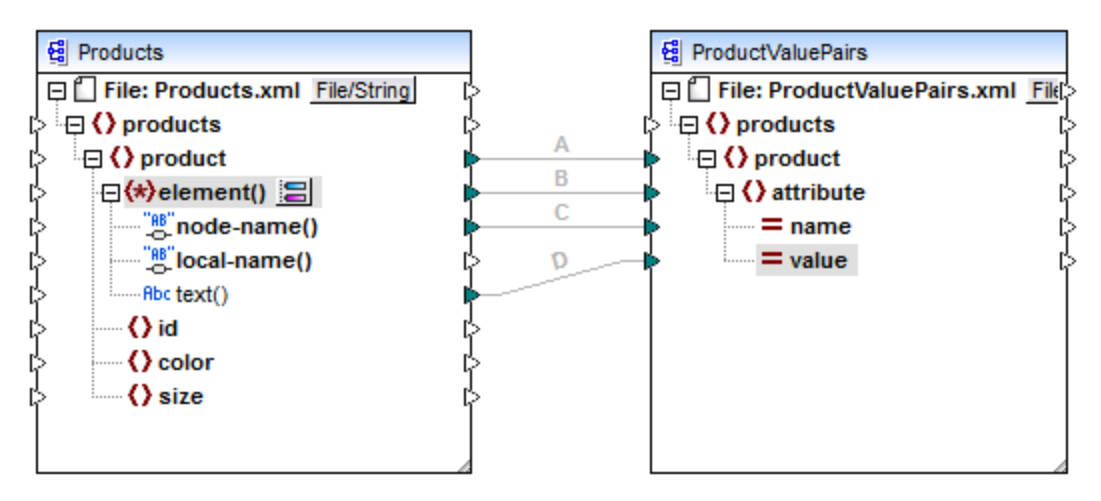

#### *ConvertProducts.mfd*

In the mapping illustrated above, connection A creates, for each product in the source, a product in the target. So far, this is a standard MapForce connection that does not address the node names in any way. The connection B, however, creates, for each encountered child element of product, a new element in the target called attribute.

Connection B is a crucial connection in the mapping. To reiterate the goal of this connection, it carries a *sequence* of child elements of product from the source to the target. It does not carry the actual *names* or *values*. Therefore, it must be understood as follows: if the source **element()** has N child elements, create N instances of that item in the target. In this particular case, product in the source has three children elements (id, color and size). This means that each product in the target will have three child elements with the name attribute.

Although not illustrated in this example, the same rule is used to map child elements of **attribute()**: if the source **attribute()** item has N child attributes, create N instances of that item in the target.

Next, connection C copies the actual name of each child element of product to the target (literally, "id", "color", and "size").

Finally, connection D copies the value of each child element of product, as string type, to the target.

To preview the mapping output, click the **Output** pane and observe the generated XML. As expected, the output contains several products whose data is stored as name-value pairs, which was the intended goal of this mapping.

<?xml version="1.0" encoding="UTF-8"?>

```
<products xsi:noNamespaceSchemaLocation="ProductValuePairs.xsd"
xmlns:xsi="http://www.w3.org/2001/XMLSchema-instance">
   <product>
     <attribute name="id" value="1"/>
      <attribute name="color" value="red"/>
      <attribute name="size" value="10"/>
  </product>
   <product>
      <attribute name="id" value="2"/>
      <attribute name="color" value="blue"/>
      <attribute name="size" value="20"/>
  </product>
   <product>
      <attribute name="id" value="3"/>
      <attribute name="color" value="green"/>
      <attribute name="size" value="30"/>
   </product>
</products>
```
*Generated mapping output*

# **6.2 Batch-Process Files**

You can configure MapForce to process multiple files (for example, all files in a directory) when the mapping runs. Using this feature, you can solve tasks such as:

- ·Supply to the mapping a list of input files to be processed
- Generate as mapping output a list of files instead of a single output file
- Generate a mapping application where both the input and output file names are defined at runtime
- Convert a set of files to another format
- Split a large file into smaller parts
- ·Merge multiple files into one large file

You can configure a MapForce component to process multiple files in one of the following ways:

- · Supply the path to the required input or output file(s) using wildcard characters instead of a fixed file name, in the component settings (see Changing the [Component](#page-37-0) Settings<sup>(38)</sup>). Namely, you can enter the wildcards \* and ? in the Component Settings dialog box, so that MapForce resolves the corresponding path when the mapping runs.
- · Connect to the root node of a component a sequence which supplies the path dynamically (for example, the result of the **replace-fileext** function). When the mapping runs, MapForce will read dynamically all the input files or generate dynamically all the output files.

Depending on what you want to achieve, you can use either one or both of these approaches on the same mapping. However, it is not meaningful to use both approaches at the same time on the same component. To instruct MapForce which approach you want to use for a particular component, click the File ( **File**) or **File/String** ( **File/String**) button available next to the root node of a component. This button enables you to specify the following behavior:

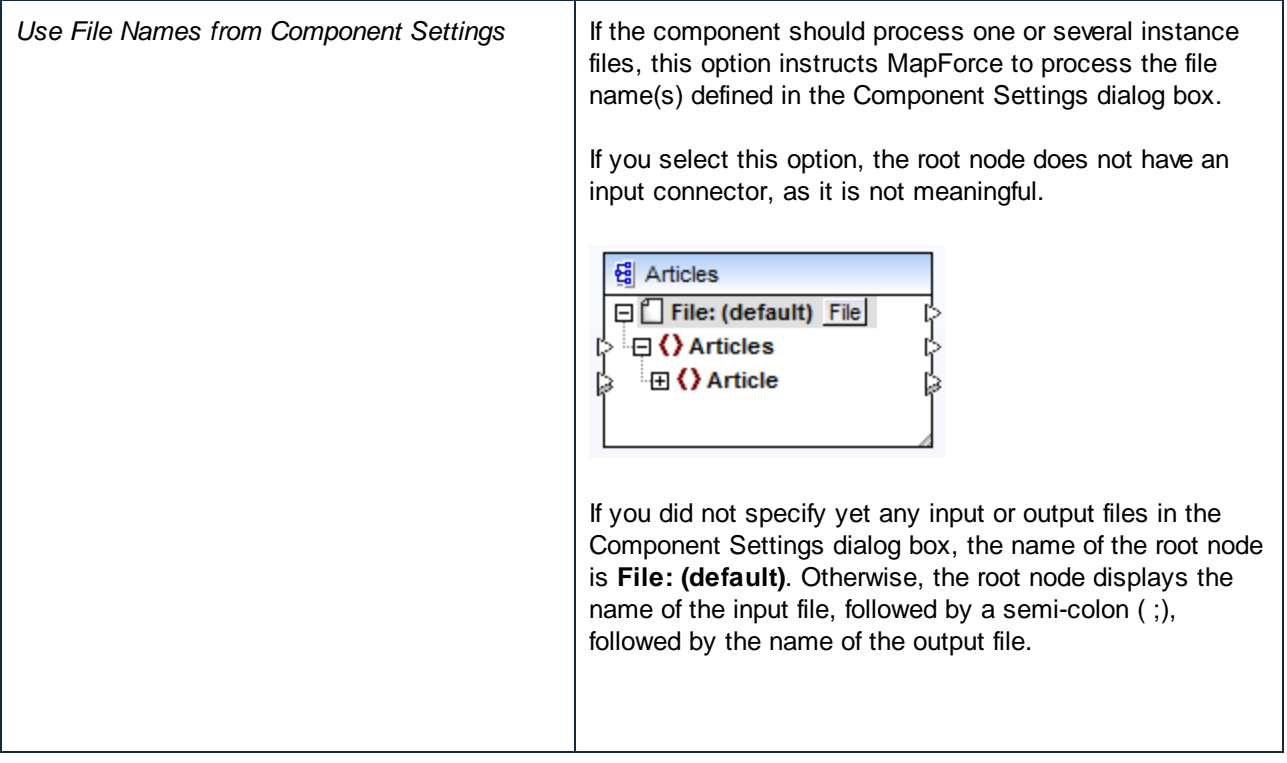

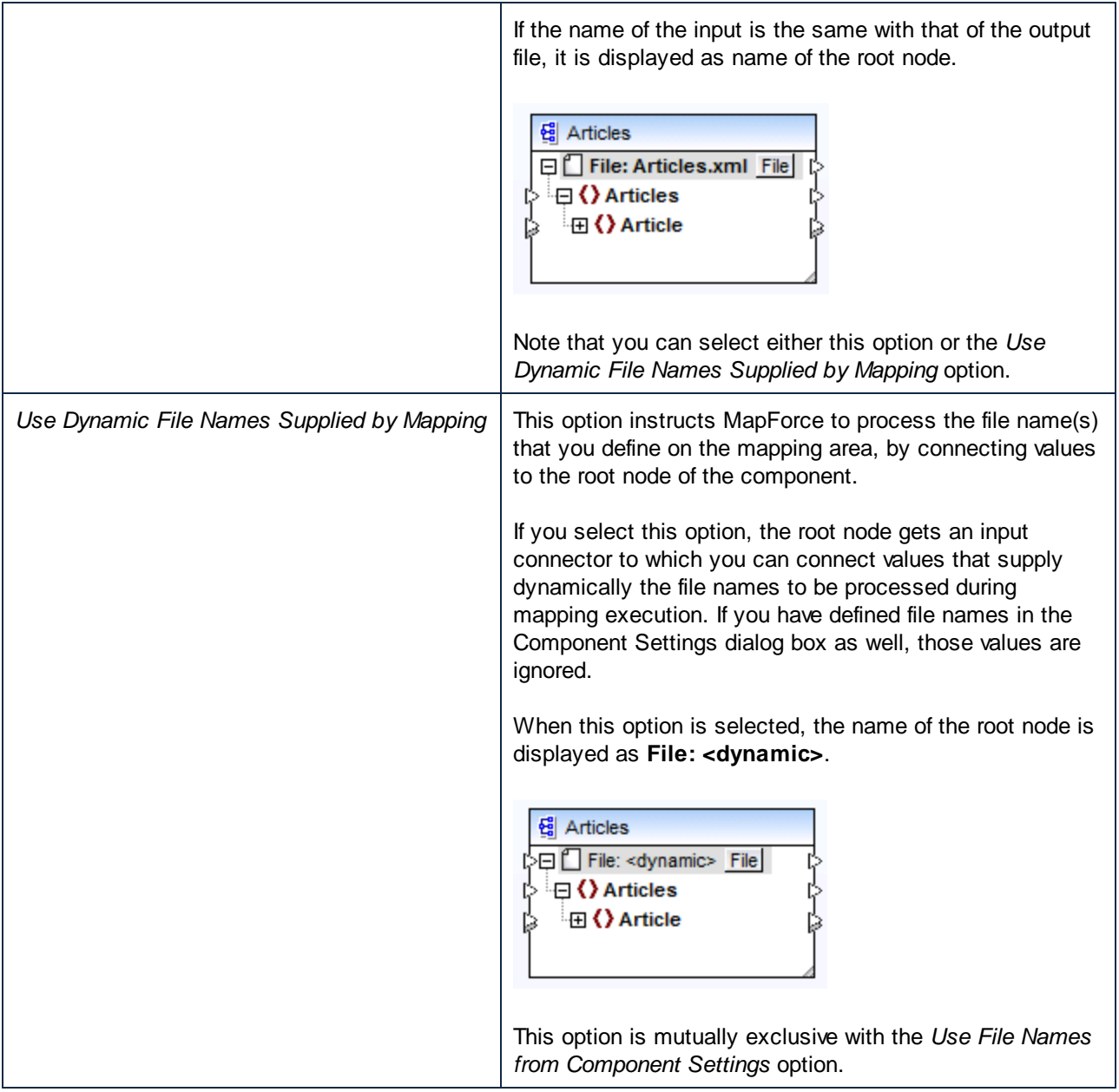

Multiple input or output files can be defined for the following components:

- · XML files
- Text files (CSV\*, FLF\* files and FlexText\*\* files)
- $\bullet$  EDI documents\*\*
- Excel spreadsheets\*\*
- · XBRL documents\*\*
- ·JSON files\*\*
- ·Protocol Buffers files\*\*

*\* Requires MapForce Professional Edition*

*\*\* Requires MapForce Enterprise Edition*

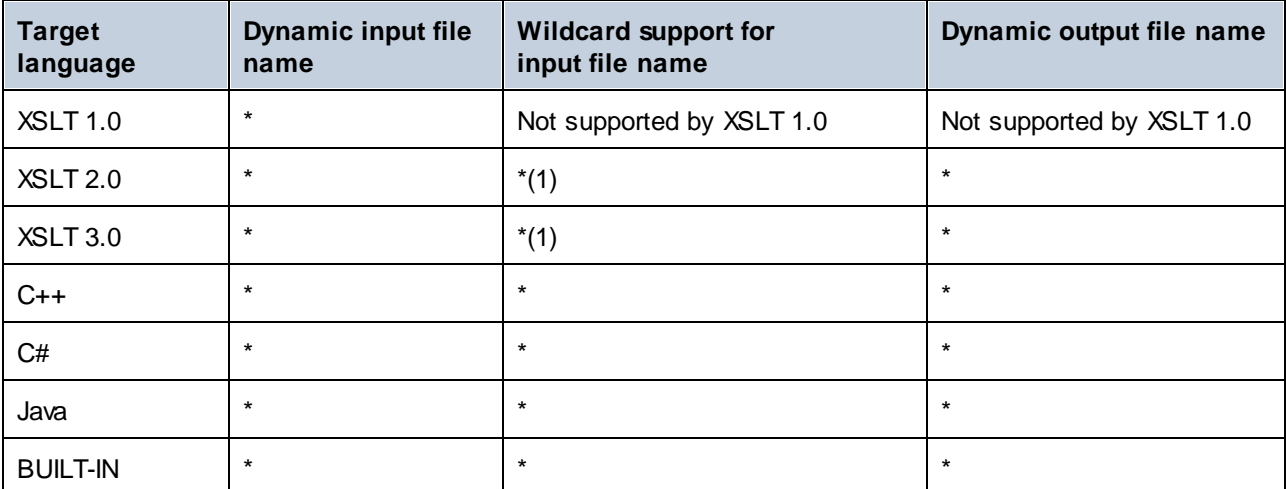

The following table illustrates support for dynamic input and output file and wildcards in MapForce languages.

Legend:

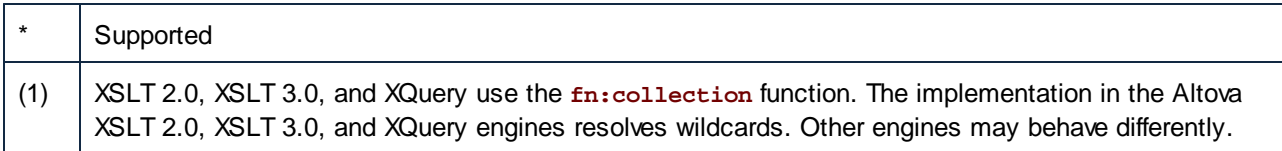

## **6.2.1 Example: Split One XML File into Many**

This example shows you how to generate dynamically multiple XML files from a single source XML file. The accompanying mapping for this example is available at the following path: **<Documents>\Altova\MapForce2025\MapForceExamples\Tutorial\Tut-ExpReport-dyn.mfd**.

The source XML file (available in the same folder as the mapping) consists of the expense report for a person called "Fred Landis" and contains five expense items of different types. The aim of the example is to generate a separate XML file for each of the expense items listed below.

| Person             |  |                       |                 |            |                                             |                                  |
|--------------------|--|-----------------------|-----------------|------------|---------------------------------------------|----------------------------------|
|                    |  | <b>∢</b> } First      | Fred            |            |                                             |                                  |
|                    |  | () Last               | Landis          |            |                                             |                                  |
|                    |  | <b>∢} Title</b>       | Project Manager |            |                                             |                                  |
|                    |  | () Phone              | 123-456-78      |            |                                             |                                  |
| <b>∢</b> } Ernail  |  | f.landis@nanonull.com |                 |            |                                             |                                  |
| expense-item $(5)$ |  |                       |                 |            |                                             |                                  |
|                    |  | $=$ type              | $\equiv$ expto  | () Date    | () Travel                                   | () Lodging                       |
|                    |  | 1 Travel              | Development     |            | 2003-01-02 <b>E Travel</b> Trav-cost=337.88 |                                  |
|                    |  | 2 Lodging             | Sales           | 2003-01-01 |                                             | <b><u><b>I</b></u></b> Lodging I |
|                    |  | 3 Travel              | Accounting      |            | 2003-07-07 M Travel Trav-cost=1014.22       |                                  |
|                    |  | 4 Travel              | Marketing       |            | 2003-02-02 M Travel Trav-cost=2000          |                                  |
|                    |  | 5 Meal                | Sales           | 2003-03-03 |                                             |                                  |

*mf-ExpReport.xml (as shown in XMLSpy Grid view)*

As the type attribute defines the specific expense item type, this is the item we will use to split up the source file. To achieve the goal of this example, do the following:

- 1. Insert a **concat** function (you can drag it from the **core | string functions** library of the Libraries pane).
- 2. Insert a constant (on the **Insert** menu, click **Constant**) and enter ".xml" as its value.
- 3. Insert the **auto-number** function (you can drag it from the **core | generator functions** library of the Libraries pane).
- 4. Click the File (File) or File/String (File/String) button of the target component and select Use **Dynamic File Names Supplied by Mapping***.*
- 5. Create the connections as shown below and then click the **Output** pane to see the result of the mapping.

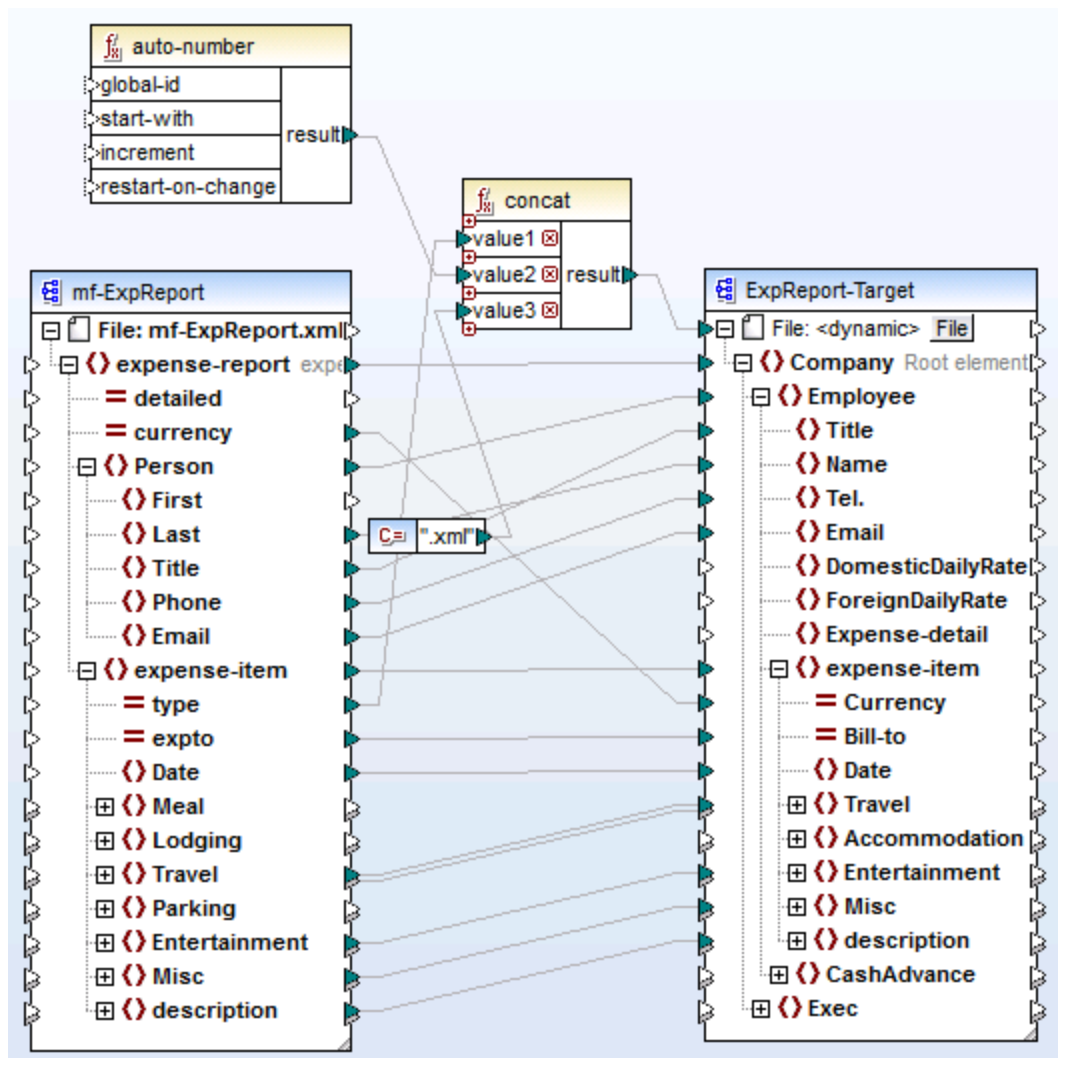

*Tut-ExpReport-dyn.mfd (MapForce Basic Edition)*

Note that the resulting output files are named dynamically as follows:

- The type attribute supplies the first part of the file name (for example, "Travel").
- · The **auto-number** function supplies the sequential number of the file (for example, "Travel1", "Travel2", and so on).
- The constant supplies the file extension, which is ".xml", thus "Travel1.xml" is the file name of the first file.

# **7 Automation with Altova Products**

Mappings designed with MapForce can be executed in a server environment (including Linux and macOS servers), and with server-level performance, by the following Altova transformation engines (licensed separately):

- · *RaptorXML Server*. Running a mapping with this engine is suitable if the transformation language of the mapping is XSLT 1.0, XSLT 2.0, XSLT 3.0, or XQuery. See <u>[Automation](#page-410-0) with RaptorXML Server</u> ...
- · *MapForce Server (or MapForce Server Advanced Edition).* This engine is suitable for any mapping where the transformation language is BUILT-IN\*. The BUILT-IN language supports the most mapping features in MapForce, while MapForce Server (and, in particular, MapForce Server Advanced Edition) provides best performance for running a mapping.

*\* The BUILT-IN transformation language requires MapForce Professional or Enterprise Edition.*

In addition to this, MapForce provides the ability to automate generation of XSLT code from the command line interface. For more information, see **MapForce [Command](#page-411-0) Line Interface**<sup>412</sup>.

# <span id="page-410-0"></span>**7.1 Automation with RaptorXML Server**

RaptorXML Server (hereafter also called RaptorXML for short) is Altova's third-generation, super-fast XML and XBRL processor. It is optimized for the latest standards and parallel computing environments. Designed to be highly cross-platform capable, the engine takes advantage of today's ubiquitous multi-core computers to deliver lightning-fast processing of XML and XBRL data.

RaptorXML is available in two editions which can be downloaded from the Altova download page [\(https://www.altova.com/download-trial-server.html](https://www.altova.com/download-trial-server.html)):

- · RaptorXML Server is a very fast XML processing engine with support for XML, XML Schema, XSLT, XPath, XQuery, and more.
- · RaptorXML+XBRL Server supports all the features of RaptorXML Server with the additional capability of processing and validating the XBRL family of standards.

If you generate code in XSLT MapForce creates a batch file called **DoTransform.bat** which is placed in the output folder that you choose upon generation. Executing the batch file calls RaptorXML Server and executes the XSLT transformation on the server.

Note: You can also **[preview](#page-62-0) the XSLT<sup>63</sup>** code using the built-in engine.

## <span id="page-411-0"></span>**7.2 MapForce Command Line Interface**

The general syntax of a MapForce command at the command line is as follows:

MapForce.exe <filename> [/{target} [[<outputdir>] [/options]]]

For more information about each parameter of the command, see *Parameters* below.

#### *Notation*

The following notation is used to indicate command line syntax:

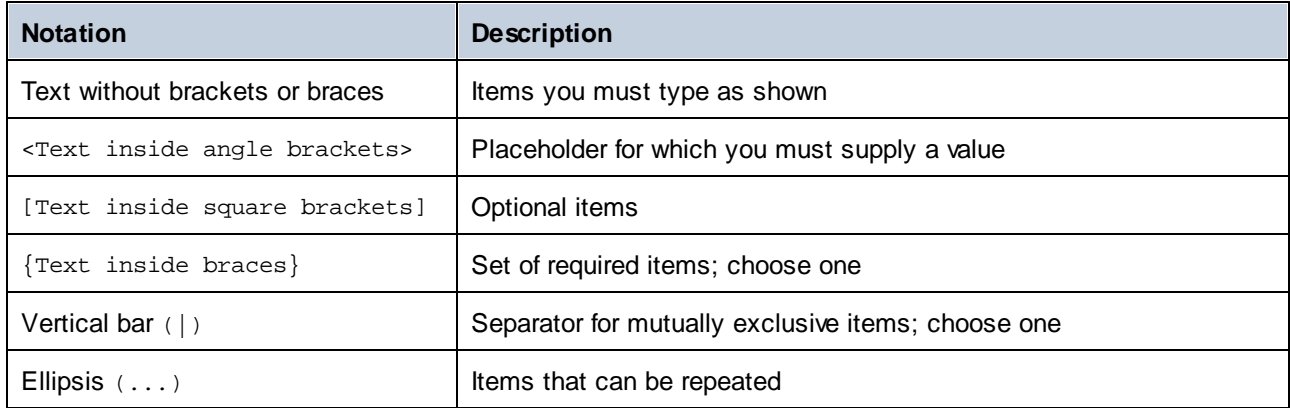

#### *Parameters*

#### **<filename>**

The mapping design (**.mfd**) or mapping project (**.mfp**) (*Professional and Enterprise editions*) from which code is to be generated.

#### **/{target}**

Specifies the target language or environment for which code is to be generated. The following code generation targets are supported:

- · /XSLT ·
- /XSLT2 ·
- /XSLT3

#### **<outputdir>**

Optional parameter which specifies the output directory. If an output path is not supplied, the current working directory will be used. Note that any relative file paths are relative to the current working directory.

#### **/options**

The /options are not mutually exclusive. One or more of the following options can be set:

· The /GLOBALRESOURCEFILE <filename> option is applicable if the mapping uses Global Resources to resolve an input or output file, folder paths, or databases. For more information, see Altova [Global](#page-414-0) [Resources](#page-414-0)<sup>(415</sup>). The /GLOBALRESOURCEFILE option specifies the path to a Global Resource XML file. Note that, if /GLOBALRESOURCEFILE is set, then /GLOBALRESOURCECONFIG must also be set.

- · The /GLOBALRESOURCECONFIG <config> option specifies the name of the Global Resource configuration (*see also the previous option*). If /GLOBALRESOURCEFILE is set, then /GLOBALRESOURCECONFIG must also be set.
- The /LOG <logfilename> option generates a log file at the specified path. The <logfilename> path can be an absolute path. If a full path is supplied, the directory must exist for the log file to be generated. If you specify only the file name, the file will be placed in the current directory of the Windows command prompt.

#### *Notes*

- · Relative paths are relative to the working directory, which is the current directory of the application calling MapForce. This applies to the path of the **.mfd** filename, output directory, log filename, and global resource filename.
- · Do not use the end backslash and closing quote at the command line (e.g., **"C:\My directory\"**). These two characters are interpreted by the command line parser as a literal double quotation mark. It is recommended to avoid using spaces and quotes. If spaces occur in the command line and you need the quotes, use the double backslash (e.g., **"c:\My Directory\\"**).

#### **Examples**

1) To start MapForce and open the mapping <filename>.mfd, use the following command:

MapForce.exe <filename>.mfd

2) To generate XSLT 2.0 code and create a log file with the name <logfilename>, use the following command:

MapForce.exe <filename>.mfd /XSLT2 <outputdir> /LOG <logfilename>

3) To generate XSLT 2.0 code taking into account the global resource configuration <grconfigname> from the global resource file <grfilename>, use the following command:

Mapforce.exe <filename>.mfd /XSLT2 <outputdir> /GLOBALRESOURCEFILE <grfilename> /GLOBALRESOURCECONFIG <grconfigname>

#### *Examples for Professional and Enterprise editions*

1) To generate a C# application for Visual Studio 2022 and output a log file, use the following command:

MapForce.exe <filename>.mfd /CS:VS2022 <outputdir> /LOG <logfilename>

2) To generate a C++ application using the code generation settings defined in **Tools | Options** and output a log file, use the following command:

MapForce.exe <filename>.mfd /CPP <outputdir> /LOG <logfilename>

3) To generate a C++ application for Visual Studio 2022, MSXML, with static libraries, MFC support, and no log file, use the following command:

MapForce.exe <filename>.mfd /CPP:VS2022,MSXML,LIB,MFC

4) To generate a C++ application for Visual Studio 2022, Xerces, with dynamic libraries, no MFC support, and a log file, use the following command:

MapForce.exe <filename>.mfd /CPP:VS2022,XERCES,DLL,NoMFC <outputdir> /LOG <logfilename>

5) To generate a Java application and output a log file, use the following command:

MapForce.exe <filename>.mfd /JAVA <outputdir> /LOG <logfilename>

6) To generate code for all mappings in the project, using the language and output directory defined in the folder settings (of each folder inside the project), use the following command:

MapForce.exe <filename>.mfp /GENERATE /LOG <logfilename>

7) To generate Java code for all mappings in the project file, use the following command:

MapForce.exe <filename>.mfp /JAVA /LOG <logfilename>

Note that the code generation language defined in the folder settings are ignored, and Java is used for all mappings.

8) To supply input and output files at the command line for a previously compiled Java mapping, use the following command:

```
java -jar <mappingfile>.jar /InputFileName <inputfilename> /OutputFileName
<outputfilename>
```
The /InputFileName and /OutputFileName parameters are the names of special input components in the MapForce mapping that allow you to use parameters in command line execution (see Supplying [Parameters](#page-156-0) to the [Mapping](#page-156-0)<sup>(157</sup>).

9) To compile a mapping to a MapForce Server execution file for MapForce Server version 2025 and suppress XML signatures, use the following command:

MapForce.exe <filename>.mfd /COMPILE:NOXMLSIGNATURES <outputdir> /MFXVERSION:2025 /LOG <logfilename>

# <span id="page-414-0"></span>**8 Altova Global Resources**

Altova Global Resources are aliases for file, folder, and database resources. Each alias can have multiple configurations, and each configuration maps to a single resource. Therefore, when you use a global resource, you can switch between its configurations. For example, you could create a database resource with two configurations: development and production. Depending on your goals, you can switch between these configurations.

Global resources can be used across different Altova applications (*see subsection below*).

## Global resources in other Altova products

When stored as global resources, files, folders, and database connection details become reusable across multiple Altova applications. For example, if you often need to open the same file in multiple Altova desktop applications, you can define this file as a global resource. If you need to change the file path, you will need to change it only in one place. Currently, global resources can be defined and used in the following Altova products:

- ·**Altova [Authentic](https://www.altova.com/authentic)**
- ·**[DatabaseSpy](https://www.altova.com/databasespy)**
- ·[MobileTogether](https://www.altova.com/mobiletogether) Designer
- **[MapForce](https://www.altova.com/mapforce)**
- ·**[StyleVision](https://www.altova.com/stylevision)**
- ·**[XMLSpy](https://www.altova.com/xmlspy-xml-editor)**
- ·[FlowForce](https://www.altova.com/flowforceserver) Server
- ·[MapForce](https://www.altova.com/mapforce-server) Server
- ·RaptorXML [Server/RaptorXML+XBRL](https://www.altova.com/raptorxml) Server

## In this section

This section explains how to create and configure different types of global resources. The section is organized into the following topics:

- ·Global [Resource](#page-415-0) Setup Part 1<sup>416</sup>
- ·Global [Resource](#page-417-0) Setup Part 2<sup>418</sup>
- XML Files as Global [Resources](#page-420-0) 421
- Folders as Global [Resources](#page-422-0)<sup>423</sup>

# <span id="page-415-0"></span>**8.1 Global Resource Setup Part 1**

The global resource setup consists of two parts: (i) creating a global resource in the **Manage Global Resources** dialog box (*see below*) and (ii) defining the properties of this global resource in the **Global** Resource dialog. The second part is discussed in the **next [topic](#page-417-0)**<sup>418</sup>.

Altova Global Resources are defined in the **Manage Global Resources** dialog, which can be accessed in two ways:

- ·Click the menu command **Tools | Global Resources**.
- ·Click the **Manage Global Resources** icon in the Global Resources toolbar (*screenshot below*).

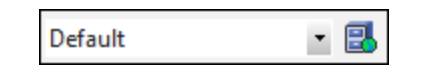

## Global Resources Definitions file

Information about global resources is stored in an XML file called the Global Resources Definitions file. This file is created when the first global resource is defined in the **Manage Global Resources** dialog box (*screenshot below*) and saved.

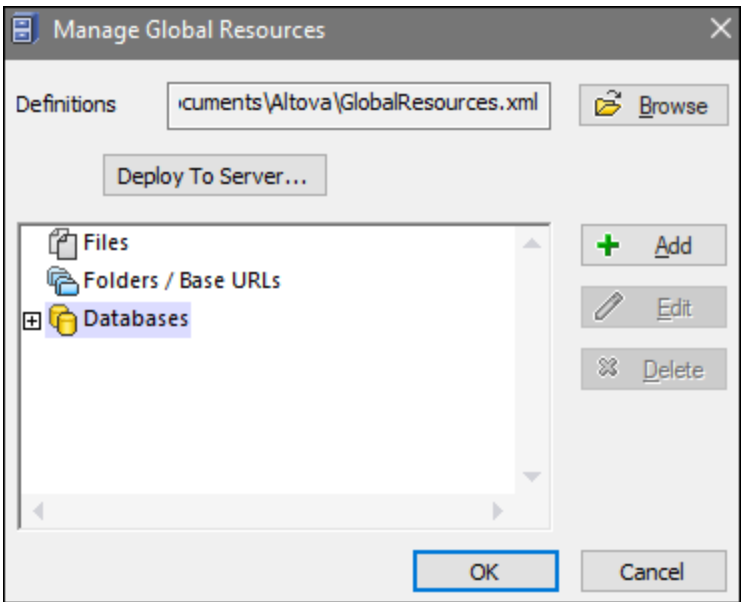

When you open the **Manage Global Resources** dialog box for the first time, the default location and name of the Global Resources Definitions file is specified in the *Definitions* text box (*see screenshot above*):

#### **C:\Users\<username>\Documents\Altova\GlobalResources.xml**

This file is set as the default Global Resources Definitions file for all Altova applications. A global resource can be saved from any Altova application to this file and will immediately be available to all other Altova applications as a global resource. To define and save a global resource to the Global Resources Definitions file, add the global resource in the **Manage Global Resources** dialog and click **OK** to save.

To select an already existing Global Resources Definitions file to be the active definitions file of a particular Altova application, browse for it via the **Browse** button of the *Definitions* text box (*see screenshot above*).

The **Manage Global Resources** dialog box also allows you to edit and delete existing global resources.

#### **Notes:**

- · You can give any name to the Global Resources Definitions file and save it to any location accessible to your Altova applications. All you need to do in each application, is specify this file as the Global Resources Definitions file for that application (in the *Definitions* text box). The resources become global across Altova products when you use a single definitions file across all Altova products.
- · You can also create multiple Global Resources Definitions files. However, only one of these can be active at any time in a given Altova application, and only the definitions contained in this file will be available to the application. The availability of resources can therefore be restricted or made to overlap across products as required.

# <span id="page-417-0"></span>**8.2 Global Resource Setup Part 2**

The second part of the global resource setup consists in defining properties of a global resource in the **Global Resource** dialog box. The properties depend on the type of a global resource (*see subsections below*). You can access the **Global Resource** dialog box by clicking the **Add** button in the Manage Global [Resources](#page-415-0) [dialog](#page-415-0) box<sup>416</sup>.

To find out more about setting up different types of global resources, see the following examples: **XML [Files](#page-420-0) as** Global [Resources](#page-422-0)<sup>(421</sup>, Folders as Global Resources<sup>(423</sup>.

#### **Files**

The file-specific properties are shown in the **Global Resource** dialog box below. The setup has three major parts: (i) the name of the file, (ii) the location of this file, and (iii) the list of configurations defined for this file alias.

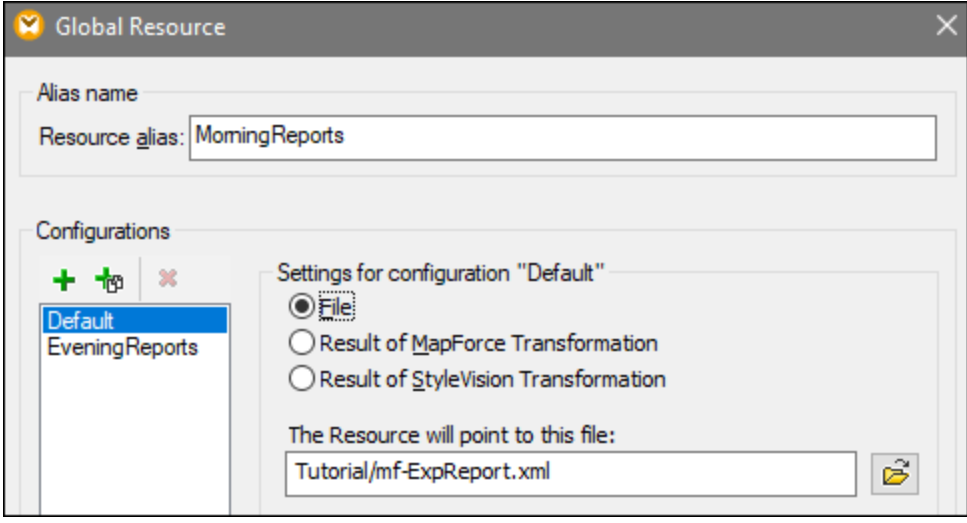

## Folders

The folder-specific properties are shown in the **Global Resource** dialog box below. The setup has three major parts: (i) the name of the folder, (ii) the location of this folder, and (iii) the list of configurations defined for this folder alias.

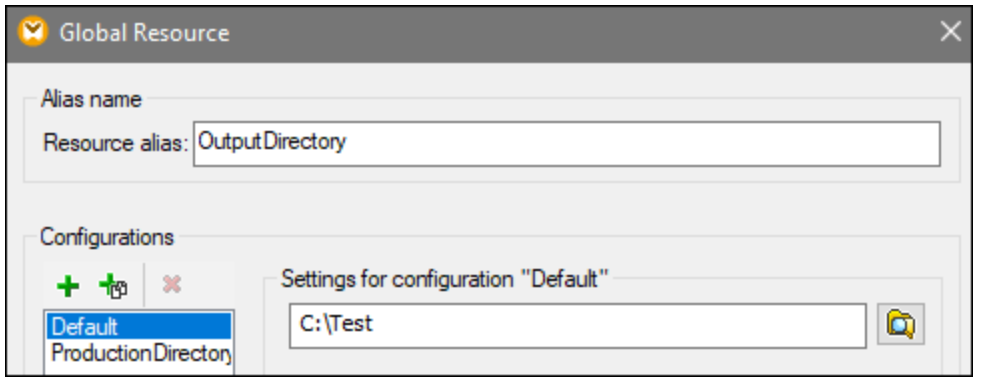

## Global Resource dialog icons

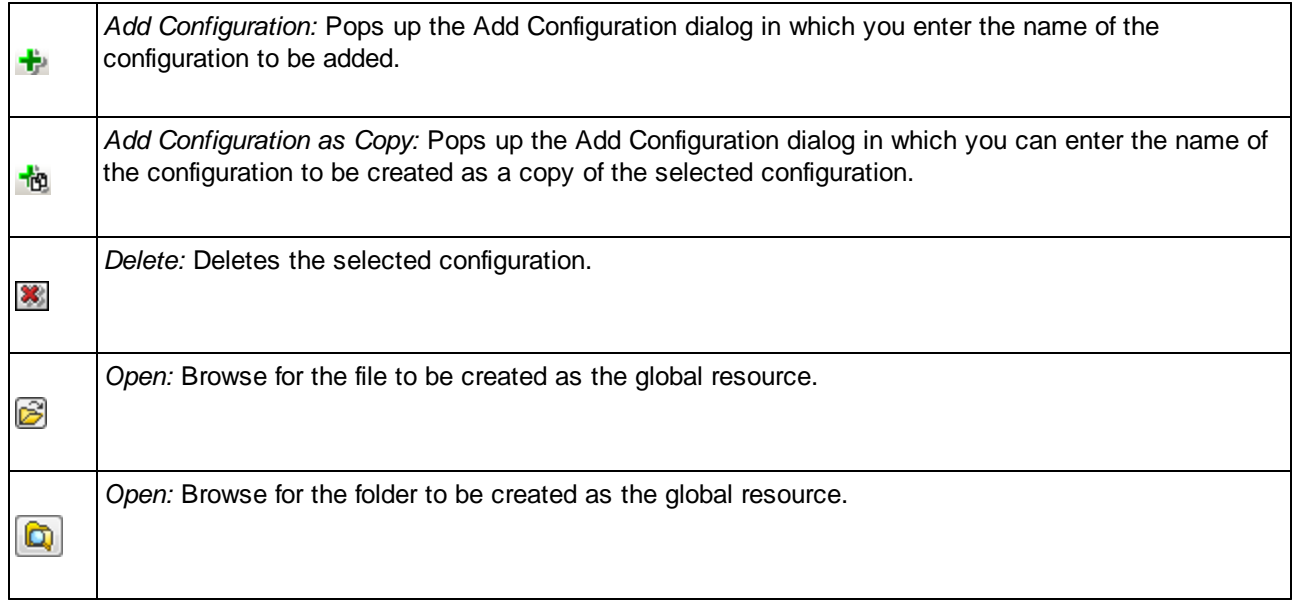

## Global resource setup: General procedures

The broad procedure of creating and configuring global resources is described below:

- 1. Click the toolbar button (**Manage Global Resource**). Alternatively, go to the **Tools** menu and click **Global Resources**.
- 2. Click **Add** and select the resource type you wish to create (file, folder, database). The **Global Resource** dialog box will appear.
- 3. Enter a descriptive name in the **Resource alias** text box (e.g., InputFile).
- 4. Setting up the default configuration depends on the type of the global resource: (i) For a file or folder, browse for the file or folder to which this resource should point by default; (ii) for a database connection, click **Choose Database** and follow the Database Connection Wizard to connect to the database . This database connection will be used by default when you run the mapping.
- 5. If you need an additional configuration (e.g., an additional output folder), click the **button** in the **Global Resource** dialog box, enter the name of this configuration, and specify the path to this configuration.
- 6. Repeat the previous step for each additional configuration required.

**Note:** Database connections are supported as global resources only in MapForce Professional and Enterprise editions.

## <span id="page-420-0"></span>**8.3 XML Files as Global Resources**

This topic explains how to use XML files as global resources. There are situations in which you may need to change an input XML file multiple times per day. For example, every morning you need to run a particular mapping and generate a report by using one XML file as a mapping input, and every evening the same report must be generated from another XML file. Instead of editing the mapping multiple times per day (or keeping multiple copies of it), you could configure the mapping to read from a file defined as a global resource (the socalled *file alias*). In this example, our file alias will have two configurations:

- 1. The Default configuration will supply a morning XML file as a mapping input.
- 2. The EveningReports configuration will supply an evening XML file as a mapping input.

To create and configure the file alias, take the steps below.

#### Step 1: Create a global resource

First, we need to create a file alias. Follow the instructions below:

- 1. Click the toolbar button (**Manage Global Resource**). Alternatively, go to the **Tools** menu and click **Global Resources**.
- 2. Click **Add | File** and enter a name in the **Resource alias** text box. In this example, we call our default configuration MorningReports.
- 3. Click the **Browse** button near the text field **The Resource will point to this file** and select **Tutorial\mf-ExpReport.xml**.
- 4. Click **in** in the **Configurations** section and name the second configuration EveningReports.
- 5. Click **Browse** and select **Tutorial\mf-ExpReport2.xml**.

#### Step 2: Use the global resource in the mapping

Now we can use the newly created global resource in our mapping. To make the mapping read data from the global resource, take the steps below:

- 1. Open the **Tutorial\Tut-ExpReport.mfd** mapping.
- 2. Double-click the header of the source component to open the **Component Settings** dialog box.
- 3. Next to **Input XML file**, click **Browse**, then click **Global Resources** and select the file alias MorningReports. Click **Open**.
- 4. Open the **Component Settings** dialog box again: The input XML file path has now become **altova://file\_resource/MorningReports**, which indicates that the path uses a global resource.

#### Step 3: Run the mapping with the desired configuration

You can now switch between the input XML files before running the mapping:

- · To use **mf-ExpReport.xml** as an input, select the menu item **Tools | Active Configuration | Default**.
- · To use **mf-ExpReport2.xml** as an input, select the menu item **Tools | Active Configuration | EveningReports**.

Alternatively, select the required configuration from the **Global Resources** drop-down list in the toolbar (*see screenshot below*).

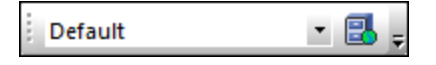

To preview the mapping result with either configuration, click the **Output** pane.

# <span id="page-422-0"></span>**8.4 Folders as Global Resources**

This topic explains how to use folders as global resources. There are situations in which you may need to generate the same output in different directories. To make this possible, we will create a folder alias with two configurations:

- 1. The Default configuration will generate the output in **C:\Test**.
- 2. The Production configuration will generate the output in **C:\Production**.

To create and configure the folder alias, take the steps below.

#### Step 1: Create a global resource

First, we need to create a folder alias. Follow the instructions below:

- 1. Click the toolbar button (**Manage Global Resource**). Alternatively, go to the **Tools** menu and click **Global Resources**.
- 2. Click **Add | Folder** and enter a name in the **Resource alias** text box. In this example, we call our default configuration OutputDirectory.
- 3. Click the **Browse** button near the text field **Settings for configuration "Default"** and select **C:\Test**. Make sure this folder already exists on your operating system.
- 4. Click  $\mathbf{F}$  and enter a name of the second configuration. In this example, we call our second configuration ProductionDirectory.
- 5. Click **Browse** and select the **C:\Production** folder. Make sure that this folder already exists on your operating system.

## Step 2: Use the global resource in the mapping

The next step is to make the mapping use the folder alias we have just created. Take the steps below:

- 1. Open the **Tutorial\Tut-ExpReport.mfd** mapping.
- 2. Double-click the header of the target component to open the **Component Settings** dialog box.
- 3. Click **Global Resources** and then click **Save**.
- 4. Save the output XML file as **Output.xml**. The output XML file path has now become **altova://folder\_resource/OutputDirectory/Output.xml**, which indicates that the path is defined as a global resource.

## Step 3: Run the mapping with the desired configuration

You can now switch between the output folders before running the mapping:

- · To use **C:\Test** as the output directory, select the menu item **Tools | Active Configuration | Default**.
- · To use **C:\Production** as the output directory, select the menu item **Tools | Active Configuration | ProductionDirectory**.

By default, the mapping output is written as a temporary file unless you explicitly configure MapForce to write output to permanent files. To configure MapForce so that it generates permanent files, do the following:

- 1. Go to the **Tools** menu and click **Options**.
- 2. In the **General** section, select the option **Write directly to final output files**.

# **9 Catalogs in MapForce**

MapForce supports a subset of the OASIS XML catalogs mechanism. The catalog mechanism enables MapForce to retrieve commonly used schemas (as well as other files) from local user folders. This increases the overall processing speed, enables users to work offline (that is, not connected to a network), and improves the portability of documents (because URIs would then need to be changed only in the catalog files.)

The catalog mechanism in MapForce works as outlined in this section:

- ·How [Catalogs](#page-425-0) Work 426
- ·Catalog Structure in [MapForce](#page-427-0)<sup>428</sup>
- ·[Customizing](#page-429-0) Your Catalogs<sup>(430)</sup>
- ·[Environment](#page-431-0) Variables<sup>432</sup>

For more information on catalogs, see the **XML Catalogs specification**.

## <span id="page-425-0"></span>**9.1 How Catalogs Work**

Catalogs can be used to redirect both DTDs and XML Schemas. While the concept behind the mechanisms of both cases is the same, the details are different and are explained below.

## DTDs

Catalogs are commonly used to redirect a call to a DTD to a local URI. This is achieved by mapping, in the catalog file, public or system identifiers to the required local URI. So when the **DOCTYPE** declaration in an XML file is read, its public or system identifier locates the required local resource via the catalog file mapping.

For popular schemas, the **PUBLIC** identifier is usually pre-defined, thus requiring only that the URI in the catalog file map the **PUBLIC** identifier to the correct local copy. When the XML document is parsed, the **PUBLIC** identifier in it is read. If this identifier is found in a catalog file, then the corresponding URL in the catalog file will be looked up and the schema will be read from this location. So, for example, if the following SVG file is opened in MapForce:

```
<?xml version="1.0" standalone="no"?>
<!DOCTYPE svg PUBLIC "-//W3C//DTD SVG 1.1//EN"
"http://www.w3.org/Graphics/SVG/1.1/DTD/svg11.dtd">
<svg width="20" height="20" xml:space="preserve">
  <g style="fill:red; stroke:#000000">
     <rect x="0" y="0" width="15" height="15"/>
     <rect x="5" y="5" width="15" height="15"/>
  </g>
</svg>
```
The catalog is searched for the **PUBLIC** identifier of this SVG file. Let's say the catalog file contains the following entry:

```
<catalog>
  ...
    <public publicId="-//W3C//DTD SVG 1.1//EN" uri="schemas/svg/svg11.dtd"/>
  ...
</catalog>
```
In this case, there is a match for the **PUBLIC** identifier. As a result, the lookup for the SVG DTD is redirected to the URL **schemas/svg/svg11.dtd** (which is relative to the catalog file). This is a local file that will be used as the DTD for the SVG file. If there is no mapping for the **Public** ID in the catalog, then the URL in the XML document will be used (in the SVG fie example above, this is the Internet URL: **http://www.w3.org/Graphics/SVG/1.1/DTD/svg11.dtd**).

## XML Schemas

In MapForce, you can also use catalogs with **XML Schemas**. In the XML instance file, the reference to the schema will occur in the **xsi:schemaLocation** attribute of the XML document's top-level element. For example,

```
xsi:schemaLocation="http://www.xmlspy.com/schemas/orgchart OrgChart.xsd"
```
The value of the **xsi:schemaLocation** attribute has two parts: a namespace part (green above) and a URI part

(highlighted). The namespace part is used in the catalog to map to the alternative resource. For example, the following catalog entry redirects the schema reference above to a schema at an alternative location.

<**uri name**="**http://www.xmlspy.com/schemas/orgchart**" **uri**="C:\MySchemas\OrgChart.xsd"/>

Normally, the URI part of the **xsi:schemaLocation** attribute's value is a path to the actual schema location. However, if the schema is referenced via a catalog, the URI part need not point to an actual XML Schema but must exist so that the lexical validity of the **xsi:schemaLocation** attribute is maintained. A value of foo, for example, would be sufficient for the URI part of the attribute's value to be valid.

# <span id="page-427-0"></span>**9.2 Catalog Structure in MapForce**

When MapForce starts, it loads a file called **RootCatalog.xml** (*structure shown in listing below*), which contains a list of catalog files that will be looked up. You can modify this file and enter as many catalog files to look up as you like, each of which is referenced in a **nextCatalog** element. These catalog files are looked up and the URIs in them are resolved according to their mappings.

```
Listing of RootCatalog.xml
<?xml version="1.0" encoding="UTF-8"?>
<catalog xmlns="urn:oasis:names:tc:entity:xmlns:xml:catalog"
  xmlns:spy="http://www.altova.com/catalog_ext"
  xmlns:xsi="http://www.w3.org/2001/XMLSchema-instance"
  xsi:schemaLocation="urn:oasis:names:tc:entity:xmlns:xml:catalog Catalog.xsd">
  <nextCatalog catalog="%PersonalFolder%/Altova/%AppAndVersionName%/CustomCatalog.xml"/>
  <!-- Include all catalogs under common schemas folder on the first directory level -->
  <nextCatalog spy:recurseFrom="%CommonSchemasFolder%" catalog="catalog.xml"
spy:depth="1"/>
  <nextCatalog spy:recurseFrom="%ApplicationWritableDataFolder%/pkgs/.cache"
catalog="remapping.xml" spy:depth="0"/>
  <nextCatalog catalog="CoreCatalog.xml"/>
</catalog>
```
The listing above references a custom catalog (named **CustomCatalog.xml**) and a set of catalogs that locate commonly used schemas (such as W3C XML Schemas and the SVG schema).

- · **CustomCatalog.xml** is located in your Personal Folder (located via the variable **%PersonalFolder%**). It is a skeleton file in which you can create your own mappings. You can add mappings to **CustomCatalog.xml** for any schema you require that is not addressed by the catalog files in the Common Schemas Folder. Do this by using the supported elements of the OASIS catalog mechanism (*see next section*).
- · The Common Schemas Folder (located via the variable **%CommonSchemasFolder%**) contains a set of commonly used schemas. Inside each of these schema folders is a **catalog.xml** file that maps public and/or system identifiers to URIs that point to locally saved copies of the respective schemas.
- · **CoreCatalog.xml** is located in the MapForce application folder, and is used to locate schemas and stylesheets used by MapForce-specific processes, such as StyleVision Power Stylesheets which are stylesheets used to generate Altova's Authentic View of XML documents.

#### *Location variables*

The variables that are used in **RootCatalog.xml** (*listing above*) have the following values:

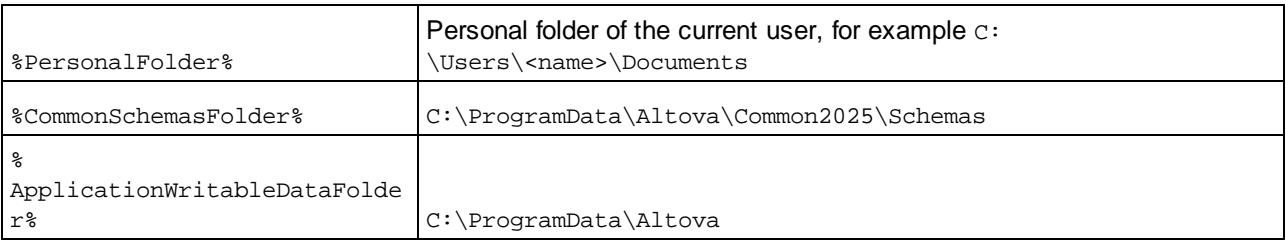

#### *Location of catalog files and schemas*

Note the locations of the various catalog files.

- · **RootCatalog.xml** and **CoreCatalog.xml** are in the MapForce application folder.
- · **CustomCatalog.xml** is located in your **MyDocuments\Altova\MapForce** folder.
- · The **catalog.xml** files are each in a specific schema folder, these schema folders being inside the Common Schemas Folder.

# <span id="page-429-0"></span>**9.3 Customizing Your Catalogs**

When creating entries in **CustomCatalog.xml** (or any other catalog file that is to be read by MapForce), use only the following elements of the OASIS catalog specification. Each of the elements below is listed with an explanation of their attribute values. For a more detailed explanation, see the XML Catalogs [specification.](https://www.oasis-open.org/committees/download.php/14809/xml-catalogs.html) Note that each element can take the **xml:base** attribute, which is used to specify the base URI of that element.

- ·<**public publicId**="PublicID of Resource" **uri**="URL of local file"/>
- ·<**system systemId**="SystemID of Resource" **uri**="URL of local file"/>
- ·<**uri name**="filename" **uri**="URL of file identified by filename"/>
- · <**rewriteURI uriStartString**="StartString of URI to rewrite" **rewritePrefix**="String to replace StartString"/>
- · <**rewriteSystem systemIdStartString**="StartString of SystemID" **rewritePrefix**="Replacement string to locate resource locally"/>

Note the following points:

- · In cases where there is no public identifier, as with most stylesheets, the system identifier can be directly mapped to a URL via the **system** element.
- A URI can be mapped to another URI using the uri element.
- The rewriteURI and rewriteSystem elements enable the rewriting of the starting part of a URI or system identifier, respectively. This allows the start of a filepath to be replaced and consequently enables the targeting of another directory. For more information on these elements, see the **[XML](https://www.oasis-open.org/committees/download.php/14809/xml-catalogs.html)** Catalogs [specification](https://www.oasis-open.org/committees/download.php/14809/xml-catalogs.html).

From release 2014 onwards, MapForce adheres closely to the **XML Catalogs [specification](https://www.oasis-open.org/committees/download.php/14809/xml-catalogs.html) (OASIS Standard**) V1.1, 7 [October](https://www.oasis-open.org/committees/download.php/14809/xml-catalogs.html) 2005) specification. This specification strictly separates external-identifier look-ups (those with a Public ID or System ID) from URI look-ups (URIs that are not Public IDs or System IDs). Namespace URIs must therefore be considered simply URIs—not Public IDs or System IDs—and must be used as URI look-ups rather than external-identifier look-ups. In MapForce versions prior to version 2014, schema namespace URIs were translated through **<public>** mappings. From version 2014 onwards, **<uri>** mappings have to be used.

*Prior to v2014:* <**public publicID**="http://www.MyMapping.com/ref" **uri**="file:///C:/MyDocs/Catalog/test.xsd"/> *V-2014 onwards:* <**uri name**="http://www.MyMapping.com/ref" **uri**="file:///C:/MyDocs/Catalog/test.xsd"/>

## How MapForce finds a referenced schema

A schema is referenced in an XML document via the **xsi:scemaLocation** attribute (*shown below*). The value of the **xsi:schemaLocation** attribute has two parts: a namespace part (green) and a URI part (highlighted).

**xsi:schemaLocation**="**http://www.xmlspy.com/schemas/orgchart OrgChart.xsd**"

Given below are the steps, followed sequentially by MapForce, to find a referenced schema. The schema is loaded at the first successful step.

- 1. Look up the catalog for the URI part of the **xsi:schemaLocation** value. If a mapping is found, including in **rewriteURI** mappings, use the resulting URI for schema loading.
- 2. Look up the catalog for the namespace part of the **xsi:schemaLocation** value. If a mapping is found,

including in rewriteURI mappings, use the resulting URI for schema loading.

3. Use the URI part of the **xsi:schemaLocation** value for schema loading.

## XML Schema specifications

XML Schema specification information is built into MapForce and the validity of XML Schema (.xsd) documents is checked against this internal information. In an XML Schema document, therefore, no references should be made to any schema that defines the XML Schema specification.

The **catalog.xml** file in the %AltovaCommonSchemasFolder%\Schemas\schema folder contains references to DTDs that implement older XML Schema specifications. You should not validate your XML Schema documents against these schemas. The referenced files are included solely to provide MapForce with entry helper info for editing purposes should you wish to create documents according to these older recommendations.

# <span id="page-431-0"></span>**9.4 Environment Variables**

Shell environment variables can be used in the nextCatalog element to specify the path to various system locations (*see RootCatalog.xml listing above*). The following shell environment variables are supported:

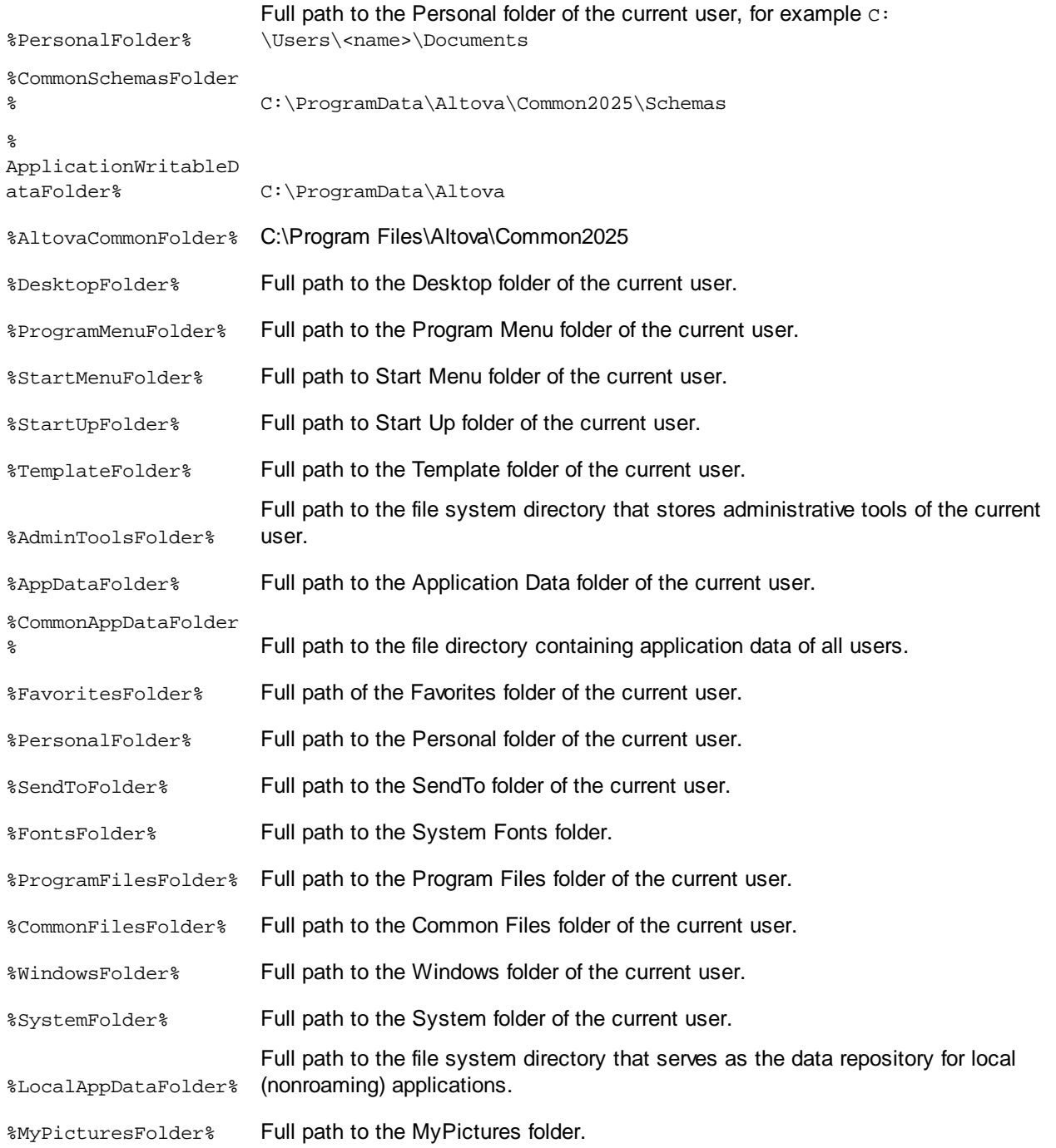
## **10 Menu Commands**

This section describes the MapForce menu commands. The following menu commands are available:

- ·[File](#page-433-0) 434
- · $E$ dit $^{(436)}$
- ·[Insert](#page-436-0)<sup>437</sup>
- ·**[Component](#page-439-0)** 440
- ·**[Connection](#page-441-0)** 442
- ·**[Function](#page-442-0)** 443
- ·**[Output](#page-443-0)** 444
- · [View](#page-445-0) 446
- ·[Tools](#page-447-0) 448
- ·[Window](#page-459-0)<sup>460</sup>
- ·[Help](#page-460-0)<sup>461</sup>

## <span id="page-433-0"></span>**10.1 File**

This topic lists all the menu commands available in the **File** menu.

#### $\Box$  New

Creates a new mapping document. In Professional and Enterprise editions, you can also create a mapping project (.mfp).

#### Open

Opens the previously saved mapping design (.mfd). In Professional and Enterprise editions, you can also open a mapping project (.mfp).

Save/Save As/Save All

The **Save** option saves the currently active mapping with its current name. The **Save As** option allows you to save the currently open mapping with a different name. The **Save All** command saves all currently open mapping files.

#### **□ Reload**

Reloading the currently active mapping reverts your last changes.

Close/Close All

The **Close** command closes the currently active mapping. The **Close All** command closes all currently open mappings. You are asked if you want to save any of the unsaved files.

#### **■ Print/Print Preview/Print Setup**

The **Print** command opens the **Print** dialog box (*see below*) that enables you to print out your mapping. **Use current** retains the currently defined zoom factor of the mapping. **Use optimal** scales the mapping to fit the page size. You can also specify the zoom factor numerically. Component scrollbars are not printed. You can also specify if you want to allow graphics to be split over several pages or not.

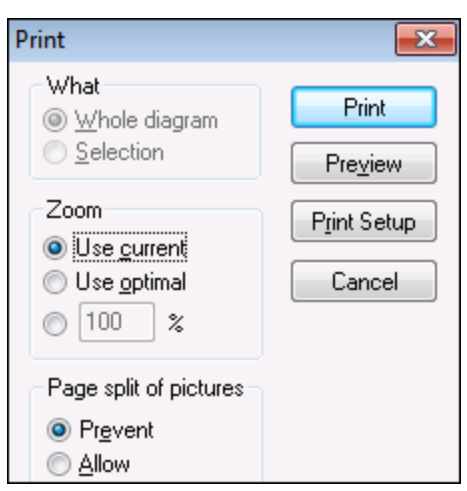

The **Preview** command opens the same **Print** dialog box with the same settings as described above. The **Print Setup** command opens the **Print Setup** dialog box in which you can select a printer and configure paper settings.

■ Validate Mapping

The **Validate Mapping** command checks whether all mappings are valid and displays relevant information messages, warnings, and errors. For details, see [Validation](#page-60-0)<sup>61</sup>.

**■ Mapping Settings** 

Opens the [Mapping](#page-71-0) Settings dialog box<sup>72</sup> where you can define document-specific settings.

Open Credentials Manager (*Enterprise Edition*)

Opens **Credentials Manager** that allows you to manage credentials required in mappings that perform basic HTTP authentication or OAuth 2.0 authorization.

■ Generate Code in Selected Language/Generate Code in

The **Generate Code in Selected Language** command generates code in language selected in the toolbar. The **Generate Code in <language>** command enables you to generate code in XSLT 1-3 (*all editions*), XQuery, Java, C#, and C++ (*Professional and Enterprise editions*). Selecting either command opens the **Browse for Folder** dialog box in which you need to select the location of the generated files. The names of the generated files are defined in the **[Mapping](#page-71-0) Settings**<sup>[72]</sup> dialog box.

For more information about the available transformation languages, see [Transformation](#page-15-0) Languages<sup>16</sup>. For more information about generating code, see Code [Generation](#page-62-0)<sup>63</sup>.

- Compile to MapForce Server Execution File (*Professional and Enterprise editions*) Generates a file that can be executed by MapForce Server to run the mapping transformation.
- Deploy to FlowForce Server (*Professional and Enterprise editions*) Deploys the currently active mapping to FlowForce Server.
- Generate Documentation (*Professional and Enterprise editions*) Generates documentation of your mapping projects in great detail in various output formats.
- Recent files

Displays the list of the most recently opened files.

 $E$  Exit

Exits the application. You are asked if you want to save any unsaved files.

# <span id="page-435-0"></span>**10.2 Edit**

This topic lists all the menu commands available in the **Edit** menu. Most of the commands in this menu become active when you view the result of a mapping in the **Output** pane or preview code, for example, in the **XSLT** pane.

**Undo** 

MapForce has an unlimited number of undo steps that you can use to retrace your mapping steps. You can also use the  $\Box$  toolbar command to undo actions.

**□** Redo

The redo command allows you to redo previously undone actions. You can step backward and forward

through the undo history using both these commands. You can also use the  $\sim$  toolbar command to redo actions.

 $\Box$  Find

Allows you to search for specific text in any of the **XQuery** (*Professional and Enterprise editions*), **XSLT**,

**XSLT2, XSLT3**, and **Output** panes. You can also do a search using the  $\left[\frac{dA}{d\theta}\right]$  toolbar command.

 $\blacksquare$  Find Next

Searches for the next occurrence of the same search string. You can also search for the next occurrence using the  $\frac{f}{f}$  toolbar button.

 $\blacksquare$  Find Previous

Searches for the previous occurrence of the same search string. Searching for the previous occurrence is also possible with the  $\frac{\mathbb{C}\mathbb{M}}{\mathbb{M}}$  toolbar command.

Cut/Copy/Paste/Delete

The standard windows Edit commands that allow you to cut, copy, paste, and delete any components or functions visible in the mapping window.

**□** Select all

Selects all components in the **Mapping** pane or the text/code in the **XQuery** (*Professional and Enterprise editions*), **XSLT**, **XSLT2**, **XSLT3**, and **Output** panes.

## <span id="page-436-0"></span>**10.3 Insert**

This topic lists all the menu commands available in the **Insert** menu.

XML Schema/File

Adds an XML schema or instance file to the mapping. If you select an XML file without a schema reference, MapForce can *generate a [matching](#page-123-0) XML* schema<sup>124</sup>. If you select an XML schema file, you are prompted to include an XML instance file which supplies the data for preview. You can also add an  $XML/XSD$  file via the  $\frac{d}{dt}$  toolbar command.

Database (*Professional and Enterprise editions*)

Adds a database component. You can also add a database component via the  $\Box$  toolbar command. In MapForce Enterprise Edition, you can also add NoSQL databases as components.

EDI (*Enterprise Edition*)

Adds an EDI document. You can also add an EDI component via the  $\left[\frac{[01]}{[01]}\right]$  toolbar command.

Text File (*Professional and Enterprise editions*)

**E** Adds a flat file document such as CSV or a fixed-length text file. You can also add a text file via the toolbar command. MapForce Enterprise Edition also allows you to process text files with FlexText.

Web Service Function (*Enterprise Edition*)

Adds a call to a Web service. You can also add a Web service via the subset button.

Excel 2007+ File (*Enterprise Edition*)

Adds a Microsoft Excel 2007+ (**.xlsx**) file. If you do not have Excel 2007+ installed on your machine, you can still map to or from Excel 2007+ files. In this case, you cannot preview the result in the **Output**

pane, but you can still save the result. You can also add an Excel file via the **the toolbar command.** 

XBRL Document (*Enterprise Edition*)

Adds an XBRL instance or taxonomy document. You can also add an XBRL component via the toolbar command.

JSON Schema/File (*Enterprise Edition*)

Adds a JSON schema or file. You can also add a JSON component via the  $\Box$  toolbar command.

Protocol Buffers File (*Enterprise Edition*)

Adds a binary file encoded in Protocol Buffers format. You can also add a file in Protocol Buffers format via

the  $\frac{1}{\sqrt{2}}$  toolbar command.

#### Insert PDF Document (*Enterprise Edition*)

Adds a PDF document. You can also insert a PDF document via the toolbar.

 $\blacksquare$  Insert Input

Simple-Input components can be used as input parameters that are relevant to the entire mapping or only in the context of user-defined functions. For more information, see **[Simple](#page-156-0) Input<sup>tley</sup> and [Parameters](#page-215-0) in** 

[UDFs](#page-215-0)<sup>(216</sup>). You can also insert a Simple-Input component using the  $\mathbb{L}^{\bullet}$  toolbar command.

**□** Insert Output

Simple-Output components can be used as output components in mappings and as output parameters of user-defined functions. For more information, see [Simple](#page-163-0) Output <sup>164</sup> and [Parameters](#page-215-0) in UDFs <sup>216</sup>. You can also insert a Simple-Output component using the  $\left[\begin{array}{c} \bullet \bullet \bullet \bullet \end{array}\right]$  toolbar command.

**□** Constant

```
Inserts a constant which supplies fixed data to an input connector. You can select the following types of
data: String, Number and All other. You can also insert a constant using the the toolbar command.
```
Variable

Inserts a [variable](#page-167-0)<sup>(163</sup>), which is equivalent to a regular (non-inline) user-defined function. A variable is a special type of components used to store an intermediate mapping result for further processing. You can also add a variable using the  $\frac{\text{vär}}{\text{total}}$  toolbar command.

Join (*Professional and Enterprise editions*)

The Join component allows you to join data in SQL and non-SQL modes. You can also add a Join component using the  $\frac{|\mathbf{M}|}{|\mathbf{M}|}$  toolbar command.

**□ Sort: Nodes/Rows** 

Inserts a component which allows you to sort nodes (see **Sort [Nodes/Rows](#page-179-0)<sup>(180</sup>)**. You can also add a Sort component using the  $\frac{A_2}{2}$  toolbar command.

**E** Filter: Nodes/Rows

Inserts a Filter component that can filter data from any other component structure supported by MapForce, including databases. For more information, see **Filters and [Conditions](#page-185-0)<sup>(186</sup>)**. You can also add a filter using the  $\boxed{\nabla}$  toolbar command.

SQL/NoSQL-WHERE/ORDER (*Professional and Enterprise editions*)

Inserts a component which allows you to filter database data conditionally. You can also access the

SQL/NoSQL-WHERE/ORDER component via the  $\left[\frac{\sqrt{\frac{1}{n+2}}}{\frac{1}{n}}\right]$  toolbar command.

Value-Map

Inserts a component that transforms an input value to an output value using a lookup table. This is useful when you need to map a set of values to another set of values (e.g., month numbers to month names).

For more information, see *[Value-Maps](#page-191-0)* . You can also insert a Value-Map using the **NUP** toolbar command.

**E IF-Else Condition** 

Inserts an If-Else Condition that is suitable for scenarios where you need to process a simple value conditionally. For more information, see *Filters and [Conditions](#page-185-0)* <sup>186</sup>. You can also add an If-Else Condition using the  $\left[\frac{3}{24}\right]$  toolbar command.

Exception (*Professional and Enterprise editions*)

The exception component allows you to interrupt a mapping process when a specific condition is met.

You can also add an Exception component using the  $\Box$  toolbar command. In MapForce Enterprise Edition, this component also allows you to define Fault messages in WSDL mapping projects.

**□ Comment** 

This menu command allows you to insert sticky-note-style comments as free-standing components. For

details, see [Comments](#page-32-0)<sup>33</sup>. You can also add a comment by clicking the toolbar command.

## <span id="page-439-0"></span>**10.4 Component**

This topic lists all the menu commands available in the **Component** menu.

**□** Change Root Element

Allows you to change the root element of an XML instance document.

**E** Edit Schema Definition in XMLSpy

To be able to edit a schema in **Altova XMLSpy**, you need to click an XML component and then select the option **Edit Schema Definition in XMLSpy**.

Edit FlexText Configuration (*Enterprise Edition*)

This command enables you to edit a FlexText file.

Add/Remove/Edit Database Objects (*Professional and Enterprise editions*)

Allows you to add, remove, and change database objects in a database component.

Create Mapping to EDI X12 997 (*Enterprise Edition*)

The X12 997 Functional Acknowledgment reports the status of the EDI interchange. All errors encountered during processing of the document are reported in it. MapForce can automatically generate a X12 997 document that you will be able to send to the recipient.

Create Mapping to EDI X12 999 (*Enterprise Edition*)

The X12 999 Implementation Acknowledgment Transaction Set reports HIPAA implementation guide noncompliance or application errors. MapForce can automatically generate an X12 999 component and automatically create the necessary mapping connections.

Refresh (*Professional and Enterprise editions*)

Reloads the structure of the currently active database component.

Add Duplicate Input Before/After

Inserts a copy of the selected item before/after this item. Duplicated input cannot be used as a data source. For more information, see **[Duplicate](#page-38-0) Input**<sup>39</sup>.

 $\blacksquare$  Remove Duplicate

Removes a duplicated item.

**□ Comment/Processing Instructions** 

This option enables you to insert comments and processing [instructions](#page-132-0)<sup>[33]</sup> into XML components.

Write Content as CDATA Section

This command creates a [CDATA](#page-133-0) section<sup>134</sup> that is used to represent parts of a document as character data which would normally be interpreted as markup.

Database Table Actions (*Professional and Enterprise editions*)

Allows you to configure database insert, update, and delete actions, and other options for database records.

Query Database (*Professional and Enterprise editions*)

Creates a SELECT statement based on the table/field you clicked in the database component. Clicking a table/field makes this command active, and the SELECT statement is automatically placed into the **Select** window.

**■** Align Tree Left

Makes the tree of a component left-justified.

Align Tree Right

Makes the tree of a component right-justified.

**Edit Comment** 

If you have a comment component in your mapping, you can edit it, by clicking on it and then selecting the **Edit Comment** command. Alternatively, you can double-click inside the comment component and edit the text directly in the comment box. For more information about comment components and their types, see <u>[Comment](#page-32-0) 33.</u>

 $\blacksquare$  Properties

Displays the settings of the currently selected component. See Change [Component](#page-37-0) Settings<sup>38</sup>.

## <span id="page-441-0"></span>**10.5 Connection**

This topic lists all the menu commands available in the **Connection** menu.

Auto-Connect Matching Children

Activates/deactivates the **Auto Connect Matching Children** option. For more information about connections and their types, see **[Connections](#page-44-0)**<sup>45</sup>.

**■ Settings for Connect Matching Children** 

Helps you define matching-children connections. For details, see **[Matching-Children](#page-50-0) Connections**<sup>51</sup>.

■ Connect Matching Children

This command allows you to create multiple connections for items with the same names in source and

target components. The settings you define in this dialog box apply if the (**Auto connect child items**) toolbar command has been enabled. For more information, see **[Matching-Children](#page-50-0) Connections** 51.

**□ Target-Driven (Standard)** 

Changes the connector type to a standard mapping. For further information, see [Target-driven](#page-47-0) vs. sourcedriven [connections](#page-47-0)<sup>48</sup>.

Copy-All (Copy Child Items)

Creates connections for all matching child items. The main benefit of copy-all connections is that they visually simplify the mapping workspace: One connection, represented by a thick line, is created instead of multiple connections. For details, see Copy-All [Connections](#page-52-0)<sup>53</sup>.

Source-Driven (Mixed Content)

Changes the connection type to a source-driven connection that enables you to automatically map mixed content (text and child nodes) in the same order as in the XML *source* file. For more information, see [Source-Driven](#page-48-0) Connections<sup>(49)</sup>.

**Properties** 

Opens the **Connection Settings** dialog box which allows you to define connection types and annotation settings. For more information, see [Connection](#page-54-0) Settings<sup>[55</sup>.

# <span id="page-442-0"></span>**10.6 Function**

This topic lists all the menu commands available in the **Function** menu.

**□ Create User-Defined Function** 

Creates a [user-defined](#page-208-0) function<sup>noss</sup> (UDF). You can also create a UDF using the Li toolbar command.

**□** Create User-Defined Function from Selection

Creates a user-defined function based on the currently selected elements in the mapping window. For details, see [Create](#page-212-0) UDFs<sup>213</sup>. You can also create a UDF from selection using the <sup>u</sup>□ toolbar command.

**□ Function Settings** 

Opens the **Edit User-defined Function** dialog box that allows you to change a UDF's settings. For details, see Edit [UDFs](#page-213-0) 214.

**E** Remove Function

Deletes the currently active user-defined function if you are working in a context which allows this.

 $\Box$  Insert Input

Simple-Input components can be used as input parameters that are relevant to the entire mapping or only in the context of user-defined functions. For more information, see **[Simple](#page-156-0) Input<sup>ter</sup> and [Parameters](#page-215-0) in** [UDFs](#page-215-0)<sup>(216</sup>). You can also insert a Simple-Input component using the  $\cdot$ <sup>i</sup> toolbar command.

**□** Insert Output

Simple-Output components can be used as output components in mappings and as output parameters of user-defined functions. For more information, see [Simple](#page-163-0) Output<sup>164</sup> and [Parameters](#page-215-0) in UDFs<sup>(216</sup>). You can also insert a Simple-Output component using the  $\overrightarrow{H}$  toolbar button.

## <span id="page-443-0"></span>**10.7 Output**

This topic lists all the menu commands available in the **Output** menu.

XSLT 1.0/XSLT 2.0/XSLT 3.0/XQuery/Java/C#/C++/Built-In

Sets the transformation language in which the mapping should be executed. The selection of transformation languages depends on your MapForce edition. For details, see [Transformation](#page-15-0) [Languages](#page-15-0)<sup>(16)</sup>. You can also select a transformation language in the toolbar.

Validate Output File

Validates the output XML file against the referenced schema. See [Validation](#page-60-1)<sup>61</sup>.

**□ Save Output File** 

Saves the data in the **Output** pane to a file.

**■ Save All Output Files** 

Saves all the generated output files of dynamic [mappings](#page-404-0) 405. See also [Tutorial](#page-114-0) 4.<sup>115</sup>.

**■ Regenerate Output** 

Reloads the data in the **Output** pane.

Run SQL/NoSQL-Script (*Professional and Enterprise editions*)

If an SQL/NoSQL script is currently visible in the **Output** pane, the script executes the mapping to the target database, taking the defined table actions into account.

**□** Insert/Remove Bookmark

Inserts/removes a bookmark at the cursor position in the **Output** pane.

Next/Previous Bookmark

Navigates to the next/previous bookmark in the **Output** pane.

Remove All Bookmarks

Removes all currently defined bookmarks in the **Output** pane.

■ Pretty-Print XML Text

Reformats your XML document in the **Output** pane so that the document has a structured display: Each child node is offset from its parent by a single tab character. In the **Output** pane, the Tab size settings defined in the **Text View [Settings](#page-64-0)<sup>65</sup> dialog (Tabs group)** take effect.

 $\blacksquare$  Text View Settings

Displays the **Text View Settings** dialog box that allows you to customize text view settings in the **XQuery** pane (*Professional and Enterprise editions*), the **Output** pane, and the **XSLT** pane. The dialog also shows the currently defined hotkeys. For more information, see Text View [Features](#page-64-0)<sup>65</sup>.

## <span id="page-445-0"></span>**10.8 View**

This topic lists all the menu commands available in the **View** menu.

**□ Show Annotations** 

Displays annotations in the component. You can also enable this option by clicking the toolbar button. If the **Show Types** icon is also active, both sets of information are shown in grid form (*see screenshot below*). You can also use annotations to label connections. For details, see [Connection](#page-55-0) [Settings](#page-55-0)<sup>56</sup>.

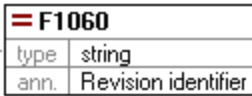

#### **□** Show Types

Displays data types in a component. You can also enable this option by clicking the toolbar button. If the **Show Annotations** icon is also active, then both sets of information are shown in grid form (*see Show Annotations above*).

 $\Box$  Show Library in Function Header

钷 Displays the library name in the function's header. You can also enable this option by clicking the toolbar button.

**□ Show Tips** 

When you place the cursor over a function's header, you will see a tooltip summarizing what this function does. With the **Show Tips** option enabled, you can also see information about datatypes in a component.

XBRL Display Options (*Enterprise Edition*)

MapForce enables you to configure the following XBRL settings:

- ·The label language of XBRL items and their annotations
- ·The preferred label roles for XBRL item names
- ·The specific type of label roles of annotations for XBRL items
- ·Custom XBRL Taxonomy Packages
- Show Selected Components Connectors/Connections from Source to Target

These options allow you to highlight connections selectively. To find out how these options work, see [Connections](#page-46-0)<sup>47</sup>.

Zoom

Opens the **Zoom** dialog box. You can enter the zoom factor numerically or drag the slider to change the zoom factor interactively.

#### **□ Back/Forward**

The **Back** and **Forward** commands allow you to switch between the previous and next mappings you have been working on, relative to the currently open mapping.

#### **□ Status Bar**

Switches on/off the **Status Bar** visible below the **Messages** window.

**□** Libraries/Manage Libraries

Click **Libraries** to switch on/off the **Libraries** window. Click **Manage Libraries** to switch on/off the **Manage Libraries** window.

**□** Messages

Switches on/off the [Messages](#page-23-0) window<sup>24</sup>. When code is generated, the Messages window is automatically activated to show the validation result.

**D** Overview

Switches on/off the [Overview](#page-22-0) window<sup>23</sup>. Drag the rectangle to navigate your way through the mapping.

Project Window (*Professional and Enterprise editions*)

Switches on/off the **Project** window.

Debug Windows (*Professional and Enterprise editions*)

The debug mode enables you to analyze the context in which a particular value is produced. This information is available directly in the mapping and in the **Values**, **Context**, and **Breakpoints** windows.

## <span id="page-447-0"></span>**10.9 Tools**

This topic lists all the menu commands available in the **Tools** menu.

Global Resources

Opens the **Manage Global Resources** dialog box that enables you to add, edit, and delete settings applicable across multiple Altova applications. For more information, see Altova Global [Resources](#page-414-0)<sup>415</sup>.

**■** Active Configuration

Allows you to select the currently active global resource configuration from a list of configurations. To create and configure different types of global resources, see Altova Global [Resources](#page-414-0)<sup>(415</sup>.

**□** Create Reversed Mapping

Creates a reversed mapping from the currently active mapping, which means the source component becomes the target component, and the target component becomes the source. Note that only direct connections between components are retained in the reversed mapping. It is likely that the new mapping will not be valid or suitable for preview in the **Output** pane. Therefore, the new mapping would require manual editing.

The following data is retained:

- ·Direct connections between components
- ·Direct connections between components in a chained mapping
- ·The type of [connection](#page-47-1)<sup>48</sup>: Standard, Mixed-Content, Copy-All
- ·Pass-through component settings
- ·Database components (*Professional and Enterprise editions*)

The following data is *not* retained:

- ·Connections via functions, filters, etc.
- ·User-defined functions
- ·Web service components (*Enterprise Edition*)

#### XBRL Taxonomy Manager (*Enterprise Edition*)

XBRL Taxonomy Manager is a tool that allows you to install and manage XBRL taxonomies.

**E** XML Schema Manager

XML Schema Manager is an Altova tool that provides a centralized way to install and manage XML schemas (DTDs for XML and XML Schemas) for use across all Altova's XBRL-enabled applications. For more information, see Schema [Manager](#page-139-0)<sup>(140)</sup>.

**□** Customize

This option allows you to customize the MapForce graphical user interface. This includes showing/hiding toolbars as well as customizing [menus](#page-448-0) 449 and keyboard [shortcuts](#page-449-0) 450.

 $\Box$  Restore Toolbars and Windows

Resets the toolbars, entry helper windows, docked windows etc. to their defaults. You need to restart MapForce so that the changes take effect.

**D** Options

Opens the **Options** dialog box that enables you to change the default MapForce settings. For more information, see **[Options](#page-451-0)**<sup>452</sup>.

### <span id="page-448-0"></span>**10.9.1 Customize Menus**

You can customize standard MapForce menus and context menus (e.g., to add, change, or remove commands). You can also revert your changes to the default state (**Reset**). To customize menus, go to **Tools | Customize** and click the **Menu** tab (*see screenshot below*).

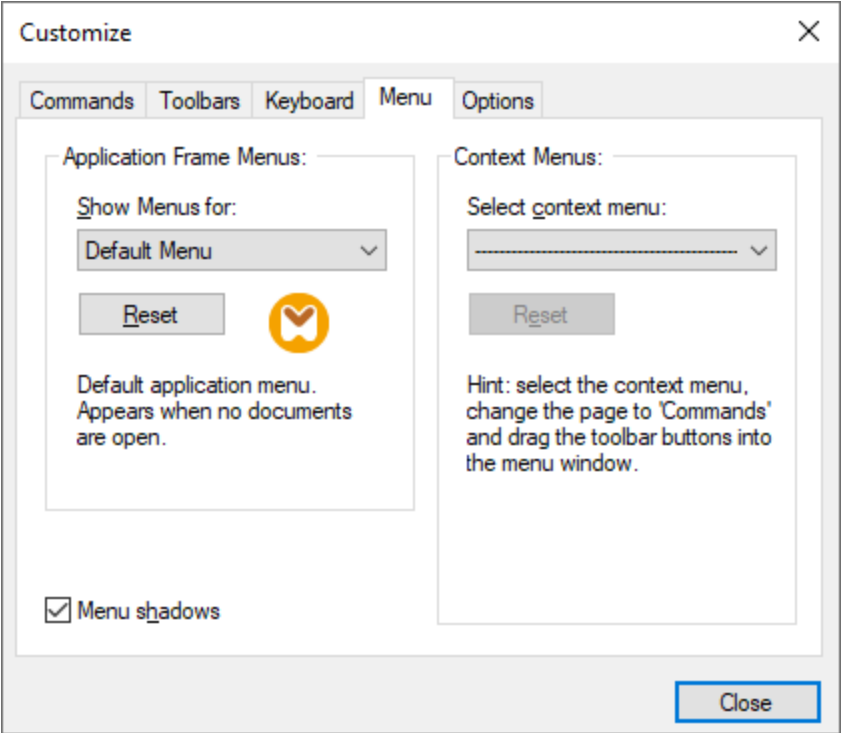

#### *Default Menu vs. MapForce Design*

The *Default Menu* bar is displayed when no document is open in the main window. The *MapForce Design* menu bar is displayed when one or more mappings are open. Each menu bar can be customized separately. Customization changes made to one menu bar do not affect the other.

To customize a menu bar, select it from the *Show Menus For* drop-down list. Then click the **Commands** tab and drag commands from the *Commands* list box to the menu bar or into any of the menus.

#### *Delete commands from menus*

To delete an entire menu or a command inside a menu, do the following:

- 1. Select *Default Menu* or *MapForce Design* from the *Show Menus for* drop-down list.
- 2. With the **Customize** dialog open, select a toolbar command you want to delete or a command you want to delete from one of the menus.
- 3. Drag the toolbar command from the toolbar or the command from the menu. Alternatively, right-click the toolbar command or menu command and select **Delete**.

You can reset any menu bar to its default state by selecting it from the *Show Menus For* drop-down list and clicking the **Reset** button.

#### *Customize context menus*

Context menus appear when you right-click certain objects in the application's interface. Each of these context menus can be customized in the following way:

- 1. Select a context menu from the *Select context menu* drop-down list. This opens the respective context menu.
- 2. Open the **Commands** tab and drag a command from the *Commands* list box into the context menu.
- 3. To delete a command from the context menu, right-click that command and select **Delete**. Alternatively, drag the command out of the context menu.

You can reset any context menu to its default state by selecting it in the *Select context menu* drop-down list and clicking the **Reset** button.

#### *Menu shadows*

Select the *Menu shadows* check box to give all menus shadows.

### <span id="page-449-0"></span>**10.9.2 Customize Shortcuts**

You can define or change keyboard shortcuts in MapForce as follows: Select the **Tools | Customize** and click the **Keyboard** tab. To assign a new shortcut to a command, take the following steps:

- 1. Select the **Tools | Customize** command and click the **Keyboard** tab (*see screenshot below*).
- 2. Click the *Category* combo box to select the menu name.
- 3. In the *Commands* list box, select the command you want to assign a new shortcut to.
- 4. Type in new shortcut keys in the *Press New Shortcut Key* text box and click **Assign**.

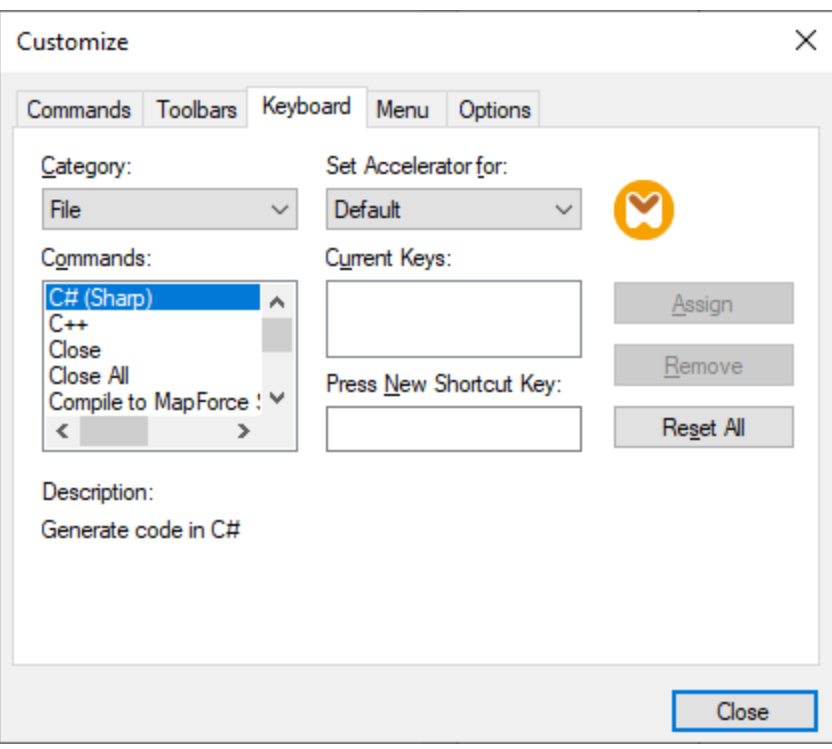

To clear the entry in the *Press New Shortcut Key* text box, press any of the control keys: **Ctrl**, **Alt** or **Shift**. To delete a shortcut, click the shortcut you want to delete in the *Current Keys* list box and click **Remove**.

**Note:** The *Set accelerator for* does not currently have any function.

### Keyboard shortcuts

By default, MapForce provides the following keyboard shortcuts:

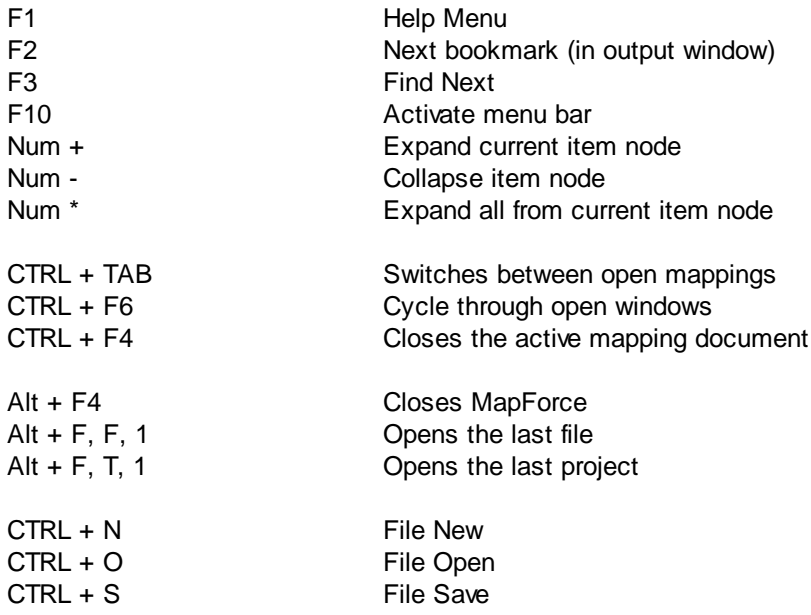

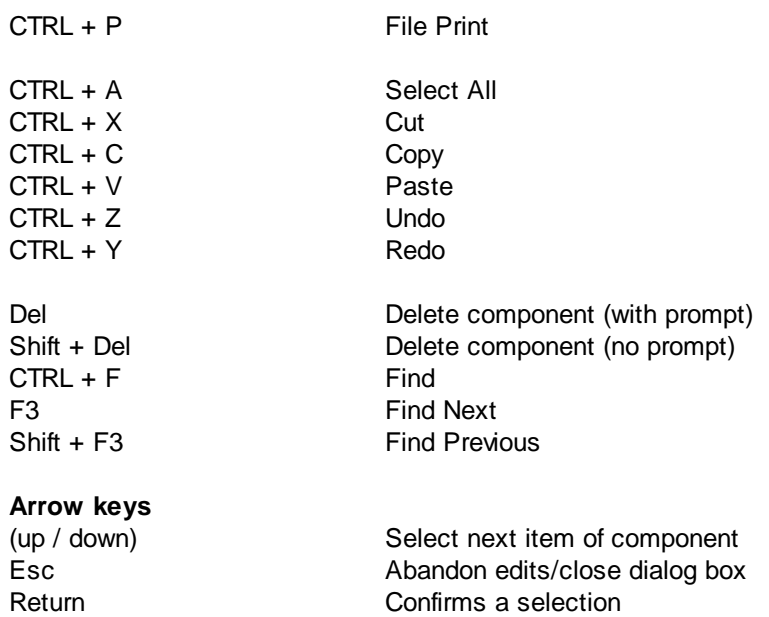

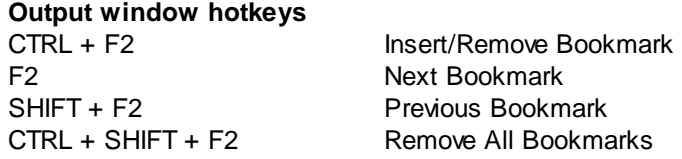

#### **Zooming hotkeys**

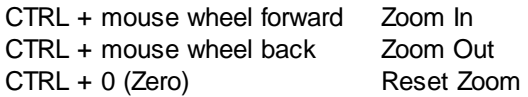

### <span id="page-451-0"></span>**10.9.3 Options**

You can change general and other preferences in MapForce by selecting the **Tools | Options** command. The available options are described below.

#### **□** General

In the *General* section, you can define the following options:

- ·*Show logo | Show on start:* Shows or hides an image (splash screen) when MapForce starts.
- · The *Mapping view* section allows you to set the following parameters:
	- o You can enable/disable the gradient background in the Mapping pane (*Show gradient background*).
	- o You can limit the display of annotations to N lines (*Limit annotation display*). For example, if you have set this option to 2, and your annotation text contains 3 lines, only the first two lines of the annotation text will be displayed in the mapping. This setting also applies to SELECT statements visible in a component.
- $\circ$  You can also limit the display of a <u>[component's](#page-30-0) comment<sup>(31</sup>)</u> to N lines (*Limit comment display*). For example, if you have limited the comment display to 1 line, and you comment contains more than one line, the comment box will display only the first line. Setting the property to 0 will suppress the display of component comments completely. Note that the Limit comment display option has no effect on **comment [components](#page-32-1)**<sup>33</sup>.
- ·*Default encoding for new components.*

*Encoding name:* The default encoding for new XML files can be set by selecting an option from the dropdown list. If a two- or four-byte encoding is selected as the default encoding (i.e. UTF-16, UCS-2, or UCS-4), you can also choose between little-endian and big-endian byte-ordering. This setting can also be changed individually for each component (see Change [Component](#page-37-0) [Settings](#page-37-0)<sup>(38)</sup>).

*Byte order:* When a document with two-byte or four-byte character encoding is saved, the document can be saved either with little-endian or big-endian byte-ordering. You can also specify whether a byte order mark should be included.

- · *Preview Settings:* The *Use execution timeout* option sets an execution timeout when you preview the mapping result in the **Output** pane.
- · *On activating Output pane:* You can generate output to temporary files or write the output directly to an output file (*see below*).

*Generate output to temporary files:* This is the default option. If the output file path contains folders that do not exist yet, MapForce will create these folders. For Professional and Enterprise editions: If you intend to deploy the mapping to a server for execution, any directories in the path must exist on the server; otherwise, an execution error will occur.

*Write directly to final output files:* If the output file path contains folders that do not exist yet, an error will occur. This option overwrites any existing output files without requesting further confirmation.

· *Display text in steps of N million characters:* Specifies the maximum size of the text displayed in the **Output** pane when you preview mappings that generate large XML and text files. If the output text exceeds this value, you will need to click the **Load more** button to load the next chunk. For more information, see **[Preview](#page-60-1) and validate output** 61.

#### $\Box$  Editing

In the *Editing* section, you can define mapping view options:

- · *Align components on mouse dragging:* Specify whether components or functions should be aligned with other components, while you drag them in the Mapping window. For more information, see Align [Components](#page-37-1)<sup>38</sup>.
- · *Smart component deletion:* MapForce allows you to keep connections even after deleting some [transformation](#page-30-0) components<sup>31</sup>. Keeping connections might be particularly useful with multiple child connections, because you will not have to restore every single child connection manually after deleting a transformation component. For details, see Keep [Connections](#page-58-0) after Deleting [Components](#page-58-0)<sup>(59)</sup>.

#### **454** Menu Commands Tools

#### **□** Messages

The *Messages* section allows you to switch on message notifications such as suggesting connecting ancestor items, informing about the creation of multiple target components, and so on.

#### Generation (*Professional and Enterprise editions*)

The *Generation* section allows you to define settings for program-code generation and MapForce Server Execution files.

#### Java

You may need to add a custom Java VM path, for example, if you are using a Java virtual machine which does not have an installer and does not create registry entries (e.g., Oracle's OpenJDK). You might also want to set this path if you need to override any Java VM path detected automatically by MapForce. For details, see <mark>[Java](#page-454-0)</mark> <sup>455</sup>.

#### XBRL (*Enterprise Edition*)

MapForce enables you to configure the following general (application-wide) XBRL settings:

- ·The label language of XBRL items and their annotations
- ·The preferred label roles for XBRL item names
- ·The specific type of label roles of annotations for XBRL items
- ·Custom XBRL Taxonomy Packages

#### Debugger (*Professional and Enterprise editions*)

In the *Debugger* section, you can define the following debugging settings:

- · *Maximum storage length of values:* Defines the string length of values displayed in the **Values** window (at least 15 characters). Note that setting the storage length to a high value may deplete available system memory.
- · *Keep full trace history:* Instructs MapForce to keep the history of all values processed by all connectors of all components in the mapping for the duration of debugging. If this option is enabled, all values processed since the beginning of debug execution will be stored in memory and available for your analysis in the **Values** window until you stop debugging. It is not recommended to enable this option if you are debugging data-intensive mappings, since it may slow down debugging execution and deplete available system memory. If this option is disabled, MapForce keeps only the most recent trace history for nodes related to the current execution position.
- Database (*Professional and Enterprise editions*)

In the *Database* section, you can define database query settings.

Network Proxy

The *Network Proxy* section enables you to configure custom proxy settings. These settings affect how the application connects to the Internet. By default, the application uses the system's proxy settings, so you should not need to change the proxy settings in most cases. For more details, see [Network](#page-457-0) Proxy 458.

 $\Box$  Help

MapForce provides Help (the user manual) in two formats:

- · Online Help, in HTML format, which is available at the Altova website. In order to access the Online Help you will need Internet access.
- · A Help file in PDF format, which is installed on your machine when you install MapForce. It is named **MapForce.pdf** and is located in the application folder (in the Program Files folder). If you do not have Internet access, you can always open this locally saved Help fie.

The Help option (*screenshot below*) enables you to select which of the two formats is opened when you click the **Help (F1)** command in the **Help** menu.

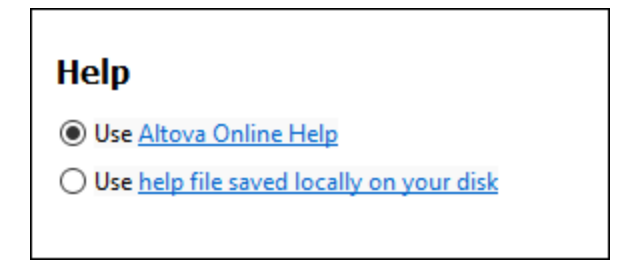

You can change this option at any time for the new selection to take effect. The links in this section (*see screenshot above*) open the respective Help format.

### <span id="page-454-0"></span>10.9.3.1 Java

In the *Java* section (*see screenshot below*), you can optionally enter the path to a Java VM (Virtual Machine) on your file system. Note that adding a custom Java VM path is not always necessary. By default, MapForce attempts to detect the Java VM path automatically by reading (in this order) the Windows registry and the JAVA\_HOME environment variable. The custom path added in this dialog box will take priority over any other Java VM path detected automatically.

You may need to add a custom Java VM path, for example, if you are using a Java virtual machine which does not have an installer and does not create registry entries (e.g., Oracle's OpenJDK). You might also want to set this path if you need to override, for whatever reason, any Java VM path detected automatically by MapForce.

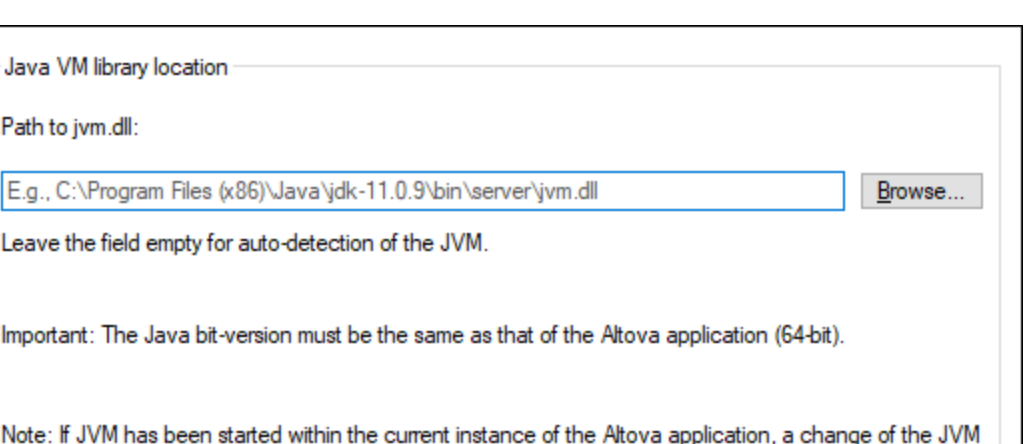

Note the following:

location will take effect only after the application is restarted.

- · The Java VM path is shared between Altova desktop (not server) applications. Consequently, if you change it in one application, it will automatically apply to all other Altova applications.
- · The path must point to the **jvm.dll** file from the **\bin\server** or **\bin\client** directory, relative to the directory where the JDK was installed.
- The MapForce platform (32-bit, 64-bit) must be the same as that of the JDK.
- · After changing the Java VM path, you may need to restart MapForce for the new settings to take effect.

### 10.9.3.2 Network

The **Network** section (*screenshot below*) enables you to configure important network settings.

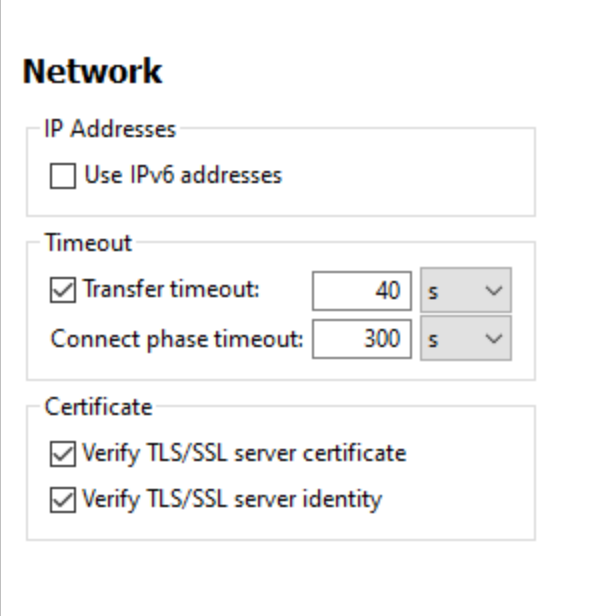

#### *IP addresses*

When host names resolve to more than one address in mixed IPv4/IPv6 networks, selecting this option causes the IPv6 addresses to be used. If the option is not selected in such environments and IPv4 addresses are available, then IPv4 addresses are used.

#### *Timeout*

- · *Transfer timeout:* If this limit is reached for the transfer of any two consecutive data packages of a transfer (sent or received), then the entire transfer is aborted. Values can be specified in seconds [s] or milliseconds [ms], with the default being 40 seconds. If the option is not selected, then there is no time limit for aborting a transfer.
- · *Connection phase timeout:* This is the time limit within which the connection has to be established, including the time taken for security handshakes. Values can be specified in seconds [s] or milliseconds [ms], with the default being 300 seconds. This timeout cannot be disabled.

#### *Certificate*

- · *Verify TLS/SSL server certificate:* If selected, then the authenticity of the server's certificate is checked by verifying the chain of digital signatures until a trusted root certificate is reached. This option is enabled by default. If this option is not selected, then the communication is insecure, and attacks (for example, a man-in-the-middle attack) would not be detected. Note that this option does not verify that the certificate is actually for the server that is communicated with. To enable full security, both the certificate and the identity must be checked (*see next option*).
- · *Verify TLS/SSL server identity:* If selected, then the server's certificate is verified to belong to the server we intend to communicate with. This is done by checking that the server name in the URL is the same as the name in the certificate. This option is enabled by default. If this option is not selected, then the server's identify is not checked. Note that this option does not enable verification of the server's certificate. To enable full security, both the certificate as well as the identity must be checked (*see*

*previous option*).

### <span id="page-457-0"></span>10.9.3.3 Network Proxy

The *Network Proxy* section enables you to configure custom proxy settings. These settings affect how the application connects to the Internet (for XML validation purposes, for example). By default, the application uses the system's proxy settings, so you should not need to change the proxy settings in most cases. If necessary, however, you can set an alternative network proxy by selecting, in the *Proxy Configuration* combo box, either *Automatic* or *Manual* to configure the settings accordingly.

**Note:** The network proxy settings are shared among all Altova MissionKit applications. So, if you change the settings in one application, all MissionKit applications will be affected.

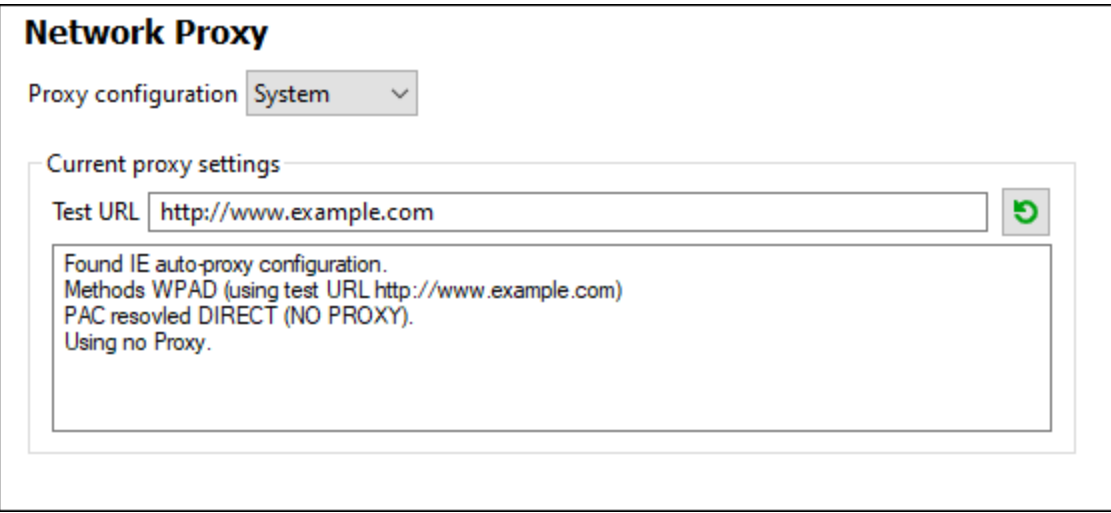

#### *Use system proxy settings*

Uses the Internet Explorer (IE) settings configurable via the system proxy settings. It also queries the settings configured with **netsh.exe winhttp**.

#### *Automatic proxy configuration*

The following options are provided:

- · *Auto-detect settings:* Looks up a WPAD script (**http://wpad.LOCALDOMAIN/wpad.dat**) via DHCP or DNS, and uses this script for proxy setup.
- · *Script URL:* Specify an HTTP URL to a proxy-auto-configuration (**.pac**) script that is to be used for proxy setup.
- · *Reload:* Resets and reloads the current auto-proxy-configuration. This action requires Windows 8 or newer, and may need up to 30s to take effect.

#### *Manual proxy configuration*

Manually specify the fully qualified host name and port for the proxies of the respective protocols. A supported scheme may be included in the host name (for example: **http://hostname**). It is not required that the scheme is the same as the respective protocol if the proxy supports the scheme.

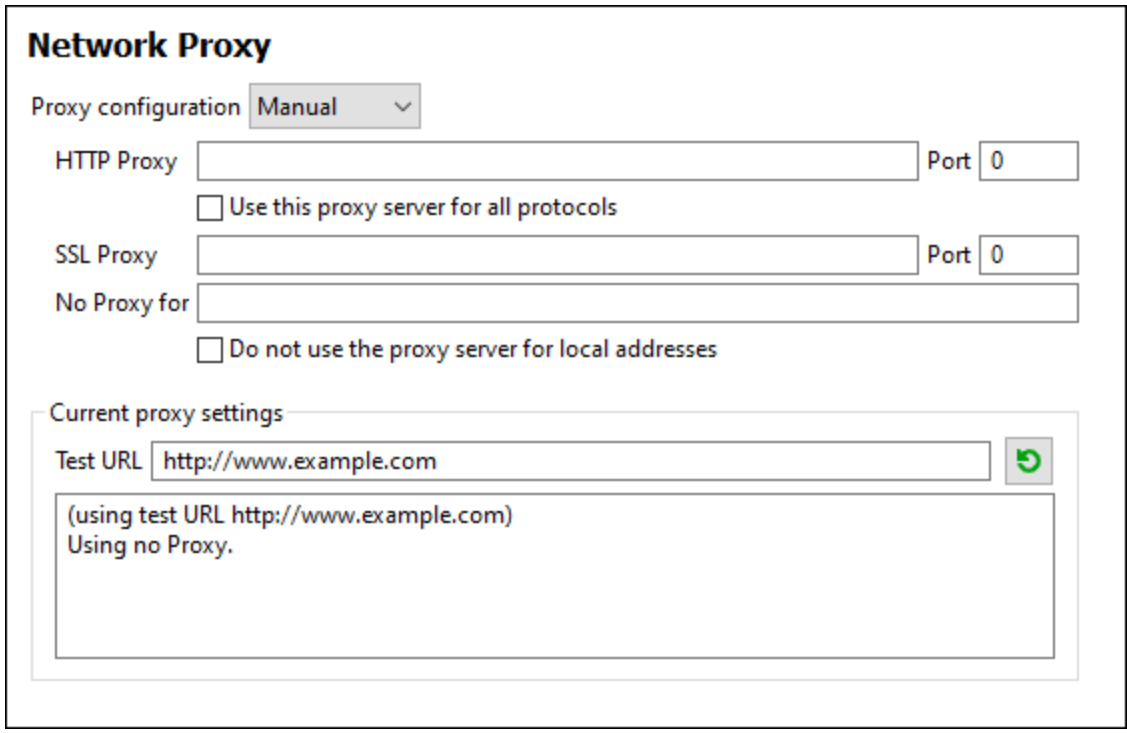

The following options are provided:

- · *HTTP Proxy:* Uses the specified host name and port for the HTTP protocol. If *Use this proxy server for all protocols* is selected, then the specified HTTP proxy is used for all protocols.
- · *SSL Proxy:* Uses the specified host name and port for the SSL protocol.
- · *No Proxy for:* A semi-colon (**;**) separated list of fully qualified host names, domain names, or IP addresses for hosts that should be used without a proxy. IP addresses may not be truncated and IPv6 addresses have to be enclosed by square brackets (for example: **[2606:2800:220:1:248:1893:25c8:1946]**). Domain names must start with a leading dot (for example: **.example.com**).
- · *Do not use the proxy server for local addresses:* If checked, adds **<local>** to the *No Proxy for* list. If this option is selected, then the following will not use the proxy: (i) **127.0.0.1**, (ii) **[::1]**, (iii) all host names not containing a dot character (**.**).

**Note:** If a proxy server has been set and you want to deploy a mapping to **Altova [FlowForce](https://www.altova.com/flowforceserver) Server**, you must select the option *Do not use the proxy server for local addresses*.

#### *Current proxy settings*

Provides a verbose log of the proxy detection. It can be refreshed with the **Refresh** button to the right of the *Test URL* field (for example, when changing the test URL, or when the proxy settings have been changed).

· *Test URL:* A test URL can be used to see which proxy is used for that specific URL. No I/O is done with this URL. This field must not be empty if proxy-auto-configuration is used (either through *Use system proxy settings* or *Authomatic proxy configuration*).

## <span id="page-459-0"></span>**10.10 Window**

This topic lists all the menu commands available in the **Window** menu.

#### **□** Cascade

This command rearranges all open document windows so that they are all cascaded (i.e. staggered) on top of each other.

**□ Tile Horizontal** 

This command rearranges all open document windows as horizontal tiles, making them all visible at the same time.

**□** Tile Vertical

This command rearranges all open document windows as vertical tiles, making them all visible at the same time.

■ Classic/Light/Dark Theme

MapForce allows you to choose from the following themes: *Classic*, *Light*, and *Dark*. The examples of these themes are illustrated in the screenshots below. The default option is the Classic theme.

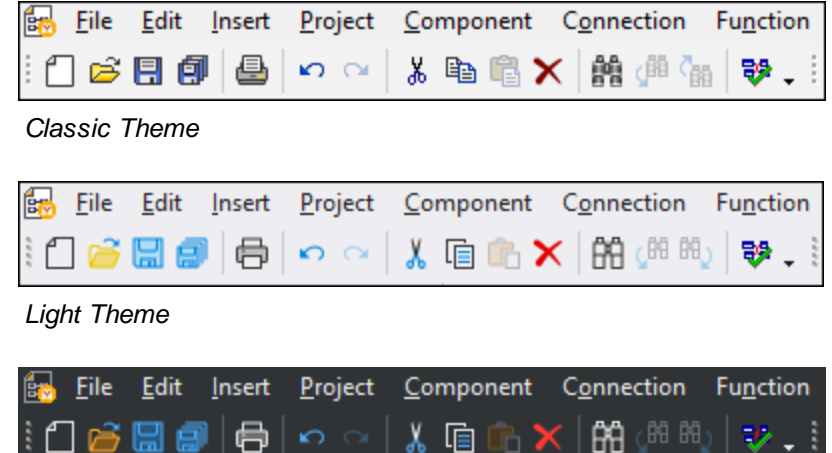

*Dark Theme*

ہ سا

▁▁

■ 1 <MappingName>

Refers to the first open mapping design. If there are more mappings opened at the same time, they will be listed in the context menu, too.

■ Windows

This list shows all currently open windows and enables you to quickly switch between them. You can also use the **Ctrl-TAB** or **CTRL F6** keyboard shortcuts to switch between the open windows.

# <span id="page-460-0"></span>**10.11 Help**

This topic lists all the menu commands available in the **Help** menu.

#### $\Box$  Help (F1)

The **Help (F1)** command opens the application's Help documentation (its user manual). By default, the Online Help in HTML format at the Altova website will be opened.

If you do not have Internet access or do not want, for some other reason, to access the Online Help, you can use the locally stored version of the user manual. The local version is a PDF file named **MapForce.pdf** that is stored in the application folder (in the Program Files folder).

If you want to change the default format to open (Online Help or local PDF), do this in the Help section of the Options dialog (menu command **Tools | Options**).

#### **□ Software Activation**

#### *License your product*

After you download your Altova product software, you can license—or activate—it using either a free evaluation key or a purchased permanent license key.

- · *Free evaluation license.* When you first start the software after downloading and installing it, the **Software Activation** dialog will pop up. In it is a button to request a free evaluation license. Click it to get your license. When you click this button, your machine-ID will be hashed and sent to Altova via HTTPS. The license information will be sent back to the machine via an HTTP response. If the license is created successfully, a dialog to this effect will appear in your Altova application. On clicking **OK** in this dialog, the software will be activated for a period of 30 days **on this particular machine**.
- · *Permanent license key.* The **Software Activation** dialog allows you to purchase a permanent license key. Clicking this button takes you to Altova's online shop, where you can purchase a permanent license key for your product. Your license will be sent to you by e-mail in the form of a license file, which contains your license-data.

There are three types of permanent license: *installed*, *concurrent user*, and *named user*. An installed license unlocks the software on a single computer. If you buy an installed license for *N* computers, then the license allows use of the software on up to *N* computers. A concurrent-user license for *N* concurrent users allows *N* users to run the software concurrently. (The software may be installed on 10N computers.) A named-user license authorizes a specific user to use the software on up to 5 different computers. To activate your software, click **Upload a New License**, and, in the dialog that appears, enter the path to the license file, and click **OK**.

**Note:** For multi-user licenses, each user will be prompted to enter his or her own name.

*Your license email and the different ways to license (activate) your Altova product* The license email that you receive from Altova will contain your license file as an attachment. The license file has a **.altova\_licenses** file extension.

To activate your Altova product, you can do one of the following:

- · Save the license file (**.altova\_licenses**) to a suitable location, double-click the license file, enter any requested details in the dialog that appears, and finish by clicking **Apply Keys**.
- · Save the license file (**.altova\_licenses**) to a suitable location. In your Altova product, select the menu command **Help | Software Activation**, and then **Upload a New License**. Browse for or enter the path to the license file, and click **OK**.
- · Save the license file (**.altova\_licenses**) to any suitable location, and upload it from this location to the license pool of your Altova [LicenseServer](https://www.altova.com/licenseserver). You can then either: (i) acquire the license from your Altova product via the product's Software Activation dialog (*see below*) or (ii) assign the license to the product from Altova LicenseServer. *For more information about licensing via LicenseServer, read the rest of this topic.*

You can access the **Software Activation** dialog (*screenshot below*) at any time by clicking the **Help | Software Activation** command.

#### *Activate your software*

You can activate the software by registering the license in the Software Activation dialog or by licensing via Altova [LicenseServer](https://www.altova.com/licenseserver) (*see details below*).

- · *Registering the license in the Software Activation dialog*. In the dialog, click **Upload a New License** and browse for the license file. Click **OK** to confirm the path to the license file and to confirm any data you entered (your name in the case of multi-user licenses). Finish by clicking **Save**.
- · *Licensing via Altova LicenseServer on your network:* To acquire a license via an Altova LicenseServer on your network, click **Use Altova LicenseServer**, located at the bottom of the **Software Activation** dialog. Select the machine on which the LicenseServer you want to use has been installed. Note that the auto-discovery of License Servers works by means of a broadcast sent out on the LAN. As these broadcasts are limited to a subnet, License Server must be on the same subnet as the client machine for auto-discovery to work. If auto-discovery does not work, then type in the name of the server. The Altova LicenseServer must have a license for your Altova product in its license pool. If a license is available in the LicenseServer pool, this is indicated in the **Software Activation** dialog (*see screenshot below showing the dialog in Altova XMLSpy*). Click **Save** to acquire the license.

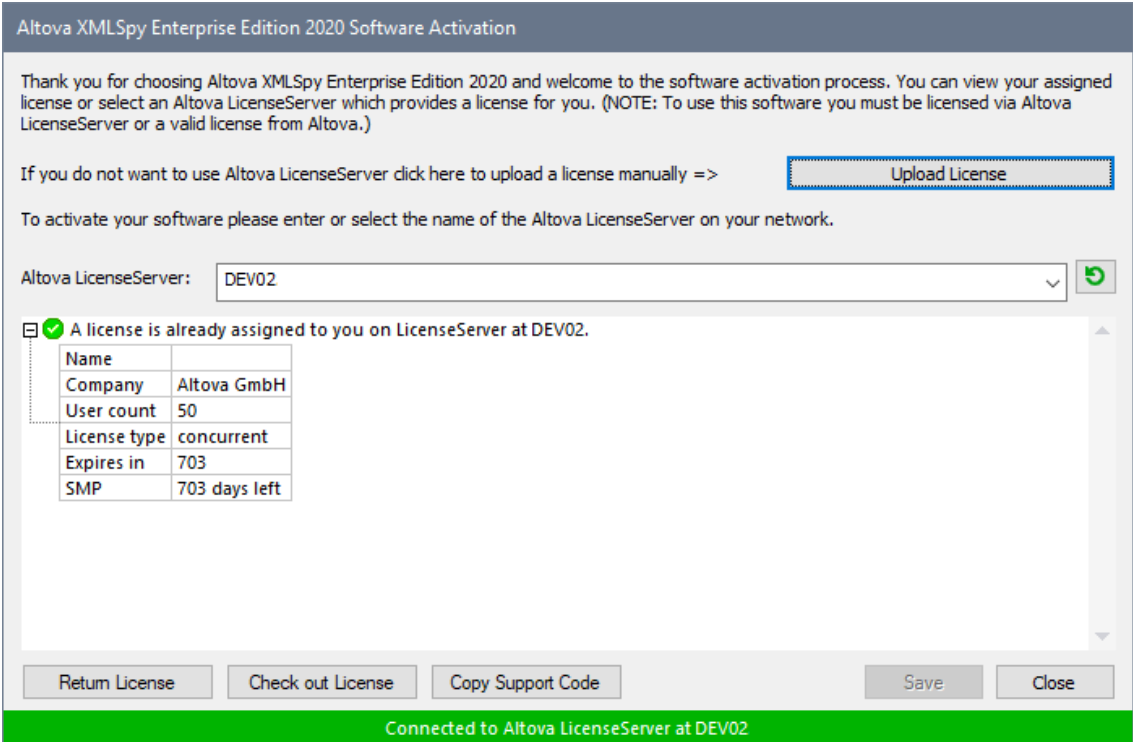

After a machine-specific (aka installed) license has been acquired from LicenseServer, it cannot be returned to LicenseServer for a period of seven days. After that time, you can return the machine license to LicenseServer (click **Return License**) so that this license can be acquired from LicenseServer by another client. (A LicenseServer administrator, however, can unassign an acquired license at any time via the administrator's Web UI of LicenseServer.) Note that the returning of licenses applies only to machine-specific licenses, not to concurrent licenses.

#### *Check out license*

You can check out a license from the license pool for a period of up to 30 days so that the license is stored on the product machine. This enables you to work offline, which is useful, for example, if you wish to work in an environment where there is no access to your Altova LicenseServer (such as when your Altova product is installed on a laptop and you are traveling). While the license is checked out, LicenseServer displays the license as being in use, and the license cannot be used by any other machine. The license automatically reverts to the checked-in state when the checkout period ends. Alternatively, a checked-out license can be checked in at any time via the **Check in** button of the **Software Activation** dialog.

To check out a license, do the following: (i) In the **Software Activation** dialog, click **Check out License** (*see screenshot above*); (ii) In the **License Check-out** dialog that appears, select the check-out period you want and click **Check out**. The license will be checked out. After checking out a license, two things happen: (i) The **Software Activation** dialog will display the check-out information, including the time when the check-out period ends; (ii) The **Check out License** button in the dialog changes to a **Check In** button. You can check the license in again at any time by clicking **Check In**. Because the license automatically reverts to the checked-in status after the check-out period elapses, make sure that the check-out period you select adequately covers the period during which you will be working offline.

If the license being checked out is a Installed User license or Concurrent User license, then the license is checked out to the machine and is available to the user who checked out the license. If the license being checked out is a Named User license, then the license is checked out to the Windows account of the named user. License check-out will work for virtual machines, but not for virtual desktop (in a VDI). Note that, when a Named User license is checked out, the data to identify that license check-out is stored in the user's profile. For license check-out to work, the user's profile must be stored on the local machine that will be used for offline work. If the user's profile is stored at a non-local location (such as a file-share), then the checkout will be reported as invalid when the user tries to start the Altova application.

License check-ins must be to the same major version of the Altova product from which the license was checked out. So make sure to check in a license before you upgrade your Altova product to the next major version.

**Note:** For license check-outs to be possible, the check-out functionality must be enabled on LicenseServer. If this functionality has not been enabled, you will get an error message to this effect when you try to check out. In this event, contact your LicenseServer administrator.

#### *Copy Support Code*

Click **Copy Support Code** to copy license details to the clipboard. This is the data that you will need to provide when requesting [support](https://www.altova.com/support) via the online support form.

Altova LicenseServer provides IT administrators with a real-time overview of all Altova licenses on a network, together with the details of each license as well as client assignments and client usage of licenses. The advantage of using LicenseServer therefore lies in administrative features it offers for largevolume Altova license management. Altova LicenseServer is available free of cost from the Altova [website](https://www.altova.com/). For more information about Altova LicenseServer and licensing via Altova LicenseServer, see the [Altova](https://www.altova.com/manual/en/licenseserver/3.17/) LicenseServer [documentation.](https://www.altova.com/manual/en/licenseserver/3.17/)

**□ Order Form** 

When you are ready to order a licensed version of the software product, you can use either the **Purchase a Permanent License Key** button in the **Software Activation** dialog (*see previous section*) or the **Order Form** command to proceed to the secure Altova Online Shop.

#### $\blacksquare$  Registration

Opens the Altova Product Registration page in a tab of your browser. Registering your Altova software will help ensure that you are always kept up to date with the latest product information.

**□** Check for Updates

Checks with the Altova server whether a newer version than yours is currently available and displays a message accordingly.

**□** Support Center

A link to the Altova Support Center on the Internet. The Support Center provides FAQs, discussion forums where problems are discussed, and access to Altova's technical support staff.

#### **□** Download Components and Free Tools

A link to Altova's Component Download Center on the Internet. From here you can download a variety of companion software to use with Altova products. Such software ranges from XSLT and XSL-FO processors to Application Server Platforms. The software available at the Component Download Center is typically free of charge.

#### MapForce on the Internet

A link to the Altova [website](https://www.altova.com/) on the Internet. You can learn more about MapForce, related technologies and products on the **Altova [website](https://www.altova.com/)**.

**MapForce Training** 

A link to the Online Training page on the **Altova website**. Here you can select from online courses conducted by Altova's expert trainers.

About MapForce

Displays the splash window and version number of your product. If you are using the 64-bit version of MapForce, this is indicated with the suffix (x64) after the application name. There is no suffix for the 32-bit version.

# **11 Appendices**

These appendices contain technical information about MapForce, its technical aspects and licensing. It also provides the list of key terms specific to MapForce and MapForce-related products. The section is organized into the following subsections:

- ·[Support](#page-466-0) Notes<sup>467</sup>
- ·**Engine [Information](#page-468-0)** 469
- ·**[Technical](#page-569-0) Data** 570
- ·License [Information](#page-571-0)<sup>572</sup>

## <span id="page-466-0"></span>**11.1 Support Notes**

MapForce® is a 32/64-bit Windows application that runs on the following operating systems:

- ·Windows 10, Windows 11
- ·Windows Server 2016 or newer

64-bit support is available for the Enterprise and Professional editions.

### **11.1.1 Supported Sources and Targets**

When you change the transformation language of a MapForce mapping, certain features may not be supported for that specific language. The following table summarizes the compatibility of mapping formats and transformation languages in **MapForce Basic Edition**.

Remarks:

· *Built-in* means that you can execute the mapping by clicking the **Output** pane in MapForce or run it with MapForce Server.

### **11.1.2 Supported Features in Generated Code**

The following table lists the features relevant to code generation and the extent of support in each language in **MapForce Basic Edition**.

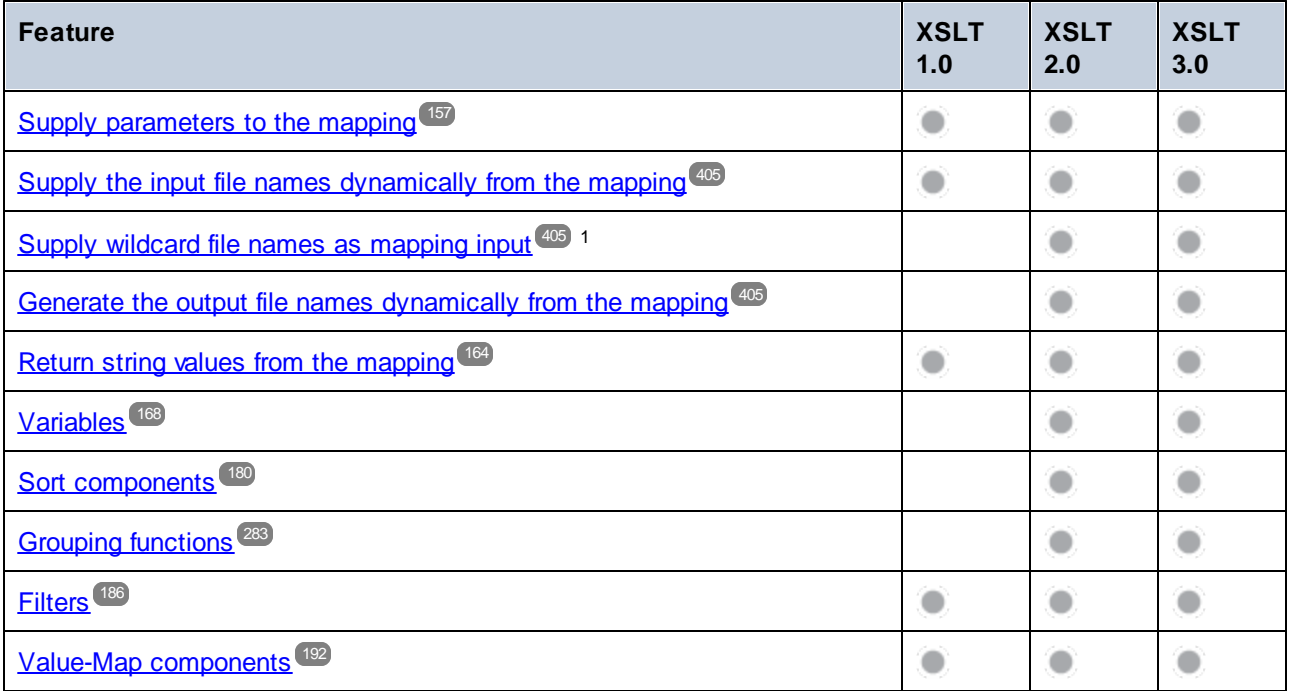

#### **468** Appendices **Support Notes** Support Notes

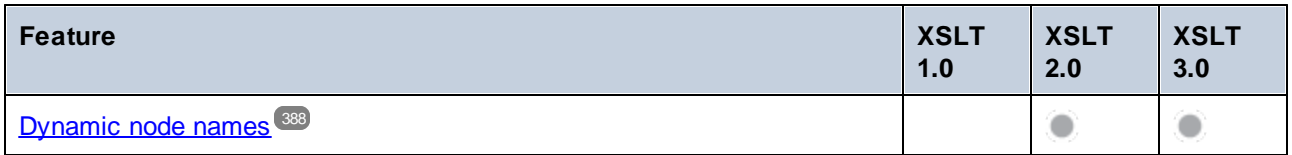

Footnotes:

1. XSLT 2.0, XSLT 3.0, and XQuery use the **fn:collection** function. The implementation in the Altova XSLT 2.0, XSLT 3.0, and XQuery engines resolves wildcards. Other engines may behave differently.
# **11.2 Engine Information**

This section contains information about implementation-specific features of the Altova XML Validator, Altova XSLT 1.0 Engine, Altova XSLT 2.0 Engine, and Altova XQuery Engine.

# **11.2.1 XSLT and XQuery Engine Information**

The XSLT and XQuery engines of MapForce follow the W3C specifications closely and are therefore stricter than previous Altova engines—such as those in previous versions of XMLSpy. As a result, minor errors that were ignored by previous engines are now flagged as errors by MapForce.

For example:

- ·It is a type error  $(err:XPTT0018)$  if the result of a path operator contains both nodes and non-nodes.
- ·It is a type error ( $err:XPTY0019$ ) if E1 in a path expression  $E1/E2$  does not evaluate to a sequence of nodes.

If you encounter this kind of error, modify either the XSLT/XQuery document or the instance document as appropriate.

This section describes implementation-specific features of the engines, organized by specification:

- ·**[XSLT](#page-468-0) 1.0**<sup>469</sup>
- ·[XSLT](#page-468-1) 2.0 469
- ·**[XQuery](#page-470-0) 1.0**<sup>471</sup>

# <span id="page-468-0"></span>11.2.1.1 XSLT 1.0

The [XSLT](https://www.w3.org/TR/1999/REC-xslt-19991116) 1.0 Engine of MapForce conforms to the World Wide Web Consortium's (W3C's) XSLT 1.0 [Recommendation](https://www.w3.org/TR/1999/REC-xslt-19991116) of 16 November 1999 and XPath 1.0 [Recommendation](https://www.w3.org/TR/1999/REC-xpath-19991116/) of 16 November 1999. Note the following information about the implementation.

## Notes about the implementation

When the method attribute of xsl: output is set to HTML, or if HTML output is selected by default, then special characters in the XML or XSLT file are inserted in the HTML document as HTML character references in the output. For instance, the character U+00A0 (the hexadecimal character reference for a non-breaking space) is inserted in the HTML code either as a character reference ( $\&\#160$ ; or  $\&\#xA0$ ;) or as an entity reference, .

# <span id="page-468-1"></span>11.2.1.2 XSLT 2.0

*This section:*

·Engine [conformance](#page-469-0)<sup>470</sup>

- ·Backward [compatibility](#page-469-1) <sup>470</sup>
- ·[Namespaces](#page-469-2)<sup>470</sup>
- ·Schema [awareness](#page-470-1)<sup>471</sup>
- ·[Implementation-specific](#page-470-2) behavior<sup>(471</sup>)

## <span id="page-469-0"></span>**Conformance**

The [XSLT](http://www.w3.org/TR/2007/REC-xslt20-20070123/) 2.0 engine of MapForce conforms to the World Wide Web Consortium's (W3C's) XSLT 2.0 [Recommendation](http://www.w3.org/TR/2007/REC-xslt20-20070123/) of 23 January 2007 and XPath 2.0 [Recommendation](http://www.w3.org/TR/xpath20/) of 14 December 2010.

## <span id="page-469-1"></span>Backwards Compatibility

The XSLT 2.0 engine is backwards compatible. Typically, the backwards compatibility of the XSLT 2.0 engine comes into play when using the XSLT 2.0 engine to process an XSLT 1.0 stylesheet or instruction. Note that there could be differences in the outputs produced by the XSLT 1.0 Engine and the backwards-compatible XSLT 2.0 engine.

## <span id="page-469-2"></span>**Namespaces**

Your XSLT 2.0 stylesheet should declare the following namespaces in order for you to be able to use the type constructors and functions available in XSLT 2.0. The prefixes given below are conventionally used; you could use alternative prefixes if you wish.

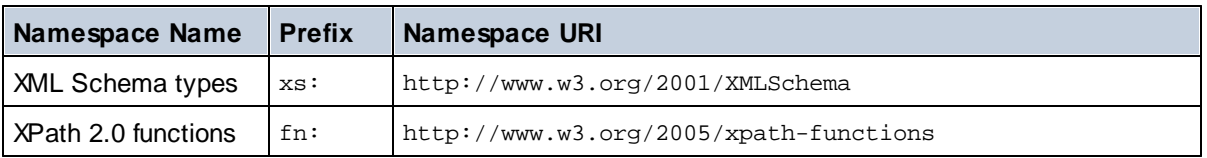

Typically, these namespaces will be declared on the xsl:stylesheet or xsl:transform element, as shown in the following listing:

```
<xsl:stylesheet version="2.0"
  xmlns:xsl="http://www.w3.org/1999/XSL/Transform"
  xmlns:xs="http://www.w3.org/2001/XMLSchema"
  xmlns:fn="http://www.w3.org/2005/xpath-functions"
   ...
</xsl:stylesheet>
```
The following points should be noted:

- · The XSLT 2.0 engine uses the XPath 2.0 and XQuery 1.0 Functions namespace (listed in the table above) as its **default functions namespace**. So you can use XPath 2.0 and XSLT 2.0 functions in your stylesheet without any prefix. If you declare the XPath 2.0 Functions namespace in your stylesheet with a prefix, then you can additionally use the prefix assigned in the declaration.
- · When using type constructors and types from the XML Schema namespace, the prefix used in the namespace declaration must be used when calling the type constructor (for example, xs:date).
- · Some XPath 2.0 functions have the same name as XML Schema datatypes. For example, for the XPath functions fn:string and fn:boolean there exist XML Schema datatypes with the same local names: xs:string and xs:boolean. So if you were to use the XPath expression string('Hello'), the expression evaluates as  $fn:string('Hello')$ —not as  $xs:string('Hello').$

## <span id="page-470-1"></span>Schema-awareness

The XSLT 2.0 engine is schema-aware. So you can use user-defined schema types and the  $xsl:validate$ instruction.

## <span id="page-470-2"></span>Implementation-specific behavior

Given below is a description of how the XSLT 2.0 engine handles implementation-specific aspects of certain XSLT 2.0 functions.

#### **xsl:result-document**

Additionally supported encodings are (the Altova-specific):  $x$ -base16tobinary and  $x$ -base64tobinary.

#### **function-available**

The function tests for the availability of in-scope functions (XSLT, XPath, and extension functions).

#### **unparsed-text**

The href argument accepts (i) relative paths for files in the base-uri folder, and (ii) absolute paths with or without the  $file://protocol. Additionally supported encodings are (the Altova-specific):  $x$ -binarytobase16$ and x-binarytobase64. Example: xs:base64Binary(unparsed-text('chart.png', 'xbinarytobase64')).

#### **unparsed-text-available**

The href argument accepts (i) relative paths for files in the base-uri folder, and (ii) absolute paths with or without the  $file://protocol. Additionally supported encodings are (the Altova-specific):  $x$ -binarytobase16$ and x-binarytobase64.

**Note:** The following encoding values, which were implemented in earlier versions of RaptorXML's predecessor product, AltovaXML, are now deprecated: base16tobinary, base64tobinary, binarytobase16 and binarytobase64.

# <span id="page-470-0"></span>11.2.1.3 XQuery 1.0

## *This section:*

- ·Engine [conformance](#page-471-0)<sup>472</sup>
- ·Schema [awareness](#page-471-1)<sup>472</sup>
- ·[Encoding](#page-471-2)<sup>472</sup>
- ·[Namespaces](#page-469-2)<sup>470</sup>
- ·XML source and [validation](#page-472-0)<sup>473</sup>
- ·Static and dynamic type [checking](#page-472-1)<sup>(473</sup>)
- ·Library [modules](#page-472-2)<sup>473</sup>
- ·External [functions](#page-472-3)<sup>473</sup>
- ·[Collations](#page-472-4)<sup>473</sup>
- ·[Precision](#page-473-0) of numeric data<sup>474</sup>
- ·XQuery [instructions](#page-473-1) support<sup>474</sup>
- ·[Implementation-specific](#page-473-2) behavior<sup>474</sup>

## <span id="page-471-0"></span>**Conformance**

The [XQuery](https://www.w3.org/TR/2010/REC-xquery-20101214/) 1.0 Engine of MapForce conforms to the World Wide Web Consortium's (W3C's) XQuery 1.0 [Recommendation](https://www.w3.org/TR/2010/REC-xquery-20101214/) of 14 December 2010. The XQuery standard gives implementations discretion about how to implement many features. Given below is a list explaining how the XQuery 1.0 Engine implements these features.

## <span id="page-471-1"></span>Schema awareness

The XQuery 1.0 Engine is **schema-aware**.

## <span id="page-471-2"></span>Encoding

The UTF-8 and UTF-16 character encodings are supported.

## **Namespaces**

The following namespace URIs and their associated bindings are pre-defined.

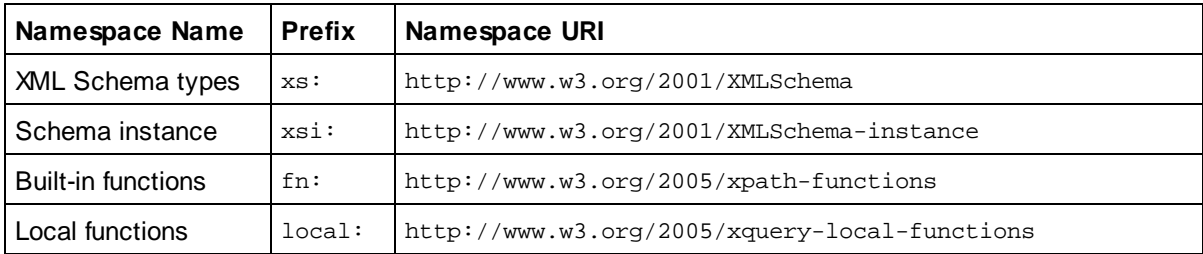

The following points should be noted:

- · The XQuery 1.0 Engine recognizes the prefixes listed above as being bound to the corresponding namespaces.
- Since the built-in functions namespace listed above (see  $fn:$ ) is the default functions namespace in XQuery, the  $fn:$  prefix does not need to be used when built-in functions are invoked (for example, string("Hello") will call the fn: string function). However, the prefix fn: can be used to call a builtin function without having to declare the namespace in the query prolog (for example: fn:string("Hello")).
- You can change the default functions namespace by declaring the default function namespace expression in the query prolog.
- · When using types from the XML Schema namespace, the prefix xs: may be used without having to explicitly declare the namespaces and bind these prefixes to them in the query prolog. (Example: xs:date and xs:yearMonthDuration.) If you wish to use some other prefix for the XML Schema namespace, this must be explicitly declared in the query prolog. (Example: declare namespace alt = "http://www.w3.org/2001/XMLSchema"; alt:date("2004-10-04").)
- · Note that the untypedAtomic, dayTimeDuration, and yearMonthDuration datatypes have been moved, with the CRs of 23 January 2007, from the XPath Datatypes namespace to the XML Schema namespace, so: xs:yearMonthDuration.

If namespaces for functions, type constructors, node tests, etc are wrongly assigned, an error is reported. Note, however, that some functions have the same name as schema datatypes, e.g.  $f_n$ : string and fn:boolean. (Both xs:string and xs:boolean are defined.) The namespace prefix determines whether the function or type constructor is used.

## <span id="page-472-0"></span>XML source document and validation

XML documents used in executing an XQuery document with the XQuery 1.0 Engine must be well-formed. However, they do not need to be valid according to an XML Schema. If the file is not valid, the invalid file is loaded without schema information. If the XML file is associated with an external schema and is valid according to it, then post-schema validation information is generated for the XML data and will be used for query evaluation.

## <span id="page-472-1"></span>Static and dynamic type checking

The static analysis phase checks aspects of the query such as syntax, whether external references (e.g. for modules) exist, whether invoked functions and variables are defined, and so on. If an error is detected in the static analysis phase, it is reported and the execution is stopped.

Dynamic type checking is carried out at run-time, when the query is actually executed. If a type is incompatible with the requirement of an operation, an error is reported. For example, the expression  $xs:string("1") + 1$ returns an error because the addition operation cannot be carried out on an operand of type  $xs:string$ .

## <span id="page-472-2"></span>Library Modules

Library modules store functions and variables so they can be reused. The XQuery 1.0 Engine supports modules that are stored in **a single external XQuery file**. Such a module file must contain a module declaration in its prolog, which associates a target namespace. Here is an example module:

```
module namespace libns="urn:module-library";
declare variable $libns:company := "Altova";
declare function libns:webaddress() { "http://www.altova.com" };
```
All functions and variables declared in the module belong to the namespace associated with the module. The module is used by importing it into an XQuery file with the import module statement in the query prolog. The import module statement only imports functions and variables declared directly in the library module file. As follows:

```
import module namespace modlib = "urn:module-library" at "modulefilename.xq";
if ($modlib:company = "Altova")
then modlib:webaddress()
else error("No match found.")
```
## <span id="page-472-3"></span>External functions

External functions are not supported, i.e. in those expressions using the external keyword, as in:

declare function hoo(\$param as xs:integer) as xs:string **external**;

## <span id="page-472-4"></span>**Collations**

The default collation is the Unicode-codepoint collation, which compares strings on the basis of their Unicode codepoint. Other supported [collations](http://site.icu-project.org/) are the **ICU collations** listed [here](#page-473-3) <sup>474</sup>. To use a specific collation, supply its URI as given in the list of [supported](#page-473-3) collations<sup>(474</sup>). Any string comparisons, including for the fn:max and fn:min functions, will be made according to the specified collation. If the collation option is not specified, the default Unicode-codepoint collation is used.

## <span id="page-473-0"></span>Precision of numeric types

- ·The  $xs:integer$  datatype is arbitrary-precision, i.e. it can represent any number of digits.
- ·The  $xs:$  decimal datatype has a limit of 20 digits after the decimal point.
- ·The xs: float and xs: double datatypes have limited-precision of 15 digits.

## <span id="page-473-1"></span>XQuery Instructions Support

The Pragma instruction is not supported. If encountered, it is ignored and the fallback expression is evaluated.

## <span id="page-473-2"></span>Implementation-specific behavior

Given below is a description of how the XQuery and XQuery Update 1.0 engines handle implementation-specific aspects of certain functions.

## **unparsed-text**

The href argument accepts (i) relative paths for files in the base-uri folder, and (ii) absolute paths with or without the  $file://protocol. Additionally supported encodings are (the Altova-specific):  $x$ -binarytobase16$ and x-binarytobase64. Example: xs:base64Binary(unparsed-text('chart.png', 'xbinarytobase64')).

## **unparsed-text-available**

The href argument accepts (i) relative paths for files in the base-uri folder, and (ii) absolute paths with or without the  $file://protocol. Additionally supported encodings are (the Altova-specific):  $x$ -binarytobase16$ and x-binarytobase64.

**Note:** The following encoding values, which were implemented in earlier versions of RaptorXML's predecessor product, AltovaXML, are now deprecated: base16tobinary, base64tobinary, binarytobase16 and binarytobase64.

# <span id="page-473-3"></span>**11.2.2 XSLT and XPath/XQuery Functions**

This section lists Altova extension functions and other extension functions that can be used in XPath and/or XQuery expressions. Altova extension functions can be used with Altova's XSLT and XQuery engines, and provide functionality additional to that available in the function libraries defined in the W3C standards.

This section describes XPath/XQuery extension functions that have been created by Altova to provide additional operations, as well as <u>other [extension](#page-475-0) functions</u><sup>552</sup>. These extension functions <sup>476</sup> can be computed by Altova's XSLT and XQuery engines according to the rules described in this section. For information about the regular XPath/XQuery functions, see Altova's [XPath/XQuery](https://www.altova.com/xpath-xquery-reference) Function Reference.

## General points

The following general points should be noted:

· Functions from the core function libraries defined in the W3C specifications can be called without a prefix. That's because the Altova XSLT and XQuery engines read non-prefixed functions as belonging to the namespace  $\frac{http://www.w3.org/2005/xpath-functions}{http://www.w3.org/2005/xpath-functions}$ , which is the default functions

namespace specified in the XPath/XQuery functions specifications. If this namespace is explicitly declared in an XSLT or XQuery document, the prefix used in the namespace declaration can also optionally be used on function names.

- · In general, if a function expects a sequence of one item as an argument, and a sequence of more than one item is submitted, then an error is returned.
- ·All string comparisons are done using the Unicode codepoint collation.
- ·Results that are QNames are serialized in the form [prefix:]localname.

#### *Precision of xs:decimal*

The precision refers to the number of digits in the number, and a minimum of 18 digits is required by the specification. For division operations that produce a result of type xs: decimal, the precision is 19 digits after the decimal point with no rounding.

#### *Implicit timezone*

When two date, time, or dateTime values need to be compared, the timezones of the values being compared need to be known. When the timezone is not explicitly given in such a value, the implicit timezone is used. The implicit timezone is taken from the system clock, and its value can be checked with the implicittimezone() function.

## *Collations*

The default collation is the Unicode codepoint collation, which compares strings on the basis of their Unicode codepoint. The engine uses the Unicode Collation Algorithm. Other supported collations are the ICU [collations](http://site.icu-project.org/) listed below; to use one of these, supply its URI as given in the table below. Any string comparisons, including for the max and min functions, will be made according to the specified collation. If the collation option is not specified, the default Unicode-codepoint collation is used.

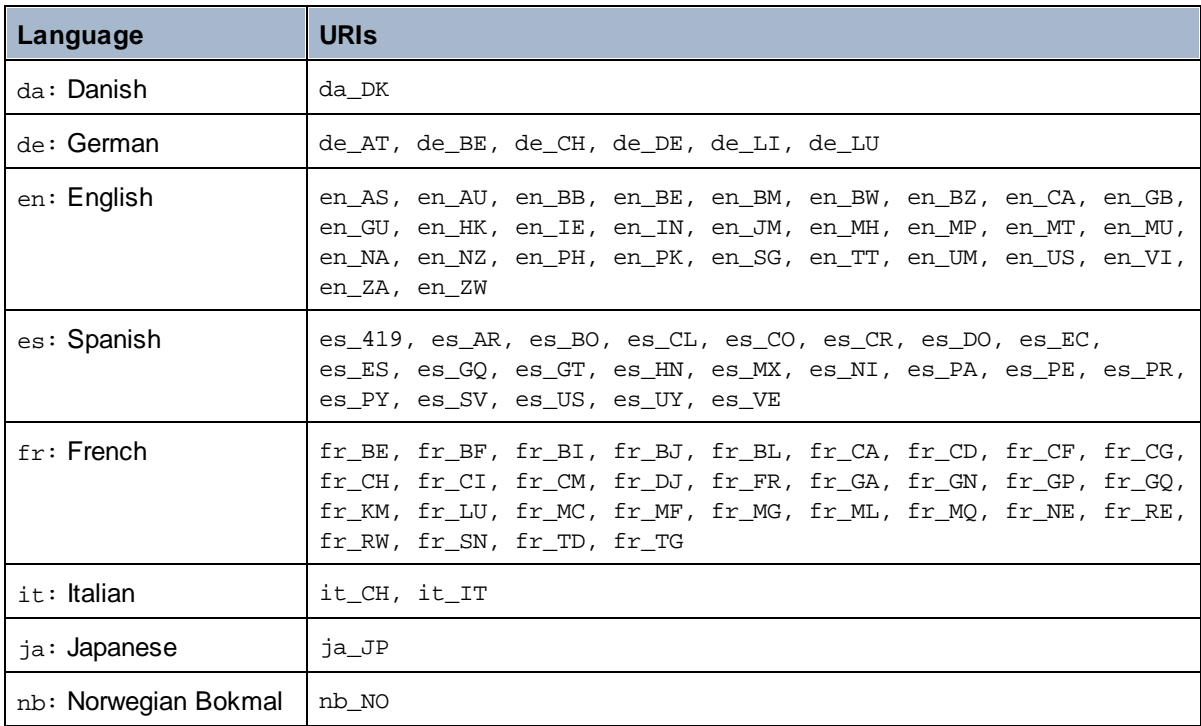

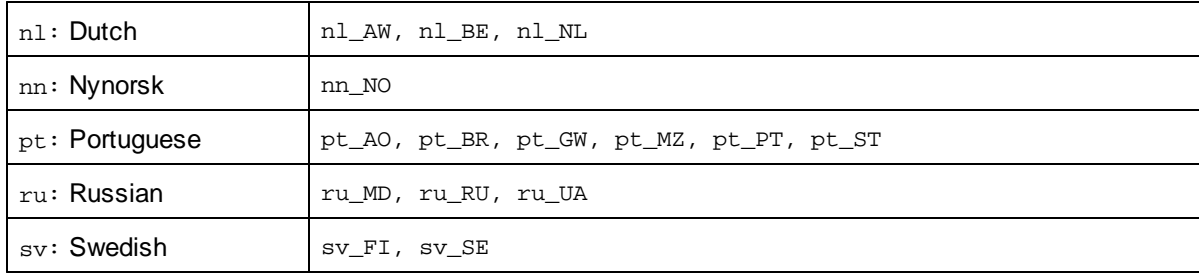

#### *Namespace axis*

The namespace axis is deprecated in XPath 2.0. Use of the namespace axis is, however, supported. To access namespace information with XPath 2.0 mechanisms, use the in-scope-prefixes(), namespaceuri() and namespace-uri-for-prefix() functions.

# <span id="page-475-0"></span>11.2.2.1 Altova Extension Functions

Altova extension functions can be used in XPath/XQuery expressions. They provide additional functionality to the functionality that is available in the standard library of XPath, XQuery, and XSLT functions. Altova extension functions are in the **Altova extension functions namespace, http://www.altova.com/xslt-extensions**, and are indicated in this section with the prefix **altova:**, which is assumed to be bound to this namespace. Note that, in future versions of your product, support for a function might be discontinued or the behavior of individual functions might change. Consult the documentation of future releases for information about support for Altova extension functions in that release.

Functions defined in the W3C's XPath/XQuery Functions specifications can be used in: (i) XPath expressions in an XSLT context, and (ii) in XQuery expressions in an XQuery document. In this documentation we indicate the functions that can be used in the former context (XPath in XSLT) with an **XP** symbol and call them XPath functions; those functions that can be used in the latter (XQuery) context are indicated with an **XQ** symbol; they work as XQuery functions. The W3C's XSLT specifications—not XPath/XQuery Functions specifications—also define functions that can be used in XPath expressions in XSLT documents. These functions are marked with an **XSLT** symbol and are called XSLT functions. The XPath/XQuery and XSLT versions in which a function can be used are indicated in the description of the function (*see symbols below*). Functions from the XPath/XQuery and XSLT function libraries are listed without a prefix. Extension functions from other libraries, such as Altova extension functions, are listed with a prefix.

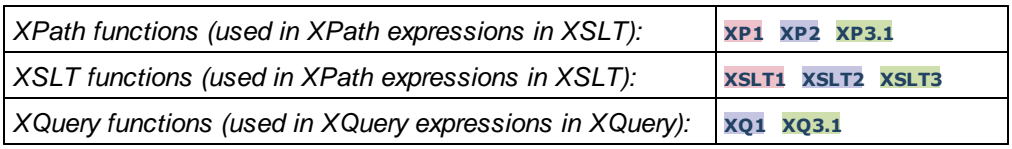

## Usage of Altova extension functions

In order to use Altova extension functions, you must declare the Altova extension functions namespace (*first highlight in code listing below*) and then use the extension functions so that they are resolved as belonging to this namespace (*see second highlight*). The example below uses the Altova extension function named **age**.

<**xsl:stylesheet** version="2.0"

```
xmlns:xsl="http://www.w3.org/1999/XSL/Transform"
   xmlns:xs="http://www.w3.org/2001/XMLSchema"
   xmlns:fn="http://www.w3.org/2005/xpath-functions"
   xmlns:altova="http://www.altova.com/xslt-extensions">
   <xsl:output method="text" encoding="ISO-8859-1"/>
   <xsl:template match="Persons">
       <xsl:for-each select="Person">
         <xsl:value-of select="concat(Name, ': ')"/>
         <xsl:value-of select="altova:age(xs:date(BirthDate))"/>
          <xsl:value-of select="' years
'"/>
      </xsl:for-each>
   </xsl:template>
</xsl:stylesheet>
```
# XSLT [functions](#page-476-0)<sup>477</sup>

XSLT functions can only be used in XPath expressions in an XSLT context (similarly to XSLT 2.0's currentgroup() or key() functions). These functions are not intended for, and will not work in, a non-XSLT context (for instance, in an XQuery context). Note that XSLT functions for XBRL can be used only with editions of Altova products that have XBRL support.

## XPath/XQuery functions

XPath/XQuery functions can be used both in XPath expressions in XSLT contexts as well as in XQuery expressions:

- ·[Date/Time](#page-479-0)<sup>480</sup>
- ·[Geolocation](#page-496-0)<sup>497</sup>
- ·**[Image-related](#page-508-0)** 509
- ·[Numeric](#page-512-0)<sup>513</sup>
- ·[Schema](#page-514-0)<sup>515</sup>
- ·[Sequence](#page-534-0)<sup>(535</sup>
- ·[String](#page-542-0)<sup>543</sup>
- ·[Miscellaneous](#page-548-0)<sup>(549)</sup>

## <span id="page-476-0"></span>11.2.2.1.1 XSLT Functions

**XSLT extension functions** can be used in XPath expressions in an XSLT context. They will not work in a non-XSLT context (for instance, in an XQuery context).

Note about naming of functions and language applicability

Altova extension functions can be used in XPath/XQuery expressions. They provide additional functionality to the functionality that is available in the standard library of XPath, XQuery, and XSLT functions. Altova extension functions are in the **Altova extension functions namespace, http://www.altova.com/xsltextensions**, and are indicated in this section with the prefix **altova:**, which is assumed to be bound to this namespace. Note that, in future versions of your product, support for a function might be discontinued or the behavior of individual functions might change. Consult the documentation of future releases for information about support for Altova extension functions in that release.

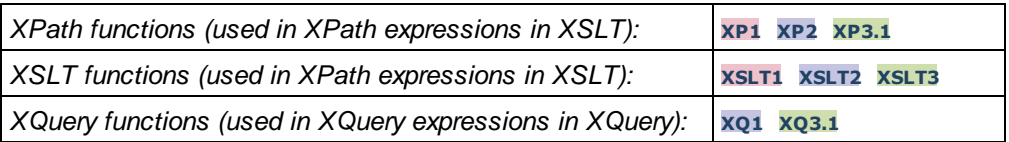

## General functions

▼ distinct-nodes [altova:]

**altova:distinct-nodes(***node()\****) as node()\* XSLT1 XSLT2 XSLT3**

Takes a set of one or more nodes as its input and returns the same set minus nodes with duplicate values. The comparison is done using the XPath/XQuery function fn:deep-equal.

- *Examples*
	- · **altova:distinct-nodes**(country) returns all child country nodes less those having duplicate values.
- vevaluate [altova:]

**altova:evaluate(XPathExpression** *as xs:string***[, ValueOf\$p1, ... ValueOf\$pN]) XSLT1 XSLT2 XSLT3**

Takes an XPath expression, passed as a string, as its mandatory argument. It returns the output of the evaluated expression. For example: altova: evaluate('//Name[1]') returns the contents of the first Name element in the document. Note that the expression //Name [1] is passed as a string by enclosing it in single quotes.

The altova:evaluate function can optionally take additional arguments. These arguments are the values of in-scope variables that have the names  $p_1$ ,  $p_2$ ,  $p_3$ ...  $p_N$ . Note the following points about usage: (i) The variables must be defined with names of the form  $px$ , where x is an integer; (ii) the altova:evaluate function's arguments (*see signature above*), from the second argument onwards, provide the values of the variables, with the sequence of the arguments corresponding to the numerically ordered sequence of variables:  $p1$  to pN: The second argument will be the value of the variable  $p1$ , the third argument that of the variable p2, and so on; (iii) The variable values must be of type item\*.

#### *Example*

```
<xsl:variable name="xpath" select="'$p3, $p2, $p1'" />
<xsl:value-of select="altova:evaluate($xpath, 10, 20, 'hi')" />
outputs "hi 20 10"
```
In the listing above, notice the following:

- ·The second argument of the altova: evaluate expression is the value assigned to the variable  $sp1$ , the third argument that assigned to the variable  $sp2$ , and so on.
- · Notice that the fourth argument of the function is a string value, indicated by its being enclosed in quotes.
- ·The select attribute of the xs: variable element supplies the XPath expression. Since this expression must be of type xs: string, it is enclosed in single quotes.

*Examples to further illustrate the use of variables*

- · <xsl:variable name="xpath" select="'\$p1'" /> <xsl:value-of select="altova:evaluate(\$xpath, //Name[1])" /> *Outputs value of the first* Name *element.*
- · <xsl:variable name="xpath" select="'\$p1'" /> <xsl:value-of select="altova:evaluate(\$xpath, '//Name[1]')" /> *Outputs "*//Name[1]*"*

The altova:evaluate() extension function is useful in situations where an XPath expression in the XSLT stylesheet contains one or more parts that must be evaluated dynamically. For example, consider a situation in which a user enters his request for the sorting criterion and this criterion is stored in the attribute  $UseReg/@sortkey_1$  In the stylesheet, you could then have the expression:  $\langle xsl:sort$ select="altova:evaluate(../UserReq/@sortkey)" order="ascending"/>. The altova:evaluate() function reads the sortkey attribute of the UserReq child element of the parent of the context node. Say the value of the sortkey attribute is Price, then Price is returned by the altova:evaluate() function and becomes the value of the select attribute: <xsl:sort select="**Price**" order="ascending"/>. If this sort instruction occurs within the context of an element called Order, then the Order elements will be sorted according to the values of their Price children. Alternatively, if the value of @sortkey were, say, Date, then the Order elements would be sorted according to the values of their Date children. So the sort criterion for Order is selected from the sortkey attribute at runtime. This could not have been achieved with an expression like: <xsl:sort select="**../UserReq/@sortkey**" order="ascending"/>. In the case shown above, the sort criterion would be the sortkey attribute itself, not Price or Date (or any other current content of sortkey).

**Note:** The static context includes namespaces, types, and functions—but not variables—from the calling environment. The base URI and default namespace are inherited.

```
More examples
```
- · Static variables: <xsl:value-of select="\$i3, \$i2, \$i1" /> *Outputs the values of three variables.*
- · Dynamic XPath expression with dynamic variables: <xsl:variable name="xpath" select="'\$p3, \$p2, \$p1'" /> <xsl:value-of select="altova:evaluate(\$xpath, 10, 20, 30)" /> *Outputs "*30 20 10*"*
- · Dynamic XPath expression with no dynamic variable: <xsl:variable name="xpath" select="'\$p3, \$p2, \$p1'" /> <xsl:value-of select="altova:evaluate(\$xpath)" /> *Outputs error: No variable defined for \$p3.*

encode-for-rtf [altova:]

**altova:encode-for-rtf(input** *as xs:string*, **preserveallwhitespace** *as xs:boolean*, **preservenewlines** *as xs:boolean***) as xs:string XSLT2 XSLT3** Converts the input string into code for RTF. Whitespace and new lines will be preserved according to the boolean value specified for their respective arguments.

**[ [Top](#page-476-0) ]** 477

## XBRL functions

Altova XBRL functions can be used only with editions of Altova products that have XBRL support.

```
xbrl-footnotes [altova:]
```

```
altova:xbrl-footnotes(node()) as node()* XSLT2 XSLT3
Takes a node as its input argument and returns the set of XBRL footnote nodes referenced by the input
node.
```
xbrl-labels [altova:]

```
altova:xbrl-labels(xs:QName, xs:string) as node()* XSLT2 XSLT3
Takes two input arguments: a node name and the taxonomy file location containing the node. The function
returns the XBRL label nodes associated with the input node.
```
**[ [Top](#page-476-0) ]** 477

## <span id="page-479-0"></span>11.2.2.1.2 XPath/XQuery Functions: Date and Time

Altova's date/time extension functions can be used in XPath and XQuery expressions and provide additional functionality for the processing of data held as XML Schema's various date and time datatypes. The functions in this section can be used with Altova's **XPath 3.0** and **XQuery 3.0** engines. They are available in XPath/XQuery contexts.

Note about naming of functions and language applicability

Altova extension functions can be used in XPath/XQuery expressions. They provide additional functionality to the functionality that is available in the standard library of XPath, XQuery, and XSLT functions. Altova extension functions are in the **Altova extension functions namespace, http://www.altova.com/xsltextensions**, and are indicated in this section with the prefix **altova:**, which is assumed to be bound to this namespace. Note that, in future versions of your product, support for a function might be discontinued or the behavior of individual functions might change. Consult the documentation of future releases for information about support for Altova extension functions in that release.

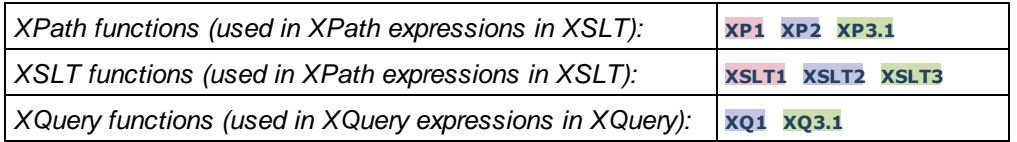

## Grouped by functionality

- Add a duration to [xs:dateTime](#page-481-0) and return xs:dateTime<sup>(482)</sup>
- Add a [duration](#page-482-0) to xs:date and return xs:date<sup>(483</sup>)
- Add a [duration](#page-484-0) to xs:time and return xs:time<sup>(485)</sup>
- Format and retrieve [durations](#page-483-0)<sup>(484</sup>)
- Remove timezone from functions that generate current [date/time](#page-485-0)<sup>(486</sup>)
- Return days, hours, minutes, and seconds from [durations](#page-486-0) <sup>487</sup>
- Return [weekday](#page-488-0) as integer from date<sup>489</sup>
- Return week [number](#page-488-0) as integer from date (489)
- Build date, time, or duration type from lexical [components](#page-490-0) of each type<sup>(491</sup>)
- Construct date, [dateTime,](#page-491-0) or time type from string input <sup>492</sup>
- [Age-related](#page-493-0) functions<sup>494</sup>
- Epoch time (Unix time) [functions](#page-494-0)<sup>(495)</sup>

#### **Example 2** Listed alphabetically

[altova:add-days-to-date](#page-482-0) 483 [altova:add-days-to-dateTime](#page-481-0) 482 [altova:add-hours-to-dateTime](#page-481-0)<sup>(482</sup> [altova:add-hours-to-time](#page-484-0) 485 [altova:add-minutes-to-dateTime](#page-481-0)<sup>(482</sup> altova: add-minutes-to-time 485 [altova:add-months-to-date](#page-482-0) 483 [altova:add-months-to-dateTime](#page-481-0) 482 [altova:add-seconds-to-dateTime](#page-481-0)<sup>(482</sup> altova: add-seconds-to-time 485 [altova:add-years-to-date](#page-482-0) 483 [altova:add-years-to-dateTime](#page-481-0) [altova:age](#page-493-0) [altova:age-details](#page-493-0) 494 [altova:build-date](#page-490-0) 491 [altova:build-duration](#page-490-0)<sup>491</sup> [altova:build-time](#page-490-0)<sup>491</sup> [altova:current-dateTime-no-TZ](#page-485-0)<sup>(486</sup> [altova:current-date-no-TZ](#page-485-0) 486 [altova:current-time-no-TZ](#page-485-0) [altova:date-no-TZ](#page-485-0) [altova:dateTime-from-epoch](#page-494-0) 495 [altova:dateTime-from-epoch-no-TZ](#page-494-0) 495 [altova:dateTime-no-TZ](#page-485-0) 486 [altova:days-in-month](#page-486-0) 487 [altova:epoch-from-dateTime](#page-494-0) 495 [altova:hours-from-dateTimeDuration-accumulated](#page-486-0) 487 [altova:minutes-from-dateTimeDuration-accumulated](#page-486-0) 487 [altova:seconds-from-dateTimeDuration-accumulated](#page-486-0)<sup>487</sup> [altova:format-duration](#page-483-0) [altova:parse-date](#page-491-0) 492 altova: parse-dateTime<sup>492</sup> [altova:parse-duration](#page-483-0)<sup>484</sup> [altova:parse-time](#page-491-0) 492 [altova:time-no-TZ](#page-485-0) 486 [altova:weekday-from-date](#page-488-0) 489 [altova:weekday-from-dateTime](#page-488-0) 489 [altova:weeknumber-from-date](#page-489-0) [altova:weeknumber-from-dateTime](#page-489-0) 490 482 494 486 486 484 490

**[ [Top](#page-479-0) ]** 480

## <span id="page-481-0"></span>Add a duration to xs:dateTime xP3.1 xQ3.1

These functions add a duration to **xs:dateTime** and return **xs:dateTime**. The xs:dateTime type has a format of CCYY-MM-DDThh:mm:ss.sss. This is a concatenation of the xs:date and xs:time formats separated by the letter T. A timezone suffix (**+01:00**, for example) is optional.

add-years-to-dateTime [altova:]

**altova:add-years-to-dateTime(DateTime** *as xs:dateTime***, Years** *as xs:integer***) as**

## **xs:dateTime XP3.1 XQ3.1**

Adds a duration in years to an xs:dateTime (*see examples below*). The second argument is the number of years to be added to the xs:dateTime supplied as the first argument. The result is of type xs:dateTime. *Examples*

- · **altova:add-years-to-dateTime**(xs:dateTime("2014-01-15T14:00:00"), 10) returns 2024- 01-15T14:00:00
- · **altova:add-years-to-dateTime**(xs:dateTime("2014-01-15T14:00:00"), -4) returns 2010- 01-15T14:00:00
- add-months-to-dateTime [altova:]

#### **altova:add-months-to-dateTime(DateTime** *as xs:dateTime***, Months** *as xs:integer***) as xs:dateTime XP3.1 XQ3.1**

Adds a duration in months to an xs:dateTime (*see examples below*). The second argument is the number of months to be added to the  $xs:$  dateTime supplied as the first argument. The result is of type xs:dateTime.

- *Examples*
	- · **altova:add-months-to-dateTime**(xs:dateTime("2014-01-15T14:00:00"), 10) returns 2014- 11-15T14:00:00
	- · **altova:add-months-to-dateTime**(xs:dateTime("2014-01-15T14:00:00"), -2) returns 2013- 11-15T14:00:00
- add-days-to-dateTime [altova:]

**altova:add-days-to-dateTime(DateTime** *as xs:dateTime***, Days** *as xs:integer***) as xs:dateTime XP3.1 XQ3.1**

Adds a duration in days to an xs:dateTime (*see examples below*). The second argument is the number of days to be added to the  $xs:$  dateTime supplied as the first argument. The result is of type  $xs:$  dateTime. *Examples*

- · **altova:add-days-to-dateTime**(xs:dateTime("2014-01-15T14:00:00"), 10) returns 2014- 01-25T14:00:00
- · **altova:add-days-to-dateTime**(xs:dateTime("2014-01-15T14:00:00"), -8) returns 2014- 01-07T14:00:00
- add-hours-to-dateTime [altova:]

**altova:add-hours-to-dateTime(DateTime** *as xs:dateTime***, Hours** *as xs:integer***) as xs:dateTime XP3.1 XQ3.1**

Adds a duration in hours to an xs:dateTime (*see examples below*). The second argument is the number of

hours to be added to the  $xs$ : dateTime supplied as the first argument. The result is of type  $xs$ : dateTime. *Examples*

- · **altova:add-hours-to-dateTime**(xs:dateTime("2014-01-15T13:00:00"), 10) returns 2014- 01-15T23:00:00
- · **altova:add-hours-to-dateTime**(xs:dateTime("2014-01-15T13:00:00"), -8) returns 2014- 01-15T05:00:00
- add-minutes-to-dateTime [altova:]

**altova:add-minutes-to-dateTime(DateTime** *as xs:dateTime***, Minutes** *as xs:integer***) as xs:dateTime XP3.1 XQ3.1**

Adds a duration in minutes to an xs:dateTime (*see examples below*). The second argument is the number of minutes to be added to the  $xs:$  dateTime supplied as the first argument. The result is of type xs:dateTime.

- *Examples*
	- · **altova:add-minutes-to-dateTime**(xs:dateTime("2014-01-15T14:10:00"), 45) returns 2014-01-15T14:55:00
	- · **altova:add-minutes-to-dateTime**(xs:dateTime("2014-01-15T14:10:00"), -5) returns 2014-01-15T14:05:00
- add-seconds-to-dateTime [altova:]

**altova:add-seconds-to-dateTime(DateTime** *as xs:dateTime***, Seconds** *as xs:integer***) as xs:dateTime XP3.1 XQ3.1**

Adds a duration in seconds to an xs:dateTime (*see examples below*). The second argument is the number of seconds to be added to the  $xs:$ dateTime supplied as the first argument. The result is of type xs:dateTime.

- *Examples*
	- · **altova:add-seconds-to-dateTime**(xs:dateTime("2014-01-15T14:00:10"), 20) returns 2014-01-15T14:00:30
	- · **altova:add-seconds-to-dateTime**(xs:dateTime("2014-01-15T14:00:10"), -5) returns 2014-01-15T14:00:05

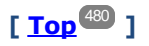

## <span id="page-482-0"></span>Add a duration to xs:date **XP3.1 XO3.1**

These functions add a duration to **xs:date** and return **xs:date**. The xs:date type has a format of CCYY-MM-DD.

add-years-to-date [altova:]

**altova:add-years-to-date(Date** *as xs:date***, Years** *as xs:integer***) as xs:date XP3.1 XQ3.1** Adds a duration in years to a date. The second argument is the number of years to be added to the xs:date supplied as the first argument. The result is of type xs:date.

*Examples*

· **altova:add-years-to-date**(xs:date("2014-01-15"), 10) returns 2024-01-15

```
· altova:add-years-to-date(xs:date("2014-01-15"), -4) returns 2010-01-15
```
v add-months-to-date [altova:]

**altova:add-months-to-date(Date** *as xs:date***, Months** *as xs:integer***) as xs:date XP3.1 XQ3.1** Adds a duration in months to a date. The second argument is the number of months to be added to the xs:date supplied as the first argument. The result is of type xs:date.

- *Examples*
	- · **altova:add-months-to-date**(xs:date("2014-01-15"), 10) returns 2014-11-15
	- · **altova:add-months-to-date**(xs:date("2014-01-15"), -2) returns 2013-11-15
- add-days-to-date [altova:]

**altova:add-days-to-date(Date** *as xs:date***, Days** *as xs:integer***) as xs:date XP3.1 XQ3.1** Adds a duration in days to a date. The second argument is the number of days to be added to the xs:date supplied as the first argument. The result is of type xs:date.

- *Examples*
	- · **altova:add-days-to-date**(xs:date("2014-01-15"), 10) returns 2014-01-25
	- · **altova:add-days-to-date**(xs:date("2014-01-15"), -8) returns 2014-01-07

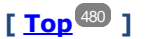

#### <span id="page-483-0"></span>**Format and retrieve durations xP3.1 XO3.1**

These functions parse an input **xs:duration** or **xs:string** and return, respectively, an **xs:string** or **xs:duration**.

▼ format-duration [altova:]

**altova:format-duration(Duration** *as xs:duration***, Picture** *as xs:string***) as xs:string XP3.1 XQ3.1**

Formats a duration, which is submitted as the first argument, according to a picture string submitted as the second argument. The output is a text string formatted according to the picture string.

- *Examples*
	- · **altova:format-duration**(xs:duration("P2DT2H53M11.7S"), "Days:[D01] Hours:[H01] Minutes:[m01] Seconds:[s01] Fractions:[f0]") returns "Days:02 Hours:02 Minutes:53 Seconds:11 Fractions:7"
	- · **altova:format-duration**(xs:duration("P3M2DT2H53M11.7S"), "Months:[M01] Days:[D01] Hours:[H01] Minutes:[m01]") returns "Months:03 Days:02 Hours:02 Minutes:53"
- parse-duration [altova:]

**altova:parse-duration(InputString** *as xs:string***, Picture** *as xs:string***) as xs:duration XP3.1 XQ3.1**

Takes a patterned string as the first argument, and a picture string as the second argument. The input

string is parsed on the basis of the picture string, and an xs: duration is returned. *Examples*

- · **altova:parse-duration**("Days:02 Hours:02 Minutes:53 Seconds:11 Fractions:7"), "Days:[D01] Hours:[H01] Minutes:[m01] Seconds:[s01] Fractions:[f0]") returns "P2DT2H53M11.7S"
- · **altova:parse-duration**("Months:03 Days:02 Hours:02 Minutes:53 Seconds:11 Fractions:7", "Months: [M01] Days: [D01] Hours: [H01] Minutes: [m01]") returns "P3M2DT2H53M"

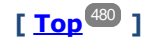

#### <span id="page-484-0"></span>Add a duration to xs:time **XP3.1 XO3.1**

These functions add a duration to **xs:time** and return **xs:time**. The xs:time type has a lexical form of hh: $mm:ss.sss$ . An optional time zone may be suffixed. The letter z indicates Coordinated Universal Time (UTC). All other time zones are represented by their difference from UTC in the format  $+hh:mm$ , or  $-hh:mm$ . If no time zone value is present, it is considered unknown; it is not assumed to be UTC.

add-hours-to-time [altova:]

**altova:add-hours-to-time(Time** *as xs:time***, Hours** *as xs:integer***) as xs:time XP3.1 XQ3.1** Adds a duration in hours to a time. The second argument is the number of hours to be added to the  $xs:time$  supplied as the first argument. The result is of type  $xs:time$ .

- *Examples*
	- · **altova:add-hours-to-time**(xs:time("11:00:00"), 10) returns 21:00:00
	- · **altova:add-hours-to-time**(xs:time("11:00:00"), -7) returns 04:00:00
- add-minutes-to-time [altova:]

**altova:add-minutes-to-time(Time** *as xs:time***, Minutes** *as xs:integer***) as xs:time XP3.1 XQ3.1** Adds a duration in minutes to a time. The second argument is the number of minutes to be added to the  $xs:time$  supplied as the first argument. The result is of type  $xs:time$ .

- *Examples*
	- · **altova:add-minutes-to-time**(xs:time("14:10:00"), 45) returns 14:55:00
	- · **altova:add-minutes-to-time**(xs:time("14:10:00"), -5) returns 14:05:00
- add-seconds-to-time [altova:]

**altova:add-seconds-to-time(Time** *as xs:time***, Minutes** *as xs:integer***) as xs:time XP3.1 XQ3.1** Adds a duration in seconds to a time. The second argument is the number of seconds to be added to the xs:time supplied as the first argument. The result is of type xs:time. The Seconds component can be in the range of 0 to 59.999.

- *Examples*
	- · **altova:add-seconds-to-time**(xs:time("14:00:00"), 20) returns 14:00:20
	- · **altova:add-seconds-to-time**(xs:time("14:00:00"), 20.895) returns 14:00:20.895

## **[ [Top](#page-479-0) ]** 480

## <span id="page-485-0"></span>Remove the timezone part from date/time datatypes **XP3.1 XQ3.1**

These functions remove the timezone from the current **xs:dateTime**, **xs:date**, or **xs:time** values, respectively. Note that the difference between  $xs : dateTime$  and  $xs : dateTime$  is that in the case of the latter the timezone part is required (while it is optional in the case of the former). So the format of an xs:dateTimeStamp value is: CCYY-MM-DDThh:mm:ss.sss±hh:mm. or CCYY-MM-DDThh:mm:ss.sssZ. If the date and time is read from the system clock as xs:dateTimeStamp, the current-dateTime-no-TZ() function can be used to remove the timezone if so required.

current-date-no-TZ [altova:]

#### **altova:current-date-no-TZ() as xs:date XP3.1 XQ3.1**

This function takes no argument. It removes the timezone part of current-date() (which is the current date according to the system clock) and returns an xs:date value.

*Examples*

If the current date is **2014-01-15+01:00**:

- · **altova:current-date-no-TZ**() returns 2014-01-15
- current-dateTime-no-TZ [altova:]

```
altova:current-dateTime-no-TZ() as xs:dateTime XP3.1 XQ3.1
```
This function takes no argument. It removes the timezone part of current-dateTime() (which is the current date-and-time according to the system clock) and returns an  $xs:$  dateTime value.

*Examples*

If the current dateTime is **2014-01-15T14:00:00+01:00**:

- · **altova:current-dateTime-no-TZ**() returns 2014-01-15T14:00:00
- current-time-no-TZ [altova:]

#### **altova:current-time-no-TZ() as xs:time XP3.1 XQ3.1**

This function takes no argument. It removes the timezone part of current-time() (which is the current time according to the system clock) and returns an  $xs:time$  value.

*Examples*

If the current time is **14:00:00+01:00**:

- · **altova:current-time-no-TZ**() returns 14:00:00
- date-no-TZ [altova:]

**altova:date-no-TZ(InputDate** *as xs:date***) as xs:date XP3.1 XQ3.1**

This function takes an  $xs:$  date argument, removes the timezone part from it, and returns an  $xs:$  date value. Note that the date is not modified.

*Examples*

- · **altova:date-no-TZ**(xs:date("2014-01-15+01:00")) returns 2014-01-15
- ▼ dateTime-no-TZ [altova:]

**altova:dateTime-no-TZ(InputDateTime** *as xs:dateTime***) as xs:dateTime XP3.1 XQ3.1** This function takes an xs:dateTime argument, removes the timezone part from it, and returns an xs:dateTime value. Note that neither the date nor the time is modified. *Examples* · **altova:dateTime-no-TZ**(xs:date("2014-01-15T14:00:00+01:00")) returns 2014-01- 15T14:00:00 time-no-TZ [altova:] **altova:time-no-TZ(InputTime** *as xs:time***) as xs:time XP3.1 XQ3.1**

This function takes an  $xs:time$  argument, removes the timezone part from it, and returns an  $xs:time$ value. Note that the time is not modified.

*Examples*

```
· altova:time-no-TZ(xs:time("14:00:00+01:00")) returns 14:00:00
```
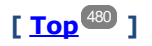

## <span id="page-486-0"></span>Return the number of days, hours, minutes, seconds from durations **XP3.1 XQ3.1**

These functions return the number of days in a month, and the number of hours, minutes, and seconds, respectively, from durations.

▼ days-in-month [altova:]

**altova:days-in-month(Year** *as xs:integer***, Month** *as xs:integer***) as xs:integer XP3.1 XQ3.1** Returns the number of days in the specified month. The month is specified by means of the Year and Month arguments.

*Examples*

- · **altova:days-in-month**(2018, 10) returns 31
- · **altova:days-in-month**(2018, 2) returns 28
- · **altova:days-in-month**(2020, 2) returns 29
- hours-from-dayTimeDuration-accumulated

**altova:hours-from-dayTimeDuration-accumulated(DayAndTime** *as xs:duration***) as xs:integer XP3.1 XQ3.1**

Returns the total number of hours in the duration submitted by the DayAndTime argument (which is of type xs:duration). The hours in the Day and Time components are added together to give a result that is an integer. A new hour is counted only for a full 60 minutes. Negative durations result in a negative hour value. *Examples*

· **altova:hours-from-dayTimeDuration-accumulated**(xs:duration("P5D")) returns 120, which

is the total number of hours in 5 days.

- · **altova:hours-from-dayTimeDuration-accumulated**(xs:duration("P5DT2H")) returns 122, which is the total number of hours in 5 days plus 2 hours.
- · **altova:hours-from-dayTimeDuration-accumulated**(xs:duration("P5DT2H60M")) returns 123, which is the total number of hours in 5 days plus 2 hours and 60 mins.
- · **altova:hours-from-dayTimeDuration-accumulated**(xs:duration("P5DT2H119M")) returns 123, which is the total number of hours in 5 days plus 2 hours and 119 mins.
- · **altova:hours-from-dayTimeDuration-accumulated**(xs:duration("P5DT2H120M")) returns 124, which is the total number of hours in 5 days plus 2 hours and 120 mins.
- · **altova:hours-from-dayTimeDuration-accumulated**(xs:duration("-P5DT2H")) returns -122
- minutes-from-dayTimeDuration-accumulated

**altova:minutes-from-dayTimeDuration-accumulated(DayAndTime** *as xs:duration***) as**

#### **xs:integer XP3.1 XQ3.1**

Returns the total number of minutes in the duration submitted by the DayAndTime argument (which is of type  $xs:$  duration). The minutes in the  $Day$  and  $Time$  components are added together to give a result that is an integer. Negative durations result in a negative minute value.

- *Examples*
	- · **altova:minutes-from-dayTimeDuration-accumulated**(xs:duration("PT60M")) returns 60
	- · **altova:minutes-from-dayTimeDuration-accumulated**(xs:duration("PT1H")) returns 60, which is the total number of minutes in 1 hour.
	- · **altova:minutes-from-dayTimeDuration-accumulated**(xs:duration("PT1H40M")) returns 100
	- · **altova:minutes-from-dayTimeDuration-accumulated**(xs:duration("P1D")) returns 1440, which is the total number of minutes in 1 day.
	- · **altova:minutes-from-dayTimeDuration-accumulated**(xs:duration("-P1DT60M")) returns 1500
- seconds-from-dayTimeDuration-accumulated

#### **altova:seconds-from-dayTimeDuration-accumulated(DayAndTime** *as xs:duration***) as xs:integer XP3.1 XQ3.1**

Returns the total number of seconds in the duration submitted by the DayAndTime argument (which is of type  $xs:$  duration). The seconds in the  $Day$  and  $Time$  components are added together to give a result that is an integer. Negative durations result in a negative seconds value.

- *Examples*
	- · **altova:seconds-from-dayTimeDuration-accumulated**(xs:duration("PT1M")) returns 60, which is the total number of seconds in 1 minute.
	- · **altova:seconds-from-dayTimeDuration-accumulated**(xs:duration("PT1H")) returns 3600, which is the total number of seconds in 1 hour.
	- · **altova:seconds-from-dayTimeDuration-accumulated**(xs:duration("PT1H2M")) returns 3720
	- · **altova:seconds-from-dayTimeDuration-accumulated**(xs:duration("P1D")) returns 86400, which is the total number of seconds in 1 day.
	- · **altova:seconds-from-dayTimeDuration-accumulated**(xs:duration("-P1DT1M")) returns 86460

## <span id="page-488-0"></span>Return the weekday from xs:dateTime or xs:date **XP3.1 XQ3.1**

These functions return the weekday (as an integer) from  $xs$ : dateTime or  $xs$ : date. The days of the week are numbered (using the American format) from  $1$  to 7, with  $\text{sumday}=1$ . In the European format, the week starts with Monday  $(=1)$ . The American format, where  $Sunday=1$ , can be set by using the integer 0 where an integer is accepted to indicate the format.

▼ weekday-from-dateTime [altova:]

**altova:weekday-from-dateTime(DateTime** *as xs:dateTime***) as xs:integer XP3.1 XQ3.1** Takes a date-with-time as its single argument and returns the day of the week of this date as an integer. The weekdays are numbered starting with  $Sunday=1$ . If the European format is required (where  $Monday=1$ ), use the other signature of this function (*see next signature below*).

*Examples*

· **altova:weekday-from-dateTime**(xs:dateTime("2014-02-03T09:00:00")) returns 2, which would indicate a Monday.

# **altova:weekday-from-dateTime(DateTime** *as xs:dateTime***, Format** *as xs:integer***) as**

**xs:integer XP3.1 XQ3.1**

Takes a date-with-time as its first argument and returns the day of the week of this date as an integer. If the second (integer) argument is 0, then the weekdays are numbered 1 to 7 starting with  $Sunday=1$ . If the second argument is an integer other than  $0$ , then  $M_{\text{mod}+1}$ . If there is no second argument, the function is read as having the other signature of this function (*see previous signature*).

*Examples*

- · **altova:weekday-from-dateTime**(xs:dateTime("2014-02-03T09:00:00"), 1) returns 1, which would indicate a Monday
- · **altova:weekday-from-dateTime**(xs:dateTime("2014-02-03T09:00:00"), 4) returns 1, which would indicate a Monday
- · **altova:weekday-from-dateTime**(xs:dateTime("2014-02-03T09:00:00"), 0) returns 2, which would indicate a Monday.
- ▼ weekday-from-date [altova:]

**altova:weekday-from-date(Date** *as xs:date***) as xs:integer XP3.1 XQ3.1**

Takes a date as its single argument and returns the day of the week of this date as an integer. The weekdays are numbered starting with  $Sunday=1$ . If the European format is required (where  $Monday=1$ ), use the other signature of this function (*see next signature below*).

*Examples*

· **altova:weekday-from-date**(xs:date("2014-02-03+01:00")) returns 2, which would indicate a Monday.

**altova:weekday-from-date(Date** *as xs:date***, Format** *as xs:integer***) as xs:integer XP3.1 XQ3.1** Takes a date as its first argument and returns the day of the week of this date as an integer. If the second (Format) argument is  $0$ , then the weekdays are numbered 1 to 7 starting with  $Sunday=1$ . If the second argument is an integer other than  $0$ , then  $M_{\text{on}}$  is there is no second argument, the function is read as having the other signature of this function (*see previous signature*).

*Examples*

· **altova:weekday-from-date**(xs:date("2014-02-03"), 1) returns 1, which would indicate a

**Monday** 

- · **altova:weekday-from-date**(xs:date("2014-02-03"), 4) returns 1, which would indicate a **Monday**
- · **altova:weekday-from-date**(xs:date("2014-02-03"), 0) returns 2, which would indicate a Monday.

$$
[\overline{\text{Top}}^{480}]
$$

## <span id="page-489-0"></span>Return the week number from xs:dateTime or xs:date **XP2 XO1 XP3.1 XO3.1**

These functions return the week number (as an integer) from  $xs$ : dateTime or  $xs$ : date. Week-numbering is available in the US, ISO/European, and Islamic calendar formats. Week-numbering is different in these calendar formats because the week is considered to start on different days (on Sunday in the US format, Monday in the ISO/European format, and Saturday in the Islamic format).

▼ weeknumber-from-date [altova:]

**altova:weeknumber-from-date(Date** *as xs:date***, Calendar** *as xs:integer***) as xs:integer XP2 XQ1 XP3.1 XQ3.1**

Returns the week number of the submitted **Date** argument as an integer. The second argument (**Calendar**) specifies the calendar system to follow.

Supported **Calendar** values are:

- · **0 = US calendar** (*week starts Sunday*)
- · **1 = ISO standard, European calendar** (*week starts Monday*)
- · **2 = Islamic calendar** (*week starts Saturday*)

Default is **0**.

```
Examples
```
- · **altova:weeknumber-from-date**(xs:date("2014-03-23"), 0) returns 13
- · **altova:weeknumber-from-date**(xs:date("2014-03-23"), 1) returns 12
- · **altova:weeknumber-from-date**(xs:date("2014-03-23"), 2) returns 13
- · **altova:weeknumber-from-date**(xs:date("2014-03-23") ) returns 13

The day of the date in the examples above (2014-03-23) is Sunday. So the US and Islamic calendars are one week ahead of the European calendar on this day.

▼ weeknumber-from-dateTime [altova:]

**altova:weeknumber-from-dateTime(DateTime** *as xs:dateTime***, Calendar** *as xs:integer***) as xs:integer XP2 XQ1 XP3.1 XQ3.1**

Returns the week number of the submitted **DateTime** argument as an integer. The second argument (**Calendar**) specifies the calendar system to follow.

Supported **Calendar** values are:

· **0 = US calendar** (*week starts Sunday*)

- · **1 = ISO standard, European calendar** (*week starts Monday*)
- · **2 = Islamic calendar** (*week starts Saturday*)

```
Default is 0.
```
- *Examples*
	- · **altova:weeknumber-from-dateTime**(xs:dateTime("2014-03-23T00:00:00"), 0) returns 13
	- · **altova:weeknumber-from-dateTime**(xs:dateTime("2014-03-23T00:00:00"), 1) returns 12
	- · **altova:weeknumber-from-dateTime**(xs:dateTime("2014-03-23T00:00:00"), 2) returns 13
	- · **altova:weeknumber-from-dateTime**(xs:dateTime("2014-03-23T00:00:00") ) returns 13

The day of the dateTime in the examples above  $(2014-03-23T00:00:00)$  is Sunday. So the US and Islamic calendars are one week ahead of the European calendar on this day.

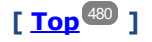

## <span id="page-490-0"></span>Build date, time, and duration datatypes from their lexical components **XP3.1 XQ3.1**

The functions take the lexical components of the xs:date, xs:time, or xs:duration datatype as input arguments and combine them to build the respective datatype.

build-date [altova:]

```
altova:build-date(Year as xs:integer, Month as xs:integer, Date as xs:integer) as
xs:date XP3.1 XQ3.1
```
The first, second, and third arguments are, respectively, the year, month, and date. They are combined to build a value of xs:date type. The values of the integers must be within the correct range of that particular date part. For example, the second argument (for the month part) should not be greater than 12.

```
Examples
```
- · **altova:build-date**(2014**,** 2**,** 03) returns 2014-02-03
- ▼ build-time [altova:]

**altova:build-time(Hours** *as xs:integer***, Minutes** *as xs:integer***, Seconds** *as xs:integer***) as xs:time XP3.1 XQ3.1**

The first, second, and third arguments are, respectively, the hour (0 to 23), minutes (0 to 59), and seconds (0 to 59) values. They are combined to build a value of  $xs:time$  type. The values of the integers must be within the correct range of that particular time part. For example, the second (Minutes) argument should not be greater than 59. To add a timezone part to the value, use the other signature of this function (*see next signature*).

*Examples*

· **altova:build-time**(23**,** 4**,** 57) returns 23:04:57

**altova:build-time(Hours** *as xs:integer***, Minutes** *as xs:integer***, Seconds** *as xs:integer***, TimeZone** *as xs:string***) as xs:time XP3.1 XQ3.1**

The first, second, and third arguments are, respectively, the hour (0 to 23), minutes (0 to 59), and seconds (0 to 59) values. The fourth argument is a string that provides the timezone part of the value. The four arguments are combined to build a value of  $xs:time$  type. The values of the integers must be within the

correct range of that particular time part. For example, the second (Minutes) argument should not be greater than 59.

```
Examples
```
· **altova:build-time**(23**,** 4**,** 57**,** '+1') returns 23:04:57+01:00

#### ▼ build-duration [altova:]

**altova:build-duration(Years** *as xs:integer***, Months** *as xs:integer***) as xs:yearMonthDuration XP3.1 XQ3.1**

Takes two arguments to build a value of type  $xs:yearMonthDuration$ . The first argument provides the Years part of the duration value, while the second argument provides the Months part. If the second (Months) argument is greater than or equal to 12, then the integer is divided by 12; the quotient is added to the first argument to provide the Years part of the duration value while the remainder (of the division) provides the Months part. To build a duration of type xs:dayTimeDuration., see the next signature. *Examples*

- · **altova:build-duration**(2**,** 10) returns P2Y10M
- · **altova:build-duration**(14**,** 27) returns P16Y3M
- · **altova:build-duration**(2**,** 24) returns P4Y

**altova:build-duration(Days** *as xs:integer***, Hours** *as xs:integer***, Minutes** *as xs:integer***, Seconds** *as xs:integer***)** as **xs:dayTimeDuration XP3.1 XQ3.1**

Takes four arguments and combines them to build a value of type xs:dayTimeDuration. The first argument provides the Days part of the duration value, the second, third, and fourth arguments provide, respectively, the Hours, Minutes, and Seconds parts of the duration value. Each of the three Time arguments is converted to an equivalent value in terms of the next higher unit and the result is used for calculation of the total duration value. For example, 72 seconds is converted to  $1M+12S$  (1 minute and 12 seconds), and this value is used for calculation of the total duration value. To build a duration of type xs:yearMonthDuration., see the previous signature.

*Examples*

- · **altova:build-duration**(2**,** 10**,** 3**,** 56) returns P2DT10H3M56S
- · **altova:build-duration**(1**,** 0**,** 100**,** 0) returns P1DT1H40M
- · **altova:build-duration**(1**,** 0**,** 0**,** 3600) returns P1DT1H

# **[ [Top](#page-479-0) ]** 480

## <span id="page-491-0"></span>Construct date, dateTime, and time datatypes from string input **XP2 XQ1 XP3.1 XQ3.1**

These functions take strings as arguments and construct  $xs : date, xs : dateTime,$  or  $xs : time$  datatypes. The string is analyzed for components of the datatype based on a submitted pattern argument.

parse-date [altova:]

**altova:parse-date(Date** *as xs:string***, DatePattern** *as xs:string***) as xs:date XP2 XQ1 XP3.1 XQ3.1**

Returns the input string **Date** as an **xs:date** value. The second argument **DatePattern** specifies the pattern (sequence of components) of the input string. **DatePattern** is described with the component specifiers listed below and with component separators that can be any character. See the examples below.

- **D** Date
- **M** Month
- **Y** Year

The pattern in **DatePattern** must match the pattern in **Date**. Since the output is of type **xs:date**, the output will always have the lexical format **YYYY-MM-DD**.

- *Examples*
	- · **altova:parse-date**(xs:string("09-12-2014"), "[D]-[M]-[Y]") returns 2014-12-09
	- · **altova:parse-date**(xs:string("09-12-2014"), "[M]-[D]-[Y]") returns 2014-09-12
	- · **altova:parse-date**("06/03/2014", "[M]/[D]/[Y]") returns 2014-06-03
	- · **altova:parse-date**("06 03 2014", "[M] [D] [Y]") returns 2014-06-03
	- · **altova:parse-date**("6 3 2014", "[M] [D] [Y]") returns 2014-06-03
- parse-dateTime [altova:]

**altova:parse-dateTime(DateTime** *as xs:string***, DateTimePattern** *as xs:string***) as xs:dateTime XP2 XQ1 XP3.1 XQ3.1**

Returns the input string **DateTime** as an **xs:dateTime** value.The second argument **DateTimePattern** specifies the pattern (sequence of components) of the input string. **DateTimePattern** is described with the component specifiers listed below and with component separators that can be any character. See the examples below.

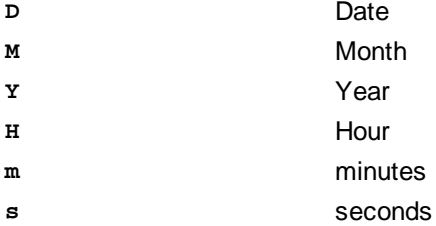

The pattern in **DateTimePattern** must match the pattern in **DateTime**. Since the output is of type **xs:dateTime**, the output will always have the lexical format **YYYY-MM-DDTHH:mm:ss**.

#### *Examples*

- · **altova:parse-dateTime**(xs:string("09-12-2014 13:56:24"), "[M]-[D]-[Y] [H]:[m]: [s]") returns 2014-09-12T13:56:24
- · **altova:parse-dateTime**("time=13:56:24; date=09-12-2014", "time=[H]:[m]:[s]; date=[D]-[M]-[Y]") returns 2014-12-09T13:56:24
- parse-time [altova:]

**altova:parse-time(Time** *as xs:string***, TimePattern** *as xs:string***) as xs:time XP2 XQ1 XP3.1 XQ3.1**

Returns the input string **Time** as an **xs:time** value.The second argument **TimePattern** specifies the pattern (sequence of components) of the input string. **TimePattern** is described with the component specifiers listed below and with component separators that can be any character. See the examples below.

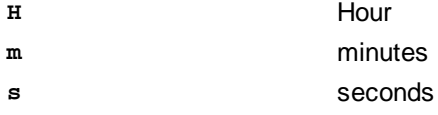

The pattern in **TimePattern** must match the pattern in **Time**. Since the output is of type **xs:time**, the output will always have the lexical format  $HH:mm:ss$ .

#### *Examples*

- · **altova:parse-time**(xs:string("13:56:24"), "[H]:[m]:[s]") returns 13:56:24
- · **altova:parse-time**("13-56-24", "[H]-[m]") returns 13:56:00
- · **altova:parse-time**("time=13h56m24s", "time=[H]h[m]m[s]s") returns 13:56:24
- · **altova:parse-time**("time=24s56m13h", "time=[s]s[m]m[H]h") returns 13:56:24

## **[ [Top](#page-479-0) ]** 480

## <span id="page-493-0"></span>Age-related functions **XP3.1 XQ3.1**

These functions return the age as calculated (i) between one input argument date and the current date, or (ii) between two input argument dates. The **altova:age** function returns the age in terms of years, the **altova:age-details** function returns the age as a sequence of three integers giving the years, months, and days of the age.

age [altova:]

#### **altova:age(StartDate** *as xs:date***) as xs:integer XP3.1 XQ3.1**

Returns an integer that is the age *in years* of some object, counting from a start-date submitted as the argument and ending with the current date (taken from the system clock). If the input argument is a date anything greater than or equal to one year in the future, the return value will be negative.

## *Examples*

If the current date is **2014-01-15**:

- · **altova:age**(xs:date("2013-01-15")) returns 1
- · **altova:age**(xs:date("2013-01-16")) returns 0
- · **altova:age**(xs:date("2015-01-15")) returns -1
- · **altova:age**(xs:date("2015-01-14")) returns 0

**altova:age(StartDate** *as xs:date***, EndDate** *as xs:date***) as xs:integer XP3.1 XQ3.1** Returns an integer that is the age *in years* of some object, counting from a start-date that is submitted as the first argument up to an end-date that is the second argument. The return value will be negative if the first argument is one year or more later than the second argument.

#### *Examples*

If the current date is **2014-01-15**:

- · **altova:age**(xs:date("2000-01-15"), xs:date("2010-01-15")) returns 10
- · **altova:age**(xs:date("2000-01-15"), current-date()) returns 14 if the current date is 2014-  $01 - 15$
- · **altova:age**(xs:date("2014-01-15"), xs:date("2010-01-15")) returns -4

age-details [altova:]

**altova:age-details(InputDate** *as xs:date***)** as (**xs:integer)\* XP3.1 XQ3.1** Returns three integers that are, respectively, the years, months, and days between the date that is submitted as the argument and the current date (taken from the system clock). The sum of the returned years+months+days together gives the total time difference between the two dates (the input date and the current date). The input date may have a value earlier or later than the current date, but whether the input date is earlier or later is not indicated by the sign of the return values; the return values are always positive.

#### *Examples*

If the current date is **2014-01-15**:

- · **altova:age-details**(xs:date("2014-01-16")) returns (0 0 1)
- · **altova:age-details**(xs:date("2014-01-14")) returns (0 0 1)
- · **altova:age-details**(xs:date("2013-01-16")) returns (1 0 1)
- · **altova:age-details**(current-date()) returns (0 0 0)

**altova:age-details(Date-1** *as xs:date***, Date-2** *as xs:date***)** as (**xs:integer)\* XP3.1 XQ3.1** Returns three integers that are, respectively, the years, months, and days between the two argument dates. The sum of the returned years+months+days together gives the total time difference between the two input dates; it does not matter whether the earlier or later of the two dates is submitted as the first argument. The return values do not indicate whether the input date occurs earlier or later than the current date. Return values are always positive.

*Examples*

## · **altova:age-details**(xs:date("2014-01-16"), xs:date("2014-01-15")) returns (0 0 1)

· **altova:age-details**(xs:date("2014-01-15"), xs:date("2014-01-16")) returns (0 0 1)

## **[ [Top](#page-479-0) ]** 480

## <span id="page-494-0"></span>Epoch time (Unix time) functions **XP3.1 XQ3.1**

Epoch time is a time system used on Unix systems. It defines any given point in time as being the number of seconds that have elapsed since 00:00:00 UTC on 1 January 1970. Altova's Epoch time extension functions convert **xs:dateTime** values to Epoch time values and vice versa.

▼ dateTime-from-epoch [altova:]

**altova:dateTime-from-epoch(Epoch** *as xs:decimal* **as xs:dateTime XP3.1 XQ3.1** Epoch time is a time system used on Unix systems. It defines any given point in time as being the number of seconds that have elapsed since 00:00:00 UTC on 1 January 1970. The **dateTime-from-epoch** function returns the **xs:dateTime** equivalent of an Epoch time, adjusts it for the local timezone, and includes the timezone information in the result.

The function takes an xs:decimal argument and returns an xs:dateTime value that includes a **TZ** (timezone) part. The result is obtained by calculating the UTC **dateTime** equivalet of the Epoch time, and adding to it the local timezone (taken from the system clock). For example, if the function is executed on a machine that has been set to be in a timezone of +01:00 (relative to UTC), then after the UTC **dateTime**

equivalent has been calculated, one hour will be added to the result. The timezone information, which is an optional lexical part of the **xs:dateTime** result, is also reported in the **dateTime** result. Compare this result with that of **dateTime-from-epoch-no-TZ**, and also see the function **epoch-from-dateTime**.

*Examples*

The examples below assume a local timezone of UTC +01:00. Consequently, the UTC **dateTime** equivalent of the submitted Epoch time will be incremented by one hour. The timezone is reported in the result.

· **altova:dateTime-from-epoch**(34) returns 1970-01-01T01:00:34+01:00

- · **altova:dateTime-from-epoch**(62) returns 1970-01-01T01:01:02+01:00
- dateTime-from-epoch-no-TZ [altova:]

**altova:dateTime-from-epoch-no-TZ(Epoch** *as xs:decimal* **as xs:dateTime XP3.1 XQ3.1** Epoch time is a time system used on Unix systems. It defines any given point in time as being the number of seconds that have elapsed since 00:00:00 UTC on 1 January 1970. The dateTime-from**epoch-no-TZ** function returns the **xs:dateTime** equivalent of an Epoch time, adjusts it for the local timezone, but does not include the timezone information in the result.

The function takes an  $xs:$  decimal argument and returns an  $xs:$  dateTime value that does not includes a **TZ** (timezone) part. The result is obtained by calculating the UTC **dateTime** equivalet of the Epoch time, and adding to it the local timezone (taken from the system clock). For example, if the function is executed on a machine that has been set to be in a timezone of +01:00 (relative to UTC), then after the UTC **dateTime** equivalent has been calculated, one hour will be added to the result. The timezone information, which is an optional lexical part of the xs:dateTime result, is not reported in the dateTime result. Compare this result with that of **dateTime-from-epoch**, and also see the function **epoch-from-dateTime**.

*Examples*

The examples below assume a local timezone of UTC +01:00. Consequently, the UTC **dateTime** equivalent of the submitted Epoch time will be incremented by one hour. The timezone is not reported in the result.

- · **altova:dateTime-from-epoch**(34) returns 1970-01-01T01:00:34
- · **altova:dateTime-from-epoch**(62) returns 1970-01-01T01:01:02

## epoch-from-dateTime [altova:]

**altova:epoch-from-dateTime(dateTimeValue** *as xs:dateTime***) as xs:decimal XP3.1 XQ3.1** Epoch time is a time system used on Unix systems. It defines any given point in time as being the number of seconds that have elapsed since 00:00:00 UTC on 1 January 1970. The **epoch-from-dateTime** function returns the Epoch time equivalent of the  $xs:$ dateTime that is submitted as the argument of the function. Note that you might have to explicitly construct the **xs:dateTime** value. The submitted **xs:dateTime** value may or may not contain the optional **TZ** (timezone) part.

Whether the timezone part is submitted as part of the argument or not, the local timezone offset (taken from the system clock) is subtracted from the submitted dateTimeValue argument. This produces the equivalent UTC time, from which the equivalent Epoch time is calculated. For example, if the function is executed on a machine that has been set to be in a timezone of +01:00 (relative to UTC), then one hour is subtracted from the submitted dateTimeValue before the Epoch value is calculated. Also see the function **dateTime-from-epoch**.

*Examples*

The examples below assume a local timezone of UTC +01:00. Consequently, one hour will be subtracted from the submitted dateTime before the Epoch time is calculated.

- · **altova:epoch-from-dateTime**(xs:dateTime("1970-01-01T01:00:34+01:00")) returns 34
- · **altova:epoch-from-dateTime**(xs:dateTime("1970-01-01T01:00:34")) returns 34
- · **altova:epoch-from-dateTime**(xs:dateTime("2021-04-01T11:22:33")) returns 1617272553

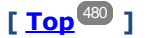

## <span id="page-496-0"></span>11.2.2.1.3 XPath/XQuery Functions: Geolocation

The following geolocation XPath/XQuery extension functions are supported in the current version of MapForce and can be used in (i) XPath expressions in an XSLT context, or (ii) XQuery expressions in an XQuery document.

Note about naming of functions and language applicability

Altova extension functions can be used in XPath/XQuery expressions. They provide additional functionality to the functionality that is available in the standard library of XPath, XQuery, and XSLT functions. Altova extension functions are in the **Altova extension functions namespace, http://www.altova.com/xsltextensions**, and are indicated in this section with the prefix **altova:**, which is assumed to be bound to this namespace. Note that, in future versions of your product, support for a function might be discontinued or the behavior of individual functions might change. Consult the documentation of future releases for information about support for Altova extension functions in that release.

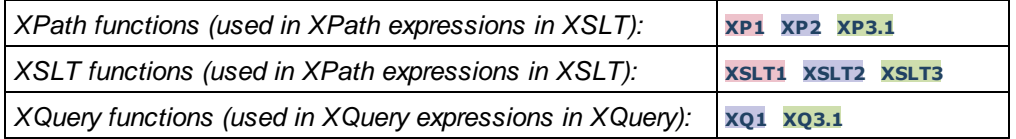

#### **•** format-geolocation [altova:]

**altova:format-geolocation(Latitude** *as xs:decimal***, Longitude** *as xs:decimal***, GeolocationOutputStringFormat** *as xs:integer***) as xs:string XP3.1 XQ3.1**

Takes the latitude and longitude as the first two arguments, and outputs the geolocation as a string. The third argument, **GeolocationOutputStringFormat**, is the format of the geolocation output string; it uses integer values from 1 to 4 to identify the output string format (*see 'Geolocation output string formats' below*). Latitude values range from  $+90$  to  $-90$  (N to s). Longitude values range from  $+180$  to  $-180$  (E to W).

Note: The [image-exif-data](#page-508-0)<sup>609</sup> function and the Exif metadata's attributes can be used to supply the input strings.

#### *Examples*

**1**

**2**

**3**

**4**

- · **altova:format-geolocation**(33.33, -22.22, 4) returns the xs:string "33.33 -22.22"
- · **altova:format-geolocation**(33.33, -22.22, 2) returns the xs:string "33.33N 22.22W"
- · **altova:format-geolocation**(-33.33, 22.22, 2) returns the xs:string "33.33S 22.22E"
- **altova:format-geolocation**(33.33, -22.22, 1) returns the xs:string "33°19'48.00"S 22° 13'12.00"E"
- *Geolocation output string formats:*

The supplied latitude and longitude is formatted in one of the output formats given below. The desired format is identified by its integer ID (1 to 4). Latitude values range from +90 to -90 (N to S). Longitude values range from +180 to -180 (E to W).

```
Degrees, minutes, decimal seconds, with suffixed orientation (N/S, E/W)D°M'S.SS"N/S D°M'S.SS"E/W
Example: 33°55'11.11"N 22°44'66.66"W
```
Decimal degrees, with suffixed orientation  $(N/S, E/W)$ **D.DDN/S D.DDE/W** *Example:* **33.33N 22.22W**

```
Degrees, minutes, decimal seconds, with prefixed sign (+/-); plus sign for (N/E) is optional
+/-D°M'S.SS" +/-D°M'S.SS"
Example: 33°55'11.11" -22°44'66.66"
```
Decimal degrees, with prefixed sign (+/-); plus sign for (**N/E**) is optional **+/-D.DD +/-D.DD** *Example:* **33.33 -22.22**

#### *Altova Exif Attribute: Geolocation*

The Altova XPath/XQuery Engine generates the custom attribute Geolocation from standard Exif metadata tags. Geolocation is a concatenation of four Exif tags: **GPSLatitude**, **GPSLatitudeRef**, **GPSLongitude**, **GPSLongitudeRef**, with units added (*see table below*).

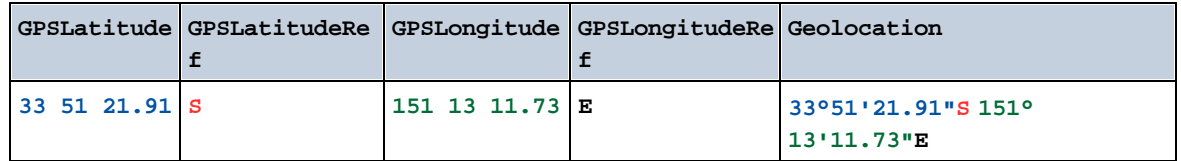

parse-geolocation [altova:]

**altova:parse-geolocation(GeolocationInputString** *as xs:string***) as xs:decimal+ XP3.1 XQ3.1** Parses the supplied GeolocationInputString argument and returns the geolocation's latitude and longitude (in that order) as a sequence two  $xs:$  decimal items. The formats in which the geolocation input string can be supplied are listed below.

**Note:** The [image-exif-data](#page-508-0)<sup>609</sup> function and the Exif metadata's [@Geolocation](#page-508-0)<sup>609</sup> attribute can be used to supply the geolocation input string (*see example below*).

- *Examples*
	- · **altova:parse-geolocation**("33.33 -22.22") returns the sequence of two xs:decimals (33.33, 22.22)
	- · **altova:parse-geolocation**(**"**48°51'29.6**""**N 24°17'40.2**"""**) returns the sequence of two xs:decimals (48.8582222222222, 24.2945)
	- · **altova:parse-geolocation**(**'**48°51**''**29.6"N 24°17**''**40.2"**'**) returns the sequence of two xs:decimals (48.8582222222222, 24.2945)
	- · **altova:parse-geolocation**( **image-exifdata**(//MyImages/Image20141130.01)**/@Geolocation** ) returns a sequence of two xs:decimals
- *Geolocation input string formats:*

The geolocation input string must contain latitude and longitude (in that order) separated by whitespace. Each can be in any of the following formats. Combinations are allowed. So latitude can be in one format and longitude can be in another. Latitude values range from  $+90$  to  $-90$  (N to s). Longitude values range from  $+180$  to  $-180$  (E to W).

**Note:** If single quotes or double quotes are used to delimit the input string argument, this will create a mismatch with the single quotes or double quotes that are used, respectively, to indicate minutevalues and second-values. In such cases, the quotes that are used for indicating minute-values and second-values must be escaped by doubling them. In the examples in this section, quotes used to delimit the input string are highlighted in yellow (**"**) while unit indicators that are escaped are highlighted in blue (**""**).

- ·Degrees, minutes, decimal seconds, with suffixed orientation  $(N/S, E/W)$ **D°M'S.SS"N/S D°M'S.SS"W/E** *Example:* **33°55'11.11"N 22°44'55.25"W**
- · Degrees, minutes, decimal seconds, with prefixed sign (+/-); the plus sign for (**N/E**) is optional **+/-D°M'S.SS" +/-D°M'S.SS"** *Example:* **33°55'11.11" -22°44'55.25"**
- ·Degrees, decimal minutes, with suffixed orientation  $(N/S, E/W)$ **D°M.MM'N/S D°M.MM'W/E** *Example:* **33°55.55'N 22°44.44'W**
- ·Degrees, decimal minutes, with prefixed sign (+/-); the plus sign for (**N/E**) is optional

```
+/-D°M.MM' +/-D°M.MM'
Example: +33°55.55' -22°44.44'
```
- ·Decimal degrees, with suffixed orientation  $(N/S, E/W)$ **D.DDN/S D.DDW/E** *Example:* **33.33N 22.22W**
- ·Decimal degrees, with prefixed sign  $(+/-)$ ; the plus sign for  $(N \mid s \leq K)$  is optional **+/-D.DD +/-D.DD** *Example:* **33.33 -22.22**

*Examples of format-combinations:*

**33.33N -22°44'55.25" 33.33 22°44'55.25"W 33.33 22.45**

*Altova Exif Attribute: Geolocation*

The Altova XPath/XQuery Engine generates the custom attribute Geolocation from standard Exif metadata tags. Geolocation is a concatenation of four Exif tags: **GPSLatitude**, **GPSLatitudeRef**, **GPSLongitude**, **GPSLongitudeRef**, with units added (*see table below*).

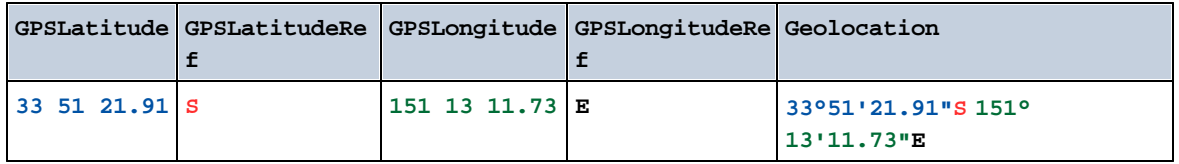

▼ geolocation-distance-km [altova:]

**altova:geolocation-distance-km(GeolocationInputString-1** *as xs:string***, GeolocationInputString-2** *as xs:string***) as xs:decimal XP3.1 XQ3.1** Calculates the distance between two geolocations in kilometers. The formats in which the geolocation input string can be supplied are listed below. Latitude values range from  $+90$  to  $-90$  (N to s). Longitude values range from  $+180$  to  $-180$  (E to W).

**Note:** The [image-exif-data](#page-508-0) <sup>509</sup> function and the Exif metadata's [@Geolocation](#page-508-0)<sup>509</sup> attribute can be used to supply geolocation input strings.

*Examples*

```
· altova:geolocation-distance-km("33.33 -22.22", "48°51'29.6""N 24°17'40.2""")
 returns the xs:decimal 4183.08132372392
```
## *Geolocation input string formats:*

The geolocation input string must contain latitude and longitude (in that order) separated by whitespace. Each can be in any of the following formats. Combinations are allowed. So latitude can be in one format and longitude can be in another. Latitude values range from  $+90$  to  $-90$  (N to S). Longitude values range from  $+180$  to  $-180$  (E to W).

**Note:** If single quotes or double quotes are used to delimit the input string argument, this will create a mismatch with the single quotes or double quotes that are used, respectively, to indicate minutevalues and second-values. In such cases, the quotes that are used for indicating minute-values and second-values must be escaped by doubling them. In the examples in this section, quotes used to delimit the input string are highlighted in yellow (**"**) while unit indicators that are escaped are highlighted in blue (**""**).

- ·Degrees, minutes, decimal seconds, with suffixed orientation  $(N/S, E/W)$ **D°M'S.SS"N/S D°M'S.SS"W/E** *Example:* **33°55'11.11"N 22°44'55.25"W**
- · Degrees, minutes, decimal seconds, with prefixed sign (+/-); the plus sign for (**N/E**) is optional **+/-D°M'S.SS" +/-D°M'S.SS"** *Example:* **33°55'11.11" -22°44'55.25"**
- ·Degrees, decimal minutes, with suffixed orientation  $(N/S, E/W)$ **D°M.MM'N/S D°M.MM'W/E** *Example:* **33°55.55'N 22°44.44'W**
- · Degrees, decimal minutes, with prefixed sign (+/-); the plus sign for (**N/E**) is optional **+/-D°M.MM' +/-D°M.MM'** *Example:* **+33°55.55' -22°44.44'**
- ·Decimal degrees, with suffixed orientation  $(N/S, E/W)$ **D.DDN/S D.DDW/E** *Example:* **33.33N 22.22W**
- ·Decimal degrees, with prefixed sign  $(+/-)$ ; the plus sign for  $(N \le E/W)$  is optional **+/-D.DD +/-D.DD** *Example:* **33.33 -22.22**

*Examples of format-combinations:*

**33.33N -22°44'55.25" 33.33 22°44'55.25"W 33.33 22.45**

*Altova Exif Attribute: Geolocation*

The Altova XPath/XQuery Engine generates the custom attribute Geolocation from standard Exif metadata tags. Geolocation is a concatenation of four Exif tags: **GPSLatitude**, **GPSLatitudeRef**, **GPSLongitude**, **GPSLongitudeRef**, with units added (*see table below*).

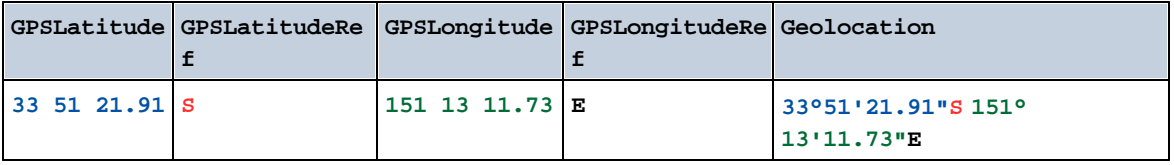

▼ geolocation-distance-mi [altova:]

**altova:geolocation-distance-mi(GeolocationInputString-1** *as xs:string***, GeolocationInputString-2** *as xs:string***) as xs:decimal XP3.1 XQ3.1** Calculates the distance between two geolocations in miles. The formats in which a geolocation input string can be supplied are listed below. Latitude values range from  $+90$  to  $-90$  ( $N$  to  $S$ ). Longitude values range from  $+180$  to  $-180$  (E to W).

**Note:** The [image-exif-data](#page-508-0)<sup>609</sup> function and the Exif metadata's [@Geolocation](#page-508-0)<sup>609</sup> attribute can be used to supply geolocation input strings.

#### *Examples*

· **altova:geolocation-distance-mi**("33.33 -22.22", **"**48°51'29.6**""**N 24°17'40.2**"""**) returns the xs:decimal 2599.40652340653

#### *Geolocation input string formats:*

The geolocation input string must contain latitude and longitude (in that order) separated by whitespace. Each can be in any of the following formats. Combinations are allowed. So latitude can be in one format and longitude can be in another. Latitude values range from  $+90$  to  $-90$  (N to s). Longitude values range from  $+180$  to  $-180$  (E to W).

**Note:** If single quotes or double quotes are used to delimit the input string argument, this will create a mismatch with the single quotes or double quotes that are used, respectively, to indicate minutevalues and second-values. In such cases, the quotes that are used for indicating minute-values and second-values must be escaped by doubling them. In the examples in this section, quotes used to delimit the input string are highlighted in yellow (**"**) while unit indicators that are escaped are highlighted in blue (**""**).

- ·Degrees, minutes, decimal seconds, with suffixed orientation  $(N/S, E/W)$ **D°M'S.SS"N/S D°M'S.SS"W/E** *Example:* **33°55'11.11"N 22°44'55.25"W**
- · Degrees, minutes, decimal seconds, with prefixed sign (+/-); the plus sign for (**N/E**) is optional **+/-D°M'S.SS" +/-D°M'S.SS"** *Example:* **33°55'11.11" -22°44'55.25"**
- ·Degrees, decimal minutes, with suffixed orientation  $(N/S, E/W)$ **D°M.MM'N/S D°M.MM'W/E** *Example:* **33°55.55'N 22°44.44'W**
- · Degrees, decimal minutes, with prefixed sign (+/-); the plus sign for (**N/E**) is optional **+/-D°M.MM' +/-D°M.MM'** *Example:* **+33°55.55' -22°44.44'**
- ·Decimal degrees, with suffixed orientation  $(N/S, E/W)$ **D.DDN/S D.DDW/E** *Example:* **33.33N 22.22W**

·Decimal degrees, with prefixed sign  $(+/-)$ ; the plus sign for  $(N \mid s \leq K)$  is optional **+/-D.DD +/-D.DD** *Example:* **33.33 -22.22**

*Examples of format-combinations:* **33.33N -22°44'55.25" 33.33 22°44'55.25"W 33.33 22.45**

*Altova Exif Attribute: Geolocation*

The Altova XPath/XQuery Engine generates the custom attribute Geolocation from standard Exif metadata tags. Geolocation is a concatenation of four Exif tags: **GPSLatitude**, **GPSLatitudeRef**, **GPSLongitude**, **GPSLongitudeRef**, with units added (*see table below*).

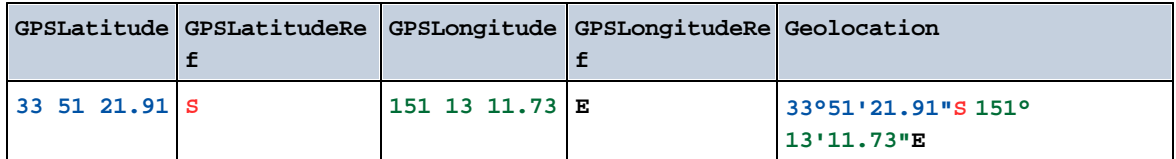

## ▼ geolocations-bounding-rectangle [altova:]

**altova:geolocations-bounding-rectangle(Geolocations** *as xs:sequence***,**

**GeolocationOutputStringFormat** *as xs:integer***) as xs:string XP3.1 XQ3.1** Takes a sequence of strings as its first argument; each string in the sequence is a geolocation. The function returns a sequence of two strings which are, respectively, the top-left and bottom-right geolocation coordinates of a bounding rectangle that is optimally sized to enclose all the geolocations submitted in the first argument. The formats in which a geolocation input string can be supplied are listed below (*see 'Geolocation input string formats'*). Latitude values range from +90 to -90 (N to S). Longitude values range from  $+180$  to  $-180$  (E to W).

The function's second argument specifies the format of the two geolocation strings in the output sequence. The argument takes an integer value from 1 to 4, where each value identifies a different geolocation string format (*see 'Geolocation output string formats' below*).

Note: The [image-exif-data](#page-508-0)<sup>1509</sup> function and the Exif metadata's attributes can be used to supply the input strings.

*Examples*

- · **altova:geolocations-bounding-rectangle**(("48.2143531 16.3707266", "51.50939 0.11832"), 1) returns the sequence  $(\sqrt{951}^{\circ}33.804 \text{ m} 0^{\circ}75.952 \text{ m}^{\text{m}})$ ,  $\sqrt{48^{\circ}12^{\circ}51.67116^{\circ}N}$  $16°22'14.61576"E"$
- · **altova:geolocations-bounding-rectangle**(("48.2143531 16.3707266", "51.50939 0.11832", "42.5584577 -70.8893334"), 4) returns the sequence ("51.50939 -70.8893334", "42.5584577 16.3707266")

*Geolocation input string formats:*

The geolocation input string must contain latitude and longitude (in that order) separated by whitespace. Each can be in any of the following formats. Combinations are allowed. So latitude can be in one format and longitude can be in another. Latitude values range from  $+90$  to  $-90$  ( $N$  to  $S$ ). Longitude values range from  $+180$  to  $-180$  (E to W).

**Note:** If single quotes or double quotes are used to delimit the input string argument, this will create a mismatch with the single quotes or double quotes that are used, respectively, to indicate minutevalues and second-values. In such cases, the quotes that are used for indicating minute-values and second-values must be escaped by doubling them. In the examples in this section, quotes used to delimit the input string are highlighted in yellow (**"**) while unit indicators that are escaped are highlighted in blue (**""**).

- ·Degrees, minutes, decimal seconds, with suffixed orientation  $(N/S, E/W)$ **D°M'S.SS"N/S D°M'S.SS"W/E** *Example:* **33°55'11.11"N 22°44'55.25"W**
- · Degrees, minutes, decimal seconds, with prefixed sign (+/-); the plus sign for (**N/E**) is optional **+/-D°M'S.SS" +/-D°M'S.SS"** *Example:* **33°55'11.11" -22°44'55.25"**
- ·Degrees, decimal minutes, with suffixed orientation  $(N/S, E/W)$ **D°M.MM'N/S D°M.MM'W/E** *Example:* **33°55.55'N 22°44.44'W**
- · Degrees, decimal minutes, with prefixed sign (+/-); the plus sign for (**N/E**) is optional **+/-D°M.MM' +/-D°M.MM'** *Example:* **+33°55.55' -22°44.44'**
- ·Decimal degrees, with suffixed orientation  $(N/S, E/W)$ **D.DDN/S D.DDW/E** *Example:* **33.33N 22.22W**
- ·Decimal degrees, with prefixed sign  $(+/-)$ ; the plus sign for  $(N/5)$  **E**/W) is optional **+/-D.DD +/-D.DD** *Example:* **33.33 -22.22**

*Examples of format-combinations:* **33.33N -22°44'55.25" 33.33 22°44'55.25"W 33.33 22.45**

*Geolocation output string formats:*

The supplied latitude and longitude is formatted in one of the output formats given below. The desired format is identified by its integer ID (1 to 4). Latitude values range from +90 to -90 (N to S). Longitude values range from +180 to -180 (E to W).

Degrees, minutes, decimal seconds, with suffixed orientation  $(N/S, E/W)$ **D°M'S.SS"N/S D°M'S.SS"E/W**

**1**
**2**

**3**

**4**

*Example:* **33°55'11.11"N 22°44'66.66"W**

Decimal degrees, with suffixed orientation  $(N/S, E/W)$ **D.DDN/S D.DDE/W** *Example:* **33.33N 22.22W**

Degrees, minutes, decimal seconds, with prefixed sign (+/-); plus sign for (**N/E**) is optional **+/-D°M'S.SS" +/-D°M'S.SS"** *Example:* **33°55'11.11" -22°44'66.66"**

Decimal degrees, with prefixed sign (+/-); plus sign for (**N/E**) is optional **+/-D.DD +/-D.DD** *Example:* **33.33 -22.22**

#### *Altova Exif Attribute: Geolocation*

The Altova XPath/XQuery Engine generates the custom attribute Geolocation from standard Exif metadata tags. Geolocation is a concatenation of four Exif tags: **GPSLatitude**, **GPSLatitudeRef**, **GPSLongitude**, **GPSLongitudeRef**, with units added (*see table below*).

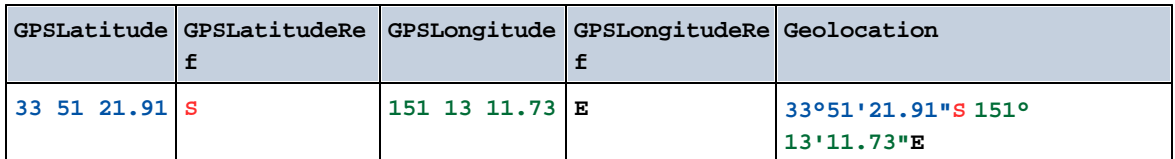

### ▼ geolocation-within-polygon [altova:]

**altova:geolocation-within-polygon(Geolocation** *as xs:string***, ((PolygonPoint** *as xs:string***)+)) as xs:boolean XP3.1 XQ3.1**

Determines whether **Geolocation** (the first argument) is within the polygonal area described by the **PolygonPoint** arguments. If the PolygonPoint arguments do not form a closed figure (formed when the first point and the last point are the same), then the first point is implicitly added as the last point in order to close the figure. All the arguments (Geolocation and PolygonPoint+) are given by geolocation input strings (*formats listed below*). If the Geolocation argument is within the polygonal area, then the function returns true(); otherwise it returns false(). Latitude values range from +90 to -90 (N to S). Longitude values range from  $+180$  to  $-180$  (E to W).

**Note:** The [image-exif-data](#page-508-0)<sup>509</sup> function and the Exif metadata's [@Geolocation](#page-508-0)<sup>509</sup> attribute can be used to supply geolocation input strings.

#### *Examples*

- · **altova:geolocation-within-polygon(**"33 -22", ("58 -32", "-78 -55", "48 24", "58 32")**)** returns true()
- · **altova:geolocation-within-polygon(**"33 -22", ("58 -32", "-78 -55", "48 24")**)** returns true()
- · **altova:geolocation-within-polygon(**"33 -22", ("58 -32", "-78 -55", **"**48°51'29.6**""**N 24°17'40.2**"""**)**)** returns true()

*Geolocation input string formats:*

The geolocation input string must contain latitude and longitude (in that order) separated by whitespace. Each can be in any of the following formats. Combinations are allowed. So latitude can be in one format and longitude can be in another. Latitude values range from  $+90$  to  $-90$  (N to S). Longitude values range from  $+180$  to  $-180$  (E to W).

**Note:** If single quotes or double quotes are used to delimit the input string argument, this will create a mismatch with the single quotes or double quotes that are used, respectively, to indicate minutevalues and second-values. In such cases, the quotes that are used for indicating minute-values and second-values must be escaped by doubling them. In the examples in this section, quotes used to delimit the input string are highlighted in yellow (**"**) while unit indicators that are escaped are highlighted in blue (**""**).

- ·Degrees, minutes, decimal seconds, with suffixed orientation  $(N/S, E/W)$ **D°M'S.SS"N/S D°M'S.SS"W/E** *Example:* **33°55'11.11"N 22°44'55.25"W**
- · Degrees, minutes, decimal seconds, with prefixed sign (+/-); the plus sign for (**N/E**) is optional **+/-D°M'S.SS" +/-D°M'S.SS"** *Example:* **33°55'11.11" -22°44'55.25"**
- ·Degrees, decimal minutes, with suffixed orientation  $(N/S, E/W)$ **D°M.MM'N/S D°M.MM'W/E** *Example:* **33°55.55'N 22°44.44'W**
- · Degrees, decimal minutes, with prefixed sign (+/-); the plus sign for (**N/E**) is optional **+/-D°M.MM' +/-D°M.MM'** *Example:* **+33°55.55' -22°44.44'**
- ·Decimal degrees, with suffixed orientation  $(N/S, E/W)$ **D.DDN/S D.DDW/E** *Example:* **33.33N 22.22W**
- ·Decimal degrees, with prefixed sign  $(+/-)$ ; the plus sign for  $(N \mid \mathbf{E} / W)$  is optional **+/-D.DD +/-D.DD** *Example:* **33.33 -22.22**

*Examples of format-combinations:* **33.33N -22°44'55.25" 33.33 22°44'55.25"W**

**33.33 22.45**

*Altova Exif Attribute: Geolocation*

The Altova XPath/XQuery Engine generates the custom attribute Geolocation from standard Exif metadata tags. Geolocation is a concatenation of four Exif tags: **GPSLatitude**, **GPSLatitudeRef**, **GPSLongitude**, **GPSLongitudeRef**, with units added (*see table below*).

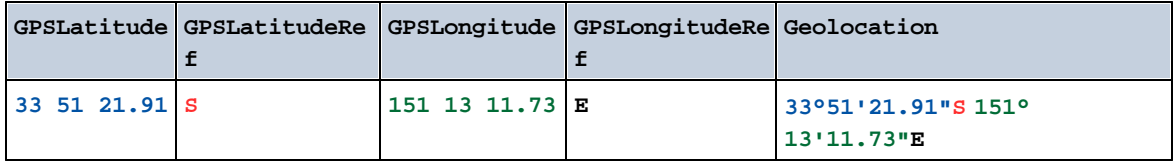

### ▼ geolocation-within-rectangle [altova:]

**altova:geolocation-within-rectangle(Geolocation** *as xs:string***, RectCorner-1** *as xs:string***, RectCorner-2** *as xs:string***) as xs:boolean XP3.1 XQ3.1**

Determines whether **Geolocation** (the first argument) is within the rectangle defined by the second and third arguments, **RectCorner-1** and **RectCorner-2**, which specify opposite corners of the rectangle. All the arguments (Geolocation, **RectCorner-1** and **RectCorner-2**) are given by geolocation input strings (*formats listed below*). If the Geolocation argument is within the rectangle, then the function returns true(); otherwise it returns false(). Latitude values range from +90 to -90 (N to S). Longitude values range from  $+180$  to  $-180$  (E to W).

**Note:** The [image-exif-data](#page-508-0)<sup>609</sup> function and the Exif metadata's [@Geolocation](#page-508-0)<sup>609</sup> attribute can be used to supply geolocation input strings.

- *Examples*
	- · **altova:geolocation-within-rectangle(**"33 -22", "58 -32", "-48 24") returns true()
	- · **altova:geolocation-within-rectangle(**"33 -22", "58 -32", "48 24") returns false()
	- · **altova:geolocation-within-rectangle(**"33 -22", "58 -32", **"**48°51'29.6**""**S 24° 17'40.2**"""**) returns true()

### *Geolocation input string formats:*

The geolocation input string must contain latitude and longitude (in that order) separated by whitespace. Each can be in any of the following formats. Combinations are allowed. So latitude can be in one format and longitude can be in another. Latitude values range from  $+90$  to  $-90$  (N to s). Longitude values range from  $+180$  to  $-180$  ( $E$  to  $W$ ).

**Note:** If single quotes or double quotes are used to delimit the input string argument, this will create a mismatch with the single quotes or double quotes that are used, respectively, to indicate minutevalues and second-values. In such cases, the quotes that are used for indicating minute-values and second-values must be escaped by doubling them. In the examples in this section, quotes used to delimit the input string are highlighted in yellow (**"**) while unit indicators that are escaped are highlighted in blue (**""**).

·Degrees, minutes, decimal seconds, with suffixed orientation  $(N/S, E/W)$ 

```
D°M'S.SS"N/S D°M'S.SS"W/E
Example: 33°55'11.11"N 22°44'55.25"W
```
- · Degrees, minutes, decimal seconds, with prefixed sign (+/-); the plus sign for (**N/E**) is optional **+/-D°M'S.SS" +/-D°M'S.SS"** *Example:* **33°55'11.11" -22°44'55.25"**
- ·Degrees, decimal minutes, with suffixed orientation  $(N/S, E/W)$ **D°M.MM'N/S D°M.MM'W/E** *Example:* **33°55.55'N 22°44.44'W**
- · Degrees, decimal minutes, with prefixed sign (+/-); the plus sign for (**N/E**) is optional **+/-D°M.MM' +/-D°M.MM'** *Example:* **+33°55.55' -22°44.44'**
- ·Decimal degrees, with suffixed orientation  $(N/S, E/W)$ **D.DDN/S D.DDW/E** *Example:* **33.33N 22.22W**
- ·Decimal degrees, with prefixed sign  $(+/-)$ ; the plus sign for  $(N \mid K/K)$  is optional **+/-D.DD +/-D.DD** *Example:* **33.33 -22.22**

*Examples of format-combinations:* **33.33N -22°44'55.25" 33.33 22°44'55.25"W 33.33 22.45**

*Altova Exif Attribute: Geolocation*

The Altova XPath/XQuery Engine generates the custom attribute Geolocation from standard Exif metadata tags. Geolocation is a concatenation of four Exif tags: **GPSLatitude**, **GPSLatitudeRef**, **GPSLongitude**, **GPSLongitudeRef**, with units added (*see table below*).

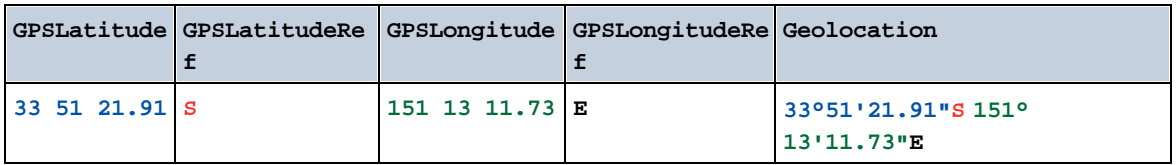

**[ [Top](#page-496-0) ]** 497

# <span id="page-508-0"></span>11.2.2.1.4 XPath/XQuery Functions: Image-Related

The following image-related XPath/XQuery extension functions are supported in the current version of MapForce and can be used in (i) XPath expressions in an XSLT context, or (ii) XQuery expressions in an XQuery document.

Note about naming of functions and language applicability

Altova extension functions can be used in XPath/XQuery expressions. They provide additional functionality to the functionality that is available in the standard library of XPath, XQuery, and XSLT functions. Altova extension functions are in the **Altova extension functions namespace, http://www.altova.com/xsltextensions**, and are indicated in this section with the prefix **altova:**, which is assumed to be bound to this namespace. Note that, in future versions of your product, support for a function might be discontinued or the behavior of individual functions might change. Consult the documentation of future releases for information about support for Altova extension functions in that release.

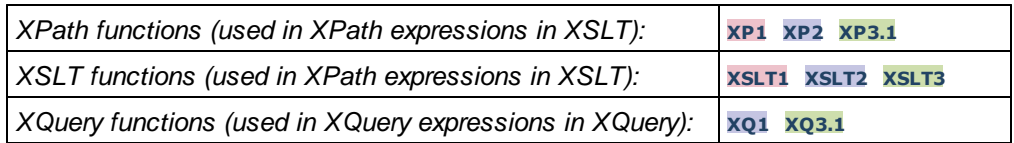

suggested-image-file-extension [altova:]

**altova:suggested-image-file-extension(Base64String** *as string***) as string? XP3.1 XQ3.1** Takes the Base64 encoding of an image file as its argument and returns the file extension of the image as recorded in the Base64-encoding of the image. The returned value is a suggestion based on the image type information available in the encoding. If this information is not available, then an empty string is returned. This function is useful if you wish to save a Base64 image as a file and wish to dynamically retrieve an appropriate file extension.

*Examples*

- · **altova:suggested-image-file-extension**(/MyImages/MobilePhone/Image20141130.01) returns 'jpg'
- · **altova:suggested-image-file-extension**(\$XML1/Staff/Person/@photo) returns ''

In the examples above, the nodes supplied as the argument of the function are assumed to contain a Base64-encoded image. The first example retrieves jpg as the file's type and extension. In the second example, the submitted Base64 encoding does not provide usable file extension information.

image-exif-data [altova:]

### **altova:image-exif-data(Base64BinaryString** *as string***) as element? XP3.1 XQ3.1**

Takes a Base64-encoded JPEG image as its argument and returns an element called **Exif** that contains the Exif metadata of the image. The Exif metadata is created as attribute-value pairs of the  $\text{Exit}$  element. The attribute names are the Exif data tags found in the Base64 encoding. The list of Exif-specification tags is given below. If a vendor-specific tag is present in the Exif data, this tag and its value will also be returned as an attribute-value pair. Additional to the standard Exif metadata tags (*see list below*), Altova-specific attribute-value pairs are also generated. These Altova Exif attributes are listed below.

### *Examples*

- · To access any one attribute, use the function like this: **image-exif-data**(//MyImages/Image20141130.01)**/@GPSLatitude image-exif-data**(//MyImages/Image20141130.01)**/@Geolocation**
- · To access all the attributes, use the function like this: **image-exif-data**(//MyImages/Image20141130.01)**/@\***
- To access the names of all the attributes, use the following expression: **for \$i in image-exif-data**(//MyImages/Image20141130.01)**/@\* return name(\$i)** This is useful to find out the names of the attributes returned by the function.

### *Altova Exif Attribute: Geolocation*

The Altova XPath/XQuery Engine generates the custom attribute Geolocation from standard Exif metadata tags. Geolocation is a concatenation of four Exif tags: **GPSLatitude**, **GPSLatitudeRef**, **GPSLongitude**, **GPSLongitudeRef**, with units added (*see table below*).

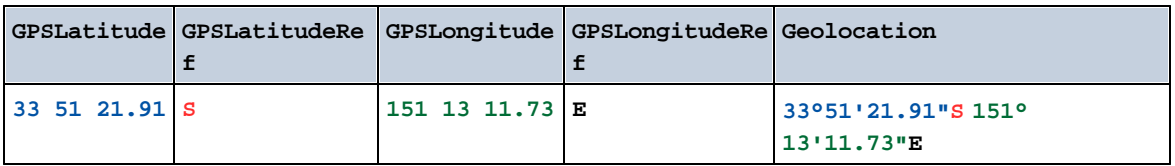

### *Altova Exif Attribute: OrientationDegree*

The Altova XPath/XQuery Engine generates the custom attribute **OrientationDegree** from the Exif metadata tag **Orientation**.

**OrientationDegree** translates the standard Exif tag **Orientation** from an integer value (**1**, **8**, **3**, or **6**) to the respective degree values of each (**0**, **90**, **180**, **270**), as shown in the figure below. Note that there are no translations of the **Orientation** values of **2**, **4**, **5**, **7**. (These orientations are obtained by flipping image 1 across its vertical center axis to get the image with a value of 2, and then rotating this image in 90-degree jumps clockwise to get the values of 7, 4, and 5, respectively).

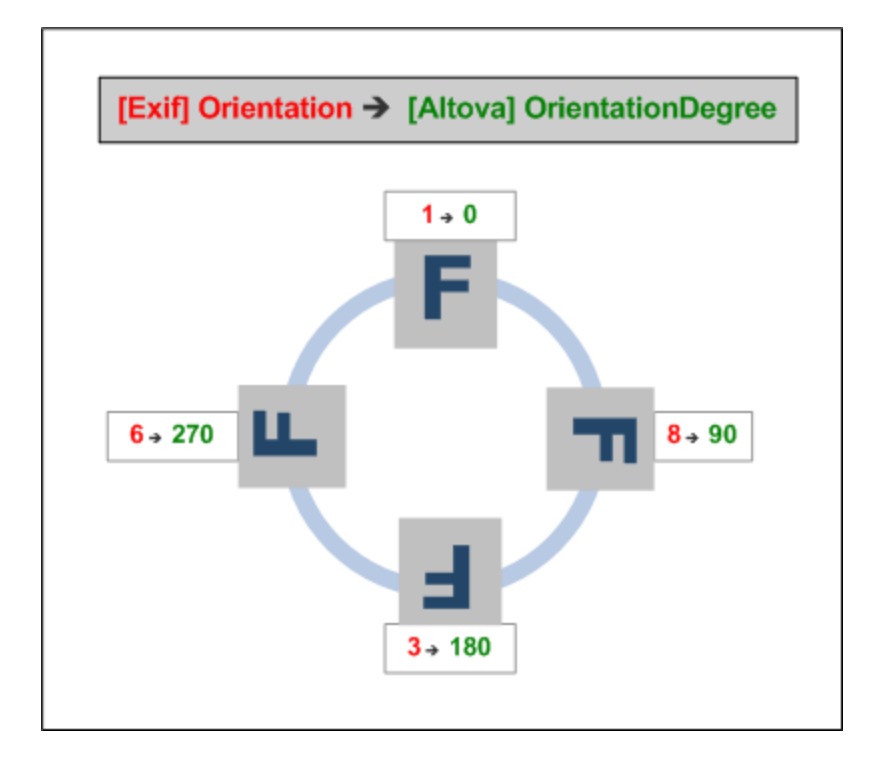

### *Listing of standard Exif meta tags*

- · ImageWidth
- · ImageLength
- · BitsPerSample
- · Compression
- · PhotometricInterpretation
- · Orientation
- · SamplesPerPixel
- PlanarConfiguration
- · YCbCrSubSampling
- · YCbCrPositioning
- · XResolution
- · YResolution
- · ResolutionUnit
- · StripOffsets
- · RowsPerStrip
- · StripByteCounts
- · JPEGInterchangeFormat
- · JPEGInterchangeFormatLength
- · TransferFunction
- · WhitePoint
- · PrimaryChromaticities
- · YCbCrCoefficients
- · ReferenceBlackWhite
- · DateTime
- · ImageDescription
- · Make
- · Model
- · Software
- · Artist
- · Copyright
- ------------------------------
- · ExifVersion
- · FlashpixVersion
- · ColorSpace
- · ComponentsConfiguration
- · CompressedBitsPerPixel
- · PixelXDimension
- · PixelYDimension
- · MakerNote
- · UserComment
- · RelatedSoundFile
- · DateTimeOriginal
- · DateTimeDigitized
- · SubSecTime
- · SubSecTimeOriginal
- · SubSecTimeDigitized
- · ExposureTime
- · FNumber
- · ExposureProgram
- · SpectralSensitivity
- · ISOSpeedRatings
- · OECF
- · ShutterSpeedValue
- · ApertureValue
- · BrightnessValue
- · ExposureBiasValue
- · MaxApertureValue
- · SubjectDistance
- · MeteringMode
- · LightSource
- · Flash
- · FocalLength
- · SubjectArea
- · FlashEnergy
- · SpatialFrequencyResponse
- · FocalPlaneXResolution
- · FocalPlaneYResolution
- · FocalPlaneResolutionUnit
- SubjectLocation
- · ExposureIndex
- · SensingMethod
- · FileSource
- · SceneType
- · CFAPattern
- · CustomRendered
- · ExposureMode
- · WhiteBalance
- · DigitalZoomRatio
- · FocalLengthIn35mmFilm
- · SceneCaptureType
- · GainControl
- · Contrast
- · Saturation
- · Sharpness
- · DeviceSettingDescription
- · SubjectDistanceRange
- · ImageUniqueID
- ------------------------------
- · GPSVersionID
- · GPSLatitudeRef
- · GPSLatitude
- · GPSLongitudeRef
- · GPSLongitude
- · GPSAltitudeRef
- · GPSAltitude
- · GPSTimeStamp
- · GPSSatellites
- · GPSStatus
- · GPSMeasureMode
- · GPSDOP
- · GPSSpeedRef
- · GPSSpeed
- · GPSTrackRef
- · GPSTrack
- · GPSImgDirectionRef
- · GPSImgDirection
- · GPSMapDatum
- · GPSDestLatitudeRef
- · GPSDestLatitude
- · GPSDestLongitudeRef
- · GPSDestLongitude
- · GPSDestBearingRef
- · GPSDestBearing
- · GPSDestDistanceRef
- · GPSDestDistance
- · GPSProcessingMethod
- · GPSAreaInformation
- · GPSDateStamp
- · GPSDifferential

**[ [Top](#page-508-0) ]** 509

# <span id="page-512-0"></span>11.2.2.1.5 XPath/XQuery Functions: Numeric

Altova's numeric extension functions can be used in XPath and XQuery expressions and provide additional functionality for the processing of data. The functions in this section can be used with Altova's **XPath 3.0** and **XQuery 3.0** engines. They are available in XPath/XQuery contexts.

Note about naming of functions and language applicability

Altova extension functions can be used in XPath/XQuery expressions. They provide additional functionality to the functionality that is available in the standard library of XPath, XQuery, and XSLT functions. Altova extension functions are in the **Altova extension functions namespace, http://www.altova.com/xsltextensions**, and are indicated in this section with the prefix **altova:**, which is assumed to be bound to this namespace. Note that, in future versions of your product, support for a function might be discontinued or the behavior of individual functions might change. Consult the documentation of future releases for information about support for Altova extension functions in that release.

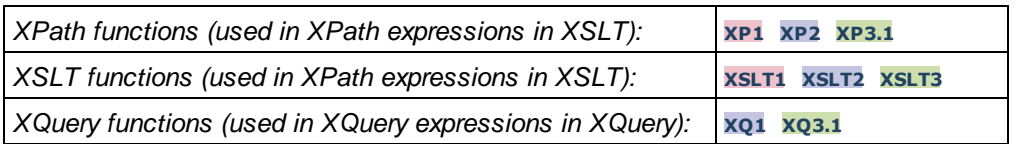

# Auto-numbering functions

▼ generate-auto-number [altova:]

**altova:generate-auto-number(ID** *as xs:string***, StartsWith** *as xs:double***, Increment** *as xs:double***, ResetOnChange** *as xs:string***)** as xs:integer **XP1 XP2 XQ1 XP3.1 XQ3.1** Generates a number each time the function is called. The first number, which is generated the first time the function is called, is specified by the StartsWith argument. Each subsequent call to the function generates a new number, this number being incremented over the previously generated number by the value specified in the Increment argument. In effect, the altova:generate-auto-number function creates a counter having a name specified by the ID argument, with this counter being incremented each time the function is called. If the value of the ResetOnChange argument changes from that of the previous function call, then the value of the number to be generated is reset to the startsWith value. Auto-numbering can also be reset by using the altova: reset-auto-number function.

*Examples*

- · **altova:generate-auto-number**("ChapterNumber", 1, 1, "SomeString") will return one number each time the function is called, starting with  $1$ , and incrementing by  $1$  with each call to the function. As long as the fourth argument remains "SomeString" in each subsequent call, the incrementing will continue. When the value of the fourth argument changes, the counter (called ChapterNumber) will reset to 1. The value of ChapterNumber can also be reset by a call to the altova:reset-auto-number function, like this: altova:reset-auto-number("ChapterNumber").
- ▼ reset-auto-number [altova:]

**altova:reset-auto-number(ID** *as xs:string***) XP1 XP2 XQ1 XP3.1 XQ3.1** This function resets the number of the auto-numbering counter named in the ID argument. The number is reset to the number specified by the startsWith argument of the altova: generate-auto-number function that created the counter named in the ID argument.

- *Examples*
	- · **altova:reset-auto-number**("ChapterNumber") resets the number of the auto-numbering counter named ChapterNumber that was created by the altova:generate-auto-number function. The number is reset to the value of the StartsWith argument of the altova:generate-autonumber function that created ChapterNumber.

## **[ [Top](#page-512-0) ]** 513

## Numeric functions

▼ hex-string-to-integer [altova:]

**altova:hex-string-to-integer(HexString** *as xs:string***) as xs:integer XP3.1 XQ3.1** Takes a string argument that is the Base-16 equivalent of an integer in the decimal system (Base-10), and returns the decimal integer.

- *Examples*
	- · **altova:hex-string-to-integer**('1') returns 1
	- · **altova:hex-string-to-integer**('9') returns 9
	- · **altova:hex-string-to-integer**('A') returns 10
	- · **altova:hex-string-to-integer**('B') returns 11
	- · **altova:hex-string-to-integer**('F') returns 15
	- · **altova:hex-string-to-integer**('G') returns an error
	- · **altova:hex-string-to-integer**('10') returns 16
	- · **altova:hex-string-to-integer**('01') returns 1
	- · **altova:hex-string-to-integer**('20') returns 32
	- · **altova:hex-string-to-integer**('21') returns 33
	- · **altova:hex-string-to-integer**('5A') returns 90
	- · **altova:hex-string-to-integer**('USA') returns an error
- ▼ integer-to-hex-string [altova:]

**altova:integer-to-hex-string(Integer** *as xs:integer***) as xs:string XP3.1 XQ3.1** Takes an integer argument and returns its Base-16 equivalent as a string.

- *Examples*
	- · **altova:integer-to-hex-string**(1) returns '1'
	- · **altova:integer-to-hex-string**(9) returns '9'
	- · **altova:integer-to-hex-string**(10) returns 'A'
	- · **altova:integer-to-hex-string**(11) returns 'B'
	- · **altova:integer-to-hex-string**(15) returns 'F'
	- · **altova:integer-to-hex-string**(16) returns '10'
	- · **altova:integer-to-hex-string**(32) returns '20'
	- · **altova:integer-to-hex-string**(33) returns '21'
	- · **altova:integer-to-hex-string**(90) returns '5A'

**[ [Top](#page-512-0) ]** 513 **[ [Top](#page-512-0) ]** 513

### 11.2.2.1.6 XPath/XQuery Functions: Schema

The Altova extension functions listed below return schema information. Given below are descriptions of the functions, together with (i) examples and (ii) a listing of schema components and their respective properties. They can be used with Altova's **XPath 3.0** and **XQuery 3.0** engines and are available in XPath/XQuery contexts.

#### *Schema information from schema documents*

The function **altova:schema** has two arguments: one with zero arguments and the other with two arguments. The zero-argument function returns the whole schema. You can then, from this starting point, navigate into the schema to locate the schema components you want. The two-argument function returns a specific component kind that is identified by its QName. In both cases, the return value is a function. To navigate into the returned component, you must select a property of that specific component. If the property is a non-atomic item (that is, if it is a component), then you can navigate further by selecting a property of this component. If the selected property is an atomic item, then the value of the item is returned and you cannot navigate any further.

**Note:** In XPath expressions, the schema must be imported into the processing environment (for example, into XSLT) with the **[xslt:import-schema](https://www.w3.org/TR/xslt-30/#element-import-schema)** instruction. In XQuery expressions, the schema must be explicitly imported using a [schema](https://www.w3.org/TR/xquery-31/#prod-xquery31-SchemaImport) import.

#### *Schema information from XML nodes*

The function **altova:type** submits the node of an XML document and returns the node's type information from the PSVI.

### Note about naming of functions and language applicability

Altova extension functions can be used in XPath/XQuery expressions. They provide additional functionality to the functionality that is available in the standard library of XPath, XQuery, and XSLT functions. Altova extension functions are in the **Altova extension functions namespace, http://www.altova.com/xsltextensions**, and are indicated in this section with the prefix **altova:**, which is assumed to be bound to this namespace. Note that, in future versions of your product, support for a function might be discontinued or the behavior of individual functions might change. Consult the documentation of future releases for information about support for Altova extension functions in that release.

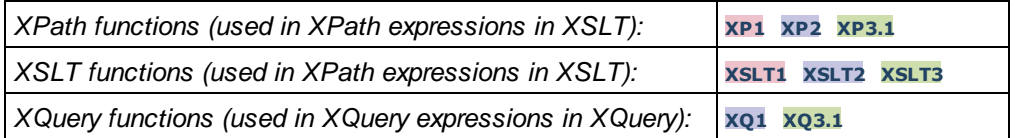

### ▼ Schema (zero arguments)

**altova:schema() as (function(xs:string) as item()\*)? XP3.1 XQ3.1**

Returns the **schema** component as a whole. You can navigate further into the **schema** component by selecting one of the **schema** component's properties.

- · If this property is a component, you can navigate another step deeper by selecting one of this component's properties. This step can be repeated to navigate further into the schema.
- · If the component is an atomic value, the atomic value is returned and you cannot navigate any deeper.

The properties of the **schema** component are:

```
"type definitions"
"attribute declarations"
```

```
"element declarations"
"attribute group definitions"
"model group definitions"
"notation declarations"
"identity-constraint definitions"
```
The properties of all other component kinds (besides **schema**) are listed below.

**Note:** In XQuery expressions, the schema must be explicitly imported. In XPath expressions, the schema must have been imported into the processing environment, for example, into XSLT with the **xslt:import** instruction.

```
Examples
```

```
· import schema "" at "C:\Test\ExpReport.xsd"; for $typedef in altova:schema()
 ("type definitions")
 return $typedef ("name") returns the names of all simple types or complex types in the
 schema
```
· **import** schema "" at "C:\Test\ExpReport.xsd"; **altova:schema**() ("type definitions")[1]("name") returns the name of the first of all simple types or complex types in the schema

### *Components and their properties*

**□** Assertion

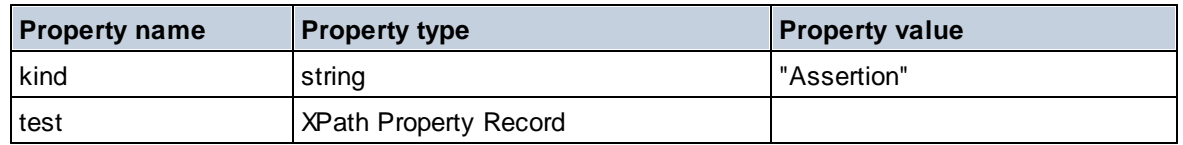

### **■** Attribute Declaration

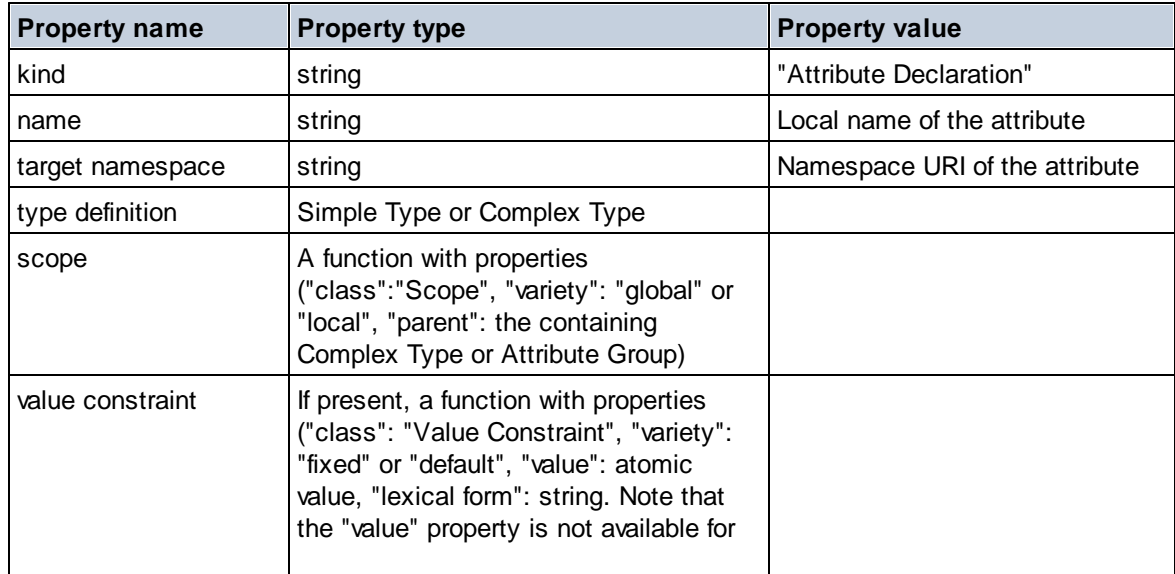

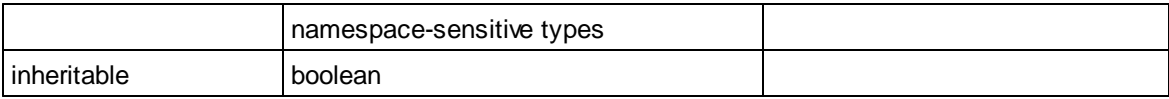

# Attribute Group Declaration

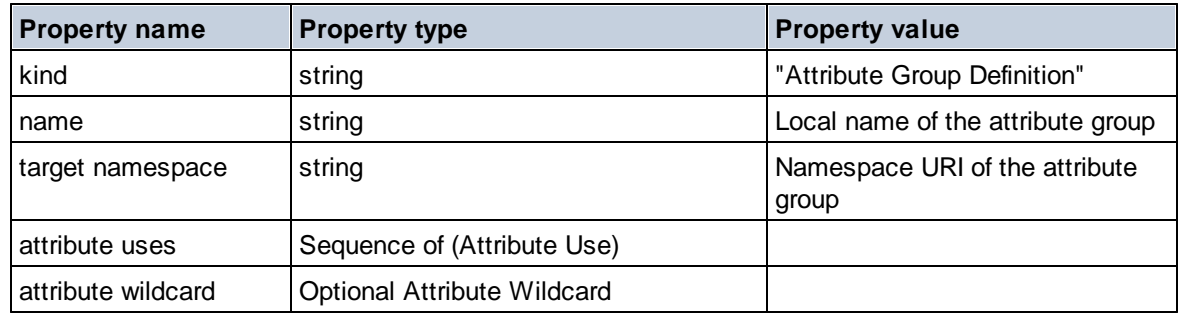

### Attribute Use

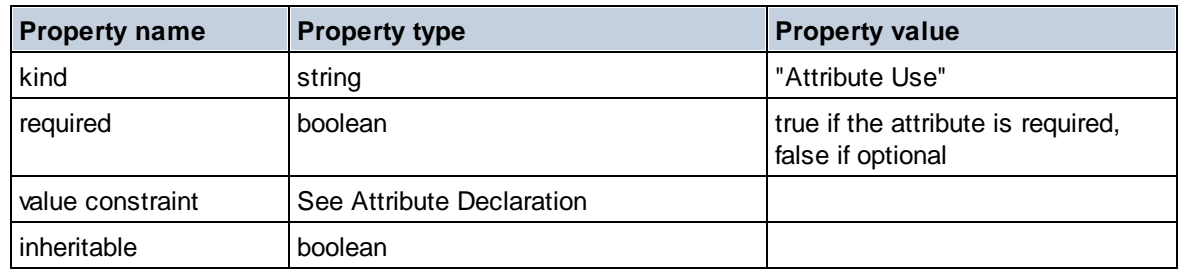

### Attribute Wildcard

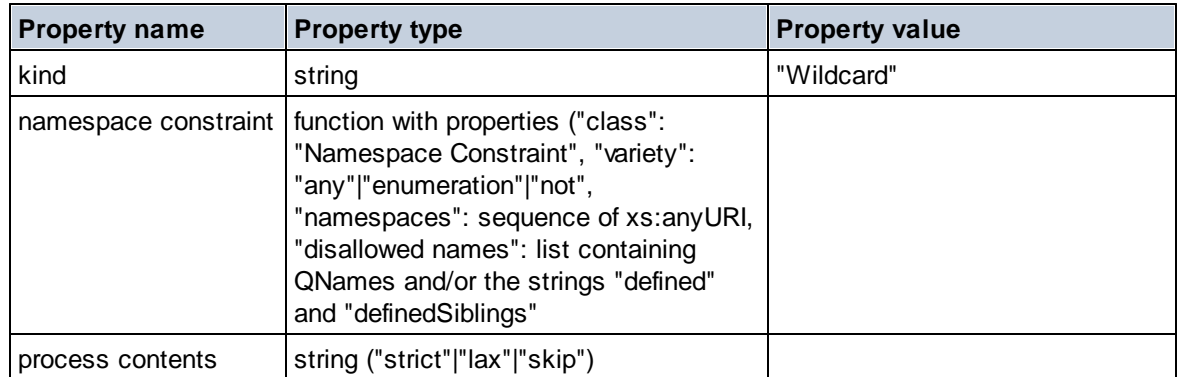

# $\Box$  Complex Type

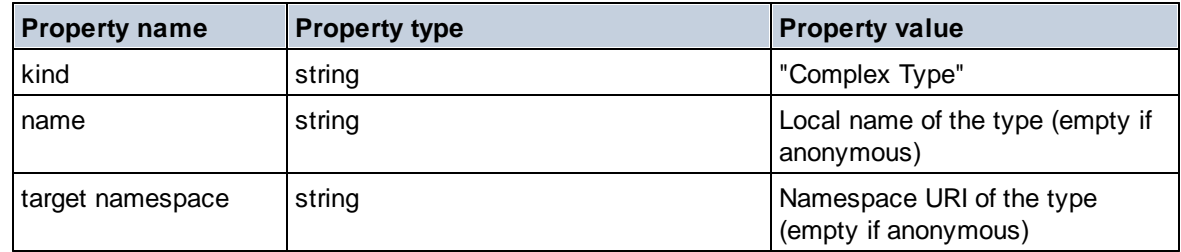

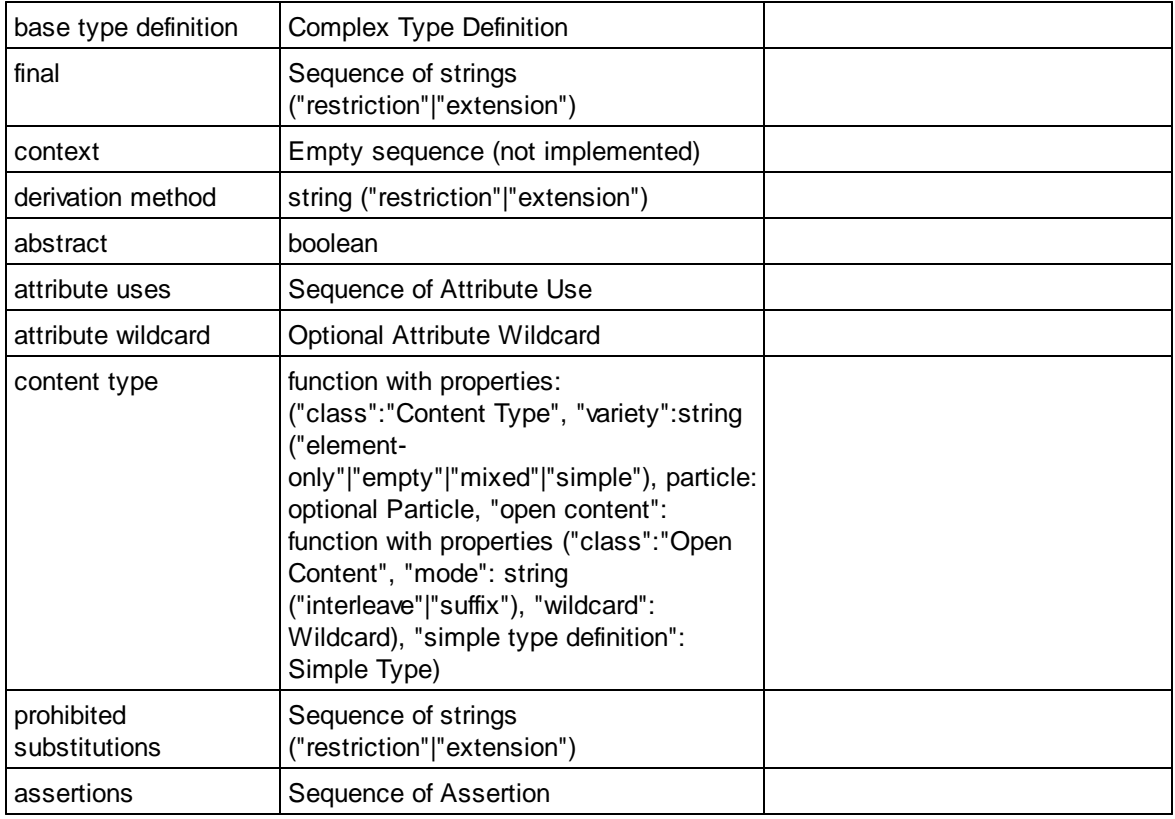

### Element Declaration

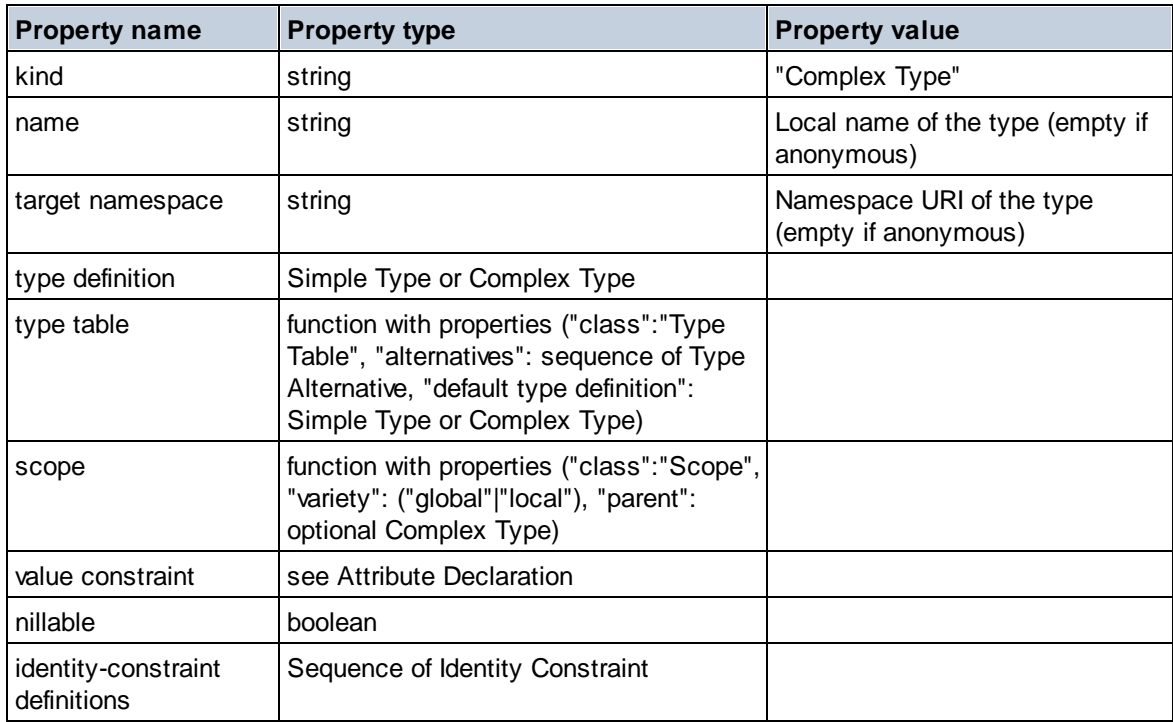

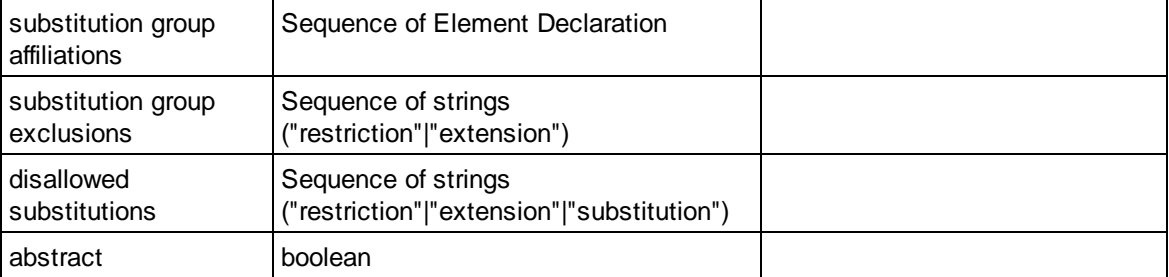

### **E** Element Wildcard

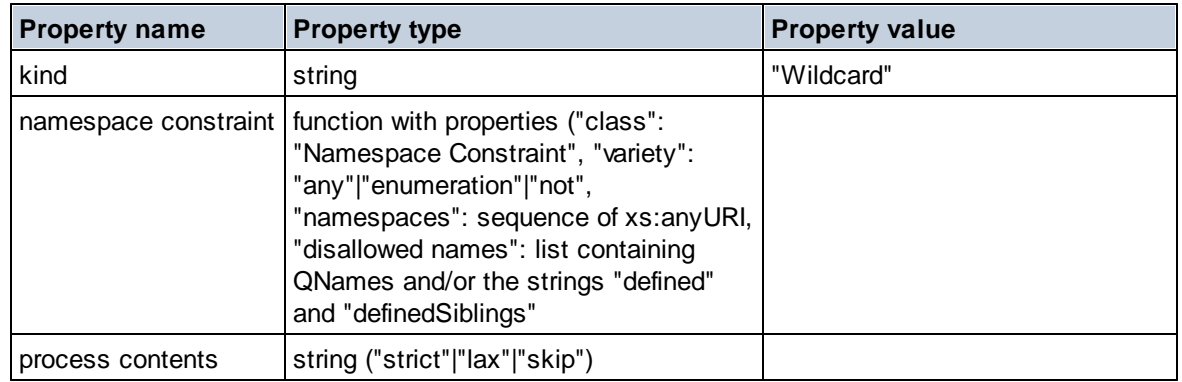

## $\blacksquare$  Facet

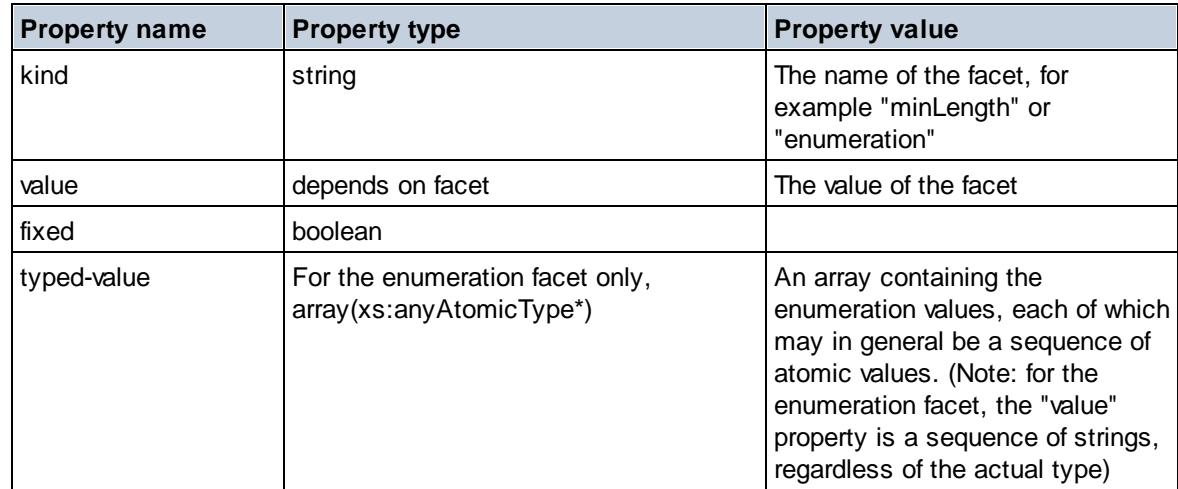

### $\blacksquare$  Identity Constraint

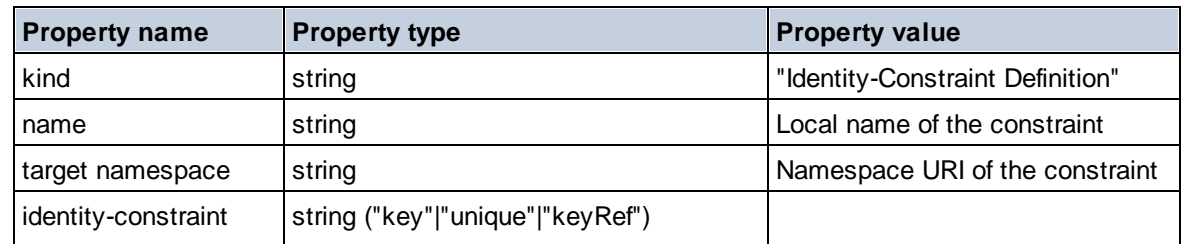

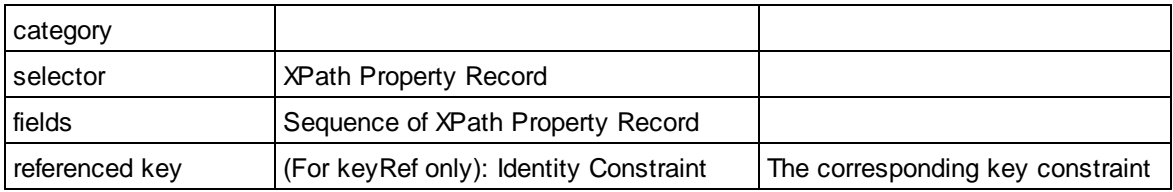

# Model Group

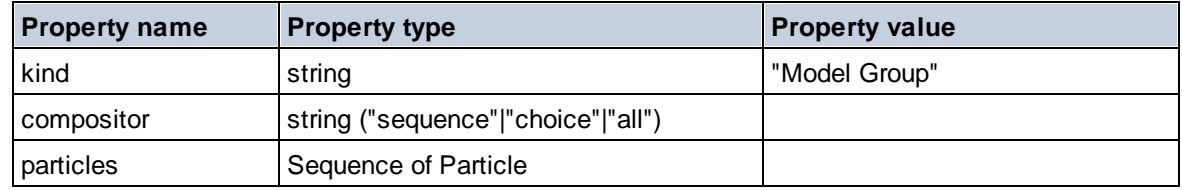

# Model Group Definition

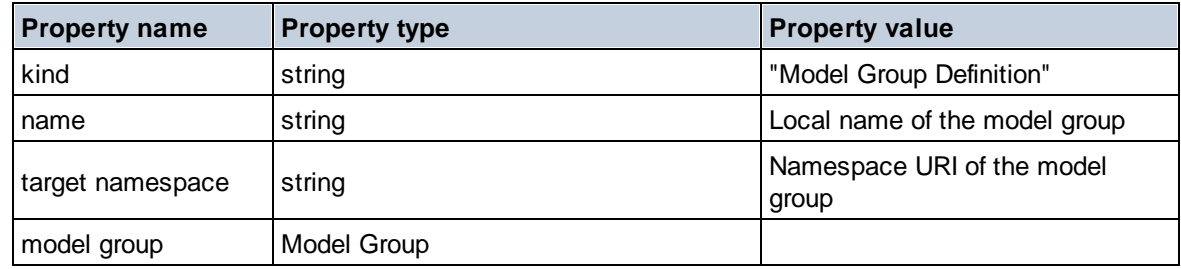

### **E** Notation

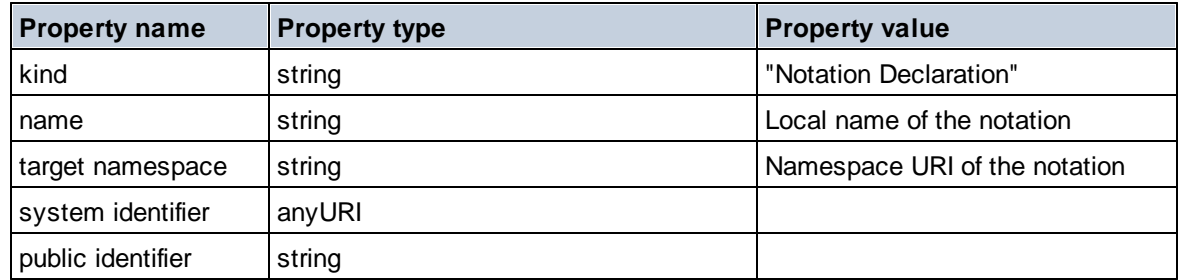

### $\blacksquare$  Particle

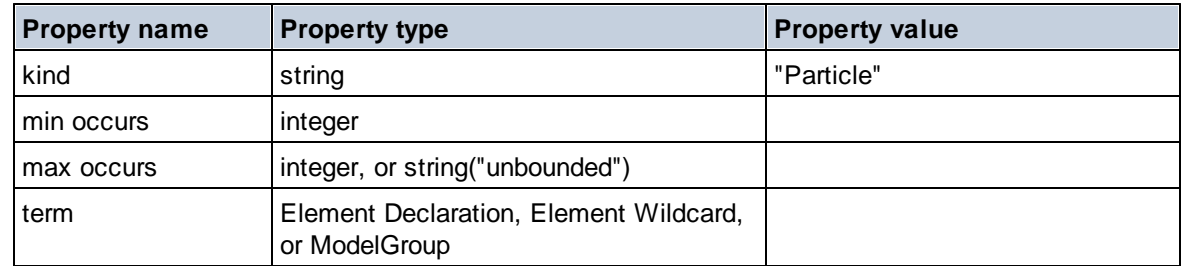

# ■ Simple Type

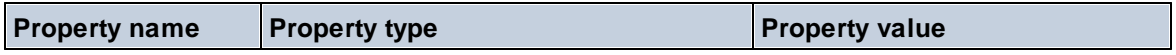

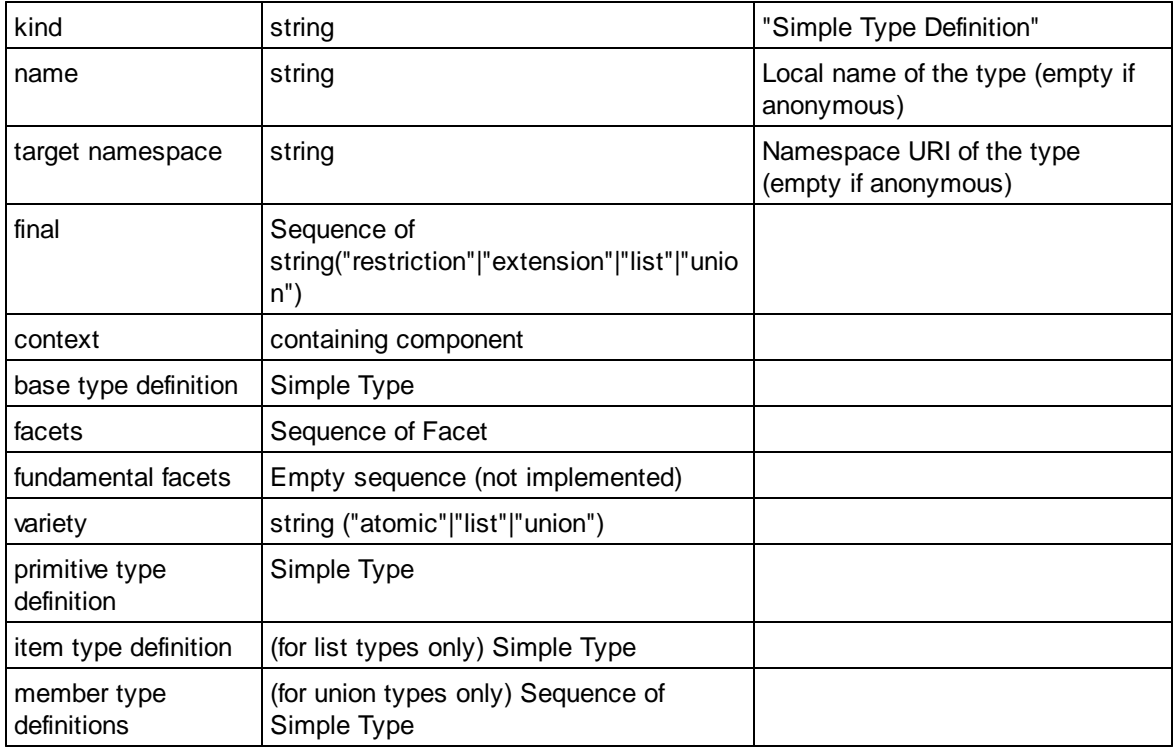

### □ Type Alternative

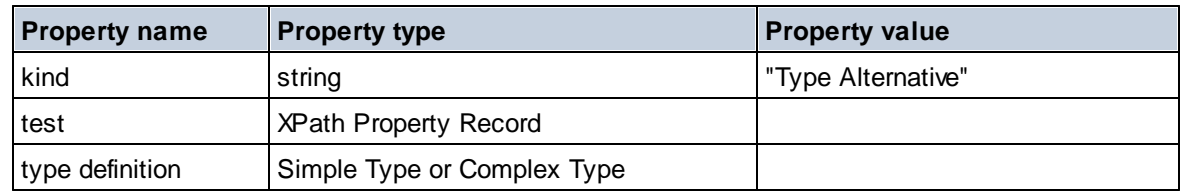

### XPath Property Record

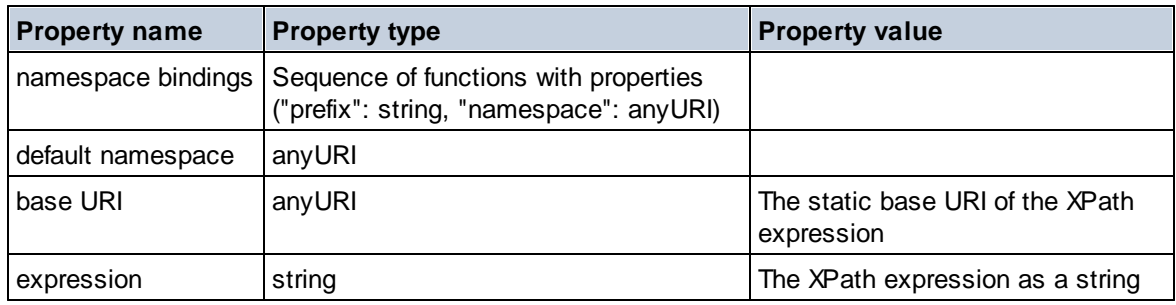

### $\blacktriangleright$  Schema (two arguments)

**altova:schema(ComponentKind** *as xs:string***, Name** *as xs:QName***) as (function(xs:string) as item()\*)? XP3.1 XQ3.1**

Returns the component kind that is specified in the first argument which has a name that is the same as the name supplied in the second argument. You can navigate further by selecting one of the component's properties.

- · If this property is a component, you can navigate another step deeper by selecting one of this component's properties. This step can be repeated to navigate further into the schema.
- · If the component is an atomic value, the atomic value is returned and you cannot navigate any deeper.

**Note:** In XQuery expressions, the schema must be explicitly imported. In XPath expressions, the schema must have been imported into the processing environment, for example, into XSLT with the **xslt:import** instruction.

*Examples*

· **import** schema "" at "C:\Test\ExpReport.xsd"; **altova:schema**("element declaration", xs:QName("OrgChart"))("type definition") ("content type")("particles")[3]!.("term")("kind")

returns the kind property of the term of the third particles component. This particles component is a descendant of the element declaration having a QName of OrgChart

· **import** schema "" at "C:\Test\ExpReport.xsd"; **let** \$typedef := **altova:schema**("type definition", xs:QName("emailType")) **for** \$facet in \$typedef ("facets") **return** [\$facet ("kind"), \$facet("value")] returns, for each **facet** of each **emailType** component, an array containing that facet's kind and value

### *Components and their properties*

#### **□** Assertion

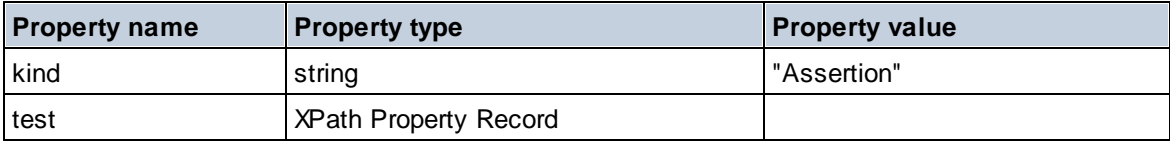

#### **E** Attribute Declaration

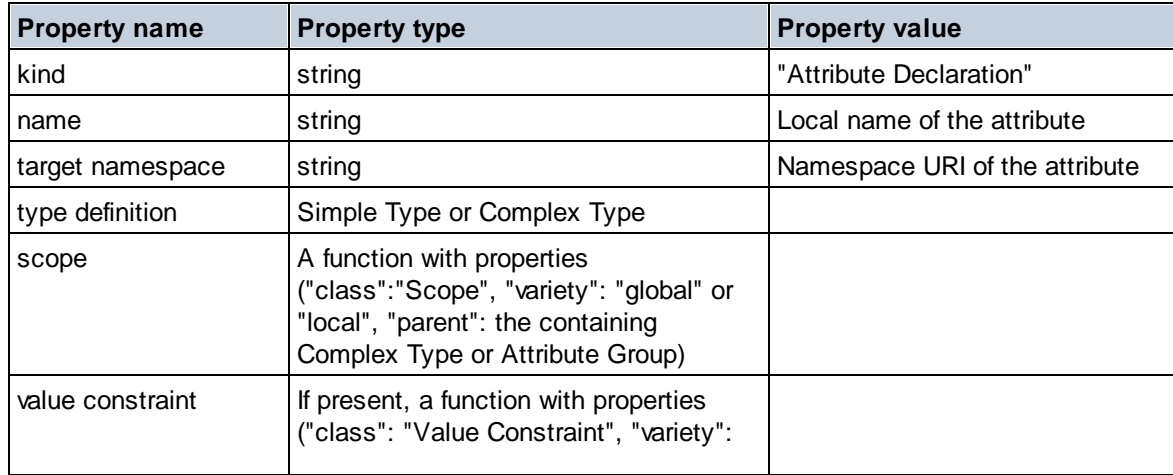

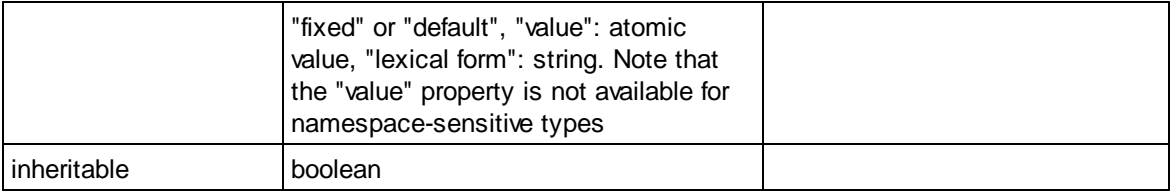

### ■ Attribute Group Declaration

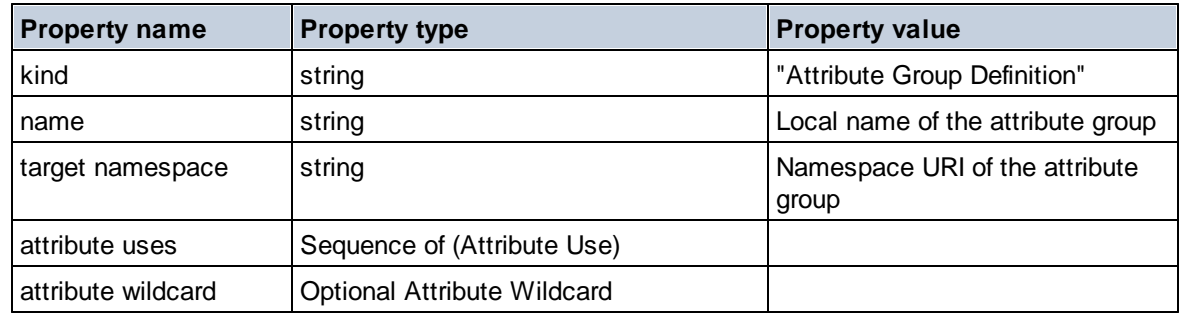

## Attribute Use

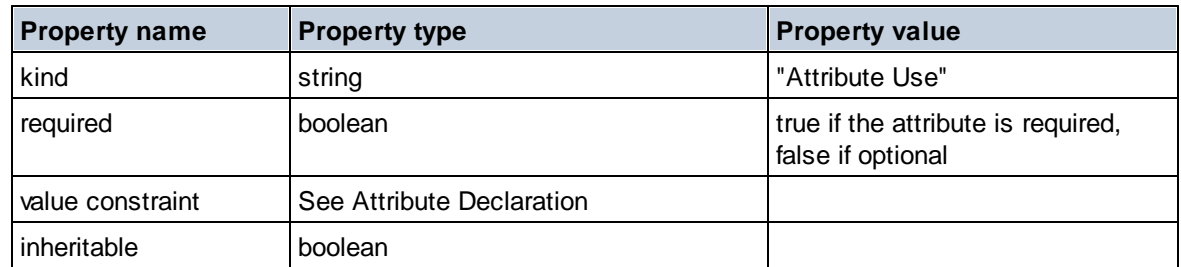

## Attribute Wildcard

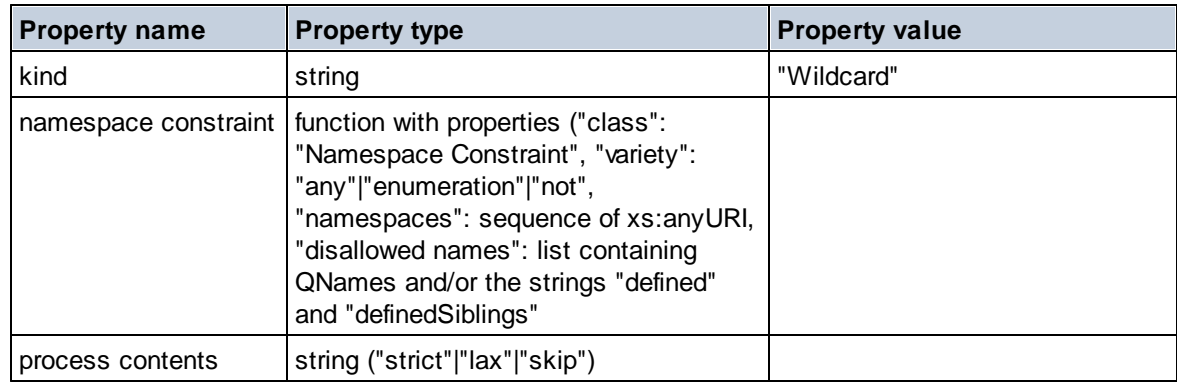

## $\Box$  Complex Type

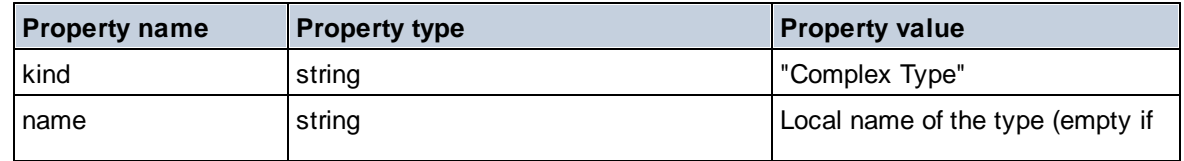

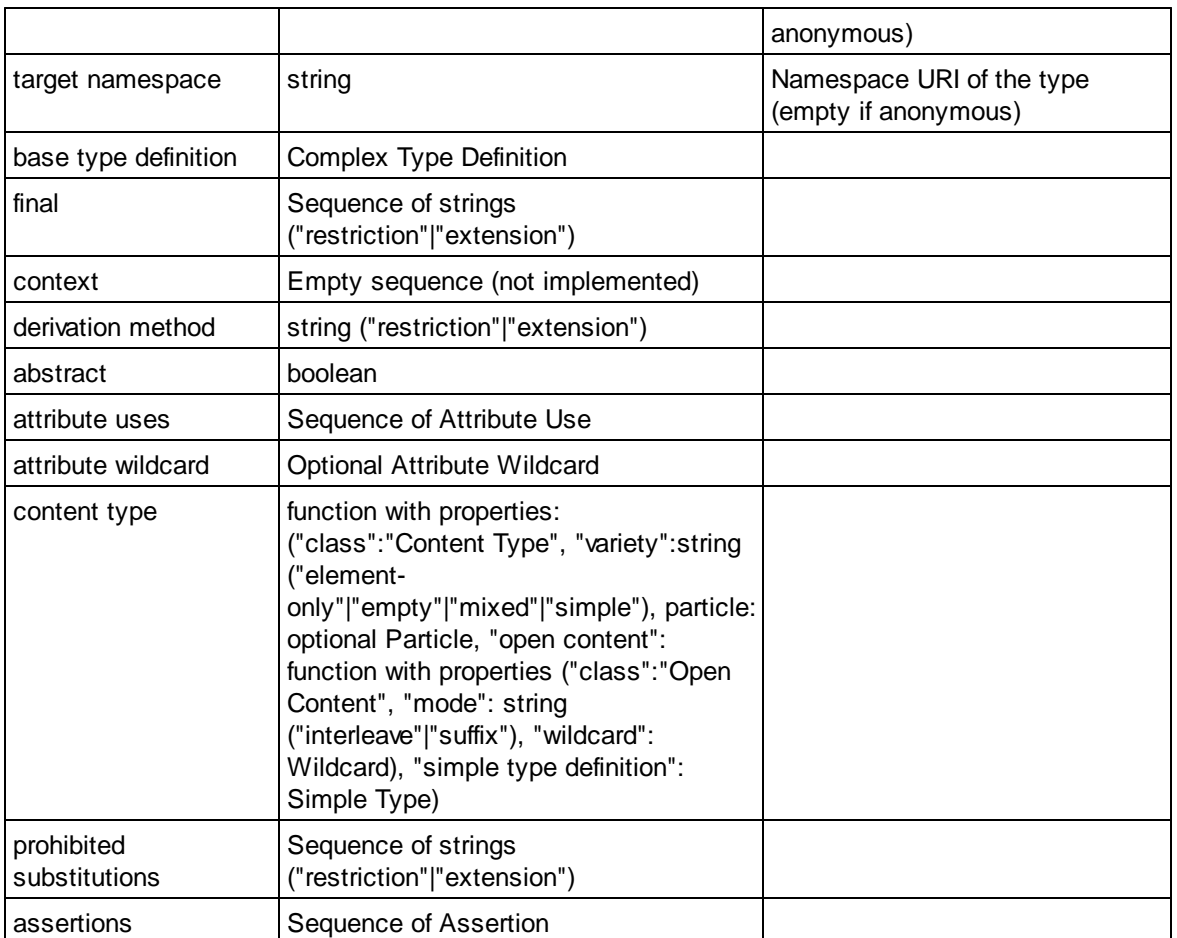

## **E** Element Declaration

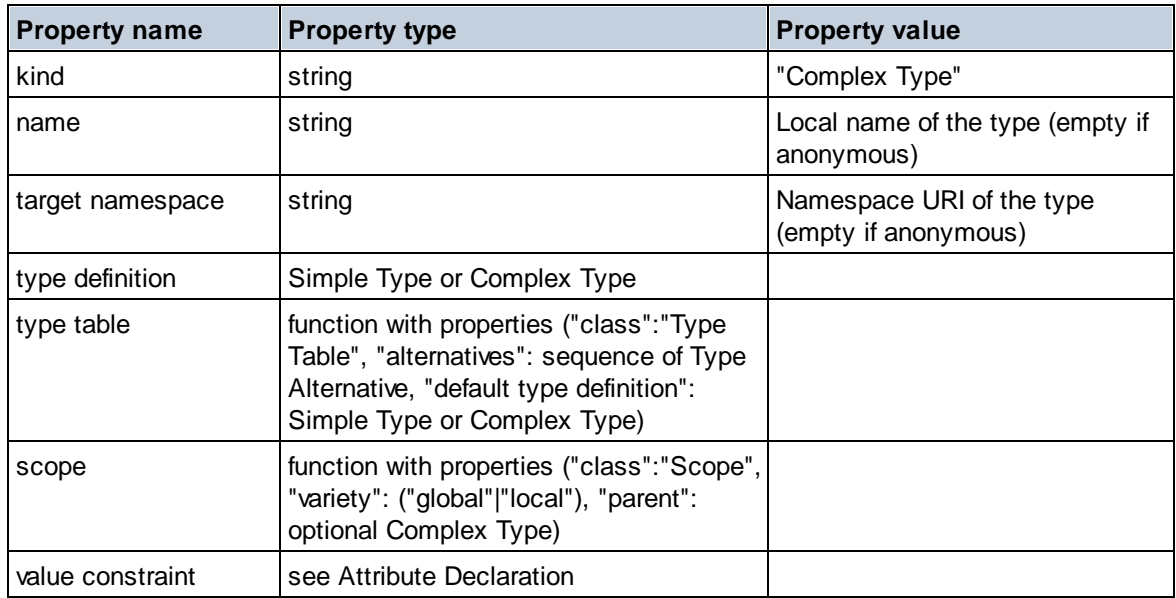

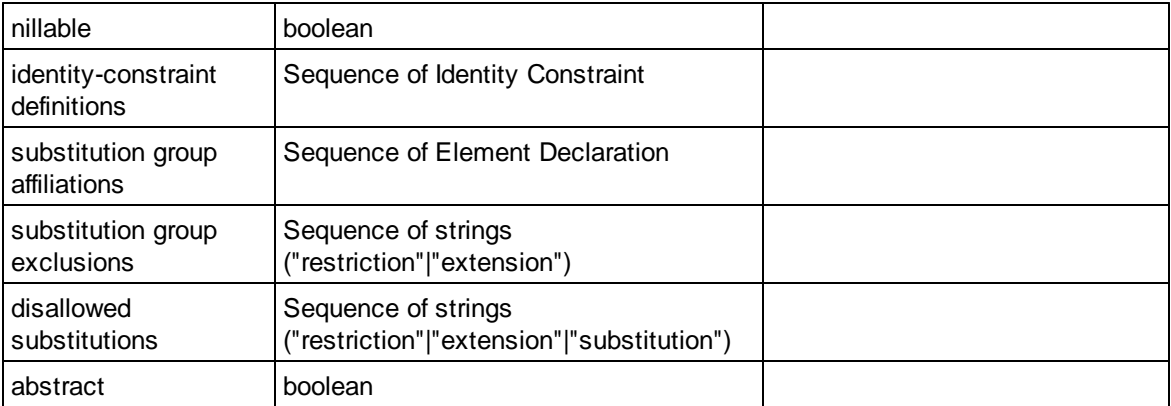

## **Element Wildcard**

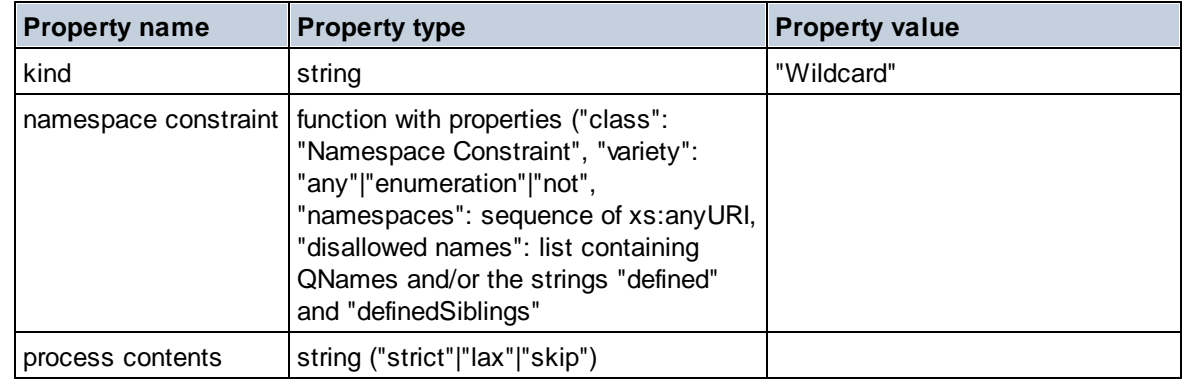

### $\blacksquare$  Facet

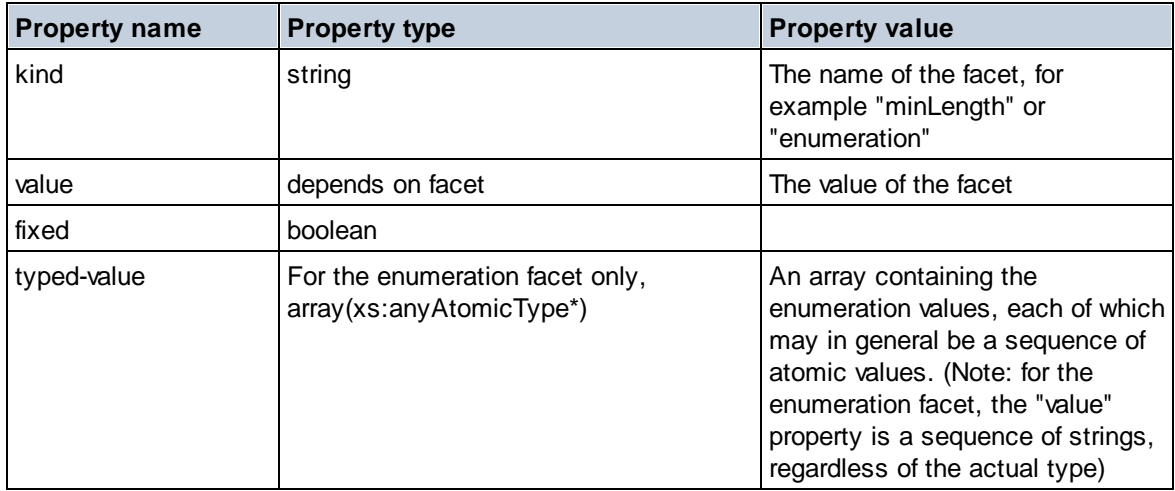

### $\blacksquare$  Identity Constraint

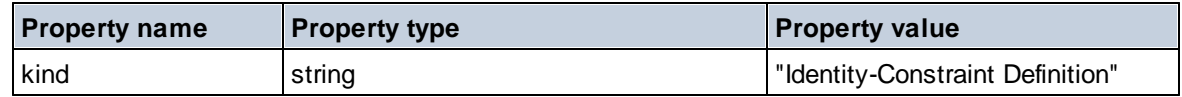

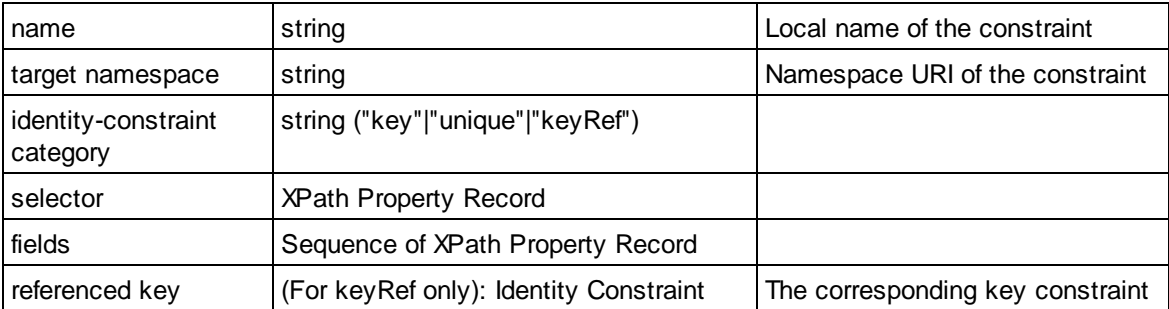

### Model Group

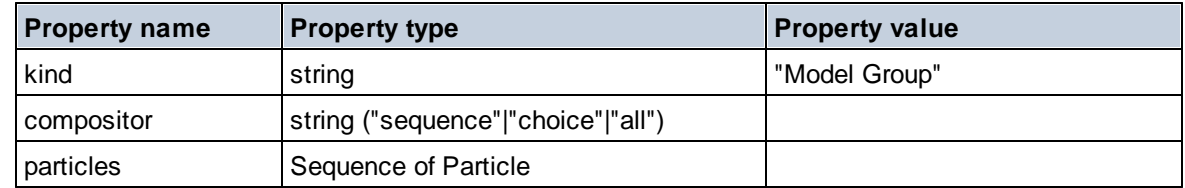

## **E** Model Group Definition

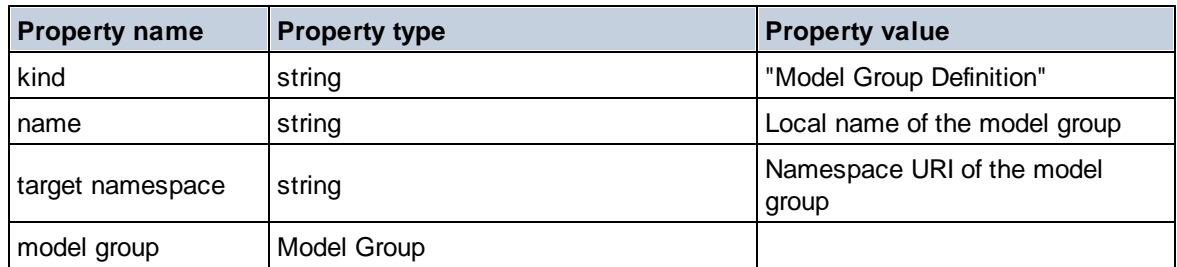

# **□** Notation

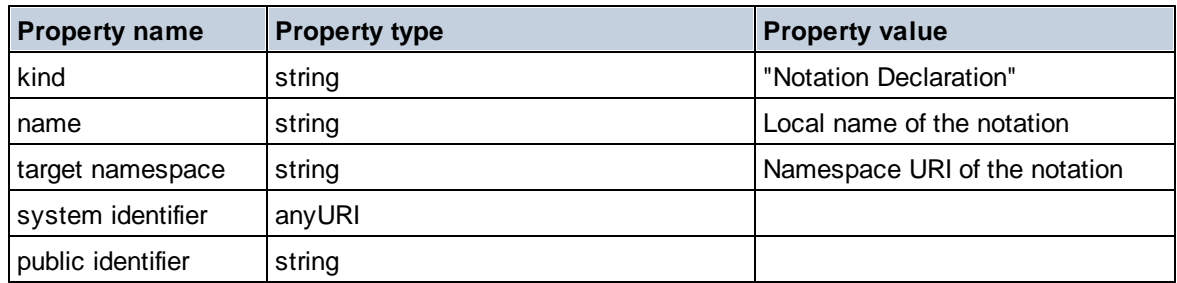

## $\blacksquare$  Particle

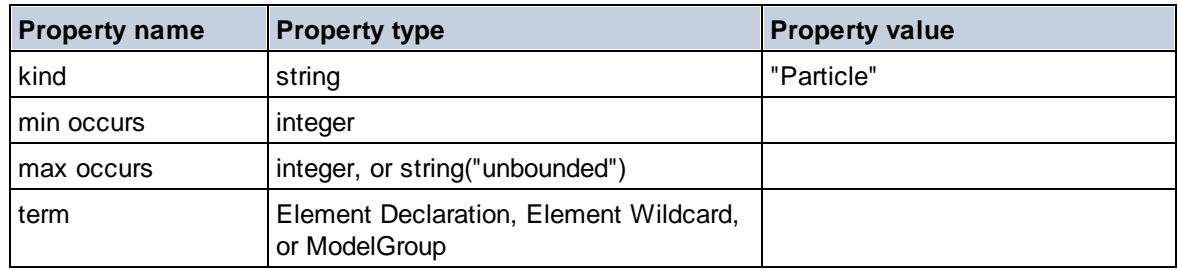

# $\Box$  Simple Type

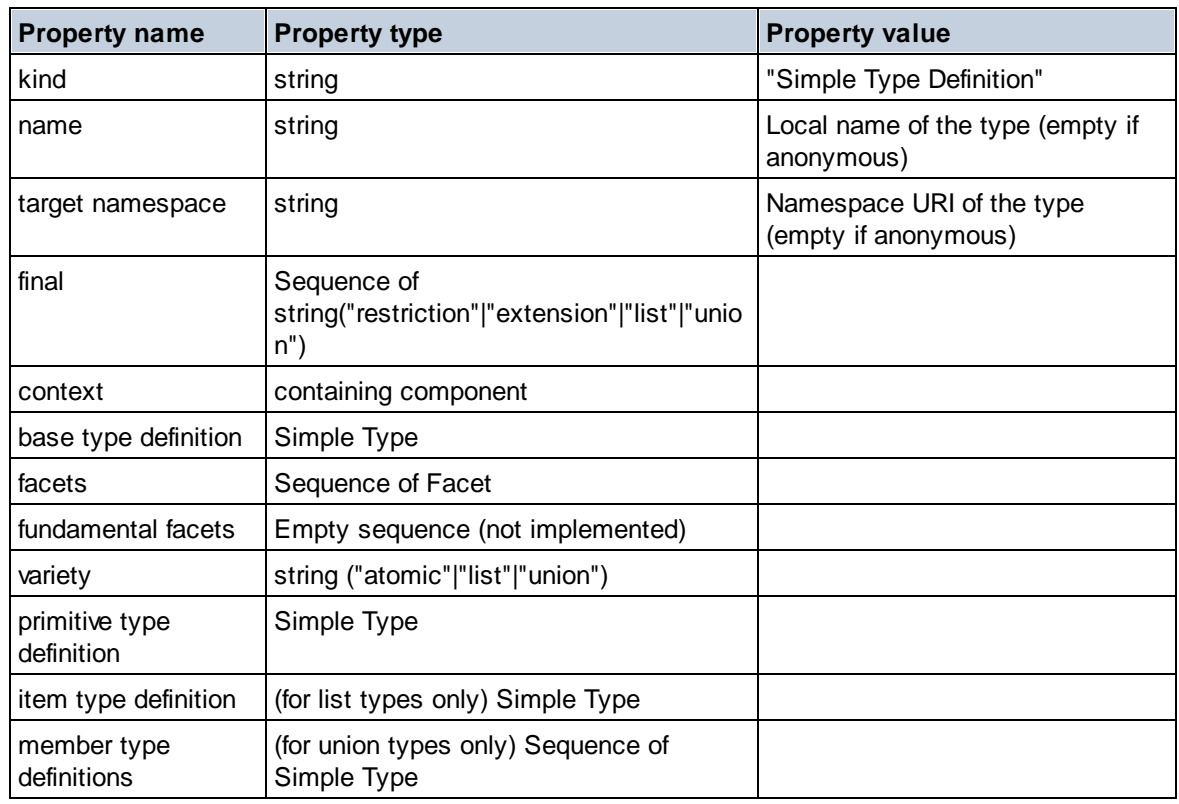

## **E** Type Alternative

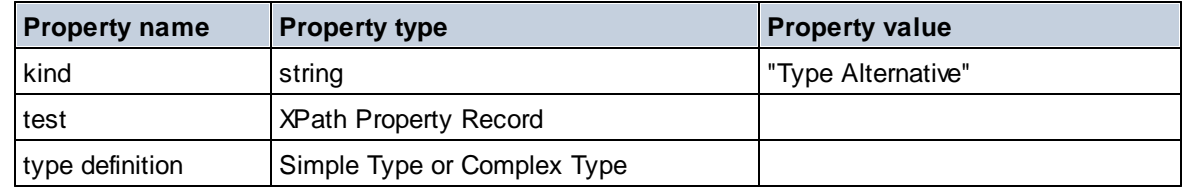

# XPath Property Record

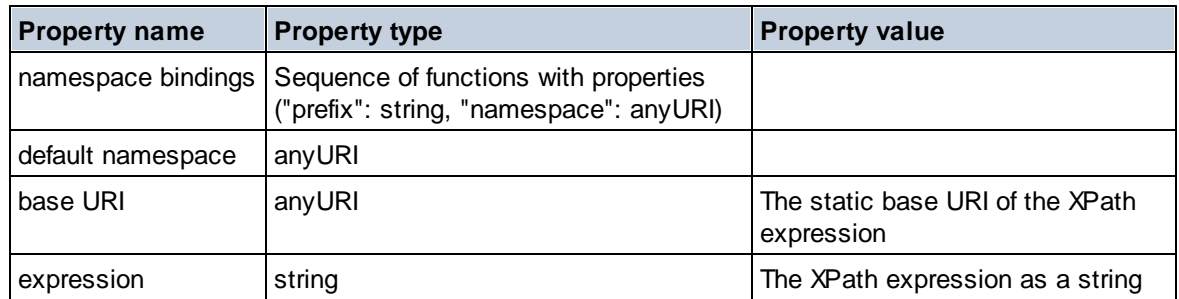

 $\blacktriangledown$  Type

**altova:type(Node** *as item?***) as (function(xs:string) as item()\*)? XP3.1 XQ3.1** The function **altova:type** submits an element or attribute node of an XML document and returns the node's type information from the PSVI.

**Note:** The XML document must have a schema declaration so that the schema can be referenced.

```
Examples
```

```
· for $element in //Email
 let $type := altova:type($element)
 return $type
 returns a function that contains the Email node's type information
```

```
· for $element in //Email
 let $type := altova:type($element)
 return $type ("kind")
 takes the Email node's type component (Simple Type or Complex Type) and returns the value of
 the component's kind property
```
The **"\_props"** parameter returns the properties of the selected component. For example:

```
· for $element in //Email
 let $type := altova:type($element)
 return ($type ("kind"), $type ("_props"))
 takes the Email node's type component (Simple Type or Complex Type) and returns (i) the value of
 the component's kind property, and then (ii) the properties of that component.
```
### *Components and their properties*

**□** Assertion

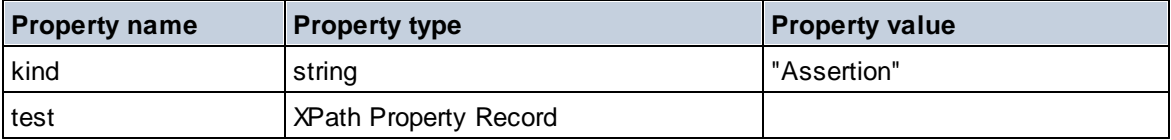

#### **■** Attribute Declaration

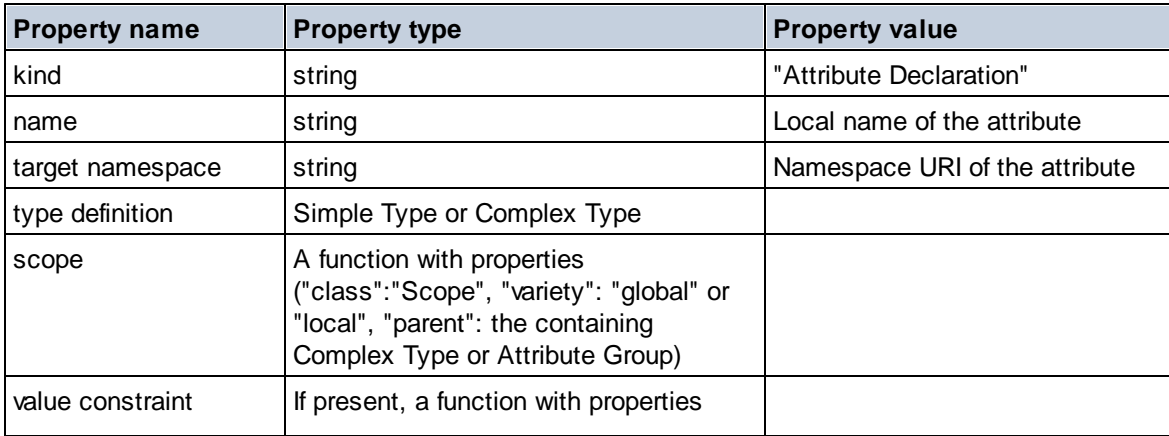

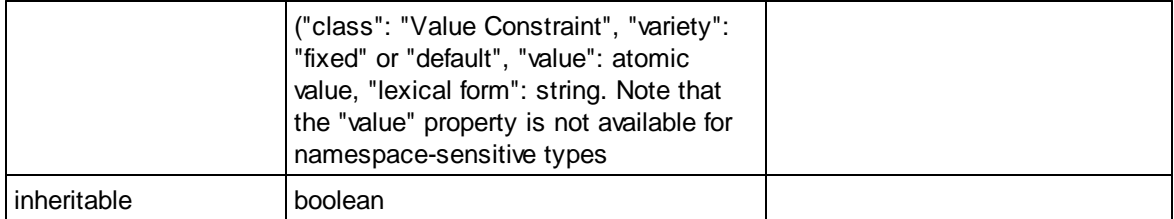

# Attribute Group Declaration

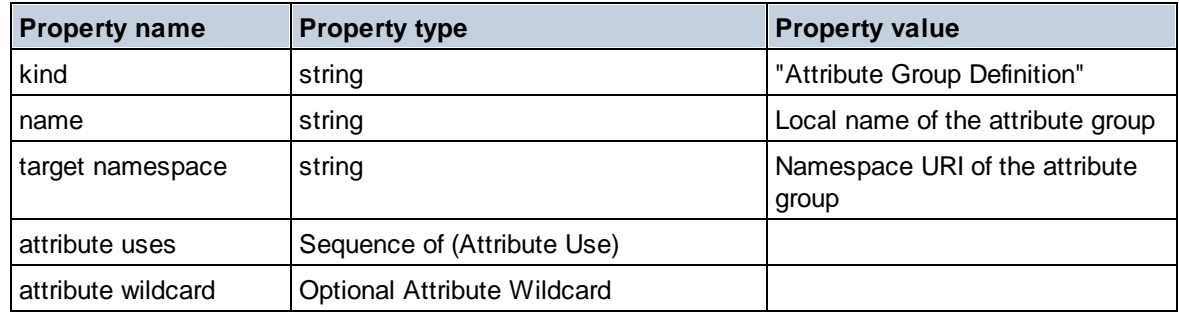

### Attribute Use

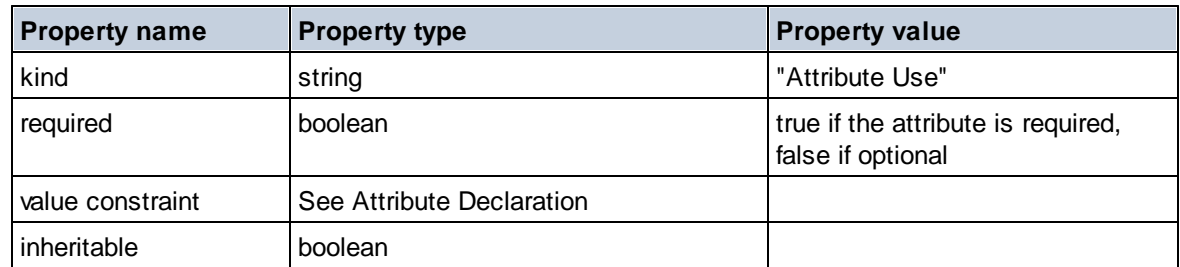

### Attribute Wildcard

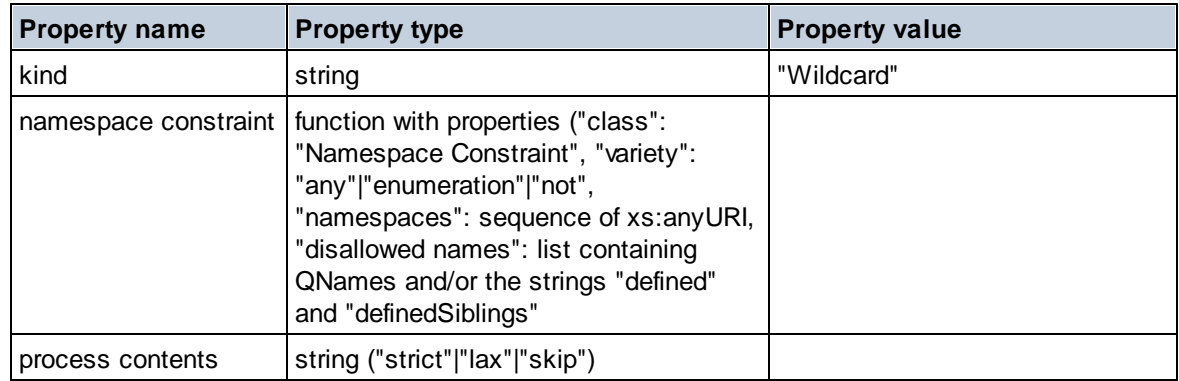

# ■ Complex Type

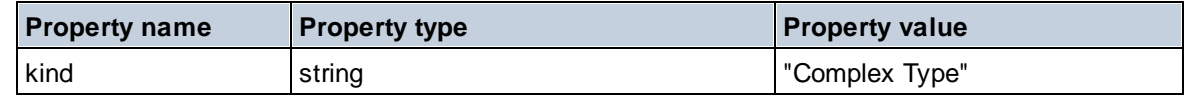

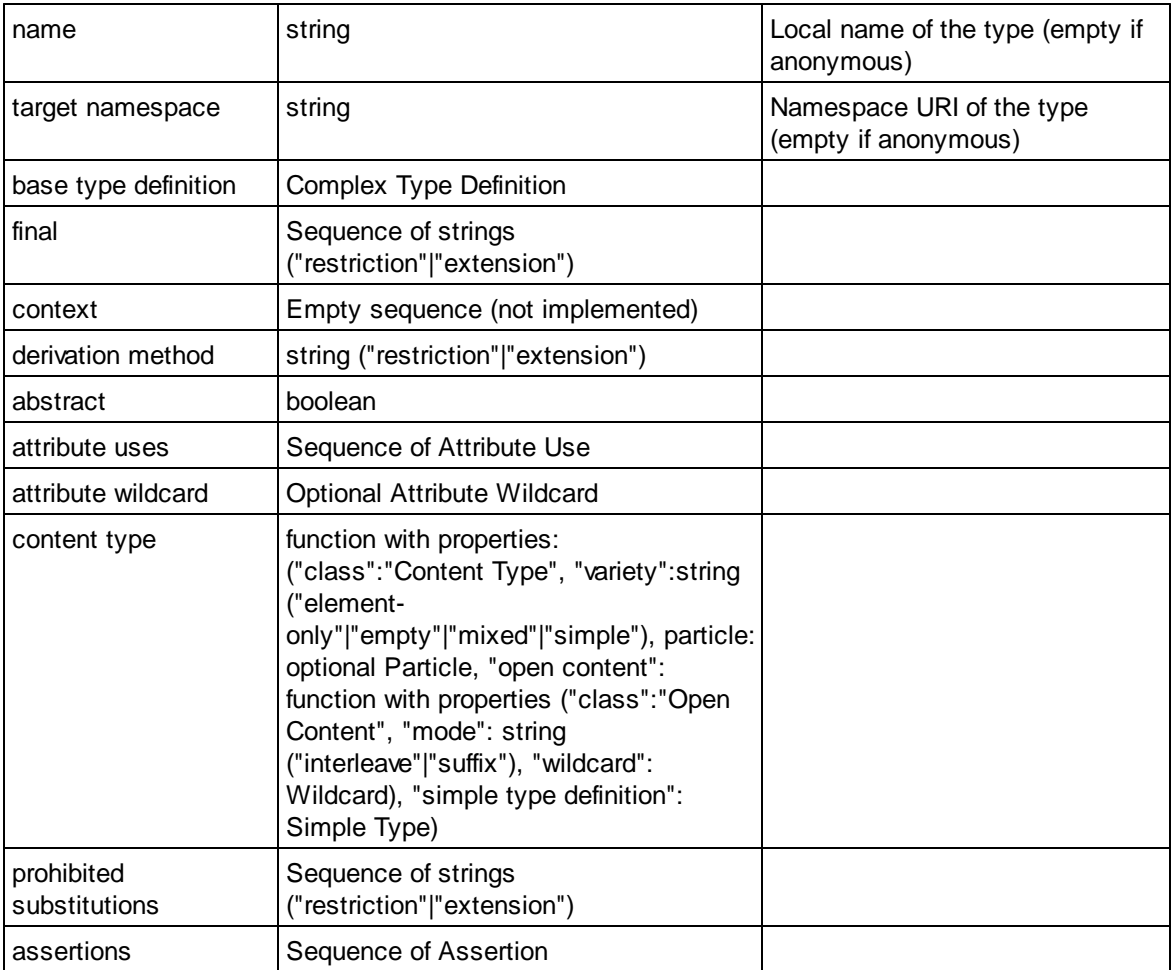

### **E** Element Declaration

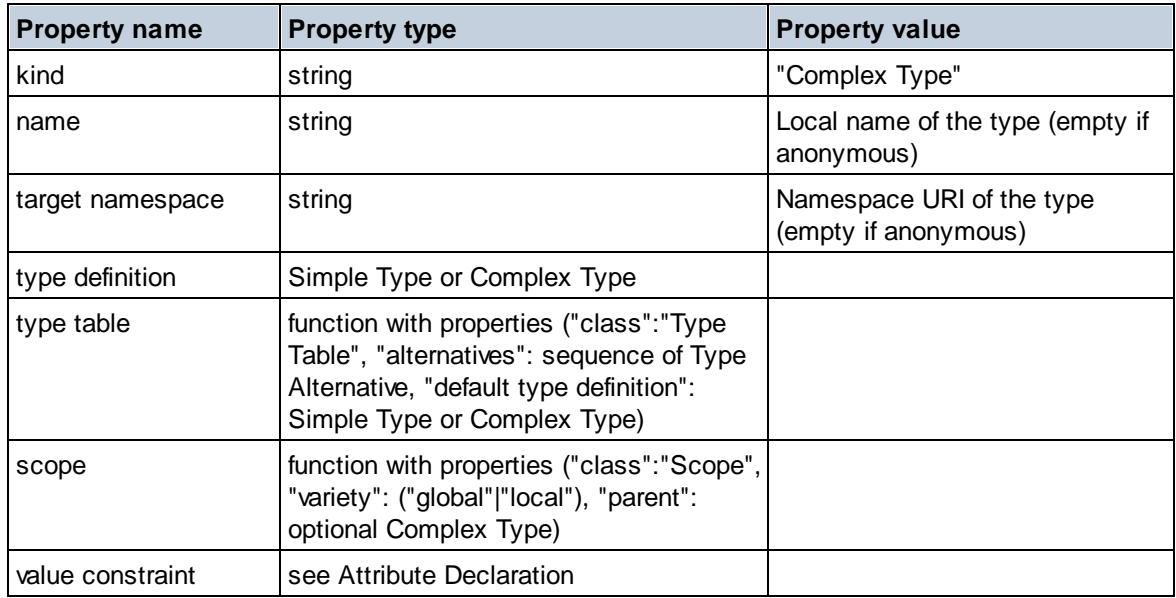

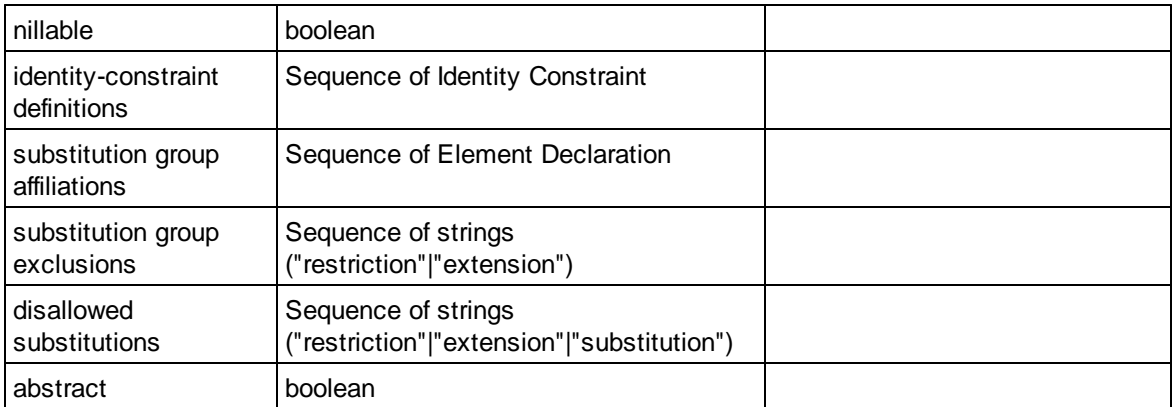

## **Element Wildcard**

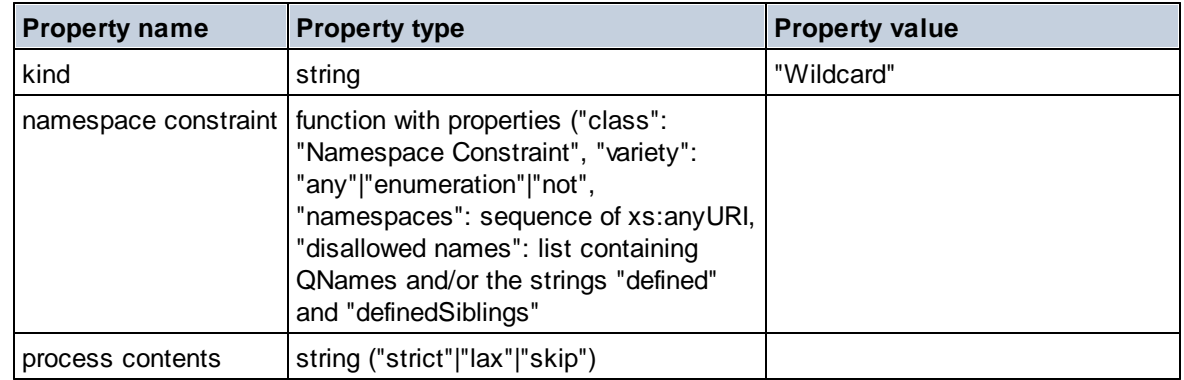

### $\blacksquare$  Facet

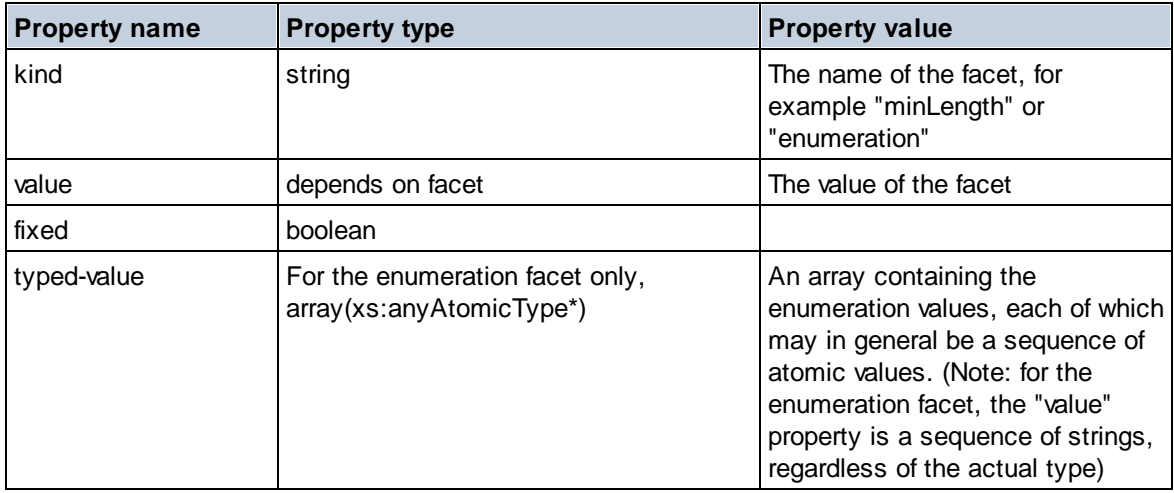

### $\blacksquare$  Identity Constraint

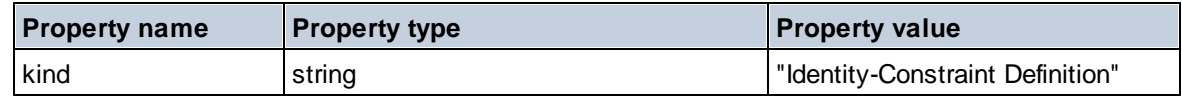

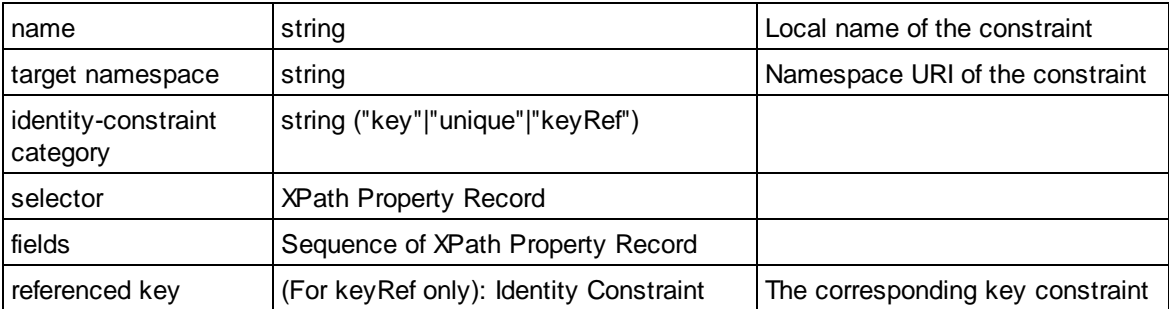

### Model Group

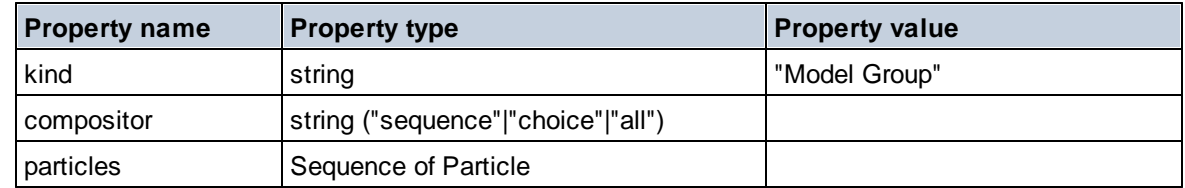

## **E** Model Group Definition

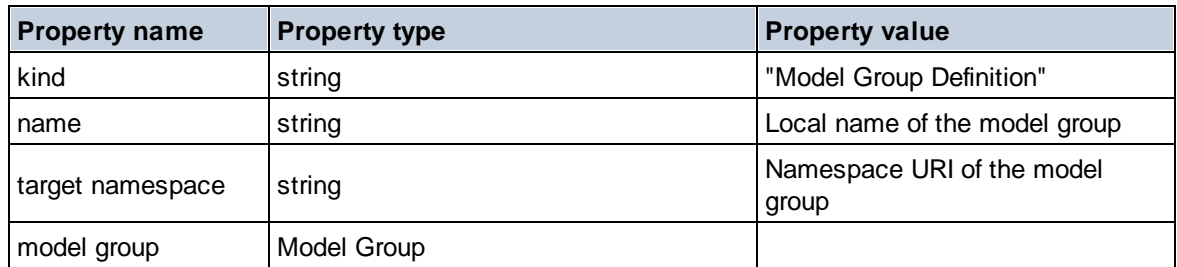

# **□** Notation

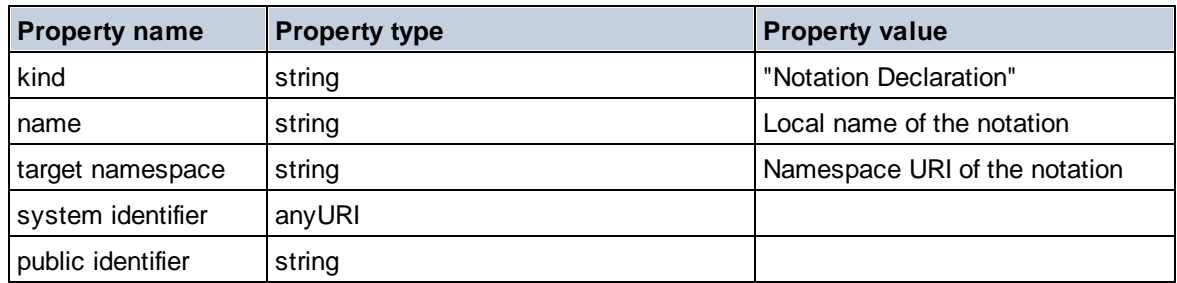

## $\blacksquare$  Particle

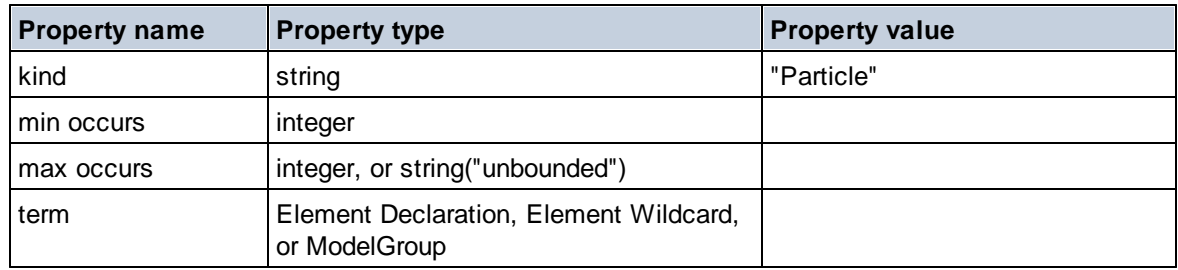

# $\Box$  Simple Type

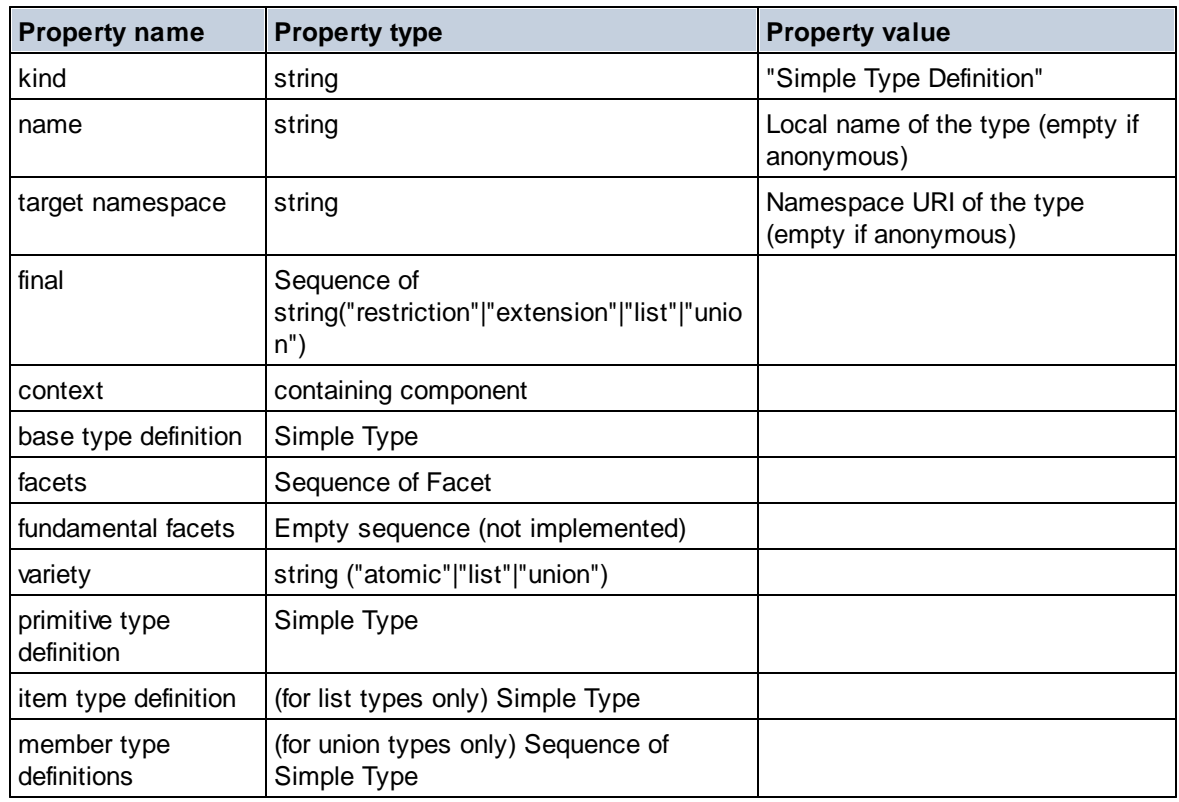

## **E** Type Alternative

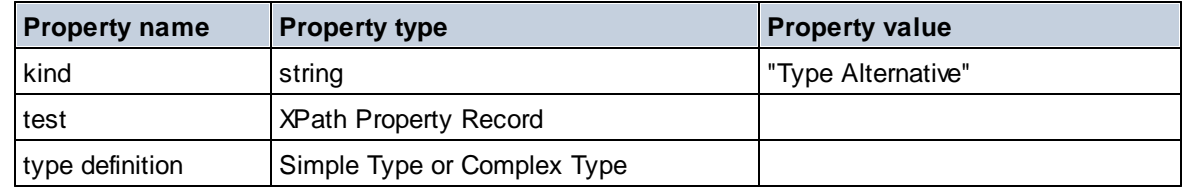

# XPath Property Record

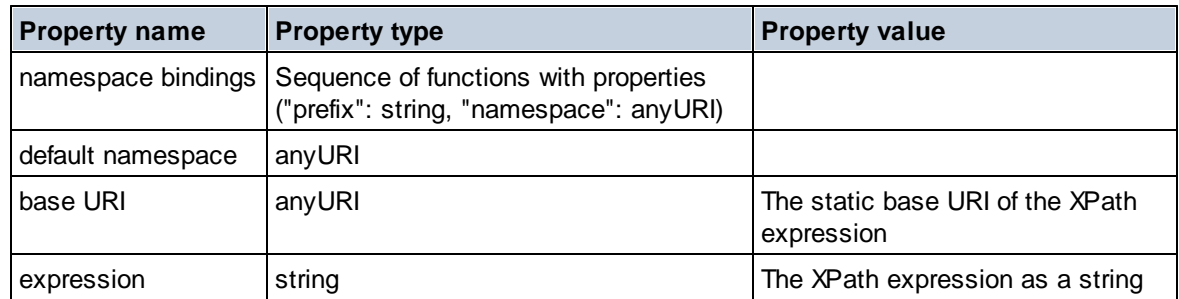

# 11.2.2.1.7 XPath/XQuery Functions: Sequence

Altova's sequence extension functions can be used in XPath and XQuery expressions and provide additional functionality for the processing of data. The functions in this section can be used with Altova's **XPath 3.0** and **XQuery 3.0** engines. They are available in XPath/XQuery contexts.

Note about naming of functions and language applicability

Altova extension functions can be used in XPath/XQuery expressions. They provide additional functionality to the functionality that is available in the standard library of XPath, XQuery, and XSLT functions. Altova extension functions are in the **Altova extension functions namespace, http://www.altova.com/xsltextensions**, and are indicated in this section with the prefix **altova:**, which is assumed to be bound to this namespace. Note that, in future versions of your product, support for a function might be discontinued or the behavior of individual functions might change. Consult the documentation of future releases for information about support for Altova extension functions in that release.

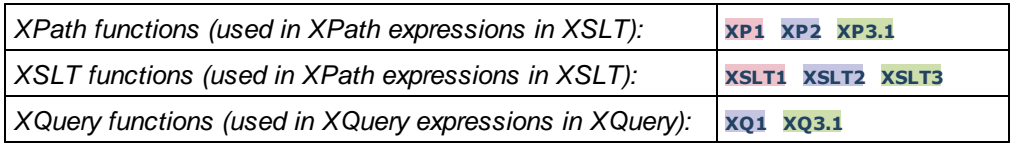

attributes [altova:]

**altova:attributes(AttributeName** *as xs:string***) as attribute()\* XP3.1 XQ3.1** Returns all attributes that have a local name which is the same as the name supplied in the input argument, AttributeName. The search is case-sensitive and conducted along the attribute:: axis. This means that the context node must be the parent element node.

*Examples*

· **altova:attributes**("MyAttribute") returns MyAttribute()\*

### **altova:attributes(AttributeName** *as xs:string***, SearchOptions** *as xs:string***) as attribute()\* XP3.1 XQ3.1**

Returns all attributes that have a local name which is the same as the name supplied in the input argument, AttributeName. The search is case-sensitive and conducted along the attribute:: axis. The context node must be the parent element node. The second argument is a string containing option flags. Available flags are:

**r =** switches to a regular-expression search; AttributeName must then be a regular-expression search string;

**f =** If this option is specified, then AttributeName provides a full match; otherwise AttributeName need only partially match an attribute name to return that attribute. For example: if **f** is not specified, then MyAtt will return MyAttribute;

**i =** switches to a case-insensitive search;

**p =** includes the namespace prefix in the search; AttributeName should then contain the namespace prefix, for example: altova:MyAttribute.

The flags can be written in any order. Invalid flags will generate errors. One or more flags can be omitted. The empty string is allowed, and will produce the same effect as the function having only one argument (*previous signature*). However, an empty sequence is not allowed as the second argument.

*Examples*

· **altova:attributes**("MyAttribute", "rfip") returns MyAttribute()\*

- · **altova:attributes**("MyAttribute", "pri") returns MyAttribute()\*
- · **altova:attributes**("MyAtt", "rip") returns MyAttribute()\*
- · **altova:attributes**("MyAttributes", "rfip") returns no match
- · **altova:attributes**("MyAttribute", "") returns MyAttribute()\*
- · **altova:attributes**("MyAttribute", "Rip") returns an unrecognized-flag error.
- · **altova:attributes**("MyAttribute", ) returns a missing-second-argument error.
- elements [altova:]

**altova:elements(ElementName** *as xs:string***) as element()\* XP3.1 XQ3.1**

Returns all elements that have a local name which is the same as the name supplied in the input argument,  $E$ lementName. The search is case-sensitive and conducted along the  $\text{child}$ : axis. The context node must be the parent node of the element/s being searched for.

*Examples*

· **altova:elements**("MyElement") returns MyElement()\*

#### **altova:elements(ElementName** *as xs:string***, SearchOptions** *as xs:string***) as element()\* XP3.1 XQ3.1**

Returns all elements that have a local name which is the same as the name supplied in the input argument, ElementName. The search is case-sensitive and conducted along the child:: axis. The context node must be the parent node of the element/s being searched for. The second argument is a string containing option flags. Available flags are:

**r =** switches to a regular-expression search; ElementName must then be a regular-expression search string;

**f =** If this option is specified, then ElementName provides a full match; otherwise ElementName need only partially match an element name to return that element. For example: if **f** is not specified, then MyElem will return MyElement;

**i =** switches to a case-insensitive search;

**p =** includes the namespace prefix in the search; ElementName should then contain the namespace prefix, for example: altova:MyElement.

The flags can be written in any order. Invalid flags will generate errors. One or more flags can be omitted. The empty string is allowed, and will produce the same effect as the function having only one argument (*previous signature*). However, an empty sequence is not allowed.

*Examples*

- · **altova:elements**("MyElement", "rip") returns MyElement()\*
- · **altova:elements**("MyElement", "pri") returns MyElement()\*
- · **altova:elements**("MyElement", "") returns MyElement()\*
- · **altova:elements**("MyElem", "rip") returns MyElement()\*
- · **altova:elements**("MyElements", "rfip") returns no match
- · **altova:elements**("MyElement", "Rip") returns an unrecognized-flag error.
- · **altova:elements**("MyElement", ) returns a missing-second-argument error.

```
\blacktriangleright find-first [altova:]
```

```
altova:find-first((Sequence as item()*), (Condition( Sequence-Item as xs:boolean)) as
item()? XP3.1 XQ3.1
```
This function takes two arguments. The first argument is a sequence of one or more items of any

datatype. The second argument, Condition, is a reference to an XPath function that takes one argument (has an arity of **1**) and returns a boolean. Each item of **Sequence** is submitted, in turn, to the function referenced in Condition. (*Remember:* This function takes a single argument.) The first **Sequence** item that causes the function in **Condition** to evaluate to **true()** is returned as the result of **altova:find-first**, and the iteration stops.

*Examples*

· **altova:find-first**(5 to 10, function(\$a) {\$a mod 2 = 0}) returns xs:integer 6 The **Condition** argument references the XPath 3.0 inline function, **function()**, which declares an inline function named **\$a** and then defines it. Each item in the **Sequence** argument of **altova:findfirst** is passed, in turn, to **\$a** as its input value. The input value is tested on the condition in the function definition ( $\sin \theta$  and  $\sin \theta$  = 0). The first input value to satisfy this condition is returned as the result of **altova:find-first** (in this case **6**).

· **altova:find-first**((1 to 10**)**, **(**function(\$a) {\$a+3=7}**))** returns xs:integer 4

#### *Further examples*

If the file **C:\Temp\Customers.xml** exists:

· **altova:find-first**( ("C:\Temp\Customers.xml", "http://www.altova.com/index.html"), (doc-available#1) ) returns xs:string C:\Temp\Customers.xml

If the file **C:\Temp\Customers.xml** does not exist, and **http://www.altova.com/index.html** exists:

· **altova:find-first**( ("C:\Temp\Customers.xml", "http://www.altova.com/index.html"), (doc-available#1) ) returns xs:string http://www.altova.com/index.html

If the file **C:\Temp\Customers.xml** does not exist, and **http://www.altova.com/index.html** also does not exist:

· **altova:find-first**( ("C:\Temp\Customers.xml", "http://www.altova.com/index.html"), (doc-available#1) ) returns no result

#### *Notes about the examples given above*

- The XPath 3.0 function, doc-available, takes a single string argument, which is used as a URI, and returns true if a document node is found at the submitted URI. (The document at the submitted URI must therefore be an XML document.)
- · The doc-available function can be used for **Condition**, the second argument of altova:findfirst, because it takes only one argument (arity=1), because it takes an item() as input (a string which is used as a URI), and returns a boolean value.
- Notice that the doc-available function is only referenced, not called. The #1 suffix that is attached to it indicates a function with an arity of 1. In its entirety  $doc-available#1$  simply means: *Use the doc-availabe() function that has arity=1, passing to it as its single argument, in turn, each of the items in the first sequence*. As a result, each of the two strings will be passed to **doc-available()**, which uses the string as a URI and tests whether a document node exists at the URI. If one does, the **doc-available()** evaluates to true() and that string is returned as the result of the **altova:find-first** function. *Note about the doc-available() function: Relative*

paths are resolved relative to the the current base URI, which is by default the URI of the XML *document from which the function is loaded.*

▼ find-first-combination [altova:]

```
altova:find-first-combination((Seq-01 as item()*), (Seq-02 as item()*),
(Condition( Seq-01-Item, Seq-02-Item as xs:boolean)) as item()* XP3.1 XQ3.1
This function takes three arguments:
```
- · The first two arguments, **Seq-01** and **Seq-02**, are sequences of one or more items of any datatype.
- · The third argument, **Condition**, is a reference to an XPath function that takes two arguments (has an arity of **2**) and returns a boolean.

The items of **Seq-01** and **Seq-02** are passed in ordered pairs (one item from each sequence making up a pair) as the arguments of the function in **Condition**. The pairs are ordered as follows.

**If Seq-01 = X1, X2, X3 ... Xn And Seq-02 = Y1, Y2, Y3 ... Yn Then (X1 Y1), (X1 Y2), (X1 Y3) ... (X1 Yn), (X2 Y1), (X2 Y2) ... (Xn Yn)**

The first ordered pair that causes the **Condition** function to evaluate to **true()** is returned as the result of **altova:find-first-combination**. Note that: (i) If the **Condition** function iterates through the submitted argument pairs and does not once evaluate to **true()**, then **altova:find-first-combination** returns *No results*; (ii) The result of **altova:find-first-combination** will always be a pair of items (of any datatype) or no item at all.

#### *Examples*

- · **altova:find-first-combination**(11 to 20, 21 to 30, function(\$a, \$b) {\$a+\$b = 32}) returns the sequence of xs: integers (11, 21)
- · **altova:find-first-combination**(11 to 20, 21 to 30, function(\$a, \$b) {\$a+\$b = 33}) returns the sequence of  $xs:integers$  (11, 22)
- · **altova:find-first-combination**(11 to 20, 21 to 30, function(\$a, \$b) {\$a+\$b = 34}) returns the sequence of  $xs:integers$  (11, 23)

▼ find-first-pair [altova:]

```
altova:find-first-pair((Seq-01 as item()*), (Seq-02 as item()*), (Condition( Seq-01-
Item, Seq-02-Item as xs:boolean)) as item()* XP3.1 XQ3.1
This function takes three arguments:
```
- · The first two arguments, **Seq-01** and **Seq-02**, are sequences of one or more items of any datatype.
- · The third argument, **Condition**, is a reference to an XPath function that takes two arguments (has an arity of **2**) and returns a boolean.

The items of **Seq-01** and **Seq-02** are passed in ordered pairs as the arguments of the function in **Condition**. The pairs are ordered as follows.

```
If Seq-01 = X1, X2, X3 ... Xn
And Seq-02 = Y1, Y2, Y3 ... Yn
Then (X1 Y1), (X2 Y2), (X3 Y3) ... (Xn Yn)
```
The first ordered pair that causes the **Condition** function to evaluate to **true()** is returned as the result of **altova:find-first-pair**. Note that: (i) If the **Condition** function iterates through the submitted argument pairs and does not once evaluate to **true()**, then **altova:find-first-pair** returns *No results*; (ii) The result of **altova:find-first-pair** will always be a pair of items (of any datatype) or no item at all.

*Examples*

- · **altova:find-first-pair**(11 to 20, 21 to 30, function(\$a, \$b) {\$a+\$b = 32}) returns the sequence of  $xs:integers$  (11, 21)
- · **altova:find-first-pair**(11 to 20, 21 to 30, function(\$a, \$b) {\$a+\$b = 33}) returns *No results*

Notice from the two examples above that the ordering of the pairs is: (11, 21) (12, 22) (13, 23)...(20, 30). This is why the second example returns *No results* (because no ordered pair gives a sum of 33).

find-first-pair-pos [altova:]

```
altova:find-first-pair-pos((Seq-01 as item()*), (Seq-02 as item()*), (Condition( Seq-
01-Item, Seq-02-Item as xs:boolean)) as xs:integer XP3.1 XQ3.1
This function takes three arguments:
```
- · The first two arguments, **Seq-01** and **Seq-02**, are sequences of one or more items of any datatype.
- · The third argument, **Condition**, is a reference to an XPath function that takes two arguments (has an arity of **2**) and returns a boolean.

The items of **Seq-01** and **Seq-02** are passed in ordered pairs as the arguments of the function in **Condition**. The pairs are ordered as follows.

**If Seq-01 = X1, X2, X3 ... Xn And Seq-02 = Y1, Y2, Y3 ... Yn Then (X1 Y1), (X2 Y2), (X3 Y3) ... (Xn Yn)**

The index position of the first ordered pair that causes the **Condition** function to evaluate to **true()** is returned as the result of **altova:find-first-pair-pos**. Note that if the **Condition** function iterates through the submitted argument pairs and does not once evaluate to **true()**, then **altova:find-firstpair-pos** returns *No results*.

```
Examples
```
- · **altova:find-first-pair-pos**(11 to 20, 21 to 30, function(\$a, \$b) {\$a+\$b = 32}) returns 1
- · **altova:find-first-pair-pos**(11 to 20, 21 to 30, function(\$a, \$b) {\$a+\$b = 33}) returns *No results*

Notice from the two examples above that the ordering of the pairs is: (11, 21) (12, 22) (13,

23)...(20, 30). In the first example, the first pair causes the **Condition** function to evaluate to **true()**, and so its index position in the sequence, **1**, is returned. The second example returns *No results* because no pair gives a sum of 33.

#### find-first-pos [altova:]

**altova:find-first-pos((Sequence** *as item()\****)***,* **(Condition( Sequence-Item** *as xs:boolean***)) as xs:integer XP3.1 XQ3.1**

This function takes two arguments. The first argument is a sequence of one or more items of any datatype. The second argument, Condition, is a reference to an XPath function that takes one argument (has an arity of **1**) and returns a boolean. Each item of **Sequence** is submitted, in turn, to the function referenced in Condition. (*Remember:* This function takes a single argument.) The first **Sequence** item that causes the function in **Condition** to evaluate to **true()** has its index position in **Sequence** returned as the result of **altova:find-first-pos**, and the iteration stops.

#### *Examples*

· **altova:find-first-pos**(5 to 10, function(\$a) {\$a mod 2 = 0}) returns xs:integer 2 The **Condition** argument references the XPath 3.0 inline function, **function()**, which declares an inline function named **\$a** and then defines it. Each item in the **Sequence** argument of **altova:findfirst-pos** is passed, in turn, to **\$a** as its input value. The input value is tested on the condition in the function definition ( $\sin \theta$  a mod  $\theta$  = 0). The index position in the sequence of the first input value to satisfy this condition is returned as the result of **altova:find-first-pos** (in this case **2**, since **6**, the first value (in the sequence) to satisfy the condition, is at index position **2** in the sequence).

```
· altova:find-first-pos((2 to 10), (function($a) {$a+3=7})) returns xs:integer 3
```
#### *Further examples*

If the file **C:\Temp\Customers.xml** exists:

```
· altova:find-first-pos( ("C:\Temp\Customers.xml",
 "http://www.altova.com/index.html"), (doc-available#1) ) returns 1
```
If the file **C:\Temp\Customers.xml** does not exist, and **http://www.altova.com/index.html** exists:

```
· altova:find-first-pos( ("C:\Temp\Customers.xml",
 "http://www.altova.com/index.html"), (doc-available#1) ) returns 2
```
If the file **C:\Temp\Customers.xml** does not exist, and **http://www.altova.com/index.html** also does not exist:

```
· altova:find-first-pos( ("C:\Temp\Customers.xml",
 "http://www.altova.com/index.html"), (doc-available#1) ) returns no result
```
#### *Notes about the examples given above*

• The XPath 3.0 function, doc-available, takes a single string argument, which is used as a URI, and returns true if a document node is found at the submitted URI. (The document at the
submitted URI must therefore be an XML document.)

- · The doc-available function can be used for **Condition**, the second argument of altova:findfirst-pos, because it takes only one argument (arity=1), because it takes an item() as input (a string which is used as a URI), and returns a boolean value.
- Notice that the doc-available function is only referenced, not called. The #1 suffix that is attached to it indicates a function with an arity of 1. In its entirety  $doc-available#1$  simply means: *Use the doc-availabe() function that has arity=1, passing to it as its single argument, in turn, each of the items in the first sequence*. As a result, each of the two strings will be passed to **doc-available()**, which uses the string as a URI and tests whether a document node exists at the URI. If one does, the **doc-available()** function evaluates to true() and the index position of that string in the sequence is returned as the result of the **altova:find-first-pos** function. *Note about the doc-available() function: Relative paths are resolved relative to the the current base URI, which is by default the URI of the XML document from which the function is loaded.*
- **for-each-attribute-pair [altova:]**

**altova:for-each-attribute-pair(Seq1** *as element()?***, Seq2** *as element()?***, Function** *as function()***) as item()\* XP3.1 XQ3.1**

The first two arguments identify two elements, the attributes of which are used to build attribute pairs, where one attribute of a pair is obtained from the first element and the other attribute is obtained from the second element. Attribute pairs are selected on the basis of having the same name, and the pairs are ordered alphabetically (on their names) into a set. If, for one attribute no corresponding attribute on the other element exists, then the pair is "disjoint", meaning that it consists of one member only. The function item (third argument Function) is applied separately to each pair in the sequence of pairs (joint and disjoint), resulting in an output that is a sequence of items.

*Examples*

· **altova:for-each-attribute-pair**(/Example/Test-A, /Example/Test-B, function(\$a, \$b)  $\{sa+b\}$ ) returns ...

```
(2, 4, 6) if
<Test-A att1="1" att2="2" att3="3" />
<Test-B att1="1" att2="2" att3="3" />
(2, 4, 6) if
<Test-A att2="2" att1="1" att3="3" />
<Test-B att3="3" att2="2" att1="1" />
(2, 6) if
<Test-A att4="4" att1="1" att3="3" />
<Test-B att3="3" att2="2" att1="1" />
```
<u>Note</u>: The result  $(2, 6)$  is obtained by way of the following action:  $(1+1, 1+2, 3+3, 4+1)$ . If one of the operands is the empty sequence, as in the case of items 2 and 4, then the result of the *addition is an empty sequence.*

· **altova:for-each-attribute-pair**(/Example/Test-A, /Example/Test-B, concat#2) returns ...

```
(11, 22, 33) if
<Test-A att1="1" att2="2" att3="3" />
<Test-B att1="1" att2="2" att3="3" />
(11, 2, 33, 4) if
<Test-A att4="4" att1="1" att3="3" />
<Test-B att3="3" att2="2" att1="1" />
```
**The for-each-combination [altova:]** 

**altova:for-each-combination(FirstSequence** *as item()\****, SecondSequence** *as item()\****, Function(\$i,\$j){\$i || \$j} ) as item()\* XP3.1 XQ3.1**

The items of the two sequences in the first two arguments are combined so that each item of the first sequence is combined, in order, once with each item of the second sequence. The function given as the third argument is applied to each combination in the resulting sequence, resulting in an output that is a sequence of items (*see example*).

*Examples*

```
· altova:for-each-combination( ('a', 'b', 'c'), ('1', '2', '3'), function($i, $j)
 {$i || $j} ) returns ('a1', 'a2', 'a3', 'b1', 'b2', 'b3', 'c1', 'c2', 'c3')
```
▼ for-each-matching-attribute-pair [altova:]

```
altova:for-each-matching-attribute-pair(Seq1 as element()?, Seq2 as element()?,
Function as function()) as item()* XP3.1 XQ3.1
The first two arguments identify two elements, the attributes of which are used to build attribute pairs,
```
where one attribute of a pair is obtained from the first element and the other attribute is obtained from the second element. Attribute pairs are selected on the basis of having the same name, and the pairs are ordered alphabetically (on their names) into a set. If, for one attribute no corresponding attribute on the other element exists, then no pair is built. The function item (third argument Function) is applied separately to each pair in the sequence of pairs, resulting in an output that is a sequence of items. *Examples*

```
· altova:for-each-matching-attribute-pair(/Example/Test-A, /Example/Test-B,
 function(\Sa, \Sb)\{\\Sa+b\}) returns ...
   (2, 4, 6) if
   <Test-A att1="1" att2="2" att3="3" />
  <Test-B att1="1" att2="2" att3="3" />
  (2, 4, 6) if
   <Test-A att2="2" att1="1" att3="3" />
   <Test-B att3="3" att2="2" att1="1" />
   (2, 6) if
   <Test-A att4="4" att1="1" att3="3" />
   <Test-B att3="3" att2="2" att3="1" />
· altova:for-each-matching-attribute-pair(/Example/Test-A, /Example/Test-B,
```
concat#2) returns ...

```
(11, 22, 33) if
<Test-A att1="1" att2="2" att3="3" />
<Test-B att1="1" att2="2" att3="3" />
(11, 33) if
<Test-A att4="4" att1="1" att3="3" />
<Test-B att3="3" att2="2" att1="1" />
```
substitute-empty [altova:]

```
altova:substitute-empty(FirstSequence as item()*, SecondSequence as item()) as item()*
XP3.1 XQ3.1
```
If FirstSequence is empty, returns SecondSequence. If FirstSequence is not empty, returns FirstSequence.

*Examples*

```
• altova:substitute-empty((1,2,3), (4,5,6)) returns (1,2,3)
```
· **altova:substitute-empty**( ()**,** (4,5,6) ) returns (4,5,6)

# 11.2.2.1.8 XPath/XQuery Functions: String

Altova's string extension functions can be used in XPath and XQuery expressions and provide additional functionality for the processing of data. The functions in this section can be used with Altova's **XPath 3.0** and **XQuery 3.0** engines. They are available in XPath/XQuery contexts.

Note about naming of functions and language applicability

Altova extension functions can be used in XPath/XQuery expressions. They provide additional functionality to the functionality that is available in the standard library of XPath, XQuery, and XSLT functions. Altova extension functions are in the **Altova extension functions namespace, http://www.altova.com/xsltextensions**, and are indicated in this section with the prefix **altova:**, which is assumed to be bound to this namespace. Note that, in future versions of your product, support for a function might be discontinued or the behavior of individual functions might change. Consult the documentation of future releases for information about support for Altova extension functions in that release.

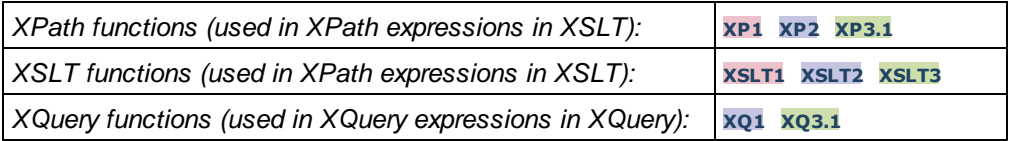

camel-case [altova:]

**altova:camel-case(InputString** *as xs:string***) as xs:string XP3.1 XQ3.1** Returns the input string **InputString** in CamelCase. The string is analyzed using the regular expression **'\s'** (which is a shortcut for the whitespace character). The first non-whitespace character after a whitespace or sequence of consecutive whitespaces is capitalized. The first character in the output string is capitalized.

- *Examples*
	- · **altova:camel-case**("max") returns Max
	- · **altova:camel-case**("max max") returns Max Max
	- · **altova:camel-case**("file01.xml") returns File01.xml
	- · **altova:camel-case**("file01.xml file02.xml") returns File01.xml File02.xml
	- altova: camel-case("file01.xml **altova:camel-case**("file01.xml file02.xml") returns File01.xml File02.xml
	- · **altova:camel-case**("file01.xml -file02.xml") returns File01.xml -file02.xml

**altova:camel-case(InputString** *as xs:string***, SplitChars** *as xs:string***, IsRegex** *as xs:boolean***) as xs:string XP3.1 XQ3.1**

Converts the input string **InputString** to camel case by using **SplitChars** to determine the character/s that trigger the next capitalization. **SplitChars** is used as a regular expression when **IsRegex = true()**, or as plain characters when **IsRegex = false()**. The first character in the output string is capitalized. *Examples*

- · **altova:camel-case**("setname getname", "set|get", true()) returns setName getName
- · **altova:camel-case**("altova\documents\testcases", "\", false()) returns Altova\Documents\Testcases
- char [altova:]

**altova:char(Position** *as xs:integer***) as xs:string XP3.1 XQ3.1**

Returns a string containing the character at the position specified by the **Position** argument, in the string obtained by converting the value of the context item to  $xs:string$ . The result string will be empty if no character exists at the index submitted by the Position argument.

```
Examples
```
If the context item is **1234ABCD**:

- · **altova:char**(2) returns 2
- · **altova:char**(5) returns A
- · **altova:char**(9) returns the empty string.
- **altova:char**(-2) returns the empty string.

**altova:char(InputString** *as xs:string***, Position** *as xs:integer***) as xs:string XP3.1 XQ3.1** Returns a string containing the character at the position specified by the **Position** argument, in the string submitted as the InputString argument. The result string will be empty if no character exists at the index submitted by the Position argument.

```
Examples
```
- · **altova:char**("2014-01-15", 5) returns -
- · **altova:char**("USA", 1) returns U
- · **altova:char**("USA", 10) returns the empty string.
- · **altova:char**("USA", -2) returns the empty string.
- **v** create-hash-from-string[altova:]

**altova:create-hash-from-string(InputString** *as xs:string***) as xs:string XP2 XQ1 XP3.1 XQ3.1**

**altova:create-hash-from-string(InputString** *as xs:string***, HashAlgo** *as xs:string***) as xs:string XP2 XQ1 XP3.1 XQ3.1**

Generates a hash string from InputString by using the hashing algorithm specified by the HashAlgo argument. The following hashing algorithms may be specified (in upper or lower case): **MD5**, **SHA-1**, **SHA-224**, **SHA-256**, **SHA-384**, **SHA-512**. If the second argument is not specified (*see the first signature above*), then the **SHA-256** hashing algorithm is used.

*Examples*

- · **altova:create-hash-from-string**('abc') returns a hash string generated by using the **SHA-256** hashing algorithm.
- · **altova:create-hash-from-string**('abc', 'md5') returns a hash string generated by using the **MD5** hashing algorithm.
- · **altova:create-hash-from-string**('abc', 'MD5') returns a hash string generated by using the **MD5** hashing algorithm.
- ▼ first-chars [altova:]

**altova:first-chars(X-Number** *as xs:integer***) as xs:string XP3.1 XQ3.1**

Returns a string containing the first  $x$ -Number of characters of the string obtained by converting the value of the context item to xs:string.

*Examples*

If the context item is **1234ABCD**:

- · **altova:first-chars**(2) returns 12
- · **altova:first-chars**(5) returns 1234A
- · **altova:first-chars**(9) returns 1234ABCD

**altova:first-chars(InputString** *as xs:string***, X-Number** *as xs:integer***) as xs:string XP3.1 XQ3.1**

Returns a string containing the first  $x$ -Number of characters of the string submitted as the InputString argument.

*Examples*

- · **altova:first-chars**("2014-01-15", 5) returns 2014-
- · **altova:first-chars**("USA", 1) returns U
- ▼ format-string [altova:]

**altova:format-string(InputString** *as xs:string***, FormatSequence** *as item()\****) as xs:string XP3.1 XQ3.1**

The input string (first argument) contains positional parameters (%1, %2, etc). Each parameter is replaced by the string item that is located at the corresponding position in the format sequence (submitted as the second argument). So the first item in the format sequence replaces the positional parameter  $\epsilon_1$ , the second item replaces %2, and so on. The function returns this formatted string that contains the replacements. If no string exists for a positional parameter, then the positional parameter itself is returned. This happens when the index of a positional parameter is greater than the number of items in the format sequence.

*Examples*

- · **altova:format-string**('Hello %1, %2, %3', ('Jane','John','Joe')) returns "Hello Jane, John, Joe"
- · **altova:format-string**('Hello %1, %2, %3', ('Jane','John','Joe', 'Tom')) returns "Hello Jane, John, Joe"
- · **altova:format-string**('Hello %1, %2, %4', ('Jane','John','Joe', 'Tom')) returns "Hello Jane, John, Tom"
- · **altova:format-string**('Hello %1, %2, %4', ('Jane','John','Joe')) returns "Hello Jane, John, %4"
- **v** last-chars [altova:]

**altova:last-chars(X-Number** *as xs:integer***) as xs:string XP3.1 XQ3.1** Returns a string containing the last  $x$ -Number of characters of the string obtained by converting the value of the context item to xs:string.

*Examples*

If the context item is **1234ABCD**:

- · **altova:last-chars**(2) returns CD
- · **altova:last-chars**(5) returns 4ABCD
- · **altova:last-chars**(9) returns 1234ABCD

**altova:last-chars(InputString** *as xs:string***, X-Number** *as xs:integer***) as xs:string XP3.1 XQ3.1**

Returns a string containing the last x-Number of characters of the string submitted as the InputString argument.

*Examples*

- · **altova:last-chars**("2014-01-15", 5) returns 01-15
- · **altova:last-chars**("USA", 10) returns USA
- pad-string-left [altova:]

**altova:pad-string-left(StringToPad** *as xs:string***, StringLength** *as xs:integer***,**

#### **PadCharacter** *as xs:string***) as xs:string XP3.1 XQ3.1**

The PadCharacter argument is a single character. It is padded to the left of the string to increase the number of characters in StringToPad so that this number equals the integer value of the StringLength argument. The StringLength argument can have any integer value (positive or negative), but padding will occur only if the value of StringLength is greater than the number of characters in StringToPad. If StringToPad. has more characters than the value of StringLength, then StringToPad is left unchanged.

*Examples*

- · **altova:pad-string-left**('AP', 1, 'Z') returns 'AP'
- · **altova:pad-string-left**('AP', 2, 'Z') returns 'AP'
- · **altova:pad-string-left**('AP', 3, 'Z') returns 'ZAP'
- · **altova:pad-string-left**('AP', 4, 'Z') returns 'ZZAP'
- · **altova:pad-string-left**('AP', -3, 'Z') returns 'AP'
- · **altova:pad-string-left**('AP', 3, 'YZ') returns a pad-character-too-long error

#### pad-string-right [altova:]

**altova:pad-string-right(StringToPad** *as xs:string***, StringLength** *as xs:integer***, PadCharacter** *as xs:string***) as xs:string XP3.1 XQ3.1**

The PadCharacter argument is a single character. It is padded to the right of the string to increase the number of characters in StringToPad so that this number equals the integer value of the StringLength argument. The StringLength argument can have any integer value (positive or negative), but padding will occur only if the value of StringLength is greater than the number of characters in StringToPad. If StringToPad has more characters than the value of StringLength, then StringToPad is left unchanged. *Examples*

- - · **altova:pad-string-right**('AP', 1, 'Z') returns 'AP'
	- · **altova:pad-string-right**('AP', 2, 'Z') returns 'AP'
	- · **altova:pad-string-right**('AP', 3, 'Z') returns 'APZ'
	- · **altova:pad-string-right**('AP', 4, 'Z') returns 'APZZ'
	- · **altova:pad-string-right**('AP', -3, 'Z') returns 'AP'
	- · **altova:pad-string-right**('AP', 3, 'YZ') returns a pad-character-too-long error

▼ repeat-string [altova:]

**altova:repeat-string(InputString** *as xs:string***, Repeats** *as xs:integer***) as xs:string XP2 XQ1 XP3.1 XQ3.1**

Generates a string that is composed of the first InputString argument repeated Repeats number of times.

*Examples*

- · **altova:repeat-string**("Altova #", 3) returns "Altova #Altova #Altova #"
- substring-after-last [altova:]

**altova:substring-after-last(MainString** *as xs:string***, CheckString** *as xs:string***) as xs:string XP3.1 XQ3.1**

If CheckString is found in MainString, then the substring that occurs after CheckString in MainString is returned. If CheckString is not found in MainString, then the empty string is returned. If CheckString is an empty string, then MainString is returned in its entirety. If there is more than one occurrence of CheckString in MainString, then the substring after the last occurrence of CheckString is returned.

- *Examples*
	- · **altova:substring-after-last**('ABCDEFGH', 'B') returns 'CDEFGH'
	- · **altova:substring-after-last**('ABCDEFGH', 'BC') returns 'DEFGH'
	- · **altova:substring-after-last**('ABCDEFGH', 'BD') returns ''
	- · **altova:substring-after-last**('ABCDEFGH', 'Z') returns ''
	- · **altova:substring-after-last**('ABCDEFGH', '') returns 'ABCDEFGH'
	- · **altova:substring-after-last**('ABCD-ABCD', 'B') returns 'CD'
	- · **altova:substring-after-last**('ABCD-ABCD-ABCD', 'BCD') returns ''
- substring-before-last [altova:]

```
altova:substring-before-last(MainString as xs:string, CheckString as xs:string) as
xs:string XP3.1 XQ3.1
```
If CheckString is found in MainString, then the substring that occurs before CheckString in MainString

is returned. If CheckString is not found in MainString, or if CheckString is an empty string, then the empty string is returned. If there is more than one occurrence of CheckString in MainString, then the substring before the last occurrence of CheckString is returned.

- *Examples*
	- · **altova:substring-before-last**('ABCDEFGH', 'B') returns 'A'
	- · **altova:substring-before-last**('ABCDEFGH', 'BC') returns 'A'
	- · **altova:substring-before-last**('ABCDEFGH', 'BD') returns ''
	- · **altova:substring-before-last**('ABCDEFGH', 'Z') returns ''
	- · **altova:substring-before-last**('ABCDEFGH', '') returns ''
	- · **altova:substring-before-last**('ABCD-ABCD', 'B') returns 'ABCD-A'
	- · **altova:substring-before-last**('ABCD-ABCD-ABCD', 'ABCD') returns 'ABCD-ABCD-'
- ▼ substring-pos [altova:]

**altova:substring-pos(StringToCheck** *as xs:string***, StringToFind** *as xs:string***) as xs:integer XP3.1 XQ3.1**

Returns the character position of the first occurrence of  $stringToFind$  in the string  $stringToCheck$ . The character position is returned as an integer. The first character of  $stringToCheck$  has the position 1. If StringToFind does not occur within StringToCheck, the integer 0 is returned. To check for the second or a later occurrence of StringToCheck, use the next signature of this function.

- *Examples*
	- · **altova:substring-pos**('Altova', 'to') returns 3
	- · **altova:substring-pos**('Altova', 'tov') returns 3
	- · **altova:substring-pos**('Altova', 'tv') returns 0
	- · **altova:substring-pos**('AltovaAltova', 'to') returns 3

#### **altova:substring-pos(StringToCheck** *as xs:string***, StringToFind** *as xs:string***, Integer** *as xs:integer***) as xs:integer XP3.1 XQ3.1**

Returns the character position of StringToFind in the string, StringToCheck. The search for StringToFind starts from the character position given by the Integer argument; the character substring before this position is not searched. The returned integer, however, is the position of the found string within the *entire* string, StringToCheck. This signature is useful for finding the second or a later position of a string that occurs multiple times with the StringToCheck. If StringToFind does not occur within StringToCheck, the integer 0 is returned.

*Examples*

- · **altova:substring-pos**('Altova', 'to', 1) returns 3
- · **altova:substring-pos**('Altova', 'to', 3) returns 3
- · **altova:substring-pos**('Altova', 'to', 4) returns 0
- · **altova:substring-pos**('Altova-Altova', 'to', 0) returns 3
- · **altova:substring-pos**('Altova-Altova', 'to', 4) returns 10
- ▼ trim-string [altova:]

**altova:trim-string(InputString** *as xs:string***) as xs:string XP3.1 XQ3.1** This function takes an xs:string argument, removes any leading and trailing whitespace, and returns a "trimmed" xs:string.

*Examples*

- · **altova:trim-string**(" Hello World ") returns "Hello World"
- · **altova:trim-string**("Hello World ") returns "Hello World"
- · **altova:trim-string**(" Hello World") returns "Hello World"
- · **altova:trim-string**("Hello World") returns "Hello World"
- · **altova:trim-string**("Hello World") returns "Hello World"
- trim-string-left [altova:]

**altova:trim-string-left(InputString** *as xs:string***) as xs:string XP3.1 XQ3.1** This function takes an xs:string argument, removes any leading whitespace, and returns a left-trimmed xs:string.

*Examples*

```
· altova:trim-string-left(" Hello World ") returns "Hello World "
```
- · **altova:trim-string-left**("Hello World ") returns "Hello World "
- · **altova:trim-string-left**(" Hello World") returns "Hello World"
- · **altova:trim-string-left**("Hello World") returns "Hello World"
- · **altova:trim-string-left**("Hello World") returns "Hello World"
- trim-string-right [altova:]

**altova:trim-string-right(InputString** *as xs:string***) as xs:string XP3.1 XQ3.1** This function takes an  $xs:string$  argument, removes any trailing whitespace, and returns a right-trimmed xs:string.

- *Examples*
	- · **altova:trim-string-right**(" Hello World ")) returns " Hello World"
	- · **altova:trim-string-right**("Hello World ")) returns "Hello World"
	- · **altova:trim-string-right**(" Hello World")) returns " Hello World"
	- · **altova:trim-string-right**("Hello World")) returns "Hello World"
	- · **altova:trim-string-right**("Hello World")) returns "Hello World"

#### <span id="page-548-0"></span>11.2.2.1.9 XPath/XQuery Functions: Miscellaneous

The following general purpose XPath/XQuery extension functions are supported in the current version of MapForce and can be used in (i) XPath expressions in an XSLT context, or (ii) XQuery expressions in an XQuery document.

Note about naming of functions and language applicability

Altova extension functions can be used in XPath/XQuery expressions. They provide additional functionality to the functionality that is available in the standard library of XPath, XQuery, and XSLT functions. Altova extension functions are in the **Altova extension functions namespace, http://www.altova.com/xsltextensions**, and are indicated in this section with the prefix **altova:**, which is assumed to be bound to this namespace. Note that, in future versions of your product, support for a function might be discontinued or the

behavior of individual functions might change. Consult the documentation of future releases for information about support for Altova extension functions in that release.

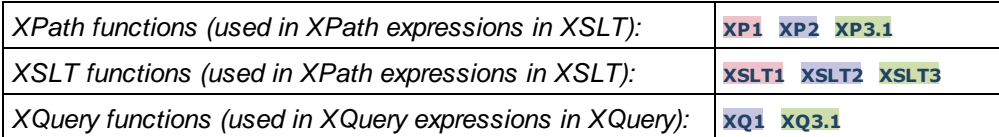

decode-string [altova:]

**altova:decode-string(Input** *as xs:base64Binary***) as xs:string XP3.1 XQ3.1 altova:decode-string(Input** *as xs:base64Binary***, Encoding** *as xs:string***) as xs:string XP3.1 XQ3.1**

Decodes the submitted base64Binary input to a string using the specified encoding. If no encoding is specified, then the UTF-8 encoding is used. The following encodings are supported: US-ASCII, ISO-8859-1, UTF-16, UTF-16LE, UTF-16BE, ISO-10646-UCS2, UTF-32, UTF-32LE, UTF-32BE, ISO-10646-UCS4

- *Examples*
	- · **altova:decode-string**(\$XML1/MailData/Meta/b64B) returns the base64Binary input as a UTF-8 encoded string
	- · **altova:decode-string**(\$XML1/MailData/Meta/b64B, "UTF-8") returns the base64Binary input as a UTF-8-encoded string
	- · **altova:decode-string**(\$XML1/MailData/Meta/b64B, "ISO-8859-1") returns the base64Binary input as an ISO-8859-1-encoded string
- ▼ encode-string [altova:]

**altova:encode-string(InputString** *as xs:string***) as xs:base64Binaryinteger XP3.1 XQ3.1 altova:encode-string(InputString** *as xs:string***, Encoding** *as xs:string***) as xs:base64Binaryinteger XP3.1 XQ3.1**

Encodes the submitted string using, if one is given, the specified encoding. If no encoding is given, then the UTF-8 encoding is used. The encoded string is converted to base64Binary characters, and the converted base64Binary value is returned. Initially, UTF-8 encoding is supported, and support will be extended to the following encodings: US-ASCII, ISO-8859-1, UTF-16, UTF-16LE, UTF-16BE, ISO-10646-UCS2, UTF-32, UTF-32LE, UTF-32BE, ISO-10646-UCS4

- *Examples*
	- · **altova:encode-string**("Altova") returns the base64Binary equivalent of the UTF-8 encoded string "Altova"
	- **altova:encode-string**("Altova", "UTF-8") returns the base64Binary equivalent of the UTF-8 encoded string "Altova"
- ▼ get-temp-folder [altova:]

**altova:get-temp-folder()** as xs:string **XP2 XQ1 XP3.1 XQ3.1** This function takes no argument. It returns the path to the temporary folder of the current user.

#### *Examples*

- · **altova:get-temp-folder**() would return, on a Windows machine, something like C: \Users\<UserName>\AppData\Local\Temp\ as an xs:string.
- ▼ generate-guid [altova:]

```
altova:generate-guid() as xs:string XP2 XQ1 XP3.1 XQ3.1
Generates a unique string GUID string.
Examples
```
- · **altova:generate-guid**() returns (for example) 85F971DA-17F3-4E4E-994E-99137873ACCD
- ▼ high-res-timer [altova:]

```
altova:high-res-timer() as xs:double XP3.1 XQ3.1
```
Returns a system high-resolution timer value in seconds. A high-resolution timer, when present on a system, enables high precision time measurements when these are required (for example, in animations and for determining precise code-execution time). This function provides the resolution of the system's high-res timer.

*Examples*

- · **altova:high-res-timer**() returns something like '1.16766146154566E6'
- ▼ parse-html [altova:]

#### **altova:parse-html(HTMLText** *as xs:string***) as node() XP3.1 XQ3.1**

The HTMLText argument is a string that contains the text of an HTML document. The function creates an HTML tree from the string. The submitted string may or may not contain the HTML element. In either case, the root element of the tree is an element named **HTML**. It is best to make sure that the HTML code in the submitted string is valid HTML.

*Examples*

- · **altova:parse-html**("<html><head/><body><h1>Header</h1></body></html>") creates an HTML tree from the submitted string
- sleep[altova:]

**altova:sleep(Millisecs** *as xs:integer***) as empty-sequence() XP2 XQ1 XP3.1 XQ3.1** Suspends execution of the current operation for the number of milliseconds given by the Millisecs argument.

- *Examples*
	- · **altova:sleep**(1000) suspends execution of the current operation for 1000 milliseconds.

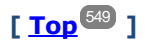

# 11.2.2.2 Miscellaneous Extension Functions

There are several ready-made functions in programming languages such as Java and C# that are not available as XQuery/XPath functions or as XSLT functions. A good example would be the math functions available in Java, such as  $sin()$  and  $cos()$ . If these functions were available to the designers of XSLT stylesheets and XQuery queries, it would increase the application area of stylesheets and queries and greatly simplify the tasks of stylesheet creators. The XSLT and XQuery engines used in a number of Altova products support the use of extension functions in <u>[Java](#page-551-0) <sup>reso</sup></u> and <u>[.NET](#page-560-0)</u>  $^{1537}$ , as well as <u>[MSXSL](#page-566-0) scripts for XSLT</u>  $^{1537}$ . This section describes how to use extension functions and MSXSL scripts in your XSLT stylesheets and XQuery documents. The available extension functions are organized into the following sections:

- ·**Java [Extension](#page-551-0) Functions**<sup>552</sup>
- ·**.NET [Extension](#page-560-0) Functions**<sup>561</sup>
- ·[MSXSL](#page-566-0) Scripts for XSLT<sup>567</sup>

The two main issues considered in the descriptions are: (i) how functions in the respective libraries are called; and (ii) what rules are followed for converting arguments in a function call to the required input format of the function, and what rules are followed for the return conversion (function result to XSLT/XQuery data object).

#### **Requirements**

For extension functions support, a Java Runtime Environment (for access to Java functions) and .NET Framework 2.0 (minimum, for access to .NET functions) must be installed on the machine running the XSLT transformation or XQuery execution, or must be accessible for the transformations.

# <span id="page-551-0"></span>11.2.2.2.1 Java Extension Functions

A Java extension function can be used within an XPath or XQuery expression to invoke a Java constructor or call a Java method (static or instance).

A field in a Java class is considered to be a method without any argument. A field can be static or instance. How to access fields is described in the respective sub-sections, static and instance.

This section is organized into the following sub-sections:

- ·Java: [Constructors](#page-556-0)<sup>(557</sup>
- ·Java: Static [Methods](#page-557-0) and Static Fields<sup>558</sup>
- ·Java: Instance [Methods](#page-558-0) and Instance Fields 559
- Datatypes: [XPath/XQuery](#page-558-1) to Java 559
- Datatypes: Java to [XPath/XQuery](#page-559-0)<sup>660</sup>

# *Note the following* ·

- If you are using an Altova desktop product, the Altova application attempts to detect the path to the Java virtual machine automatically, by reading (in this order): (i) the Windows registry, and (ii) the **JAVA\_HOME** environment variable. You can also add a custom path in the Options dialog of the application; this entry will take priority over any other Java VM path detected automatically.
- · If you are running an Altova server product on a Windows machine, the path to the Java virtual machine will be read first from the Windows registry; if this is not successful the **JAVA\_HOME** environment variable will be used.

· If you are running an Altova server product on a Linux or macOS machine, then make sure that the **JAVA\_HOME** environment variable is properly set and that the Java Virtual Machines library (on Windows, the **jvm.dll** file) can be located in either the **\bin\server** or **\bin\client** directory.

#### Form of the extension function

The extension function in the XPath/XQuery expression must have the form  $prefix:frame()$ .

- ·The prefix: part identifies the extension function as a Java function. It does so by associating the extension function with an in-scope namespace declaration, the URI of which must begin with java: (*see below for examples*). The namespace declaration should identify a Java class, for example: xmlns:myns="java:java.lang.Math". However, it could also simply be: xmlns:myns="java" (without a colon), with the identification of the Java class being left to the fname() part of the extension function. ·
- The fname() part identifies the Java method being called, and supplies the arguments for the method (*see below for examples*). However, if the namespace URI identified by the prefix: part does not identify a Java class (*see preceding point*), then the Java class should be identified in the fname() part, before the class and separated from the class by a period (*see the second XSLT example below*).

**Note:** The class being called must be on the classpath of the machine.

# XSLT example

Here are two examples of how a static method can be called. In the first example, the class name (java.lang.Math) is included in the namespace URI and, therefore, must not be in the fname() part. In the second example, the prefix: part supplies the prefix java: while the fname() part identifies the class as well as the method.

```
<xsl:value-of xmlns:jMath="java:java.lang.Math"
    select="jMath:cos(3.14)" />
<xsl:value-of xmlns:jmath="java"
    select="jmath:java.lang.Math.cos(3.14)" />
```
The method named in the extension function ( $cos()$  in the example above) must match the name of a public static method in the named Java class (java.lang.Math in the example above).

#### XQuery example

Here is an XQuery example similar to the XSLT example above:

```
<cosine xmlns:jMath="java:java.lang.Math">
   {jMath:}\cos(3.14)\}</cosine>
```
#### User-defined Java classes

If you have created your own Java classes, methods in these classes are called differently according to: (i) whether the classes are accessed via a JAR file or a class file, and (ii) whether these files (JAR or class) are located in the current directory (the same directory as the XSLT or XQuery document) or not. How to locate these files is described in the sections <u>[User-Defined](#page-555-0) Class Files 554</u> and <u>User-Defined Jar Files 556</u>. Note that paths to class files not in the current directory and to all JAR files must be specified.

#### <span id="page-553-0"></span>*11.2.2.2.1.1 User-Defined Class Files*

If access is via a class file, then there are four possibilities:

- · The class file is in a package. The XSLT or XQuery file is in the same folder as the Java package. (*[See](#page-553-1) [example](#page-553-1) below* .) 554
- · The class file is not packaged. The XSLT or XQuery file is in the same folder as the class file. (*[See](#page-554-0) [example](#page-554-0) below* .) 555
- · The class file is in a package. The XSLT or XQuery file is at some random location. (*See [example](#page-554-1) [below](#page-554-1)* .) 555
- · The class file is not packaged. The XSLT or XQuery file is at some random location. (*See [example](#page-555-1) [below](#page-555-1)* .) 556

Consider the case where the class file is not packaged and is in the same folder as the XSLT or XQuery document. In this case, since all classes in the folder are found, the file location does not need to be specified. The syntax to identify a class is:

java:classname

*where*

java: indicates that a user-defined Java function is being called; (Java classes in the current directory will be loaded by default)

classname is the name of the required method's class

The class is identified in a namespace URI, and the namespace is used to prefix a method call.

#### <span id="page-553-1"></span>Class file packaged, XSLT/XQuery file in same folder as Java package

The example below calls the getVehicleType()method of the Car class of the com.altova.extfunc package. The com.altova.extfunc package is in the folder JavaProject. The XSLT file is also in the folder JavaProject.

```
<xsl:stylesheet version="2.0"
      xmlns:xsl="http://www.w3.org/1999/XSL/Transform"
      xmlns:xs="http://www.w3.org/2001/XMLSchema"
      xmlns:fn="http://www.w3.org/2005/xpath-functions"
      xmlns:car="java:com.altova.extfunc.Car" >
<xsl:output exclude-result-prefixes="fn car xsl fo xs"/>
<xsl:template match="/">
  <a>
   <xsl:value-of select="car:getVehicleType()"/>
   </a>
</xsl:template>
</xsl:stylesheet>
```
#### <span id="page-554-0"></span>Class file referenced, XSLT/XQuery file in same folder as class file

The example below calls the getVehicleType()method of the Car class. Let us say that: (i) the Car class file is in the following folder: JavaProject/com/altova/extfunc, and (ii) that this folder is the current folder in the example below. The XSLT file is also in the folder JavaProject/com/altova/extfunc.

```
<xsl:stylesheet version="2.0"
      xmlns:xsl="http://www.w3.org/1999/XSL/Transform"
      xmlns:xs="http://www.w3.org/2001/XMLSchema"
      xmlns:fn="http://www.w3.org/2005/xpath-functions"
      xmlns:car="java:Car" >
<xsl:output exclude-result-prefixes="fn car xsl fo xs"/>
<xsl:template match="/">
   <a>
   <xsl:value-of select="car:getVehicleType()"/>
   </a>
</xsl:template>
</xsl:stylesheet>
```
#### <span id="page-554-1"></span>Class file packaged, XSLT/XQuery file at any location

The example below calls the  $getCarColor()$  method of the Car class of the  $com.altova.extfunc$  package. The com.altova.extfunc package is in the folder JavaProject. The XSLT file is at any location. In this case, the location of the package must be specified within the URI as a query string. The syntax is:

java:classname[?path=uri-of-package]

#### *where*

java: indicates that a user-defined Java function is being called uri-of-package is the URI of the Java package classname is the name of the required method's class

The class is identified in a namespace URI, and the namespace is used to prefix a method call. The example below shows how to access a class file that is located in another directory than the current directory.

```
<xsl:stylesheet version="2.0"
      xmlns:xsl="http://www.w3.org/1999/XSL/Transform"
      xmlns:xs="http://www.w3.org/2001/XMLSchema"
      xmlns:fn="http://www.w3.org/2005/xpath-functions"
      xmlns:car="java:com.altova.extfunc.Car?path=file:///C:/JavaProject/" >
<xsl:output exclude-result-prefixes="fn car xsl xs"/>
<xsl:template match="/">
   <xsl:variable name="myCar" select="car:new('red')" />
   <a><xsl:value-of select="car:getCarColor($myCar)"/></a>
</xsl:template>
```
</xsl:stylesheet>

#### <span id="page-555-1"></span>Class file referenced, XSLT/XQuery file at any location

The example below calls the  $getCarColor()$  method of the Car class. Let us say that the Car class file is in the folder C:/JavaProject/com/altova/extfunc, and the XSLT file is at any location. The location of the class file must then be specified within the namespace URI as a query string. The syntax is:

java:classname[?path=*<uri-of-classfile>*]

#### *where*

java: indicates that a user-defined Java function is being called uri-of-classfile is the URI of the folder containing the class file classname is the name of the required method's class

The class is identified in a namespace URI, and the namespace is used to prefix a method call. The example below shows how to access a class file that is located in another directory than the current directory.

```
<xsl:stylesheet version="2.0"
      xmlns:xsl="http://www.w3.org/1999/XSL/Transform"
      xmlns:xs="http://www.w3.org/2001/XMLSchema"
      xmlns:fn="http://www.w3.org/2005/xpath-functions"
      xmlns:car="java:Car?path=file:///C:/JavaProject/com/altova/extfunc/" >
<xsl:output exclude-result-prefixes="fn car xsl xs"/>
<xsl:template match="/">
  <xsl:variable name="myCar" select="car:new('red')" />
   <a><xsl:value-of select="car:getCarColor($myCar)"/></a>
</xsl:template>
</xsl:stylesheet>
```
**Note:** When a path is supplied via the extension function, the path is added to the ClassLoader.

#### <span id="page-555-0"></span>*11.2.2.2.1.2 User-Defined Jar Files*

If access is via a JAR file, the URI of the JAR file must be specified using the following syntax:

xmlns:classNS="java:classname?path=jar:uri-of-jarfile!/"

The method is then called by using the prefix of the namespace URI that identifies the class: classNS:method()

*In the above:*

java: indicates that a Java function is being called classname is the name of the user-defined class

```
? is the separator between the classname and the path
path=jar: indicates that a path to a JAR file is being given
uri-of-jarfile is the URI of the jar file
!/ is the end delimiter of the path
classNS:method() is the call to the method
```
Alternatively, the classname can be given with the method call. Here are two examples of the syntax:

```
xmlns:ns1="java:docx.layout.pages?path=jar:file:///c:/projects/docs/docx.jar!/"
ns1:main()
```

```
xmlns:ns2="java?path=jar:file:///c:/projects/docs/docx.jar!/"
ns2:docx.layout.pages.main()
```
Here is a complete XSLT example that uses a JAR file to call a Java extension function:

```
<xsl:stylesheet version="2.0"
      xmlns:xsl="http://www.w3.org/1999/XSL/Transform"
      xmlns:xs="http://www.w3.org/2001/XMLSchema"
      xmlns:fn="http://www.w3.org/2005/xpath-functions"
      xmlns:car="java?path=jar:file:///C:/test/Car1.jar!/" >
<xsl:output exclude-result-prefixes="fn car xsl xs"/>
<xsl:template match="/">
      <xsl:variable name="myCar" select="car:Car1.new('red')" />
      <a><xsl:value-of select="car:Car1.getCarColor($myCar)"/></a>
</xsl:template>
<xsl:template match="car"/>
</xsl:stylesheet>
```
**Note:** When a path is supplied via the extension function, the path is added to the ClassLoader.

# <span id="page-556-0"></span>*11.2.2.2.1.3 Java: Constructors*

An extension function can be used to call a Java constructor. All constructors are called with the pseudofunction new().

If the result of a Java constructor call can be *implicitly converted to [XPath/XQuery](#page-559-0) datatypes*<sup>660</sup>, then the Java extension function will return a sequence that is an XPath/XQuery datatype. If the result of a Java constructor call cannot be converted to a suitable XPath/XQuery datatype, then the constructor creates a wrapped Java object with a type that is the name of the class returning that Java object. For example, if a constructor for the class java.util.Date is called (java.util.Date.new()), then an object having a type java.util.Date is returned. The lexical format of the returned object may not match the lexical format of an XPath datatype and the value would therefore need to be converted to the lexical format of the required XPath datatype and then to the required XPath datatype.

There are two things that can be done with a Java object created by a constructor:

```
· It can be assigned to a variable:
   <xsl:variable name="currentdate" select="date:new()"
   xmlns:date="java:java.util.Date" />
```
· It can be passed to an extension function (*see [Instance](#page-558-0) Method and Instance Fields* ): 559<xsl:value-of select="date:toString(date:new())" xmlns:date="java:java.util.Date" />

#### <span id="page-557-0"></span>*11.2.2.2.1.4 Java: Static Methods and Static Fields*

A static method is called directly by its Java name and by supplying the arguments for the method. Static fields (methods that take no arguments), such as the constant-value fields  $E$  and  $PI$ , are accessed without specifying any argument.

#### XSLT examples

Here are some examples of how static methods and fields can be called:

```
<xsl:value-of xmlns:jMath="java:java.lang.Math"
             select="jMath:cos(3.14)" />
<xsl:value-of xmlns:jMath="java:java.lang.Math"
             select="jMath:cos( jMath:PI() )" />
<xsl:value-of xmlns:jMath="java:java.lang.Math"
             select="jMath:E() * jMath:cos(3.14)" />
```
Notice that the extension functions above have the form  $\text{prefix}$ :  $\text{frame}()$ . The prefix in all three cases is jMath:, which is associated with the namespace URI java: java.lang.Math. (The namespace URI must begin with  $j$ ava:. In the examples above it is extended to contain the class name  $(j$ ava.lang.Math).) The fname() part of the extension functions must match the name of a public class (e.g. java.lang.Math) followed by the name of a public static method with its argument/s (such as  $cos(3.14)$ ) or a public static field (such as  $PI()$ .

In the examples above, the class name has been included in the namespace URI. If it were not contained in the namespace URI, then it would have to be included in the fname() part of the extension function. For example:

```
<xsl:value-of xmlns:java="java:"
             select="java:java.lang.Math.cos(3.14)" />
```
#### XQuery example

A similar example in XQuery would be:

```
<cosine xmlns:jMath="java:java.lang.Math">
   {jMath:}\cos(3.14)</cosine>
```
# <span id="page-558-0"></span>*11.2.2.2.1.5 Java: Instance Methods and Instance Fields*

An instance method has a Java object passed to it as the first argument of the method call. Such a Java object typically would be created by using an extension function (for example a constructor call) or a stylesheet parameter/variable. An XSLT example of this kind would be:

```
<xsl:stylesheet version="1.0" exclude-result-prefixes="date"
 xmlns:xsl="http://www.w3.org/1999/XSL/Transform"
  xmlns:date="java:java.util.Date"
  xmlns:jlang="java:java.lang">
  <xsl:param name="CurrentDate" select="date:new()"/>
  <xsl:template match="/">
      <enrollment institution-id="Altova School"
                date="{date:toString($CurrentDate)}"
                type="{jlang:Object.toString(jlang:Object.getClass( date:new() ))}">
     </enrollment>
  </xsl:template>
</xsl:stylesheet>
```
In the example above, the value of the node enrollment/@type is created as follows:

- 1. An object is created with a constructor for the class  $java.util.DataFrame$  (with the date:new() constructor).
- 2. This Java object is passed as the argument of the jlang. Object.getClass method.
- 3. The object obtained by the getClass method is passed as the argument to the jlang. Object.toString method.

The result (the value of  $\epsilon_{\rm type}$ ) will be a string having the value:  $java.util.DataFrame$ .

An instance field is theoretically different from an instance method in that it is not a Java object per se that is passed as an argument to the instance field. Instead, a parameter or variable is passed as the argument. However, the parameter/variable may itself contain the value returned by a Java object. For example, the parameter CurrentDate takes the value returned by a constructor for the class java.util.Date. This value is then passed as an argument to the instance method date:toString in order to supply the value of /enrollment/@date.

# <span id="page-558-1"></span>*11.2.2.2.1.6 Datatypes: XPath/XQuery to Java*

When a Java function is called from within an XPath/XQuery expression, the datatype of the function's arguments is important in determining which of multiple Java classes having the same name is called.

In Java, the following rules are followed:

- · If there is more than one Java method with the same name, but each has a different number of arguments than the other/s, then the Java method that best matches the number of arguments in the function call is selected.
- · The XPath/XQuery string, number, and boolean datatypes (*see list below*) are implicitly converted to a corresponding Java datatype. If the supplied XPath/XQuery type can be converted to more than one Java type (for example,  $xs\cdot$  integer), then that Java type is selected which is declared for the selected

method. For example, if the Java method being called is  $f_{\text{X}}$ (decimal) and the supplied XPath/XQuery datatype is xs:integer, then xs:integer will be converted to Java's decimal datatype.

The table below lists the implicit conversions of XPath/XQuery string, number, and boolean types to Java datatypes.

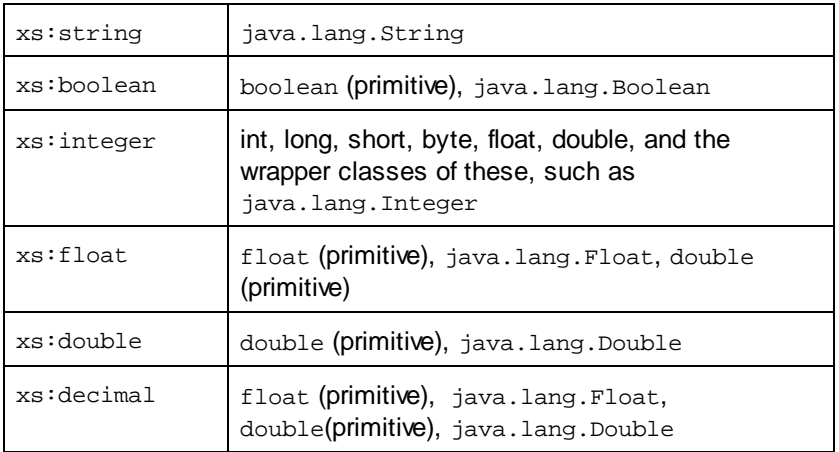

Subtypes of the XML Schema datatypes listed above (and which are used in XPath and XQuery) will also be converted to the Java type/s corresponding to that subtype's ancestor type.

In some cases, it might not be possible to select the correct Java method based on the supplied information. For example, consider the following case.

- The supplied argument is an xs: untypedAtomic value of 10 and it is intended for the method mymethod(float).
- However, there is another method in the class which takes an argument of another datatype: mymethod(double).
- ·Since the method names are the same and the supplied type  $(xs:untypedAtomic)$  could be converted correctly to either float or double, it is possible that xs: untypedAtomic is converted to double instead of float.
- · Consequently the method selected will not be the required method and might not produce the expected result. To work around this, you can create a user-defined method with a different name and use this method.

Types that are not covered in the list above (for example  $xs : date$ ) will not be converted and will generate an error. However, note that in some cases, it might be possible to create the required Java type by using a Java constructor.

# <span id="page-559-0"></span>*11.2.2.2.1.7 Datatypes: Java to XPath/XQuery*

When a Java method returns a value, the datatype of the value is a string, numeric or boolean type, then it is converted to the corresponding XPath/XQuery type. For example, Java's java.lang.Boolean and boolean datatypes are converted to xsd: boolean.

One-dimensional arrays returned by functions are expanded to a sequence. Multi-dimensional arrays will not be converted, and should therefore be wrapped.

When a wrapped Java object or a datatype other than string, numeric or boolean is returned, you can ensure conversion to the required XPath/XQuery type by first using a Java method (e.g toString) to convert the Java object to a string. In XPath/XQuery, the string can be modified to fit the lexical representation of the required type and then converted to the required type (for example, by using the cast as expression).

# <span id="page-560-0"></span>11.2.2.2.2 .NET Extension Functions

If you are working on the .NET platform on a Windows machine, you can use extension functions written in any of the .NET languages (for example, C#). A .NET extension function can be used within an XPath or XQuery expression to invoke a constructor, property, or method (static or instance) within a .NET class.

A property of a .NET class is called using the syntax get\_PropertyName().

This section is organized into the following sub-sections:

- ·.NET: [Constructors](#page-562-0)<sup>(563</sup>
- ·**NET: Static [Methods](#page-563-0) and Static Fields** 564
- ·**.NET: Instance [Methods](#page-563-1) and Instance Fields** 564
- ·Datatypes: [XPath/XQuery](#page-564-0) to .NET<sup>565</sup>
- ·Datatypes: .NET to [XPath/XQuery](#page-565-0)<sup>1566</sup>

#### Form of the extension function

The extension function in the XPath/XQuery expression must have the form  $prefix:frame()$ .

- ·The prefix: part is associated with a URI that identifies the .NET class being addressed.
- The fname() part identifies the constructor, property, or method (static or instance) within the .NET class, and supplies any argument/s, if required.
- · The URI must begin with clitype: (which identifies the function as being a .NET extension function).
- The prefix: fname() form of the extension function can be used with system classes and with classes in a loaded assembly. However, if a class needs to be loaded, additional parameters containing the required information will have to be supplied.

#### **Parameters**

To load an assembly, the following parameters are used:

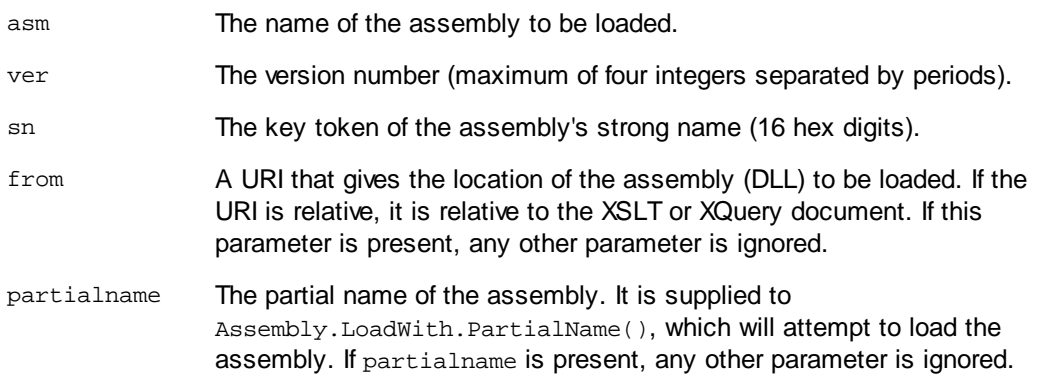

loc The locale, for example, en-US. The default is neutral.

If the assembly is to be loaded from a DLL, use the  $from$  parameter and omit the  $sn$  parameter. If the assembly is to be loaded from the Global Assembly Cache (GAC), use the  $\sin$  parameter and omit the  $\text{from}$ parameter.

A question mark must be inserted before the first parameter, and parameters must be separated by a semicolon. The parameter name gives its value with an equals sign (*see example below*).

#### Examples of namespace declarations

An example of a namespace declaration in XSLT that identifies the system class system. Environment:

```
xmlns:myns="clitype:System.Environment"
```
An example of a namespace declaration in XSLT that identifies the class to be loaded as Trade.Forward.Scrip:

xmlns:myns="clitype:Trade.Forward.Scrip?asm=forward;version=10.6.2.1"

An example of a namespace declaration in XQuery that identifies the system class MyManagedDLL.testClass: Two cases are distinguished:

- 1. When the assembly is loaded from the GAC: declare namespace cs="clitype:MyManagedDLL.testClass?asm=MyManagedDLL; ver=1.2.3.4;loc=neutral;sn=b9f091b72dccfba8";
- 2. When the assembly is loaded from the DLL (complete and partial references below): declare namespace cs="clitype:MyManagedDLL.testClass?from=file:///C:/Altova Projects/extFunctions/MyManagedDLL.dll;

declare namespace cs="clitype:MyManagedDLL.testClass?from=MyManagedDLL.dll;

#### XSLT example

Here is a complete XSLT example that calls functions in system class system. Math:

```
<xsl:stylesheet version="2.0"
  xmlns:xsl="http://www.w3.org/1999/XSL/Transform"
  xmlns:xs="http://www.w3.org/2001/XMLSchema"
  xmlns:fn="http://www.w3.org/2005/xpath-functions">
  <xsl:output method="xml" omit-xml-declaration="yes" />
   <xsl:template match="/">
      <math xmlns:math="clitype:System.Math">
         <sqrt><xsl:value-of select="math:Sqrt(9)"/></sqrt>
         <pi><xsl:value-of select="math:PI()"/></pi>
         <e><xsl:value-of select="math:E()"/></e>
         <pow><xsl:value-of select="math:Pow(math:PI(), math:E())"/></pow>
     </math>
   </xsl:template>
</xsl:stylesheet>
```
The namespace declaration on the element math associates the prefix math: with the URI clitype:System.Math. The clitype: beginning of the URI indicates that what follows identifies either a system class or a loaded class. The math: prefix in the XPath expressions associates the extension functions with the URI (and, by extension, the class) System. Math. The extension functions identify methods in the class System.Math and supply arguments where required.

#### XQuery example

Here is an XQuery example fragment similar to the XSLT example above:

```
<math xmlns:math="clitype:System.Math">
   {math:Sqrt(9)}
\frac{1}{2}
```
As with the XSLT example above, the namespace declaration identifies the .NET class, in this case a system class. The XQuery expression identifies the method to be called and supplies the argument.

# <span id="page-562-0"></span>*11.2.2.2.2.1 .NET: Constructors*

An extension function can be used to call a .NET constructor. All constructors are called with the pseudofunction  $new()$ . If there is more than one constructor for a class, then the constructor that most closely matches the number of arguments supplied is selected. If no constructor is deemed to match the supplied argument/s, then a 'No constructor found' error is returned.

#### Constructors that return XPath/XQuery datatypes

If the result of a .NET constructor call can be *implicitly converted to [XPath/XQuery](#page-559-0) datatypes* <sup>560</sup>, then the .NET extension function will return a sequence that is an XPath/XQuery datatype.

#### Constructors that return .NET objects

If the result of a .NET constructor call cannot be converted to a suitable XPath/XQuery datatype, then the constructor creates a wrapped .NET object with a type that is the name of the class returning that object. For example, if a constructor for the class  $System.D \text{after}$  is called (with  $System.D \text{after}.$   $new()$ , then an object having a type System.DateTime is returned.

The lexical format of the returned object may not match the lexical format of a required XPath datatype. In such cases, the returned value would need to be: (i) converted to the lexical format of the required XPath datatype; and (ii) cast to the required XPath datatype.

There are three things that can be done with a .NET object created by a constructor:

- · It can be used within a variable: <xsl:variable name="currentdate" select="date:**new(2008, 4, 29)**" xmlns:date="clitype:System.DateTime" />
- · It can be passed to an extension function (*see [Instance](#page-558-0) Method and Instance Fields* ): 559<xsl:value-of select="date:ToString(date:**new(2008, 4, 29)**)" xmlns:date="clitype:System.DateTime" />
- It can be converted to a string, number, or boolean:

```
· <xsl:value-of select="xs:integer(date:get_Month(date:new(2008, 4, 29)))"
   xmlns:date="clitype:System.DateTime" />
```
#### <span id="page-563-0"></span>*11.2.2.2.2.2 .NET: Static Methods and Static Fields*

A static method is called directly by its name and by supplying the arguments for the method. The name used in the call must exactly match a public static method in the class specified. If the method name and the number of arguments that were given in the function call matches more than one method in a class, then the types of the supplied arguments are evaluated for the best match. If a match cannot be found unambiguously, an error is reported.

**Note:** A field in a .NET class is considered to be a method without any argument. A property is called using the syntax get\_PropertyName().

#### **Examples**

```
An XSLT example showing a call to a method with one argument (System.Math.Sin(arg)):
<xsl:value-of select="math:Sin(30)" xmlns:math="clitype:System.Math"/>
```
An XSLT example showing a call to a field (considered a method with no argument) (System.Double.MaxValue()): <xsl:value-of select="double:MaxValue()" xmlns:double="clitype:System.Double"/>

An XSLT example showing a call to a property (syntax is get\_PropertyName()) (System.String()): <xsl:value-of select="string:get\_Length('my string')" xmlns:string="clitype:System.String"/>

An XQuery example showing a call to a method with one argument  $(s$ ystem.Math.Sin(arg)):

```
<sin xmlns:math="clitype:System.Math">
   {math>math:Sin(30) }
</sin>
```
#### <span id="page-563-1"></span>*11.2.2.2.2.3 .NET: Instance Methods and Instance Fields*

An instance method has a .NET object passed to it as the first argument of the method call. This .NET object typically would be created by using an extension function (for example a constructor call) or a stylesheet parameter/variable. An XSLT example of this kind would be:

```
<xsl:stylesheet version="2.0"
  xmlns:xsl="http://www.w3.org/1999/XSL/Transform"
  xmlns:xs="http://www.w3.org/2001/XMLSchema"
  xmlns:fn="http://www.w3.org/2005/xpath-functions">
  <xsl:output method="xml" omit-xml-declaration="yes"/>
   <xsl:template match="/">
      <xsl:variable name="releasedate"
         select="date:new(2008, 4, 29)"
```

```
xmlns:date="clitype:System.DateTime"/>
      <doc>
         <date>
            <xsl:value-of select="date:ToString(date:new(2008, 4, 29))"
               xmlns:date="clitype:System.DateTime"/>
         </date>
         <date>
            <xsl:value-of select="date:ToString($releasedate)"
               xmlns:date="clitype:System.DateTime"/>
         </date>
      </doc>
   </xsl:template>
</xsl:stylesheet>
```
In the example above, a system. DateTime constructor  $(new(2008, 4, 29))$  is used to create a .NET object of type System. DateTime. This object is created twice, once as the value of the variable releasedate, a second time as the first and only argument of the System.DateTime.ToString() method. The instance method System.DateTime.ToString() is called twice, both times with the System.DateTime constructor (new(2008, 4, 29)) as its first and only argument. In one of these instances, the variable releasedate is used to get the .NET object.

#### Instance methods and instance fields

The difference between an instance method and an instance field is theoretical. In an instance method, a .NET object is directly passed as an argument; in an instance field, a parameter or variable is passed instead though the parameter or variable may itself contain a .NET object. For example, in the example above, the variable releasedate contains a .NET object, and it is this variable that is passed as the argument of ToString() in the second date element constructor. Therefore, the ToString() instance in the first date element is an instance method while the second is considered to be an instance field. The result produced in both instances, however, is the same.

# <span id="page-564-0"></span>*11.2.2.2.2.4 Datatypes: XPath/XQuery to .NET*

When a .NET extension function is used within an XPath/XQuery expression, the datatypes of the function's arguments are important for determining which one of multiple .NET methods having the same name is called.

In .NET, the following rules are followed:

- · If there is more than one method with the same name in a class, then the methods available for selection are reduced to those that have the same number of arguments as the function call.
- · The XPath/XQuery string, number, and boolean datatypes (*see list below*) are implicitly converted to a corresponding .NET datatype. If the supplied XPath/XQuery type can be converted to more than one .NET type (for example,  $xs:integer$ ), then that .NET type is selected which is declared for the selected method. For example, if the .NET method being called is  $f_{\text{xx}}$ (double) and the supplied  $XPath/XQuery$  datatype is  $xs:integer$ , then  $xs:integer$  will be converted to .NETs double datatype.

The table below lists the implicit conversions of XPath/XQuery string, number, and boolean types to .NET datatypes.

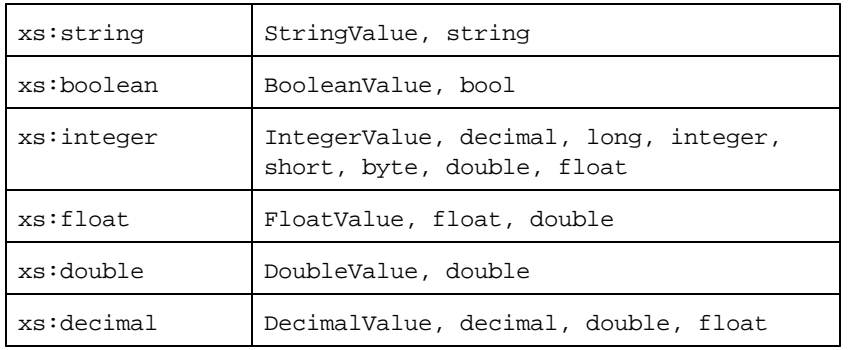

Subtypes of the XML Schema datatypes listed above (and which are used in XPath and XQuery) will also be converted to the .NET type/s corresponding to that subtype's ancestor type.

In some cases, it might not be possible to select the correct .NET method based on the supplied information. For example, consider the following case.

- The supplied argument is an xs: untypedAtomic value of 10 and it is intended for the method mymethod(float).
- However, there is another method in the class which takes an argument of another datatype: mymethod(double).
- ·Since the method names are the same and the supplied type  $(xs:untypedAtomic)$  could be converted correctly to either float or double, it is possible that xs: untypedAtomic is converted to double instead of float.
- · Consequently the method selected will not be the required method and might not produce the expected result. To work around this, you can create a user-defined method with a different name and use this method.

Types that are not covered in the list above (for example  $xs : date$ ) will not be converted and will generate an error.

#### <span id="page-565-0"></span>*11.2.2.2.2.5 Datatypes: .NET to XPath/XQuery*

When a .NET method returns a value and the datatype of the value is a string, numeric or boolean type, then it is converted to the corresponding XPath/XQuery type. For example, .NET's decimal datatype is converted to xsd:decimal.

When a .NET object or a datatype other than string, numeric or boolean is returned, you can ensure conversion to the required XPath/XQuery type by first using a .NET method (for example System.DateTime.ToString()) to convert the .NET object to a string. In XPath/XQuery, the string can be modified to fit the lexical representation of the required type and then converted to the required type (for example, by using the cast as expression).

#### <span id="page-566-0"></span>11.2.2.2.3 MSXSL Scripts for XSLT

The <msxsl:script> element contains user-defined functions and variables that can be called from within XPath expressions in the XSLT stylesheet. The  $\epsilon_{\rm maxs1:script}$  is a top-level element, that is, it must be a child element of <xsl:stylesheet> or <xsl:transform>.

The <msxsl:script> element must be in the namespace urn:schemas-microsoft-com:xslt (*see example below*).

#### Scripting language and namespace

The scripting language used within the block is specified in the <msxsl:script> element's language attribute and the namespace to be used for function calls from XPath expressions is identified with the implementsprefix attribute (*see below*).

```
<msxsl:script language="scripting-language" implements-prefix="user-namespace-prefix">
```

```
function-1 or variable-1
function-n or variable-n
```
</msxsl:script>

The <msxsl:script> element interacts with the Windows Scripting Runtime, so only languages that are installed on your machine may be used within the <msxsl:script> element. **The .NET Framework 2.0 platform or higher must be installed for MSXSL scripts to be used.** Consequently, the .NET scripting languages can be used within the <msxsl:script> element.

The language attribute accepts the same values as the language attribute on the HTML <script> element. If the language attribute is not specified, then Microsoft JScript is assumed as the default.

The implements-prefix attribute takes a value that is a prefix of a declared in-scope namespace. This namespace typically will be a user namespace that has been reserved for a function library. All functions and variables defined within the <msxsl:script> element will be in the namespace identified by the prefix specified in the implements-prefix attribute. When a function is called from within an XPath expression, the fully qualified function name must be in the same namespace as the function definition.

# Example

Here is an example of a complete XSLT stylesheet that uses a function defined within a <msxsl:script> element.

```
<?xml version="1.0" encoding="UTF-8"?>
<xsl:stylesheet version="2.0" xmlns:xsl="http://www.w3.org/1999/XSL/Transform"
  xmlns:xs="http://www.w3.org/2001/XMLSchema"
  xmlns:fn="http://www.w3.org/2005/xpath-functions"
  xmlns:msxsl="urn:schemas-microsoft-com:xslt"
  xmlns:user="http://mycompany.com/mynamespace">
  <msxsl:script language="VBScript" implements-prefix="user">
```
*<![CDATA[*

```
' Input: A currency value: the wholesale price
```

```
' Returns: The retail price: the input value plus 20% margin,
    ' rounded to the nearest cent
   dim a as integer = 13
   Function AddMargin(WholesalePrice) as integer
     AddMargin = WholesalePrice * 1.2 + a
   End Function
  ]]>
  </msxsl:script>
  <xsl:template match="/">
   <html>
      <body>
        <p>
          <b>Total Retail Price =
            $<xsl:value-of select="user:AddMargin(50)"/>
          </b>
          <br/>
          <b>Total Wholesale Price =
            $<xsl:value-of select="50"/>
          </b>
        </p>
      </body>
   </html>
  </xsl:template>
</xsl:stylesheet>
```
#### **Datatypes**

The values of parameters passed into and out of the script block are limited to XPath datatypes. This restriction does not apply to data passed among functions and variables within the script block.

#### **Assemblies**

An assembly can be imported into the script by using the **msxsl:assembly** element. The assembly is identified via a name or a URI. The assembly is imported when the stylesheet is compiled. Here is a simple representation of how the  $msxs1:assembly$  element is to be used.

```
<msxsl:script>
  <msxsl:assembly name="myAssembly.assemblyName" />
  <msxsl:assembly href="pathToAssembly" />
  ...
```

```
</msxsl:script>
```
The assembly name can be a full name, such as:

```
"system.Math, Version=3.1.4500.1 Culture=neutral PublicKeyToken=a46b3f648229c514"
```
or a short name, such as "myAssembly.Draw".

# **Namespaces**

Namespaces can be declared with the **msxsl:using** element. This enables assembly classes to be written in the script without their namespaces, thus saving you some tedious typing. Here is how the msxsl:using element is used so as to declare namespaces.

```
<msxsl:script>
  <msxsl:using namespace="myAssemblyNS.NamespaceName" />
```
...

</msxsl:script>

The value of the namespace attribute is the name of the namespace.

# <span id="page-569-2"></span>**11.3 Technical Data**

This section contains information on some technical aspects of your software. This information is organized into the following sections:

- ·OS and Memory [Requirements](#page-569-0)<sup>570</sup>
- ·Altova [Engines](#page-569-1)<sup>570</sup>
- ·[Unicode](#page-570-0) Support<sup>571</sup>
- ·[Internet](#page-570-1) Usage<sup>571</sup>

# <span id="page-569-0"></span>**11.3.1 OS and Memory Requirements**

#### Operating System

Altova software applications are available for the following platforms:

- ·Windows 10, Windows 11
- ·Windows Server 2016 or newer

#### **Memory**

Since the software is written in C++ it does not require the overhead of a Java Runtime Environment and typically requires less memory than comparable Java-based applications. However, each document is loaded fully into memory so as to parse it completely and to improve viewing and editing speed. As a result, the memory requirement increases with the size of the document.

Memory requirements are also influenced by the unlimited Undo history. When repeatedly cutting and pasting large selections in large documents, available memory can rapidly be depleted.

# <span id="page-569-1"></span>**11.3.2 Altova Engines**

#### XML Validator

When opening an XML document, the application uses its built-in XML validator to check for well-formedness, to validate the document against a schema (if specified), and to build trees and infosets. The XML validator is also used to provide intelligent editing help while you edit documents and to dynamically display any validation error that may occur.

The built-in XML validator implements the Final Recommendation of the W3C's XML Schema 1.0 and 1.1 specifications. New developments recommended by the W3C's XML Schema Working Group are continuously being incorporated in the XML validator, so that Altova products give you a state-of-the-art development environment.

#### XSLT and XQuery Engines

Altova products use the Altova XSLT 1.0, 2.0, and 3.0 Engines and the Altova XQuery 1.0 and 3.1 Engines. If one of these engines is included in the product, then documentation about implementation-specific behavior for each engine is given in the appendices of the documentation.

**Note:** Altova MapForce generates code using the XSLT 1.0, 2.0 and XQuery 1.0 engines.

# <span id="page-570-0"></span>**11.3.3 Unicode Support**

Altova's XML products provide full Unicode support. To edit an XML document, you will also need a font that supports the Unicode characters being used by that document.

Please note that most fonts only contain a very specific subset of the entire Unicode range and are therefore typically targeted at the corresponding writing system. If some text appears garbled, the reason could be that the font you have selected does not contain the required glyphs. So it is useful to have a font that covers the entire Unicode range, especially when editing XML documents in different languages or writing systems. A typical Unicode font found on Windows PCs is Arial Unicode MS.

In the /Examples folder of your application folder you will find an XHTML file called UnicodeUTF-8.html that contains the following sentence in a number of different languages and writing systems:

- ·*When the world wants to talk, it speaks Unicode*
- ·*Wenn die Welt miteinander spricht, spricht sie Unicode*
- ·世界的に話すなら、Unicode です。

Opening this XHTML file will give you a quick impression of Unicode's possibilities and also indicate what writing systems are supported by the fonts available on your PC.

# <span id="page-570-1"></span>**11.3.4 Internet Usage**

Altova applications will initiate Internet connections on your behalf in the following situations:

- · If you click the "Request evaluation key-code" in the Registration dialog (**Help | Software Activation**), the three fields in the registration dialog box are transferred to our web server by means of a regular http (port 80) connection and the free evaluation key-code is sent back to the customer via regular SMTP e-mail.
- · In some Altova products, you can open a file over the Internet (**File | Open | Switch to URL**). In this case, the document is retrieved using one of the following protocol methods and connections: HTTP (normally port 80), FTP (normally port 20/21), HTTPS (normally port 443). You could also run an HTTP server on port 8080. (In the URL dialog, specify the port after the server name and a colon.)
- · If you open an XML document that refers to an XML Schema or DTD and the document is specified through a URL, the referenced schema document is also retrieved through a HTTP connection (port 80) or another protocol specified in the URL (see Point 2 above). A schema document will also be retrieved when an XML file is validated. Note that validation might happen automatically upon opening a document if you have instructed the application to do this (in the File tab of the Options dialog (**Tools | Options**)).
- · In Altova applications using WSDL and SOAP, web service connections are defined by the WSDL documents.
- · If you are using the **Send by Mail** command (**File | Send by Mail**) in XMLSpy, the current selection or file is sent by means of any MAPI-compliant mail program installed on the user's PC.
- · As part of Software Activation and LiveUpdate as further described in the Altova Software License Agreement.

# **11.4 License Information**

This section contains information about:

- the distribution of this software product
- software activation and license metering
- the license agreement governing the use of this product

Please read this information carefully. It is binding upon you since you agreed to these terms when you installed this software product.

To view the terms of any Altova license, go to the Altova Legal [Information](https://www.altova.com/legal) page at the Altova [website](https://www.altova.com/).

# **11.4.1 Electronic Software Distribution**

This product is available through electronic software distribution, a distribution method that provides the following unique benefits:

- · You can evaluate the software free-of-charge for 30 days before making a purchasing decision. *(Note: Altova MobileTogether Designer is licensed free of charge.)*
- Once you decide to buy the software, you can place your order online at the Altova [website](https://shop.altova.com/) and get a fully licensed product within minutes.
- When you place an online order, you always get the latest version of our software.<br>• The product package includes an enscreen belp system that can be accessed free
- The product package includes an onscreen help system that can be accessed from within the application interface. The latest version of the user manual is available at [www.altova.com](https://www.altova.com/documentation) in (i) HTML format for online browsing, and (ii) PDF format for download (and to print if you prefer to have the documentation on paper).

# 30-day evaluation period

After downloading this product, you can evaluate it for a period of up to 30 days free of charge. About 20 days into the evaluation period, the software will start to remind you that it has not yet been licensed. The reminder message will be displayed once each time you start the application. If you would like to continue using the program after the 30-day evaluation period, you must purchase a product license, which is delivered in the form of a license file containing a key code. Unlock the product by uploading the license file in the Software Activation dialog of your product.

You can purchase product licenses at [https://shop.altova.com/.](https://shop.altova.com/)

#### Helping Others within Your Organization to Evaluate the Software

If you wish to distribute the evaluation version within your company network, or if you plan to use it on a PC that is not connected to the Internet, you may distribute only the installer file, provided that this file is not modified in any way. Any person who accesses the software installer that you have provided must request their own 30 day evaluation license key code and after expiration of their evaluation period, must also purchase a license in order to be able to continue using the product.

# **11.4.2 Software Activation and License Metering**

As part of Altova's Software Activation, the software may use your internal network and Internet connection for the purpose of transmitting license-related data at the time of installation, registration, use, or update to an Altova-operated license server and validating the authenticity of the license-related data in order to protect Altova against unlicensed or illegal use of the software and to improve customer service. Activation is based on the exchange of license related data such as operating system, IP address, date/time, software version, and computer name, along with other information between your computer and an Altova license server.

Your Altova product has a built-in license metering module that further helps you avoid any unintentional violation of the End User License Agreement. Your product is licensed either as a single-user or multi-user installation, and the license-metering module makes sure that no more than the licensed number of users use the application concurrently.

This license-metering technology uses your local area network (LAN) to communicate between instances of the application running on different computers.

# Single license

When the application starts up, as part of the license metering process, the software sends a short broadcast datagram to find any other instance of the product running on another computer in the same network segment. If it doesn't get any response, it will open a port for listening to other instances of the application.

#### Multi-user license

If more than one instance of the application is used within the same LAN, these instances will briefly communicate with each other on startup. These instances exchange key-codes in order to help you to better determine that the number of concurrent licenses purchased is not accidentally violated. This is the same kind of license metering technology that is common in the Unix world and with a number of database development tools. It allows Altova customers to purchase reasonably-priced concurrent-use multi-user licenses.

We have also designed the applications so that they send few and small network packets so as to not put a burden on your network. The TCP/IP ports (2799) used by your Altova product are officially registered with the IANA (*see the IANA Service Name [Registry](http://www.iana.org/assignments/service-names-port-numbers/service-names-port-numbers.xhtml) for details*) and our license-metering module is tested and proven technology.

If you are using a firewall, you may notice communications on port 2799 between the computers that are running Altova products. You are, of course, free to block such traffic between different groups in your organization, as long as you can ensure by other means, that your license agreement is not violated.

#### Note about certificates

Your Altova application contacts the Altova licensing server (link.altova.com) via HTTPS. For this communication, Altova uses a registered SSL certificate. If this certificate is replaced (for example, by your IT department or an external agency), then your Altova application will warn you about the connection being insecure. You could use the replacement certificate to start your Altova application, but you would be doing this at your own risk. If you see a *Non-secure connection* warning message, check the origin of the certificate and consult your IT team (who would be able to decide whether the interception and replacement of the Altova certificate should continue or not).

If your organization needs to use its own certificate (for example, to monitor communication to and from client machines), then we recommend that you install [Altova](https://www.altova.com/licenseserver)'s free license management software, Altova [LicenseServer,](https://www.altova.com/licenseserver) on your network. Under this setup, client machines can continue to use your organization's certificates, while Altova LicenseServer can be allowed to use the Altova certificate for communication with Altova.

# **11.4.3 Altova End-User License Agreement**

- The Altova End-User License Agreement is available here: <https://www.altova.com/legal/eula>
- Altova's Privacy Policy is available here: <https://www.altova.com/privacy>

# **11.4.4 Packaging License Files with MapForce Installer**

If you want to perform a silent installation of MapForce, you may want to modify the MSI database so that it includes your license file(s). This way, the installer will not only install the product but also license it. For details about how to achieve [this](https://www.altova.com/documents/AltovaProducts_SilentInstallWithLicense.zip), download this ZIP file from the Altova website and open the PDF document in it.

# **Index**

# **.**

#### **.NET extension functions,**

constructors, [563](#page-562-0) datatype conversions (.NET to XPath/XQuery), [566](#page-565-0) datatype conversions (XPath/XQuery to .NET), [565](#page-564-0) for XSLT and XQuery, [561](#page-560-0) instance methods, instance fields, [564](#page-563-1) static methods, static fields, [564](#page-563-0)

# **A**

#### **A to Z,** sort component, [180](#page-179-0) **abs,** as MapForce function (in xpath2 | numeric functions), [353](#page-352-0) **add,** as MapForce function (in core | math functions), [271](#page-270-0) **Altova extensions,** chart functions (see chart functions), [476](#page-475-0) **Altova XML Parser,** about, [570](#page-569-1) **ATTLIST,** DTD namespace URIs, [124](#page-123-0) **auto-number,** as MapForce function (in core | generator functions), [263](#page-262-0) **avg,**

as MapForce function (in core | aggregate functions), [243](#page-242-0)

# **B**

#### **Background Information, [570](#page-569-2) Bars,** Application status, [20](#page-19-0) Menu, [20](#page-19-0) Toolbars, [20](#page-19-0) **base-uri,** as MapForce function (in xpath2 | accessors library), [324](#page-323-0) **boolean,**

as MapForce function (in core | conversion functions), [249](#page-248-0)

# **C**

#### **Catalogs, [425](#page-424-0)** customize, [430](#page-429-0) environment variables, [432](#page-431-0) in DTD, [426](#page-425-0) in XML Schema, [426](#page-425-0) structure, [428](#page-427-0) **CDATA,** section, [134](#page-133-0) **ceiling,** as MapForce function (in core | math functions), [271](#page-270-1) **char-from-code,** as MapForce function (in core | string functions), [311](#page-310-0) **Code Generation,** build, [63](#page-62-0) build code, [63](#page-62-0) C#, [63](#page-62-0)  $C_{++}$ , [63](#page-62-0) compile, [63](#page-62-0) generate code, [63](#page-62-0) Java, [63](#page-62-0) run application, [63](#page-62-0) XQuery, [63](#page-62-0) XSLT, [63](#page-62-0) **Code point,** collation, [180](#page-179-0) **code-from-char,** as MapForce function (in core | string functions), [313](#page-312-0) **Collation,** locale collation, [180](#page-179-0) sort component, [180](#page-179-0) unicode code point, [180](#page-179-0) **Comments,** add to target files, [133](#page-132-0) **Complex type,** sorting, [180](#page-179-0) **Component,** sort data, [180](#page-179-0) **Components,** Add Duplicate Input After, [440](#page-439-0) Add Duplicate Input Before, [440](#page-439-0) Add/Remove/Edit Database Objects, [440](#page-439-0)

adding to the mapping, [35](#page-34-0)

**Components,** Align Tree Left, [440](#page-439-0) Align Tree Right, [440](#page-439-0) aligning, [37](#page-36-0) basics, [37](#page-36-0) Change Root Element, [440](#page-439-0) changing settings, [37](#page-36-0) comment, [31](#page-30-0) Constant, [437](#page-436-0) Create Mapping to EDI X12 997, [440](#page-439-0) Create Mapping to EDI X12 999, [440](#page-439-0) Database, [437](#page-436-0) Database Table Actions, [440](#page-439-0) deleted items, [57](#page-56-0) deleting, [59](#page-58-0) EDI, [437](#page-436-0) Edit FlexText Configuration, [440](#page-439-0) Edit Schema Definition in XMLSpy, [440](#page-439-0) Excel 2007+ File, [437](#page-436-0) Exception, [437](#page-436-0) Filter: Nodes/Rows, [437](#page-436-0) icon reference, [31](#page-30-0) IF-Else Condition, [437](#page-436-0) Insert Input, [437](#page-436-0) Insert Output, [437](#page-436-0) Join, [437](#page-436-0) JSON Schema/File, [437](#page-436-0) menu commands, [440](#page-439-0) overview, [31](#page-30-0) Properties, [440](#page-439-0) Protocol Buffers File, [437](#page-436-0) Query Database, [440](#page-439-0) Refresh, [440](#page-439-0) Remove Duplicate, [440](#page-439-0) searching, [37](#page-36-0) settings, [37](#page-36-0) Simple Input, [437](#page-436-0) Simple Output, [437](#page-436-0) Sort: Nodes/Rows, [437](#page-436-0) SQL/NoSQL-WHERE/ORDER, [437](#page-436-0) structural, [31,](#page-30-0) [123,](#page-122-0) [124](#page-123-0) Text File, [437](#page-436-0) transformation, [31,](#page-30-0) [156](#page-155-0) Value-Map, [437](#page-436-0) Variable, [437](#page-436-0) Web Service Function, [437](#page-436-0) Write Content as CDATA Section, [440](#page-439-0) XBRL Document, [437](#page-436-0)

XML, [125](#page-124-0) XML and XML Schema, [125,](#page-124-0) [129,](#page-128-0) [131,](#page-130-0) [133,](#page-132-0) [134,](#page-133-0) [135,](#page-134-0) [138](#page-137-0) XML Schema, [125](#page-124-0) XML Schema/File, [437](#page-436-0) **concat,** as MapForce function (in core | string functions), [314](#page-313-0) **Connection type,** copy-all, [53](#page-52-0) matching-children, [51](#page-50-0) mixed, [49](#page-48-0) source-driven, [49](#page-48-0) standard, [48](#page-47-0) standard with mixed content, [49](#page-48-0) target-driven, [48](#page-47-0) target-driven vs. source-driven, [49](#page-48-0) target-driven with mixed content, [49](#page-48-0) **Connections,** annotation, [55](#page-54-0) Auto Connect MatchingChildren, [442](#page-441-0) change, [45](#page-44-0) Connect MatchingChildren, [442](#page-441-0) context menu, [56](#page-55-0) copy, [45](#page-44-0) copy-all, [48,](#page-47-0) [53](#page-52-0) Copy-all (Copy Child Items), [442](#page-441-0) create, [45](#page-44-0) delete, [45](#page-44-0) fix, [57](#page-56-0) fixing after editing schema, [57](#page-56-0) highlight selectively, [45](#page-44-0) keeping after deleting components, [59](#page-58-0) mandatory inputs, [45](#page-44-0) matching-children, [48,](#page-47-0) [51](#page-50-0) missing parent connections, [45](#page-44-0) mixed, [48](#page-47-0) move, [45](#page-44-0) moving, [57](#page-56-0) Properties, [442](#page-441-0) see connection tooltips, [45](#page-44-0) settings, [55](#page-54-0) Settings for Connect Matching Children, [442](#page-441-0) Source Driven (Mixed Content), [442](#page-441-0) source-driven, [48](#page-47-0) standard, [48](#page-47-0) Target Driven (Standard), [442](#page-441-0) target-driven, [48](#page-47-0) types, [48,](#page-47-0) [55](#page-54-0) **Constants,**
### **Constants,** add, [203](#page-202-0) **contains,** as MapForce function (in core | string functions), [315](#page-314-0) **Conventions, [14](#page-13-0) Copyright information, [572](#page-571-0) count,** as MapForce function (in core | aggregate functions), [243](#page-242-0) **current,** as MapForce function (in xslt | xslt functions library), [383](#page-382-0) **current-date,** as MapForce function (in xpath2 | context functions), [329](#page-328-0) **current-dateTime,** as MapForce function (in xpath2 | context functions), [329](#page-328-1) **current-time,** as MapForce function (in xpath2 | context functions), [329](#page-328-2) **Customize,** commands, [449](#page-448-0) context menus, [449](#page-448-0) Default Menu vs. MapForce Design, [449](#page-448-0) delete commands, [449](#page-448-0) Keyboard, [450](#page-449-0) menu shadows, [449](#page-448-0) menus, [449](#page-448-0) reset menu bars, [449](#page-448-0) shortcuts, [450](#page-449-0)

# **D**

**Data streaming,** definition, [35](#page-34-0) **default-collation,** as MapForce function (in xpath2 | context functions), [329](#page-328-3) **Delete,** missing items, [57](#page-56-0) **Derived types,** map to/from, [129](#page-128-0) xsi:type, [129](#page-128-0) **distinct-values,** as MapForce function (in core | sequence functions), [283](#page-282-0) **Distribution,** of Altova's software products, [572](#page-571-1) **divide,** as MapForce function (in core | math functions), [272](#page-271-0) **document,** as MapForce function (in xslt | xslt functions library), [383](#page-382-1)

#### **DoTransform.bat,**

execute with RaptorXML Server, [411](#page-410-0)

#### **DTD,**

source and target, [124](#page-123-0)

### **E**

#### **Edit,**

Cut/Copy/Paste/Delete, [436](#page-435-0) Find, [436](#page-435-0) Find Next, [436](#page-435-0) Find Previous, [436](#page-435-0) Redo, [436](#page-435-0) Select all, [436](#page-435-0) Undo, [436](#page-435-0) **element-available,** as MapForce function (in xslt | xslt functions library), [384](#page-383-0) **End User License Agreement, [572,](#page-571-0) [574](#page-573-0) equal,** as MapForce function (in core | logical functions), [265](#page-264-0) **equal-or-greater,** as MapForce function (in core | logical functions), [266](#page-265-0) **equal-or-less,** as MapForce function (in core | logical functions), [266](#page-265-1) **Errors,** out-of-memory, [35](#page-34-0) troubleshooting, [35](#page-34-0) **Evaluation period,** of Altova's software products, [572](#page-571-1) **exists,** as MapForce function (in core | sequence functions), [285](#page-284-0) **Extension functions for XSLT and XQuery,** Altova extensions, [476](#page-475-0) Java extension functions, [552,](#page-551-0) [561](#page-560-0) see under .NET extension functions, [561](#page-560-0) see under Java extension functions, [552](#page-551-0) **Extension Functions in MSXSL scripts, [567](#page-566-0)**

### **F**

#### **false,**

as MapForce function (in xpath2 | boolean functions), [327](#page-326-0) **Faulty connections,**

after changing schema, [57](#page-56-0)

**Faulty connections,** in databases, [57](#page-56-0) in XML files, [57](#page-56-0) **File,** as a button in a component, [37](#page-36-0) as button on components, [405](#page-404-0) Close, [434](#page-433-0) Close All, [434](#page-433-0) Compile to MapForce Server Execution File, [434](#page-433-0) Deploy to FlowForce Server, [434](#page-433-0) Exit, [434](#page-433-0) Generate Code, [434](#page-433-0) Generate Documentation, [434](#page-433-0) Mapping Settings, [434](#page-433-0) New, [434](#page-433-0) Open, [434](#page-433-0) Open Credentials Manager, [434](#page-433-0) Print, [434](#page-433-0) Print Preview, [434](#page-433-0) Print Setup, [434](#page-433-0) Recent files, [434](#page-433-0) Reload, [434](#page-433-0) Save, [434](#page-433-0) Save All, [434](#page-433-0) Save As, [434](#page-433-0) Validate Mapping, [434](#page-433-0) **File paths,** absolute, [40](#page-39-0) broken, [40](#page-39-0) fix broken references, [40](#page-39-0) in execution environments, [43](#page-42-0) in generated code, [43](#page-42-0) of file-based databases, [40](#page-39-0) relative, [40](#page-39-0) relative versus absolute, [43](#page-42-0) **File/String,** as a button in a component, [37](#page-36-0) as button on components, [405](#page-404-0) **File: (default),** as name of root node, [405](#page-404-0) **File: <dynamic>,** as name of root node, [405](#page-404-0) **Filtering,** data from components, [186](#page-185-0) database tables, [186](#page-185-0) **Filters,** adding to the mapping, [186](#page-185-0) **first-items,**

as MapForce function (in core | sequence functions), [287](#page-286-0) **floor,** as MapForce function (in core | math functions), [272](#page-271-1) **Folders,** as global resources, [423](#page-422-0) **format-date,** as MapForce function (in core | conversion functions), [249](#page-248-0) **format-dateTime,** as MapForce function (in core | conversion functions), [251](#page-250-0) **format-number,** as MapForce function (in core | conversion functions), [254](#page-253-0) **format-time,** as MapForce function (in core | conversion functions), [256](#page-255-0) **function-available,** as MapForce function (in xslt | xslt functions library), [384](#page-383-1) **Functions, [203](#page-202-1)** add, [203](#page-202-0) add parameters, [203](#page-202-0) argument data type, [203](#page-202-0) basics, [203](#page-202-0) constants, [203](#page-202-0) Create User-Defined Function, [443](#page-442-0) Create User-Defined Function from Selection, [443](#page-442-0) delete parameters, [203](#page-202-0) description, [203](#page-202-0) find in the Libraries window, [203](#page-202-0) find occurences in active mapping, [203](#page-202-0) Function Settings, [443](#page-442-0) Insert Input, [443](#page-442-0) Insert Output, [443](#page-442-0) parameters, [203](#page-202-0) Remove Function, [443](#page-442-0) search, [203](#page-202-0) **Fundamentals, [29,](#page-28-0) [31,](#page-30-0) [45,](#page-44-0) [61](#page-60-0)** context, [76](#page-75-0) mapping rules, [74](#page-73-0) mapping strategies, [74](#page-73-0) multiple target components, [88](#page-87-0) priority context, [83](#page-82-0) processing order, [76](#page-75-0)

### **G**

**General Procedures, [61](#page-60-0)** code generation, [72](#page-71-0)

sequences, [75](#page-74-0)

#### **General Procedures, 61**

generate code, [63](#page-62-0) mapping settings, [72](#page-71-0) output file settings, [72](#page-71-0) paths in generated code, [72](#page-71-0) text view, [65](#page-64-0) text view search, [69](#page-68-0) vaidation, [61](#page-60-1) validate mapping, [61](#page-60-1) validate output, [61](#page-60-1) valide, [61](#page-60-1)

### **generate-id,**

as MapForce function (in xslt | xslt functions library), [385](#page-384-0) **generate-sequence,** as MapForce function (in core | sequence functions), [288](#page-287-0)

#### **get-fileext,**

as MapForce function (in core | file path functions), [259](#page-258-0) **get-folder,**

as MapForce function (in core | file path functions), [259](#page-258-1) **Global Resources,**

### creating, [416](#page-415-0)

Definitions file, [416](#page-415-0) folders as, [423](#page-422-0) introduction to, [415](#page-414-0) setup, [416](#page-415-0) XML Files as, [421](#page-420-0)

#### **greater,**

as MapForce function (in core | logical functions), [267](#page-266-0)

#### **group-adjacent,**

as MapForce function (in core | sequence functions), [289](#page-288-0) **group-by,**

as MapForce function (in core | sequence functions), [291](#page-290-0) **group-ending-with,**

as MapForce function (in core | sequence functions), [295](#page-294-0) **group-into-blocks,**

as MapForce function (in core | sequence functions), [297](#page-296-0) **group-starting-with,**

as MapForce function (in core | sequence functions), [298](#page-297-0) **GUI, [19](#page-18-0)**

#### bars, [20](#page-19-0) Messages window, [24](#page-23-0) panes, [25](#page-24-0)

windows, [20](#page-19-1)

### **H**

#### **Help,**

About MapForce, [461](#page-460-0) Check for Updates, [461](#page-460-0) Download Components and Free Tools, [461](#page-460-0) FAQ on the Web, [461](#page-460-0) Index, [461](#page-460-0) MapForce on the Internet, [461](#page-460-0) MapForce Training, [461](#page-460-0) Order Form, [461](#page-460-0) Registration, [461](#page-460-0) Search, [461](#page-460-0) Software Activation, [461](#page-460-0) Support Center, [461](#page-460-0) Table of Contents, [461](#page-460-0)

### **I**

**If-Else conditions,** adding to the mapping, [186](#page-185-0) **implicit-timezone,** as MapForce function (in xpath2 | context functions), [330](#page-329-0) **Input,** duplicate, [37](#page-36-0) **Integration,** with Altova products, [17](#page-16-0) **Internet usage,** in Altova products, [571](#page-570-0) **is-xsi-nil,** as MapForce function (in core | node functions), [277](#page-276-0) **Item,** missing, [57](#page-56-0) **item-at,** as MapForce function (in core | sequence functions), [300](#page-299-0) **items-from-till,** as MapForce function (in core | sequence functions), [301](#page-300-0)

### **J**

**Java,** VM library location, [455](#page-454-0)

#### **Java extension functions,**

constructors, [557](#page-556-0) datatype conversions, Java to Xpath/XQuery, [560](#page-559-0) datatype conversions, XPath/XQuery to Java, [559](#page-558-0) for XSLT and XQuery, [552](#page-551-0) instance methods, instance fields, [559](#page-558-1) static methods, static fields, [558](#page-557-0) user-defined class files, [554](#page-553-0) user-defined JAR files, [556](#page-555-0)

# **K**

#### **Key,**

sort key, [180](#page-179-0) **Key-value pairs,** using on the mapping, [192](#page-191-0)

### **L**

**last,** as MapForce function (in xpath2 | context functions), [330](#page-329-1) **last-items,** as MapForce function (in core | sequence functions), [302](#page-301-0) **Legal information, [572](#page-571-0) less,** as MapForce function (in core | logical functions), [267](#page-266-1) **License, [574](#page-573-0)** information about, [572](#page-571-0) **License metering,** in Altova products, [573](#page-572-0) **Licensing, [461](#page-460-0)** package license files with installer, [574](#page-573-1) **Locale collation, [180](#page-179-0) local-name-from-QName,** as MapForce function (in lang | QName functions), [282](#page-281-0) **logical-and,** as MapForce function (in core | logical functions), [268](#page-267-0) **logical-not,** as MapForce function (in core | logical functions), [268](#page-267-1) **logical-or,** as MapForce function (in core | logical functions), [269](#page-268-0) **Look-up tables,** using on the mapping, [192](#page-191-0)

### **M**

**main-mfd-filepath,** as MapForce function (in core | file path functions), [260](#page-259-0) **MapForce,** introduction, [14](#page-13-0) model of data transformation, [14](#page-13-0) overview, [14](#page-13-0) **Mapping,** add a component, [95](#page-94-0) add a function, [98](#page-97-0) basics, [29](#page-28-0) component types, [29](#page-28-0) components, [29](#page-28-0) connections, [29](#page-28-0) connectors, [29](#page-28-0) create, [94](#page-93-0) creating, [29](#page-28-0) dynamic file names, [120](#page-119-0) fundamentals, [29](#page-28-0) generate code, [100](#page-99-0) output file settings, [72](#page-71-0) parts, [29](#page-28-0) save, [94](#page-93-0) save output, [100](#page-99-0) scenarios, [15](#page-14-0) select a transformation language, [94](#page-93-0) settings, [72](#page-71-0) source, [15](#page-14-1) source-driven - mixed content, [49](#page-48-0) target, [15](#page-14-1) terminology, [29](#page-28-0) terms, [29](#page-28-0) validate, [94](#page-93-0) view structure, [95](#page-94-0) XML schema version, [72](#page-71-0) **Mapping input,** Supplying multiple files as, [405](#page-404-0) **Mapping output,** Generating multiple files as, [405](#page-404-0) **max,** as MapForce function (in core | aggregate functions), [244](#page-243-0) **max-string,** as MapForce function (in core | aggregate functions), [245](#page-244-0) **Memory requirements, [570](#page-569-0)**

**Menu commands, [433](#page-432-0)** Component, [440](#page-439-0) Connection, [442](#page-441-0) Cutomize, [449,](#page-448-0) [450](#page-449-0) Edit, [436](#page-435-0) File, [434](#page-433-0) Function, [443](#page-442-0) Help, [461](#page-460-0) Insert, [437](#page-436-0) Output, [444](#page-443-0) Tools, [448](#page-447-0) Tools | Customize, [449](#page-448-0) Tools | Keyboard, [450](#page-449-0) Tools | Options, [452](#page-451-0) Tools | Options | Java, [455](#page-454-0) Tools | Options | Network Proxy, [458](#page-457-0) View, [446](#page-445-0) Windows, [460](#page-459-0) **Menu reference, [433](#page-432-0) mfd-filepath,** as MapForce function (in core | file path functions), [260](#page-259-1) **Microsoft SharePoint Server,** adding files as components from, [35](#page-34-0) **min,** as MapForce function (in core | aggregate functions), [245](#page-244-1) **min-string,** as MapForce function (in core | aggregate functions), [246](#page-245-0) **Missing items, [57](#page-56-0) Mixed,** content mapping, [49](#page-48-0) source-driven mapping, [49](#page-48-0) **Mixed content,** mapping, [49](#page-48-0) with standard connections, [49](#page-48-0) with target-driven connections, [49](#page-48-0) **modulus,** as MapForce function (in core | math functions), [273](#page-272-0) **msxsl:script, [567](#page-566-0) multiply,** as MapForce function (in core | math functions), [274](#page-273-0)

# **N**

**Namespace URI,** DTD, [124](#page-123-0) **Namespaces,**

custom, [138](#page-137-0) declare manually, [138](#page-137-0) **namespace-uri-form-QName,** as MapForce function (in lang | QName functions), [282](#page-281-1) **Network proxy,** automatic, [458](#page-457-0) configuration, [458](#page-457-0) manual, [458](#page-457-0) settings, [458](#page-457-0) system, [458](#page-457-0) **New Features, [10](#page-9-0)** Version 2021, [12](#page-11-0) Version 2022, [12](#page-11-1) Version 2023, [11](#page-10-0) Version 2024, [10](#page-9-1) **Node names,** mapping data from/to, [388](#page-387-0) **node-name,** as MapForce function (in core | node functions), [279](#page-278-0) as MapForce function (in xpath2 | accessors library), [325](#page-324-0) **node-name function,** alternatives to using, [388](#page-387-0) **normalize-space,** as MapForce function (in core | string functions), [316](#page-315-0) **not-equal,** as MapForce function (in core | logical functions), [270](#page-269-0) **not-exists,** as MapForce function (in core | sequence functions), [303](#page-302-0) **NULL,** attribute, [131](#page-130-0) values, [131](#page-130-0) values in databases, [131](#page-130-0) **number,** as MapForce function (in core | conversion functions), [257](#page-256-0)

### **O**

**Ordering data,**

sort component, [180](#page-179-0)

**OS,** for Altova products, [570](#page-569-0)

#### **Output,**

Built-in Execution Engine, [444](#page-443-0) C#, [444](#page-443-0) C++, [444](#page-443-0) Insert/Remove Bookmark, [444](#page-443-0)

#### **Output,**

Java, [444](#page-443-0) Next Bookmark, [444](#page-443-0) Pretty-Print XML Text, [444](#page-443-0) Previous Bookmark, [444](#page-443-0) Regenerate Output, [444](#page-443-0) Remove All Bookmarks, [444](#page-443-0) Run SQL/NoSQL-Script, [444](#page-443-0) Save All Output Files, [444](#page-443-0) Save Output File, [444](#page-443-0) Text View Settings, [444](#page-443-0) Validate Output File, [444](#page-443-0) XQuery, [444](#page-443-0) XSLT 1.0, [444](#page-443-0) XSLT 2.0, [444](#page-443-0) XSLT 3.0, [444](#page-443-0)

### **P**

**Panes,** DB Query, [25](#page-24-0) Mapping, [25](#page-24-0) Output, [25](#page-24-0) StyleVision output, [25](#page-24-0) XQuery, [25](#page-24-0) XSLT, [25](#page-24-0) **Parameters,** supplying to the mapping, [157,](#page-156-0) [161](#page-160-0) **Parent context,** example, [79](#page-78-0) **Parser,** built into Altova products, [570](#page-569-1) **Platforms,** for Altova products, [570](#page-569-0) **position,** as MapForce function (in core | sequence functions), [304](#page-303-0) **Priority context,** example, [85](#page-84-0) **Processing Instructions,** add to target files, [133](#page-132-0) **Processing Instructions and Comments,** mapping, [49](#page-48-0)

### **Q**

**QName,**

as MapForce function (in lang | QName functions), [281](#page-280-0) **Question mark,** missing items, [57](#page-56-0)

# **R**

**RaptorXML Server,** executing a transformation, [411](#page-410-0) **Regular expressions,** using in mappings, [236](#page-235-0) **remove-fileext,** as MapForce function (in core | file path functions), [260](#page-259-2) **remove-folder,** as MapForce function (in core | file path functions), [261](#page-260-0) **replace-fileext,** as MapForce function (in core | file path functions), [261](#page-260-1) **replicate-item,** as MapForce function (in core | sequence functions), [306](#page-305-0) **replicate-sequence,** as MapForce function (in core | sequence functions), [308](#page-307-0) **resolve-filepath,** as MapForce function (in core | file path functions), [262](#page-261-0) **resolve-uri,** as MapForce function (in xpath2 | anyURI functions), [326](#page-325-0) **round,** as MapForce function (in core | math functions), [274](#page-273-1) **round-half-to-even,** as MapForce function (in xpath2 | numeric functions), [353](#page-352-0) **round-precision,** as MapForce function (in core | math functions), [275](#page-274-0) **S Schema,**

generate, [124](#page-123-0) industry standard, [124](#page-123-0) pre-packaged, [124](#page-123-0) **Schema Manager,** CLI Help command, [149](#page-148-0)

**Schema Manager,** CLI Info command, [150](#page-149-0) CLI Initialize command, [150](#page-149-1) CLI Install command, [151](#page-150-0) CLI List command, [151](#page-150-1) CLI overview, [149](#page-148-1) CLI Reset command, [152](#page-151-0) CLI Uninstall command, [153](#page-152-0) CLI Update command, [154](#page-153-0) CLI Upgrade command, [154](#page-153-1) how to run, [143](#page-142-0) installing a schema, [147](#page-146-0) listing schemas by status in, [145](#page-144-0) overview of, [140](#page-139-0) patching a schema, [147](#page-146-0) resetting, [148](#page-147-0) status of schemas in, [145](#page-144-0) uninstalling a achema, [148](#page-147-0) upgrading a schema, [147](#page-146-0) **Search,** items within mapping components, [37](#page-36-0) **set-empty,** as MapForce function (in core | sequence functions), [309](#page-308-0) **set-xsi-nil,** as MapForce function (in core | node functions), [279](#page-278-1) **Silent Installation,** modify MSI file, [574](#page-573-1) package license files with installer, [574](#page-573-1) **Simple type,** sorting, [180](#page-179-0) **skip-first-items,** as MapForce function (in core | sequence functions), [310](#page-309-0) **Smart component deletion, [59](#page-58-0) Software product license, [574](#page-573-0) Sort,** sort component, [180](#page-179-0) **Sort key,** sort component, [180](#page-179-0) **Sort order,** changing, [180](#page-179-0) **Source-driven,** mixed-content mapping, [49](#page-48-0) **SQLite,** changing database path to absolute in generated code, [43](#page-42-0) **starts-with,** as MapForce function (in core | string functions), [317](#page-316-0) **static-node-annotation,**

as MapForce function (in core | node functions), [280](#page-279-0)

**static-node-name,** as MapForce function (in core | node functions), [280](#page-279-1) **string,** as MapForce function (in core | conversion functions), [258](#page-257-0) as MapForce function (in xpath2 | accessors library), [325](#page-324-1) **string-join,** as MapForce function (in core | aggregate functions), [247](#page-246-0) **string-length,** as MapForce function (in core | string functions), [317](#page-316-1) **Structural components,** XML, [124](#page-123-0) XML and XML Schema, [124](#page-123-0) XML Schema, [124](#page-123-0) **substitute-missing,** as MapForce function (in core | sequence functions), [311](#page-310-0) **substitute-missing-with-xsi-nil,** as MapForce function (in core | node functions), [281](#page-280-1) **substring,** as MapForce function (in core | string functions), [318](#page-317-0) **substring-after,** as MapForce function (in core | string functions), [318](#page-317-1) **substring-before,** as MapForce function (in core | string functions), [319](#page-318-0) **subtract,** as MapForce function (in core | math functions), [275](#page-274-1) **sum,** as MapForce function (in core | aggregate functions), [248](#page-247-0) **system-property,** as MapForce function (in xslt | xslt functions library), [385](#page-384-1)

### **T**

```
Table data,
   sorting, 180
Technical Information, 570
Text View,
   bookmarks, 65
   end-of-line markers, 65
   folding margin, 65
   indentation guides, 65
   line numbers, 65
   pretty-printing, 65
   search, 69
   source folding, 65
   syntax coloring, 65
   text highlighting, 65
```
**Text View,** whitespace markers, [65](#page-64-0) word wrapping, [65](#page-64-0) zooming, [65](#page-64-0) **tokenize,** as MapForce function (in core | string functions), [320](#page-319-0) **tokenize-by-length,** as MapForce function (in core | string functions), [320](#page-319-1) **tokenize-regexp,** as MapForce function (in core | string functions), [321](#page-320-0) **Tools,** Active Configuration, [448](#page-447-0) Create Reversed Mapping, [448](#page-447-0) Customize, [448](#page-447-0) Global Resources, [448](#page-447-0) menu command, [448](#page-447-0) Options, [448](#page-447-0) Restore Toolbars and Windows, [448](#page-447-0) XBRL Taxonomy Manager, [448](#page-447-0) **Tools | Options,** Database, [452](#page-451-0) Debugger, [452](#page-451-0) Editing, [452](#page-451-0) General, [452](#page-451-0) Generation, [452](#page-451-0) Java, [452](#page-451-0) Messages, [452](#page-451-0) Network Proxy, [452](#page-451-0) XBRL, [452](#page-451-0) **Transformation languages,** BUILT-IN, [16](#page-15-0) C#, [16](#page-15-0)  $C_{++}$ , [16](#page-15-0) Java, [16](#page-15-0) XQuery, [16](#page-15-0) XSLT 1.0, [16](#page-15-0) XSLT 2.0, [16](#page-15-0) XSLT 3.0, [16](#page-15-0) **Transformations,** RaptorXML Server, [411](#page-410-0) **translate (in core | string functions),** as MapForce function, [323](#page-322-0) **true,** as MapForce function (in xpath2 | boolean functions), [327](#page-326-1) **Tutorials,** basic, [93](#page-92-0) chained mapping, [107](#page-106-0) duplicate input, [102](#page-101-0)

dynamic file names, [115](#page-114-0) example files, [92](#page-91-0) multiple sources to multiple targets, [115](#page-114-0) multiple sources to one target, [102](#page-101-0) one source to one target, [93](#page-92-0) pass-through component, [107](#page-106-0) transformation, [93](#page-92-0)

### **U**

**UDFs,** and mapping context, [222](#page-221-0) **Unicode,** code point collation, [180](#page-179-0) **Unicode support,** in Altova products, [571](#page-570-1) **unparsed-entity-uri,** as MapForce function (in xslt | xslt functions library), [386](#page-385-0) **URI,** in DTDs, [124](#page-123-0) **URL,** adding files as components from, [35](#page-34-0) **User interface, [19](#page-18-0) User-defined functions,** add parameters, [216](#page-215-0) advantages, [209](#page-208-0) call, [211](#page-210-0) call recursively, [220](#page-219-0) complex-type structures, [216](#page-215-0) copy-paste, [211](#page-210-0) create, [211](#page-210-0) delete, [211](#page-210-0) edit, [211](#page-210-0) example, [209](#page-208-0) examples, [220,](#page-219-0) [225](#page-224-0) import, [211](#page-210-0) inline, [211](#page-210-0) input parameters, [211](#page-210-0) lookup, [225](#page-224-0) navigate, [211](#page-210-0) of complex type, [216](#page-215-0) of simple type, [216](#page-215-0) output parameters, [211](#page-210-0) overview, [209](#page-208-0) parameter order, [216](#page-215-0) parameters, [216](#page-215-0)

#### User-defined functions,

recursive, [2](#page-219-0)20 recursive search, [2](#page-219-0)20 regular, [2](#page-210-0)11

# **V**

**Vali d a t o r ,** in Altova products, [5](#page-569-1)70 **V a l u e - M a p ,** as mapping component, [1](#page-191-0)92 examples, [1](#page-198-0)96, 199 **V a r i a b l e s ,** adding to the mapping, [1](#page-169-0)70 changing the scope of, [1](#page-173-0)74

complex, [1](#page-167-0)68 DB-based, [1](#page-167-0)68 examples of use, [1](#page-176-0)76, 177 simple, [1](#page-167-0)68

#### **V i e w ,**

### **W**

#### **WebD AV S e r ve r ,**

adding files as components from, [3](#page-34-0)5 **Wildcards,** 

### **X**

#### **XML ,**

add DTD reference, [1](#page-124-0)25 a d d s c h e m a , [1](#page-124-0) 2 5 B O M , [1](#page-124-0) 2 5 by te order, [1](#page-124-0)25 cast values to target types, [1](#page-124-0)25 component name, [1](#page-124-0)25 component settings, [1](#page-124-0)25 declaration, [1](#page-124-0)25 digital signature, [1](#page-124-0)25 encoding settings, [1](#page-124-0)25 input XML file, [1](#page-124-0)25 min/maxOccurs, [1](#page-124-0)25 output XML file, [1](#page-124-0)25 pretty print, [1](#page-124-0)25 save file paths relative to MFD file, [1](#page-124-0)25 Schema file, [1](#page-124-0)25 standalone, [1](#page-124-0)25 standalone="yes", [1](#page-124-0)25 StyleVision Power Stylesheet File, [1](#page-124-0)25 XML declaration, [1](#page-124-0)25 **X M L Fi l e s ,**

#### as global resources, [4](#page-420-0)21

**XML Files,** generate from single XML source, [407](#page-406-0) **XML Parser,** about, [570](#page-569-1) **XML Schema Manager, [124](#page-123-0) xs: any, [135](#page-134-0) xs:anyAttribute, [135](#page-134-0) xsi:nil,** as attribute in XML instance, [131](#page-130-0) **XSLT,** adding custom functions, [230](#page-229-0) removing custom functions, [230](#page-229-0) template namespace, [230](#page-229-0)

# **Z**

**Z to A,** sort component, [180](#page-179-0)